# Oracle® Retail Predictive Application Server Cloud Edition User Guide

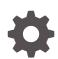

Release 23.1.101.0 F74898-05 September 2023

ORACLE

Oracle Retail Predictive Application Server Cloud Edition User Guide, Release 23.1.101.0

F74898-05

Copyright © 2023, Oracle and/or its affiliates.

Primary Authors: Melissa Artley, Gazal Dhauliyan

This software and related documentation are provided under a license agreement containing restrictions on use and disclosure and are protected by intellectual property laws. Except as expressly permitted in your license agreement or allowed by law, you may not use, copy, reproduce, translate, broadcast, modify, license, transmit, distribute, exhibit, perform, publish, or display any part, in any form, or by any means. Reverse engineering, disassembly, or decompilation of this software, unless required by law for interoperability, is prohibited.

The information contained herein is subject to change without notice and is not warranted to be error-free. If you find any errors, please report them to us in writing.

If this is software, software documentation, data (as defined in the Federal Acquisition Regulation), or related documentation that is delivered to the U.S. Government or anyone licensing it on behalf of the U.S. Government, then the following notice is applicable:

U.S. GOVERNMENT END USERS: Oracle programs (including any operating system, integrated software, any programs embedded, installed, or activated on delivered hardware, and modifications of such programs) and Oracle computer documentation or other Oracle data delivered to or accessed by U.S. Government end users are "commercial computer software," "commercial computer software documentation," or "limited rights data" pursuant to the applicable Federal Acquisition Regulation and agency-specific supplemental regulations. As such, the use, reproduction, duplication, release, display, disclosure, modification, preparation of derivative works, and/or adaptation of i) Oracle programs (including any operating system, integrated software, any programs embedded, installed, or activated on delivered hardware, and modifications of such programs), ii) Oracle computer documentation and/or iii) other Oracle data, is subject to the rights and limitations specified in the license contained in the applicable contract. The terms governing the U.S. Government's use of Oracle cloud services are defined by the applicable contract for such services. No other rights are granted to the U.S. Government.

This software or hardware is developed for general use in a variety of information management applications. It is not developed or intended for use in any inherently dangerous applications, including applications that may create a risk of personal injury. If you use this software or hardware in dangerous applications, then you shall be responsible to take all appropriate fail-safe, backup, redundancy, and other measures to ensure its safe use. Oracle Corporation and its affiliates disclaim any liability for any damages caused by use of this software or hardware in dangerous applications.

Oracle®, Java, and MySQL are registered trademarks of Oracle and/or its affiliates. Other names may be trademarks of their respective owners.

Intel and Intel Inside are trademarks or registered trademarks of Intel Corporation. All SPARC trademarks are used under license and are trademarks or registered trademarks of SPARC International, Inc. AMD, Epyc, and the AMD logo are trademarks or registered trademarks of Advanced Micro Devices. UNIX is a registered trademark of The Open Group.

This software or hardware and documentation may provide access to or information about content, products, and services from third parties. Oracle Corporation and its affiliates are not responsible for and expressly disclaim all warranties of any kind with respect to third-party content, products, and services unless otherwise set forth in an applicable agreement between you and Oracle. Oracle Corporation and its affiliates will not be responsible for any loss, costs, or damages incurred due to your access to or use of third-party content, products, or services, except as set forth in an applicable agreement between you and Oracle.

# Contents

#### Preface

| Audience                                                                | xv  |
|-------------------------------------------------------------------------|-----|
| Documentation Accessibility                                             | xv  |
| Related Documents                                                       | xv  |
| Customer Support                                                        | XV  |
| Improved Process for Oracle Retail Documentation Corrections            | xvi |
| Oracle Retail Documentation on the Oracle Help Center (docs.oracle.com) | xvi |
| Conventions                                                             | xvi |

### Send Us Your Comments

## 1 Getting Started

| Overview                                                                    | 1-1  |
|-----------------------------------------------------------------------------|------|
| Essential Concepts                                                          | 1-1  |
| Multidimensionality                                                         | 1-1  |
| Dimensions, Levels, and Positions                                           | 1-1  |
| Measures                                                                    | 1-2  |
| Cells                                                                       | 1-2  |
| Domains and Workspaces                                                      | 1-2  |
| Dashboard                                                                   | 1-2  |
| Dynamic Hierarchy                                                           | 1-3  |
| Setting Up Your Browser                                                     |      |
| Cache Settings                                                              | 1-3  |
| Security Settings                                                           | 1-6  |
| Logging Into RPAS CE                                                        | 1-9  |
| Logging In Using Single Sign-On                                             | 1-11 |
| Logging in Using Oracle Cloud Infrastructure Identity and Access Management | 1-11 |
| Logging in Using Oracle Identity Cloud Service                              | 1-12 |
| Concurrent Sessions                                                         | 1-12 |
| Comparative Analysis                                                        | 1-13 |
| Session Expiration                                                          | 1-15 |
|                                                                             |      |

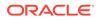

| Understanding the Taskflow       | 1-16 |
|----------------------------------|------|
| Access-Based Visibility          | 1-17 |
| Switching Between Multiple Tasks | 1-17 |
| Workspace Operations             | 1-17 |
| Locating the Version Number      | 1-17 |
| Accessing Online Help            | 1-18 |
| Logging Out of the Application   | 1-18 |
| Oracle Guided Learning           | 1-19 |

# 2 User Interface

| L | eft Sidebar Menu                     | 2-1  |
|---|--------------------------------------|------|
|   | Task Module                          | 2-2  |
|   | Notifications                        | 2-2  |
|   | Reports                              | 2-3  |
|   | Settings                             | 2-4  |
| Ν | /lega Menu                           | 2-4  |
|   | Contextual Help                      | 2-5  |
| Ç | Quick Access Toolbar                 | 2-5  |
|   | Menu                                 | 2-6  |
|   | Action Menu                          | 2-7  |
|   | Edit Menu Options                    | 2-8  |
|   | View Menu                            | 2-9  |
|   | Format Menu                          | 2-10 |
|   | Calculate                            | 2-11 |
|   | Find                                 | 2-12 |
|   | Export                               | 2-12 |
|   | Importing Positions                  | 2-13 |
|   | Downloading DPM Import Template File | 2-13 |
|   | Undo                                 | 2-13 |
|   | Redo                                 | 2-14 |
|   | Real Time Alerts Exceptions List     | 2-15 |
|   | Text Size                            | 2-16 |
|   | Workspace Filters                    | 2-16 |
|   | Managing Views                       | 2-16 |
| C | Content Area                         | 2-17 |
|   | Page Edge and Dimension Tiles Area   | 2-18 |
|   | Pivoting and Rotating Dimensions     | 2-19 |
|   | Paging and Position Navigation       | 2-20 |
|   | Edit View                            | 2-21 |
|   | Synchronize Z Axis Scrolling         | 2-21 |
|   |                                      |      |

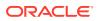

| View Management Drawer | 2-22 |
|------------------------|------|
| Action Tray            | 2-23 |

# 3 Reporting

| Retail Home                       | 3-1 |
|-----------------------------------|-----|
| RPAS Dashboard                    | 3-2 |
| Data Visualization Cloud Services | 3-3 |
| Charts                            | 3-4 |

## 4 Dashboards

| Tiles                                        | 4-1  |
|----------------------------------------------|------|
| Adding a New Tile                            | 4-3  |
| Changing the Display Order                   | 4-4  |
| Removing a Tile                              | 4-5  |
| Main Chart                                   | 4-5  |
| Information Badge                            | 4-6  |
| Modifying the Chart Type                     | 4-6  |
| Filters                                      | 4-7  |
| Time Horizon                                 | 4-7  |
| Recent Plans                                 | 4-8  |
| Dynamic Hierarchy Roll-Up                    | 4-10 |
| Sort on Dashboard                            | 4-10 |
| Exception Dashboard                          | 4-11 |
| Creating and Opening Exceptions in Workspace | 4-15 |

# 5 Workspaces

| Pivot Table                                   | 5-1  |
|-----------------------------------------------|------|
| Sorting and Filtering                         | 5-1  |
| Sorting                                       | 5-2  |
| Clear Sort                                    | 5-4  |
| Selecting a Position                          | 5-6  |
| Using the Z Axis                              | 5-7  |
| Using Find                                    | 5-9  |
| Using Find with the Quick Access Toolbar Menu | 5-9  |
| Attribute Search                              | 5-11 |
| Modifying Find Criteria                       | 5-12 |
| Find Limitations                              | 5-12 |
| Pivot Table Context Menu                      | 5-13 |
| Measures                                      | 5-13 |

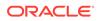

| Measure Information                                 | 5-14 |
|-----------------------------------------------------|------|
| Hiding Selected Measures                            | 5-15 |
| Switching Between Measure Profiles                  | 5-17 |
| Multi-Item Measure                                  | 5-18 |
| Selecting Rows and Columns                          | 5-19 |
| Selecting a Single Row or Column                    | 5-19 |
| Selecting a Group of Contiguous Rows or Columns     | 5-20 |
| Selecting a Group of Non-Contiguous Rows or Columns | 5-20 |
| Resizing Rows and Columns                           | 5-21 |
| Expanding and Collapsing Levels in Rows and Columns | 5-23 |
| Showing and Hiding Attributes                       | 5-23 |
| Hide Selected Position                              | 5-27 |
| Displaying Attributes in the Z-axis                 | 5-28 |
| Cells                                               | 5-32 |
| Selecting and Manipulating Cells                    | 5-32 |
| Selecting a Single Cell                             | 5-32 |
| Selecting a Group of Contiguous Cells               | 5-32 |
| Selecting a Group of Non-Contiguous Cells           | 5-33 |
| Navigation Shortcuts for Editing Cells              | 5-33 |
| Entering or Changing Values in a Cell               | 5-34 |
| Numbers                                             | 5-34 |
| Alphanumeric Values or Plain Text                   | 5-34 |
| List Items                                          | 5-34 |
| Check Box (Toggle) Items                            | 5-35 |
| Date and Time Items                                 | 5-35 |
| Undefined Cells                                     | 5-35 |
| Modify Data with Cell Formulas (Smart Edits)        | 5-36 |
| Modifying Data with Cell Formulas                   | 5-36 |
| Using Math Formulas                                 | 5-37 |
| Entering Measure Data Using a Scaling Factor        | 5-37 |
| Using the Fill Function in a View                   | 5-40 |
| Aggregation and Spread Methods                      | 5-42 |
| Aggregation Methods                                 | 5-42 |
| Spread Methods                                      | 5-48 |
| Overriding Spread Methods                           | 5-50 |
| Locking and Unlocking                               | 5-50 |
| Cell Locking                                        | 5-51 |
| Cell Locking Example                                | 5-51 |
| Unlocking Cells                                     | 5-54 |
| Measure Locking                                     | 5-54 |
| Measure Locking Example                             | 5-55 |

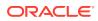

| Unlocking Measures                                             | 5-56 |
|----------------------------------------------------------------|------|
| Position Locking                                               | 5-57 |
| Position Locking Example                                       | 5-59 |
| Unlocking Positions                                            | 5-61 |
| Unlock All                                                     | 5-62 |
| Protection Processing                                          | 5-63 |
| Measure Protection Processing                                  | 5-64 |
| Dimension Protection Processing                                | 5-64 |
| Using Cut, Copy, and Paste                                     | 5-65 |
| Using Cut, Copy and Paste Functionality for Cells              | 5-66 |
| Using Shortcut Command Functionality for Cells                 | 5-66 |
| Using Right-click Cut, Copy, and Paste Functionality for Cells | 5-68 |
| Using Copy and Paste Functionality for Columns and Rows        | 5-71 |
| Using the Context Menu to Copy and Paste                       | 5-71 |
| Copying Data                                                   | 5-71 |
| Pasting Data                                                   | 5-72 |
| Key Points when Using Copy and Paste from the Context Menu     | 5-73 |
| Planner Example to Copy and Paste Column and Row Headers       | 5-74 |
| Using Copy and Paste between RPASCE and an External System     | 5-77 |
| Data Type Results between RPAS CE and External Applications    | 5-80 |
| Workspace Operations                                           | 5-81 |
| Opening Workspaces                                             | 5-81 |
| Building Workspaces                                            | 5-83 |
| Calculating Workspaces                                         | 5-85 |
| Refreshing Workspaces                                          | 5-87 |
| Committing Workspaces                                          | 5-88 |
| Closing Workspaces                                             | 5-90 |

# 6 Segments

| Understanding the Segment Window | 6-1  |
|----------------------------------|------|
|                                  |      |
| Creating a New Segment           | 6-6  |
| Action Menu                      | 6-7  |
| Deleting a Segment               | 6-8  |
| Building a Segment               | 6-9  |
| Duplicating a Segment            | 6-10 |
| Editing a Segment                | 6-11 |
| Renaming a Segment               | 6-12 |
| Sharing a Segment                | 6-13 |
| Wizards                          | 6-16 |
| Level and Position Selector      | 6-17 |
|                                  |      |

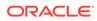

| Filter Positions by Attribute                    | 6-20 |
|--------------------------------------------------|------|
| Show Selected Items                              | 6-23 |
| Next, Previous, Finish                           | 6-25 |
| Select and Deselect Positions in the Wizard      | 6-25 |
| Collapsing and Expanding Positions in the Wizard | 6-27 |
| Collapse All and Expand All                      | 6-28 |
| Rolling Calendar                                 | 6-30 |
| Asynchronous Build                               | 6-31 |

# 7 Notifications

| Notifications Panel              | 7-1  |
|----------------------------------|------|
| Searching for Notifications      | 7-4  |
| Filtering Notifications          | 7-5  |
| Group Notifications              | 7-9  |
| Notifications Tab                | 7-11 |
| Snackbar and Toast Notifications | 7-13 |

# 8 Editing Views

| Launching Edit View                             | 8-1  |
|-------------------------------------------------|------|
| Source                                          | 8-2  |
| Display Name                                    | 8-3  |
| View Type                                       | 8-4  |
| Moving and Re-Ordering Dimension Tiles          | 8-5  |
| Changing Data Display                           | 8-7  |
| Branch Selection - Alternate Hierarchies        | 8-8  |
| Showing and Hiding Levels                       | 8-10 |
| Displaying Individual Data                      | 8-15 |
| Showing and Hiding Positions                    | 8-15 |
| Select and Deselect Positions in Edit View      | 8-17 |
| Collapsing and Expanding Positions in Edit View | 8-19 |
| Collapse All and Expand All in Edit View        | 8-21 |
| Filtering Positions by Attribute                | 8-23 |
| Attributes                                      | 8-25 |
| Viewing New or Updated Attributes               | 8-25 |
| Measure Profiles                                | 8-26 |
| Application-Defined Measure Profiles            | 8-26 |
| User-Defined Measure Profiles                   | 8-27 |
| Creating Measure Profiles                       | 8-27 |
| Editing and Deleting Measure Profiles           | 8-32 |

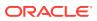

**Reordering Measures** 

## 9 Views

| View Management Drawer        | 9-1  |
|-------------------------------|------|
| Layouts                       | 9-1  |
| Re-Size View Layout           | 9-9  |
| View List                     | 9-10 |
| Creating a View               | 9-10 |
| Modifying a View              | 9-13 |
| Copying a View                | 9-14 |
| Deleting a View               | 9-15 |
| Working with Views            | 9-16 |
| View Title Bar                | 9-17 |
| Adding a View to a Layout     | 9-19 |
| Removing a View from a Layout | 9-20 |
| Moving a View                 | 9-20 |
| Renaming a View               | 9-21 |
| Synchronize Z-Axis Scrolling  | 9-22 |

## 10 Charts

| Viewing Charts                       | 10-1  |
|--------------------------------------|-------|
| Creating a Chart                     | 10-2  |
| Data in Charts                       | 10-8  |
| Customizing a Chart                  | 10-8  |
| Deleting a Chart                     | 10-9  |
| Synchronize the Z-Axis with Charts   | 10-10 |
| Edit Data Values in the Chart Views  | 10-12 |
| Dragging the Chart Line              | 10-12 |
| Using the Edit Window to Edit Charts | 10-14 |
| Points to Remember                   | 10-16 |
| Chart Types                          | 10-16 |
| Multi Group Charts                   | 10-17 |
| Bar Chart                            | 10-17 |
| Area Chart                           | 10-18 |
| Line Chart                           | 10-19 |
| Line with Area Chart                 | 10-20 |
| Polar Chart                          | 10-21 |
| Stacked Area Chart                   | 10-22 |
| Scatter Chart                        | 10-23 |
|                                      |       |

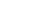

8-34

| Bubble Chart         | 10-27 |
|----------------------|-------|
| Custom Charts        | 10-31 |
| Single Group Charts  | 10-34 |
| Pie Chart            | 10-34 |
| Funnel Chart         | 10-35 |
| Pyramid Chart        | 10-36 |
| Formatting Charts    | 10-37 |
| Refreshing the Chart | 10-43 |

# 11 Formatting

| 11-1  |
|-------|
| 11-4  |
| 11-14 |
| 11-19 |
| 11-20 |
| 11-23 |
| 11-23 |
| 11-29 |
| 11-37 |
| 11-40 |
| 11-42 |
|       |

# 12 Export

| File Setup                | 12-3  |
|---------------------------|-------|
| File Setup Options        | 12-3  |
| File Setup for All Slices | 12-11 |
| Page Setup                | 12-16 |
| Print Setup               | 12-18 |
| After Setup               | 12-23 |
| Export Progress           | 12-25 |

# 13 Workspace Filters

| Workspace Filt | ers                                   | 13-1 |
|----------------|---------------------------------------|------|
| Special Filt   | ters                                  | 13-1 |
| Specia         | l Filters and Dimensions              | 13-1 |
| Specia         | I Filters Definition                  | 13-2 |
| Driving        | Dimensions                            | 13-2 |
| Specia         | l Filters without a Driving Dimension | 13-3 |
| Applyir        | ng Special Filters                    | 13-3 |
|                |                                       |      |

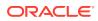

| No Special Filter Matches        | 13-5  |
|----------------------------------|-------|
| Out of Sync Special Filters      | 13-5  |
| Special Filter Information       | 13-6  |
| Attribute Filters                | 13-6  |
| Attribute Filter Category        | 13-7  |
| Applying Attribute Filters       | 13-8  |
| Saving Attribute Filters         | 13-10 |
| Deleting Saved Attribute Filters | 13-11 |
| Clear Workspace Filters          | 13-11 |
|                                  |       |

## 14 Placeholder Maintenance

| Adding New Positions to a Dimension                               | 14-1  |
|-------------------------------------------------------------------|-------|
| Like Item Support in Placeholder Maintenance                      | 14-8  |
| Modifying an Informal Position                                    | 14-10 |
| Search an Informal Position                                       | 14-13 |
| Select All Positions                                              | 14-14 |
| Deleting an Informal Position                                     | 14-15 |
| Copy and Paste Data Within the Add or Modify Product Dialog Boxes | 14-17 |
| Importing Placeholder Positions                                   | 14-17 |
| Add Images for a Placeholder Position                             | 14-22 |
| Validations in Add or Modify Product Windows                      | 14-23 |

## 15 Real Time Alerts

| Configuring Real Time Alerts       | 15-1  |
|------------------------------------|-------|
| Alert Definition                   | 15-1  |
| Alert Measure                      | 15-1  |
| Target Measure                     | 15-1  |
| Condition Definitions              | 15-2  |
| Working with Real Time Alerts      | 15-2  |
| Alerts on the Quick Access Toolbar | 15-2  |
| Alert Navigation                   | 15-4  |
| Exception Details                  | 15-8  |
| Alert Formatting                   | 15-9  |
| Addressing Alerts                  | 15-10 |
| Real Time Alerts in the Workspace  | 15-10 |

## 16 Position Filtering

| Working with Position Filters | 16-2 |
|-------------------------------|------|
| Initiating Position Filtering | 16-2 |

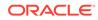

| Selecting from a Row or Column                     | 16-2  |
|----------------------------------------------------|-------|
| Selecting from Cells                               | 16-3  |
| Using Position Filters                             | 16-4  |
| Tiling Views                                       | 16-7  |
| Applying Position Filters Example                  | 16-7  |
| Page Edge Synchronization                          | 16-9  |
| Position Filtering and Charts                      | 16-9  |
| Factors Affecting the Use of Position Filters      | 16-10 |
| Position Filtering and Hidden Positions            | 16-10 |
| Position Filtering and Real Time Alerts Navigation | 16-11 |
| Position Filtering in Visual Planning              | 16-12 |
| Removing Position Filters                          | 16-13 |
| Copying and Saving with Position Filtering         | 16-13 |
| Copying Workbooks                                  | 16-13 |
| Reopening Saved Workbooks                          | 16-13 |

## 17 Measure Filtering

| Measure Filter Conditions |                                              | 17-1  |
|---------------------------|----------------------------------------------|-------|
| Steps to Apply Filters    |                                              | 17-1  |
|                           | Initiating Measure Filters                   | 17-2  |
|                           | Create Measure Filters                       | 17-2  |
|                           | Add or Edit Measure Filters                  | 17-4  |
|                           | Page Edge Scrolling                          | 17-6  |
|                           | No Measure Filter Matches                    | 17-6  |
|                           | Remove Measure Filters                       | 17-6  |
|                           | Factors Affecting the Use of Measure Filters | 17-7  |
|                           | Measure Filters and Dimensions               | 17-7  |
|                           | Measure Filters and Hidden Positions         | 17-8  |
|                           | Measure Filters and Cell Editing             | 17-9  |
|                           | Measure Filters and Placeholder Positions    | 17-9  |
|                           | Combination of Various Filters               | 17-9  |
|                           | Measure Filters and Special Filters          | 17-9  |
|                           | Measure Filters and Attribute Filters        | 17-10 |
|                           | Measure Filters and Position Filters         | 17-10 |
|                           | Copying and Saving Measure Filters           | 17-11 |

# 18 Visual Planning

Filtering and Sorting Cards by Attribute

18-5

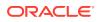

## 19 Special Features

| Overview of What-If Scenarios            |       |
|------------------------------------------|-------|
| Working with What-If Scenarios           | 19-1  |
| Viewing All Scenarios from the Dashboard | 19-7  |
| Images                                   | 19-8  |
| Overview                                 | 19-8  |
| Managing Attributes                      | 19-10 |
| Viewing and Managing Images              | 19-12 |
| Resizing Images                          | 19-14 |
| Showing or Hiding Images                 | 19-15 |
| Enlarge Image                            | 19-17 |
| Extended Measures                        | 19-18 |
| User Preference                          | 19-19 |
| Notifications Section                    | 19-20 |
| Copy / Paste Section                     | 19-23 |
| Keyboard Shortcuts                       | 19-24 |

## 20 Favorites

| Add Favorites                   | 20-1 |
|---------------------------------|------|
| Remove Favorites                | 20-2 |
| Pin Favorites                   | 20-2 |
| Search                          | 20-4 |
| Favorites Folders               | 20-4 |
| Edit Favorite Window            | 20-6 |
| Create Folder                   | 20-8 |
| Edit a Favorite or Folder       | 20-8 |
| Delete a Favorite or Folder     | 20-9 |
| Organize Favorites              | 20-9 |
| Pinned Navigation Bar Favorites | 20-9 |
|                                 |      |

## 21 Manage Workspaces

## A Restricted Access Modes

# B Keyboard Shortcuts

| User Interface Keyboard Shortcuts | B-1 |
|-----------------------------------|-----|
| Other Keyboard Shortcuts          | B-5 |
|                                   |     |

# C Troubleshooting

# Preface

This guide describes the Oracle Retail Predictive Application Server Cloud Edition user interface. It provides step-by-step instructions to complete most tasks that can be performed through the application.

# Audience

This User Guide is intended for retailers and analysts.

# **Documentation Accessibility**

For information about Oracle's commitment to accessibility, visit the Oracle Accessibility Program website at <a href="http://www.oracle.com/pls/topic/lookup?ctx=acc&id=docacc">http://www.oracle.com/pls/topic/lookup?ctx=acc&id=docacc</a>.

#### Access to Oracle Support

Oracle customers that have purchased support have access to electronic support through My Oracle Support. For information, visit <a href="http://www.oracle.com/pls/topic/lookup?ctx=acc&id=trs">http://www.oracle.com/pls/topic/lookup?ctx=acc&id=trs</a> if you are hearing impaired.

# **Related Documents**

For more information, see the following documents in the Oracle Retail Planning Cloud Services documentation set:

- Oracle Retail Predictive Application Server Cloud Edition Administration Guide
- Oracle Retail Predictive Application Server Cloud Edition Configuration Tools User Guide
- Oracle Retail Predictive Application Server Cloud Edition Release Notes

# **Customer Support**

To contact Oracle Customer Support, access My Oracle Support at the following URL:

https://support.oracle.com

When contacting Customer Support, please provide the following:

- Product version and program/module name
- Functional and technical description of the problem (include business impact)
- Detailed step-by-step instructions to re-create
- Exact error message received

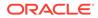

Screen shots of each step you take

# Improved Process for Oracle Retail Documentation Corrections

To more quickly address critical corrections to Oracle Retail documentation content, Oracle Retail documentation may be republished whenever a critical correction is needed. For critical corrections, the republication of an Oracle Retail document may at times not be attached to a numbered software release; instead, the Oracle Retail document will simply be replaced on the Oracle Help Center (docs.oracle.com), or, in the case of Data Models, to the applicable My Oracle Support Documentation container where they reside.

This process will prevent delays in making critical corrections available to customers. For the customer, it means that before you begin installation, you must verify that you have the most recent version of the Oracle Retail documentation set. Oracle Retail documentation is available on the Oracle Help Center (docs.oracle.com) at the following URL:

#### https://docs.oracle.com/en/industries/retail/index.html

An updated version of the applicable Oracle Retail document is indicated by Oracle part number, as well as print date (month and year). An updated version uses the same part number, with a higher-numbered suffix. For example, part number E123456-02 is an updated version of a document with part number E123456-01.

If a more recent version of a document is available, that version supersedes all previous versions.

# Oracle Retail Documentation on the Oracle Help Center (docs.oracle.com)

Oracle Retail product documentation is available on the following web site:

https://docs.oracle.com/en/industries/retail/index.html

(Data Model documents can be obtained through My Oracle Support.)

# Conventions

The following text conventions are used in this document:

| Convention | Meaning                                                                                                    |  |
|------------|----------------------------------------------------------------------------------------------------|--|
| boldface   | Boldface type indicates graphical user interface elements associated with an action, or terms defined in text or the glossary.               |  |
| italic     | Italic type indicates book titles, emphasis, or placeholder variables for which you supply particular values.                                |  |
| monospace  | Monospace type indicates commands within a paragraph,<br>URLs, code in examples, text that appears on the screen,<br>or text that you enter. |  |

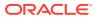

# Send Us Your Comments

Oracle Retail Predictive Application Server Cloud Edition User Guide, Release 23.1.101.0.

Oracle welcomes customers' comments and suggestions on the quality and usefulness of this document.

Your feedback is important, and helps us to best meet your needs as a user of our products. For example:

- Are the implementation steps correct and complete?
- Did you understand the context of the procedures?
- Did you find any errors in the information?
- Does the structure of the information help you with your tasks?
- Do you need different information or graphics? If so, where, and in what format?
- Are the examples correct? Do you need more examples?

If you find any errors or have any other suggestions for improvement, then please tell us your name, the name of the company who has licensed our products, the title and part number of the documentation and the chapter, section, and page number (if available).

#### Note:

Before sending us your comments, you might like to check that you have the latest version of the document and if any concerns are already addressed. To do this, access the Online Documentation available on the Oracle Technology Network Web site. It contains the most current Documentation Library plus all documents revised or released recently.

Send your comments to us using the electronic mail address: retail-doc\_us@oracle.com

Please give your name, address, electronic mail address, and telephone number (optional).

If you need assistance with Oracle software, then please contact your support representative or Oracle Support Services.

If you require training or instruction in using Oracle software, then please contact your Oracle local office and inquire about our Oracle University offerings. A list of Oracle offices is available on our Web site at http://www.oracle.com.

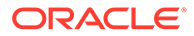

# 1 Getting Started

Welcome to Oracle Retail RPAS Cloud Edition (RPAS CE). This chapter provides an overview that includes information to help you get started with the application.

# Overview

RPAS CE is a configurable cloud-engineered platform with a proven scalability for developing multidimensional forecasting and planning-based solutions with an enhanced user experience. The RPAS CE client is a web-based platform developed using the latest Oracle JavaScript Extension Toolkit (OJET).

Planning is one of the most important and complex processes in a retail business. It typically involves a set of activities that must be followed as part of a workflow. The RPAS CE Client includes an Activity Task Flow feature that provides a robust workflow that makes each planning activity easier to track and maintain.

# **Essential Concepts**

RPAS CE provides capabilities such as a multidimensional database structure, batch and online processing, a configurable slice-and-dice user interface, a sophisticated configurable calculation engine, user security, and utility functions such as importing and exporting, all on a highly scalable technical environment that can be deployed on a variety of hardware.

This section describes the basic concepts of RPAS CE.

## Multidimensionality

In RPAS CE, information is stored and represented based on a multidimensional framework. In a multidimensional database system, data is presented as a multidimensional array, where each individual data value is contained within a cell accessible by multiple indexes.

Multidimensional database systems are a complementary technology to entity relational systems and achieve performance levels above the relational database systems. Applications that run on RPAS CE identify data through dimensional relationships. Dimensions are qualities of an item (such as a product, location, or time) or components of a dimension that define the structure and roll up within the dimension.

## Dimensions, Levels, and Positions

Dimensions describe the top-to-bottom relationship between the levels or positions of the dimensions in RPAS CE. They reflect the dimensions set up at your business and used by the merchandising solutions.

RPAS CE supports many alternative dimensions that provide different roll ups and can help you analyze the data from differing perspectives.

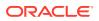

#### Measures

Measures represent the events or measurements that are recorded, while the positions in the dimensions provide a context for the measurement. Measures are defined based on the business rules set in the application. The dimensionality of a measure is configured through the definition of its base intersection, which is the collection of levels (one per appropriate dimension) defining the lowest level at which the information is stored for the measure.

Measure names are completely configurable and typically named using a convention that identifies each component and the meaning of the measure.

#### Cells

Cells contain the data or values where the positions and measures intersect with the levels of the dimensions.

#### Domains and Workspaces

RPAS CE stores information in a persistent multidimensional data cache that is optimized for large volumes and dimensional or time series data access requirements, typically required by multidimensional solutions. This central repository is called a domain. The domain also includes central definitions of metadata for the solution and provides a single update point.

When you use an RPAS CE solution, you interact with the solution through a personal data repository called a workspace. A workspace contains the subset of the data (and metadata) from the domain, and its scope is constrained by the access rights available to a user. Workspaces are stored on the RPAS CE server and can be built using an online wizard process or scheduled to be built in a batch process automatically.

Although the data and metadata in the workspace are copied from the domain, the data remains independent of the domain.

With a solution task-flow, you are logged into a solution. When you pick a particular task, you are directed to build a segment. As part of creating a segment, you select which portions of the data will be available within that segment. Data that is not selected for the segment will not be available within it and must be accessed through other segments.

### Dashboard

The RPAS CE dashboard contains a set of tiles that display summary Key Performance Indicator (KPI) information. The information provided helps you identify areas of your business that require your attention. The profiles are tailored to the role and business process (for example, Admin, Pre-Season, In-Season, and Exception) with summary KPIs and detailing the KPIs in a visual representation using dynamic charts. You can easily personalize the dashboard layout and access the recent plans that you have worked on.

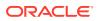

## Dynamic Hierarchy

The dynamic roll-up of store to cluster in a workspace depends on the product dimension and it can be done without rebuilding the workspace. Note that, for a particular product department, a store can change from a high volume store to a medium volume store cluster. This refresh can be triggered using a custom menu. The refreshing of the dynamic hierarchy does not require the refreshing of the entire workspace. You can create new placeholder positions and dynamically role them up within the same workspace.

| Define Location Rollup |                                                                                     |                     |                     |
|------------------------|-------------------------------------------------------------------------------------|---------------------|---------------------|
| ✓ 🗄 Measure (Default   |                                                                                     |                     |                     |
| Level 🖁                |                                                                                     |                     |                     |
| Measure                | Location Attribut ↑                                                                 | Location Attribut 个 | Location Attribut ↑ |
| evel 1                 | Search 💌                                                                            | <b>.</b>            | *                   |
| vel 2                  |                                                                                     |                     | -                   |
| rel 3                  | Sales Perf Grp                                                                      |                     | •                   |
|                        | Store Format<br>Space<br>Total Space<br>Fulfillment Type<br>Income Level<br>Climate |                     |                     |

Figure 1-1 Dynamic Hierarchy

# Setting Up Your Browser

The RPAS CE Client can be accessed using Google Chrome, Mozilla Firefox, or Microsoft Edge. Before you access the application for the first time, you must set the following browser settings to allow seamless and error-free access.

- Cache Settings
- Security Settings

### **Cache Settings**

The RPAS CE Client can leverage the browser cache for a better experience. However, it is recommended that you clear the browser's cache periodically so that temporary internet files are deleted, especially with version updates. The cache settings are typically found in the browser's tool menu.

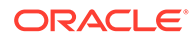

#### **Google Chrome**

- 1. Click the Chrome button (located in the upper-right corner of your browser).
- 2. Click Settings and then click Show Advanced Settings.
- 3. Scroll down further and click Clear Browsing Data under Privacy.
- 4. In the Clear Browsing Data window, select **All time** for the Time Range.
- 5. Check the boxes that you want to clear and click **Clear data**.

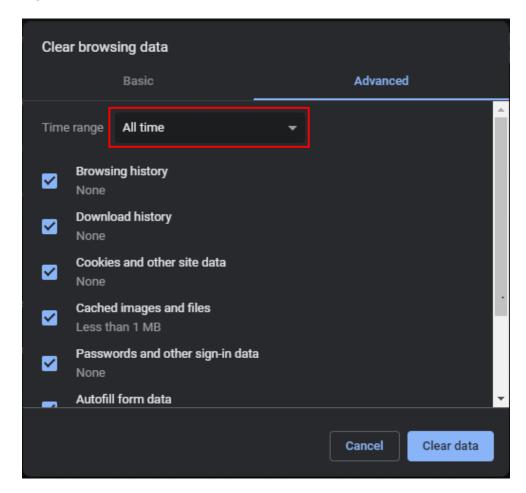

#### Figure 1-2 Chrome Clear Browser Cache

#### **Mozilla Firefox**

In Firefox, to clear browsing history, complete the following steps:

- 1. From the menu toolbar, select **Tools** and then select **Options**.
- 2. Select Privacy & Security.
- **3.** Under History, click **Clear History**.
- 4. In the Clear Recent History pop-up, select **Everything** from the **Time range to clear** list.
- 5. Check the boxes that you want to clear and click **OK**.

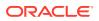

| Figure 1-3 | Firefox Clear | <b>All History</b> |
|------------|---------------|--------------------|
|------------|---------------|--------------------|

| Clear All H                                                          | listory                                         | ×   |
|----------------------------------------------------------------------|-------------------------------------------------|-----|
| Time range to clear: Everything                                      |                                                 | ~   |
| All history will be cleared<br>This action cannot be un              |                                                 |     |
| History           Image: Browsing & Download History                 | ✓ <u>C</u> ookies                               |     |
| <ul> <li>Active Logins</li> <li>Form &amp; Search History</li> </ul> | ✓ C <u>a</u> che                                |     |
| Data<br>✓ Site Preferences                                           | ✓ <u>O</u> ffline Website Data<br>Clear Now Can | cel |

#### **Microsoft Edge**

In Edge, to clear browsing history, complete the following steps:

- **1.** Select **Settings and more** (a small button with three dots located in the upper-right corner of your browser)).
- 2. Select Settings and then Privacy & security.
- 3. Under Browsing Data, click **Choose what to clear**.
- 4. Under Clear browsing data, check the boxes that you want to clear and click **Clear**.

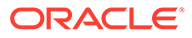

| Figure 1-4  | Edge Clear | <sup>r</sup> Browsing | Data |
|-------------|------------|-----------------------|------|
| I Iguic I-+ | Luge oleai | Drowsing              | Data |

| <ul> <li>Clear browsing dat</li> </ul>                                                                            | a -⊐                   |
|----------------------------------------------------------------------------------------------------|------------------------|
| Browsing history                                                                                                  |                        |
| Cookies and saved website                                                                                         | data                   |
| ✓ Cached data and files                                                                                           |                        |
| ✓ Tabs I've set aside or recent                                                                                   | ly closed              |
| Download history                                                                                                  |                        |
| Autofill data (includes form                                                                                      | s and cards)           |
| Passwords                                                                                                    |                        |
| Media licenses                                                                                                    |                        |
| Website permissions<br>Manage permissions                                                                         |                        |
| Clear                                                                                                    |                        |
| Always clear this when I close t                                                                                  | he browser             |
| <u>Change what Microsoft Edge kn</u><br><u>the cloud</u><br><u>Clear Bing search history</u><br><u>Learn more</u> | <u>ows about me in</u> |

# Security Settings

Ensure that JavaScript and Cookies are enabled on your browser. These may be the default settings in most cases; if not, ensure that this is the case using the following steps.

On Chrome, click **Customize and Control Google Chrome** button in order to access Settings->Privacy-> Content Settings.

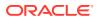

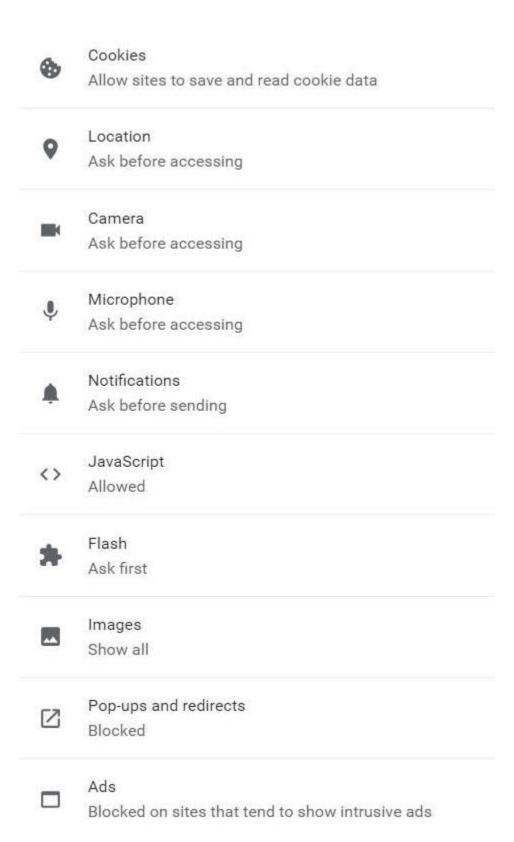

Figure 1-5 Chrome Content Settings

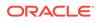

On Firefox, to check or change your settings, complete the following steps:

- 1. Click the Tools list button and select **Options**.
- 2. Select the **Privacy** panel.
- 3. Check for History.

Figure 1-6 Firefox Privacy Panel

| 0 General       | Privacy                                                                  |
|-----------------|--------------------------------------------------------------------------|
| <b>Q</b> Search |                                                                          |
| Content         | Tracking                                                                 |
| Applications    | Use Tracking Protection in Private Windows Learn more                    |
| 🗢 Privacy       | You can also manage your Do Not Track settings.                          |
| 🚔 Security      | History<br>Firefox will: Remember history                                |
| 🗘 Sync          | Firefox will remember your browsing, download, form and search history,  |
| 💩 Advanced      | You may want to clear your recent history, or remove individual cookies. |
|                 | Location Bar                                                             |
|                 | When using the location bar, suggest:                                    |
|                 | History                                                                  |
|                 | Bookmarks                                                                |
|                 | ✓ Open tabs                                                              |
|                 | Change preferences for search engine suggestions                         |

By default, Firefox enables the use of JavaScript and requires no additional setup.

If using Internet Explorer, you must configure the browser security settings to improve the user experience. To set the security settings, complete the following steps:

- 1. Start Internet Explorer.
- 2. From the Tools menu, click Internet Options.
- 3. On the Security tab, click **Local intranet**, and then click **Sites**.

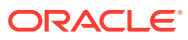

|        | Security          | Privacy C                                                 | ontent                          | Connections                                                                                    | Programs                       | Advance |
|--------|-------------------|-----------------------------------------------------------|---------------------------------|------------------------------------------------------------------------------------------------|--------------------------------|---------|
| Select | a zone to v       | view or chang                                             | e <mark>s</mark> ecuri          | ty settings.                                                                                   | -                              |         |
|        | 2                 |                                                           | 9                               | / (                                                                                            | 8                              |         |
| Int    | ernet L           | ocal intranet                                             | Trust                           |                                                                                                | stricted<br>sites              |         |
|        | Local in          | itranet                                                   |                                 |                                                                                                | Site                           |         |
| SL.    |                   | e is for all we<br>n your intrane                         |                                 | hat are                                                                                        | Unit                           |         |
| -      | - (ir<br>- 1<br>1 | ntranet)<br>Most content<br>Jnsigned Acti<br>Same as Medi | will be r<br>veX con<br>um leve | ites on your loo<br>un without pro<br>trols will not be<br>l without promp<br>res restarting I | mpting you<br>downloade<br>ots |         |
| E      |                   |                                                           | 00.00                           |                                                                                                | 0.0000-00000000                | -       |
|        |                   |                                                           | Cust                            | tom level                                                                                      | Default                        | -       |

#### Figure 1-7 Internet Explorer Internet Options for Security

- 4. On the Local intranet window, click Advanced.
- 5. In the Add this website to the zone field, enter the application URL, click Add, and then click Close.
- 6. On the Local intranet window, click OK.
- 7. In the Security level for this zone area, click Custom level....
- 8. Click Enable for Active Scripting in the Scripting section.
- After you set up these parameters, click OK. A message appears that prompts you for a confirmation of the changes to the settings for the zone.
- 10. Click **Yes** to accept the changes. Based on the settings you changed, you may need to restart Internet Explorer for the changes to take effect.

Similarly, make sure cookies are enabled on IE. Select the Privacy tab, and under Settings, select Advanced and make sure you have first party cookies and third party cookies selected.

## Logging Into RPAS CE

This section details the available logging scenarios.

Before you log into RPAS CE, ensure that your system meets the recommended configuration requirements.

After you check the configuration, obtain the following information:

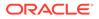

 Uniform Resource Locator, URL: Enter or click the application URL in the web browser or shortcut provided by your Administrator to access the application. For example:

http://<fullyqualifieddomainname>:<port>/context root

• User name and Password: Based on the tasks you want to perform, obtain a user account (that includes user name and password) to log into the application.

What you see when logging in depends on the type of external authentication used. The RPAS CE login page appears only when you use Oracle Access Manager (OAM) for authentication.

To log into the RPAS CE:

- **1.** Open a supported internet browser.
- 2. In the Address bar, enter the RPAS CE URL and click Enter.
- 3. Enter the Username and Password details and click Log In.

Figure 1-8 Login Window

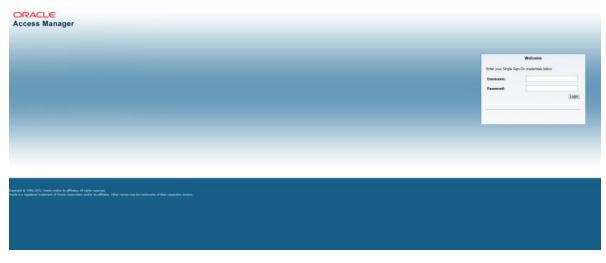

4. The RPAS CE Home page appears.

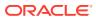

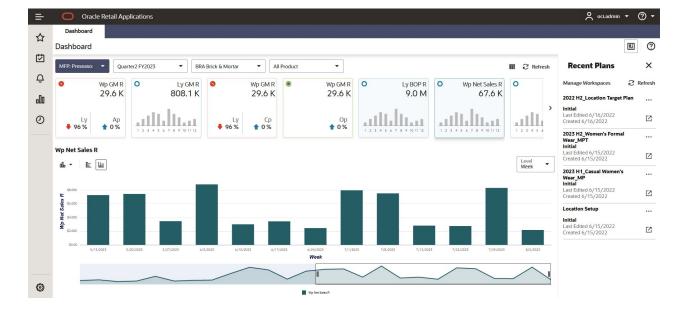

#### Figure 1-9 RPAS CE Home Page

#### Logging In Using Single Sign-On

If you have accessed RPAS CE through a single sign-on environment, enter the Single Sign-On credentials. You see the home page of RPAS CE.

#### Note:

For more information about single sign-on (SSO), see the Oracle Retail Predictive Application Server Cloud Edition Administration Guide.

## Logging in Using Oracle Cloud Infrastructure Identity and Access Management

If you are using Oracle Cloud Infrastructure Identity and Access Management (OCI IAM), you see the RPAS CE login page, as shown in the following figure. Enter values in the User Name and Password fields and click **Sign In** to access the RPAS CE home page.

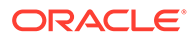

| Oracle Clo             | ud Account Sign In           |
|------------------------|------------------------------|
| Tenancy Change tenancy | Identity domain ⑦<br>Default |
| User Name              |                              |
| User name or email     |                              |
| Password               |                              |
| Password               |                              |
|                        |                              |
|                        | Sign In                      |

# Figure 1-10 Oracle Cloud Infrastructure Identity and Access Management Login

## Logging in Using Oracle Identity Cloud Service

If you are using Oracle Identity Cloud Service (IDCS), you see the RPAS CE login page, as shown in Figure 1-11. Enter values in the User Name and Password fields and click **Sign In** to access the RPAS CE home page.

| User Name |                |
|-----------|----------------|
| Password  |                |
| Sign In   | Can't sign in? |

Figure 1-11 Oracle Identity Cloud Service Login

**Concurrent Sessions** 

If you already have a user session for RPAS CE running, you can start a second or concurrent session at the same time. This can be a private/incognito window in the

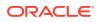

same browser or a different browser. When logged into RPAS CE, if you have a concurrent session running, you see the following message:

#### Figure 1-12 Creating Concurrent Session

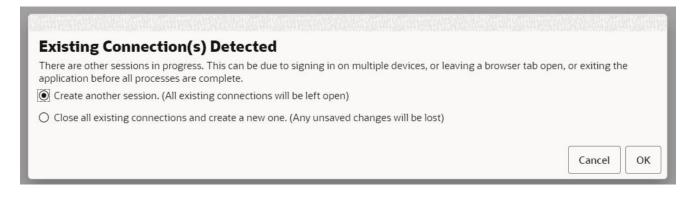

Select one of the following options:

- Create another session (All existing connections will be left open): This option allows the user to have multiple connections. This does not affect any prior user connections.
- Close all existing connections and create a new one. (Any unsaved changes will be lost): This option closes any existing connections for the user and opens a new connection.

#### Note:

For information about the number of allowed concurrent sessions, see the Oracle *Retail Predictive Application Server Cloud Edition Administration Guide*.

#### **Comparative Analysis**

You can use the comparative analysis feature to open multiple workspaces in such a way that you can view them at the same time and work on them in parallel.

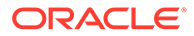

| Da      | ashboard 2023            | H2_Women's For | mal Wear_MPT ×     |                  |                                       |        | ☆ | 2023 H       | 1_Casual Women    | 's Wear_MP ×    |               |                 |
|---------|--------------------------|----------------|--------------------|------------------|---------------------------------------|--------|---|--------------|-------------------|-----------------|---------------|-----------------|
| Crea    | ate Targets 🔹            | Seed Plan      | ales and Returns   | Gross/Net Margin | n Inventory/Re                        |        | ы | Create I     | Plan • See        | ed Plan Sales a | and Returns G | ross/Net Margin |
| ≡м      | 1enu 🖪 Q 🛛               |                | ÷                  | [                | K K K K K K K K K K K K K K K K K K K | OP (0) | ₫ | ≡ Menu       | 🖩 Q 🗵             |                 | *             |                 |
| 1. 9    | Sales and Markdowns      |                |                    |                  | lái d                                 | 1 ₽2   | 0 | 1. Sales     | and Markdowns     |                 |               |                 |
| ~       | Calendar                 | * /            | All Dimensions     | Location 品       | Product                               | * /    |   | ~ 8          | Calendar 🖁        | 1               | All Dime      | nsions Location |
|         | ure (1. Sales and M      |                | < RA Brick & Morta | ◎ > < 00 Me      | en's Footwea 🍥 ゝ                      |        |   |              | Measure (1. Sales | s and Mar 🔹 🧷   | Retailer      | Ltd 🔘 BRA       |
|         | Calendar                 | 3/18/2023      | 3/25/2023          | 4/1/2023<br>↑    | 4/8/2023<br>↑                         | 4/15/: |   |              | Calendar          | 5/27/2023       | 6/3/2023      | 6/10/2023       |
| Measur  |                          |                |                    |                  |                                       |        |   | Measure      |                   | T               | T             | 1               |
| Wp Sa   | ales R                   | 2,584.8        | 2 3,124.37         | 3,249.83         | 8,946.45                              |        |   | Wp Sales R   |                   | 1,204.57        | 3,387.87      | 1,204.55        |
| Fost Sa | ales R                   | 4,673.9        | 5 4,673.95         | 4,673.95         | 4,673.95                              |        |   | Fcst Sales R |                   | 0.00            | 0.00          | 0.00            |
| Wp Sal  | ales R var Fcst %        | -44.7          | % -33.2 %          | -30.5 %          | 91.4 %                                |        |   | Wp Sales R v | ar Fcst %         | 0.0 %           | 0.0 %         | 0.0 %           |
| Ly Sale | es R                     | 2,584.8        | 2 3,124.37         | 3,249.83         | 8,946.45                              |        |   | Ly Sales R   |                   | 1.204.57        | 3.387.87      | 1.204.57        |
| Wp Sal  | ales R var Ly %          | 0.0            | % 0.0 %            | 0.0 %            | 0.0 %                                 |        |   | Wp Sales R v | arly%             | 0.0 %           | 0.0 %         |                 |
| MT W    | p Sales R contrib Prod % | 100.0          | % 100.0 %          | 100.0 %          | 100.0 %                               |        |   |              |                   |                 |               |                 |
| MT Lv   | / Sales R contrib Prod % | 2.8            | % 3.0 %            | 2.9 %            | 4.5 %                                 |        |   |              | R contrib Prod %  | 31.1 %          | 33.3 %        |                 |
|         | p Sales R contrib Time % | 0.4            | % 0.4 %            | 0.5 %            | 1.3 %                                 |        |   | MP Ly Sales  | R contrib Prod %  | 0.9 %           | 1.7 %         | 0.9 %           |
|         |                          |                |                    |                  |                                       | _      |   | MP Wp Sales  | R contrib Time %  | 0.6 %           | 1.6 %         | 0.6 %           |
| MILY    | / Sales R contrib Time % | 0.6            | % 0.7 %            | 0.7 %            | 2.0 %                                 |        |   | MP Ly Sales  | R contrib Time %  | 0.9 %           | 2.5 %         | 0.9 %           |
| Wp Ne   | et Sales R               | 1.573.9        | 3 1.924.18         | 2.030.68         | 5.239.21                              |        |   |              |                   |                 |               |                 |

#### Figure 1-13 Compare Workspaces in Separate Browser Tabs

This is can be accomplished in one of two ways:

- You can launch the view in a separate browser tab in order to do comparative analysis. To do such an analysis, go to the recent plans pane and click Launch. The secondary tab will not have all the menu options that the primary window has. You can navigate through various views in the workspace. However, you cannot navigate between different workspaces; you must close the tab and launch a separate workspace.
- You can compare the views in the concurrent login sessions. In this case, in the concurrent login session, you have access to all the features of RPAS CE. You are not limited to comparing the one workspace that you opened; you can switch between workspaces, bring up other segments, and conduct separate planning processes using the secondary login.

#### Figure 1-14 Compare Views in Concurrent Login Sessions

| D      | Dashboard 20             | 23 H2_V     | Vomen's F | orm  | al Wear_MPT X      |                |                   |        | ☆   | Tasks                     |                  | Wome  | n's Wear_MP    | ×                    |                                                                                                    |     |
|--------|--------------------------|-------------|-----------|------|--------------------|----------------|-------------------|--------|-----|---------------------------|------------------|-------|----------------|----------------------|----------------------------------------------------------------------------------------------------|-----|
| Cre    | eate Targets 🔹           | Seed        | Plan      | Sal  | es and Returns     | Gross/Net Marg | in Inventory/F    | Rei ?  | M   |                           | Sales and Ret    |       | and Returns    | rns Gross/Net Margin |                                                                                                    |     |
| = 1    | Menu 🖪 Q                 | $\boxtimes$ | £) × (    | 2    | ¥.                 |                | IC C Negative E   | OP (0) | ₫   | Q Search for a task       |                  | r (3  | *              |                      |                                                                                                    |     |
| 1.     | . Sales and Markdow      | ns          |           |      |                    |                | 圙                 | 12     |     | Administration            | ,                |       |                |                      |                                                                                                    |     |
| ~      | Calendar                 | 8 4         | /         | 1    | All Dimensions     | Location 🖧     | Product           | 8 /    |     |                           |                  |       | All Dimensions |                      | Location &<br>BRA (<br>2/22/2020<br>0 0.0,1<br>0 0.0,1<br>% 0.0<br>% 0.0<br>% 0.0<br>% 0.0<br>% 0.0 |     |
|        | ure (1. Sales an         | d 1 👻 🖉     |           | Ĩ    | < RA Brick & Morta | ⊚ > < 00 M     | len's Footwea 🍥 ゝ |        | a0a | Create Merch Plan Targets | >                |       | Retailer Ltd   | 0                    | BRA                                                                                                 |     |
|        | Calen                    | dar 3/18    | 3/2023    |      | 3/25/2023          | 4/1/2023       | 4/8/2023          | 4/15/  |     | Create Merch Plan         | ><br>><br>><br>> |       | 2/15/2020      |                      | 2/22/2020                                                                                           |     |
| Meas   | ure                      |             |           | Ŷ    | Ť                  | ſ              | Ŷ                 |        | Ø   | Create Location Plan      | >                | Ŷ     | -/ -/          | Ŷ                    |                                                                                                    |     |
| Wp S   | iales R                  |             | 2,58      | 4.82 | 3,124.37           | 3,249.83       | 8,946.45          | 5      |     | MFP Maintenance           | >                | 0.00  | )              | 0.00                 |                                                                                                    | 0.  |
| Fcst S | Sales R                  |             | 4,67      | 3.95 | 4,673.95           | 4,673.9        | 4,673.95          | 5      |     |                           |                  | 0.00  | )              | 0.00                 |                                                                                                    | 0.  |
| Wp S   | ales R var Fcst %        |             | -44       | .7 % | -33.2 %            | -30.5 %        | 91.4 9            | 6      |     |                           |                  | 0.0 % | 5              | 0.0 %                |                                                                                                    | 0.0 |
| Ly Sa  | ales R                   |             | 2,58      | 4.82 | 3,124.37           | 3,249.83       | 8,946.45          | 5      |     |                           |                  | 0.00  | )              | 0.00                 |                                                                                                    | 0.  |
| Wp S   | ales R var Ly %          |             | 0         | .0 % | 0.0 %              | 0.0 %          | 0.0 %             | 6      |     |                           |                  | 0.0 % | 5              | 0.0 %                |                                                                                                    | 0.0 |
| MT V   | Vp Sales R contrib Prod  | %           | 100       | .0 % | 100.0 %            | 100.0 %        | 100.0 %           | 6      |     |                           |                  | 0.0 % | ; ;            | 0.0 %                |                                                                                                    | 0.0 |
| MTL    | y Sales R contrib Prod 9 | 6           | 2         | .8 % | 3.0 %              | 2.9 %          | 4.5 %             | 6      |     |                           |                  | 0.0 % |                | 0.0 %                |                                                                                                    |     |
| MTV    | Vp Sales R contrib Time  | %           | 0         | .4 % | 0.4 %              | 0.5 9          | 1.3 9             | 6      |     |                           |                  | 0.0 % |                | 0.0 %                |                                                                                                    |     |
| MTL    | y Sales R contrib Time S | 6           | 0         | .6 % | 0.7 %              | 0.7 9          | 2.0 %             | 6      |     |                           |                  | 0.0 % | 5              | 0.0 %                |                                                                                                    | 0.0 |
| Wp N   | let Sales R              |             | 1.57      | 3.93 | 1.924.18           | 2.030.68       | 5.239.2           | 1      | ·   |                           |                  | 0.00  |                | 0.0.00               |                                                                                                    | ~ ~ |

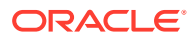

#### Session Expiration

A user's login session can end abruptly when certain actions in the system occur. These actions can occur as a result of user behavior or system-executed periodic tasks.

Figure 1-15 Login Session Expiration

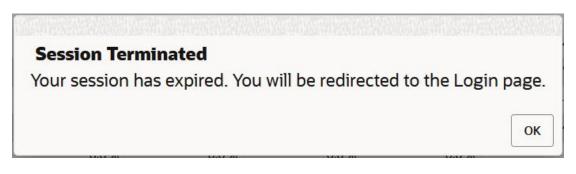

#### **User-Driven Actions**

Here is an example of a user-driven use case. A user has logged into a session and has opened multiple workbooks. If the user logs concurrently into an alternate device or a private browser, the user will be presented with an option to either start a new session or close the previous session. If the user chooses to close the previous session, the user will receive a session expiration message for the first logged in device or browser when the user takes an action during the session.

#### **System-Driven Actions**

Three different system-driven actions can cause the expiration of a session.

A user has logged into a session on a device and has not used the session for 35 minutes. The system displays a Session Timeout message with timer. This message displays for five minutes before the system logs off. This helps you choose to either logout or to continue working. Once the time is up, the session times out and displays the session expiry message. The following figure shows the session time out message. In this case, contact the cloud system administrators in order to increase the timeout.

Figure 1-16 Session Timeout Message

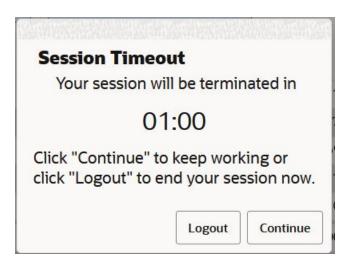

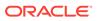

- When an offline mode online administration task is triggered for execution, it first shuts down all non-administration users from the system. This may trigger a session expiration from the system as well. See *Oracle® Retail Predictive Application Server Cloud Edition Administration Guide* for a list of the offline online administration tasks that can trigger this behavior.
- During a workspace session that is the session within the login session to expire, users can occasionally see the message, *The workbook or wizard process timed out. Please close the workbook tab or wizard and re-open it.* In this situation, the user's login session has not expired; the user can reopen the workspace and continue to work.

This can happen for the following reasons:

 When the user opens multiple workspace within the same login session and continues to work in one of the workspaces, while leaving the others idle, the idle workspace session may throw an error. The user will see the message, *The workbook or wizard process timed out. Please close the workbook tab or wizard and re-open it.*

The period of time it takes for the timeout is determined by the environment variable RPAS\_REQUEST\_TIMEOUT. This variable is either set to eight hours by the application or by an administrator in the backend. This variable assumes that a user can work on a workspace for eight hours continuously.

 If there are issues in the workspace itself regarding the performance or operation on the workbook, the user will see the message. Contact the application administrator in this situation.

### Understanding the Taskflow

Click **Tasks** to display the taskflow. You can use the taskflow to navigate through the activities in the application. It provides a pre-configured business workflow organized into activity groups, activities, and tasks.

Each activity group consists of more than one activity, and each activity may consist of one or more tasks. In RPAS CE, each solution (spanning across multiple workspaces) is represented by a taskflow.

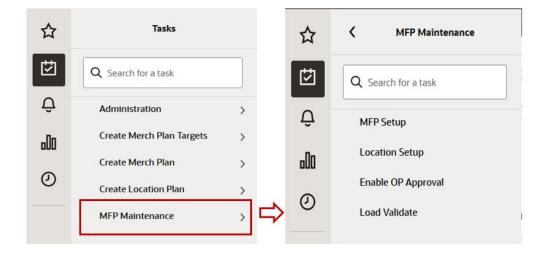

#### Figure 1-17 Taskflow

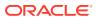

- In the taskflow, you can click the icon > next to any activity group to view the associated activities and tasks.
- Click a specific activity group to view the activities associated under the activity group.
- When you are working with a specific activity, click the icon > to display the available tasks.

#### Access-Based Visibility

The activities and tasks that appear in the taskflow are access-based. Depending upon the security settings, you may not have access to some tasks or activities. Access to a task is defined by whether you have access to the workspace template that the task is assigned to.

The access to the workspace template is maintained in the Security Administration task. See the *Oracle Retail Predictive Application Server Cloud Edition Administration Guide* for more information about the Administration tasks. If you do not have access to a workspace template, then you cannot build the workspaces for the associated tasks.

If you do not have administrator access, the Administration activity does not appear in the taskflow.

#### Figure 1-18 No Administrator Access

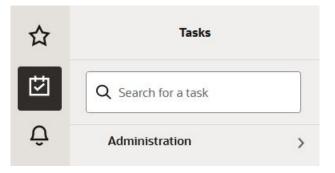

#### Switching Between Multiple Tasks

When working with multiple tasks (workspaces), all the changes you make in a specific task (workspace) are maintained when you move to a different task (workspace). In RPAS CE, all changes to a workspace are automatically saved when any calculation or other workspace action is performed on the workspace.

#### Workspace Operations

The workspace provides you a personal working copy of data. You can perform large-scale operations such as build, open, refresh, calculate, and commit. Use the workspace to sort, find, format, lock, unlock, and scroll through the page edges.

### Locating the Version Number

Click the Question Mark icon in the top right and click **About Application** to access the Version Number and other information.

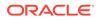

#### Figure 1-19 Accessing About Application

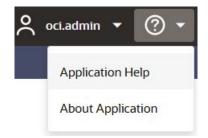

The Figure 1-20 provides information about the application including version numbers for the domain, RASL, application, and plug-ins. Figure 1-20 shows an example for MFP Cloud Service.

#### Figure 1-20 About Application Window

| About Ap   | plication                 |                            |       |
|------------|---------------------------|----------------------------|-------|
| bou        | t Oracle Reta             | il Applications            | s - I |
| RPASC      | E Client (JET (           | JI) Version RPAS           | SCE.2 |
| RPASC      | E Server Versi            | on 22.2.301.0.7            | .124  |
| Applic     | ation Config (            | mfpcs) Version 2           | 22.2  |
|            | Version                   |                            | CPU   |
| Planning   | 22.2.301.0.7.813          |                            | 0422  |
| Template   | Activated                 |                            |       |
| RASL       | 22.2.301.0.7.925          |                            |       |
| Server     | 22.2.301.0.7.1243         |                            |       |
| Client     | RPASCE.22.2.301.0.7.0422. | 1.202206140549.1524480.554 | 0422  |
|            | Version                   |                            |       |
| App Config | 22.2.301.0.7.813          |                            |       |
| PDS        | 1                         |                            |       |
| Plugin     | Version                   |                            |       |
| extendplug | in 22.2.301.0.7           |                            |       |

## Accessing Online Help

Click the Question Mark icon in the top right, as shown in Figure 1-19. Click **Application Help** to access the online help.

#### Figure 1-21 Accessing Online Help

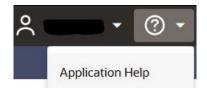

## Logging Out of the Application

Click the user name in the top right and select **Logout**.

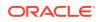

#### Figure 1-22 Logout

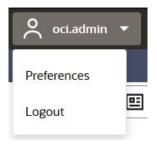

# **Oracle Guided Learning**

RPAS Cloud Edition includes Oracle Guided Learning (OGL) to provide you in-application guidance to simplify and accelerate your adoption of your Oracle Retail Cloud Service. OGL offers guides tailored to your role and/or experience level. The guides also include helpful information about new features in each cloud update and the ability to provide Oracle feedback through Surveys.

OGL is an Enterprise cloud platform that supports personalized, guided, and contextual user onboarding visualizations. For more information, see the Oracle Guided Learning User Guide at the following URL.

https://docs.oracle.com/en/education/oracle-university/guided-learning/user-guide/

To access guided learning, click the Guided Learning icon.

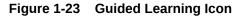

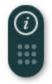

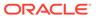

# 2 User Interface

This chapter introduces you to the user interface for the workspace and describes the screen components labeled in Figure 2-1.

#### Figure 2-1 User Interface

|     |     |                         |           |                  |              |                 | 1                |                 |                | 1          |                |                 | 1               |              |        |
|-----|-----|-------------------------|-----------|------------------|--------------|-----------------|------------------|-----------------|----------------|------------|----------------|-----------------|-----------------|--------------|--------|
| =   | ₽   | O Oracle Re             | tail App  | lications        |              |                 |                  |                 |                |            |                |                 | ∞               | Ladmin 👻     | . (    |
|     |     | Dashboard               | 2023      | H1_Women's Casua | l Wear_MP ×  |                 |                  |                 |                |            |                |                 |                 |              |        |
| - 1 | ☆   | Create Plan •           | Seed      | Plan Sales a     | nd Returns G | ross/Net Margin | Inventory/Receip | pts             |                |            |                |                 |                 |              |        |
| C   | ₫   | ≡ Menu 関                | Q 🗊       | 10 × 01          | *            |                 |                  |                 |                |            | IC C Neg       | ative EOP (0) 🕚 | • Aa IK K       | Mar          | nage \ |
|     | Ģ   | 1. Sales and Mark       | downs     |                  |              |                 |                  |                 |                |            |                | lá / L/ ×       | Scenarios       |              | View   |
|     | -   | ✓ 🗄 Calend              | ar 🖧      | 1                | All Dime     | nsions Location | & Produ          | ct & /          |                |            |                |                 | Full View       |              | _      |
|     | aD0 | Measure                 | (1. Sales | and Mar 🔹 🧷      | C Bric       | k & Mortar 🍥 🗲  | < 30018 Short 5  | Sleeve Tees 🍥 🗲 |                |            |                |                 | Re              | estore Layo  | ut     |
| Ļ   | 0   | Measure                 | Calendar  | 2/4/2025         | 2/11/2023    | 2/18/2023       | 2/25/2023        | 3/4/2023<br>↑   | 3/11/2023<br>↑ | 3/18/2023  | 3/25/2023<br>↑ | 4/1/2023 1      | I               |              |        |
|     |     | Wp Sales R              |           | 57,047.18        | 63,495.63    | 126,997.90      | 126,954.22       | 126,958.33      | 126,945.73     | 127,073.16 | 129,930.93     | 65,946.4        | 1. Sales an     | d Markdown   |        |
|     |     | Fcst Sales R            |           | 0.00             | 57,723.30    | 115,452.64      | 115,412.93       | 115,416.66      | 115,405.21     | 115,521.05 | 118,119.03     | 59,951.2        | 0               | 0            | Ű      |
|     |     | Wp Sales R var Fcst %   |           | 0.0 %            | 10.0 %       | 10.0 %          | 10.0 %           | 10.0 %          | 10.0 %         | 10.0 %     | 10.0 %         | 10.0 5          | -               |              |        |
|     |     | Ly Sales R              |           | 51,861.07        | 57,723.30    | 115,452.64      | 115,412.93       | 115,416.66      | 115,405.21     | 115,521.05 | 118,119.03     | 59,951.2        | Ħ               |              |        |
|     |     | Wp Sales R var Ly %     |           | 10.0 %           | 10.0 %       | 10.0 %          | 10.0 %           | 10.0 %          | 10.0 %         | 10.0 %     | 10.0 %         | 10.0 \$         | Local - Sale    | es and Markd | Jowns  |
|     |     | MP Wp Sales R contrib   | Prod %    | 5.1 %            | 7.2 %        | 11.8 %          | 9.9 %            | 8.6 %           | 11.6 %         | 13.6 %     | 14.2 %         | 7.9 5           | 0               | ¢.           | 1      |
|     |     | MP Ly Sales R contrib I | Prod %    | 1.9 %            | 2.4 %        | 3.5 %           | 3.3 %            | 3.8 %           | 4.6 %          | 4.7%       | 5.1%           | 2.8 1           |                 |              |        |
|     |     | MP Wp Sales R contrib   | Time %    | 0.4 %            | 0.5 %        | 1.0 %           | 1.0 %            | 1.0 %           | 1.0 %          | 1.0 %      | 1.0 %          | 0.5 1           | Ħ               |              |        |
|     |     | MP Ly Sales R contrib   | Time %    | 0.4 %            | 0.5 %        | 1.0 %           | 1.0 %            | 1.0 %           | 1.0 %          | 1.0 %      | 1.0 %          | 0.5 5           | Returns Ma      | aintenance S | etup   |
|     |     | Wp Returns R %          |           | 39.4 %           | 39.5 %       | 41.5 %          | 41.6 %           | 41.6 %          | 41.6 %         | 41.6 %     | 41.6 %         | 39.7 1          | 1               | ¢.           | Ē      |
|     |     | Wp Returns R            |           | 22,456.41        | 25,069.57    | 52,733.44       | 52,850.99        | 52,824.11       | 52,775.70      | 52,916.22  | 54,072.13      | 26,175.9        | -               |              |        |
|     |     | Fcst Returns R          |           | 0.00             | 22,790.52    | 47,939.49       | 48,046.35        | 48,021.92       | 47,977.91      | 48,105.65  | 49,156.48      | 23,796.3        | (               | 1            |        |
|     | ~   | Wp Returns R var Fcst   | 16        | 0.0 %            | 10.0 %       | 10.0 %          | 10.0 %           | 10.0 %          | 10.0 %         | 10.0 %     | 10.0 %         | 10.0 1          | Ų               | +            |        |
| 1   | ø   | Uncommitted             |           |                  |              |                 |                  |                 |                |            | Calculate (F9) | Seed Re         | fresh Fulfillme |              | ommi   |

Key for Figure 2-1:

- A: Left Sidebar Menu
- B: Mega Menu
- C: Quick Access Toolbar
- **D:** View Management
- E: Action Buttons

# Left Sidebar Menu

The Left Sidebar menu contains the following options:

- Task Module
- Notifications

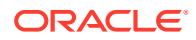

- Reports
- Settings

## Task Module

The Task Module provides access to the Segments window that you use to open existing workspaces or create new workspaces to complete the different tasks per role.

Figure 2-2 Task Module for Access to Segments Window

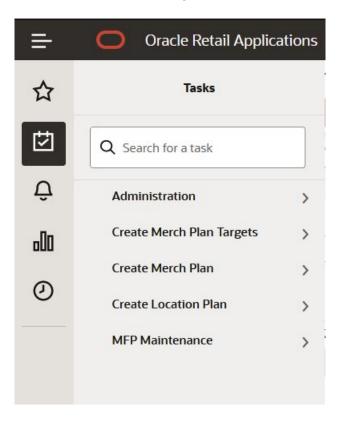

## Notifications

You can use the Notifications module to determine the status of different RPAS CE activities, such as Online Administration Tasks, segment build completions or failures, segment commit completions or failures, approvals and rejections, and so on.

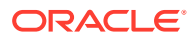

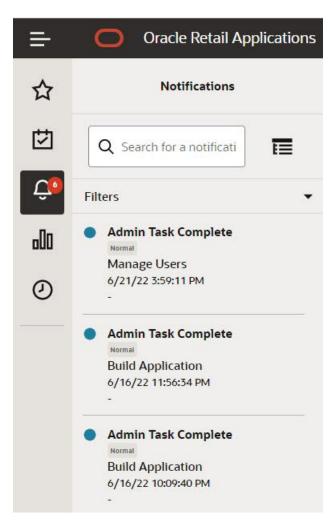

#### Figure 2-3 Using Notifications

## Reports

You can use the Reports module to view the reports or dashboards available with in the application.

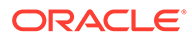

#### Figure 2-4 Reports Module

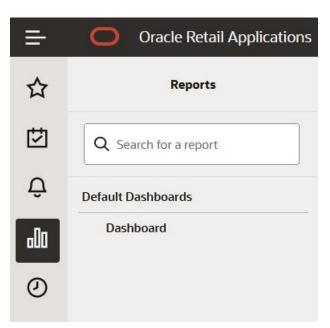

## Settings

You can use the settings to update UI property files easily and quickly. This provides self service capability for administrator users.

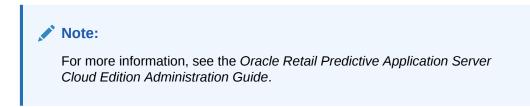

# Mega Menu

Once a task or workspace is open, you can use the Mega Menu to access the different workflow steps for each task.

You can move between the different steps within a task without reopening a segment or going through the wizard process again.

Each step has different views to choose from in the View Manager on the right side of the screen. You can use each view to complete a different type of activity.

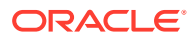

#### Figure 2-5 Mega Menu

| ate Targets 🔹      | Seed Plan Sales and Returns | Gross/Net Margin Inventory/R | eceipts                                 |  |
|--------------------|-----------------------------|------------------------------|-----------------------------------------|--|
| Create Targets     | Review and Publish Targets  | Review and Approve Plan      | In Season Review and Re-project Targets |  |
| Seed Plan          | Review Targets              | Review Plan                  | Review and Re-project                   |  |
| Sales and Returns  | Publish Targets             | Approve                      | Publish Targets                         |  |
| Gross/Net Margin   |                             |                              | Review Plan                             |  |
| Inventory/Receipts |                             |                              | Approve                                 |  |
|                    |                             |                              | Open to Buy                             |  |
|                    |                             |                              | Projection                              |  |

## **Contextual Help**

To access the Contextual Help, click the **Help** icon located in the extreme right corner of the Mega Menu.

#### Figure 2-6 Contextual Help Icon

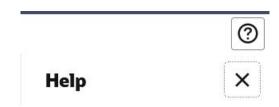

The planner can use Contextual Help to access the various documentations relevant to their business process. Users can link external files which contain customer-specific process flows, user guides, measure calculations, and videos. The customer can update and maintain the required content per the business process.

#### Note:

For information about the number of allowed concurrent sessions, see the Oracle Retail Predictive Application Server Cloud Edition Configuration Guide.

# **Quick Access Toolbar**

The Quick Access toolbar contains Menu, Calculate, Find, Export, Import Positions, Download DPM Import File Template, Undo, Redo, Real Time Alert Exceptions List, Text Size, Filter, and Manage Views. These are all described in this section.

Figure 2-7 Quick Access Toolbar

| Create Plan 🔹 | Seed Plan | Sales and Returns | Gross/Net Margin | Inventory | /Re | ceipts           |   |   |   |      | 0            |
|---------------|-----------|-------------------|------------------|-----------|-----|------------------|---|---|---|------|--------------|
| ≡ Menu   🤇    | 2 🖾 🗠     | * 04 *            |                  | K         | <   | Negative EOP (0) | 0 | > | × | ≁A ▼ | Manage Views |

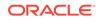

## Menu

Menu contains the following menu options:

- Action menu
- Edit menu
- View menu
- Format menu

Figure 2-8 Quick Access Toolbar Menu Options

| Create Targets * Seed F |         |    |             |    |  |  |
|-------------------------|---------|----|-------------|----|--|--|
| E Menu                  |         | Q  | $\boxtimes$ | Ľ  |  |  |
| Glo                     | bal Mer | าน |             |    |  |  |
| Action                  |         |    | >           |    |  |  |
| Edit                    |         |    | >           | 11 |  |  |
| View                    |         |    | >           | /  |  |  |
| Format                  |         |    | >           | -  |  |  |

Table 2-1 lists the options within each menu.

Table 2-1 Toolbar Menu Options

| Menu   | Submenu                    | Lower Submenu |
|--------|----------------------------|---------------|
| Action | Commit (F8)                | -             |
| -      | Refresh (Alt + F5)         | -             |
| -      | Refresh Attributes         | -             |
| -      | Get New/Updated Attributes | -             |
| -      | Add Positions              | -             |
| -      | Modify Positions           | -             |
| -      | Import Positions           | -             |
| -      | Export                     | -             |
| Edit   | Calculate (F9)             | -             |
| -      | Find (Ctrl + F)            | -             |

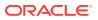

| Menu   | Submenu                    | Lower Submenu             |
|--------|----------------------------|---------------------------|
| -      | Undo (Ctrl + Z)            | -                         |
|        | Redo (Ctrl + Y)            | -                         |
| View   | Synchronize Z-Axis         | -                         |
|        | View Layout                |                           |
| Format | Edit Styles and Exceptions | -                         |
| -      | Save Format                | Only For Me               |
| -      | -                          | For My Group: Group Name  |
| -      | -                          | Workspace Template        |
| -      | Restore Format             | From Template             |
| -      | -                          | From My Group: Group Name |
| -      | Delete Format              | Only For Me               |
| -      | -                          | For My Group: Group Name  |
| -      | -                          | Workspace Template        |

Table 2-1 (Cont.) Toolbar Menu Options

## Action Menu

This section describes the Action Menu options.

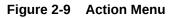

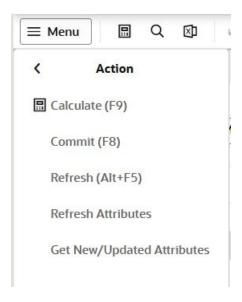

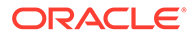

| Menu Option                | Description                                                                                                    |
|----------------------------|----------------------------------------------------------------------------------------------------|
| Commit (F8)                | Use to commit the changes to the master domain. After the changes are committed, all other users with access to the workbook will see the changes as well.                                                                                                    |
| Refresh (Alt + F5)         | Use to update a workspace with the data that is currently stored<br>in the domain. This allows you to work with the most current data<br>without having to rebuild the workspace. Workspaces can be<br>refreshed with a single refresh rule group or multiple ones.<br>Make sure to switch on the FnLock key if present on your<br>keyboard in order to use this shortcut. |
| Refresh Attributes         | Use to update the attribute values displayed in the pivot table.<br>Manually trigger this action to get the latest attribute values in<br>order to plan more accurately. This action is separate from the<br>Refresh action.                                                                                                    |
| Get New/Updated Attributes | Newly created or updated attributes and attribute values using<br>Placeholder Maintenance will be made available for use<br>throughout the workspaces.                                                                                                    |
| Add Positions              | Use to add new placeholder positions using the Placeholder Maintenance functionality                                                                                                    |
| Modify Positions           | Use to modify or delete the already created placeholder positions using the Placeholder Maintenance functionality                                                                                                    |
| Import Positions           | Use to manually import a list of placeholder positions that you have already entered into an Excel file format.                                                                                                    |
| Export                     | Use to export the data from view to excel or text file.                                                                                                    |

#### Table 2-2 Action Menu Options

## Edit Menu Options

This section describes the Edit Menu options.

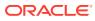

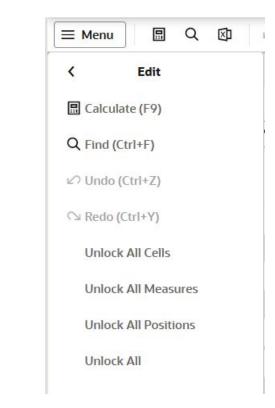

#### Figure 2-10 Edit Menu

Table 2-3 Edit Menu Options

| Menu Option          | Description                                                                                                    |
|----------------------|----------------------------------------------------------------------------------------------------|
| Calculate (F9)       | After you edit the cells within the workspace, use the Calculate menu to calculate and update the associated cells within the workspace.       |
| Find (Ctrl + F)      | Use to search for a string within the rows and columns of the current view. The search does not include the data within the cells of the view. |
| Undo (Ctrl + Z)      | Use to undo the last action performed within the workspace (not just the current view).                                                        |
| Redo (Ctrl + Y)      | Use to redo the last action undone within the workspace (not just the current view).                                                           |
| Unlock All Cells     | Use to unlock all the locked cells on the current view.                                                                                        |
| Unlock All Measures  | Use to unlock all the locked measures on the current view.                                                                                     |
| Unlock All Positions | Use to unlock all the locked positions on the current view.                                                                                    |
| Unlock All           | Use to unlock all the locked cells, measures and positions simultaneously on the current view.                                                 |

## View Menu

This section describes the View Menu options.

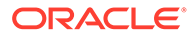

| E Menu |             | Q       | ☑  |  |
|--------|-------------|---------|----|--|
| <      | View        |         |    |  |
| 🗖 Sync | hronize Z-A | xis     |    |  |
| Resto  | ore Layout  |         |    |  |
| View   | Layout      |         |    |  |
| ✓      | 🔲 Full Vie  | W       |    |  |
|        | 🗄 4 Tiled   |         |    |  |
|        | 2 Vertic    | al      |    |  |
|        | 2 Horiz     | ontal   |    |  |
|        | 1x2 Ver     | tical   |    |  |
|        | 2x1 Ver     | tical   |    |  |
|        | 🗄 1x2 Ho    | rizonta | al |  |
|        | 🗄 2x1 Ho    | rizonta | al |  |
|        | 17:3 Vert   | tical   |    |  |
|        | 1 3:7 Ver   | tical   |    |  |

#### Figure 2-11 View Menu

Table 2-4 View Menu Options

| Menu Option        | Description                                                                                                    |
|--------------------|----------------------------------------------------------------------------------------------------|
| Synchronize Z Axis | Use to simultaneously scroll through the page edge of multiple views. It is useful when you want to compare multiple views containing the same page or slice dimension. |
| Restore Layout     | Use to restore view layout size to default. Restore Layout will be enabled only when you resize the view manually.                                                      |
| View Layout        | Select a view layout from the options available to see a single or multiple views at a time.                                                                            |

## Format Menu

This section describes the Format Menu options.

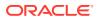

Figure 2-12 Format Menu

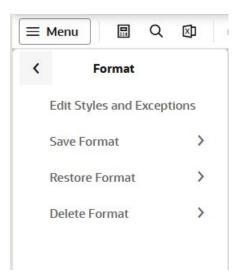

Table 2-5 Format Menu Options

| Menu Option                 | Sub-Menu                 | Description                                                                                                    |
|-----------------------------|--------------------------|----------------------------------------------------------------------------------------------------|
| Edit Styles &<br>Exceptions |                          | Opens the Format window. Here, you can set<br>and clear formats that apply to measures or<br>dimensions. You can make changes to single<br>or multiple measures and dimensions and<br>apply those changes across one, many, or all<br>views in the workspace. For more information,<br>see Formatting. |
| Save Format                 | Only For Me              | Save the format only for my use.                                                                                                    |
|                             | For My Group: Group Name | Save the format for my group. All the users in the group will be able to see the formatting.                                                                                                    |
|                             | Workspace Template       | Save format to the workspace template.                                                                                                    |
| Restore Format              | From Template            | Restores my current formatting to the saved workspace template format.                                                                                                    |
|                             | For My Group: Group Name | Restores my current formatting to my group's saved format.                                                                                                    |
| Delete Format               | Only For Me              | Deletes the format only for me.                                                                                                    |
|                             | For My Group: Group Name | Deletes the format for all the users in my group.                                                                                                    |
|                             | Workspace Template       | Deletes the saved format for workspace template.                                                                                                    |

## Calculate

After you edit the cells within the workbook, use the **Calculate** button to calculate and update the associated cells within the workspace. You can also access this option from the **Edit** menu.

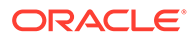

#### Figure 2-13 Calculate Button

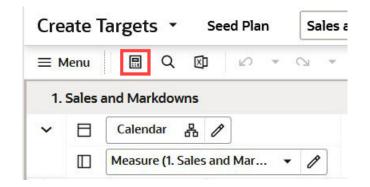

## Find

You can use the **Find** button to find any specific string within rows and columns of the current view. You can also choose to search the string in all open views or current view of the workspace or all dimensions or specific dimensions available in the current view.

#### Figure 2-14 Find Button

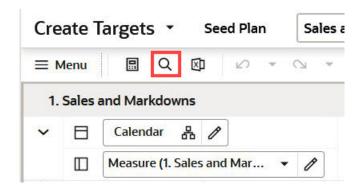

## Export

You can use the Export functionality to export slices of data to a text file or to a Microsoft Excel file by using different format and export options. You can print data to an Excel spreadsheet using the **Print** option in the Export window.

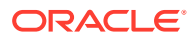

#### Figure 2-15 Export Button

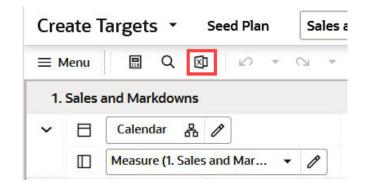

## **Importing Positions**

Import Positions is used to manually import a list of Placeholder positions that you have already entered in an Excel (.xslx) file format. It loads the positions listed in the file to the Add Product window for validation and highlights errors for corrections that are required. This facilitates the easy and quick bulk creation of placeholder positions.

#### Figure 2-16 Import Positions

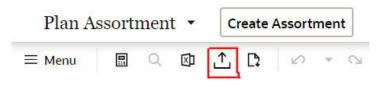

## Downloading DPM Import Template File

Click Download DPM Import File Template button to download the file template that you can use to populate an Excel file with placeholder positions and their information.

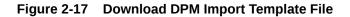

| Plan A               | ssorti | C | reate | Assort | men | t |   |   |
|----------------------|--------|---|-------|--------|-----|---|---|---|
| <mark>≡ M</mark> enu |        | Q | ⊠     | ↑      | D;  | Ø | × | 2 |

## Undo

You can use the Undo functionality to undo the list of actions performed within the workspace until the last calculate operation. All the actions performed are displayed in descending order in the Undo list, and you can choose to undo the latest action or the series of actions one step at a time or all the actions performed (until the last calculate operation) by choosing the first action (the last one in the list).

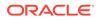

#### Figure 2-18 Undo Button

|    | /lenu                  |                   | 1 <u>1</u> C | Ь | • | C1 ★       |                    |                                  |  |  |
|----|------------------------|-------------------|--------------|---|---|------------|--------------------|----------------------------------|--|--|
| As | ssign L                | ocation Attribute | 25           |   |   | Change     | Measure            | Intersection                     |  |  |
| ~  | ✓ ☐ Location Attribute |                   | tes 🖧 🖉      | _ |   | Relaunched | Location Attribute | 1001 Atlanta   Store Comp Status |  |  |
|    |                        | Location 🖁        | 1            |   |   | Middle     | Location Attribute | 1001 Atlanta   Income Level      |  |  |

## Redo

You can use the Redo functionality to redo the list of actions undone within the workspace previous to the last calc operation. All the actions undone are displayed in descending order in the Redo list, and you can choose to redo the latest action, the series of actions one step at a time, or all the actions undone (previous to the last calc operation) by selecting the first action (the last one in the list).

#### Figure 2-19 Redo

| Loc    | catio   | n Attributes        | • Loca         | ation Att | ributes  |   |            |                    |                                  |
|--------|---------|---------------------|----------------|-----------|----------|---|------------|--------------------|----------------------------------|
|        | Menu    |                     | ı <u>↑</u> [\$ | Ð         | ~ C4     | • |            |                    |                                  |
| A      | ssign L | ocation Attribute   | s              |           |          |   | Change     | Measure            | Intersection                     |
| ~      | ⊟       | Location Attribut   | tes 品)         |           | Measu    |   | Middle     | Location Attribute | 1001 Atlanta   Income Level      |
|        |         | Location 🖧          | 1              | Ē         | < Lo     |   | Relaunched | Location Attribute | 1001 Atlanta   Store Comp Status |
|        |         | Location Attributes | Climate        | Ϋ́        | Customer |   |            |                    | Cancel OK                        |
| Locati | ion     |                     |                |           | l.       |   |            |                    |                                  |

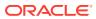

#### Note:

If either an SHS or a picklist measure has an NA value, the measure's cells will display an NA value after a worksheet load. When the user edits either the SHS or the picklist measure cell value, the previous value (in this case NA) will be displayed in the Undo list.

If either an SHS or a picklist measure does not have an NA value, the measure's cell will not display a value. (That is, the cell will be blank or have an empty string.) When the users edits either the SHS or the picklist measure, the previous value (that is, null/empty string) is displayed in the Undo list.

For a string measure, if there is no NA value, then the empty string is the NA value. For other types of measures (an int measure or a float measure), if there is no NA value, then the default value is 0.

## Real Time Alerts Exceptions List

Real time alerts are interactive alerts that are displayed within a workspace. The alerts are then updated each time you edit data and click **Calculate**. You can see the alert count and other information about the alerts as required. Clicking > or < launches the alert navigation mode.

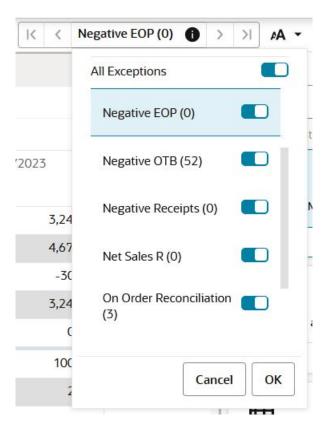

#### Figure 2-20 Real Time Alerts Exception List

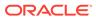

## Text Size

Once you open the workspace, click **Text Size** and select the text size in order to control how much data is displayed on the screen.

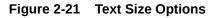

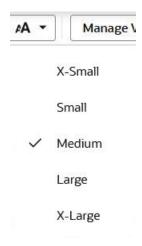

## Workspace Filters

You can use the Workspace Filter Icon to view/hide the workspace filters. You can choose to enable/apply the special filters and attribute filters in a view or selected views of the workspace.

#### Figure 2-22 Workspace Filters

| Plan Asso                  | ort | ment 🔹                 | (        | Create Assortme         | nt | Apply Demand Tran      | sference |                        |   |                         |   |                              |   |   |       |   |   | 0            |
|----------------------------|-----|------------------------|----------|-------------------------|----|------------------------|----------|------------------------|---|-------------------------|---|------------------------------|---|---|-------|---|---|--------------|
|                            |     | Q 🖾                    | <u>↑</u> | D: 0 -                  | C1 | *                      |          |                        |   | IK K                    |   | Product Attribute Alert (49) | D | > | Aa I< | • | 7 | Manage Views |
| Special Filters<br>0 Views | •   | Save Filters<br>Custom | •        | Applies to 🗸<br>0 Views |    | Brand<br>None Selected | Collar 🚽 | Color<br>None Selected | • | Fabric<br>None Selected | • | Neckline<br>None Selected    |   |   |       |   |   | 72           |

## Managing Views

Click **Manage Views** to display the view management drawer. It allows you to show or hide the view management drawer if you need more area to view the content.

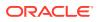

#### Figure 2-23 View Management Drawer: Show

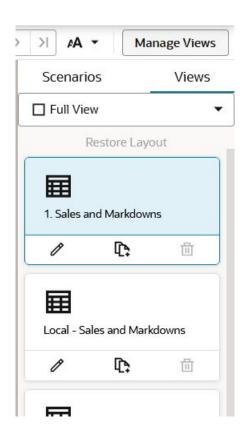

Figure 2-24 View Management Drawer: Hidden

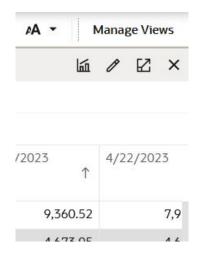

## **Content Area**

The content area appears on the center of your screen and includes the views associated with each step within the business workflow. It provides a spreadsheet-like view or a chart type view that displays multidimensional data selected at the dimension levels in Edit view.

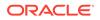

Each view includes a set of measures relevant to the step that help you view, analyze information, and make decisions.

Figure 2-25 shows the various components in the content area.

#### Figure 2-25 Content Area Components

| ~ 🗆 🕻            | Calendar 🖧        | 1           | All Dime  | ensions Location   | ct & /        | 1               |           |      |  |  |
|------------------|-------------------|-------------|-----------|--------------------|---------------|-----------------|-----------|------|--|--|
|                  | leasure (1. Sales | and Mar 👻 🧷 | C BR      | A Brick & Mortar 🔘 | > < 100 Men   | 's Footwear 🍥 🗲 |           |      |  |  |
| Measure          | Calendar          | 2/11/2023   | 2/18/2023 | 2/25/2023          | 3/4/2023<br>↑ | 3/11/2023       | 3/18/2023 | 3/25 |  |  |
| Wp Sales R       |                   | 3,023.99    | 3,588.62  | 1,969.96           | 2,572.26      | 6,512.21        | 2,584.82  |      |  |  |
| Fcst Sales R     |                   | 4,673.95    | 4,673.95  | 4,673.95           | 4,673.95      | 4,673.95        | 4,673.95  |      |  |  |
| Wp Sales R var F | Fost %            | -35.3 %     | -23.2 %   | -57.9 %            | -45.0 %       | 39.3 %          | -44.7 %   |      |  |  |
| Ly Sales R       |                   | 3,023.99    | 3,588.62  | 1,969.96           | 2,572.26      | 6,512.21        | 2,584.82  |      |  |  |
| Wp Sales R var L | .y %              | 0.0 %       | 0.0 %     | 0.0 %              | 0.0 %         | 0.0 %           | 0.0 %     |      |  |  |
| MT Wp Sales R o  | contrib Prod %    | 100.0 %     | 100.0 %   | 100.0 %            | 100.0 %       | 100.0 %         | 100.0 %   |      |  |  |
| MT Ly Sales R co | ontrib Prod %     | 2.7 %       | 3.3 %     | 2.0 %              | 2.7 %         | 3.8 %           | 2.8 %     |      |  |  |
| MT Wp Sales R o  | ontrib Time %     | 0.4 %       | 0.5 %     | 0.3 %              | 0.4 %         | 0.9 %           | 0.4 %     |      |  |  |
| MT Ly Sales R co | ontrib Time %     | 0.7 %       | 0.8 %     | 0.4 %              | 0.6 %         | 1.4 %           | 0.6 %     |      |  |  |
| Wp Net Sales R   |                   | 1,846.94    | 2,160.13  | 1,311.50           | 1,587.90      | 3,859.23        | 1,573.93  |      |  |  |

Table 2-6 describes the Content area.

| Legend | Area                                  | Description                                                                                                    |
|--------|---------------------------------------|----------------------------------------------------------------------------------------------------|
| A      | View Title Bar                        | Displays the name of the view and includes<br>view-level features such as Switch to Chart,<br>Edit, Expand, and Close View Options.                                                                                                    |
| В      | Page Edge and Dimension<br>Tiles Area | Use to move or swap individual dimensions to view the information in a more effective manner. See Page Edge and Dimension Tiles Area.                                                                                                    |
| С      | View Area                             | Displays the data either in a pivot table view or<br>a graphical view with the help of different chart<br>types. The data represented here is at the<br>dimension levels and axes selected in the Page<br>Edge and Dimension Tiles area. |

#### Table 2-6 Content Area

## Page Edge and Dimension Tiles Area

This area displays all the dimensions involved in the view. The information in the view is organized based on the dimension positions set up at the page edge, row, and column axes.

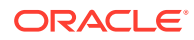

The RPAS CE Client is designed to help you to work with the easy selection of dimension levels within the Edit view. You can manage the way the information is presented in a view. You can arrange and present the information in a layout you want by rotating or pivoting dimensions across the axes, changing the data roll ups and measure profiles and showing or hiding measures. You can view the information at a low level of detail or aggregate to view the information at summary levels.

Figure 2-26 Page Edge and Dimension Tiles Area

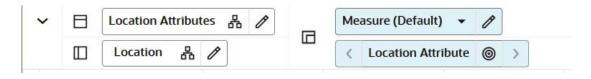

## **Pivoting and Rotating Dimensions**

In the View area, you can rotate or pivot the dimensions across the axes to display data in different orientations. You can pivot the dimensions in two ways.

• **Dimension Move:** Moves a dimensional layer to another position on an axis. To perform a dimension move, in the Dimension Tile Area click and hold the dimension tile you want to move. Then, drag the tile next to the area you want and release the mouse.

#### Figure 2-27 Dimension Move - Drag & Drop

| As | ssign L | ocation Attri | ibute  | s   |   |   |    |                     |   |   |                    |
|----|---------|---------------|--------|-----|---|---|----|---------------------|---|---|--------------------|
| ~  | ⊟       | Location At   | tribut | tes | 品 | P | Me | asure (Default) 🛛 👻 | 1 | L | ocation Attributes |
|    |         | Location      | 品      | 1   | ] |   | <  | Location Attribute  | 0 | > |                    |

Alternatively, you can move dimension by right- clicking the dimension tile. To move dimension tile, right- click on tile you want to move and select the destination axis option to which you require to move the dimension tile.

| Figure 2-20 Dimension wove - Right- Click Option | Figure 2-28 | <b>Dimension Move - Right- click Option</b> |  |
|--------------------------------------------------|-------------|---------------------------------------------|--|
|--------------------------------------------------|-------------|---------------------------------------------|--|

| ~      | $\square$ | Location | n Attributes 品 | P |   | Measure (Defau | lt) 🔻   | Ø       |         |        |
|--------|-----------|----------|----------------|---|---|----------------|---------|---------|---------|--------|
|        |           | Locatio  | n 品)           |   |   | < Location At  | tribute | 0       | >       |        |
| Locati | 2011      | Location | Move to X-Axis |   | Ŷ | CustomerType   | Ful     | fillmen | it Type | e<br>1 |

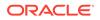

To move the dimension tile along the axis, right- click on the tile you want to move and select the move along axis option. This option will move the tile along the axis when two dimension tiles are placed at same axis.

• **Dimension Swap:** Swaps a dimension with another dimension on the axis. To perform a dimension swap, in the Dimension Tile Area, click and hold the dimension tile you want to move. Then, drag the dimension tile over the one you want to swap it with and release the mouse.

Figure 2-29 Dimension Swap

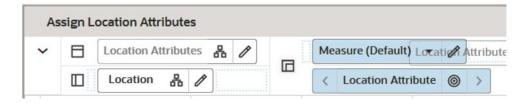

### Paging and Position Navigation

On the Page Edge area, you can select any position displayed and page through or navigate to the positions using the navigation icons (Previous, Next, Select Position) available below the dimension tiles. In the view, data relevant to each position is displayed in the content area when you navigate to a new position in a level.

Figure 2-30 Position Navigation

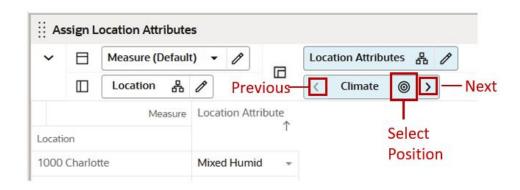

Use the **Previous** and **Next** icons to navigate to the previous and next position in the level that is selected. The position to which you navigate depends on the current position. When you navigate to a new position, all associated positions at the higher and lower visible levels of the same dimension are updated recursively.

The **Select Position** icon opens a Select Position pop-up, which you can use to directly select the required position from the available list of positions.

| Filter                 | C |
|------------------------|---|
| Brick & Mortar         |   |
| CA Brick & Mortar      |   |
| CA Direct              |   |
| CN Brick & Mortar      |   |
| CN Direct              |   |
| CN Wholesale/Franchise |   |
| DEU Brick & Mortar     |   |
| Direct                 |   |

#### Figure 2-31 Select Position

### Edit View

Using the Edit View window, you can change the way data is presented to you by moving and reordering the dimension tiles, selecting the dimension levels for the data rollups, and selecting the measure profiles.

## Synchronize Z Axis Scrolling

Synchronized Z Axis scrolling lets you simultaneously scroll through the *z* axis of multiple views. When Synchronized Z Axis scrolling is enabled, all views that contain the same slice dimension scroll to the new slice position when one of those views is scrolled to a new position. When scrolling is disabled, scrolling through slice positions in one view does not affect the slice position display of other views.

Synchronized Z Axis scrolling works for all views within a single workspace, and it remains enabled as you move through the tasks and steps within that workspace. Synchronized Z Axis scrolling is useful when you want to compare multiple views containing the same page or slice dimension.

To enable synchronized Z Axis scrolling, click **Synchronize Z Axis** icon in the *z* axis and Dimension Tiles area, as shown in Figure 2-33.

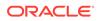

| 1.    | Sales   | and Markdowns     |                 |                   |                        |                 |                     |                 |                       |                      | lái d | Ľ       | ×  |
|-------|---------|-------------------|-----------------|-------------------|------------------------|-----------------|---------------------|-----------------|-----------------------|----------------------|-------|---------|----|
| ~     |         | Measure (1. Sales | and Mar 👻 🧷     | All Dimen         | sions Location         | 🖧 🥒 Calend      | lar 🖧 🖉             |                 |                       |                      |       |         |    |
|       |         | Product db        | 0               | Brick             | & Mortar 🍥 🗲           |                 |                     |                 |                       |                      |       |         |    |
| Produ | ct      | Measure           | Wp Sales R<br>↑ | Fcst Sales R<br>↑ | Wp Sales R var Fc<br>↑ | Ly Sales R<br>↑ | Wp Sales R var Ly ↑ | MP Wp Sales R c | MP Ly Sales R co<br>↑ | MP Wp Sales R c<br>† | MP Ly | Sales I | Ro |
| 5001  | 8 Short | t Sleeve Tees     | 64,650.10       | 57,723.30         | 12.0 %                 | 57,723.30       | 12.0 %              | 6.9 %           | 2.4 %                 | 0.5 %                |       |         | 0  |
| 3001  | 9 Long  | Sleeve Tees       | 115,769.90      | 103,829.51        | 11.5 %                 | 103,829.51      | 11.5 %              | 12.4 %          | 4.3 %                 | 1.6 %                |       |         | 1. |
| 3002  | 0 Sleev | eless Blouses     | 63,472.20       | 57,702.00         | 10.0 %                 | 57,702.00       | 10.0 %              | 6.8 %           | 2.4 %                 | 1.0 %                |       |         | 1  |
| 3002  | 1 Short | t Sleeve Blouses  | 136.353.09      | 121.202.75        | 12.5 %                 | 121.202.75      | 12.5 %              | 14.6 %          | 5.1 %                 | 1.5 %                |       |         | 1  |
| 1     | Sales   | and Markdowns C   | Chart View      |                   |                        |                 |                     |                 |                       |                      |       | 12      |    |
| 1.    | Sales   | Measure (unsave   | (d) • 🖉         | All Dimensions    | Location & /           | Calendar 🖧      | 1                   |                 | Shor                  |                      | E /   |         |    |

Figure 2-32 Before Synchronizing Page Edge (Z-Axis)

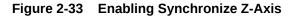

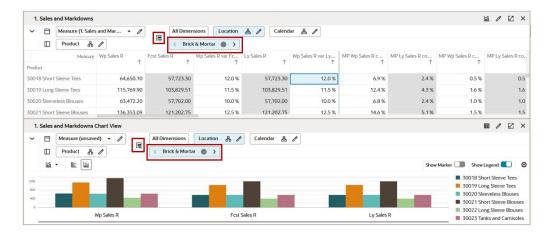

# **View Management Drawer**

The View Management Drawer shows the different views available for the tasks and steps. You can drag an existing view into the Content area to activate that view. You can choose to display one, two horizontal, two vertical, or four views at one time to view in the content area. You can also click + to add a new view, modify an existing view, or delete an existing view.

#### Figure 2-34 View Management Drawer

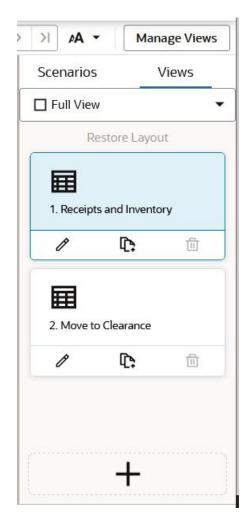

# **Action Tray**

The Action Tray includes Application Actions and System Actions. Application actions are specific to different applications configured in RPAS CE. System actions are common across all the views, irrespective of the application.

Examples of Application Actions include Seed, Refresh Fulfillment, Submit Plan, Approve Plan, Copy Approved Plan, and so on in MFP R CS and Seed Sales, Calculate What-If, Flow Receipts, Approve Plan, and so on in IP CS. Application Actions are highlighted in red in Figure 2-35 and Figure 2-36.

The System Actions include Calculate, and Commit. System Actions are highlighted in green in Figure 2-35 and Figure 2-36. As you can see, they are common across different applications, in this example across both MFP R CS and IP CS.

Figure 2-35 Example of Application Actions and System Actions in MFP R CS

| 🖪 Calculate (F9) | Seed | Refresh Fulfillment | Commit (F8) |
|------------------|------|---------------------|-------------|
|                  |      |                     |             |

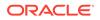

Figure 2-36 Example of Application Actions and System Actions in IP CS

| 🖪 Calculate (F9) | Clean Assort Plan | Refresh Product Rollup | Commit (F8) |
|------------------|-------------------|------------------------|-------------|
|                  |                   |                        |             |

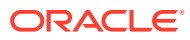

# 3 Reporting

Reporting tools are system that takes in raw data from various sources and convert it into knowledge. These tools provide reporting, decision making and business capabilities. These tools allow you to infer data in form of tables, charts, visual presentations. These tools help users to create, visualize various reports and then analyze data at any scale for any time period. There are various reporting tools which can help you analyze data across planning process at different levels such as **Retail Home**, **Dashboard**, **Data Visualization Cloud Services** and **charts in application**. Retail Home is all about having a comprehensive view of the health of your business across multiple applications. Dashboard provides you the reports in planning application which are important for you. Data Visualization helps you to combine various data and drill down to analyze various patterns. Charts views is all about the performance data which is available during planning process in the application.

# **Retail Home**

Retail Home is a portal-type application for the RGBU enterprise. The user interface consists of a tile-based configurable dashboard that highlights important metrics and Key Performance Indicators (KPIs) across RGBU applications. It's one entry point to get in the system and a link to all the applications. You can surface any KPIs you want and look at KPI's that are on priority such as reviewing OTB. For example: As a planner, I start my day by logging in Retail Home. I can quickly take a look at the sales trends using RH tiles that give me a quick glance of the real time analysis. I can see the month to date sales metric against my plan and then act quickly to take action to meet my targets. I can directly log into the Assortment Planning application from the Retail Home dashboard and make required changes. As a financial planner, I start my day by logging in Retail Home. MFP tiles in the RH dashboard give me a quickly and make changes to plan. For more details on Retail Home, refer to the *Oracle Retail Home User Guide*. For more details on Retail Home configuration, refer to the *Oracle Retail Predictive Application Server Cloud Edition Administration Guide*.

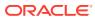

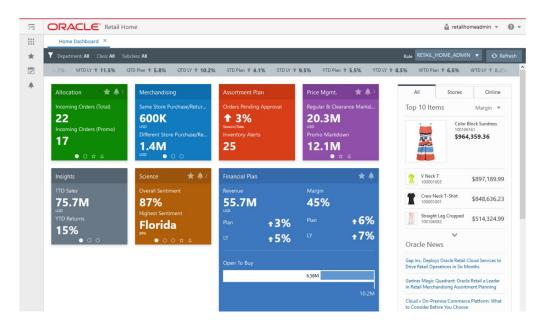

Figure 3-1 Retail Home Dashboard

## **RPAS Dashboard**

RPAS CE Dashboard is the central page providing a great snapshot of business as well as notifying alerts. It can be used for data analysis and examine the data for various profiles. The dashboard can be used to open your most recently used workspaces with a single click.

For example: I am a buyer and it is Monday morning. My manager wants me to give a review of the past week's performance in two hours. I can use the dashboard as my starting point of where I want to start. I see a visual graph to help me quickly see how my business performed. I navigate to the dashboard tiles to see different KPIs that will give me a quick snapshot of sales units, sales retail, margin, sell-through. From there, I can move to trend analysis (in-season item planning Assortment Planning) and work on my Monday morning reporting and ensure that there is enough inventory for my strong sellers and create exit strategy such as promotions and markdowns for slow movers. As a buyer, I'm working on my in-season plans. My sales team is upset that we do not have enough inventory in the stores. Our customers have suddenly started buying more casual clothing since the pandemic. I need to quickly identify the styles that are running out of stock and work with supply chain to replenish them. I log into the Assortment Planning dashboard and view alerts. The alert navigation quickly takes me to all of the sell through warnings and identify all my styles that need to be replenished immediately.

For more details on the Dashboard, refer to the Oracle Retail Predictive Application Server Cloud Edition User Guide, Chapter 3 – Dashboard.

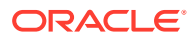

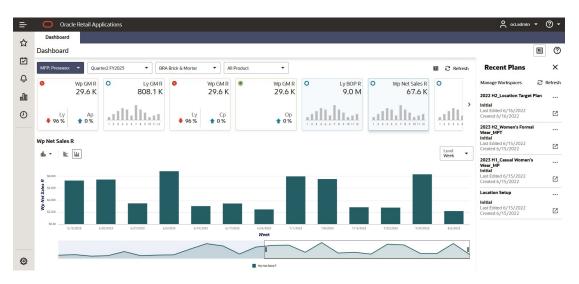

Figure 3-2 RPAS Dashboard

# **Data Visualization Cloud Services**

Oracle Data Visualization Cloud Service is a web-based tool that enables you to visually explore analytical data to get instant clarity. It is an easy-to-use tool that provides a self-service option to create reports and dashboards. It allows the planner to review the information in graphical form. With DV, you can drag and drop data to see your data visualized automatically. Benefits of Data Visualization Cloud Service:

- Rich insights using data that spans multiple applications including planning, Retail Insights, and Retail Science (access depends on what is included with your subscription).
- Inclusion of high value data in analysis such as customer segments.
- Rapid extension of analysis and strategic decision making without requiring extension of the planning solution.
- Executive and cross-functional role visibility to planning data.

For example: I am planner and I need to provide an overall sale, revenue and inventory report across products and location for a review with management team. I can log in to DV and combine sales, revenue and inventory data across product location and then generate reports to analyze the business.

I am a VP for buying. We are launching our new clothing range and I need to work with my marketing teams in creating an effective marketing campaign. Marketing wants to know where my target customers live so that they can identify areas where to put billboards. I log in to DV to see where my customer (age/gender) lives in each city and by zip code. I can easily see it visually on a map and I tell the marketing team where exactly we want to advertise more to create awareness and spend our marketing budget.

I am buyer for women's category, and I am going to start working on my assortment plan for next season. Before I start creating the plan, I want to look at the previous two seasons product performance and understand the trend of sales across locations. I can log in to DV and pull the sales data for generating reports. I can easily create visual charts which gives me clarity on the sales of product across location and product sold with discounts. This will help me plan the right product mix for right location.

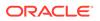

I am planner and as I start to work on my plans, I need to check the sales trend with other categories across organization. I can log in to DV and take a quick look at the bottoms sales and analyze the trend to plan for shirts assortments and make right combinations.

You can view example reports of Sales/Margin and Inventory to get the initial view on the DV report. Import these two reports in the DV tool for reference:

- MFP Sales Test report.dva
- MFP inventory report.dva

Access these two DV reports from the Oracle Retail Predictive Application Server (RPAS) Cloud for Planning and Optimization / Supply Chain Cloud Services Documentation Library (**Doc ID 2492295.1**) located on My Oracle Support. For more details on creating reports or importing reports, refer to *Visualize Data within Oracle Analytics Cloud*.

For more details on the Data Visualization Set Up, refer to the *Oracle Retail Application Predictive Server Administrator Guide*. For more details on the Data Visualization Configuration Set up, refer to the *Oracle Retail Application Predictive Server Configuration Tool Guide*.

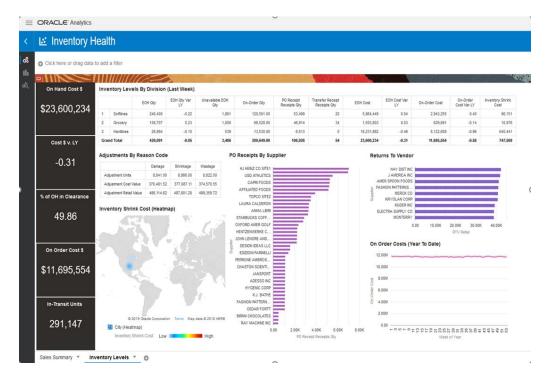

#### Figure 3-3 Data Visualization

## Charts

RPAS Charts use the charting feature to generate a visual representation of the data in the form of charts. You can: .

• Quickly pull the data and do an immediate analysis

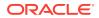

- Create charts in multiple views option to analyze data side by side
- Edit the data in charts form for quick decision making

For Example: I'm a buyer and I have not even started planning yet. I want to quickly see the LY performance to gain insight about which product category has an opportunity to grow. I quickly log into Assortment Planning and go to Review history. There is too much data and it is hard for me to quickly identify the opportunities. I create a visual chart and view it side by side with my LY review report. I quickly find out that knit tops are a big opportunity for my business. I decide that I will need to talk to my design team in advance to create more designs for knits for the next line architecture meeting.

I am a planner, and I am working on my financial plan for next season. I need to take a quick a look at variance of sales against last year / forecast and make changes to my data to meet the target. I can view my data in chart and make quick edits right from the charts.

For more details on Dashboard, refer to Oracle Retail Predictive Application Server Cloud Edition User Guide, Chapter 9 – Charts.

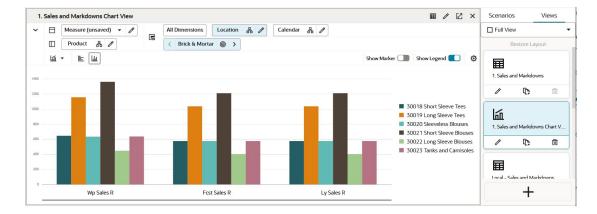

#### Figure 3-4 RPAS Charts

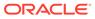

# 4 Dashboards

The RPAS CE Dashboard is the central page of any RPAS CE based product. It is the first page that you see after logging into the application. It can be used to locate issues that need attention. It can also be used for data analysis, allowing you to examine your data at any scale and for any time frame. In addition, the dashboard can be used to open your most recently used workspaces with a single click.

The dashboard must be refreshed periodically, as new products, locations, and so on, are added. This typically happens weekly, but depends on the nature of the RPAS CE application. Measure information in a dashboard can be refreshed at any time.

Metric and Exception Dashboard profiles can both be configured without the calendar dimension. This allows the user to focus on the current period and take appropriate planning actions.

The following figure highlights the different sections in the dashboard.

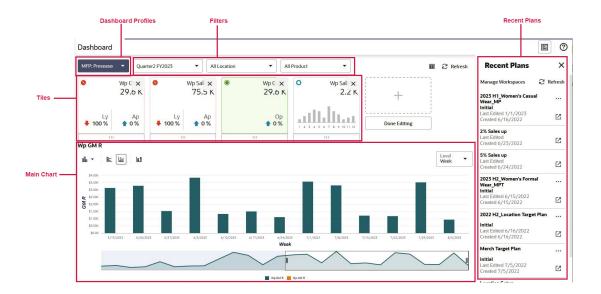

#### Figure 4-1 Dashboard

# Tiles

Dashboard information comes packaged in metric tiles. These tiles are arranged at the top of the dashboard on a carousel (a set of components that can scroll horizontally).

These metrics can include KPIs, as well as basic metrics such as sales figures. In many cases, the information present in a metric tile is supplemented with one or two additional metrics. These often serve as references to provide a contextual indication of how the value presented compares to some other value. These comparison metrics can be the corresponding values for the prior period or some planned performance expectations.

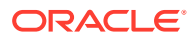

#### Figure 4-2 Example Metric Variance Tile

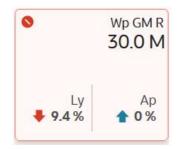

There are several styles of metric tiles. Figure 4-2 represents a variance tile. A variance tile shows one or more measures representing the absolute or percent differences between two quantities. Some tiles can represent information. An informational tile just displays the existing measure data.

Every tile has certain common characteristics. For example,

- Value. In Figure 4-2, Wp GM R is the title.
- An aggregate quantity. In Figure 4-2, 9.4% and 0%. This number reflects the filter selections.
- Comparison Values. When defining comparison metrics in configuration, it is desirable to provide configured thresholds.
- A color state and icon. When the value of the metric is greater or lesser than a configured threshold, the color of the metric tile indicates:
  - Blue: no defined thresholds for tile
  - Green: threshold defined but values within the boundaries of the thresholds
  - Yellow: values exceed the defined medium threshold but within the boundaries of the defined severe threshold
  - Red: values exceed the defined severe threshold

When an application is configured with tile color state information, the information badge displays next to the title in the chart area. Clicking the information badge shows information on the configured thresholds.

In Figure 4-3, Wp GM R is shown in a red octagon (indicating a problem) because the working plan value is 0% below the Last Year value. The grey tile is used for administrative information.

#### Figure 4-3 Tiles Showing Color State and Icon

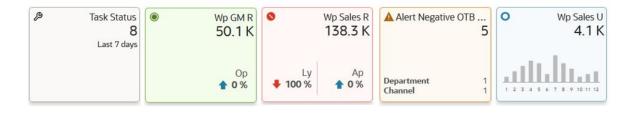

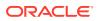

As shown in Figure 4-4, the tile with color indicates that this measure is displayed in the chart area in more detail. Clicking on a different tile refreshes the data in the chart area and displays the tile in color.

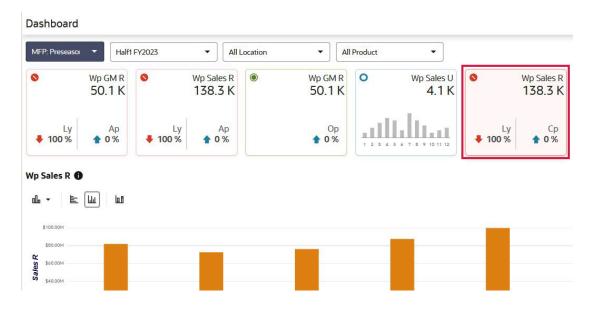

#### Figure 4-4 Selecting a Tile

Metric tiles must represent the basic quantities that are used to indicate the health of your business. An implementer can create new metric tiles, modify existing ones, or delete tiles entirely.

## Adding a New Tile

You can add a metric tile from an existing pool of tiles. To add a new tile, click **Plus** on the right hand side of the metric tile carousel (some scrolling may be required).

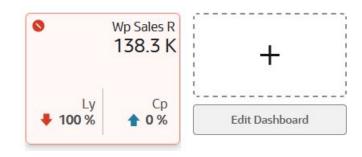

#### Figure 4-5 Add New Tile

This brings up a window showing all available metric tiles. Click the desired tile and click **Add Tile**. The tile is added to your tile carousel.

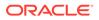

Figure 4-6 Available Metric Tiles

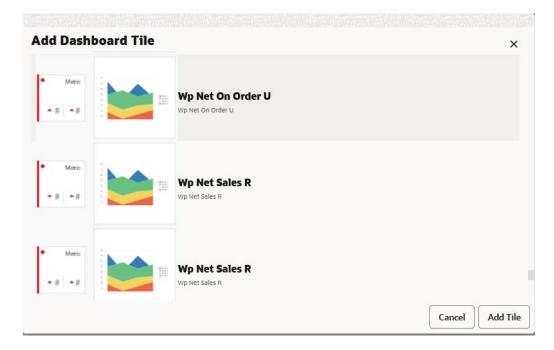

## Changing the Display Order

You can change the order in which tiles are displayed. To do this, the metric tile carousel must be in edit mode. To access edit mode, click **Edit Dashboard** under the Plus icon to the far right of the carousel. Once in edit mode, each tile displays a drag bar at the bottom of the tile. You can drag the tile to the place you want it on the carousel and drop it.

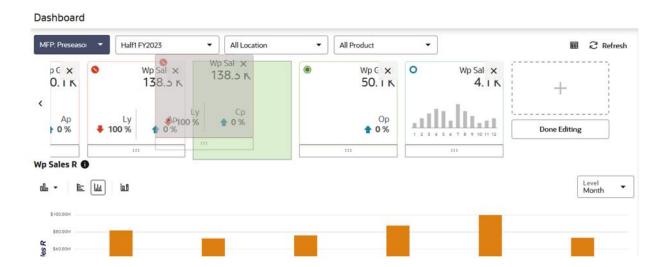

Figure 4-7 Changing the Display Order

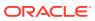

## Removing a Tile

To remove a tile, enter edit mode by clicking the **Edit Dashboard**. In addition to the drag bar, each tile also displays a Delete icon in the upper right corner. Click **Delete** to remove the measure. Note that the measure can still be added from the metric tile pool.

All changes to the metric tile carousel are automatically remembered by RPAS CE. The system remembers the desired order and content until you change it.

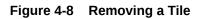

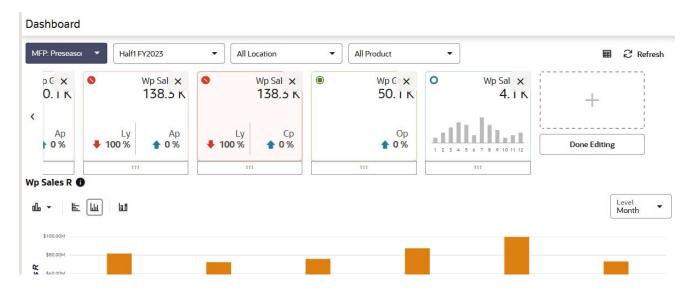

# Main Chart

Selecting a tile displays detailed information for the measures represented by the tile in the main chart area. The information is presented with time on the horizontal axis and the measure quantity on the vertical axis.

If you use zoom on the main chart or scroll through it, it might extend beyond the scope of the top filter and RPAS CE displays this message, *Dashboard chart is out of sync with Calendar filter*. The Calendar label in the message will be based on the dimension used on X-axis. A link to Sync the chart to match the top filter selection is provided with to the message.

The number of data points for charts are configurable. See the Oracle Retail Predictive Application Server Cloud Edition Administration Guide for further details.

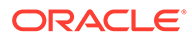

#### Figure 4-9 Main Chart

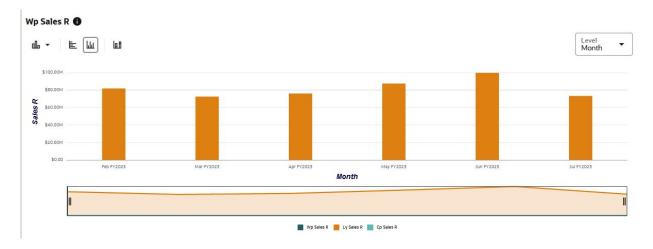

## Information Badge

The metric information badge on the dashboard is available next to the metric name. Click the Information icon, as shown in Figure 4-10, to display more detailed information, such as the thresholds that determine the tile's priority-state and the color when a tile is selected. This information can help you determine the magnitude and importance of a plan variance.

| ╔ | •          | Wp Sales R Exception Thresholds |     |         |  |  |  |
|---|------------|---------------------------------|-----|---------|--|--|--|
|   | \$100.00M  | Wp Sales R var Ly %             |     |         |  |  |  |
|   |            | Severity                        | Thi | reshold |  |  |  |
|   | \$80.00M - | High                            | +   | < 2%    |  |  |  |
|   | \$60.00M   | Medium                          | +   | < 1%    |  |  |  |
| 1 | \$40.00M   |                                 |     |         |  |  |  |

Figure 4-10 Information Badge

# Modifying the Chart Type

Click **Chart** to display the List of values that show the allowed chart types that you can select and view in the specific chart view.

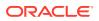

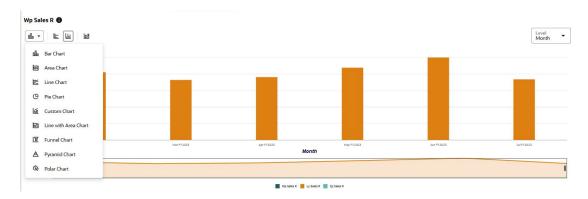

#### Figure 4-11 Modifying the Chart Type

# **Filters**

You can change the positions shown for each dimension by making selections in the filters at the top of the screen above the metric tiles. The season profile can have more than a year time period.

#### Figure 4-12 Filters

| Dashboard     |              |                |   |                    |   |             |
|---------------|--------------|----------------|---|--------------------|---|-------------|
| Dashboard     |              |                |   |                    |   |             |
| MFP: Preseaso | Half1 FY2023 | ✓ All Location | • | 100 Men's Footwear | • | ■ 2 Refresh |

# **Time Horizon**

You can change the time horizon used to calculate each metric tile by changing the time horizon at the bottom of the screen. You can drag the start and end dates to impact the calculations.

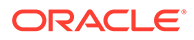

#### Figure 4-13 Time Horizon

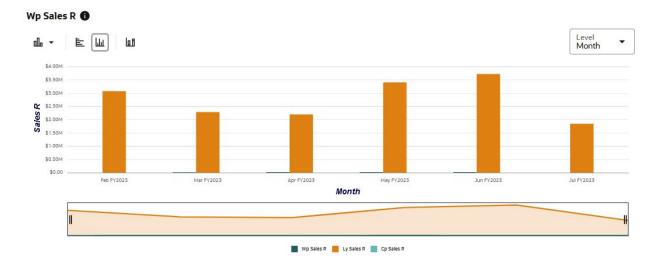

### **Recent Plans**

You can view and select from a list of most recently visited workspaces by choosing a workspace from the Recent Plan/Workspaces section in the top right of the screen. This does not list all available workspaces, only the most recent. Use **Refresh** to update the list with the most recent plans. You can collapse or expand the recent plans list by using the Recent Plans icon. The **Recent Plans** icon provides more space to view the chart and assist in reviewing the dashboard.

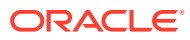

#### Figure 4-14 Recent Plans

|                                                                                             | •   | ?          |
|---------------------------------------------------------------------------------------------|-----|------------|
| Recent Plans                                                                                |     | ×          |
| Manage Workspaces                                                                           | 3 F | Refresh    |
| Location Setup                                                                              |     |            |
| Initial<br>Last Edited 6/15/2022<br>Created 6/15/2022                                       |     | ß          |
| 2022 H2_Location Target F                                                                   | lan |            |
| Initial<br>Last Edited 6/16/2022                                                            |     |            |
| Created 6/16/2022                                                                           |     |            |
| Created 6/16/2022<br>2023 H2_Women's Formal<br>Wear_MPT                                     |     | ۲<br>      |
| Created 6/16/2022<br>2023 H2_Women's Formal                                                 |     | 2<br><br>2 |
| Created 6/16/2022<br>2023 H2_Women's Formal<br>Wear_MPT<br>Initial<br>Last Edited 6/15/2022 |     |            |

By clicking the **Action Menu** icon next to each plan, you can rename, delete the workspace or delete the segment. The delete workspace option only deletes the workspace and retains the segment which allows you to save the selections made during wizard selection. You can also view the most recently opened date and time for the workspace. Click the plan name to open the workspace within the application window or click the **Launch in Separate Tab** icon to open it in a new browser tab.

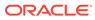

#### Figure 4-15 Recent Plans Action Menu

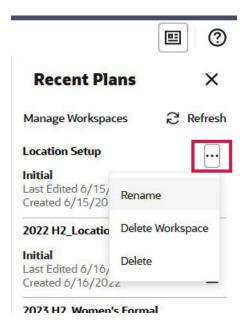

# Dynamic Hierarchy Roll-Up

The dynamic roll-up of the Dashboard using the required product attributes and the roll-up of data happen dynamically within the dashboard. This helps the planner to view the dashboard using different product attributes and to analyze how to view the data. The placeholder positions created might have some of the attributes unassigned with values, so there is also support for the unassigned values and the roll-up happens accordingly for the selected attribute values.

#### Figure 4-16 Dynamic Hierarchy Roll-Up

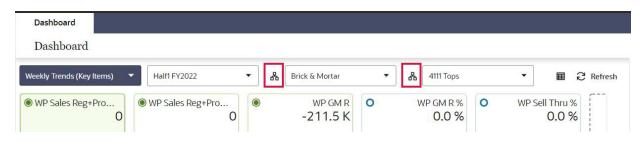

### Sort on Dashboard

In the charts, you can sort the positions on the X axis by an available measure. You can also sort by Alert count in case of exception dashboard profile.

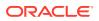

#### Figure 4-17 Sort on Dashboard

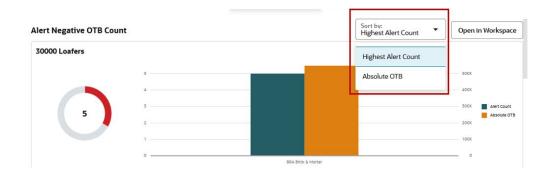

### **Exception Dashboard**

As a planner, you may want to see information about exceptions. You can select the Exception profile in the dashboard to add all the exceptions defined for the application as the Exception dashboard tiles. These exception dashboard tiles provide you with a quick summary of the exception hits. You can view the recent plans and refresh the dashboard.

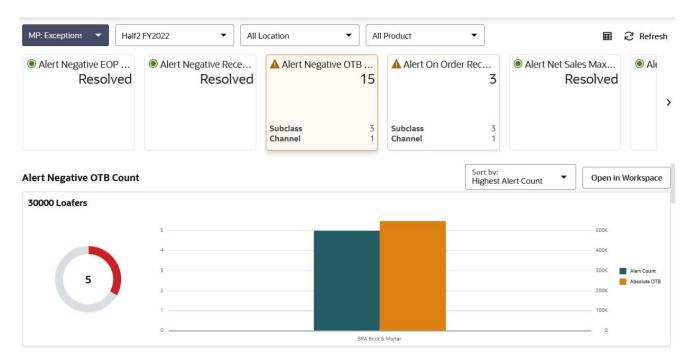

#### Figure 4-18 Exception Dashboard

Exception tiles provide a summary of how many exceptional conditions exist within the plans you created and provide secondary information describing roughly the distribution of the exceptions across the data segments.

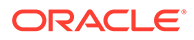

As shown in Figure 4-19, the selected tile has a total of 15 exceptions at three different subclasses. In the detail section under Alert Inventory Validation Count you can see four different graphs, one for each subclass with locations as the legend.

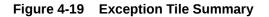

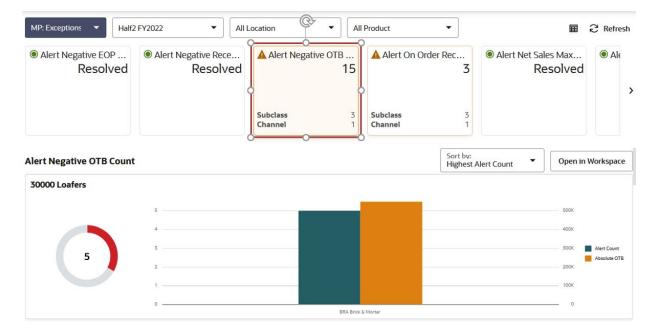

The detail pane associated with an Exception Tile provide a more granular description of the location of exceptions and leverages dashboard filtering to allow you to direct the sequence in which to visit the exceptions.

In Figure 4-20, the Missy Cold Shoulder Sweaters subclass has 190 exceptions across several location that are displayed in the graph legend.

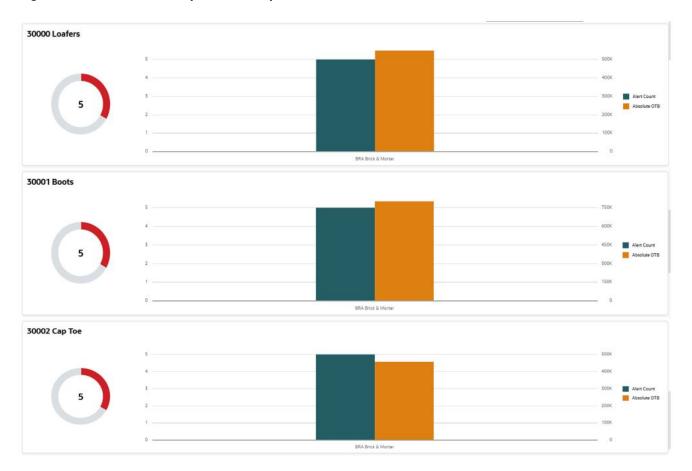

Figure 4-20 Sweater Exceptions Example

As shown in Figure 4-21, the selected alert has total 834 exceptions at 12 different locations. You can see in the detail section graph for Alert Count by Location with legend as the subclass.

Figure 4-21 Exception Summary Example

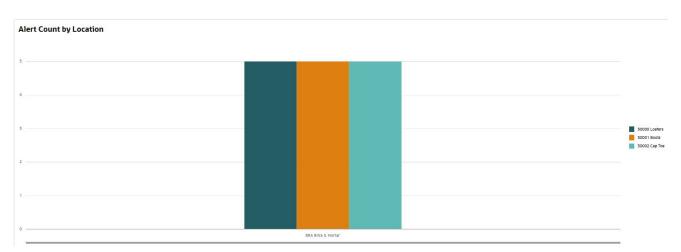

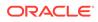

When all the exceptions are resolved, you will see the below message on the Exception Dashboard.

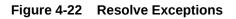

| ≡ Menu 🔳 🔍 🖾          | N ▲ Ø         | *              |               |               | K K Ne        | gative OTB (1 of 59) | • A I > >     | Manage Views  |
|-----------------------|---------------|----------------|---------------|---------------|---------------|----------------------|---------------|---------------|
| Open to Buy           |               |                |               |               |               |                      |               | lá / 12 >     |
| ∽ 🗄 Calendar 🖁        | /             | All Dimensions | Location 🖁    | Product d     | 8 /           |                      |               |               |
| Measure (Default)     |               |                | < Brick & Mor | rtar 🎯 🗲      |               |                      |               |               |
| Calendar /<br>Measure | /17/2022<br>↑ | 12/24/2022     | 12/31/2022    | 1/7/2023      | 1/14/2023     | 1/21/2023            | 1/28/2023     | 2/4/2023      |
| Cp Receipts R         | 0.00          | 0.00           | 301,185.57    | 0.00          | 0.00          | 0.00                 | 0.00          | 0.00          |
| Cp Receipts MU %      | 0.0 %         | 0.0 %          | 50.0 %        | 0.0 %         | 0.0 %         | 0.0 %                | 0.0 %         | 0.0 %         |
| Wp On Order U         | 0             | 0              | 0             | 0             | 0             | 0                    | 10,169        | (             |
| Wp On Order R         | 0.00          | 0.00           | 0.00          | 0.00          | 0.00          | 0.00                 | 533,914.61    | 0.00          |
| Wp On Order MU %      | 0.0 %         | 0.0 %          | 0.0 %         | 0.0 %         | 0.0 %         | 0.0 %                | 50.0 %        | 0.0 %         |
| Wp On Order Adj R     | 0.00          | 0.00           | 0.00          | 0.00          | 0.00          | 0.00                 | 0.00          | 0.00          |
| Wp On Order Adj MU %  | 0.0 %         | 0.0 %          | 0.0 %         | 0.0 %         | 0.0 %         | 0.0 %                | 0.0 %         | 0.0 %         |
| Wp Net On Order R     | 0.00          | 0.00           | 0.00          | 0.00          | 0.00          | 0.00                 | 533,914.61    | 0.00          |
| Wp Net On Order MU %  | 0.0 %         | 0.0 %          | 0.0 %         | 0.0 %         | 0.0 %         | 0.0 %                | 50.0 %        | 0.0 %         |
| Vp OTB R              | 0.00          | 0.00           | 0.00          | -4,274,492.83 | -4,237,189.97 | -4,199,509.72        | -4,695,999.65 | -4,545,075.08 |
| Wp EOP R              | 4,343,201.16  | 4,035,615.52   | 4,329,510.68  | 4,274,492.83  | 4,237,189.97  | 4,199,509.72         | 4,586,290.91  | 4,545,075.08  |
| Cp EOP R              | 4,343,201.16  | 4,035,615.52   | 4,329,510.68  | 0.00          | 0.00          | 0.00                 | 0.00          | 0.00          |

Figure 4-23 All Exceptions Resolved Message

|                    | ▲ All Product     ■ 2 R                                            | resn |
|--------------------|--------------------------------------------------------------------|------|
| Alert Negative EOP | OTB   Alert On Order Rec  Alert Net Sales Max.  Resolved  Resolved |      |
|                    |                                                                    |      |

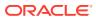

### Creating and Opening Exceptions in Workspace

When you interact with the dashboard, you see summary information detailing the status of the data for which you are responsible. The dashboard provides access to all of the data visible to you and provides a set of filter controls you can use to limit the scope of reporting to a meaningful portion of that data (for example, a single department or class).

When examining the metrics and exception counts in the dashboard, you can resolve issues or adapt your plans to actual results by launching a taskflow workspace that is associated with an exception displayed in the dashboard.

You can do one of the following actions:

• Open a pre-built segment workspace.

You can launch a segment workspace that has already been built with the selected alert. The workspace focuses on data from the positions selected in dashboard filters.

Click **Open in Workspace** to access the window. Select the plan in which you want to view the alert and then click **OK**. The workspace opens in alert navigation mode. If you select a plan that is missing some or all of the positions selected in the dashboard filters, you see a warning snackbar.

#### Figure 4-24 Create or Open Workspace

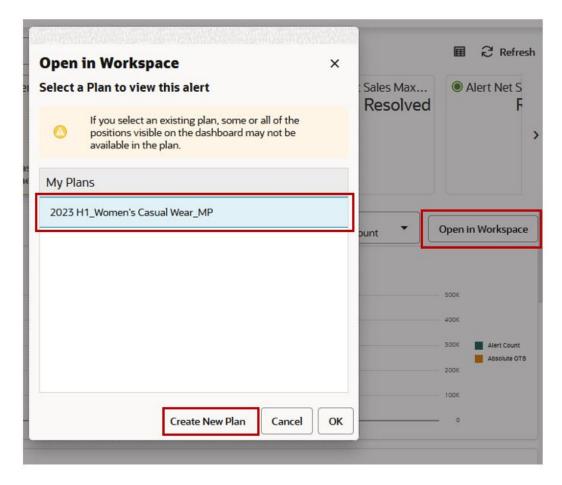

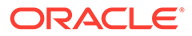

Create a new segment workspace.

You can define a new segment workspace to work with. The new segment is built with the positions selected in the dashboard filters. The workspace then opens with the selected alert.

Click **Open in Workspace** to access the window. Click **Create New Plan** and complete the process to create the segment while verifying the selections. When no calendar dimension is supported, you can select from an available pre-range mask to filter only the calendar positions in the wizard. Once the plan is built, you can open the workspace and resolve the alert in Alert Navigation mode. The workbook opens in Alert Navigation mode.

See Real Time Alerts for more information on alert navigation.

If you use contextual action on Main chart for these actions, then the positions displayed in the workspace will be based on the area focused on when you right- click on the chart. The selection in the dashboard filters is overridden. For example, if you right- click on:

- The first donut chart, that product will override the selection in the product filter.
- A location bar in the top charts, the selected product and location will override the selection in the filters.
- The background of the top chart, the product will override the selection in the product filter.
- A bar on the last or overview chart, the selected product and location will override the selection in the filters.

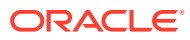

| Open   | in Workspace                                                                                                    | ×  |                       | ■ C Refresh                   |
|--------|----------------------------------------------------------------------------------------------------|----|-----------------------|-------------------------------|
| Select | a Plan to view this alert                                                                                               |    | Sales Max<br>Resolved | Alert Net S     F             |
| 0      | If you select an existing plan, some or all of the positions visible on the dashboard may not be available in the plan. |    | Resolved              |                               |
| My Pla | ans                                                                                                    |    |                       |                               |
| 2023   | H1_Women's Casual Wear_MP                                                                                               |    | punt 🔹                | Open in Workspace             |
|        |                                                                                                    |    |                       | 500K                          |
|        |                                                                                                    |    |                       | 300K Alert Count Absolute OTB |
|        |                                                                                                    |    |                       | 100K                          |
|        | Create New Plan Cancel                                                                                                  | ок |                       | 0                             |

Figure 4-25 Create and Open in Workspace (Contextual Action)

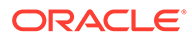

# 5 Workspaces

When you use an RPAS CE solution, you can interact with the solution through a personal data repository called a workspace. A workspace contains a segment of the data (and metadata) from the domain, and its scope is constrained by the access rights available to you. Workspaces are stored on the RPAS CE server and can be built using an online wizard process or using an automatic batch process.

### **Pivot Table**

When you are working with a workspace, the pivot table is the main area that displays the data in rows and columns.

|  | Figure | 5-1 | Pivot | Table |
|--|--------|-----|-------|-------|
|--|--------|-----|-------|-------|

| C              |                |     |                |                      |          |           |                 | rence       | Transf | Apply Demand    | nt                                   | e <mark>Assort</mark> me | Create                      | t •    | ortment                      | n As              | Pla       |
|----------------|----------------|-----|----------------|----------------------|----------|-----------|-----------------|-------------|--------|-----------------|--------------------------------------|--------------------------|-----------------------------|--------|------------------------------|-------------------|-----------|
| Manage View    | ∧A • ∇         | > > | sortme 🔒       | Not Eligible for Ass | K K      |           |                 |             |        |                 | •                                    | • Q ·                    | b                           |        | Q                            | lenu              | = 1       |
| Views          | Scenarios      | z × | lái / 12       |                      |          |           |                 |             |        |                 |                                      |                          |                             |        | sortment                     | eate A            | С         |
|                | Full View      | ſ   |                |                      |          |           |                 |             |        | ion 品)          | Locati                               |                          | d) 🕶 🖉                      | insave | Measure (u                   | ⊟                 | ~         |
| re Layout      | Resto          |     |                |                      |          |           |                 | >           | / @    | ick & Mortar_US | < Br                                 |                          | 1                           | 品      | Product                      |                   |           |
|                | Ħ              | d ( | WP Selling End | WP Selling Start (   | <b>^</b> | Status    | Assorted Option | Recommended | ۱<br>۲ | Mandatory       | Measure                              |                          |                             |        |                              |                   |           |
| commendation P |                | 1   |                | 1                    | 1        |           | 1               | 1           | 1      |                 |                                      | tributes                 | Product At                  |        |                              | t                 | rodu      |
| <b>C:</b> 🗇    |                | *   | 9/16/2023      | 8/12/2023 -          |          | Carryover |                 |             |        |                 | dylanrose<br>r~maroon<br>:~woolsilk  | colo                     | Brand:<br>Color:<br>Fabric: |        | hort Sleeve<br>quer          | 1589 -<br>er - La |           |
|                | Ħ              | *   | 9/16/2023      | 8/12/2023 👻          |          | Carryover |                 |             |        |                 | 21sunset<br>olor~navy<br>cosenylon   |                          | Brand:<br>Color:<br>Fabric: |        | lock Neck<br>y               | 128 -<br>er - Na  |           |
| ient           | Create Assortn | *   | 9/16/2023      | 8/12/2023 -          |          | Carryover |                 |             |        | <b>~</b>        | 21sunset                             |                          | Brand:<br>Color:            | he     | ibbed Off Th<br>ater - Black |                   |           |
| <b>È</b>       | 0              |     |                |                      |          |           |                 |             |        |                 | ric~cotton                           |                          | Fabric:                     |        | dter - Didtk                 | uer sw            | 100       |
|                |                |     | 9/16/2023      | 8/12/2023 -          |          | Carryover |                 |             |        |                 | 21sunset<br>olor~ivory<br>ric~cotton | c                        | Brand:<br>Color:<br>Fabric: |        | ibbed Off Th<br>ater - Cream |                   |           |
| ent - Visual   | Create Assorth | *   | 9/16/2023      | 8/12/2023 -          |          | Carryover |                 |             |        |                 | 21sunset                             |                          | Brand:<br>Color:            |        | old Shoulde                  |                   |           |
| È Ö            | 1              |     |                |                      |          |           |                 |             |        |                 |                                      | fabric~vis               | Fabric:                     |        | eater - Pearr                |                   | leat      |
| 1              |                | •   | 9/16/2023      | 8/12/2023 -          |          | Carryover |                 |             |        |                 | orevercali<br>olor~gray<br>bric~wool |                          | Brand:<br>Color:<br>Fabric: | hell - | ong Wool Sh                  | 027 -             | 153<br>sh |
| ╋              |                | -   | 9/16/2023      | 8/12/2023 -          |          | Carryover |                 |             |        |                 | 21sunset                             | brand                    | Brand:                      | eeve   | xtra Long Sl                 | 5288 -            | 153       |

# Sorting and Filtering

Sorting and finding data is essential when working with workspaces that contain thousands of items and hundreds of locations across calendar periods. Being able to put this data in a logical order or find a specific piece of information is what makes planning possible.

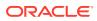

### Sorting

You can sort positions in a level by using the arrows that appear on column headers or by right-clicking on a cell to open the context menu. The positions are sorted based on the values of a measure's slice for that level.

The sorting occurs along a single measure, using only a single level in the sort. The sorting is limited to the current view, so you can see the same data sorted differently in different views. Sorting is only available in the pivot table, not the graph view.

You can also sort by right-clicking the required column header and selecting the option Sort Ascending or Sort Descending from the contextual menu.

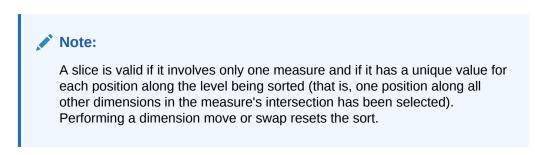

To sort by the column heading, use the mouse pointer to hover over a column header of the desired valid slice of measure data to enable the sort arrow and click the arrow.

| ~     | Ξ        | Calendar 🖧     | 0   | _      | All D  | imensions  | Measu    | re <mark>(un</mark> s | aved) | •     | 1     |
|-------|----------|----------------|-----|--------|--------|------------|----------|-----------------------|-------|-------|-------|
|       |          | Product 品      | P   |        | <      | Wp Markdow | nR 🎯     | >                     | <     | Bric  | k & I |
|       |          | Calendar       | Feb | FY2023 |        | Mar FY2023 |          | Apr F                 | Y2023 |       | *     |
| Produ | ct       |                |     |        | *      |            | <b>↑</b> |                       |       |       | Ť     |
| 3003  | 4 Denin  | n              |     | 51,6   | 64.89  | 26         | ,415.71  |                       | 35    | ,680. | .50   |
| 3002  | 8 Acces  | sories         |     | 44,5   | 642.66 | 38         | ,061.33  |                       | 60    | ,897. | .98   |
| 3002  | 0 Sleeve | eless Blouses  |     | 31,8   | 802.73 | 18         | ,483.16  |                       | 32    | ,937. | .93   |
| 3002  | 1 Short  | Sleeve Blouses |     | 31,5   | 517.03 | 39         | ,578.53  |                       | 29    | ,547. | .79   |
| 3002  | 3 Tanks  | and Camisoles  |     | 29,6   | 693.30 | 35         | ,354.38  |                       | 74    | ,665. | .44   |
| 3001  | 9 Long   | Sleeve Tees    |     | 29,5   | 91.66  | 21         | ,063.09  |                       | 25    | ,431. | .71   |
| 3001  | 8 Short  | Sleeve Tees    |     | 29,4   | 102.78 | 18         | ,163.24  |                       | 75    | ,530. | .71   |
| 3002  | 4 Sweat  | ers            |     | 26,1   | 44.32  | 21         | ,478.98  |                       | 14    | ,630. | .52   |
| 3002  | 7 Casua  | l Dresses      |     | 20,9   | 30.25  | 17         | ,862.25  |                       | 21    | ,025. | .78   |

#### Figure 5-2 Sort by Column Heading

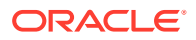

Once you click the sort arrow, the selected positions are sorted according to the measure's values in the selected slice. The arrow sorts in ascending order the first time you click it, then in descending order on the next click; it switches back and forth for each new click. The arrow displayed in the column header shows the current sort order.

An ascending sort orders the data so that the lowest number appears at the top of the list and the highest number appears at the bottom of the list.

| ~               | ⊟        | Calendar       | *    | 1     | _      | All C | imensions  | Measu    | re (uns | aved) | • 0      | 1     |
|-----------------|----------|----------------|------|-------|--------|-------|------------|----------|---------|-------|----------|-------|
|                 |          | Product        | ቆ    | P     |        | <     | Wp Markdov | vn R 🎯   | >       | <     | Brick    | & Mor |
|                 |          | Caler          | ndar | Feb I | FY2023 | *     | Mar FY202  |          | Apr F   | Y2023 | ;<br>↑   | Ma    |
| Produ           | ict      |                |      |       |        | 1     |            | Ŷ        |         |       | Т        |       |
| <b>-</b> 40     | 38 Dres  | ses            |      |       | 38,0   | 67.95 | 3          | 6,082.66 |         | 52    | ,367.89  | )     |
| 300             | 026 Day  | Dresses        |      |       | 17,1   | 37.70 | 1          | 8,220.41 |         | 31    | ,342.11  | ß     |
| 300             | 027 Cas  | ual Dresses    |      |       | 20,9   | 30.25 | 1          | 7,862.25 |         | 21    | ,025.78  | \$    |
| <b>-</b> 40     | 39 Acce  | essories       |      |       | 44,5   | 42.66 | 3          | 8,061.33 |         | 60    | ,897.98  | 1     |
| 300             | 028 Acc  | essories       |      |       | 44,5   | 42.66 | 3          | 8,061.33 |         | 60    | ,897.98  | \$    |
| <b>-</b> 40     | 12 Bott  | oms            |      |       | 86,6   | 37.18 | 8          | 0,765.09 |         | 161   | ,120.72  | 2     |
| 300             | 025 Skir | ts             |      |       | 17,2   | 86.64 | 3          | 0,904.95 |         | 84    | ,342.56  | •     |
| 300             | 033 Sho  | rts            |      |       | 17,6   | 85.65 | 2          | 3,444.43 |         | 41    | ,097.66  | •     |
| 300             | 034 Den  | im             |      |       | 51,6   | 64.89 | 2          | 6,415.71 |         | 35    | 680.50   | )     |
| <del>•</del> 40 | )11 Tops | 5              |      |       | 192,0  | 72.19 | 17         | 0,302.74 |         | 276   | ,864.60  | )     |
| 300             | 022 Lon  | g Sleeve Blous | es   |       | 13,9   | 20.38 | 1          | 6,181.36 |         | 24    | ,120.50  | )     |
| 300             | 024 Swe  | aters          |      |       | 26,1   | 44.32 | 2          | 1,478.98 |         | 14    | ,630.52  | !     |
| 300             | )18 Sho  | rt Sleeve Tees |      |       | 29,4   | 02.78 | 1          | 8,163.24 |         | 75    | 5,530.71 | Î.    |

#### Figure 5-3 Sort by Ascending Order

A descending sort orders the data so that the highest number appears at the top of the list and the lowest number appears at the bottom of the list.

| ~           | ⊟       | Calendar      | 品     | 1   | _      | All D        | imensions  | Me   | easu | re (uns | aved) | •     | Ø    |
|-------------|---------|---------------|-------|-----|--------|--------------|------------|------|------|---------|-------|-------|------|
|             |         | Product       | &     | P   |        | <            | Wp Markdow | n R  | 0    | >       | <     | Bri   | ck & |
| Produc      | t       | Cal           | endar | Feb | FY2023 | $\downarrow$ | Mar FY2023 | 3    | ↑    | Apr F   | Y2023 | 3     | Ŷ    |
|             | 11 Tops | 5             |       |     | 192,0  | 72.19        | 170        | ,302 | .74  |         | 276   | 5,864 | .60  |
| 300         | 20 Slee | veless Blous  | es    |     | 31,8   | 802.73       | 18         | ,483 | .16  |         | 32    | 2,937 | .93  |
| 300         | 21 Sho  | rt Sleeve Blo | uses  |     | 31,5   | 17.03        | 39         | ,578 | .53  |         | 29    | 9,547 | .79  |
| 300         | 23 Tanl | ks and Camis  | soles |     | 29,6   | 93.30        | 35         | ,354 | .38  |         | 74    | 1,665 | .44  |
| 300         | 19 Lon  | g Sleeve Tee  | s     |     | 29,5   | 91.66        | 21         | ,063 | .09  |         | 25    | 5,431 | .71  |
| 300         | 18 Sho  | rt Sleeve Tee | s     |     | 29,4   | 02.78        | 18         | ,163 | .24  |         | 75    | 5,530 | .71  |
| 300         | 24 Swe  | aters         |       |     | 26,1   | 44.32        | 21         | ,478 | .98  |         | 14    | 1,630 | .52  |
| 300         | 22 Lon  | g Sleeve Blou | uses  |     | 13,9   | 20.38        | 16         | ,181 | .36  |         | 24    | 1,120 | .50  |
| <b>•</b> 40 | 12 Bott | oms           |       |     | 86,6   | 37.18        | 80         | ,765 | .09  |         | 16    | 1,120 | .72  |
| 300         | 34 Den  | im            |       |     | 51,6   | 64.89        | 26         | ,415 | .71  |         | 35    | 5,680 | .50  |
| 300         | 33 Sho  | rts           |       |     | 17,6   | 85.65        | 23         | ,444 | .43  |         | 4     | 1,097 | .66  |
| 300         | 25 Skir | ts            |       |     | 17,2   | 86.64        | 30         | ,904 | .95  |         | 84    | 1,342 | .56  |
| - 40        | 39 Acce | essories      |       |     | 44,5   | 42.66        | 38         | .061 | .33  |         | 60    | ),897 | .98  |

Figure 5-4 Sort by Descending Order

### **Clear Sort**

Right-click any column header and select Clear Sort from the contextual menu. Clear Sort removes the simple sort in effect, which reverts all the columns to the attribute/ label/default position sort ordering, as defined using Edit View.

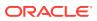

| ~                      |          | Calendar d      | 8 /   | /          | All     | Dimensions       | Measu  | re <mark>(un</mark> | saved) | - 1     | >] [ Lo |
|------------------------|----------|-----------------|-------|------------|---------|------------------|--------|---------------------|--------|---------|---------|
|                        |          | Product         | 8 0   | 1          | <       | Wp Markdowr      | nR 🎯   | >                   | <      | Brick & | Mortar  |
|                        |          | Calend          | lar F | Feb FY2023 | 5<br>1  | Mar FY2023       | 1      | Apr F               | Y2023  | ;<br>↑  | May F   |
| Produ                  | ict      |                 |       |            | 1       |                  | 1      |                     |        | 1       |         |
| <b>-</b> 40            | 38 Dres  | sses            |       | 3          | Clear S | ort              | .66    |                     | 52     | ,367.89 |         |
| 300                    | 026 Day  | Dresses         |       | 1          | cicur 5 |                  | .41    |                     | 31     | ,342.11 |         |
| 300                    | 027 Cas  | ual Dresses     |       | 2          | Sort As | scending         | .25    |                     | 21     | ,025.78 |         |
| <ul><li>▼ 40</li></ul> | 39 Acce  | essories        |       | 4          | Sort De | escending        | .33    |                     | 60     | ,897.98 |         |
| 300                    | 028 Acc  | essories        |       | 4          | Copy C  | olumn            | .33    |                     | 60     | ,897.98 |         |
| <b>-</b> 40            | 12 Bott  | oms             |       | 8          | Сорус   | Joidinin         | .09    |                     | 161    | ,120.72 |         |
| 300                    | 025 Skir | ts              |       | 1          | Hide S  | elected Positior | ns .95 |                     | 84     | ,342.56 |         |
| 300                    | 033 Sho  | orts            |       | 1          | Apply I | Position Filter  | .43    |                     | 41     | ,097.66 |         |
| 300                    | 034 Der  | im              |       | 5          |         |                  | .71    |                     | 35     | ,680.50 |         |
| <del>•</del> 40        | 11 Tops  | 5               |       | 19         | Manag   | e Attributes     | .74    |                     | 276    | ,864.60 |         |
| 300                    | 022 Lon  | g Sleeve Blouse | s     | 1          | Forma   | t                | .36    |                     | 24     | ,120.50 |         |
| 300                    | 024 Swe  | aters           |       | 2          | Resize  | Height/Width     | .98    |                     | 14     | ,630.52 |         |
| 300                    | 10 Cho   | ert Cloove Toos |       | 2          | NC312C  | neighty width    | 24     |                     | 75     | 530 71  |         |

Figure 5-5 Before Clear Sort

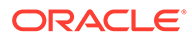

| -           | an Sdie  | es and Mark     | uowi  | 13  |        |        |            |          |     |       |        |
|-------------|----------|-----------------|-------|-----|--------|--------|------------|----------|-----|-------|--------|
| ~           | ⊟        | Calendar        | 品     | 1   | _      | All D  | imensions  | Meas     | sur | e (un | saved) |
|             |          | Product         | 品     | P   |        | <      | Wp Markdow | n R 🌘    | ۲   | >     | <      |
|             |          | Cale            | endar | Feb | FY2023 |        | Mar FY202  |          | 8   | Apr F | Y2023  |
| Produ       | ict      |                 |       |     |        | T      |            | 1        |     |       |        |
| <b>→</b> 40 | )11 Top: | s               |       |     | 192,0  | 72.19  | 170        | ),302.74 | 4   |       | 276    |
| 300         | 018 Sho  | ort Sleeve Tee  | s     |     | 29,4   | 02.78  | 18         | 3,163.24 | 4   |       | 75,    |
| 300         | 019 Lon  | ng Sleeve Tees  | 5     |     | 29,5   | 91.66  | 21         | 1,063.0  | 9   |       | 25,    |
| 300         | 020 Slee | eveless Blouse  | es    |     | 31,8   | 802.73 | 18         | 3,483.10 | 6   |       | 32,    |
| 300         | 021 Sho  | ort Sleeve Blou | uses  |     | 31,5   | 17.03  | 39         | 9,578.5  | 3   |       | 29     |
| 300         | 022 Lon  | ig Sleeve Blou  | ises  |     | 13,9   | 20.38  | 16         | 6,181.3  | 6   |       | 24     |
| 300         | 023 Tan  | ks and Camis    | oles  |     | 29,6   | 93.30  | 35         | 5,354.3  | 8   |       | 74     |
| 300         | 024 Swe  | eaters          |       |     | 26,1   | 44.32  | 21         | 1,478.98 | в   |       | 14     |
| <b>•</b> 40 | )12 Bott | oms             |       |     | 86,6   | 37.18  | 80         | ),765.0  | 9   |       | 161,   |
| 300         | 025 Skir | rts             |       |     | 17,2   | 86.64  | 30         | ),904.9  | 5   |       | 84,    |
| 300         | 033 Sho  | orts            |       |     | 17,6   | 85.65  | 23         | 5,444.43 | 3   |       | 41,    |
| 300         | 034 Der  | nim             |       |     | 51,6   | 64.89  | 26         | 6,415.7  | 1   |       | 35,    |
| <b>-</b> 40 | 38 Dres  | sses            |       |     | 38.0   | 67.95  | 36         | 6,082.6  | 6   |       | 52,    |

Figure 5-6 After Clear Sort

### Selecting a Position

In the *z* axis, you can use the **Select Position** button to find a position instead of scrolling to the desired position.

Click the dimension tile you want to be active for the Select Position action. In this example, you can choose from Location or Product. Whichever dimension is selected, Select Position will open for that dimension.

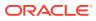

|                | Select Position             | × |
|----------------|-----------------------------|---|
| Product 🖁 🌶    | Filter                      | 2 |
| 23 Apr FY2023  | 30018 Short Sleeve Tees     |   |
| ↑              | 30019 Long Sleeve Tees      |   |
| 18,163.24 75,5 | 30 30020 Sleeveless Blouses |   |
| 0.00           | 30021 Short Sleeve Blouses  |   |
| 0.00           | 30022 Long Sleeve Blouses   |   |
|                | 30023 Tanks and Camisoles   |   |
|                | 30024 Sweaters              |   |
|                | 30025 Skirts                |   |

| Figure 5-7 | Active | Dimension | (Product) |
|------------|--------|-----------|-----------|
|------------|--------|-----------|-----------|

### Using the Z Axis

The *z* axis appears at the top of the View area and displays the dimensions on the *z* axis according to its current position in the dimension. You can scroll through the positions on the *z* axis to move through the data you are viewing in the *x* and *y* axes in the pivot table. If more than one dimension is on the *z* axis, you can select the active dimension to scroll through.

In this example, Product and Location are on the *z* axis, and Location is the active dimension, so the current Location position is displayed.

| Pl | an Sale | es and Markdowns      |    |                 |           |   |              |
|----|---------|-----------------------|----|-----------------|-----------|---|--------------|
| ~  | ⊟       | Calendar 🖁 🆉          | _  | All Dimensions  | Product 🖁 | 1 | Location 🖁 🌶 |
|    |         | Measure (unsaved) 👻 🥖 | lø | < Brick & Morta | ·         |   |              |

Select the dimension that you want to make active and scroll through that dimension only. In the example shown in Figure 5-9, the Product dimension is selected to make it active; the

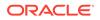

current product position is displayed. Click **Next** to advance to the next product; the location position will not change.

#### Figure 5-9 Select Product on Z Axis

| Pl | an Sale | es and Markdowns  |   |   |                 |             |   |   |          |   |   |
|----|---------|-------------------|---|---|-----------------|-------------|---|---|----------|---|---|
| ~  | ⊟       | Calendar 🔠 🥒      |   | _ | All Dimensions  | Product     | 8 | P | Location | 8 | Ø |
|    |         | Measure (unsaved) | 1 |   | < 30018 Short S | Sleeve Tees | 0 | > |          |   |   |

When you open a workspace, the All Dimensions button is selected by default, as shown in Figure 5-10.

#### Figure 5-10 All Dimensions Active

| Plan Sa | les and Markdowns     |     |                  |             |   |                |      |   |
|---------|-----------------------|-----|------------------|-------------|---|----------------|------|---|
| ~ ⊟     | Calendar 📇 🌶          |     | All Dimensions   | Product 🖧   | P | Location 🖧     | P    |   |
|         | Measure (unsaved) 👻 🥖 | Les | < 30018 Short SI | eeve Tees 🍥 | > | < Brick & Mort | ar 🎯 | > |

If you select multiple levels of the dimension, all the selected levels for all the dimensions on the z axis will be visible, as shown in Figure 5-11. You can differentiate the lowest level tile for each dimension.

#### Figure 5-11 All Dimensions Active: Multiple Levels Selected

|   | Plan : | Sale | es and Markdowns      |    |                  |         |           |     |      |                         |   |   |    |   |   |                |   |   |
|---|--------|------|-----------------------|----|------------------|---------|-----------|-----|------|-------------------------|---|---|----|---|---|----------------|---|---|
| ~ | E      | Ξ    | Calendar 🖧 🌶          | -  | All Dimensions   | Product | * /       | Loc | atio | n & /                   |   |   |    |   |   |                |   |   |
|   | ٥      |      | Measure (unsaved) 🔻 🧷 | Lø | 32 Women's Casua | lwear 🎯 | 4011 Tops | 0   | <    | 30018 Short Sleeve Tees | 0 | > | US | 0 | < | Brick & Mortar | 0 | > |

If you select any other dimension of the *z* axis, the All Dimensions button becomes unavailable. If there are no dimensions or only one dimension on the *z* axis, then the All Dimensions button will not be visible, as shown in Figure 5-12.

#### Figure 5-12 No Dimensions on Z Axis: All Dimensions Button Not Visible

| <br>Pla | n Sale | s and Markdowns       |    |                                                                                             |
|---------|--------|-----------------------|----|---------------------------------------------------------------------------------------------|
| ~       | ⊟      | Calendar 🖧 🧷          |    | All Dimensions Product 🖧 🌶 Location 🖧 🌶                                                     |
|         |        | Measure (unsaved) 🔹 🖉 | 10 | 32 Women's Casualwear 🔘 4011 Tops 🔘 < 30018 Short Sleeve Tees 🍥 > US 🔘 < Brick & Mortar 🍥 > |

If you move between steps in the workspace, the All Dimension selection for that view will persist for the current session. If you select All Dimension in one view when Synchronize Z Axis is on, then it will be selected in all the views in the workspace.

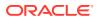

# **Using Find**

Use the find feature to search for words, partial words, or phrases within the row headers and column headers of the visible views containing pivot tables. The search does not include the data cells within the view. The search does not include positions or measures on the *z*-axis.

The find feature locates the phrase you are looking for, and the color of the phrase changes to pale blue. If the matched position is not visible because it is hidden under a scroll bar, the view is automatically scrolled to reveal it. The find does not match collapsed or hidden positions.

The find feature can be accessible in the following ways:

- The Find option in the Edit sub-menu of the Quick Access Toolbar menu
- The shortcut Ctrl + F from a selected pivot table cell
- The Find button on the Quick Access Toolbar

### Using Find with the Quick Access Toolbar Menu

To use Find with the Quick Access Toolbar menu:

- 1. Click Menu to slide in the Main Menu.
- Click Edit.
- 3. Click Find.

#### Figure 5-13 Using Find with the Quick Access Toolbar Menu

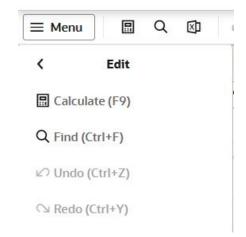

4. The Find panel replaces the content area of the Main Menu.

| Figure | 5-14 | Find | Panel |
|--------|------|------|-------|
|--------|------|------|-------|

| Find                   |        |        |    |
|------------------------|--------|--------|----|
| Search with<br>View    | in     | Re     | se |
| All Open V             | iews   |        |    |
| Dimension              |        |        |    |
| All Dimens             | ions   |        | •  |
| Attribute              |        |        |    |
| None                   |        | 2      |    |
| □ Match C<br>□ Whole W |        |        |    |
|                        | Cancel | Q Find | ,  |

- 5. Enter the following criteria:
  - Enter the characters to search for in the Find input field.
  - If more than one view is visible, select a specific view in which to perform the search. By default, the most recently selected view is chosen, but an All Open Views option is available from the View list. If All open Views is chosen, the views are searched from upper left to lower right.
  - Narrow the search to a particular dimension using the Dimension list. The default is to search all dimensions. Only dimensions on the *x*-axis or *y*-axis are listed.
  - You can search attributes to find the relevant positions by using the Attribute List. The attributes drop-down list has the list attributes related to the dimensions selected in the dimension drop-down list.
  - Select **Match Case** to make the search case sensitive. Leave it clear if you want the search to find all text that matches your text, regardless of case.
  - Select **Whole Word** to search for and find the text in a whole word rather than a partial one. For example, if you are searching for the letter R and you select the Whole Word option, then the search will find the Ly Net Sales R measure, but it will not find the letter R within the Ly GMROI% measure.
- 6. When finished, click **Find**.
- 7. Any matching results are displayed in a scrolling list below the Find input field. Results are grouped by view, with the upper-most and left-most view results first. Each result includes the measure or position label that was matched as well as the view and dimension of the match. If the attributes are selected, then the result includes the Attribute labels as well.

Find results are capped at 250 matches. If there are more matches, you may need to modify your search criteria to narrow your search.

8. Click one of the results.

Figure 5-15 Find Results

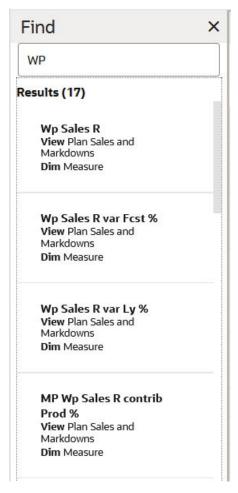

9. The matching header scrolls to show the result in the appropriate view.

### Attribute Search

You can find dimension position in workspace by searching the respective attribute related to it. The position label may not have all the relevant information whereas attributes are the additional details provided for each position. The Attribute Search makes it quick and easy to locate for positions in pivot table.

The Attribute Search is enabled only when the attributes are shown on the pivot table. The Attribute drop-down list has all of the attributes related to dimension. Based on the dimension selection in the Dimension drop-down list. The Attribute drop-down list shows the related attributes list. The attribute drop-down list shows the attributes for the dimension selected in the Dimension drop-down list.

The attribute of the matching search result is shown in the result description with prefix **Attr**. When the measure dimension is selected, Attribute drop-down list is set to **None**. Figure 5-16 shows an example of attribute search where product dimension is searched by attribute fabric: *cotton*.

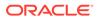

#### Figure 5-16 Attribute Search

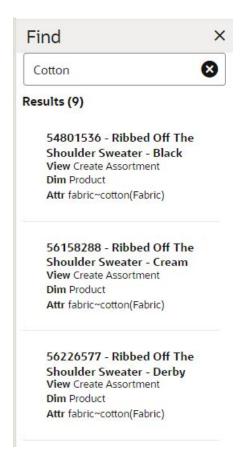

### Modifying Find Criteria

To return to the Find panel, click **Main Menu**. If the Find panel was the most recently selected menu item, the Find panel will be displayed with any previously found results. If not, you can navigate using the Edit menu item. Click in the Find input field and the search criteria are displayed. Modify any find criteria and click **Find**; the new results are displayed.

Click **Reset** to return the Find panel criteria to the default state. Click **Cancel** to close the Find panel. Clicking outside the Find Panel causes it to close.

Note that when the focus moves from the Find panel to the grid after a reset, the Find pop-up will close but the Find panel is still displayed on the left.

### **Find Limitations**

Find does not consider *z*-axis positions. However, clicking **Position Tile** on a *z*-axis position launches a pop-up of all positions and measures that can be selected, so you can find a particular position if the dimension and level are known.

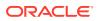

### Pivot Table Context Menu

The Pivot Table Context menu gives you the list of the actions that can be performed on pivot table cell, column, or row header. An organized context menu gives you ease of selecting actions from a long list. In context menu, the actions are divided into sections based on the function groups. These grouped functions are shown in a sub-context menu. For example the actions related to Attributes are combined together.

| Cr    | eate A | ssortment   |                       |       |       |         |            |                     |    |
|-------|--------|-------------|-----------------------|-------|-------|---------|------------|---------------------|----|
| ~     | ⊟      | Measure (   | unsave                | ed)   | •     | 1       | _          | Location 🖁 🌶        |    |
|       |        | Product     | 品                     | P     | ]     |         |            | < Brick & Mortar_US | 57 |
|       |        | М           | easu <mark>r</mark> e | M     | anda  | atory   | $\uparrow$ | DT Recommended Ass  | or |
| Produ | ct     |             |                       |       |       |         | 1          | 81                  |    |
|       |        | Short Sleev |                       | -     |       | -       | -          |                     |    |
| 51524 | 4128 - | Mock Neck   | Сору                  | Rov   | v     |         |            |                     |    |
|       |        | Ribbed Off  | Lock                  | /Unl  | lock  |         |            |                     |    |
| 5615  | 8288 - | Ribbed Off  |                       |       |       |         |            |                     |    |
|       |        | Cold Should | Hide                  | Sele  | cted  | l Posi  | tions      |                     |    |
|       |        | Long Wool   | Apple                 | Do    | citio | n Filte |            |                     |    |
| Ach   | 5027-  | LONG WOOI   | Appi                  | y FU  | sitio | TITIL   | -          |                     |    |
|       | 3288 - | Extra Long  | Show                  | / Ima | ages  |         |            |                     |    |
|       |        | Ribbed Turt |                       |       | 0     |         |            | -                   |    |
| 5253  |        | Ribbed Turt | Attrib                | outes | 5     |         | •          | Manage Attributes   |    |
| 5395  | 1493 - | Ribbed Turt | Form                  | iat   |       |         |            | Show Attributes     |    |
|       |        | Cowel Neck  |                       |       | 1877  |         |            |                     |    |
|       |        | Turtleneck  | Resiz                 | e He  | eigh  | t/Wid   | tn         |                     |    |
| 1004  |        | Wool Curoot | Copy                  | Lab   | el    |         |            | _                   |    |
|       |        |             | 100                   |       |       |         |            |                     |    |

#### Figure 5-17 Context Menu Attribute Options

### Measures

Measures represent the events or measurements that are recorded; the positions in the dimensions provide a context for the measurement. Measures are defined based on the business rules set in the application. The dimensionality of a measure is configured through the definition of its base intersection, which is the collection of levels (one per appropriate dimension) defining the lowest level at which the information is stored for the measure.

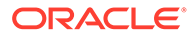

Measure names are completely configurable and typically named using a convention that identifies each component and the meaning of the measure.

Measures that appear in the view are based on the configuration, and only measures configured for a view are visible in the view. You can show, hide, or reorder the measures using Edit Measure. See Editing Views.

### Measure Information

You can right-click a measure and select Measure Information from the context menu. This provides more information on the selected measure that can help you understand its use and context in the open workspace.

| ~                    | $\square$         | Measure (1.   | Sales | and        | Mar                          | •     | 0               |           | All                    | Dimen   | sions      | Loc  | ation |          |  |       |
|----------------------|-------------------|---------------|-------|------------|------------------------------|-------|-----------------|-----------|------------------------|---------|------------|------|-------|----------|--|-------|
|                      |                   | Product       | 8     | P          |                              |       |                 |           | <                      | Brick   | & Mortar   | 0    | >     |          |  |       |
|                      |                   | Me            | asure | Wp         | Sales R                      | 2     | •               | Fcst Sal  | es R                   |         | Wp Sales   | R va | r Fc  |          |  |       |
| Produ                | ct                |               |       |            |                              |       | T               |           | Sort                   | Ascend  | ing        |      | Т     |          |  |       |
| 3001                 | 8 Short           | Sleeve Tees   |       |            | 40                           | 3,062 | 2.90            |           |                        |         |            | -    | 0.2 % |          |  |       |
| 3001                 | 9 Long            | Sleeve Tees   |       |            | 39                           | 8,134 | 4.00            |           | Sort                   | Descen  | ding       | 1    | 5.0 % |          |  |       |
| 3002                 | 0 Sleev           | eless Blouses |       |            | 42                           | 8,942 | 2.09            |           | Сору                   | Colum   | n          | 4    | 8.7 % |          |  |       |
| 3002                 | 1 Short           | Sleeve Blous  | es    |            | 41                           | 6,248 | 3.96            |           |                        |         |            | _ 1  | 4.5 % |          |  |       |
| 3002                 | 2 Long            | Sleeve Blous  | es    |            | 17                           | 7,372 | 2.69            |           | Lock/Unlock            |         |            | 20   |       |          |  |       |
| 3002                 | 3 Tanks           | and Camisol   | es    |            | 40                           | 4,240 | ).41            |           | Hide Selected Measures |         |            |      | 0.1 % |          |  |       |
| 30 <mark>0</mark> 24 | )24 Sweaters      |               |       |            | 357,412.75 Measure Informati |       |                 | 357,41    |                        |         | 357,412.75 |      |       | ormation |  | 3.3 % |
| 3002                 | 5 Skirts          | ŝ.            |       |            | 23                           | 0,792 | 2.89            |           |                        |         |            |      | 0.0 % |          |  |       |
| 3002                 | 6 Day D           | resses        |       |            | 230,505.72 Add Me            |       | Measur          | e Filters |                        | 0.0 %   |            |      |       |          |  |       |
| 3002                 | 27 Casual Dresses |               |       | 288,169.57 |                              |       | 288,169.57 Attr |           | Attributes             |         |            |      | 0.0 % |          |  |       |
| 3002                 | 8 Acces           | sories        |       |            | 60                           | 5,820 | ).73            |           |                        |         |            | 0.0  |       |          |  |       |
| 3003                 | 3 Short           | s             |       |            | 23                           | 0,280 | 0.09            |           | Form                   | nat     |            |      | 0.0 % |          |  |       |
| 30034                | 4 Denir           | n             |       | 692,607.57 |                              |       |                 |           | Resiz                  | e Heigh | nt/Width   |      | 0.0 % |          |  |       |

Figure 5-18 Open Measure Information

A Measure Information window opens as shown below that displays Measure Name, Data Type, Default Spread Type, Intersection, Lower and Upper Bound, Default Aggregation Type and Description.

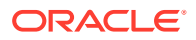

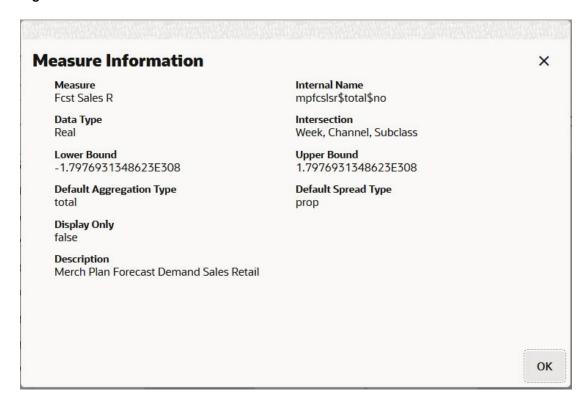

Figure 5-19 Measure Information

A tool tip displays the measure description for the measure header. When you hover over the measure header, an i icon appears. Hover over the i to display the measure description. This minimizes your need to refer to documentation. The following figure shows an example of the tool tip with the measure description.

#### Figure 5-20 Measure Description Tool Tip

|   | Measure (1. Sales | and Mar •  |                                   |                    |                               |                                                      | * /                                                                              | Calend                                                                                  | ar 🖁 🖉                                                                                                    |                                                                                         |                                                                                                    |
|---|-------------------|------------|-----------------------------------|--------------------|-------------------------------|------------------------------------------------------|----------------------------------------------------------------------------------|-----------------------------------------------------------------------------------------|----------------------------------------------------------------------------------------------------|-----------------------------------------------------------------------------------------|----------------------------------------------------------------------------------------------------|
|   | Product 🖧         | P          |                                   | L@                 | < Bri                         | ck & Mortar 🏾 🎯                                      | >                                                                                |                                                                                         |                                                                                                    |                                                                                         |                                                                                                    |
|   | Measure           | Wp Sales R | 1                                 | Fcst Sales         |                               |                                                      | Fc                                                                               | Ly Sales R                                                                              |                                                                                                    | Wp Sales R var Ly                                                                       |                                                                                                    |
| α | ]                 |            | Product 🔒 🖉<br>Measure Wp Sales R | Measure Wp Sales R | Measure Wp Sales R Fcst Sales | Product 🖧 🥢 K Bri<br>Measure Wp Sales R Fcst Sales R | Product 🚓 🥒 < Brick & Mortar 🎯<br>Measure Wp Sales R Fcst Sales R Wp Sales R var | Product     A     A       Measure     Wp Sales R     Fcst Sales R     Wp Sales R var Fc | Product     Brick & Mortar       Measure     Wp Sales R       Fcst Sales R     Wp Sales R var Fc   Ly Sales R | Product     A     A       Measure     Wp Sales R     Fcst Sales R     Wp Sales R var Fc | Product     ♣       Measure     Wp Sales R       Fcst Sales R     Wp Sales R var Fc       Ly Sales R ●     Wp Sales R var Ly |

### Hiding Selected Measures

Using the context menu shortcut, Hide Selected Measures, you can hide the metrics you do not want to work with currently. This saves you from opening Measure Edit View and selecting the measures to hide from the list.

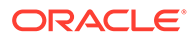

| Pl    | an Sal   | es and Marko   | downs  | 5   |         |       |           |            |          |          |      |        |             |         |       |          |        |
|-------|----------|----------------|--------|-----|---------|-------|-----------|------------|----------|----------|------|--------|-------------|---------|-------|----------|--------|
| ~     | ⊟        | Measure (1.    | Salesa | and | Mar 🖣   | 1     |           | All Dimer  | nsions   | Location | 品    | P      | Calen       | dar     | ጽ     | ß        | ]      |
|       |          | Product        | 品      | ß   |         |       | E         | < Brick    | & Mortar | <b>)</b> |      |        |             |         |       |          |        |
|       |          | Mea            | asure  | Wp  | Sales R | •     | Fcst Sale | es R<br>↑  | Wp Sales | R var Fc | Ly S | ales R |             | Wp      | Sale  | s R v    | ar Ly  |
| Produ | ct       |                |        |     |         | ↑     |           | T          |          | Т        |      | s      | ort Ascen   | ding    |       |          | 1      |
| 3001  | 8 Short  | Sleeve Tees    |        |     | 403,0   | 62.90 |           | 404,005.53 |          | -0.2 %   |      |        |             | U       |       |          | -0.2 9 |
| 3001  | 9 Long   | Sleeve Tees    |        |     | 398,1   | 34.00 |           | 346,203.48 |          | 15.0 %   |      | S      | ort Desce   | nding   |       |          | 15.0 9 |
| 3002  | 0 Sleev  | eless Blouses  |        |     | 428,9   | 42.09 |           | 288,545.69 |          | 48.7 %   |      | c      | opy Colur   | nn      |       |          | 48.7 9 |
| 3002  | 1 Short  | Sleeve Blouse  | 25     |     | 416,2   | 48.96 |           | 363,536.21 |          | 14.5 %   |      |        | ock/Unlo    | -k      |       |          | 14.5 9 |
| 3002  | 2 Long   | Sleeve Blouse  | S      |     | 177,3   | 72.69 | 3         | 242,358.05 |          | -26.8 %  |      |        | UCK/UTIIO   | _K      |       | <u> </u> | 26.8 9 |
| 3002  | 3 Tanks  | s and Camisole | es     |     | 404,2   | 40.41 |           | 403,854.92 |          | 0.1 %    |      | н      | lide Select | ed M    | easui | res      | 0.1 9  |
| 3002  | 4 Swea   | ters           |        |     | 357,4   | 12.75 |           | 346,159.81 |          | 3.3 %    |      | N      | 1easure In  | forma   | ation |          | 3.3 9  |
| 3002  | 5 Skirts | 5              |        |     | 230,7   | 92.89 |           | 230,792.89 |          | 0.0 %    |      | -      |             |         |       |          | 0.0 9  |
| 3002  | 6 Day [  | Dresses        |        |     | 230,5   | 05.72 |           | 230,505.72 |          | 0.0 %    |      | A      | dd Measu    | ire Fil | ters  |          | 0.0 9  |
| 3002  | 7 Casu   | al Dresses     |        |     | 288,1   | 69.57 | :         | 288,169.57 |          | 0.0 %    |      | A      | ttributes   |         |       | Þ        | 0.0 %  |
| 3002  | 8 Acces  | ssories        |        |     | 605,8   | 20.73 |           | 605,820.73 |          | 0.0 %    |      |        |             |         |       |          | 0.0 %  |
| 3003  | 3 Short  | ts             |        |     | 230,2   | 80.09 |           | 230,280.09 |          | 0.0 %    |      | F      | ormat       |         |       |          | 0.0 9  |
| 3003  | 4 Denir  | n              |        |     | 692,6   | 07.57 |           | 692,607.57 |          | 0.0 %    |      | R      | esize Hei   | ght/W   | idth  |          | 0.0 9  |

### Figure 5-21 Hide Selected Measures

You can see all the measures in the view by selecting the measure profile from the Measure Edit View once you have completed the work.

| ~     | B                      | Measure (1. Sales | and Mar 👻 🖉       |            | All Dimen | sions Location   | 品)    | Calenda   | ar 品             |               |
|-------|------------------------|-------------------|-------------------|------------|-----------|------------------|-------|-----------|------------------|---------------|
|       |                        | Product 品         | P                 |            | < Brick   | & Mortar 🍥 🗲     | ]     |           |                  |               |
|       |                        | Measure           | Wp Sales R var Ly | MP Wp Sale | es R c    | MP Ly Sales R co | MP Wp | Sales R c | MP Ly Sales R co |               |
| Produ | ct                     |                   | Ť                 |            | Т         |                  |       | Ť         |                  | 1             |
| 3001  | 8 Short                | Sleeve Tees       | -0.2 %            | 5          | 8.3 %     | 3.3 9            | %     | 3.1 %     | 3.5              | 5 % 41.3 9    |
| 3001  | 9 Long                 | Sleeve Tees       | 15.0 %            |            | 8.2 %     | 2.8              | %     | 5.3 %     | 5.2              | 2 % 40.9 %    |
| 3002  | 0 Sleev                | eless Blouses     | 48.7 %            |            | 8.8 %     | 2.4              | %     | 6.5 %     | 4.9              | <b>40.2</b> % |
| 3002  | 1 Short                | Sleeve Blouses    | 14.5 %            |            | 8.6 %     | 3.0 9            | %     | 4.5 %     | 4.5              | 5 % 40.8 %    |
| 3002  | 2 Long                 | Sleeve Blouses    | -26.8 %           |            | 3.6 %     | 2.0 9            | %     | 2.0 %     | 3.1              | 1 % 39.1 %    |
| 3002  | 3 Tanks                | and Camisoles     | 0.1 %             |            | 8.3 %     | 3.3              | %     | 3.1 %     | 3.5              | 5 % 41.3 9    |
| 3002- | 4 Sweat                | ters              | 3.3 %             |            | 7.3 %     | 2.8              | %     | 6.0 %     | 6.4              | 4 % 40.9 %    |
| 3002  | 5 <mark>Skirt</mark> s | i i               | 0.0 %             |            | 4.7 %     | 1.9              | %     | 1.7 %     | 2.0              | 39.6 9        |
| 3002  | 6 Day D                | resses            | 0.0 %             | 5          | 4.7 %     | 1.9 9            | %     | 3.5 %     | 3.9              | 39.5 %        |
| 3002  | 7 Casua                | al Dresses        | 0.0 %             |            | 5.9 %     | 2.4 9            | %     | 4.6 %     | 5.2              | 2 % 40.3 9    |
| 3002  | 8 Acces                | ssories           | 0.0 %             |            | 12.5 %    | 5.0 9            | %     | 3.1 %     | 3.5              | 5 % 41.4 9    |
| 3003  | 3 Short                | S                 | 0.0 %             |            | 4.7 %     | 1.9 9            | %     | 3.5 %     | 3.9              | 39.3 9        |
| 30034 | 4 Denir                | n                 | 0.0 %             |            | 14.2 %    | 5.7 9            | 6     | 5.6 %     | 6.3              | 3 % 41.6 %    |

#### Figure 5-22 Un-Hide Selected Measures

### Switching Between Measure Profiles

Measure profiles are customized groups of measures that you can create and use in views. See "Measure Profiles" for details about measure profiles. You can see the current measure profile on the Measure dimension tile on the pivot table, as shown in Figure 5-23.

Figure 5-23 Current Measure Profile

| 1. | Gross | Margin                |   |                  |              |             |
|----|-------|-----------------------|---|------------------|--------------|-------------|
| ~  | ⊟     | Calendar 🔠 🥒          | _ | All Dimensions   | Location 🖁 🌶 | Product 🖁 🖉 |
|    |       | Measure (Default) 👻 🖉 | 1 | < Brick & Mortar | >            |             |

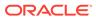

| Bu   | iild Wedg | ge - Table |        |          |   |         |           |       |             |
|------|-----------|------------|--------|----------|---|---------|-----------|-------|-------------|
|      | -         | Product    | 1      |          |   |         |           | All   | Dimensions  |
|      |           | Measure (S | hoppir | ng List) | • | /       |           | <     | A / Conserv |
|      |           |            |        | Missy    | P | rofiles | 6         |       |             |
| Рор  | ulate We  | dge        |        |          | 1 | Default | (Default) | )     |             |
| Shop | oping Lis | t          |        |          |   | Option  | Counts    |       |             |
| Man  | datory    |            |        |          | M | ly Cust | tom Pr    | ofile | s           |
| Opti | ons Reco  | mmended    |        |          |   | Shoppin | ng List   |       |             |
| Asso | orted Opt | ion        |        |          | - | 101     |           |       |             |

Figure 5-24 Selected Measure Profile Displayed on Measure Tile

To switch between measure profiles, select the required measure profile from the list of Measure dimension tile, as shown in Figure 5-25. When you select a measure profile from the list, the view refreshes to show the measures of the selected measure profile. The selected measure profile is shown on the tile as well highlighted in the list.

#### Figure 5-25 Select Measure Profile

| ~     | E        | Measure (1. Sales | and Mar    | • 1                   | All Dimensions | Location    |
|-------|----------|-------------------|------------|-----------------------|----------------|-------------|
|       |          | Product 格         | P          | Profiles              |                | ar 🎯 >      |
|       |          | Measure           | Wp Sales R | 1. Sales and Mar      | kdowns         | Sales R co. |
| Produ | ct       |                   |            | (Default)             |                |             |
| 3001  | 8 Short  | Sleeve Tees       |            | 2. Sales by Type      |                | 3.3         |
| 3001  | 9 Long   | Sleeve Tees       |            | an 1927 of 12 Million |                | 2.8         |
| 3002  | 0 Sleev  | eless Blouses     |            | 3. Markdowns by       | Туре           | 2.4         |
| 3002  | 1 Short  | Sleeve Blouses    |            | 4. Units              |                | 3.0         |
| 3002  | 2 Long   | Sleeve Blouses    |            | 5. Direct             |                | 2.0         |
| 3002  | 3 Tanks  | and Camisoles     |            |                       |                | 3.3         |
| 3002  | 4 Swea   | ters              |            | 6. Fulfillment Pla    | nning          | 2.8         |
| 3002  | 5 Skirts |                   |            | 7 Fulfillment I V     |                | 10          |

### Multi-Item Measure

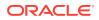

You can add multi-item measure to see a concatenated list of positions for a dimension. You can see the alerts or offers related to a position in single cell. This is a read-only measure that can be configured from Config Tools using the single hierarchy select measure property. This measure displays the list of items related to the position along with the total count of the items. Figure 5-26 shows that position 10000011 Leather Loafer has five dates and a badge on the right top corner of cell showing count of the items. If the count of item displayed in cell exceeds 99, then the badge displays **99+**. For more details on how to configure the multi list measure, refer to the *Oracle Retail Predictive Application Server Cloud Edition Configuration Guide*.

#### Figure 5-26 Multi-Item Measure

|                |                         | Measure (unsaved |                                    |
|----------------|-------------------------|------------------|------------------------------------|
|                | 1                       | Product          | 🖉 🧹 1/7/2023 🏷 🗲 🚺 🕹 🕹             |
|                |                         | Measure          | SHS_CLND_MV_WEEK                   |
|                | Р                       | roduct           |                                    |
| 10000          | 0010 Lea                | ather Loafer -   | 1/7/2023                           |
| 10000          | 001 <mark>1 L</mark> ea | ather Loafer -   | 1/7/2023 5                         |
| 10000<br>Black |                         | ather Loafer -   | 1/7/2023 <b>2</b><br>1/14/2023     |
|                | 0013 Lea<br>: 7.5 B     | ather Loafer -   | 1/7/2023<br>1/14/2023<br>1/21/2023 |

### Selecting Rows and Columns

Selecting an entire row or column or multiple rows or columns is required for using several features such as Hide Selected Measures, Lock and Unlock, and so on.

### Selecting a Single Row or Column

To select a single row or column, click the row or column header. When selected, the row or column becomes shaded.

| Measure                    | Wp Sales R | Fcst Sales R | Wp Sales R var Fc | Ly Sales R |
|----------------------------|------------|--------------|-------------------|------------|
| Product                    | 1          | 1            | 1                 | 1          |
| 30018 Short Sleeve Tees    | 403,062.90 | 404,005.53   | -0.2 %            | 404,005.53 |
| 30019 Long Sleeve Tees     | 398,134.00 | 346,203.48   | 15.0 %            | 346,203.48 |
| 30020 Sleeveless Blouses   | 428,942.09 | 288,545.69   | 48.7 %            | 288,545.69 |
| 30021 Short Sleeve Blouses | 416,248.96 | 363,536.21   | 14.5 %            | 363,536.21 |
| 30022 Long Sleeve Blouses  | 177,372.69 | 242,358.05   | -26.8 %           | 242,358.05 |
| 30023 Tanks and Camisoles  | 404,240.41 | 403,854.92   | 0.1 %             | 403,854.92 |

#### Figure 5-27 Select Single Row

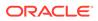

### Selecting a Group of Contiguous Rows or Columns

To select a group of contiguous rows or columns, do one of the following:

- Double click the first row or column header to be selected and then drag the mouse pointer along the row or column headers to select the remaining rows or columns.
- Select a row or column header and then use Shift Key + Down/Up Arrow Key to select multiple contiguous rows or columns.

The selected row or columns become shaded.

| C     | reate A | ssortment            |                |                   |           |                    |                  |               |
|-------|---------|----------------------|----------------|-------------------|-----------|--------------------|------------------|---------------|
| ~     | ⊟       | Measure (unsaved)    |                | Location 🖁 🖉      | ]         |                    |                  |               |
|       |         | Product 🖁 🖉          |                | < Brick & Mortar_ | US/ 🔘 >   |                    |                  |               |
|       |         | Measure              | DT Recommended | Assorted Option   | Status    | WP Selling Start ( | WP Selling End ( | FP ROS Recomm |
| Produ | ict     |                      | - T            | T                 | T         | Т                  | Т                | 1             |
| 5033  |         | Short Sleeve Sweater |                |                   | Carryover | 8/12/2023 -        | 9/16/2023 -      | 0.00          |
|       | 4128 -  | Mock Neck Sweater -  |                |                   | Carryover | 8/12/2023 -        | 9/16/2023 -      | 0.0           |
| 5480  | 1536 -  | Ribbed Off The       |                |                   | Carryover | 8/12/2023 -        | 9/16/2023 -      | 0.00          |
| 5615  | 8288 -  | Ribbed Off The       |                |                   | Carryover | 8/12/2023 -        | 9/16/2023 👻      | 0.0           |
| 6715  | 0969 -  | Cold Shoulder Cable  |                |                   | Carryover | 8/12/2023 -        | 9/16/2023 -      | 0.0           |
|       |         | Long Wool Shell -    |                |                   | Carryover | 8/12/2023 -        | 9/16/2023 -      | 0.0           |
| 5153  | 3288 -  | Extra Long Sleeve    |                |                   | Carryover | 8/12/2023 -        | 9/16/2023 -      | 0.0           |
| 5196  |         | Ribbed Turtleneck    |                |                   | Carryover | 8/12/2023 -        | 9/16/2023 -      | 0.0           |
| 5253  |         | Ribbed Turtleneck    |                |                   | Carryover | 8/12/2023 -        | 9/16/2023 -      | 0.0           |
|       |         | Ribbed Turtleneck    |                |                   | Carryover | 8/12/2023 -        | 9/16/2023 -      | 0.00          |

### Figure 5-28 Select a Group of Contiguous Rows or Columns

### Selecting a Group of Non-Contiguous Rows or Columns

To select a group of non-contiguous rows or columns:

- 1. Click the first row or column header you want to select. The selected row or column becomes shaded.
- 2. Hold down the Ctrl key and click the other row or column headers you want to select.

All the selected rows or columns become shaded.

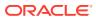

| ~      |        | Measure (1. Sale | s and Mar 👻 🧷 |           | All Dimer  | sions Location    | 品 / Calence | iar 🖧 🖉           |                 |                  |                 |
|--------|--------|------------------|---------------|-----------|------------|-------------------|-------------|-------------------|-----------------|------------------|-----------------|
|        |        | Product 🖁        | 1             |           | < Brick    | & Mortar 🍥 🔸      |             |                   |                 |                  |                 |
|        |        | Measure          | Wp Sales R    | Fcst Sale | s R        | Wp Sales R var Fc | Ly Sales R  | Wp Sales R var Ly | MP Wp Sales R c | MP Ly Sales R co | MP Wp Sales R c |
| Produc | t      |                  | Ţ             |           | Т          | T                 |             | Т                 | T               | Т                | 1               |
| 30018  | Short  | Sleeve Tees      | 403,062.90    | 4         | 104,005.53 | -0.2 %            | 404,005.53  | -0.2 %            | 8.3 %           | 3.3 %            | 3.1 %           |
| 30019  | Long   | Sleeve Tees      | 398,134.00    | 3         | 546,203.48 | 15.0 %            | 346,203.48  | 15.0 %            | 8.2 %           | 2.8 %            | 5.3 %           |
| 30020  | Sleeve | eless Blouses    | 428,942.09    |           | 288,545.69 | 48.7 %            | 288,545.69  | 48.7 %            | 8.8 %           | 2.4 %            | 6.5 %           |
| 30021  | Short  | Sleeve Blouses   | 416,248.96    | 3         | 363,536.21 | 14.5 %            | 363,536.21  | 14.5 %            | 8.6 %           | 3.0 %            | 4.5 %           |
| 30022  | Long   | Sleeve Blouses   | 177,372.69    |           | 242,358.05 | -26.8 %           | 242,358.05  | -26.8 %           | 3.6 %           | 2.0 %            | 2.0 %           |
| 30023  | Tanks  | and Camisoles    | 404,240.41    | 4         | 403,854.92 | 0.1 %             | 403,854.92  | 0.1 %             | 8.3 %           | 3.3 %            | 3.1 %           |
| 30024  | Sweat  | ters             | 357,412.75    | 3         | 546,159.81 | 3.3 %             | 346,159.81  | 3.3 %             | 7.3 %           | 2.8 %            | 6.0 %           |
| 30025  | Skirts |                  | 230,792.89    | 3         | 230,792.89 | 0.0 %             | 230,792.89  | 0.0 %             | 4.7 %           | 1.9 %            | 1.7 %           |
| 7003/  | D D    |                  | 370 505 73    |           | 70 505 73  | 0.0%              | 370 505 73  | 0.0 %             | 470             | 10%              | 7 5 0/          |

#### Figure 5-29 Select a Group of Non-Contiguous Rows or Columns

# **Resizing Rows and Columns**

You can quickly resize multiple columns or rows to view the relevant information on the column or row header. You can resize by adjusting the height or width of headers for multiple cells. You can select one or more column or row headers and take contextual action to resize the width/height.

| Meas                      | ure Wp Sales R          | Fcst Sales R | Wp Sales R var Fc | Ly Sales R | Wp Sales R var Ly |
|---------------------------|-------------------------|--------------|-------------------|------------|-------------------|
| Product                   | 1                       | 1.           | 1                 | 1          | 1                 |
| 30018 Short Sleeve Tees   | 403,062.90              | 404,005.53   | -0.2 %            | 404,005.53 | -0.2 %            |
| 30019 Long Sleeve Tees    | 398,134.00              | 346,203.48   | 15.0 %            | 346,203.48 | 15.0 %            |
| 30020 Sleeveless Blouses  | 428,942.09              | 288,545.69   | 48.7 %            | 288,545.69 | 48.7 %            |
| 30021 Short Sleeve Blouse | Copy Row                | 363,536.21   | 14.5 %            | 363,536.21 | 14.5 %            |
| 30022 Long Sleeve Blouse  | соруком                 | 242,358.05   | -26.8 %           | 242,358.05 | -26.8 %           |
| 30023 Tanks and Camisole  | Lock/Unlock             | 403,854.92   | 0.1 %             | 403,854.92 | 0.1 %             |
| 30024 Sweaters            | Hide Selected Positions | 346,159.81   | 3.3 %             | 346,159.81 | 3.3 %             |
| 30025 Skirts              |                         | 230,792.89   | 0.0 %             | 230,792.89 | 0.0 %             |
| 30026 Day Dresses         | Apply Position Filter   | 230,505.72   | 0.0 %             | 230,505.72 | 0.0 %             |
| 30027 Casual Dresses      | Manage Attributes       | 288,169.57   | 0.0 %             | 288,169.57 | 0.0 %             |
| 30028 Accessories         | Format                  | 605,820.73   | 0.0 %             | 605,820.73 | 0.0 %             |
| 30033 Shorts              | Format                  | 230,280.09   | 0.0 %             | 230,280.09 | 0.0 %             |
| 30034 Denim               | Resize Height/Width     | 692,607.57   | 0.0 %             | 692,607.57 | 0.0 %             |

#### Figure 5-30 Select Rows to Resize

#### Table 5-1 Resizing Rows and Columns

| Value         | Width  | Height |
|---------------|--------|--------|
| Minimum Value | 13 px  | 11 px  |
| Maximum Value | 512 рх | 364 px |

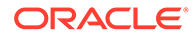

If the values entered for width or height are outside these thresholds, then an error message is displayed and the OK button is disabled. You must enter the correct value or leave it blank (the default value) and then click OK.

| Height/Wi                                                                                                    |                | × |
|----------------------------------------------------------------------------------------------------|----------------|---|
|                                                                                                    | dth            |   |
| Height<br>28                                                                                                    | ~              | ^ |
| Enter a number betwee<br>Restore Default                                                                                                    | en 11 and 364. |   |
| Apply to All Ro                                                                                                    | ows            |   |
| at hi                                                                                                    |                |   |
| wiath                                                                                                    |                |   |
| Width<br>180                                                                                                    | ~              | ^ |
| Constant of the second second s | ~              | ^ |

#### Figure 5-31 Resize Height or Width

You can restore the selected row or column headers to the default size by clicking the Restore Default option as required. If Restore Default is lower than the Height or Width, then the default text displays. You can resize the height and width of all columns or rows by selecting the check boxes **Apply to All Columns** or **Apply to All Rows**.

| Measure                    | Wp Sales R | Fcst Sales R | Wp Sales R var Fc | Ly Sales R | Wp Sales R var Ly |
|----------------------------|------------|--------------|-------------------|------------|-------------------|
| Product                    | - T        | T            | T                 | 1          | T                 |
| 30018 Short Sleeve Tees    | 403,062.90 | 404,005.53   | -0.2 %            | 404,005.53 | -0.2 %            |
| 30019 Long Sleeve Tees     | 398,134.00 | 346,203.48   | 15.0 %            | 346,203.48 | 15.0 %            |
| 30020 Sleeveless Blouses   | 428,942.09 | 288,545.69   | 48.7 %            | 288,545.69 | 48.7 %            |
| 30021 Short Sleeve Blouses | 416,248.96 | 363,536.21   | 14.5 %            | 363,536.21 | 14.5 %            |
| 30022 Long Sleeve Blouses  | 177,372.69 | 242,358.05   | -26.8 %           | 242,358.05 | -26.8 %           |
| 30023 Tanks and Camisoles  | 404,240.41 | 403,854.92   | 0.1 %             | 403,854.92 | 0.1 %             |
| 30024 Sweaters             | 357,412.75 | 346,159.81   | 3.3 %             | 346,159.81 | 3.3 %             |

#### Figure 5-32 Resizing Results

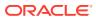

# Expanding and Collapsing Levels in Rows and Columns

Collapse functionality allows a planner to group the child level to view data at summary level. Expand functionality allows a planner to drill-down by level to see the data at the lower levels. Quick Collapse and Expand of the levels in the pivot table helps you to see the data in a way that is meaningful to you, and is easy to navigate.

You can collapse or expand a dimension using context menu (right-click) Collapse or Expand function. Collapse functionality groups the child positions of the selected parent position. Expand functionality expands all the child positions belonging to a selected parent. You can select more than one column or row dimension level and right-click to Expand or Collapse lower levels for that position only.

For example: In a calendar dimension that has a levels week beneath the month of January and February and a planner collapses the month of January, then all the week levels beneath the month of January will collapse.

#### **Collapse All and Expand All**

The same functionality of collapse has been extended to Collapse All which collapses child levels of all the positions of the selected dimension in the view. Similarly, the expand functionality has been extended to Expand All which expands child levels of all the position of selected dimension in the view. The selected dimension level is specified next to the Collapse All or Expand All in context menu. With Collapse All or Expand All you can quickly view data as desired without navigating to edit view.

For example, there are 10 sub-classes with three style colors each, when a planner applies Collapse All on one subclass, it collapses style colors across the 10 subclasses. The data is shown at sub class level in the view.

#### Note:

Collapse All or expand all functionality does not collapse every level in the dimension hierarchy. It collapses or expands only the selected position. Assume, there are two department with three subclasses and five styles in each subclass. The Collapse all function applied at department level will collapse the sub class beneath it but does not collapse the child under subclass.

### Note:

Expand or Collapse of levels done in the Edit View Overlay will not change the expanded or collapsed levels in the pivot table.

# Showing and Hiding Attributes

You can show or hide the attributes in the pivot table in the row or column. Right-click on any position in a row or column header and select Show Attributes from the contextual menu. This displays the Attribute Name: Attribute Value list against the position in a single cell.

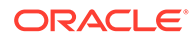

| Measure                                       |                         | Mandatory       |   | DT Recommended    | Assorted Optio |
|-----------------------------------------------|-------------------------|-----------------|---|-------------------|----------------|
| Product                                       |                         |                 | 1 | L                 |                |
| 50334589 - Short Sleeve S                     | weater                  |                 | - |                   |                |
| 51524128 - Mock Neck S                        | Copy F                  | low             |   |                   |                |
| 54801536 - Ribbed Off Th                      |                         |                 |   |                   |                |
| 56158288 - Ribbed Off Th                      | LOCK                    | Lock/Unlock     |   |                   |                |
| 67150969 - Cold Shoulde                       | Hide Selected Positions |                 |   |                   |                |
| 81530027 - Long Wool Sh                       | Apply                   | Position Filter |   |                   |                |
| 51533288 - Extra Long SI                      | Show Images             |                 |   |                   |                |
| 51963371 - Ribbed Turtle                      |                         |                 |   |                   |                |
| 52535633 - Ribbed Turtle                      | Attribu                 | tes 🕨           |   | Manage Attributes |                |
| 53951493 - Ribbed Turtle                      | -                       |                 |   | Show Attributes   |                |
| 62768804 - Cowel Neck H                       | Forma                   |                 |   |                   |                |
| 68761285 - Turtleneck                         | Resize Height/Width     |                 |   |                   |                |
| Acumentric Mool Cuestor<br>70044404 Tunture-L | Convl                   | Copy Label      |   | _                 | -              |

### Figure 5-33 Show Attributes

### Figure 5-34 Attribute List Visible in a Single Cell

|                                                                | e Mandatory                                                            | DT Recommended |   |
|----------------------------------------------------------------|------------------------------------------------------------------------|----------------|---|
| Product                                                        | Product Attributes                                                     | 1              | Т |
| 50334589 - Short Sleeve Sweater<br>- Lacquer                   | Brand:brand~dylanrosColor:color~marooFabric:fabric~woolsil             | n              |   |
| 51524128 - Mock Neck Sweater -<br>Navy                         | Brand: brand~21sunse<br>Color: color~nav<br>Fabric: fabric~viscosenylo | y L            |   |
| 54801536 - Ribbed Off The<br>Shoulder Sweater - Black          | Brand: brand~21sunse<br>Color: color~blac<br>Fabric: fabric~cotto      | k L            |   |
| 56158288 - Ribbed Off The<br>Shoulder Sweater - Cream          | Brand: brand~21sunse<br>Color: color~ivor<br>Fabric: fabric~coto       | y L            |   |
| 67150969 - Cold Shoulder Cable<br>Knit Sweater - Pearl Heather | Brand: brand~21sunse<br>Color: color~gra<br>Fabric: fabric~viscosenylo | y L            |   |
| 81530027 - Long Wool Shell -<br>Ash                            | Brand: brand~foreverca<br>Color: color~gra<br>Fabric: fabric~woo       | y L            |   |
| 51533288 - Extra Long Sleeve                                   | Brand: brand~21sunse                                                   | et 🗖           |   |

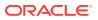

To show the attributes in separate columns, you can right-click on position and from the Attribute sub –menu, select **Show Attribute in Separate Column**.

|                                              |                         | Mandatory                                     | DT Recommended                                 |          |   |
|----------------------------------------------|-------------------------|-----------------------------------------------|------------------------------------------------|----------|---|
| Product                                      |                         | Product Attributes                            |                                                | <u> </u> | 1 |
| 50334589 - Short Sleeve Sweater<br>- Lacquer |                         | Brand: brand~dylanrose<br>Color: color~maroon |                                                |          |   |
|                                              | Copy Row                |                                               | fabric~woolsilk                                |          |   |
| 51524128 - Mock                              |                         |                                               | brand~21sunset<br>color~navy                   |          |   |
| Navy                                         | Lock/Unlock             | •                                             | fabric~viscosenylon                            |          |   |
| 54801536 - Ribber<br>Shoulder Sweater -      | Hide Selected Positions |                                               | brand~21sunset<br>color~black<br>fabric~cotton |          |   |
| Shoulder Sweater -                           | Apply Position          | n Filter                                      | brand~21sunset                                 |          |   |
|                                              | Show Images             |                                               | color~ivory<br>fabric~cotton                   |          |   |
| 67150969 - Cold S<br>Knit Sweater - Pear     |                         |                                               | Manage Attributes                              |          |   |
| Knit Sweater - Pear Attributes               |                         |                                               | Manage Attributes                              |          |   |
| 81530027 - Long <sup>1</sup><br>Ash          | Format                  |                                               | Hide Attributes                                |          |   |
| ASI                                          | Resize Height/Width     |                                               | Show Attributes in Separate Columns            |          |   |
| 51533288 - Extra I                           |                         |                                               |                                                |          |   |

Figure 5-35 Context Menu - Show Attributes in Separate Columns

Figure 5-36 Attributes in Separate Columns

|                                 | Measure           |              |                     | Mandatory<br>↑ | DT Recommended |  |
|---------------------------------|-------------------|--------------|---------------------|----------------|----------------|--|
| Product                         | Brand             | Color        | Fabric              | T              | T              |  |
| 50334589 - Short Sleeve Sweater | brand~dylanrose   | color~maroon | fabric~woolsilk     |                |                |  |
| 51524128 - Mock Neck Sweater -  | brand~21sunset    | color~navy   | fabric~viscosenylon |                |                |  |
| 54801536 - Ribbed Off The       | brand~21sunset    | color~black  | fabric~cotton       |                |                |  |
| 56158288 - Ribbed Off The       | brand~21sunset    | color~ivory  | fabric~cotton       |                |                |  |
| 67150969 - Cold Shoulder Cable  | brand~21sunset    | color~gray   | fabric~viscosenylon |                |                |  |
| 81530027 - Long Wool Shell -    | brand~forevercali | color~gray   | fabric~wool         |                |                |  |
| 51533288 - Extra Long Sleeve    | brand~21sunset    | color~black  | fabric~polyester    |                |                |  |
| 51963371 - Ribbed Turtleneck    | brand~21sunset    | color~blue   | fabric~wool         |                |                |  |
| 52535633 - Ribbed Turtleneck    | brand~21sunset    | color~green  | fabric~wool         |                |                |  |
| 53951493 - Ribbed Turtleneck    | brand~21sunset    | color~black  | fabric~wool         |                |                |  |
| 62768804 - Cowel Neck High      | brand~21sunset    | color~gray   | fabric~wool         |                |                |  |
| 68761285 - Turtleneck           | brand~21sunset    | color~gray   | fabric~wool         |                |                |  |
| 10011101 T                      | head. 71 current  | color-blue   | fabricanal          | -              | _              |  |

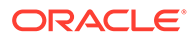

You can also sort the positions by sorting attributes in ascending or descending order when you right-click on the attribute header. The context menu sort on the attribute is in sync with the edit view sorting functionality. To remove sorting from attribute, you can right-click on the attribute header and select **Remove Sorting**.

To show the attributes again in single column again, you can right-click the position and select the context menu option, **Show Attributes in Single Column**.

Note- If you bring high number of attributes in the separate column, you may not see the pivot table x-axis dimension columns. To bring back the x-axis dimension columns, just resize the attribute columns to a smaller size.

Figure 5-37 Context Menu - Show Attributes in Single Column

|                                              |                         |                                                                  | Measure                                        | Mandatory<br>↑    | DT Recommended |
|----------------------------------------------|-------------------------|------------------------------------------------------------------|------------------------------------------------|-------------------|----------------|
| Product                                      |                         | Product Attributes                                               |                                                | 1                 | 1              |
| 50334589 - Short Sleeve Sweater<br>- Lacquer |                         | Brand: brand~dylanrose<br>Color: color~maroon<br>fabric~woolsilk |                                                |                   |                |
| 51524128 - Mock                              | Copy Row                |                                                                  | brand~21sunset                                 |                   |                |
| Navy                                         | Lock/Unlock             | •                                                                | color~navy<br>fabric~viscosenylon              |                   |                |
| 54801536 - Ribber<br>Shoulder Sweater -      | Hide Selected Positions |                                                                  | brand~21sunset<br>color~black<br>fabric~cotton |                   |                |
| 56158288 - Ribber<br>Shoulder Sweater -      | Apply Position          | n Filter                                                         | brand~21sunset<br>color~ivory                  |                   |                |
|                                              | Show Images             |                                                                  | fabric~cotton                                  |                   |                |
| 67150969 - Cold S<br>Knit Sweater - Pear     | Attributes Mana         |                                                                  | Manage Attributes                              | Manage Attributes |                |
| 81530027 - Long Format                       |                         |                                                                  | Hide Attributes                                |                   |                |
| Asir                                         | Resize Height/Width     |                                                                  | Show Attributes in                             | Separate Columns  |                |
| 51533288 - Extra I                           |                         |                                                                  |                                                |                   |                |

To hide the attributes list, use Hide Attributes from the contextual menu.

| ✓                                                              | 0                                                 | Location 🖁 🧨                      |                   |                                            |                 |  |  |  |  |
|----------------------------------------------------------------|---------------------------------------------------|-----------------------------------|-------------------|--------------------------------------------|-----------------|--|--|--|--|
| Product 品                                                      |                                                   | Copy Row                          | 0                 | >                                          |                 |  |  |  |  |
| Product                                                        | Product Attributes                                | Lock/Unlock                       |                   | DT Recommended<br>↑                        | Assorted Option |  |  |  |  |
| 50334589 - Short Sleeve Sweater<br>- Lacquer                   | Brand: brand~<br>Color: color<br>Fabric: fabric   | Hide Selected Positions           |                   |                                            |                 |  |  |  |  |
| 5152 <mark>4</mark> 128 - Mock Neck Sweater -<br>Navy          | Brand: brand~<br>Color: cc<br>Fabric: fabric~visc | Apply Position Filter             |                   |                                            |                 |  |  |  |  |
| 54801536 - Ribbed Off The<br>Shoulder Sweater - Black          | Brand: brand~<br>Color: cc<br>Fabric: fabr        | Attributes                        | Manage Attributes |                                            |                 |  |  |  |  |
| 56158288 - Ribbed Off The<br>Shoulder Sweater - Cream          | Brand: brand~<br>Color: cc<br>Fabric: fabr        | Format<br>Resize Height/Width     | L                 | Hide Attributes<br>Show Attributes in Sepa | arate Columns   |  |  |  |  |
| 67150969 - Cold Shoulder Cable<br>Knit Sweater - Pearl Heather | Brand: brand~<br>Color: c<br>Fabric: fabric~visc  | Copy Label                        |                   |                                            |                 |  |  |  |  |
| 81530027 - Long Wool Shell -<br>Ash                            |                                                   | revercali<br>lor~gray<br>ric~wool |                   |                                            |                 |  |  |  |  |
| 51533288 - Extra Long Sleeve                                   | Brand: brand~2                                    | 1sunset                           |                   |                                            |                 |  |  |  |  |

#### Figure 5-38 Hide Attributes

## **Hide Selected Position**

You can hide selected positions by using the context menu option, Hide Selected Position. This saves you from opening the Edit view and selecting positions to hide.

You can hide one or multiple positions using hide position function in the view. Once your work is complete, you can view all the positions by selecting the hidden positions from edit view.

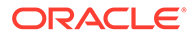

| ~                                                                                                    |                     | Measur     | Company    |               |          | Location 🖁 🖉      |                 |           |             |
|----------------------------------------------------------------------------------------------------|---------------------|------------|------------|---------------|----------|-------------------|-----------------|-----------|-------------|
|                                                                                                    |                     | Produ      | Copy Row   |               |          | < Brick & Mortar_ | US/ 🔘 >         |           |             |
|                                                                                                    |                     |            | Lock/Unlo  | ck 🕨          | <b>^</b> | DT Recommended    | Assorted Option | Status    | WP Selling  |
| Produ                                                                                                    | ct                  |            | Hide Selec | ted Positions |          | 1                 |                 | 1         |             |
| 5033                                                                                                    |                     | Short Sle  |            |               |          |                   |                 | Carryover | 8/12/2023   |
|                                                                                                    |                     | Mock Net   | Apply Posi | tion Filter   |          |                   |                 | Carryover | 8/12/2023   |
| 5480                                                                                                    |                     |            | Show Imag  | ges           |          |                   |                 | Carryover | 8/12/2023   |
| 5615                                                                                                    | 8288 -              | Ribbed O   | Attributes | •             |          |                   |                 | Carryover | 8/12/2023   |
| 54801536 - Ribbed O<br>Shauldas Sunastan, Di<br>56158288 - Ribbed O<br>Shauldas Sunastan, Cr<br>67150969 - Cold Shor<br>Kats<br>51530027 - Long Wor<br>Ash<br>51533288 - Extra Lon | 0969 - Cold Shot    |            |            |               |          |                   | Carryover       | 8/12/2023 |             |
| 8153                                                                                                    |                     |            | Format     |               |          |                   |                 | Carryover | 8/12/2023   |
| 5153                                                                                                    | 3288 -              |            | Resize Hei | ght/Width     |          |                   |                 | Carryover | 8/12/2023   |
| 5196                                                                                                    |                     | Ribbed Tu  | Copy Labe  | ŕ             |          |                   |                 | Carryover | 8/12/2023   |
| 5253                                                                                                    | 5633 -              | Ribbed Tu  | сору саре  | 1             |          |                   |                 | Carryover | 8/12/2023   |
| 5395                                                                                                    |                     |            |            |               |          |                   | Carryover       | 8/12/2023 |             |
| 6276                                                                                                    | 52768804 - Cowel Ne |            | 0          |               |          |                   |                 | Carryover | 8/12/2023   |
| 6876                                                                                                    | 1285 -              | Turtleneck |            |               |          |                   |                 | Carryover | 8/12/2023   |
|                                                                                                    |                     | Waal Cuar  |            | _             |          | _                 | _               | C         | 0 /12 /2027 |

#### Figure 5-39 Hide Selected Positions

# Displaying Attributes in the Z-axis

You can show and hide attributes in the z-axis. The show and hide attribute feature in the z-axis works bit differently than the other axis. The display of attributes in z-axis helps you to plan with attributes.

This feature also continually displays the primary attribute in the z-axis. Perform the following steps to use this feature.

1. Right-click on the Z-axis to display the menu for Show Attributes and Manage Attributes.

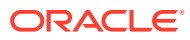

| ~ | Measure (unsave | d) 🕶 🖉                                           |   | All Dimensions  | All Dimensions Location 🔒 🧷 |      |                 | P         |                   |      |
|---|-----------------|--------------------------------------------------|---|-----------------|-----------------------------|------|-----------------|-----------|-------------------|------|
|   |                 |                                                  | Ш | < Brick & Morta | ar_US/ 🔘 >                  | <    | 50334589 - Shor | t Sleev   | o Culotor Lacouar | © >  |
|   | Measure         | Measure Mandatory DT Recommended Assorted Option |   | S               | tatus                       | WP S | Show Attributes | Iling End |                   |      |
|   |                 |                                                  |   |                 |                             | C    | arryover        | 8/12      | Manage Attributes | 2023 |
|   |                 |                                                  |   |                 |                             |      |                 |           | Lock Position     |      |
|   |                 |                                                  |   |                 |                             |      |                 |           | Unlock Position   |      |
|   |                 |                                                  |   |                 |                             |      |                 |           | Unlock All        |      |
|   |                 |                                                  |   |                 |                             |      |                 |           | Copy Label        |      |

Figure 5-40 Show Attributes and Manage Attributes Menu for the Z-axis

2. To show attributes for the Z-axis, right-click the z-axis and select **Show Attributes** from the menu to display the first attribute. This action only displays the first attribute in the attribute list with a pipe delimiter (**J**).

Figure 5-41 Displaying the Attribute for the Z-axis

| Ci | eate A | ssortment           |   |   |                 |          |   |   |                                                  |   |   |
|----|--------|---------------------|---|---|-----------------|----------|---|---|--------------------------------------------------|---|---|
| ~  |        | Measure (unsaved) 👻 | 1 |   | All Dimensions  | Location | 品 | Ø | Product 🖁 🖉                                      |   |   |
|    |        |                     |   | ш | < Brick & Morta | ar_US/ 🎯 | > | < | brand~dylanrose   50334589 - Short Sleeve Sweate | 0 | > |

To view all of the selected attributes that belong to the specific dimension, either:

a. Hover over the Z-axis. Each attribute is separated with a pipe delimiter ().

Figure 5-42 Hover to View All of the Selected Attributes in the Z-axis

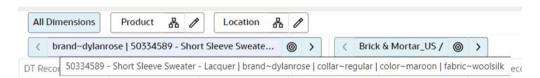

b. Click the Edit icon on the Z-axis to view the list of selected attributes.

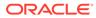

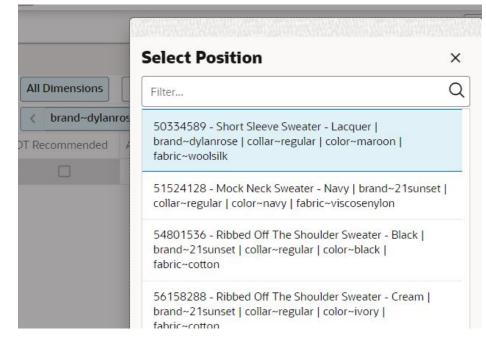

Figure 5-43 Using Edit to Display the List of Attributes in the Z-axis

3. To manage attributes for the Z-axis, right-click the z-axis and select **Manage Attributes** from the menu to open the standard edit view, You can select the attributes for the dimension from this view.

| etup    | De    | tails                     |                                                      |   |                      |  |
|---------|-------|---------------------------|------------------------------------------------------|---|----------------------|--|
| ⊟ x-    | Axis  | T-Axis Z-Axis +           | Product X Location X                                 |   |                      |  |
| evels   | & Pos | itions Attributes         |                                                      |   |                      |  |
| ttribut | es    | Get New/Updated Attribute | Level                                                |   |                      |  |
| Filter. |       |                           | Style/Color                                          |   |                      |  |
| View    | Sort  | Attribute Name            | Attribute Display Order                              |   | Attribute Sort Order |  |
|         |       | Style/Color               | iii Brand                                            | 団 | No items to display. |  |
| ~       |       | Label                     |                                                      | 団 |                      |  |
| ~       |       | Brand                     |                                                      |   |                      |  |
| ~       |       | Collar                    | Color                                                | 団 |                      |  |
| ~       |       | Color                     | Fabric                                               | 団 |                      |  |
| ~       |       | Fabric                    |                                                      |   |                      |  |
|         |       | Like Option               |                                                      |   |                      |  |
|         |       | Neckline                  |                                                      |   |                      |  |
|         |       | Pattern<br>Price Tier     |                                                      |   |                      |  |
|         |       | Product Type              |                                                      |   |                      |  |
|         |       | SL Card Attribute         |                                                      |   |                      |  |
|         |       | Status                    | Only the first attribute will be displayed on the Z- |   |                      |  |

Figure 5-44 Edit View for the Z-axis

4. This action only displays the first attribute in the attribute list.

#### Figure 5-45 First Attribute Message

Only the first attribute will be displayed on the Z-Axis

To view all of the selected attributes, hover over the Z-axis dimension.

As shown in Figure 5-46, Product Type is the first attribute in the attribute list. You can drag and drop the attributes to change the display order the list

Figure 5-46 Display Order of Attribute

| Brand  | 団 |
|--------|---|
| Collar | 匝 |
| Color  | 団 |
| Fabric | 団 |

5. When the attribute is already displayed in z-axis, you can right-click the z-axis and select **Hide Attributes** from the menu to hide the attribute

Figure 5-47 Hide Attributes Menu

| ~ | Measure (unsave | ed) 🕶 🥒   | All Dimensions | Product 🖁 🖉                          | / Location 🖁 🖉        |  |  |  |
|---|-----------------|-----------|----------------|--------------------------------------|-----------------------|--|--|--|
|   |                 |           | < brand~dylan  | < brand~dylanrose   50334589 - Short |                       |  |  |  |
|   | Measure         | Mandatory | DT Recommended | Assorted Option                      | Hide Attributes       |  |  |  |
|   |                 |           |                |                                      | Manage Attributes /1. |  |  |  |
|   |                 |           |                |                                      | Lock Position         |  |  |  |
|   |                 |           |                |                                      | Unlock Position       |  |  |  |
|   |                 |           |                |                                      | Unlock All            |  |  |  |
|   |                 |           |                |                                      | Copy Label            |  |  |  |

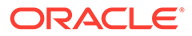

# Cells

Your ability to edit multiple workbook cells at once and to move chunks of data in and out of the workbook is essential to using RPAS CE efficiently and effectively. This section describes how to select and edit cells as well as how to cut, copy, and paste information into cells. It also provides details about the various tasks you can perform with the data in cells.

## Selecting and Manipulating Cells

Cells or groups of cells must be selected in the pivot table before certain operations can be performed on them. Operations such as cutting and copying data, filling or clearing data cells, and displaying data in chart form are typically performed on a subset of cells that you must select before invoking the menu commands.

#### Note:

Certain cells are read-only to prevent them from being edited. By default, read-only cells are indicated by a gray background. Cells are specified as read-only during configuration. This cannot be changed by the user.

## Selecting a Single Cell

To select a single cell, click inside the cell or use the cursor keys or tab key to move from one cell to another. When selected, the cell becomes shaded and has a black outline.

## Selecting a Group of Contiguous Cells

To select a group of contiguous cells, do one of the following:

- Click a starting cell and draw adjacent cells to select them. You can drag within one row or column or across rows and columns to create a block of selected cells.
- Click a cell to select it. Hold the Shift key and use the cursor keys to select adjacent cells.

The selected cells become shaded, while the first cell selected is also outlined in black.

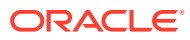

| Cre     | ate As                                                                                                    | sortment             |                |                   |           |                    |                  |               |  |  |  |  |  |  |
|---------|----------------------------------------------------------------------------------------------------|----------------------|----------------|-------------------|-----------|--------------------|------------------|---------------|--|--|--|--|--|--|
| ~       |                                                                                                    | Measure (unsaved)    |                | Location 🖁 🆉      |           |                    |                  |               |  |  |  |  |  |  |
|         |                                                                                                    | Product 🖁 🌶          |                | < Brick & Mortar_ |           |                    |                  |               |  |  |  |  |  |  |
|         |                                                                                                    | Measure              | DT Recommended | Assorted Option   | Status    | WP Selling Start ( | WP Selling End ( | FP ROS Recomm |  |  |  |  |  |  |
| Product | t                                                                                                    |                      | 31             | т                 | 1         | 1                  | 1                | T             |  |  |  |  |  |  |
| 50334   |                                                                                                    | Short Sleeve Sweater |                |                   | Carryover | 8/12/2023 -        | 9/16/2023 -      | 0.00          |  |  |  |  |  |  |
| 51524   |                                                                                                    | Mock Neck Sweater -  |                |                   | Carryover | 8/12/2023 -        | 9/16/2023 -      | 0.00          |  |  |  |  |  |  |
| 54801   | 4801536 - Ribbed Off The                                                                                                    |                      |                |                   | Carryover | 8/12/2023 -        | 9/16/2023 -      | 0.00          |  |  |  |  |  |  |
| 56158   | 1801536 - Ribbed Off The<br>158288 - Ribbed Off The<br>worlder Sweeter Coom                                                                                              |                      |                |                   | Carryover | 8/12/2023 -        | 9/16/2023 -      | 0.00          |  |  |  |  |  |  |
| 67150   | 801536 - Ribbed Off The<br>Suidas Supertor - Diack<br>158288 - Ribbed Off The<br>Suidas Supertor - Coold<br>150969 - Cold Shoulder Cable<br>it Supertor - Dearl Liosther |                      |                |                   | Carryover | 8/12/2023 👻        | 9/16/2023 -      | 0.00          |  |  |  |  |  |  |
|         |                                                                                                    | ong Wool Shell -     |                |                   | Carryover | 8/12/2023 -        | 9/16/2023 -      | 0.00          |  |  |  |  |  |  |
|         |                                                                                                    | xtra Long Sleeve     |                |                   | Carryover | 8/12/2023 -        | 9/16/2023 -      | 0.00          |  |  |  |  |  |  |
|         | 371 - F                                                                                                    | Ribbed Turtleneck    |                |                   | Carryover | 8/12/2023 -        | 9/16/2023 -      | 0.00          |  |  |  |  |  |  |
|         | 633 - F                                                                                                    | Ribbed Turtleneck    |                |                   | Carryover | 8/12/2023 -        | 9/16/2023 -      | 0.00          |  |  |  |  |  |  |
|         |                                                                                                    | Ribbed Turtleneck    |                |                   | Carryover | 8/12/2023 -        | 9/16/2023 -      | 0.00          |  |  |  |  |  |  |

Figure 5-48 Select a Group of Contiguous Cells

## Selecting a Group of Non-Contiguous Cells

To select a group of non-contiguous cells,

- 1. Click the first cell you want to select. The selected cell becomes shaded.
- 2. Hold down the Ctrl key and click the other cells you want to select. All selected cells become shaded.

| ~     |                                                | Measure (1. Sales | and Mar 🝷 🧷 |              | ensions Location  | 品 / Calend | lar 🖁 🖉           |                 |                  |                 |
|-------|------------------------------------------------|-------------------|-------------|--------------|-------------------|------------|-------------------|-----------------|------------------|-----------------|
|       |                                                | Product 🖁         | Ø           | K Br         | ck & Mortar 🍥 ゝ   |            |                   |                 |                  |                 |
|       |                                                | Measure           | Wp Sales R  | Fcst Sales R | Wp Sales R var Fc | Ly Sales R | Wp Sales R var Ly | MP Wp Sales R c | MP Ly Sales R co | MP Wp Sales R c |
| Produ | ıct                                            |                   | Т           | 1            | Т                 | Т          | Т                 | Т               | Т                |                 |
| 3001  | 8 Short                                        | Sleeve Tees       | 403,062.90  | 404,005.5    | 5 -0.2 %          | 404,005.53 | -0.2 %            | 8.3 %           | 3.3 %            | 3.1             |
| 3001  | 0019 Long Sleeve Tees                          |                   | 398,134.00  | 346,203.4    | 3 15.0 %          | 346,203.48 | 15.0 %            | 8.2 %           | 2.8 %            | 5.3             |
| 3002  | 019 Long Sleeve Tees<br>020 Sleeveless Blouses |                   | 428,942.09  | 288,545.6    | 9 48.7 %          | 288,545.69 | 48.7 %            | 8.8 %           | 2.4 %            | 6.5             |
| 3002  | 1 Short                                        | Sleeve Blouses    | 416,248.96  | 363,536.2    | 1 14.5 %          | 363,536.21 | 14.5 %            | 8.6 %           | 3.0 %            | 4.5             |
| 3002  | 2 Long                                         | Sleeve Blouses    | 177,372.69  | 242,358.0    | -26.8 %           | 242,358.05 | -26.8 %           | 3.6 %           | 2.0 %            | 2.0             |
| 3002  | 3 Tanks                                        | and Camisoles     | 404,240.41  | 403,854.9    | 2 0.1 %           | 403,854.92 | 0.1 %             | 8.3 %           | 3.3 %            | 3.1             |
| 3002  | 4 Sweat                                        | ters              | 357,412.75  | 346,159.8    | 1 3.3 %           | 346,159.81 | 3.3 %             | 7.3 %           | 2.8 %            | 6.0             |
| 3002  | 5 Skirts                                       | 5                 | 230,792.89  | 230,792.8    | 0.0 %             | 230,792.89 | 0.0 %             | 4.7 %           | 1.9 %            | 1.7             |
| 7007  | 0-0                                            |                   | 370 505 73  | 370 505 7    | 0.0%              | 370 505 73 | 0.0%              | 4 17 0/         | 100              | 7 5             |

# Navigation Shortcuts for Editing Cells

When you are editing cells in a pivot view, you can use the navigation options listed in Table 5-2 to move to the next cell.

#### Table 5-2 Navigation Options

| Action                             | Effect                              |
|------------------------------------|-------------------------------------|
| Tab or Keyboard right arrow        | Move to next editable cell to right |
| Shift + Tab or Keyboard left arrow | Move to next editable cell to left  |
| Enter or Keyboard down arrow       | Move to next editable cell below    |
| Keyboard Up arrow                  | Move to next editable cell above    |

When you use these options, the cell you navigate to opens in editable mode (unless the cell is read-only). To exit editable mode, use the Escape key.

When you navigate to read-only cells or move to and from cells that are not in editable mode, you can use the cursor keys.

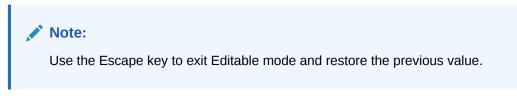

# Entering or Changing Values in a Cell

This section provides descriptions of actions you can take to change individual values in the pivot table.

#### Note:

The type of data that cells can accept is predefined. If you try to enter another type of data into the cell, you will see an error message.

## Numbers

You can enter or overwrite a numeric value. Some cells may have constraints on the values that can be entered. If you exceed this limit, you will see an error message.

## Alphanumeric Values or Plain Text

You can enter or overwrite an alphanumeric value. Text may be entered up to a maximum value of 4096 characters. Any text string that exceeds this length will be truncated to this value.

## List Items

You can select the desired option from the list. Two types of lists are available.

Use a standard list by clicking the arrow to expand the list and select an item.

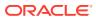

• A list that lists positions from a hierarchy is often quite long. This type of list provides a search field at the top of list. The search field filters the long list to list items matching the search text. To make a selection, click the arrow to expand the list and search for or select an item. To modify a selection, click the arrow to expand the list, then click **X** to clear the search field in order to enter new search criteria.

## Check Box (Toggle) Items

You can click the check box to change the status of the item (Yes or No; On or Off).

### Date and Time Items

You can select the desired date and time. Some measures may be formatted to display only the date. You can only set the time when the date measure is formatted to display time.

Click within the cell to display the Select Date and Time pop-up. Click the appropriate arrow keys to change the year, month, day, hour, minute, second, and AM/PM. (The AM/PM option buttons are available only if the measure has been configured to use the 12-hour format.)

You cannot enter dates or times outside of the lower and upper bounds for the measure.

| Cr    | eate A                                                | ssortment    |        |         |        |      |         |          |                    |           |         |                 |     |                  |   |
|-------|-------------------------------------------------------|--------------|--------|---------|--------|------|---------|----------|--------------------|-----------|---------|-----------------|-----|------------------|---|
| ~     | ⊟                                                     | Measure (    | unsave | ed) 🔻   | P      |      | Lo      | ocation  | ጽ                  | P         |         |                 |     |                  |   |
|       |                                                       | Product      | 品      | P       |        | ш    | < Brick |          | rick & Mortar_US / |           | )<br>)  |                 |     |                  |   |
|       |                                                       |              | Measu  | ure eco | mmende | d As | sorte   | d Option | *                  | Status    | <b></b> | WP Selling Star | t ( | WP Selling End ( |   |
| Produ | ct                                                    |              |        |         |        |      |         |          | L                  |           |         |                 | 1   |                  | 1 |
|       |                                                       | Short Sleeve | Swea   | ter     |        |      |         |          |                    | Carryover |         | 8/12/2023       |     | 9/16/2023        |   |
|       | 524128 - Mock Neck Sweater<br>801536 - Ribbed Off The |              |        | r -     |        |      |         |          |                    | Carryover |         | 8/12/2023       | *   | 9/16/2023        | - |
| 5480  |                                                       |              |        |         |        |      |         |          |                    | Carryover |         | 8/12/2023       | -   | 9/16/2023        |   |
| 56158 | 8288 -                                                | Ribbed Off T | he     |         |        |      |         |          |                    | Carryover |         | 8/12/2023       |     | 9/16/2023        |   |
| 6715  | 0969 -                                                | Cold Should  | er Cab | le      |        |      |         |          |                    | Carryover |         | 8/12/2023       |     | 9/16/2023        |   |
|       |                                                       | Long Wool S  |        |         |        |      |         |          |                    | Carryover |         | 8/12/2023       |     | 9/16/2023        |   |
| 5153  | 3288 -                                                | Extra Long S | Sleeve |         |        |      |         | -        |                    | Carryover |         | 8/12/2023       | *   | 9/16/2023        | - |
| 5196  |                                                       | Ribbed Turtl | eneck  |         |        |      |         | <b>~</b> |                    | Carryover |         | 8/12/2023       | •   | 9/16/2023        |   |
| 5253  |                                                       | Ribbed Turtl | eneck  |         |        |      |         | ~        |                    | Carryover |         | 8/12/2023       | *   | 9/16/2023        |   |
| 5395  |                                                       | Ribbed Turtl | eneck  |         |        |      |         |          |                    | Carryover |         | 8/12/2023       | -   | 9/16/2023        | - |

#### Figure 5-50 Edit Cell Values

## **Undefined Cells**

Cells with undefined values cannot be edited and are represented with symbol -. Hovering over these cells displays the message cells value undefined.

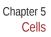

|         | _                         |                |                       | 1               |           |   |                 |                 |  |
|---------|---------------------------|----------------|-----------------------|-----------------|-----------|---|-----------------|-----------------|--|
| ✓ [     | Measure (unsaved)         | • /            | Location 🖁 🖉          | J               |           |   |                 |                 |  |
| [       | Product 🖁 🖉               |                | < Brick & Mortar_US / |                 |           |   |                 |                 |  |
|         | Measure                   | Mandatory<br>↑ | DT Recommended        | Assorted Option | Status    | Ŷ | MFP Sales Reg + | MFP Sales Reg + |  |
| Product |                           | T              | T.                    | 1               |           | T | Т               |                 |  |
| 5033458 | 89 - Short Sleeve Sweater | ~              |                       |                 | Carryover |   |                 |                 |  |
|         | 28 - Mock Neck Sweater -  | $\checkmark$   |                       |                 | Carryover |   |                 |                 |  |
| 5480153 | 36 - Ribbed Off The       | $\checkmark$   |                       |                 | Carryover |   |                 |                 |  |
| 5615828 | 88 - Ribbed Off The       |                |                       |                 | Carryover |   |                 |                 |  |
| 6715096 | 69 - Cold Shoulder Cable  |                |                       |                 | Carryover |   |                 |                 |  |
|         | 27 - Long Wool Shell -    |                |                       |                 | Carryover |   |                 |                 |  |
|         | 88 - Extra Long Sleeve    |                |                       |                 | Carryover |   |                 |                 |  |
| 5196333 | 71 - Ribbed Turtleneck    | <b>&gt;</b>    |                       |                 | Carryover |   |                 |                 |  |
|         | 33 - Ribbed Turtleneck    |                |                       |                 | Carryover |   |                 |                 |  |
|         | 93 - Ribbed Turtleneck    |                |                       |                 | Carryover |   |                 |                 |  |
| 6276880 | 04 - Cowel Neck High      | ~              |                       |                 | Carryover |   |                 |                 |  |
| 6876128 | 85 - Turtleneck           |                |                       |                 | Carryover |   |                 |                 |  |
| 6921112 | 21 - Turtleneck           |                |                       |                 | Carryover |   |                 |                 |  |
|         | stric Maal Cuastar        | -              | _                     | _               | -         |   |                 |                 |  |

#### Figure 5-51 Cell Value Undefined

## Modify Data with Cell Formulas (Smart Edits)

In the view, you can make changes to the data cells. You can make the edits by directly typing or updating a value in the cell, copying and pasting, or using fill. You can also lock a cell value to ensure that any calculation performed during the cell edits do not affect the locked cell values.

After you enter or change the value in the cell, you can navigate to any other cell by double-clicking on that cell or using the following keyboard keys to navigate:

- Enter to scroll down
- Shift + Enter to scroll up
- Tab to scroll right
- Shift + Tab to scroll left

To learn how to modify data with math formulas, see "Modifying Data with Cell Formulas".

## Modifying Data with Cell Formulas

You can use cell formulas to modify the value of a data cell in the pivot table by applying an operator (+, -, \*, or /) to that value. With this functionality, you can make changes to data values without having to manually calculate the result. To perform this function, click the data cell and type the operator that you want to add, subtract, multiply, or divide by.

For example, suppose that a particular data cell contains the value 10.

- Add: If you enter +10 in the cell, the value becomes 20.
- Subtract: If you enter + -10 in the cell, the value becomes 0.

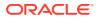

- Multiply: If you enter \*10 in the cell, the value becomes 100.
- Divide: If you enter /10 in the cell, the value becomes 1.
- Percentages: If you want to increase the value of a cell by 10 percent, multiply the value by 1.1 (enter \*1.1)

Cell formulas have many applications for modifying data. Cell formulas can only be applied to one cell at a time, but changes made to aggregate level cells are spread down to lower-level cells along dimension lines. Similarly, any changes made to lower level cells are reflected in the aggregates of that data.

In addition to the basic math operations, you can also extend the math operations. For example, entering +30/2 in a cell with a value 70 will add 30 to the existing value and then divide the result by 2.

## Using Math Formulas

In addition to the basic math operations, you can enter formulae in the cells. For example, entering 10+30/2 in a cell will update the cell with a value 20. Note that this formula does not follow operator precedence logic, but evaluates from left to right.

## Entering Measure Data Using a Scaling Factor

Use the scaling factor feature to enter measure data to be scaled or factored to an internal value that is recognized by the server in data calculations. When you enter a value for a measure that has a scaling factor, the value that you enter is multiplied by the scaling factor to arrive at this internal value. The display of the data and the ease of data entry can be greatly enhanced by use of a scaling factor.

For example, suppose that you want to enter data in thousands of units. You might find it tedious to enter 1000, 2000, 6000, and so on. A more sensible approach is to enter the values 1, 2, and 6, and have the system apply a scaling factor (in this case 1000) to the data that has been entered. The internal values of the three affected cells are 1000, 2000, and 6000, and these internal values are used in required data calculations. Removing the zeros from the display results in a cleaner, less cumbersome view appearance. Scaling factors can be set in the RPAS CE Configuration Tools or through the formatting options in RPAS CE. For more information about setting scaling factors in the Configuration Tools, see the Oracle Retail Predictive Application Server Cloud Edition documentation.

To set scaling factors in RPAS CE, complete the following steps:

1. Right-click the measure header to invoke the contextual menu and select Format.

| ~                          | $\square$ | Measure (1. Sale | s and M | Mar 🔻                 | P                          | _                     | All Dimensions |          |         | Location   |     | ~  |  |
|----------------------------|-----------|------------------|---------|-----------------------|----------------------------|-----------------------|----------------|----------|---------|------------|-----|----|--|
|                            |           | Product 윦        | P       |                       |                            |                       | <              | Brick    | & Mort  | ar 🎯       | >   |    |  |
|                            |           | Measure          | Wp S    | ales R                | ↑                          | Fcst Sales            | R              | <u>↑</u> | Wp Sal  | es R var F | c   | Ly |  |
| Product                    |           |                  |         |                       | 1                          |                       |                | 1        |         |            | 1   |    |  |
| 3001                       | 8 Short   | Sleeve Tees      |         | 403,062.90 404,005.53 |                            |                       |                | 5.53     | -0.2 %  |            |     |    |  |
| 30019 Long Sleeve Tees     |           |                  |         | 398,134               |                            |                       |                | З        |         | 15.        | 0 % |    |  |
| 30020 Sleeveless Blouses   |           |                  |         | Cut<br>428,942        |                            |                       |                | ə        |         | 48.        | 7%  | %  |  |
| 30021 Short Sleeve Blouses |           |                  |         | 416,248               | Co                         | ру                    |                | 1        |         | 14.        | 5%  |    |  |
| 30022 Long Sleeve Blouses  |           |                  |         | 177,372 Paste         |                            |                       |                | 5        |         | -26.       | 8%  | 6  |  |
| 3002                       | 3 Tanks   | and Camisoles    |         | 404,240               | 404,240<br>Fill<br>357,412 |                       |                |          |         | 0.         | 1%  |    |  |
| 3002                       | 4 Swea    | ters             |         | 357,412               |                            |                       |                |          | 3.3 %   |            | 3%  |    |  |
| 3002                       | 5 Skirts  | 5                |         | 230,792               | Lo                         | Lock/Unlock           |                |          | 0.0 %   |            | 0%  |    |  |
| 3002                       | 6 Day D   | resses           |         | 230,505               | Ar                         | Apply Position Filter |                |          |         | 0.         | 0%  |    |  |
| 30027 Casual Dresses       |           |                  |         | 288,169               | 0000                       |                       |                | 7        | 0.0 %   |            | 0%  |    |  |
| 30028 Accessories          |           |                  |         | 605,82C Format        |                            |                       |                | 3        | 3 0.0 % |            |     |    |  |
| 3003                       | 3 Short   | s                |         | 230,280               | .09                        | 2                     | 30,28          | 0.09     |         | 0.         | 0%  |    |  |
| 3003-                      | 4 Denir   | n                |         | 692,607               | .57                        | 6                     | 92.60          | 7.57     |         | 0.         | 0%  |    |  |

Figure 5-52 Formatting Measure Data

- 2. The Format window is displayed.
- 3. In Figure 5-52, the selected measure Wp Sales R is already selected and all the views in the current tab are selected.

| ormat                             | ×                                                                                                    |
|-----------------------------------|----------------------------------------------------------------------------------------------------|
| Apply to Veasure                  | Current Selection Styles Exceptions                                                                                                    |
| /isible in<br>iales and Returns   | Measures: Wp Sales R<br>Views: Plan Sales and Markdowns Chart View, 1. Sales and Markdowns, Plan Sales and Markdowns Pie Chart View, Pl                                                                                                    |
| Search for Measures               | Show More                                                                                                    |
| Measures 1 selected Show Selected | i<br>Basic Formatting                                                                                                    |
| Up Returns R                      | Cell Format Text Format                                                                                                    |
| Up Returns R %                    |                                                                                                    |
| U Wp Returns R var Fcst %         | Clear                                                                                                    |
| Wp Sales LR                       |                                                                                                    |
| Wp Sales LR var Ly %              | Number Formatting                                                                                                    |
| ✓ Wp Sales R                      | Quick Format     Prefix     Suffix     Scale     Decimal Places     Show Separator <ul> <li>K</li> <li>Z</li> <li>X</li> <li>C</li> <li>Z</li> <li>X</li> <li>Z</li> <li>X</li> <li>Z</li> <li>Z</li></ul> |
| Wp Sales R var Fcst %             |                                                                                                    |
| Wp Sales R var Ly %               | Clear                                                                                                    |
| Wp VAT R %                        |                                                                                                    |
|                                   | Header Formatting Preview                                                                                                    |
| ply to Views                      | Read-Only Header 1,234.12K Apply                                                                                                    |
|                                   |                                                                                                    |

Figure 5-53 Format for Measure Wp Sales R

- 4. Enter a value in the Scale field. For example, if you enter 1000, the cell value 35 will equal 35,000. You can also add a *k* suffix to help remind you that this is a scaled cell.
- 5. Click **OK** to apply the change and exit the window. Note that the values are now scaled by the specified scale factor.

| ~                          | $\square$   | Measure (1.   | Sales       | and         | Mar        | •          | 1          | _          | All        | Dimen     | nsions    | Loca     | tion      | ஃ         | P         | Cale     |
|----------------------------|-------------|---------------|-------------|-------------|------------|------------|------------|------------|------------|-----------|-----------|----------|-----------|-----------|-----------|----------|
|                            |             | Product       | 品           | P           |            |            |            |            | <          | Brick     | k & Morta | ar 🎯     | >         | <         | Fet       | 5 FY202  |
|                            |             | Me            | asure       | Wp          | Sales R    |            | •          | Fcst Sales | R          | ↑         | Wp Sale   | es R var | Fc        | Ly S      | ales R    |          |
| Produ                      | ct          |               |             |             |            |            | 1          |            |            |           |           |          |           |           |           |          |
| 30018 Short Sleeve Tees    |             |               |             | 403,062.90K |            | 4          | 404,005.53 |            |            | -(        | ).2 %     |          | 404,005.5 |           |           |          |
| 30019 Long Sleeve Tees     |             |               |             | 398,134.00K |            | 346,203.48 |            |            | 15.0 %     |           | 346,203.4 |          |           |           |           |          |
| 30020 Sleeveless Blouses   |             |               |             | 428,942.09K |            | 288,545.69 |            |            | 48         | 3.7 %     |           | 28       | 38,545.6  |           |           |          |
| 30021 Short Sleeve Blouses |             |               | es          |             | 416,2      | 248.9      | 96K        | 3          | 63,5       | 36.21     |           | 14       | 1.5 %     |           | 36        | 53,536.2 |
| 3002                       | 2 Long      | Sleeve Blouse | s           | 177,372.69K |            | 242,358.05 |            |            | -26.8 %    |           |           | 24       | 42,358.0  |           |           |          |
| 3002                       | 3 Tanks     | and Camisol   | es          | 404,240.41K |            | 403,854.92 |            | 0.1 %      |            | 403,854.9 |           |          |           |           |           |          |
| 3002                       | 4 Swea      | ters          |             |             | 357,4      | 112.7      | 75K        | 3          | 46,1       | 59.81     |           | 3        | 5.3 %     |           | 34        | 46,159.8 |
| 3002                       | 5 Skirts    | 5             |             |             | 230,7      | 792.8      | 39K        | 230,792.89 |            |           |           | 0.0 %    |           |           | 230,792.8 |          |
| 30026 Day Dresses          |             |               | 230,505.72K |             | 230,505.72 |            | 0.0 %      |            |            | 230,505.7 |           |          |           |           |           |          |
| 3002                       | 7 Casu      | al Dresses    |             | 288,169.57K |            | 288,169.57 |            | 0.0 %      |            | 288,169.5 |           |          |           |           |           |          |
| 3002                       | 8 Acces     | ssories       |             | 605,820.73K |            | 605,820.73 |            | 0.0 %      |            | 605,820.7 |           | )5,820.7 |           |           |           |          |
| 3003                       | 3 Short     | S             |             |             | 230,2      | 280.0      | )9K        | 2          | 230,280.09 |           |           | 0.0 %    |           | 230,280.0 |           |          |
| 3003                       | 30034 Denim |               |             | 692,607.57K |            |            | 692,607.57 |            |            |           | 0.0 %     |          |           | 69        | 2,607.5   |          |

Figure 5-54 Scale Factor Values

You can use the scale factor for percentages as well. Enter a scale of 0.01, if you want to see values displayed as percentages, so that you see 19% rather than 0.19.

## Using the Fill Function in a View

You can populate many cells of a writable measure at a time with the Fill function. This enables you to edit multiple workbook cells with the same values easily and quickly. Fill is available as a menu item in the right-click context menu.

Perform the following steps to fill cells with the same value:

1. Select a source cell whose value you want to repeat in the other cells or block of cells. The source cell is always the top left cell of the first selection.

A source cell can be the top left cell or any cell that is first selected out of multiple blocks.

- Select the block of cells where you want to fill the value of the source cell. You can select either select consecutive or non-consecutive cells or block of cells per your requirements.
- 3. Right-click one of the selected cells and select Fill from the context menu.
- 4. The value of the source cell is copied to all the other selected cells or block of cells.

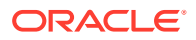

| ~                   |          | Locatio     | n 🖧      | 0     |         |         | Dimensions | Measu   | re <mark>(D</mark> e | Cut                   | endar 🖁 🖉 |
|---------------------|----------|-------------|----------|-------|---------|---------|------------|---------|----------------------|-----------------------|-----------|
|                     |          | Produc      | t 品      | 1     |         | <       | Wp W/F Mar | kdown R | <b>©</b> Сору        |                       | >         |
|                     |          |             | Location | Brick | & Morta | ar<br>↑ | Direct     | ↑       | Who                  |                       |           |
| Produ               | ct       |             |          |       |         | 1       |            | 1       |                      | Paste                 |           |
| 30018               | 8 Short  | Sleeve Tee  | es       |       | 1,.     | 200.00  | )          | 0.00    |                      | Fill                  |           |
| 30019               | 9 Long   | Sleeve Tee  | s        | 0.00  |         | 1       | 0.00       |         | Lock/Unlock          |                       |           |
| 30020               | 0 Sleev  | eless Blous | ies      | 0.00  |         | 1       | 0.00       |         |                      |                       |           |
| 3002                | 1 Short  | Sleeve Blo  | uses     |       |         | 0.00    |            | 0.00    |                      | Apply Position Filter | r -       |
| 30022               | 2 Long   | Sleeve Blo  | uses     |       |         | 0.00    | 0.00       |         |                      | Format                |           |
| 3002                | 3 Tanks  | and Cami    | soles    | 0.00  |         | 0.00    |            |         | 0.00                 |                       |           |
| 30024               | 4 Swea   | ters        |          |       |         | 0.00    | i l        | 0.00    |                      | 0.00                  |           |
| 30 <mark>0</mark> 2 | 5 Skirts | c.          |          |       |         | 0.00    | 1          | 0.00    |                      | 0.00                  |           |
| 3002                | 6 Day D  | resses      |          |       | 0.00    |         | í.         | 0.00    |                      | 0.00                  |           |
| 3002                | 7 Casua  | al Dresses  |          |       |         | 0.00    | 1          | 0.00    |                      | 0.00                  |           |
|                     |          |             |          |       |         | 0.00    |            |         |                      | 0.00                  |           |

#### Figure 5-55 Fill Cell

#### Figure 5-56 Selected Cells Filled with Source Cell Value

| ~                              | B              | Location d     | 8             |                   |                   | imensions Mea | ms Measure (Default) 👻 🧷 |               | P         | Calendar | 品 | 0 |
|--------------------------------|----------------|----------------|---------------|-------------------|-------------------|---------------|--------------------------|---------------|-----------|----------|---|---|
|                                | [] Product 品 / |                |               |                   | Wp W/F Markdown R |               | > < 12/                  |               | 16/2023 @ | >        |   |   |
| Location                       |                |                | n Bri         | ck & Mortar       |                   | Direct        |                          | Wholesale/Fra | nc        |          |   |   |
| Product                        |                |                | 1             |                   | 1                 |               | T                        |               |           |          |   |   |
| 30018 Short Sleeve Tees        |                |                | 1,20          | 00.00             | 0.0               | 00            |                          | 0.00          |           |          |   |   |
| 30019 Long Sleeve Tees         |                |                | 1,200.00      |                   | 0.0               | 00            |                          | 0.00          |           |          |   |   |
| 3002                           | 0 Sleeve       | eless Blouses  |               | 1,200.00          |                   | 1,200.0       | 00                       | 0.00          |           |          |   |   |
| 3002                           | 1 Short        | Sleeve Blouses | -0            |                   | 0.00              | - 1,200.0     | 00                       | 0.00          |           |          |   |   |
| 30022 Long Sleeve Blouses 0.00 |                | 0.00           | 1,200.0       | 1,200.00 1,200.00 |                   | 00.00         |                          |               |           |          |   |   |
| 30023 Tanks and Camisoles      |                | 0.00           | 0.00 1,200.00 |                   | 1,200.00          |               |                          |               |           |          |   |   |
| 30024 Sweaters 0.0             |                | 0.00           | 1,200.00      |                   | 0.00              |               |                          |               |           |          |   |   |
| 3002                           | 5 Skirts       |                |               |                   | 0.00              | 0.0           | 0.00 0.00                |               | 0.00      |          |   |   |
| 3002                           | 6 Day D        | TOCCOC         |               |                   | 0.00              | 0.0           | 0.00 0.00                |               | 0.00      |          |   |   |

#### Note:

The locked, read-only, protected and invalid data types cells will be skipped during fill.

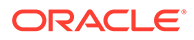

# Aggregation and Spread Methods

Fundamental to planning is the ability to review and plan at both a high-level and detailed level. You are able to easily do this by showing or hiding levels of any hierarchy (see Editing Views). When multiple hierarchy levels are visible you are able to see both the high-level (parent), and low-level (child) data.

The parent data represents an aggregation of its children. This means that a change to the data at the child level is reflected in the parent (after you calculate). The way in which data is aggregated from child to parent is called the Aggregation Method. There are multiple aggregation methods which are used to produce values at parent level.

Spreading is the opposite of aggregation and works to distribute parent-level modifications to the children.

Various aggregation and spreading methods are provided such as total, average, minimum, maximum. A complete list of aggregation and spreading methods are explained in these sections; Aggregation Methods and Spread Methods.

#### Note:

A few aggregation methods only consider cells that are populated for calculation. These methods are annotated by \_pop. For example, the total\_pop means that the aggregation method total is applied only on the cells which are populated.

The user can find aggregation and spread methods under measure information of each measures. for measure information navigation, refer to Measures.

In Table 5-3, assume the following hierarchy and measure data for understanding the aggregation and spread methods, here six measures and five weeks (Week1, Week2, Week3, Week4, Week5) are shown for one product.

| Table 5-3 | Hierarchy | and M | leasure | Data |
|-----------|-----------|-------|---------|------|
|-----------|-----------|-------|---------|------|

| Measure | Sales R | Sales U | Sales AUR | Selling<br>Week | BOP | EOP |
|---------|---------|---------|-----------|-----------------|-----|-----|
| Month A |         |         | •         | •               | •   |     |
| Week 1  | 3000    | 190     | 15.8      | Х               | 350 | 310 |
| Week 2  | 1550    | 120     | 12.9      |                 | 310 | 250 |
| Week 3  | 1850    | 170     | 10.9      | Х               | 250 | 170 |
| Week 4  | 1370    | 120     | 11.4      | Х               | 170 | 95  |
| Week 5  | 2450    | 195     | 12.6      | Х               | 95  | 50  |

## **Aggregation Methods**

Aggregation methods are explained in the following sections.

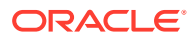

### Total

# The measure is aggregated by taking the total (numeric sum) of the values of all child cells at the base intersection.

Example: If Agg method for measure Sales R is total, then the value for Sales R at month A will aggregate as Week1 + Week2 + Week3 + Week4 + Week5

| Measure | Sales R |
|---------|---------|
| Month A | 10220   |
| Week 1  | 3000    |
| Week 2  | 1550    |
| Week 3  | 1850    |
| Week 4  | 1370    |
| Week 5  | 2450    |

#### Average

The measure is aggregated by taking the numeric average of the values of all the child cells at the base intersection.

Example: Assume the agg method for measure Sales R is average, then the value of Sales R at month A will be aggregated as (Week1 + Week2 + Week3 + Week4 + Week5) / 5

| Measure | Sales R |
|---------|---------|
| Month A | 2044    |
| Week 1  | 3000    |
| Week 2  | 1550    |
| Week 3  | 1850    |
| Week 4  | 1370    |
| Week 5  | 2450    |

### Mode

Picks the most frequently occurring cell value from the base intersection to represent the cell value of the parent level.

Example: Assume the agg method applied for measure Sales U is mode, then result at month A for Sales U will be  $120\,$ 

| Measure | Sales U |
|---------|---------|
| Month A | 120     |
| Week 1  | 190     |
| Week 2  | 120     |
| Week 3  | 170     |

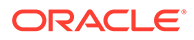

| Measure | Sales U |
|---------|---------|
| Week 4  | 120     |
| Week 5  | 195     |

## Median

# The measure is aggregated as the median value (the middle value when sorted from lowest to highest) of the values of all child cells.

Example: If agg method for measure Sales R is median then the value for Sales R at month A will be  $1850\,$ 

| Measure | Sales R |
|---------|---------|
| Month A | 1850    |
| Week 1  | 3000    |
| Week 2  | 1550    |
| Week 3  | 1850    |
| Week 4  | 1370    |
| Week 5  | 2450    |

#### Max

# The measure is aggregated by taking the maximum of the values of all child cells at the base intersection.

Example: Assume agg method applied for Sales R is max then the value for sales R at month A will be  $3000\,$ 

| Measure | Sales R |
|---------|---------|
| Month A | 3000    |
| Week 1  | 3000    |
| Week 2  | 1550    |
| Week 3  | 1850    |
| Week 4  | 1370    |
| Week 5  | 2450    |

Min

The measure is aggregated by taking the minimum of the values of all child cells at the base intersection.

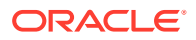

#### Note:

For most purposes, the min\_pop is most appropriate because the minimum value of all child values is typically the NA value, which is usually zero.

Example: Assume agg method applied for Sales U is min then the value for Sales U at month A will be  $120\,$ 

| Measure | Sales U |
|---------|---------|
| Month A | 120     |
| Week 1  | 190     |
| Week 2  | 120     |
| Week 3  | 170     |
| Week 4  | 120     |
| Week 5  | 195     |

#### recalc

The measure is not aggregated, but is recalculated at all aggregated levels. The equation used to calculate a parent value will be unique to the data being calculated.

Example: Assume the recalc method is applied to Sales AUR, the month A value for sales AUR will be defined by the same equation used for calculating the base intersection of Sales AUR.

For each week level Sales AUR = Sales R / Sales U. Hence, at month A level Sales AUR = Sales R at month A / Sales U at month A that is, Sales AUR at month level = 10220/795=12.86

| Measure | Sales R | Sales U | Sales AUR |
|---------|---------|---------|-----------|
| Month A | 10220   | 795     | 12.86     |
| Week 1  | 3000    | 190     | 15.8      |
| Week 2  | 1550    | 120     | 12.9      |
| Week 3  | 1850    | 170     | 10.9      |
| Week 4  | 1370    | 120     | 11.4      |
| Week 5  | 2450    | 195     | 12.6      |

#### ambig

The measure is aggregated by considering the values of all child cells. If all child cells have the same value, the parent value is the same as the child cells. Otherwise, the children are different therefore the parent value is ambiguous. Ambig value is annotated as a question mark (?) symbol.

Example: Assume agg method applied for Sales R is ambig, then at month A of Sales R will be ?.

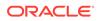

| Measure | Sales R |
|---------|---------|
| Month A | ?       |
| Week 1  | 3000    |
| Week 2  | 1550    |
| Week 3  | 1850    |
| Week 4  | 1370    |
| Week 5  | 2450    |

#### popcount

The measure is aggregated by counting the number of child cells that are populated (meaning that they have a value different from the NA value for the measure). This is frequently used for Alert (hit count) measures.

Example: Assume agg method for measure Selling week is popcount, then the value at month A will be four (count of selected check box).

| Measure | Selling Week |
|---------|--------------|
| Month A | 4            |
| Week 1  | X            |
| Week 2  |              |
| Week 3  | X            |
| Week 4  | X            |
| Week 5  | X            |

### pst (Period Start Total)

The measure is aggregated by selecting the first child value in the Calendar hierarchy and by taking the total of all child values in all other hierarchies.

For example: if aggregating from week to month the value in the first week of the month becomes the month-level value. Similarly, to aggregate from Month to Quarter will take the value from the first month of the quarter and place it in the Quarter.

Example: Assume agg method for measure BOP is pst, the value of BOP at month A will be same as first week value.

| Measure | вор |
|---------|-----|
| Month A | 350 |
| Week 1  | 350 |
| Week 2  | 310 |
| Week 3  | 250 |
| Week 4  | 170 |
| Week 5  | 95  |

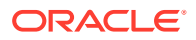

## pet (Period End Total)

The measure is aggregated by selecting the last child value in the Calendar hierarchy, and by taking the total of all child values for all other hierarchies.

For example: if aggregating from week to month the value in the last week of the month becomes the month-level value. Similarly, to aggregate from Month to Quarter will take the value from the last month of the quarter and place it in the Quarter.

Example: Assume agg method for measure EOP is pet, the value for EOP at month A will be the same as last week value.

| Measure | EOP |
|---------|-----|
| Month A | 50  |
| Week 1  | 310 |
| Week 2  | 250 |
| Week 3  | 170 |
| Week 4  | 95  |
| Week 5  | 50  |

and

The measure is aggregated by performing a Boolean And operation on the values of all child cells. This means that if all children are True then the parent is True. Otherwise, the parent is False.

#### (child 1=True, and child 2=True, and...and child n=True) then True.

Example: Assume the agg method for selling week is and, then value for selling week at month A is unchecked (false) considering all the child cells are not checked.

| Measure | Selling Week |
|---------|--------------|
| Month A |              |
| Week 1  | X            |
| Week 2  |              |
| Week 3  | X            |
| Week 4  | X            |
| Week 5  | X            |

or

The measure is aggregated by performing a Boolean Or operation on the values of all child cells. This means that if any of the children are True then the parent is True. Otherwise the parent is False.

(child 1=True, or child 2=True, or...or child n=True) then True.

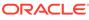

Example: Assume the agg method for selling week is or then the value for selling week at month  $\mbox{\tt A}$  is checked.

| Measure | Selling Week |
|---------|--------------|
| Month A | X            |
| Week 1  | X            |
| Week 2  |              |
| Week 3  | X            |
| Week 4  | Х            |
| Week 5  | X            |

### hybrid

The measure is aggregated using a specific aggregation method for each hierarchy. The method applied to each will be unique to the data being aggregated.

## Spread Methods

Spread methods are explained in the following sections.

#### none

#### Values cannot logically be spread to the child.

 $\ensuremath{\mathsf{Example}}$  : Here the Sales AUR is example for spread type none, since this cannot be logically spread.

#### repl

#### Replicate the value to each child.

Example: Assume spread method for Sales U is repl, then the value for Sales U at Month A will be replicated to all the Weeks intersection.

| Measure | Sales U |
|---------|---------|
| Month A | 500     |
| Week 1  | 500     |
| Week 2  | 500     |
| Week 3  | 500     |
| Week 4  | 500     |
| Week 5  | 500     |

prop

Spreads values evenly. This means the parent value is distributed to all child cells evenly as shown in the following example.

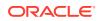

Example: Assume spread method for Sales U is prop, the value of the sales U at month A will be spread proportionally to all the weeks. If Sales U at month A is updated from 795 to 1000 then:

| Measure | Sales U | Updated To | Measure | Sales U |  |
|---------|---------|------------|---------|---------|--|
| Month A | 795     |            | Month A | 1000    |  |
| Week 1  | 190     |            | Week 1  | 239     |  |
| Week 2  | 120     |            | Week 2  | 151     |  |
| Week 3  | 170     |            | Week 3  | 214     |  |
| Week 4  | 120     |            | Week 4  | 151     |  |
| Week 5  | 195     |            | Week 5  | 245     |  |

#### even

Spreads values evenly. This means the parent value is distributed to all child cells evenly as shown in the following example.

Example: Assume spread method for Sales R is even, then the value of Sales R at Month A will be spread evenly to all the weeks. If Sales R at Month A = 10,000 then:

| Measure | Sales U |
|---------|---------|
| Month A | 10000   |
| Week 1  | 2000    |
| Week 2  | 2000    |
| Week 3  | 2000    |
| Week 4  | 2000    |
| Week 5  | 2000    |

### delta

Increments or decrements each cell evenly. Effectively evens the spreading of the change (delta).

Example: Assume the spread method of Sales R is delta, then the increment or decrement delta value of Sales R is spread evenly at all weeks. If Sales R is increased by 250 from 10220 then 50 is spread to each week (250 / 5 weeks = 50):

| Measure | Sales R |
|---------|---------|
| Month A | 10470   |
| Week 1  | 3050    |
| Week 2  | 1600    |
| Week 3  | 1900    |
| Week 4  | 1420    |
| Week 5  | 2500    |

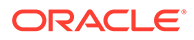

ps (Period Start)

Apply delta to the starting period.

pe (Period End)

Apply delta to the ending period.

## **Overriding Spread Methods**

When you edit a parent value you can change how data will be spread by entering a symbol indicating the preferred spread method. Type the new value followed by r, e, p, or d. The spread method is changed for that specific data edit and is not permanently changed.

The alternate spread methods are listed in the following table.

| Symbol | Symbol Name  | Description                                                                                                    |
|--------|--------------|----------------------------------------------------------------------------------------------------|
| r      | Replicate    | Replicate copies the entered value<br>to all child cells below the aggregate<br>level parent. This method can be<br>used for measures that have an<br>aggregation method of Total or<br>Recalc.                                                                                                    |
| e      | Even         | Even divides the entered value<br>evenly to all child cells below the<br>aggregate level. This method can<br>be used for measures that have an<br>aggregation method of Total or<br>Recalc.                                                                                                    |
| p      | Proportional | Proportional spreads the difference<br>between the original and entered<br>value to all child cells below the<br>aggregate level, based on that cell's<br>percent contribution to the original<br>value in the edited cell. This method<br>can be used for measures that have<br>an aggregation method of Total. |
| d      | Delta        | Delta spreads the difference<br>between the original and entered<br>value evenly to all child cells below<br>the aggregate level. This method<br>can be used for measures that have<br>an aggregation method of Total.                                                                                           |

# Locking and Unlocking

When you change a value in a one cell, it can impact other cells, measures, or positions. For example, increasing the value of week 1 Regular Sales in January will also increase the value of the Month Total for January, but will not impact the other weeks in January. In addition to read-only workspaces and measures, RPAS CE also provides a locking function in order to protect information. The locking function can be

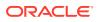

used on cells, measures, and positions. To continue with the above example, if you lock the Month Total for January and then increase the value of week 1 Regular Sales, the January Month Total will not change because it is locked, but the other weeks of January will be decreased.

Cell locking is available for any editable cell and invokes protection processing.

Measure locking is available for any measure and invokes protection processing. When a measure is locked, all cells for that measure are locked.

Position locking is available for non-calendar dimensions and does not invoke protection processing.

#### Note:

Locks are not recognized by operations such as custom menus and refresh. Locks are only recognized when a workspace calculation is done.

## Cell Locking

Use the cell locking feature to lock one or more editable cells in the pivot table. When a table cell is locked, calculations performed as a result of data manipulations do not affect the locked data values. This functionality allows you to examine various What-if scenarios to determine the best course of action.

RPAS CE iterates through the selected cells by measure, then by column, then by row. Locked cell information is immediately transferred to the RPAS CE server. The locked cell information is saved with the workspace, and locked cells continue to be locked when the workspace is reopened.

The locked status of a cell is indicated by the presence of a picture of a lock on the left side of the cell. After an eligible cell is locked, the system determines whether the remaining table cells are eligible or ineligible for locking. Any read/write cells that become ineligible for locking are made read-only.

You may choose to lock a data cell at any time to protect that cell from forced recalculations as a result of data manipulation elsewhere in the workspace.

For example, you may want to see the effect of a change to sales value on inventory levels without forcing a change to receipts. Or, you may want to change a sales value at an aggregate level (such as month) and spread the results to only three of the four weeks that comprise that month. In this case, you can effectively hold the second week's sales value constant while spreading the aggregate-level increase among the remaining three weeks.

## Cell Locking Example

The goal, when locking a cell, is to make it remain constant while you adjust other cells. In this example, the month level cell is locked, and then one of the week level cells is adjusted. This forces the unlocked weeks to adjust while keeping the month total.

1. To lock the month level cell, right-click the cell and click Lock Cells.

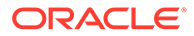

| ~                      | ⊟                      | Product  | 品    | Ø   |          | All                       | Dimensions | Measur       |  |  |  |
|------------------------|------------------------|----------|------|-----|----------|---------------------------|------------|--------------|--|--|--|
|                        |                        | Calendar | 品    | Ø   |          | <                         | Wp W/F Mar | kdown R      |  |  |  |
|                        |                        | Pro      | duct | 300 | 18 Short | Slee                      | 30019 Lon  | g Slee       |  |  |  |
| Calend                 | dar                    |          |      |     |          | 1                         | 1          |              |  |  |  |
| <ul> <li>No</li> </ul> | v FY20                 | 23       |      |     | 1        | 00.00                     | 0.00       |              |  |  |  |
| 11/                    | 11/202                 | 23       |      |     |          | 10.00                     | Cut        |              |  |  |  |
| 11/                    | 18/202                 | 23       |      |     |          | 20.00                     | Сору       |              |  |  |  |
| 11/                    | 25/202                 | 23       |      |     |          | 30.00                     |            |              |  |  |  |
| 12/                    | 2 <mark>/20</mark> 23  | 3        |      |     |          | 40.00                     | Paste      |              |  |  |  |
| - De                   | c FY202                | 23       |      |     | 1        | 00.00                     | Fill       |              |  |  |  |
| 12/                    | /9 <mark>/20</mark> 23 | 3        |      |     |          | 25.00                     | Lock/Unloc | k 🕨          |  |  |  |
| 12/                    | 16/202                 | 23       |      |     |          | 30.00                     |            | <b>is</b> 27 |  |  |  |
| 12/                    | 23 <mark>/20</mark> 2  | 23       |      |     |          | 10.0C Apply Position Filt |            |              |  |  |  |
| 12/                    | /30/202                | 23       |      |     |          | Format                    | t          |              |  |  |  |
| 1/6                    | /2024                  |          |      |     |          | 20.00                     |            |              |  |  |  |

Figure 5-57 Lock Month Level Cell

2. Note the lock icon in the locked month level cell.

| W      | /F - Sa | les and Mark | dow  | ns    |          |        |            |  |
|--------|---------|--------------|------|-------|----------|--------|------------|--|
| ~      | ⊟       | Product      | 品    | P     |          |        | Dimensions |  |
|        |         | Calendar     | 品    | P     |          | <      | Wp W/F Ma  |  |
|        |         | Pro          | duct | 300   | 18 Short | Slee   | 30019 Lor  |  |
| Calend | dar     |              |      |       |          | 1      |            |  |
| - No   | v FY20  | 23           |      | A     |          | 100.00 | )          |  |
| 11/    | 11/202  | 23           |      |       |          | 10.00  | )          |  |
| 11/    | 18/202  | 23           |      |       |          | 20.00  | )          |  |
| 11/    | 25/202  | 23           |      |       |          | 30.00  | )          |  |
| 12/    | 2/2023  | 3            |      |       |          | 40.00  | )          |  |
| ▼ De   | c FY20  | 23           |      |       | )        |        |            |  |
| 12/    | 9/2023  | 3            |      | 25.00 |          |        |            |  |
|        |         |              |      |       |          |        |            |  |

Figure 5-58 Lock Cell Lock Icon

**3.** Increase the first week of the month.

#### Figure 5-59 Increase the First Week

| ~      |        | Product  | 8     | P         | _          |       | Dimensions | Measu      |  |  |
|--------|--------|----------|-------|-----------|------------|-------|------------|------------|--|--|
|        |        | Calendar | 品     | 1         |            | <     | Wp W/F Mar | Markdown R |  |  |
|        |        | Pro      | oduct | 300       | 18 Short S | lee   | 30019 Lon  | g Slee     |  |  |
| Calenc | dar    |          |       |           |            | 1     |            | T          |  |  |
| ✓ No   | v FY20 | 23       |       | ₽         | 1          | 00.00 |            | 0.00       |  |  |
| 11/    | 11/202 | 23       |       |           |            | 50.00 | 1          | 0.00       |  |  |
| 11/    | 18/202 | 23       |       |           |            | 20.00 | Č          | 0.00       |  |  |
| 11/    | 25/202 | 23       |       |           |            | 30.00 | Ç.         | 0.00       |  |  |
| 12/    | 2/2023 | 3        |       |           | 2          | 40.00 | Ć.         | 0.00       |  |  |
| • De   | c FY20 | 23       |       |           | 1          | 00.00 | Ú.         | 1,200.00   |  |  |
| 12/    | 9/2023 | 3        |       |           | 25.00      |       |            |            |  |  |
| 12/    | 16/202 | 23       |       | 30.00 1,2 |            |       |            |            |  |  |

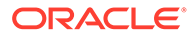

4. Click **Calculate**. Note the decrease to the other weeks of the month, while the month total did not change.

| Product                        | 30018 Short Slee | 30019 Long Slee |
|--------------------------------|------------------|-----------------|
| Calendar                       | Т                | Т               |
| <ul> <li>Nov FY2023</li> </ul> | 合 100.00         | 0.00            |
| 11/11/2023                     | 50.00            | 0.00            |
| 11/18/2023                     | 11.11            | 0.00            |
| 11/25/2023                     | 16.67            | 0.00            |
| 12/2/2023                      | 22.22            | 0.00            |
| Dec FY2023                     | 100.00           | 1,200.00        |
| 12/9/2023                      | 25.00            | 0.00            |
| 12/16/2023                     | 30.00            | 1,200.00        |

#### Figure 5-60 Calculation Results

## **Unlocking Cells**

Unlocking the cells allows them to become editable again. To unlock a cell, right-click the locked cell and click **Unlock Cells**.

To unlock more than one cell simultaneously, either:

- Right-click the selected locked cells and click Unlock All Cells
- Select the locked cells and unlock them from the global menu.

## Measure Locking

Use the measure locking feature to simultaneously lock all of the cells that are associated with a given measure in a view. A measure can be locked or unlocked when the header cell of the measure dimension is selected. As with individual cell locking, the locked status of each cell in the measure is indicated by the lock picture on the left side of each cell.

Locked measure information is immediately transferred to the RPAS CE server. The locked measure information is saved with the workspace, so locking measures enables the save features of the workspace. The locked measure information is saved with the workspace, and locked measures continue to be locked when the workspace is reopened.

If multiple measures are selected, they are locked or unlocked in row or column order. A measure may be locked even if it is already protected by protection processing.

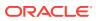

#### Note:

You can only make a selection at one level in the headers of a multidimensional header. Locking and unlocking apply to the selected measure only. Locked measures are designated by a lock icon in the header text of the measure and in its cells.

## Measure Locking Example

The goal, in measure locking, is to lock an entire measure. If this measure is included in a calculation with three other measures, and this measure is locked, any change to the other measures will only affect the other three measures; this measure will remain constant.

1. To lock an entire measure, right-click the measure header and click Lock Selected Rows.

| ~              | Proc                    | uct 🖧         | P             |          | F                    | All Dimer | nsions                | Location    | 品 /      | Calend          | lar |
|----------------|-------------------------|---------------|---------------|----------|----------------------|-----------|-----------------------|-------------|----------|-----------------|-----|
|                | Measu                   | ire (1. Sales | and Mar 🔻     | Ø        | lo                   | < Brick   | k & Morta             | <pre></pre> | < D      | ec FY2023       | 0   |
| Measu          | re                      | Product       | 30018 Short S | lee<br>↑ | 30019 Long Slee<br>↑ |           | 30020 Sleeveless<br>↑ |             | 30021 SI | hort Slee…<br>↑ | 300 |
| Wp Sa          | iles R                  |               | 573,8         | 07.59    | 387,225.87           |           | 250,559.89            |             | 3        | 301,225.56      | -   |
| Fcst Sa        | ales R                  | Copy Rov      | v             | 7.59     | 3                    | 87,225.87 | 1                     | 250,559.89  | 3        | 301,225.56      |     |
|                |                         |               |               |          |                      |           |                       | 0.0 %       |          | 0.0 %           |     |
| Ly Sales R     |                         |               | lock 🕨        | Loo      | ck Selected          | Rows      | 1                     | 250,559.89  | 3        | 301,225.56      |     |
| Wp Sa          | iles R var Ly %         | Hide Sele     | cted Measures | Un       | lock Select          | ed Rows   |                       | 0.0 %       |          | 0.0 %           |     |
| MP W           | p Sales R conti         | Measure       | Information   | Un       | lock All Me          | asures    |                       | 3.7 %       |          | 4.4 %           |     |
| MP Ly          | Sales R contri          |               |               | Un       | lock All             |           |                       | 1.6 %       |          | 1.9 %           |     |
| MP W           | p Sales R conti         | Attribute     | 5             |          |                      |           |                       | 3.8 %       |          | 3.3 %           |     |
| MP Ly          | Sales R contri          | Format        |               | .9 %     |                      | 5.9 %     |                       | 4.3 %       |          | 3.7 %           |     |
| Wp Re          | eturns <mark>R %</mark> | Resize He     | eight/Width   | .6 %     |                      | 10.7 %    |                       | 9.8 %       |          | 10.2 %          |     |
| Wp Re          | eturns R                |               |               | 3.53     |                      | 41,551.92 |                       | 24,494.68   |          | 30,574.59       |     |
| Fost Returns R |                         | Copy Lab      | Copy Label    |          | 41,551.92            |           |                       | 24,494.68   |          |                 |     |

Figure 5-61 Lock Entire Measure

2. The entire measure is now locked, and the lock icon appears in the header and each cell. If any other measures are changed, the value of this measure will not change, even if this measure is impacted by a calculation involving the other adjusted measures.

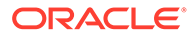

| ~            | $\square$ | Product 뭡          | P      |             |        | _       | All Dimer      | isions   | Location       | 品 /       | Calenc        | lar 🖧 | P               |
|--------------|-----------|--------------------|--------|-------------|--------|---------|----------------|----------|----------------|-----------|---------------|-------|-----------------|
|              |           | Measure (1. Sales  | and Ma | ar 🔻        | 1      |         | < Brick        | & Mortar | © >            | < Dec     | : FY2023      | © >   |                 |
|              |           | Product            | 30018  | 8 Short Sle | e<br>↑ | 30019 L | ong Slee…<br>↑ | 30020 SI | leeveless<br>↑ | 30021 Sho | ort Slee<br>↑ | 30022 | Long Slee…<br>↑ |
| Measu        | ire       |                    |        |             |        |         |                |          |                |           | t.            |       |                 |
| A W          | o Sales   | R                  | A      | 573,80      | 7.59   | A 3     | 387,225.87     | 合 2      | 250,559.89     | 合 30      | 1,225.56      | A     | 602,429.08      |
| Fcst Sales R |           | 573,807.59         |        | 387,225.8   |        | 2       | 250,559.89     | 30       | 1,225.56       |           | 602,429.08    |       |                 |
| Wp Sa        | ales R v  | var Fcst %         |        | 0           | .0 %   |         | 0.0 %          |          | 0.0 %          |           | 0.0 %         |       | 0.0 %           |
| Ly Sal       | les R     |                    |        | 573,80′     | 7.59   | 3       | 387,225.87     | 2        | 250,559.89     | 30        | 1,225.56      |       | 602,429.08      |
| Wp Sa        | ales R v  | var Ly %           |        | 0           | .0 %   | 0.0 %   |                | 0.0 %    |                | 0.0 %     |               |       | 0.0 %           |
| MP W         | /p Sales  | s R contrib Prod % |        | 8           | .4 %   |         | 5.7 %          |          | 3.7 %          |           | 4.4 %         |       | 8.8 %           |
| MP Ly        | / Sales   | R contrib Prod %   |        | 3           | .7 %   |         | 2.5 %          |          | 1.6 %          |           | 1.9 %         |       | 3.9 %           |
| MPW          | p Sales   | R contrib Time %   |        | 4           | .4 %   |         | 5.2 %          |          | 3.8 %          |           | 3.3 %         |       | 6.8 %           |

#### Figure 5-62 Entire Measure Locked

# **Unlocking Measures**

Unlocking the measures allows them to become editable again. To unlock a measure, right-click the locked measure and click **Unlock Selected Row**. To unlock more than one measure simultaneously, either:

- Right-click the locked measures and click Unlock All Measures
- Select the locked measures and unlock them from the global menu.

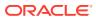

| Pla    | an Sale        | es and Markd    | own   | s                      |         |                      |      |                    |                      |                        |           |               |     |                  |           |        |         |           |  |
|--------|----------------|-----------------|-------|------------------------|---------|----------------------|------|--------------------|----------------------|------------------------|-----------|---------------|-----|------------------|-----------|--------|---------|-----------|--|
| ~      | ⊟              | Product         | 品     | P                      |         |                      |      |                    | All Dim              | All Dimensions         |           |               | n 🖧 | 品 / Calenc       |           |        | dar 🖧 🧷 |           |  |
|        |                | Measure (1. S   | Sales | and M                  | Mar     | •                    | 1    | E                  | < Bri                | c <mark>k &amp;</mark> | Morta     | ar 🎯 >        | <   | De               | c FY2023  | 0      | >       |           |  |
|        |                | Proc            | duct  | 300                    | 18 Sh   | ort Sle              | ee   | 30019              | 30019 Long Slee 3002 |                        | 0020 9    | 20 Sleeveless |     | 30021 Short Slee |           | 300    | 22 L    | ong Slee  |  |
| Measu  | ıre            |                 |       |                        |         |                      | 1    |                    | 1                    |                        | 1         |               | 1   |                  | 1         |        |         |           |  |
| A W    | o Sales        | R               |       | A                      | 5       | 73,80                | 7.59 | A                  | 387,225.8            | 7 8                    | 5         | 250,559.8     | 9 🛆 | 30               | 01,225.56 | ₽      | e       | 602,429.0 |  |
| Fcst S | ales R         |                 | Cop   | ov Rov                 | w       |                      |      |                    | 387,225.8            | 7                      |           | 250,559.8     | 9   | 3(               | 01,225.56 |        | é       | 602,429.0 |  |
| Wp Sa  | ales R v       | var Fcst %      |       | ·                      |         |                      |      |                    |                      |                        |           | 0.0           | %   |                  | 0.0 %     |        |         | 0.0 %     |  |
| Ly Sal |                |                 | Loc   | k/Un                   | /Unlock |                      |      | Lock Selected Rows |                      |                        |           | 250,559.89    |     | 301,225.56       |           | 602,42 |         | 602,429.0 |  |
| Wp Sa  | ales R v       | var Ly %        | Hid   | Hide Selected Measures |         | Unlock Selected Rows |      |                    | ws 0.0 %             |                        |           | 0.0 %         |     |                  | 0.0       |        |         |           |  |
| MP W   | p Sales        | s R contrib Pro | Me    | asure                  | Infor   | matio                | n    | Unlo               | ck All Measu         | res                    |           | 3.7           | %   |                  | 4.4 %     |        |         | 8.8 9     |  |
| MP Ly  | / Sales        | R contrib Prod  | IVIC  | asure                  | initor  | matio                |      |                    | 1. 411               | _                      | 1         | 1.6           | %   |                  | 1.9 %     |        |         | 3.9 9     |  |
| MP W   | p Sales        | s R contrib Tim | Attr  | ibute                  | S       |                      | ۲    | Unlo               | CK All               |                        |           | 3.8           | %   |                  | 3.3 %     |        |         | 6.8 9     |  |
| MP Ly  | / Sales        | R contrib Time  | For   | mat                    |         |                      |      |                    | 5.9 %                | 5                      |           | 4.3           | %   |                  | 3.7 %     |        |         | 7.8 9     |  |
| Wp Re  | Wp Returns R % |                 |       |                        |         | 11 4 12 - 14         | -    |                    | 10.7 %               | 5                      | 9.8 %     |               |     | 6 10.2 %         |           |        | 5 11.8  |           |  |
| Wp Re  |                |                 | Res   | esize Height/Width     |         | 41,551.92            |      |                    |                      | 8                      | 30,574.59 |               |     | 70,951.59        |           |        |         |           |  |

#### Figure 5-63 Unlocking All Measures

# **Position Locking**

Use position locking to lock all measures in all displayed views along one or more positions of non-calendar dimensions. Cells along unlocked positions are still editable and can also change as a result of calculations. Locked positions are designated by a lock icon in front of the position name. The cells of the locked position are shaded as read-only.

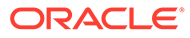

| ~                                                                                                |           | Measure (1. Sale | s and Mar 👻 🖉 |           | All Dimer      | Location            | 品 / Calend | iar 品 ∕    |
|--------------------------------------------------------------------------------------------------|-----------|------------------|---------------|-----------|----------------|---------------------|------------|------------|
| Product<br>A 30018 Sho<br>A 30019 Lor<br>A 30020 Sie<br>A 30021 Sho<br>Distances<br>30022 Long 9 | Product 윱 | Ø                |               | < Brick   | د & Mortar 🍥 🖒 | <b>〈</b> Dec FY2023 | >          |            |
|                                                                                                  |           | Measure          | Wp Sales R    | Fcst Sale | es R           | Wp Sales R var Fc   | Ly Sales R | Wp Sales I |
| Produ                                                                                            | ct        |                  |               |           | 1              | 1                   | 1          |            |
| <b>A</b> 30                                                                                      | 018 Sł    | nort Sleeve Tees | 573,807.5     | )         | 573,807.59     | 0.0 %               | 573,807.59 |            |
| <b>A</b> 30                                                                                      | 019 Lo    | ong Sleeve Tees  | 387,225.8     | 7         | 387,225.87     | 0.0 %               | 387,225.87 |            |
| <b>A</b> 30                                                                                      | 020 Sl    | eeveless Blouses | 250,559.8     | 2         | 250,559.89     | 0.0 %               | 250,559.89 |            |
| -                                                                                                |           | nort Sleeve      | 301,225.5     | 6         | 301,225.56     | 0.0 %               | 301,225.56 |            |
|                                                                                                  |           | Sleeve Blouses   | 602,429.0     | 3         | 602,429.08     | 0.0 %               | 602,429.08 |            |
| 3002                                                                                             | 3 Tanks   | s and Camisoles  | 573,676.0     | 7         | 573,676.07     | 0.0 %               | 573,676.07 |            |
| 3002                                                                                             | 4 Swea    | ters             | 466,105.0     | 3         | 466,105.08     | 0.0 %               | 466,105.08 |            |
| 3002                                                                                             | 5 Skirts  | 5                | 645,422.5     | 3         | 645,422.58     | 0.0 %               | 645,422.58 |            |
| 3002                                                                                             | 6 Day D   | Dresses          | 358,600.0     | 5         | 358,600.06     | 0.0 %               | 358,600.06 |            |
| zoop                                                                                             | 7.6.2011  | ol Droccoc       | 204 464 0     |           | 201 164 01     | 0.0.0/              | 204 464 04 |            |

#### Figure 5-64 Locked Positions

Protection processing does not run against cells locked by a position lock. Unlike cell locks, a parent position becomes locked if all its children are locked. A parent position becomes unlocked if any of its children are unlocked. Hidden children are considered when deciding if a parent position becomes locked. Unlocking or locking the parent unlocks or locks all the children. Hidden child positions are treated in the same way as visible children. Unlike a measure lock, the lock indicators do not show up in each of the cells, only in the header cells, even though the cells are displayed as read-only.

Locked position information is immediately transferred to the RPAS CE server. The locked position information is saved with the workspace, so locking positions enable the save features of the workspace. The locked position information is saved with the workspace and locked positions continue to be locked when the workspace is reopened.

A position cannot be locked when locking it affects an edited or locked cell. A warning modal dialog is displayed and asks you to revert the affected edits and calculate the workspace or cancel the position locks. You are warned if a cell lock is affected and given the choice of canceling the position lock or unlocking the affected cell locks and continuing. If both edits and cell locks are affected, then you see both windows, with the edit window appearing first. If you cancel the position lock from either window, then no action is taken against either locked or edited cells.

| P           | lan Sal                      | les and Mar  | kdowr    | ns      |            |         |       |            |            |        |         |         |       |            |              |            |    |       |  |     |       |    |  |
|-------------|------------------------------|--------------|----------|---------|------------|---------|-------|------------|------------|--------|---------|---------|-------|------------|--------------|------------|----|-------|--|-----|-------|----|--|
| ~           | ⊟                            | Measure (    | 1. Sales | s and M | ar 🔻       | P       |       | All        | Dimensio   | ons    | Loca    | tion    | 品     | P          | / Calendar 🖁 |            |    | ß     |  |     |       |    |  |
|             |                              | Product      | ~        | Ø       |            |         |       | <          | Brick &    | Morta  | ar 🎯 >  | >       | <     | Dec        | c FY2023     | 0          | >  |       |  |     |       |    |  |
|             |                              |              |          | Measure | Wp Sa      | iles R  | Ŷ     | Fcst Sa    | ales R     | \<br>۲ | Np Sale | es R va | r Fc  | Ly S       | ales R       |            | Ŷ  | Wp    |  |     |       |    |  |
| Produ       | ıct                          |              |          |         |            |         | ar.   |            |            | Т      |         |         | .15   |            |              |            | Т  |       |  |     |       |    |  |
| • ≙         | 4011                         | Tops         |          |         |            | 3,155,0 | 29.14 |            | 3,155,029  | 9.14   |         |         | 0.0 % |            | 3,155        | ,029.      | 14 |       |  |     |       |    |  |
| ≙           | 30018                        | Short Sleeve | e Tees   |         |            | 573,8   | 07.59 |            | 573,807    | 7.59   |         |         | 0.0 % |            | 573          | ,807.      | 59 |       |  |     |       |    |  |
| ≙           | ▲ 30019 Long Sleeve Tees     |              |          |         | 387,225.87 |         |       | ÷.         | 387,225    | 5.87   | 0.0 %   |         |       | 387,225.87 |              |            | 87 |       |  |     |       |    |  |
| ≙           | ▲ 30020 Sleeveless Blouses   |              |          |         |            | 250,5   | 59.89 |            | 250,559    | 9.89   |         |         | 0.0 % |            | 250          | ,559.      | 89 |       |  |     |       |    |  |
| ۵           | 30021                        | Short Sleeve | Blous    | es      | 301,225.56 |         |       | 301,225.56 |            |        | 0.0 %   |         |       | 301,225.56 |              |            | 56 |       |  |     |       |    |  |
| ≙           | 30022                        | Long Sleeve  | Blouse   | es      | 602,429.08 |         |       | 602,429.08 |            |        | 0.0 %   |         |       | 602,429.0  |              |            | 08 |       |  |     |       |    |  |
| ≙           | 30023                        | Tanks and C  | amisol   | es      |            | 573,6   | 76.07 | 573,676.07 |            |        | 0.0 %   |         |       |            | 573          | ,676.      | 07 |       |  |     |       |    |  |
| ≙           | 30024                        | Sweaters     |          |         |            | 466,1   | 05.08 | 466,105.08 |            |        | 0.0 %   |         |       |            | 466          | ,105.      | 08 |       |  |     |       |    |  |
| <b>▼</b> 40 | )12 Bot                      | ttoms        |          |         |            | 1,756,7 | 31.68 |            | 1,756,731  | 1.68   | 0.0 %   |         |       | 1,756,731. |              |            | 68 |       |  |     |       |    |  |
| 300         | 4012 Bottoms<br>50025 Skirts |              |          |         |            | 645,4   | 22.58 |            | 645,422    | 2.58   | 0.0 %   |         |       | 0.0 %      |              |            |    | 0.0 % |  | 645 | ,422. | 58 |  |
| ≙           | 습 30033 Shorts               |              |          |         | 250,579.70 |         |       |            | 250,579.70 |        |         |         | 0.0 % |            |              | 250,579.70 |    |       |  |     |       |    |  |
| 300         | 30034 Denim                  |              |          |         | 860,729.40 |         |       |            | 860,729.40 |        |         | 0.0 %   |       |            | 860,729.40   |            |    |       |  |     |       |    |  |
| <b>-</b> 40 | 4038 Dresses                 |              |          |         | 753,056.10 |         |       |            | 753,056.10 |        |         |         | 0.0 % |            | 753          | ,056.      | 10 |       |  |     |       |    |  |

#### Figure 5-65 Locked Subclass

## Position Locking Example

The goal, in position locking, is to lock a position so that it remains constant while you adjust other positions. In this example, if one position at the Style/Color level is locked, then the subclass total is adjusted at the higher level. This forces the unlocked Style/Color level positions to adjust while keeping the locked subclass unchanged.

- **1.** To lock one of the Style/Color level positions, access the right-click context menu on the header of the position.
- 2. Click Lock/Unlock, then select either the Lock Selected Columns or Lock Selected Rows option.
- 3. The entire measure or position is now locked and the Lock icon appears in the header of the locked position, but not each cell.

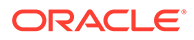

| W                          |         |                   |             |         |                | _       |  |
|----------------------------|---------|-------------------|-------------|---------|----------------|---------|--|
| ~                          | ⊟       | Measure (Defau    |             |         | All Dimensions |         |  |
|                            |         | Product 品         | Ø           |         | Dec FY2023     | 0       |  |
| Produ                      | ict     | Measure           | Wp W/F Mark | do<br>↑ | Ly W/F Markdo  | ow<br>1 |  |
|                            | )11 Top | S                 | 1,0         | 000.00  |                | 0.00    |  |
| 8                          | 30018   | Short Sleeve Tees | 2           | 250.00  |                | 0.00    |  |
| 300                        | 019 Lor | ng Sleeve Tees    |             | 0.00    |                | 0.00    |  |
| 30020 Sleeveless Blouses   |         | 300.00            |             | 0.0     |                |         |  |
| 30021 Short Sleeve Blouses |         | 150.00            |             | 0.0     |                |         |  |
| 30022 Long Sleeve Blouses  |         |                   |             | 0.00    | 0.00           |         |  |

Figure 5-66 Entire Product Position Locked

4. Increase the subclass level value.

| W,                        | /F - Sa                | les and Markdow    | ns            |      |                |  |  |
|---------------------------|------------------------|--------------------|---------------|------|----------------|--|--|
| ~                         | ⊟                      | Measure (Default   |               |      | All Dimensions |  |  |
|                           |                        | Product 品          | P             |      | Dec FY2023 (@  |  |  |
| Measure                   |                        |                    | Wp W/F Markdo |      | Ly W/F Markdow |  |  |
| Produ                     | ct                     |                    |               | a.   |                |  |  |
| <b>-</b> 40               | 11 Top                 | s                  | 2,000         | 0.00 | 0.0            |  |  |
| 8                         | 300 <mark>1</mark> 8 9 | Short Sleeve Tees  | 250           | 0.00 | 0.0            |  |  |
| 300                       | )19 Lor                | ng Sleeve Tees     | (             | 0.00 | 0.0            |  |  |
| 300                       | 20 Slee                | eveless Blouses    | 300           | 0.00 | 0.0            |  |  |
| 300                       | )21 Sho                | ort Sleeve Blouses | 150           | 0.00 | 0.0            |  |  |
| 300                       | )22 Lor                | ng Sleeve Blouses  | (             | 0.00 | 0.0            |  |  |
| 30023 Tanks and Camisoles |                        |                    | 300           | 0.00 | 0.0            |  |  |
| 30024 Sweaters            |                        |                    | C             | 0.00 | 0.0            |  |  |
| ✓ 4012 Bottoms            |                        |                    | (             | 0.0  |                |  |  |

5. Click **Calculate**. Note that the unlocked departments increased, while the locked department did not change.

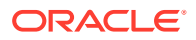

| Measure                    | Wp W/F Markdo | Ly W/F Markdow | Wp W/F Ma |  |
|----------------------------|---------------|----------------|-----------|--|
| Product                    | 1             | 1              |           |  |
| ✓ 4011 Tops                | 2,000.00      | 0.00           |           |  |
| ▲ 30018 Short Sleeve Tees  | 250.00        | 0.00           |           |  |
| 30019 Long Sleeve Tees     | 0.00          | 0.00           |           |  |
| 30020 Sleeveless Blouses   | 700.00        | 0.00           |           |  |
| 30021 Short Sleeve Blouses | 350.00        | 0.00           |           |  |
| 30022 Long Sleeve Blouses  | 0.00          | 0.00           |           |  |
| 30023 Tanks and Camisoles  | 700.00        | 0.00           |           |  |
| 30024 Sweaters             | 0.00          | 0.00           |           |  |
|                            | 0.00          | 0.00           |           |  |
|                            |               |                |           |  |

#### Figure 5-68 Calculation Result

# **Unlocking Positions**

Unlocking a locked position allows it to become editable again. To unlock a position, rightclick the locked position and click **Unlock Selected Row**. To unlock more than one position simultaneously, either:

- Right-click the locked positions and click Unlock All Positions
- Select the locked positions and unlock them from the global menu.

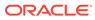

| ~                        |         | Measure (Default) 👻 🥖 |                         |          | All Dimensions      |      | Calendar 🖁 🖉  |           |       |
|--------------------------|---------|-----------------------|-------------------------|----------|---------------------|------|---------------|-----------|-------|
|                          |         | Product 🖁             | 5 1                     |          | Dec FY2023          | 0    | <             | 12/16/202 | 3 (   |
| Measu                    |         |                       | e Wp W/F Markdo…        |          | Ly W/F Markdow      |      | Wp W/F Markdo |           |       |
| Produ                    | ct      |                       |                         | 1        |                     |      |               |           |       |
| <b>-</b> 40              | 11 Top  | s                     | 2                       | 2,000.00 |                     | 0.00 |               | C         | 0.0 % |
| 8                        | 30018 : | Short Sleeve Tees     |                         | 250.00   |                     | 0.00 |               | (         | 0.0 % |
| 8                        | 30019   | Long Sleeve Tee       | Copy Row                |          |                     | 0.00 |               | C         | 0.0 % |
| 30020 Sleeveless Blouses |         |                       | Lock/Unlock             |          | Lock Selected Roy   |      |               | (         | 0.0 % |
| 30021 Short Sleeve Blous |         |                       |                         |          |                     |      | WS            | (         | 0.0 % |
| 30022 Long Sleeve Blouse |         |                       | Hide Selected Positions |          | Unlock Selected Ro  |      | lows          | . (       | 0.0 % |
| 30023 Tanks and Camisol  |         |                       | Apply Position Filter   |          | Unlock All Position |      | ns            |           | 0.0 % |
| 30024 Sweaters           |         |                       | Manage Attributes       |          | Unlock All          |      |               |           | 0.0 % |
|                          |         |                       |                         |          |                     |      |               | (         | 0.0 % |
| 300                      | 125 Chi | etc                   |                         |          |                     | 0.00 |               | (         | 00%   |

Figure 5-69 Unlocking All Positions

# Unlock All

You can unlock all cells, measures and positions by using **Unlock All**. This function unlocks all the cells, measures, and positions simultaneously across the view.

Access Unlock All from either the right-click context menu or the global menu.

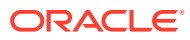

| W           | _                      | Manager (Dafa)    | .141                                                                                                    | •        |                | All Dimensio | All Dimensions |            | andar D    |
|-------------|------------------------|-------------------|----------------------------------------------------------------------------------------------------|----------|----------------|--------------|----------------|------------|------------|
| ~           |                        | Measure (Defai    |                                                                                                    |          | All Dimensions |              | Calendar 🖧     |            |            |
|             |                        | Product 윩         |                                                                                                    |          |                | Dec FY2023   | 0              | <          | 12/16/2023 |
|             |                        | Measur            | Measure       Wp W/F Markdo       Ly W/F Markdow       Wp W/F         1       1       1       1       1       1       1       1       1       1       1       1       1       1       1       1       1       1       1       1       1       1       1       1       1       1       1       1       1       1       1       1       1       1       1       1       1       1       1       1       1       1       1       1       1       1       1       1       1       1       1       1       1       1       1       1       1       1       1       1       1       1       1       1       1       1       1       1       1       1       1       1       1       1       1       1       1       1       1       1       1       1       1       1       1       1       1       1       1       1       1       1       1       1       1       1       1       1       1       1       1       1       1       1       1       1       1       1       1       1       1 <t< td=""><td>W/F Markdo</td></t<> |          |                |              |                | W/F Markdo |            |
| Produ       | ict                    |                   |                                                                                                    |          |                |              | 1              |            |            |
| <b>-</b> 40 | 11 Top                 | s                 |                                                                                                    | 2        | 2,000.00       |              | 0.00           |            | 0.         |
| A           | 30018                  | Short Sleeve Tees |                                                                                                    |          | 250.00         |              | 0.00           |            | 0.         |
| A           | 30019                  | Long Sleeve Tee   | Copy R                                                                                                    | low      |                |              | 0.00           |            | 0.         |
| 300         | 020 Slee               | eveless Blouses   |                                                                                                    |          |                | -            |                |            | 0          |
| 300         | 02 <mark>1 S</mark> ho | ort Sleeve Blous  | Lock/l                                                                                                    | Jnlock   | •              | Lock Select  | ed Rov         | VS         | 0.         |
| 300         | 022 Lor                | ng Sleeve Blouse  | Hide S                                                                                                    | elected  | Positions      | Unlock Sele  | ected R        | ows        | 0.         |
| 300         | 023 Tan                | ks and Camisol    | Applul                                                                                                    | Position | Filtor         | Unlock All I | Positio        | ns         | 0.         |
| 300         | 024 Swe                | eaters            | Apply                                                                                                    | POSICION | Filler         |              |                | _          | 0.         |
| <b>-</b> 40 | 12 Bott                | toms              | Manag                                                                                                    | e Attrib | utes           | Unlock All   |                | _          | 0.         |
| 300         | 025 Skii               | rts               | Forma                                                                                                    | t        |                |              | 0.00           |            | 0.         |
| 300         | 033 Sho                |                   |                                                                                                    | _        |                |              | 0.00           |            | 0          |
| 300         | 034 Der                | nim               | Resize                                                                                                    | Height/  | /Width         |              | 0.00           |            | 0.         |

Figure 5-70 Unlocking All Cells, Measures, and Positions

## **Protection Processing**

Protection processing is the process that makes some cells within a workbook read-only to ensure that, during edits, no conflicts occur within the RPAS CE engine during a calculation cycle. There are two types of protection processing.

- Measure Protection Processing: Locks cells in all the displayed views based on the measures that have been edited.
- Dimension Protection Processing: Locks cells based on the dimension intersections that have been edited.

Protection processing runs each time when a workbook with any locked cell or measure is opened, a cell is edited, a cell or measure is locked, and after each cell revert action. It runs only once when a group of cells is updated in one action. Protected cells or measures appear highlighted in a different color in the view. This is a configurable feature.

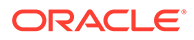

### Measure Protection Processing

In measure protection processing, cells become read-only when you make changes to enough measures. This ensures that no other possible changes exist that may cause conflicts.

For example, consider six measures (A, B, C, D, and E) set up with the following two rules:

- Rule 1 A = B + C
- Rule 2 B = D + E

In this scenario, both A and B are read-only before any edits are applied. Although B appears to be editable, since there are no reciprocal expressions for B's relation to D and E, it is not editable. Measures C, D, and E, however, are editable.

Typically, rule definitions are set up to include all equivalent derivations of any expression. This ensures that you can edit all of the measures contained in any expression in the rule.

Considering the previous example, Rules 1 and 2 can be configured as:

- Rule 1 A=B+C, B=A-C, C=A-B
- Rule 2 B=D+E, D=B-E, E=B-D

In this case, all measures are editable before you make any changes, and the measures remain editable based on the edits you make.

Measure protection processing locks all instances of a measure when any position for the other measures in the rule are edited.

For example, consider the Rule 1 in a typical Product, Location, Calendar dimension.

When you edit the measure B for product 1, location 1, and week 1 and measure C for product 1, location 1, and week 2, the measure A becomes read-only for all products at all locations in every week

### **Dimension Protection Processing**

Changes to cells at the aggregated levels occur during a spread action that changes values down to the base intersection of a measure. Dimension protection processing protects the intersections (combination of levels) to ensure that all changes made during the spread do not affect such a spreading path.

Considering the typical retail dimensions, the process applies at product:colorlocation:store-calendar:week and product:style-location:region-calendar:month. These two intersections are on the same path from the root to leaf. If the location dimension has roots for both region/state and store volume, any edit to a cell in the volume group dimension causes all cells included in an intersection with a company/region/state/city to become read-only.

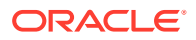

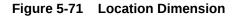

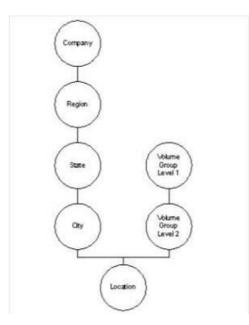

Dimension protection processing changes to the intersection of dimension and level are processed, and edits are allowed to cells as long as the edits are on one path from the root to the leaf level.

## Using Cut, Copy, and Paste

The cut, copy, and paste features provide flexibility to edit the workbook according to the business needs and transfer data within RPAS CE as well as transferring data to and from RPAS CE and external application (such as, Notepad, Excel, Google Sheets, and so on).

| Function | Description                                                                                                    | Shortcut |
|----------|----------------------------------------------------------------------------------------------------|----------|
| Cut      | Allow users to copy data and reverts the<br>cell values to NA values from the selected<br>view and then moves it to another<br>location within RPAS CE or an external<br>application.                                                     | Ctrl+X   |
| Сору     | Allows users to copy data from a selected<br>view and move it to another location<br>within RPAS CE or an external<br>application. It differs from the cut<br>operation as it does not clear the selected<br>data from original location. | Ctrl+C   |
| Paste    | Allows users to paste the cut or copied<br>data to the selected destination location<br>either within RPAS CE or external<br>application.                                                                                                 | Ctrl+V   |

Table 5-4 Cut, Copy and Paste Functionality

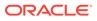

### Using Cut, Copy and Paste Functionality for Cells

Key features of cut, copy, and paste functionality for cells include:

- Cut, copy, and paste functionality is supported beyond what is viewable on your screen
- Only unformatted data can be pasted to a destination area.
- Data in non-editable, read-only, protected, or locked measures or cells cannot be cut, it can only be copied.
- The shortcut commands **Ctrl+X**, **Ctrl+C**, and **Ctrl+V** allows you to cut, copy, paste data respectively within RPAS as well as between RPAS CE and an external application. This allows you to copy and paste data for cells at selected level of cells.
- You can copy and paste the cells data within RPAS at the base intersection level by using the keyboard shortcut command Ctrl+Atl+D and Ctrl+Atl+B. For more details on using copy and paste at the base intersection level, refer to Copying Data and Pasting Data.
- You can use the right-click context menu copy Paste feature to copy paste data between cells. It allows you to cut,copy, and paste data within RPAS CE.

The context menu Copy Paste can also be used in mobile devices like tablets where keyboards are unavailable.

- Using cut, copy and paste functionality for non-contiguous (non-adjacent) cells is not recommended, as the paste result may differ from your expected result.
- For optimum performance, the maximum number of cells that can be copied at one time is 10,000. If more data needs to be copied it is recommended to copy and paste multiple smaller groups of cells.
- If data in a copied selection contains empty values at the beginning or the end of the entire selection, then the empty values are ignored. For example, copy two cells (one list value and one empty cell) and then select the destination cells for pasting. In both cells, the list value is pasted, and the empty value is ignored.

A value of 0 as an integer or real number is not considered an empty value. If the blank value is in the middle of the entire selection, then the paste result will clear the cell upon which it is pasted.

| Product Attributes                            | Brand     | 1 | Collar  | * | Product Attributes                              | Brand     | • | Collar  | • | 3 |
|-----------------------------------------------|-----------|---|---------|---|-------------------------------------------------|-----------|---|---------|---|---|
| roduct                                        |           | 1 |         |   | Product                                         |           | T |         | Т |   |
| 0552500 - Extra Long Sleeve<br>weater - Black | 21 Sunset | Ŧ | Regular | * | 50552500 - Extra Long Sleeve<br>Sweater - Black | 21 Sunset | ٣ | Regular | Ŧ | 1 |
| 0633593 - Mock Neck<br>weater - Black         |           | Ŧ | Regular | * | 50633593 - Mock Neck<br>Sweater - Black         | 21 Sunset | Ŧ | Regular | * |   |

### Using Shortcut Command Functionality for Cells

Perform the following steps to use the shortcut commands; cut, copy, and paste for cells.

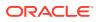

- **1**. Select all data cells that you need to either cut or copy.
- 2. Either cut or copy the data to the clipboard.
  - a. Cut the data using Ctrl+X .
  - **b.** Copy the data using **Ctrl+C**. When cells are copied, only textual content is transferred.

Figure 5-73 Selecting the Cell to Copy or Cut with a Shortcut

| C                          | trl+X to Cut or ( | Ctrl+C to Copy |
|----------------------------|-------------------|----------------|
| Measure                    | Wp W/F Markup R   | Wp W/F Markdo… |
| Product                    |                   |                |
| 30018 Short Sleeve Tees    | 50.00             | 30.00          |
| 30019 Long Sleeve Tees     | 60.00             | 20.00          |
| 30020 Sleeveless Blouses   | 40.00             | 25.00          |
| 30021 Short Sleeve Blouses | 45.00             | 20.00          |
| 30022 Long Sleeve Blouses  | 0.00              | 0.00           |
| 30023 Tanks and Camisoles  | 0.00              | 700.00         |
| 30024 Sweaters             | 0.00              | 0.00           |

3. To paste the data from the clipboard, select the destination cell (either within RPAS CE or external application) and use **Ctrl+V** for Paste.

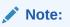

Cut or Copied data will display in italicized font until calculated.

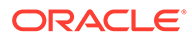

| Measure                    | Wp W/F Markup R | Wp W/F Markdo |
|----------------------------|-----------------|---------------|
| Product                    | 1               |               |
| 30018 Short Sleeve Tees    | 50.00           | 30.00         |
| 30019 Long Sleeve Tees     | 60.00           | 20.00         |
| 30020 Sleeveless Blouses   | 40.00           | 25.00         |
| 30021 Short Sleeve Blouses | 45.00           | 20.00         |
| 30022 Long Sleeve Blouses  | 0.00            | 0.00          |
| 30023 Tanks and Camisoles  | 0.00            | 700.00        |
| 30024 Sweaters             | 0.00            | 0.00          |

#### Figure 5-74 Select the Destination Cell and use the Paste Shortcut

#### Select Destination Cell and Use Ctrl+V to Paste

Figure 5-75 The Paste Result

|                            | The Past        | te Result       |
|----------------------------|-----------------|-----------------|
| Measure                    | Wp W/F Markup R | V'p W/F Markdo… |
| Product                    | 1               | 1               |
| 30018 Short Sleeve Tees    | 50.00           | 30.00           |
| 30019 Long Sleeve Tees     | 60.00           | 20.00           |
| 30020 Sleeveless Blouses   | 40.00           | 25.00           |
| 30021 Short Sleeve Blouses | 45.00           | 20.00           |
| 30022 Long Sleeve Blouses  | 60.00           | 20.00           |
| 30023 Tanks and Camisoles  | 0.00            | 700.00          |
| 30024 Sweaters             | 0.00            | 0.00            |

### Using Right-click Cut, Copy, and Paste Functionality for Cells

You can also use right-click context menu option to Cut and Copy Paste data between cells. This feature is also used in mobile devices like tablets.

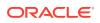

Perform the following steps to use the right-click functions; cut, copy, and paste for cells.

- **1**. Select all the data cells that you need to either cut or copy.
- 2. Either cut or copy the data to the clipboard.
  - Cut the data using right-click functionality
  - Copy the data using right-click functionality. When cells are copied, only textual content is transferred.

#### Figure 5-76 Selecting Cells to Copy or Cut with Right-click Functionality

| Measure                            | Wp W/F Markup R ↑ | Wp W/F Markdo…<br>↑ | _y W/F Mark     |  |  |
|------------------------------------|-------------------|---------------------|-----------------|--|--|
| Product                            |                   |                     |                 |  |  |
| 30018 Short Sleeve Tees            | 111.00            | 90.00               |                 |  |  |
| 30019 Long Sleeve Tees             | 120.00            | Cut                 |                 |  |  |
| 30020 Sleeveless Blouses           | 123.00            |                     |                 |  |  |
| 30021 Short Sleeve Blouses         | 132.00            | Сору                |                 |  |  |
| 30022 Long Sleeve Blouses          | 119.00            | Paste               |                 |  |  |
| 30023 Tanks and Camisoles          | 0.00              | Fill                |                 |  |  |
| 30024 Sweaters                     | 0.00              | Lash 0              | Jnlock          |  |  |
| <ul> <li>✓ 4012 Bottoms</li> </ul> | 0.00              | Lock/U              |                 |  |  |
| 30025 Skirts                       | 0.00              | Apply               | Position Filter |  |  |
| 30033 Shorts                       | 0.00              | Forma               |                 |  |  |
| 30034 Denim                        | 0.00              | TOTTId              |                 |  |  |

#### Right Click and then select Cut or Copy

3. To paste the data, select the destination cell and use right-click functionality to Paste.

**Right Click and then select** 

Paste W/F - Sales and Markdowns Cut 0 Measure (unsaved) AI ¥ 10 6 Copy  $\square$ Product 0 D 品 1 Paste Wp Wp W/F Markup R Measure 1 Fill Product 30018 Short Sleeve Tees 111.00 Lock/Unlock Þ 30019 Long Sleeve Tees 120.00 Apply Position Filter 30020 Sleeveless Blouses 123.00 30021 Short Sleeve Blouses 132.00 Format 30022 Long Sleeve Blouses 119.00 30023 Tanks and Camisoles 0.00 0.00 0.00 0.00 30024 Sweaters

## Figure 5-77 Select the Destination Cell and use the Right-click Functionality

Note: Cut or copied data displays in an italicized font until calculated.

Figure 5-78 The Paste Result

| Measure                    | Wp W/F Markup R | Wp W/F Markdo |
|----------------------------|-----------------|---------------|
| Product                    | 1               | T             |
| 30018 Short Sleeve Tees    | 111.00          | 90.00         |
| 30019 Long Sleeve Tees     | 120.00          | 98.00         |
| 30020 Sleeveless Blouses   | 123.00          | 102.00        |
| 30021 Short Sleeve Blouses | 132.00          | 129.00        |
| 30022 Long Sleeve Blouses  | 111.00          | 90.00         |
| 30023 Tanks and Camisoles  | 0.00            | 0.00          |
| 30024 Sweaters             | 0.00            | 0.00          |

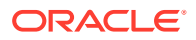

## Using Copy and Paste Functionality for Columns and Rows

RPAS CE provides two ways to copy and paste column or row headers:

- Context menu (right-click to access)
- Keyboard shortcuts

Both of these functionalities have the distinct purpose of copy and paste.

#### Using the Context Menu to Copy and Paste

Access the context menu through right-click functionality. The copy and paste column or row header functionality allows you to transfer data at the lowest intersection level while viewing the data at aggregated level within the pivot table. This functionality is known as copy and paste special from earlier versions of RPAS CE.

You can copy and paste data at the base level without editing the position hierarchy to child level. This is useful, for example, when a planner wants to copy and paste LY sales data to WP sales data at the style/color level while viewing the data sub class product level by using the context menu for copy and paste.

#### **WARNING**:

The context menu copy and paste options, *Copy Column* and *Copy Row* perform a permanent change that cannot be undone since the data is copied to server and not to clipboard.

#### Copying Data

Both the context menu and keyboard shortcuts allow you to copy data at two levels:

- Copy at Selected Level—Allows you to copy at the level which is displayed in the pivot table. This level can be either base level or an aggregated (parent) level which is rolled up in hierarchy.
  - The keyboard shortcut for copying at selected level is Ctrl+Alt+C.
- **Copy at Base Intersection Level**—Allows you to copy at the base intersection level while viewing the data at an aggregate level / parent level. If multiple levels are present on the pivot table, it copies data from the lowest level intersection.
  - The keyboard shortcut for copying at base intersection level is Ctrl+Alt+D.

This option is available for copy functionality:

**Always copy at this level**—This option enables you to choose one level at which you need to copy data. When you select the option, you will not see the copy window appearing. You can make changes to the selection from User Preferences. For more details on User Preference, refer to the section, User Preference within the Special Features chapter.

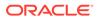

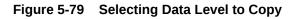

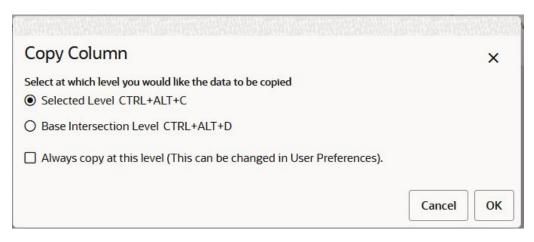

#### Pasting Data

Both the context menu and keyboard shortcuts allow you to paste data at two levels:

- **Paste at Selected Level**—Allows you to paste at the level which is displayed in the pivot table. This level can be either base level or an aggregated (parent) level which is rolled up in hierarchy.
  - The keyboard shortcut for pasting at the selected level is Ctrl+Alt+V.
- **Paste at Base Intersection Level**—Allows you to paste at base intersection level while viewing the data at an aggregate level / parent level. If multiple levels are present on the pivot table, it copies data from the lowest level intersection.
  - The keyboard shortcut for pasting at base intersection level is Ctrl+Alt+B.

These options are available for paste functionality:

- **Do not Paste NA values**—Allows you to skip missing values while pasting the data. .Missing values are represented by the symbol NA (Not Available).
- Always Paste at this level—This option enables you to choose one level at which you need to paste data. When you select the option, you will not see the copy window appearing. You can make change to the selection from User Preferences functionality.

For more details on User Preference, refer to the section, User Preference within the Special Features chapter.

• Automatically accept column/row paste without confirmation—This option enables you to accept the confirmation on permanent changes done by column or row pasting. Selecting this option prevents the confirmation message, *Changes made by pasting an entire column or row are permanent and cannot be undone*, from displaying for the rest of the session. To have the confirmation display again, you can make changes in the User Preference Functionality.

For more details on User Preference, refer to the section, User Preference within the Special Features chapter.

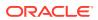

| All Dimensions |                                                        |                                                    |                        |                      |       | 3          |          |
|----------------|--------------------------------------------------------|----------------------------------------------------|------------------------|----------------------|-------|------------|----------|
| Dec FY2023     | 🔥 🛕 Warning                                            |                                                    |                        |                      | ×     |            |          |
| Wp W/F Markdo  | Ly Select at which level you void Selected Level {Subo |                                                    |                        |                      |       | vn du<br>↑ | Ly Markd |
| 509.00         | O Base Intersection Le                                 | vel <mark>(</mark> Subclass, Week <mark>,</mark> L | ocation} CTRL+ALT+B    |                      |       | 0.00       |          |
| 90.00          | Do not paste NA valu                                   | les                                                |                        |                      |       | 0.00       |          |
| 98.00          | Always paste at this                                   | 0.00                                               |                        |                      |       |            |          |
| 102.00         | Changes made by pasti                                  | ng an entire column/r                              | ow are permanent and   | l cannot be undone.  | Do    | 0.00       |          |
| 129.00         | you want to continue?                                  |                                                    |                        |                      |       | 0.00       |          |
| 90.00          | Always automatically in User Preferences).             |                                                    | oaste without confirma | tion (This can be ch | anged | 0.00       |          |
| 0.00           | in Oser Preferences).                                  |                                                    |                        |                      |       | 0.00       |          |
| 0.00           |                                                        |                                                    |                        | Cancel               | ок    | 0.00       |          |
| 0.00           | 0.00                                                   | 0.0 %                                              | 0.0 %                  | 0.0 %                | L     | 0.00       |          |
| 0.00           | 0.00                                                   | 0.0 %                                              | 0.0 %                  | 0.0 %                |       | 0.00       |          |
| 0.00           | 0.00                                                   | 0.0 %                                              | 0.0 %                  | 0.0 %                |       | 0.00       |          |
| 0.00           | 0.00                                                   | 0.0.01                                             | 0.0.0                  | 0.0.00               |       | 0.00       |          |

Figure 5-80 Selecting Data Level to Paste

#### Key Points when Using Copy and Paste from the Context Menu

Follow these points when using the context menu for copy and paste:

- Copy and paste of a column or row header is designed to enable the functionality within RPAS CE.
- Allows copy and paste functionality of a column or row header on mobile devices like tablets where keyboard shortcuts are unavailable.
- Context menu selections for Copy Column and Copy Row perform a permanent change that cannot be undone since the data is copied to server and not to clipboard.
- RPAS CE allows multiple column or rows to be copied and pasted within the application.

The number of columns and rows selected for copy should be same as the number of columns and rows selected for paste. Copy and paste will not work when the column to column or row to row numbers are different.

- Restricted cell data is skipped for column and row copy and paste.
  - Restricted cell data includes data for read only cells, locked cells, protected cells, and format mismatch
- Copy and paste for a non-contiguous selection of multiple rows and/or columns is not recommended. The paste result may differ from your expected result. For more details about non- contiguous rows or columns, refer to Selecting a Group of Non-Contiguous Cells.

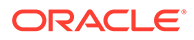

| If the Data is Copied at the | And Pasted at the             | It Results in                                                                                                |
|------------------------------|-------------------------------|----------------------------------------------------------------------------------------------------|
| Parent level                 | Base level                    | Pasting the same values for all of the child levels.                                                         |
|                              |                               | The parent value at the destination is derived from aggregation method.                                      |
| Parent level                 | Parent level in destination   | The pasted value is spread to all the child level using the spread method.                                   |
| Base level                   | Parent level                  | An error since the base level has a higher number of rows or columns than the destination rows or columns.   |
| Base level                   | Base level in the destination | A correct paste result only occurs when the intersection of measure is same for both source and destination. |

### Planner Example to Copy and Paste Column and Row Headers

The following steps detail how a Planner would copy LY sales data to WP sales at the child level while viewing the data aggregated at all product levels, all locations and all calendars.

**1**. Click the header to select the entire column for *LY* Sales *U*.

Select the Column Header to Copy

#### Figure 5-81 Select the Column Header

| ~       | ⊟       | Measure (u | insaved | •     | 1     |          | All ( | Dimensions     | Loc  | ation | 品 | 1      | Calend   | lar | ቆ | 0 |
|---------|---------|------------|---------|-------|-------|----------|-------|----------------|------|-------|---|--------|----------|-----|---|---|
|         |         | Product    | 8       | 1     |       |          | <     | all [Location] | 0    | >     | < | all [C | alendar] | 0   | > |   |
| Produ   | ct      |            | Me      | asure | Ly Sa | les R    | Ŷ     | Wp Sales R     | Ŷ    |       |   |        |          |     |   |   |
| all [Pr | roduct] |            |         |       | 42    | 27,467,3 | 82.33 |                | 0.00 | C     |   |        |          |     |   |   |

#### 2. Right-click to open the context menu and select Copy Column.

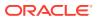

| ~       | ⊟      | Measure (unsa | aved) 👻 | Ø        |     | All (    | Dimensions     | Location | 品 | 1      | Calend   | lar | 品 | 6 |
|---------|--------|---------------|---------|----------|-----|----------|----------------|----------|---|--------|----------|-----|---|---|
|         |        | Product d     | 8 /     |          |     | <        | all [Location] | © >      | < | all [C | alendar] | 0   | > |   |
|         |        |               | Measure | Ly Sales | R   | Ŷ        | Wp Sales R     | Ŷ        |   |        |          |     |   |   |
| Produ   | ct     |               |         |          | -   |          |                |          |   |        |          |     |   |   |
| all (Pi | oduct] |               |         | 427,4    | H S | ort Asc  | ending         | .00      |   |        |          |     |   |   |
|         |        |               |         | -        | s   | ort Des  | scending       |          |   |        |          |     |   |   |
|         |        |               |         |          | c   | Сору Со  | lumn           |          |   |        |          |     |   |   |
|         |        |               |         |          | L   | .ock/Ur  | nlock 🕨 🕨      |          |   |        |          |     |   |   |
|         |        |               |         |          |     |          |                |          |   |        |          |     |   |   |
|         |        |               |         |          |     |          | ected Measures | 5        |   |        |          |     |   |   |
|         |        |               |         |          | H   | lide Sel | ected Measures | 5        |   |        |          |     |   |   |

Figure 5-82 Context Menu Copy Column

3. Select the copy option, **Base Intersection Level**.

Figure 5-83 Copy at the Base Intersection Level

| Pl      | an Sale | es and Mark | downs      |            |       |                |                                                                      |           |
|---------|---------|-------------|------------|------------|-------|----------------|----------------------------------------------------------------------|-----------|
| ~       | ⊟       | Measure (u  | unsaved) 👻 | /          |       | Dimensions     | Location 🖧 🖉 Calendar 🖧 🧷                                            |           |
|         |         | Product     | * /        |            | <     | all [Location] |                                                                      |           |
|         |         |             | Measure    | Ly Sales R | 1     | Wp Sales R     |                                                                      |           |
| Produ   | ct      |             |            |            | 1     |                | Copy Column                                                          | ×         |
| all [Pr | oduct]  |             |            | 427,467,3  | 32.33 |                | Select at which level you would like the data to be copied           |           |
|         |         |             |            |            |       |                | O Selected Level CTRL+ALT+C                                          |           |
|         |         |             |            |            |       |                | Base Intersection Level CTRL+ALT+D                                   |           |
|         |         |             |            |            |       |                | Always copy at this level (This can be changed in User Preferences). |           |
|         |         |             |            |            |       |                |                                                                      |           |
|         |         |             |            |            |       |                |                                                                      | Cancel OK |
|         |         |             |            |            |       |                |                                                                      |           |

4. Select the destination column, WP Sales U, to paste the data

Figure 5-84 Select the Column Header to Paste

| ~     | ⊟       | Measure (u | insave | ed)   | •   | P      |          | All        | Dimensions     | Loc | ation | 品 | 1      | Calend   | lar | 品 | 0 |
|-------|---------|------------|--------|-------|-----|--------|----------|------------|----------------|-----|-------|---|--------|----------|-----|---|---|
|       |         | Product    | 品      | ß     |     |        |          | <          | all [Location] | 0   | >     | < | all [C | alendar] | 0   | > |   |
| Produ | ct      |            | 1      | Measu | ire | Ly Sal | les R    | $\uparrow$ | Wp Sales R     | 1   | •     |   |        |          |     |   |   |
|       | roduct] |            |        |       |     | 42     | 27,467,3 | 82.33      | 1              | 0.0 | D     |   |        |          |     |   |   |

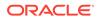

5. Right-click to open the context menu and select **Paste Column**.

| ~       |         | Measure (u | nsaveo | d) 🔻    | Ø     |          | All D | Dimensio  | ns      | Location   | 品     | 1      | Calend   | ar 🖁 | . 0 |
|---------|---------|------------|--------|---------|-------|----------|-------|-----------|---------|------------|-------|--------|----------|------|-----|
|         |         | Product    | 品      | P       |       |          | <     | all [Loca | tion] ( | ) >        | <     | all [C | alendar] | 0    |     |
|         |         |            | Μ      | leasure | Ly Sa | iles R   | Ŷ     | Wp Sale   | es R    | <b>^</b>   |       |        |          |      |     |
| Produ   | ict     |            |        |         |       |          |       |           | Sort As | cending    |       |        |          |      |     |
| all [Pi | roduct] |            |        |         | 4     | 27,467,3 | 82.33 |           | 5011715 | centainB   |       |        |          |      |     |
|         |         |            |        |         |       |          |       |           | Sort De | scending   |       |        |          |      |     |
|         |         |            |        |         |       |          |       |           | Paste C | olumn      |       |        |          |      |     |
|         |         |            |        |         |       |          |       |           | Сору С  | olumn      |       |        |          |      |     |
|         |         |            |        |         |       |          |       |           | Lock/U  | nlock      | ÷     |        |          |      |     |
|         |         |            |        |         |       |          |       |           | Hide Se | elected Me | asure | s      |          |      |     |
|         |         |            |        |         |       |          |       |           |         |            |       |        |          |      |     |

Figure 5-85 Context Menu Paste Column

Figure 5-86 Paste at the Base Intersection Level

| ~ 🗆           | Measure (uns  | aved) 👻 | 1          | All I   | Dimensions       |                                                                                                    |
|---------------|---------------|---------|------------|---------|------------------|----------------------------------------------------------------------------------------------------|
|               | Product       | ñ /     | Ē          | <       | all [Location] ( | A Warning ×                                                                                                    |
| roduct        |               | Measure | Ly Sales R | Ŷ       | Wp Sales R       | Select at which level you would like the data to be pasted<br>O Selected Level (all [Product], all [Location], all [Calendar]] CTRL+ALT+V<br>Base Intersection Level (Subclass, Location, Week) CTRL+ALT+B |
| all [Product] | I [Product] 4 |         | 427,467    | ,382.33 |                  | Do not paste NA values Always paste at this level (This can be changed in User Preferences). Changes made by pasting an entire column/row are permanent and cannot be undone. Do you want to continue?     |
|               |               |         |            |         |                  | Always automatically accept column/row paste without confirmation (This can be changed<br>in User Preferences).     Cancel     OK                                                                          |

- 6. Select the paste option, **Base Intersection Level**.
- 7. The result is that the base intersection values of *LY Sales U* is copied to the base intersection level of *WP Sales U*.

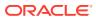

| ~       | $\square$ | Measure (u | insave | ed)  | •   | 1     |          | All     | Dimensions     | Location | ቆ | Ø      | Ca     |
|---------|-----------|------------|--------|------|-----|-------|----------|---------|----------------|----------|---|--------|--------|
|         |           | Product    | ~      | P    | ]   |       | l        | <       | all [Location] | O        | < | all [C | Calenc |
|         |           |            | 1      | Meas | ure | Ly Sa | ales R   | <b></b> | Wp Sales R     | φ.       |   |        |        |
| Produ   | ct        |            |        |      |     |       |          | 1       |                | 1        |   |        |        |
| all [Pr | oduct]    |            |        |      |     | 4     | 27,467,3 | 82.33   | 472,577,5      | 81.04    |   |        |        |

Figure 5-87 Paste Result at the Aggregated Level

#### Figure 5-88 Result at the Base Intersection Level

| ~                       | ⊟                  | Measure (u | nsave    | ed) 🔻          | P        |               | All        | Dimensions     | Location | ጽ | 1      | Calend   | lar | 品 | 1 |
|-------------------------|--------------------|------------|----------|----------------|----------|---------------|------------|----------------|----------|---|--------|----------|-----|---|---|
|                         |                    | Product    | ~        | 1              |          | E             | <          | all [Location] | © >      | < | all [C | alendar] | 0   | > |   |
| Produ                   | Measure<br>roduct  |            |          | Lys            | Sales R  | Ŷ             | Wp Sales R | Ŷ              |          |   |        |          |     |   |   |
| <ul> <li>all</li> </ul> | all [Product]      |            |          | 427,467,382.33 |          |               | 427,467,3  | 382.33         |          |   |        |          |     |   |   |
| 40                      | 11 Tops            |            |          |                |          | 82,321,6      | 551.99     | 82,410,9       | 979.44   |   |        |          |     |   |   |
| 40                      | 4012 Bottoms       |            |          | 41,413,3       | 597.44   | 41,522,859.95 |            |                |          |   |        |          |     |   |   |
| 40                      | 4038 Dresses 16,51 |            | 16,512,8 | 313.67         | 16,538,4 | 139.45        |            |                |          |   |        |          |     |   |   |
| 40                      | 4039 Accessories   |            |          | 24,957,808.71  |          | 25,087,422.36 |            |                |          |   |        |          |     |   |   |

The following result shows the base level of product at all Calendar and all Location.

### Using Copy and Paste between RPASCE and an External System

Follow these points when using copy and paste between RPASCE and an external system:

- Use keyboard shortcuts to copy (Ctrl+C) and paste (Ctrl+V) column or row data between RPASCE and an external application.
- When you copy an entire row or column from RPASCE to an external application, only the grid data is copied. The row or column header text is skipped. When you copy an entire row or column from RPASCE to an external application, only the grid data is copied. The row or column header text is skipped. To copy column or row headers from RPASCE to an external application, you can use the context menu option **Copy Label** and then use **Ctrl+V** to paste.

To copy and paste the entire row and/or column into RPASCE from external application, make sure to remove the header of the row and/or column, the header cell (text) is copied in RPASCE grid when pasting the data.

Multiple rows or columns can be copied and pasted between RPASCE and an external application.

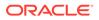

• Restricted cell data is skipped for column and row copy and paste.

Restricted cell data includes data for read only cells, locked cells, protected cells, and format mismatch

- You can copy and paste the z-axis label from RPASCE to an external application by using the context menu option Copy Label. Select the label which you need to copy, then use the right-click context menu option Copy Label and use Ctrl+V to paste the label in an external application.
- You can copy and paste multiple non-contiguous columns or rows from RPASCE to External device. When you copy paste two or more non-contiguous columns or rows to external device, the paste result will appear in contiguous columns or rows For more details about non- contiguous rows or columns, refer to *Selecting a Group of Non-Contiguous Cells*.
- Copy and paste for a non-contiguous selection of multiple rows and/or columns from external device to RPASCE is not recommended. The paste result may differ from your expected result.

| Calence                       | lar 📩       | 1              |       | All Dimensi | ons Location      | h 🖊      |
|-------------------------------|-------------|----------------|-------|-------------|-------------------|----------|
| leasure (                     | 1. Sales an | d Markdown: 🔻  |       | BRA B       | rick & Mortar 🛛 🏷 | <        |
|                               | Calendar    | 2/11/2023      |       | 2/18/2023   | 2/25/2023         | 3/4/2023 |
| Measure                       |             |                |       |             |                   |          |
| Wp Sales R                    | 5000 00     | 3.0            | 23.99 | 3,588.62    | 1,969.96          |          |
| Fcst Sales R                  | Copy Rov    | N              | 9.16  | 3,986.07    | 2,188.90          |          |
| Wp Sales R var Fcst % Lock/Un |             | ock 🕨          | .0 %  | -10.0 %     | -10.0 %           |          |
| Ly Sales R                    | Hide Sele   | ected Measures | 3.99  | 3,588.62    | 1,969.96          |          |
| Wp Sales R var Ly %           | Measure     | Information    | .0 %  | 0.0 %       | 0.0 %             |          |
| MT Wp Sales R contri          | Attribute   | s 🕨            | .0 %  | 100.0 %     | 100.0 %           |          |
| MT Ly Sales R contrib         | , tembure   |                | .8 %  | 19.0 %      | 11.8 %            |          |
| MT Wp Sales R contri          | Format      |                | .3 %  | 1.5 %       | 0.8 %             |          |
| MT Ly Sales R contrib         | Resize H    | eight/Width    | .3 %  | 1.5 %       | 0.8 %             |          |
| Wp Net Sales R                | Copy Lab    | el             | 6.94  | 2,160.13    | 1,311.50          |          |

#### Figure 5-89 Copy Label for Column or Row Header

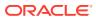

Figure 5-90 Copy Z-axis Label

| 4      | Calendar 👫                      | 1               | All Dimensi | ons    | Location                | Product     | - A 🖉        |
|--------|---------------------------------|-----------------|-------------|--------|-------------------------|-------------|--------------|
|        | leasure (1. Sales an            | d Markdown: 🔻 🖍 | BRA B       | rick 8 | Manage Attributes       | < 100 Men's | Footwear 🐮 > |
|        | Calendar                        | 2/11/2023       | 2/18/2023   | 2/2    | Lock Position           | 2023        | 3/11/2023    |
|        | Measure                         |                 |             |        | Unlock Position         |             |              |
| Wp S   | Wp Sales R 3,                   |                 | 3,588.62    |        | 19201021014140102020204 | 2,572.26    | 6,512.2      |
| Fcst S | ales R                          | 3,359.16        | 3,986.07    |        | Unlock All              | 2,857.61    | 7,232.0      |
| Wp S   | ales <mark>R v</mark> ar Fcst % | -10.0 %         | -10.0 %     |        | Copy Label              | -10.0 %     | -10.0 9      |
|        | D                               | 2 0 2 2 0 0     | 3 500 63    |        | 100000                  | 2572.26     | C E 13 3     |

Figure 5-91 Copy Non-contiguous Columns from RPAS CE

| 1.     | Sales    | and Markdowns     |             |          |           |                    |             |             |           |
|--------|----------|-------------------|-------------|----------|-----------|--------------------|-------------|-------------|-----------|
| ~      | ⊟        | Calendar 🖁        | Ø           |          | All Dimen | Location           | 品 / Produ   | ct 🖁 🖉      |           |
|        |          | Measure (1. Sales | and Mar 🝷 🧷 |          | < BRA     | Brick & Mortar 🏾 🎯 | > < 30000 L | .oafers 🔘 🗲 |           |
|        |          | Calendar          | 2/11/2023   | 2/18/202 | 23<br>↑   | 2/25/2023          | 3/4/2023    | 3/11/2023   | 3/18/2023 |
| Measu  | ure      |                   |             |          |           | (1)                | 1           | 1           |           |
| Wp Sa  | ales R   |                   | 1,129.30    |          | 1,054.00  | 677.57             | 677.57      | 1,581.00    | 752.86    |
| Fcst S | Sales R  |                   | 0.00        |          | 0.00      | 0.00               | 0.00        | 0.00        | 0.00      |
| Wp Sa  | ales R v | ar Fcst %         | 0.0 %       |          | 0.0 %     | 0.0 %              | 0.0 %       | 0.0 %       | 0.0 %     |
| Ly Sa  | les R    |                   | 1,129.30    |          | 1,054.00  | 677.57             | 677.57      | 1,581.00    | 752.86    |
| Wp Sa  | ales R v | ar Ly %           | 0.0 %       |          | 0.0 %     | 0.0 %              | 0.0 %       | 0.0 %       | 0.0 %     |
| MP W   | /p Sales | R contrib Prod %  | 37.3 %      |          | 29.4 %    | 34.4 %             | 26.3 %      | 24.3 %      | 29.1 %    |
| MP L   | y Sales  | R contrib Prod %  | 1.0 %       |          | 1.0 %     | 0.7 %              | 0.7 %       | 0.9 %       | 0.8 %     |
| MPW    | /p Sales | R contrib Time %  | 0.5 %       |          | 0.5 %     | 0.3 %              | 0.3 %       | 0.7 %       | 0.4 %     |
| MP L   | y Sales  | R contrib Time %  | 0.8 %       |          | 0.8 %     | 0.5 %              | 0.5 %       | 1.2 %       | 0.6 %     |
| Wp R   | eturns l | R %               | 38.6 %      |          | 39.7 %    | 35.6 %             | 35.6 %      | 40.4 %      | 36.2 %    |
| Wp R   | eturns l | R                 | 435.94      |          | 418.88    | 240.94             | 241.08      | 638.88      | 272.17    |

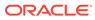

| E1 | 8        | - : >    | < 🗸      | fx |   |   |
|----|----------|----------|----------|----|---|---|
|    | А        | В        | С        | D  | E | F |
| 1  | 1129.3   | 677.57   | 752.86   |    |   |   |
| 2  | 0        | 0        | 0        |    |   |   |
| 3  | 0        | 0        | 0        |    |   |   |
| 4  | 1129.3   | 677.57   | 752.86   |    |   |   |
| 5  | 0        | 0        | 0        |    |   |   |
| 6  |          |          |          |    |   |   |
| 7  | 0.373447 | 0.343951 | 0.291262 |    |   |   |
| 8  | 0.009979 | 0.006822 | 0.008075 |    |   |   |
| 9  | 0.005349 | 0.00321  | 0.003566 |    |   |   |
| 10 | 0.008272 | 0.004963 | 0.005515 |    |   |   |
| 11 |          |          |          |    |   |   |
| 12 | 0.386027 | 0.355594 | 0.361515 |    |   |   |
| 13 | 435.94   | 240.94   | 272.17   |    |   |   |
| 14 | 0        | 0        | 0        |    |   |   |
| 15 | 0        | 0        | 0        |    |   |   |
| 16 | 0.386027 | 0.355594 | 0.361515 |    |   |   |
| 17 | 435.94   | 240.94   | 272.17   |    |   |   |

Figure 5-92 Paste Result on External Application

### Data Type Results between RPAS CE and External Applications

When copying and pasting between RPAS CE and external applications, the results differ based on the type of data that is copied and pasted. It also differs depending on if the copy or paste function is performed *from* or *to* the RPAS CE and the external application as shown in Table 5-5.

| Table 5-5 | Data Type Results for Copy and Paste Functionality |
|-----------|----------------------------------------------------|
|-----------|----------------------------------------------------|

| Data Type                                        | From RPAS CE to External Application                                                                                                    | From External Application to RPAS CE                                                                                                   |
|--------------------------------------------------|----------------------------------------------------------------------------------------------------|----------------------------------------------------------------------------------------------------|
| Boolean                                          | Results are <i>True</i> and <i>False</i> .                                                                                                  | To receive the desired result of <i>True</i> , copy the value <i>1</i> to RPAS CE.                                                     |
|                                                  |                                                                                                    | To receive the desired result of <i>False</i> , copy the value <i>0</i> to RPAS CE.                                                    |
| SHS (Single<br>Hierarchy Select<br>Text Measure) | Only values are pasted to external applications.<br>For example, the copied cell value of <i>Fall, FY2005</i> is pasted as <i>s2_2005</i> . | Ensure that the data is copied and pasted as a value, if a label is pasted instead of the value, it will cause an error in the result. |

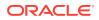

| Data Type   | From RPAS CE to External Application                                                                              | From External Application to RPAS CE                                         |
|-------------|----------------------------------------------------------------------------------------------------|------------------------------------------------------------------------------|
| Date        | Copied dates lose their format and paste as a YYYY-MM-DD format.                                                  | Copied dates lose their format and paste as a <i>MM/DD/YYYY</i> format.      |
|             | For example, the copied date <b>11/18/2020</b> pastes as <b>2020-11-18</b> .                                      | For example, the copied date <b>18-11-2020</b> pastes as <b>11/18/2020</b> . |
| Real Number | Unformatted values are pasted. Verify that the results are as expected.                                           | Formatting is applied to the pasted value.                                   |
| Picklist    | Labels are pasted to external application, not the value.                                                         | Labels gets copied from external application and gets pasted to RPAS CE.     |
|             | For example, the copied cell has a label of <b>one</b> and a value of <b>a</b> , the paste result is <b>one</b> . |                                                                              |
| Integer     | Only integer values are pasted to external applications.                                                          | Formatting is applied to the pasted integer value.                           |

#### Table 5-5 (Cont.) Data Type Results for Copy and Paste Functionality

## Workspace Operations

The majority of the work you perform within the application occurs within a personal workspace built around a segment. These workspaces are constructed by creating a copy of the subset of the applications data described by the segment and are, therefore, to a degree, independent from the domain and its data.

There are two reasons for the creation of workspaces within the application. First, by limiting the workspace to the subset of the application's data defined within a segment, it is possible to improve the overall performance of operations. Second, the workspace serves as a sandbox where you can experiment with the data without being concerned about the effects of those experiments on the main application data.

However, the use of workspaces by the application introduces the need to manage the flow of data between the domain and the workspace through a number of workspace operations. This section describes the operations you can perform on workspaces.

### **Opening Workspaces**

In order to continue working within a segment workspace, either select the segment from the Select Segment dialog reached from the task module or, if you have recently worked within that workspace, from the Recent Plans list.

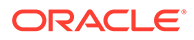

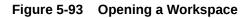

| Select Plan                                | Ú. |  |         |   |
|--------------------------------------------|----|--|---------|---|
| Filter                                     |    |  |         |   |
| My Plans                                   |    |  | Sort by | • |
| 2023 H2_Women's Fo<br>Last Edited 6/23/202 |    |  | Active  |   |
|                                            |    |  |         |   |
|                                            |    |  |         |   |
|                                            |    |  |         |   |

In Figure 5-93, one segment has been defined for the Create Merch Plan task. The segment **2023 H2\_Women's Formal Wear\_MPT** is selected within the dialog with an option to open it in current application browser tab or a separate browser tab.

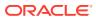

|                                                        | 0       |
|--------------------------------------------------------|---------|
| <b>Recent Plans</b>                                    | ×       |
| Manage Workspaces                                      | Refresh |
| 2023 H1_Women's Casual<br>Wear_MP<br>Initial           |         |
| Last Edited 1/1/2023<br>Created 6/16/2022              |         |
| <b>2% Sales up</b><br>Last Edited<br>Created 6/23/2022 | Z       |
| 5% Sales up<br>Last Edited<br>Created 6/24/2022        | Ľ       |
| 2023 H2_Women's Formal<br>Wear_MPT<br>Initial          |         |
| Last Edited 6/15/2022<br>Created 6/15/2022             |         |
| Location Setup                                         |         |
| Initial<br>Last Edited 6/15/2022<br>Created 6/15/2022  | Z       |
| 2022 H2_Location Target Plar                           | n       |
| Initial<br>Last Edited 6/16/2022<br>Created 6/16/2022  |         |

#### Figure 5-94 Recent Plans

Because the 2023 Merch Plan workspace has been recently used, it is also present within the Recent Plans section of the dashboard. Click the segment name to open the segment workspace in the current browser tab. Click Open Tab (highlighted in red) to open the segment workspace in separate browser tab.

The workspace opens in a new application tab so that you may begin working with it.

### **Building Workspaces**

Whenever you define a segment, a workspace will automatically be created based upon that segment. When you create a segment using the Segment wizard, a workspace is built after you click **Finish**. This serves as the initial workspace you may use to work with. Additionally,

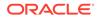

it is common practice to create a regularly schedule that the system uses to automatically rebuild workspaces (usually in response to the loading of new data to the application). However, under certain circumstances, such as duplicating a segment, it may be possible that a segment you have defined will not have a workspace built and available when you wish to work in it.

| Note:                                                                                                    |  |
|----------------------------------------------------------------------------------------------------|--|
| To view the updates or changes in the wizardless workbooks, you should remove the existing segment and re-build the workbook again. |  |

Figure 5-95 Building Workspaces

| Select Plan                                           |            |
|-------------------------------------------------------|------------|
| Filter                                                |            |
| My Plans                                              | Sort by 🔻  |
| 2022 H2_Location Target Plan<br>Last Edited 6/20/2022 | Active ••• |
| Location Target Plan_2022                             | •••        |
|                                                       |            |
|                                                       |            |
|                                                       |            |

In Figure 5-95, the segment2022 H2\_Location Target Plan has a workspace ready for use (as indicated by the blue circle) and can be opened. The segment Location Target Plan\_2022 cannot be worked in until a workspace has been built.

When this occurs, selecting a segment with no available workspace causes the system to build that workspace in an on-demand fashion. This on-demand workspace build operates like the initial workspace creation when the segment was defined and results in a notification when the workspace is ready to be opened. To build the **Location Target Plan\_2022** segment, select it and click **Build**.

### Calculating Workspaces

Edits made to the cells in a view do not automatically result in updates to values affected by those edits. Instead, the propagation of changes to the workspace is deferred until an explicit action called a calculation is performed. The reasons for this are two-fold.

First, due to the large number of relationships between the measures in a workspace, a single edit might result in changes to many values. In order to prevent the application from becoming unresponsive after an edit, these resulting changes are not immediately applied until a calculation is performed.

Second, the business logic defining how values in the workspace will update based upon an edit is sophisticated enough to be able to choose between multiple ways of updating the workspace data for a set of edits or combination of edits and cell locking, depending on which measures have been edited or locked.

For example, consider the relationship between total sales (the summation of regular, markdown, and clearance sales), markdown sales, and markdown percentage. An edit to total sales results in a change to markdown sales so that the markdown percentage remains fixed. However, if both total sales and markdown sales are edited (or if one is edited and the other locked), then the markdown percentage will instead be updated based upon the edit.

In order to allow these more sophisticated methods for propagating changes to the data, the system allows several edits to be entered before their effects are evaluated in a calculation.

Once all edits desired have been entered, a calculation can be initiated by selecting the Calculate item from the Edit menu.

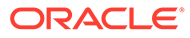

| ≡ Men  | <b>u</b>                |                       | Q    | ☑ |
|--------|-------------------------|-----------------------|------|---|
| <      | E                       | dit                   |      |   |
| 🖫 Calc | ulate (f                | 9)                    |      |   |
| Q Find | (Ctrl+I                 | F)                    |      |   |
| ⊮ Und  | o (Ctrl+                | Z)                    |      |   |
| ා Red  | o (Ctrl+                | Y)                    |      |   |
| Unic   | ck All                  | Cells                 |      |   |
| Unic   | ck All I                | Meas                  | ures |   |
| Unic   | oc <mark>k All I</mark> | Pos <mark>i</mark> ti | ons  |   |
| Unic   | ock All                 |                       |      |   |
|        |                         |                       |      |   |

Figure 5-96 Calculate Workspace

Click **Calculate** from either the menu bar above the open views or the action tray below it or use the Calculate accelerator hotkey (F9).

When you perform a long running calculate operation, the partial refresh of the pivot table during the operation allows you to continue to see the grid data during the calculate processing, so that you can continue your analysis. However, you cannot interact with any of the menus or buttons, edit data, or scroll through the grid while the calculate operation is in progress. You can switch workspace tabs to continue working on other workspaces and you can access the left sidebar Menu (Tasks, Notifications, Reports).

As seen in Figure 5-97, you cannot interact with the area indicated by the red box. Outside of it, you can continue with your work.

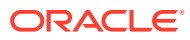

| 2 | Create T                 | argets 🔹          | Seed Plan Sal | es and Returns | Gross/Net Margi        | n Inventory/R | eceipts                |                 |                  |                 |                     |              |                |
|---|--------------------------|-------------------|---------------|----------------|------------------------|---------------|------------------------|-----------------|------------------|-----------------|---------------------|--------------|----------------|
|   | ≡ Menu                   |                   |               | *              |                        |               |                        |                 | K                | < On Order Reco | onciliation (3) 🚯 🔉 | - A -        | Manage         |
|   | 1. Sales a               | and Markdowns     |               |                |                        |               |                        |                 |                  |                 |                     | Scenarios    | View           |
|   | ~ 🗆                      | Measure (1. Sales | s and Mar 👻 🧷 | All Dime       | nsions Location        | 🖧 🥒 Calend    | lar 🔏 🖉                |                 |                  |                 |                     | Full View    |                |
|   |                          | Product 🖧         | 1             |                | Brick & Mortar         | > < 2/18/20   | 23 () >                |                 |                  |                 |                     | Re           | store Layout   |
| P | roduct                   | Measure           | Wp Sales R    | Fcst Sales R   | Wp Sales R var Fc<br>† | Ly Sales R    | Wp Sales R var Ly<br>† | MT Wp Sales R c | MT Ly Sales R co | MT Wp Sales R c | MT Ly Sales R co    | 1. Sales and |                |
| 1 | 00 Men's Fo              | ootwear           | 3,947.48      | 4,673.95       | - 15.5 %               | 3,588.62      | 10.0 %                 | 3.3 %           | 3.3 %            | 0.6 %           | 0.8 %               | 1, sales and |                |
|   | 00 Women's               | s Footwear        | 11,296.23     | 13,760.27      | -17.9 %                | 10,269.30     | 10.0 %                 | 9.6 %           | 9.6 %            | 0.8 %           | 0.8 %               | 0            | 0              |
| 3 | 00 Men's Ca              | asuals            | 5,537.43      | 2,492.02       | 122.2 %                | 5,034.03      | ( 10.0 %               | 4.7 %           | 4.7 %            | 0.6 %           | 0.6 %               |              |                |
| 4 | 00 Mens To               | ps                | 8,401.59      | 12,395.01      | -32.2 %                | 7,637.81      | LO 0 %                 | 7.1 %           | 7.1 %            | 0.7 %           | 0.6 %               | Ħ            |                |
|   | 00 Women's<br>raditional | s Casuals         | 27,025.80     | 25,053.15      | 7.9 %                  | 24,568.91     | 15.0 %                 | 22.9%           | 22.9 %           | 1.1 %           | 1.0 %               | 2. Plan Sale | s and Markdown |
|   | 05 Women's<br>ashion     | s Casuals Fast    | 26,057.37     | 26,984.49      | -3.4 %                 | 23,688.52     | 10.0 %                 | 22.0 %          | 22.0 %           | 1.0 %           | 0.9%                | 0            | 0:             |
| 6 | 00 Women's               | s Classics        | 12,176.80     | 15,676.27      | -22.3 %                | 11,069.82     | 10.0 %                 | 10.3 %          | 10.3 %           | 0.8 %           | 0.7 %               | Ħ            |                |
| 1 | 000 Shelf S              | table Beverages   | 13,286.66     | 15,318.18      | -13.3 %                | 12,078.78     | 10.0 %                 | 11.2 %          | 11.2 %           | 1.0 %           | 0.9 %               | Local - Sale | s and Markdown |
|   | 000 Baby N               | leeds             | 1,729.70      | 1,966.72       | -12.1 %                | 1,572.45      | 10.0 %                 | 1.5 %           | 1.5 %            | 0.9 %           | 0.8 %               | 1            | 0              |
| 3 | 000 Snacks               |                   | 4,190.96      | 6,079.73       | -31.1%                 | 3,809.96      | 10.0 %                 | 3.5 %           | 3.5 %            | 0.7 %           | 0.6 %               |              |                |
| 4 |                          | ods               | 4,589,81      | 5,371.34       | -14.6 %                | 4,172.55      | 10.0 %                 | 3.9 %           | 3.9 %            | 0.9 %           | 0.8 %               | -            |                |

Figure 5-97 Partial Refresh During Calculation

#### **Refreshing Workspaces**

When a segment is built, the workspace for that segment is initialized with the most current data in the application. However, after a segment has been built, its workspace does not automatically update to reflect changes to the application's data such as the loading of updated sales information. In order to incorporate the most recent changes to the application's data into a workspace, it is necessary to perform an operation called refreshing the workspace.

When a workspace is refreshed, a rule group known as a refresh rule group is executed in order to perform the refresh and update the data in the workspace. This rule group defines which measures in the workspace must be updated to reflect changes in the application and in conjunction with the calculation group ensure that all measures derived from refreshed measures (such as variances and other Key Performance Indicators) are updated in response to the changing data.

Note that some workspaces, mainly those associated with some administrative activities, do not define a refresh rule group and, therefore, cannot be refreshed.

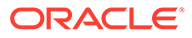

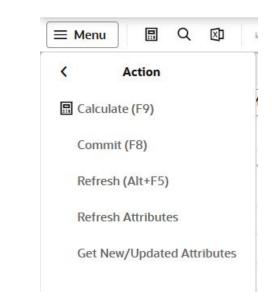

Figure 5-98 Refresh Workspaces

### **Committing Workspaces**

Once a workspace has been built for a segment, all work performed is saved within that workspace. All edits, calculations, and actions are saved within the workspace sandbox but are reflected outside of the workspace. In order for the changes made within the workspace to be available to be an input to subsequent steps in the planning process or to be exported for use outside of the application, the changes within the workspace must be applied to the domain. This process is called committing the workspace. When a workspace is committed, the values contained within it are written back to the domain in accordance to the rules defined within the commit rule group.

Because the work performed within a segment workspace is saved only within that workspace until the commit, that work can be lost if the segment workspace is recycled and rebuilt without committing the workspace. It is a common practice to set up a schedule for performing segment rebuilds (usually to coincide with the loading of new data into the domain on a regular basis), so it is important for you to know the schedule for your organization and to plan committing workspace segments around this schedule to prevent the loss of your work. In order to commit a workbook, select **Commit** from the Action menu.

Click Commit from the action tray below the view or Commit accelerator hotkey F8.

When you click **Commit**, the Commit Confirmation Message appears that allows you to accept or reject the commit as shown in Figure 5-99. To prevent the confirmation message appearing every time you commit, check the option: **Always perform this action without confirmation**. To have the confirmation display again, you can make changes in User Preferences.

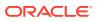

#### Figure 5-99 Commit Confirmation Message

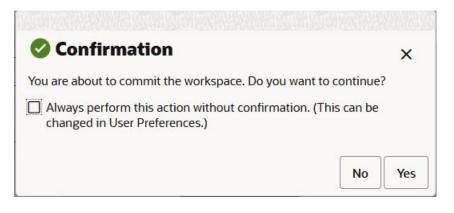

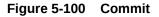

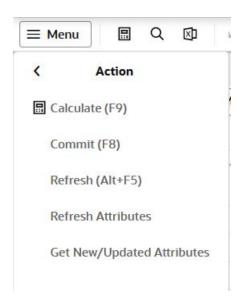

Once the workspace commit has been initiated, the system makes a copy of the current data within the workspace and prepares to commit that data back to the domain. In order to prevent data inconsistency, the system only commits a single workspace at a time. As a result, when multiple users are interacting with the application and committing segment workspaces, a delay can occur between the initiation of a workspace commit and its conclusion.

Once the workspace commit has completed, the system creates a notification to inform you that the data has been processed by the system. In the interim, you may continue to perform additional work within the workspace or you may move to another segment workspace. Additionally, a snack bar notification displays for the success or failure of the commit operation.

You can see the time of the Last Committed displayed at the bottom of workspace in the date and time format. This provides information when you have committed your data on the workbook. Post commit the data if you make edits to the data and perform a Calculate action where you are notified for uncommitted data. An Uncommitted alert displays at the bottom of

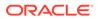

the workspace next to the Last Committed time. The following figure shows an example of the last commit time and uncommitted alert.

Figure 5-101 shows an example of the notification received at the conclusion of a segment workspace commit.

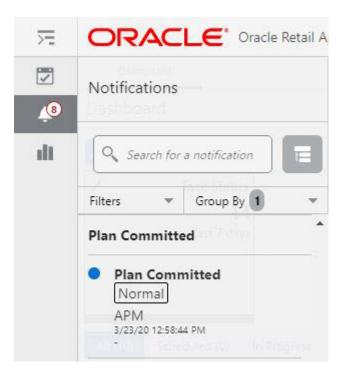

Figure 5-101 Commit Notifications

Figure 5-102 shows the snack bar notification you receive once the commit operation is successful.

#### Figure 5-102 Snack Bar Notification

|             | Commit action on create assortment has completed. | Dismiss |     |
|-------------|---------------------------------------------------|---------|-----|
| 2:15:50 PIV |                                                   |         | See |

Figure 5-103 Last Commit Status and Uncommitted Alert

| Last Committed 6/15/22 12:26:21 PM Uncommitted | Calculate (F9) Seed Refresh Fulfillment | Commit (F8) |
|------------------------------------------------|-----------------------------------------|-------------|

### **Closing Workspaces**

When you are finished working in a segment workspace, you may close it by selecting the close icon on the application tab for the workspace. You do not need to save your work prior to closing the workspace, as all operations performed in the workspace

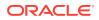

(refreshes, calculations, commits, and so on) cause the workspace to be automatically saved.

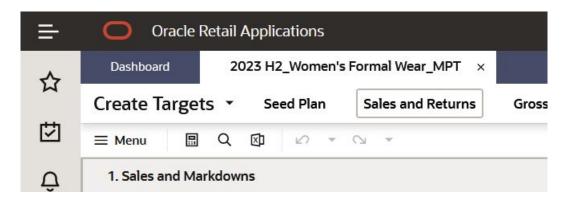

Figure 5-104 Close the Workspace

Figure 5-104 shows the application tab for the open **2023 H2\_Women's Formal Wear\_MPT** segment workspace Click the **X** icon on the tab to save any outstanding edits and close the workspace.

#### Note:

If the browser in which the application is running is closed directly, edits that have not been calculated can be lost. Be sure to close all open segment workspaces and log out of the application prior to closing the browser window.

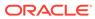

# 6 Segments

A segment is a selection of products, locations, and times that defines a workspace. These selections have a name, and they last until they are deleted.

A segment is not a workspace. A segment is the positions that define a workspace and a key to opening the associated workspace.

Segments can be created, edited, duplicated, renamed, and deleted, and are used to build the associated workspace.

In an RPAS CE application, segments are usually referred to by the name of the result of the application. For example, in Merchandise Financial Planning, a segment would be referred to as a *plan*.

## Understanding the Segment Window

You can use the Segment window to manage all segments for a workspace type. From here, you can:

- Filter for an existing segment
- Create a new segment
- · Build the workspace associated with a segment
- Edit an existing segment
- Open an existing workspace, both in the current browser tab or in another one
- Determine whether a given segment is associated with a workspace

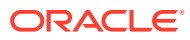

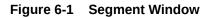

| Create Assortment                                     |        |                 | ×    |
|-------------------------------------------------------|--------|-----------------|------|
| Select Plan                                           |        |                 |      |
| Filter                                                |        |                 |      |
| My Plans                                              |        | Sort b          | y 🔻  |
| Create Assortment Missy 2023<br>Last Edited 6/22/2022 |        | Active          |      |
| Create Assortment Missy 2022                          |        |                 |      |
|                                                       |        |                 |      |
|                                                       |        |                 |      |
|                                                       |        |                 |      |
|                                                       |        |                 |      |
|                                                       |        |                 |      |
| Create New Plan                                       | Cancel | Open in new tab | Open |

Figure 6-1 shows the segments that are already defined. You can create a new segment at any time by selecting the link in the lower left hand corner.

Active next to a segment means that the segment is active, that is, a workspace has already been built for that segment. This means that the workspace can be opened, either in this browser tab or another one.

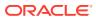

| reate Assortment                                      |          |      |                 | ×    |
|-------------------------------------------------------|----------|------|-----------------|------|
| Select Plan                                           |          |      |                 |      |
| Filter                                                |          |      |                 |      |
| My Plans                                              |          |      | Sort b          | y 🔻  |
| Create Assortment Missy 2023<br>Last Edited 6/22/2022 | <b>s</b> |      | Active          |      |
| Create Assortment Missy 2022                          | 2        |      |                 | •••• |
|                                                       |          |      |                 |      |
| Create New Plan                                       | Cancel   | Edit | Open in new tab | Ope  |

Figure 6-2 Create Assortment Active Segment

Conversely, a segment without **Active**, must have its associated workspace built before that workspace can be opened.

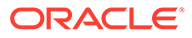

| reate Assortment                                      | ;          |
|-------------------------------------------------------|------------|
| Select Plan                                           |            |
| Filter                                                |            |
| My Plans                                              | Sort by 🔻  |
| Create Assortment Missy 2023<br>Last Edited 6/22/2022 | Active ••• |
| Create Assortment Missy 2022                          |            |
|                                                       |            |
|                                                       |            |
|                                                       |            |
|                                                       |            |

Figure 6-3 Create Assortment Inactive Segment

In order to find a particular segment, you can sort and filter the segment entries.

To sort the entries, select an option in the **Sort by** list.

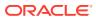

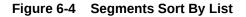

| Create Assortment                                     | ×                                  |
|-------------------------------------------------------|------------------------------------|
| Select Plan                                           |                                    |
| Filter                                                |                                    |
| My Plans                                              | Sort by 💌                          |
| Create Assortment Missy 2023<br>Last Edited 6/22/2022 | ✓ Most Recently Used               |
| Create Assortment Missy 2022                          | Name (ascending) Name (descending) |
|                                                       | Active                             |
|                                                       | Inactive                           |
|                                                       | -                                  |
| Create New Plan                                       | Cancel Edit Build —                |

The Sort by options are:

- **Most Recently Used:** The segments are displayed in the same order as they appear in the Most Recently Used section of the dashboard.
- Name (ascending): The segments are sorted in alphabetical order.
- Name (descending): The segments are sorted in reverse alphabetical order.
- Active: The active segments are sorted alphabetically.
- Inactive: The inactive segments are sorted alphabetically.

To search for a particular segment, type text into the search box. As shown in Figure 6-5, the value 2023 has been entered into the Select Plan search box. The list of segments displayed include only those with the value 2023 in the label.

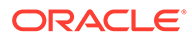

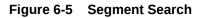

| reate Assortment                                     |    |         | × |
|------------------------------------------------------|----|---------|---|
| Select Plan                                          |    |         |   |
| 2023                                                 |    |         |   |
| My Plans                                             |    | Sort by | • |
| Create Assortment Missy 202<br>Last Edited 6/22/2022 | 23 | Active  |   |
|                                                      |    |         |   |
|                                                      |    |         |   |
|                                                      |    |         |   |
|                                                      |    |         |   |
|                                                      |    |         |   |
|                                                      |    |         |   |

## Creating a New Segment

If no segments exist, the Enter Plan Label window is opened using the Segment window. Enter the plan label and click **OK**. You see the Segment Wizard.

A new segment can be created either with **Create New Plan**button in the lower left corner. You are prompted for a label for that segment, and then taken to the Segment Wizard (see Wizards). If you select any of the segments, then the buttons, Edit, Open in new tab, and Open are enabled.

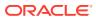

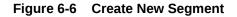

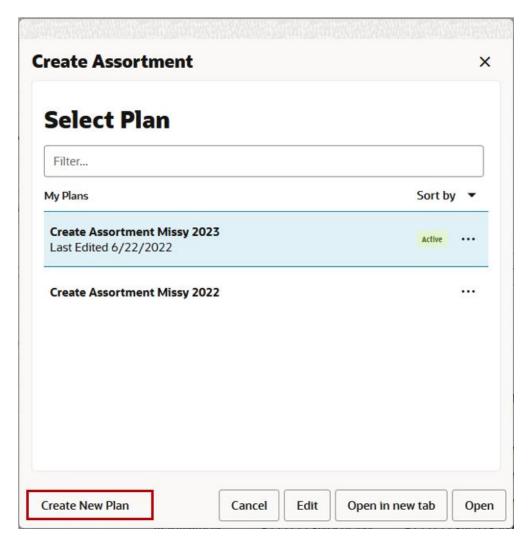

## Action Menu

In order to take action on a segment, click the **Action Menu** icon next to the segment. A context menu appears, with these options: Edit, Build, Rename, Duplicate, Delete, Delete Workspace, and Share.

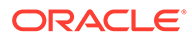

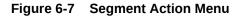

| reate Assortment                                      | ×                |
|-------------------------------------------------------|------------------|
| Select Plan                                           |                  |
| Filter                                                |                  |
| My Plans                                              | Sort by 🔻        |
| Create Assortment Missy 2023<br>Last Edited 6/22/2022 | Active •••       |
| Create Assortment Missy 2022                          | Edit             |
|                                                       | Build            |
|                                                       | Rename           |
|                                                       | Share            |
|                                                       | Duplicate        |
|                                                       | Delete Workspace |
|                                                       | Delete           |

# Deleting a Segment

In order to delete a segment, select **Delete** from the Action menu. At the confirmation window, click **Yes** to delete the segment. The workspace must be closed before it can be deleted.

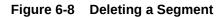

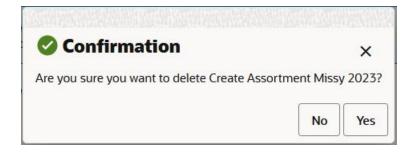

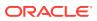

### Note:

Deleting a segment also deletes the workspace it is associated with. Make sure that you have finished working with the workspace before deleting the segment

# Building a Segment

In order to build a workspace for segment, select **Build** from the Action menu/segment window. The workspace begins building in the background (see Asynchronous Build).

Note that once the segment is submitted for building, the segment is locked until the operation is completed. If any of the operations on the segment, such as open, edit, delete, build, or rename, are performed, then all of them will fail and an error similar to the following message appears, '*Create Assortment Missy2019*' is being re-created and cannot be edited during this time. Try again in a few minutes, or check notifications to see when it can be edited again. If the problem persists, contact your administrator.

Users are generally notified about the segment build status in the notification. If the status has a value of Failed, contact the application administrator who can view the online administration task log files to determine the cause of the failure. Usually, the segment build process completes within a specified time with the arrival of the notification. If the user does not receive the notification within 24 hours, then the segments will be unlocked automatically.

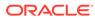

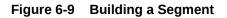

| Create Assortment                                     | ×                 |
|-------------------------------------------------------|-------------------|
| Select Plan                                           |                   |
| Filter                                                |                   |
| My Plans                                              | Sort by 🔻         |
| Create Assortment Missy 2023<br>Last Edited 6/22/2022 | Active •••        |
| Create Assortment Missy 2022                          |                   |
|                                                       |                   |
|                                                       |                   |
|                                                       |                   |
|                                                       |                   |
| Create New Plan                                       | Cancel Edit Build |

# Duplicating a Segment

In order to duplicate a segment, select **Duplicate** from the context menu. The window prompts you for a new name and then copies the segment and displays it in the segment list. Any segment can be duplicated at any time.

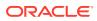

### Figure 6-10 Duplicating a Segment

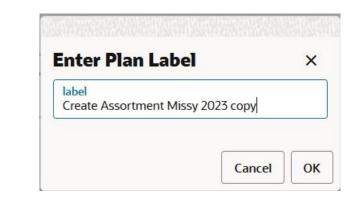

### Note:

Duplicating a segment copies the selections that define the workspace, but does not make a copy of the workspace. The associated workspace must be created (built) before it can be used. Editing a duplicated segment has no effect on the original segment or workspace.

# Editing a Segment

When you select the **Edit** option from the context menu, the wizard opens. The wizard comes prepopulated with the saved selections from the segment. This option is useful when a new workspace must be created with the same products and locations, but for a different time period, such as the next week or quarter.

You cannot edit a segment when the workspace associated with the segment is open or being built or rebuilt. This ensures that you do not break the segment or its workspace.

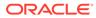

| sitions |                                   |                         |                                     |                                                                                                    |               |                                                                                                    |
|---------|-----------------------------------|-------------------------|-------------------------------------|----------------------------------------------------------------------------------------------------|---------------|----------------------------------------------------------------------------------------------------|
|         | ▼ Labe                            |                         | Filter                              |                                                                                                    | Add Filter    | Show Selected                                                                                       |
| Ļ       |                                   | Label                   |                                     |                                                                                                    |               |                                                                                                    |
| ipany   |                                   | 505 Women's Casuals Fas | t Fashion                           |                                                                                                    |               |                                                                                                    |
| sion    |                                   | Contemporary            |                                     |                                                                                                    |               |                                                                                                    |
| ip      |                                   | Missy                   |                                     |                                                                                                    |               |                                                                                                    |
| artment |                                   |                         |                                     |                                                                                                    |               |                                                                                                    |
| 5       |                                   |                         |                                     |                                                                                                    |               |                                                                                                    |
| Class   |                                   |                         |                                     |                                                                                                    |               |                                                                                                    |
|         |                                   |                         |                                     |                                                                                                    |               |                                                                                                    |
|         |                                   |                         |                                     |                                                                                                    |               |                                                                                                    |
|         |                                   |                         |                                     |                                                                                                    |               |                                                                                                    |
|         |                                   |                         |                                     |                                                                                                    |               |                                                                                                    |
|         |                                   |                         |                                     |                                                                                                    |               |                                                                                                    |
|         | pany<br>ion<br>ip<br>artment<br>s | pany  ion p partment s  | ion Contemporary pp Missy artment s | Label<br>pany  So5 Women's Casuals Fast Fashion So5 Women's Casuals Fast Fashion So5 Women's Casuals So5 Women's Casuals So5 Women's Casua | Label<br>pany | Label       pany     So5 Women's Casuals Fast Fashion       ion     Contemporary       ip     Missy |

### Figure 6-11 Editing a Segment

### Note:

Editing a segment and selecting **Finish** on the wizard deletes the existing workspace associated with the segment and recreates the workspace with the revised selections. Make sure you are finished with the workspace before editing the segment.

# Renaming a Segment

When you select the **Rename** option from the context menu, you are prompted for a new segment label. After you change the label, the new label appears in the segment dialog and in the dashboard's most recently used list.

The segment can only be renamed if it is already open. This ensures that you do not break the segment or its workspace. The non-calendar positions are sorted alphabetically by default, based on the Label attribute. The Calendar positions are sorted chronologically.

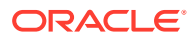

# Enter Plan Label × Iabel Create Assortment Missy 2023 Fall Cancel OK

# Figure 6-12 Renaming a Segment

# Sharing a Segment

The Sharing feature allows you to share a existing segment with another user who has similar rights for the templates and positions. Sharing of Segments makes the team collaboration easier. These scenarios in the following list are examples that could enhance the team productivity when you use this feature.

- You are an assistant buyer who started a plan and you want to collaborate/finish with another Buyer.
- You are an assistant buyer who created versions of what-if scenarios and wants to share with the Buyer.
- You are a new associate that requires review or guidance from the manager in order to complete your plan.
- You are going on vacation and a colleague will be monitoring your plans.
- You are leaving the company and have work-in-progress that are not ready to commit (including what-if scenarios).

The following steps describe how you can share your existing segment with other users.

Next to the existing segment that you want to share, click the **Action Menu** and then click **Share**.

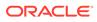

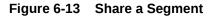

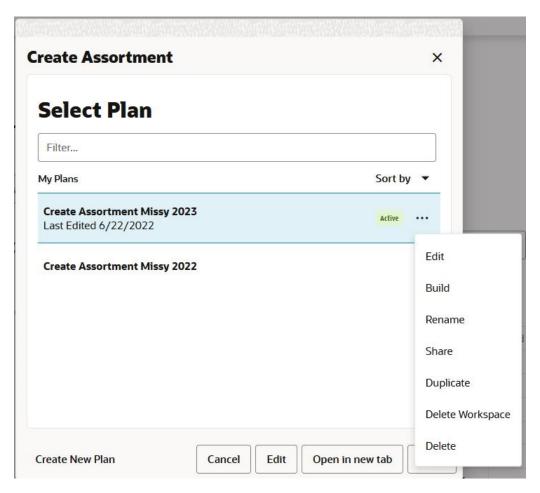

RPAS CE displays the Figure 6-14 where you can select the user to share the segment with.

You can select one or more users to share the segment with. Locate users by using the **Search for Users** box. Move available users by selecting the user and then using the > arrow to move them to the **Users with Access** pane.

Remove access for users by selecting them and then use the < arrow to move them to the **Available Users** pane. Use the double arrows (either << or >>) to move all users between the panes.

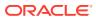

| Share Create Assortment Missy 2023 |    |                                                                  | ×             |
|------------------------------------|----|------------------------------------------------------------------|---------------|
| losson -                           |    | list of available users. Contact your administrator to enable ac | cess for this |
| Search for Users                   |    | Users with Access                                                |               |
| Available Users                    |    | There are no users to display.                                   |               |
| ✓ AP Admin (ap_admin)              |    |                                                                  |               |
| Admin User 2 (user2)               |    |                                                                  |               |
| Admin User 3 (user3)               | >  |                                                                  |               |
| Admin User 4 (user4)               | »  |                                                                  |               |
| Admin User 5 (user5)               |    |                                                                  |               |
| Admin User 6 (user6)               |    |                                                                  |               |
| Admin User 7 (user7)               | ** |                                                                  |               |
| Admin User 8 (user8)               |    |                                                                  |               |
| Admin User 9 (user9)               |    |                                                                  |               |
| Admin User 10 (user10)             |    |                                                                  |               |
| Administrator 1 (adm1)             |    |                                                                  |               |
|                                    |    |                                                                  | Cancel OK     |

Figure 6-14 Select Users Window

The shared segment is available to the other users with access while creating the same segment under the same taskflow. Figure 6-15 shows the segment *AS\_CreatePlan\_Missy\_FY1* that is available for the *Analyst3* under the same taskflow.

Figure 6-15 Select User to Share a Segment

| lect Users                                                                                          |   |                                                                               |  |
|----------------------------------------------------------------------------------------------------|---|-------------------------------------------------------------------------------|--|
| Users that do not have access to this type of wor<br>workspace template so their username will appe |   | list of available users. Contact your administrator to enable access for this |  |
| Search for Users                                                                                    |   | Users with Access                                                             |  |
| wailable Users                                                                                      |   | ← AP Admin (ap_admin)                                                         |  |
| - AP Admin (ap_admin)                                                                               |   | Admin User 2 (user2)                                                          |  |
| dmin User 4 (user4)                                                                                 |   | Admin User 3 (user3)                                                          |  |
| dmin User 5 (user5)                                                                                 |   | Admin User 7 (user7)                                                          |  |
| dmin User 6 (user6)                                                                                 |   |                                                                               |  |
| dmin User 8 (user8)                                                                                 | * |                                                                               |  |
| dmin User 9 (user9)                                                                                 | < |                                                                               |  |
| dmin User 10 (user10)                                                                               | * |                                                                               |  |
| dministrator 1 (adm1)                                                                               |   |                                                                               |  |
| dministrator 2 (adm2)                                                                               |   |                                                                               |  |
| dministrator 4 (adm4)                                                                               |   |                                                                               |  |
| dministrator 7 (adm7)                                                                               |   |                                                                               |  |

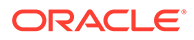

# Wizards

When you select **Create New or Edit** in the Segments window, a wizard opens. The wizard take you through a set of screens to select the positions for each dimension in the workspace.

When you select **Create New** options, no level in the wizard is pre-selected and no position is shown in the position area. Only when you select a level, the positions for the respective level appear in the wizard.

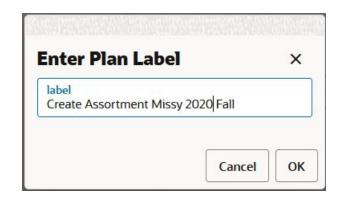

### Figure 6-16 Create New Plan Wizard

If any level has a higher number of positions then an alert icon appears next to the level and the position area displays a message, *Levels displaying the alert icon have high number of positions and may take long time to load*.

When you hover over the alert icon next to a level, it displays a message which states: The level contains high number of positions and displaying this position may take longer time to load. The default position count threshold is set at 50,000 positions. Positions with more than 50,000, are considered higher and the alert icon appears next to the level. The position count is configurable by an administrator as per the requirement.

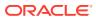

|               |                                                                                                    | Search |
|---------------|----------------------------------------------------------------------------------------------------|--------|
| Level         | Label                                                                                                |        |
| Division      | There are no positions to display. Select a "Level" to display positions.                            |        |
| Product Group | Levels displaying the alert icon has high number of positions and may take long time to load.        |        |
| Department    |                                                                                                    |        |
| Class         |                                                                                                    |        |
| Subclass      |                                                                                                    |        |
| Style         |                                                                                                    |        |
| Style/Color   | 9                                                                                                    |        |
|               |                                                                                                    |        |
| Sku           | O Style/Color contains high number of positions. Displaying this level may take a long time to load. |        |
| Sku           | 1 Style/Color contains high number of positions. Displaying this level may take a long time to load. |        |
| Sku           | O Style/Color contains high number of positions. Displaying this level may take a long time to load. |        |
|               | 15                                                                                                   |        |

Figure 6-17 Wizard with a High Number of Positions

To load positions faster into the wizard, choose a higher level in the wizard, such as department which has a fewer number of positions. You can still select the level with alert icon if you need to select or clear positions at that level, but it may take time for wizard to load those positions.

When you create a new segment again, the wizard step defaults to the last selections. If the prior selections made in wizard are at the child level with a high position count, then it will impact the loading time of wizard. To improve the wizard loading time, choose to work with higher levels with less position count. This improves the position loading time when you open the wizard the next time.

When the positions display in the wizard, the non-calendar positions are sorted alphabetically by default based on the Label attribute. The Calendar positions are sorted chronologically.

When you select the **Edit** option, the wizard is pre-populated with the saved selections from the segment. This option is useful when a new workspace must be created with the same products and locations, but for a different time period, such as next week or quarter.

# Level and Position Selector

To select a level or position, complete the following steps.

1. Once in the wizard, select the positions for each dimension by selecting the check box next to the position.

You can view alternate branches of the hierarchy or dimension by using the Branch Selector list. When you select a different branch in the list, you will notice that different dimensions are displayed in the Levels and Dimensions area.

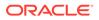

Note that if you select a large number of positions, it may impact the time required for the workspace to open. Select only the positions required for the current task.

Figure 6-18 Select Positions

| Sel  | ect Product   |       |     |                                         |                         |                     |            |               |
|------|---------------|-------|-----|-----------------------------------------|-------------------------|---------------------|------------|---------------|
| evel | s & Positions |       |     |                                         |                         |                     |            |               |
| Com  | pany          | ✓ Lai | bel | •                                       | Filter                  |                     | Add Filter | Show Selected |
| Ξ    | Level         | Ξ     |     | Label                                   |                         |                     |            |               |
|      | Company       | Ξ     |     | <ul> <li>Missy Tops</li> </ul>          |                         |                     |            |               |
|      | Division      | Ξ     |     | <ul> <li>Missy Cold Should</li> </ul>   | er                      |                     |            |               |
|      | Group         |       |     | 83004490 - Cold Si                      | houlder Silk Blouse - B | lack                |            |               |
| /    | Department    |       |     | 83074502 - Cold Si                      | houlder Silk Blouse - C | obalt               |            |               |
| /    | Class         |       |     | 83254174 - Cold Si                      | houlder Silk Blouse - W | /hite               |            |               |
| ~    | Sub-Class     |       |     | 89308444 - Lace T                       | rim Cold Shoulder Top   | - Black             |            |               |
|      | Style         |       |     | 89596033 - Lace T                       | rim Cold Shoulder Top   | - Ecru              |            |               |
| ~    | Style/Color   |       |     | <ul> <li>Missy Long Sleeve</li> </ul>   |                         |                     |            |               |
|      |               |       |     | dpm 00000018                            |                         |                     |            |               |
|      |               |       |     | dpm 000000019                           |                         |                     |            |               |
|      |               |       |     | dpm 00000020                            |                         |                     |            |               |
|      |               |       |     | <ul> <li>Missy Off The Shore</li> </ul> | ulder                   |                     |            |               |
|      |               |       |     | 91184861 - Off Th                       | e Shoulder Top - Blue I | ndigo/Gold          |            |               |
|      |               |       |     | 92596629 - Wilson                       | Stripe Off The Should   | er Top - Shore Blue |            |               |

2. To select all positions, click the top of the column next to all the positions.

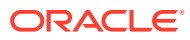

### Figure 6-19 Select All Positions

| Sel  | ect Product   |            |                                          |                                 |           |                 |
|------|---------------|------------|------------------------------------------|---------------------------------|-----------|-----------------|
| evel | s & Positions |            |                                          |                                 |           |                 |
| Com  | pany          | ▼ Label    | •                                        | Filter                          | Add Filte | r Show Selected |
| Ξ    | Level         | <b>I</b> L | abel                                     |                                 |           |                 |
|      | Company       |            | <ul> <li>Missy Tops</li> </ul>           |                                 |           |                 |
|      | Division      |            | <ul> <li>Missy Cold Shoulde</li> </ul>   | er                              |           |                 |
|      | Group         |            | 83004490 - Cold Sh                       | noulder Silk Blouse - Black     |           |                 |
| ~    | Department    |            | 83074502 - Cold Sł                       | noulder Silk Blouse - Cobalt    |           |                 |
| ~    | Class         |            | 83254174 - Cold Sł                       | noulder Silk Blouse - White     |           |                 |
| ~    | Sub-Class     |            | 89308444 - Lace Ti                       | rim Cold Shoulder Top - Black   |           |                 |
|      | Style         |            | 89596033 - Lace Ti                       | rim Cold Shoulder Top - Ecru    |           |                 |
| ~    | Style/Color   |            | <ul> <li>Missy Long Sleeve</li> </ul>    |                                 |           |                 |
|      |               |            | dpm 00000018                             |                                 |           |                 |
|      |               |            | dpm 00000019                             |                                 |           |                 |
|      |               |            | dpm 00000020                             |                                 |           |                 |
|      |               |            | <ul> <li>Missy Off The Should</li> </ul> | ılder                           |           |                 |
|      |               |            | 91184861 - Off The                       | e Shoulder Top - Blue Indigo/Go | ld        |                 |
|      |               |            | 92596629 - Wilson                        | Stripe Off The Shoulder Top - S | hore Blue |                 |

**3.** To change the level of the positions to select from, place a check next to the desired level in the top left of the screen.

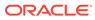

|     | ect Product |          |                                        |                                     |            |               |
|-----|-------------|----------|----------------------------------------|-------------------------------------|------------|---------------|
| Com | ipany       | ▼ Label  | -                                      | Filter                              | Add Filter | Show Selected |
| Ξ   | Level       |          | Label                                  |                                     |            |               |
|     | Company     |          | <ul> <li>Missy Tops</li> </ul>         |                                     |            |               |
|     | Division    |          | <ul> <li>Missy Cold Should</li> </ul>  | er                                  |            |               |
|     | Group       |          | 83004490 - Cold Sl                     | houlder Silk Blouse - Black         |            |               |
| ~   | Department  |          | 83074502 - Cold Si                     | houlder Silk Blouse - Cobalt        |            |               |
| ~   | Class       |          | 83254174 - Cold Si                     | houlder Silk Blouse - White         |            |               |
| ~   | Sub-Class   |          | 89308444 - Lace T                      | rim Cold Shoulder Top - Black       |            |               |
|     | Style       |          | 89596033 - Lace T                      | rim Cold Shoulder Top - Ecru        |            |               |
| ~   | Style/Color |          | <ul> <li>Missy Long Sleeve</li> </ul>  |                                     |            |               |
|     |             | ~        | dpm 000000018                          |                                     |            |               |
|     |             |          | dpm 000000019                          |                                     |            |               |
|     |             |          | dpm 000000020                          |                                     |            |               |
|     |             |          | <ul> <li>Missy Off The Shot</li> </ul> | ulder                               |            |               |
|     |             |          | 91184861 - Off Th                      | e Shoulder Top - Blue Indigo/Gold   |            |               |
|     |             | <b>V</b> | 92596629 - Wilson                      | Stripe Off The Shoulder Top - Shore | Blue       |               |

### Figure 6-20 Change Position Levels

# Filter Positions by Attribute

You can filter the positions by attributes when you create your plan. This allows you to examine the different options that you care about and make decisions. The attribute filter is visible only when attributes are associated with at least one of the selected levels. The filter picklist is by default set to the label attribute.

Select the required attribute as a filter and search for the positions that have the attribute value you selected. For example, you can search positions with more than one attribute. This helps you group the positions in the wizard based on attributes. The filter applied with the same attributes are applied with the logical operation *OR*. For example, if you search for positions with attribute colors of black and red, then the result displays all of the positions with the color red and the color black. The filter applied with different attributes are applied with the logical operation *AND*. For example, if you search for the position with the Brand X and the color Blue then the result positions are of the Brand X and the color Blue.

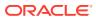

| evels 8 | & Positions |                                                                               |         |      |            |            |          |        |            |          |        |
|---------|-------------|-------------------------------------------------------------------------------|---------|------|------------|------------|----------|--------|------------|----------|--------|
| Color   | v           | View                                                                          | w.      | Bra  | and        |            | •        | Search | Add Filter | r Show S | electe |
|         | Level       | Colo                                                                          | r: blue | ×    | Color:     | Black ×    | (        |        |            |          | >      |
|         | Color       |                                                                               | Label   |      |            |            |          |        |            |          |        |
|         | Style/Color |                                                                               | 1000    | 0000 | 8 Z*Test - | To be del  | eted     |        |            |          |        |
|         | Sku         |                                                                               | 1000    | 0001 | 0 Leather  | Loafer - B | lack 6 E | 3      |            |          |        |
|         |             |                                                                               |         |      | 1 Leather  |            |          |        |            |          |        |
|         |             |                                                                               |         |      | 2 Leather  |            |          |        |            |          |        |
|         |             | 10000013 Leather Loafer - Black 7.5 B                                         |         |      |            |            |          |        |            |          |        |
|         |             | 10000014 Leather Loafer - Black 8 B     10000015 Leather Loafer - Black 8.5 B |         |      |            |            |          |        |            |          |        |
|         |             |                                                                               |         |      | 6 Leather  |            |          |        |            |          |        |
|         |             |                                                                               | 1000    | 1001 | o Leather  | Louier     | NUCK D L | ·      |            |          |        |
|         |             |                                                                               |         |      |            |            |          |        |            |          |        |
|         |             |                                                                               |         |      |            |            |          |        |            |          |        |
|         |             |                                                                               |         |      |            |            |          |        |            |          |        |
|         |             | <                                                                             |         |      |            |            |          |        |            |          |        |

Figure 6-21 Filter Position - Single Attribute

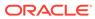

### Figure 6-22 Filter Position - Multiple Attributes

| Color         Color         Label         Color         Label         Color         Color <th< th=""><th></th><th>&amp; Positions</th><th></th><th></th><th></th><th></th><th></th><th></th><th></th></th<> |      | & Positions |        |              |                             |                  |     |            |              |
|----------------------------------------------------------------------------------------------------|------|-------------|--------|--------------|-----------------------------|------------------|-----|------------|--------------|
| Color         Label           StyleyColor         0000010 Leather Loafer - Black 6 B           StyleyColor         10000011 Leather Loafer - Black 6 S           Stud         00000014 Leather Loafer - Black 8 B                                                                                                    | olor |             | ▼ View | c v Color    | Ψ.                          | Search           |     | Add Filter | Show Selecte |
| Style/Color         10000010 Leather Loafer - Black 6 B           Style/Color         10000011 Leather Loafer - Black 6 B           Stud         10000011 Leather Loafer - Black 6 B           10000014 Leather Loafer - Black 8 B                                                                                                    | Ø    | Level       | Fabr   | ic Leather X | Fabric: Cashmere 🛛 🗙        | AND Color: Black | × × |            | 3            |
| Skyrector         0000011 Lesther Lader - Black 6.5 B           Sku         10000014 Lesther Lader - Black 8.8 B                                                                                                    |      | Color       |        | Label        |                             |                  |     |            |              |
| Sku 10000014 Leather Loafer - Black 8 B                                                                                                    | 0    | Style/Color |        | 10000010 Le  | eather Loafer - Black 6 B   |                  |     |            |              |
|                                                                                                    | 2    | Sku         |        |              |                             | 3                |     |            |              |
| 10000015 Leather Loafer - Black 8.5 B                                                                                                    |      |             |        |              |                             |                  |     |            |              |
|                                                                                                    |      |             |        | 10000015 Le  | eather Loafer - Black 8.5 B | 3                |     |            |              |
|                                                                                                    |      |             |        |              |                             |                  |     |            |              |
|                                                                                                    |      |             |        |              |                             |                  |     |            |              |
|                                                                                                    |      |             |        |              |                             |                  |     |            |              |
|                                                                                                    |      |             |        |              |                             |                  |     |            |              |
|                                                                                                    |      |             |        |              |                             |                  |     |            |              |
|                                                                                                    |      |             |        |              |                             |                  |     |            |              |
|                                                                                                    |      |             |        |              |                             |                  |     |            |              |
|                                                                                                    |      |             |        |              |                             |                  |     |            |              |

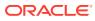

The user can also filter product based on status such as active and non-active. By selecting the attribute, **Active Status**, the user is presented with options like **Active Since 2019**, **Non-active**, and so on. This will help the user to easily filter out any non-active item to exclude in their selection.

| View | <ul> <li>Active Status</li> </ul>          | Search 🗙          | Search |
|------|--------------------------------------------|-------------------|--------|
|      | Label                                      | Active since 2018 |        |
|      | 1100315 Pattern V Neck T Star Red          | Active since 2019 |        |
|      | 1100316 Pattern V Neck T Stripe Red        |                   |        |
|      | 1100317 Pattern V Neck T Stripe Orange     | Non-Active        |        |
|      | 1100318 Pattern V Neck T Stripe Sage Green |                   |        |
|      | 1100319 Basic Vee Royal Blue               |                   |        |
|      | 1100320 Basic Vee Slate Grev               |                   |        |

### Figure 6-23 Filter Position by Status

# Show Selected Items

You can see the positions selected in wizard with the **Show Selected** link within the wizard. This can help you in understand what needs to be included in your plan and allows you to display only selected positions in wizard. Click the **Show Selected** link to see the list of positions selected along with their parents roll up. When there is no position selected, the **Show Selected** link displays a message that there is no data to display.

Click the Show All link to bring back all the positions of the wizard

If an attribute filter is applied, then the **Show Selected** link displays only the position matching the filter criteria which is already selected.

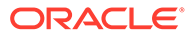

| Sel   | ect Product   |              |                                               |                                 |           |            |               |  |
|-------|---------------|--------------|-----------------------------------------------|---------------------------------|-----------|------------|---------------|--|
| evel: | s & Positions |              |                                               |                                 |           |            |               |  |
| Com   | pany          | ▼ Labe       | •                                             | Filter                          | •         | Add Filter | Show Selected |  |
| Ξ     | Level         | Ξ            | Label                                         |                                 |           |            |               |  |
|       | Company       | Ξ            | <ul> <li>Missy Tops</li> </ul>                |                                 |           |            |               |  |
|       | Division      | Ξ            | <ul> <li>Missy Cold Shoulder</li> </ul>       |                                 |           |            |               |  |
|       | Group         |              | 83004490 - Cold Sho                           | oulder Silk Blouse - Black      |           |            |               |  |
|       | Department    |              | 83074502 - Cold Shoulder Silk Blouse - Cobalt |                                 |           |            |               |  |
| ~     | Class         |              | 83254174 - Cold Shoulder Silk Blouse - White  |                                 |           |            |               |  |
| ~     | Sub-Class     |              | 89308444 - Lace Trir                          | n Cold Shoulder Top - Black     |           |            |               |  |
|       | Style         |              | 89596033 - Lace Trin                          | m Cold Shoulder Top - Ecru      |           |            |               |  |
| ~     | Style/Color   |              | <ul> <li>Missy Long Sleeve</li> </ul>         |                                 |           |            |               |  |
|       |               |              | dpm 000000018                                 |                                 |           |            |               |  |
|       |               |              | dpm 000000019                                 |                                 |           |            |               |  |
|       |               |              | dpm 00000020                                  |                                 |           |            |               |  |
|       |               |              | <ul> <li>Missy Off The Should</li> </ul>      | der                             |           |            |               |  |
|       |               |              | 91184861 - Off The S                          | Shoulder Top - Blue Indigo/Gol  | d         |            |               |  |
|       |               | $\checkmark$ | 92596629 - Wilson S                           | tripe Off The Shoulder Top - Sh | nore Blue |            |               |  |

Figure 6-24 Show Selected Link

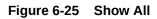

|     | ect Product<br>s & Positions |              |                                         |                                  |           |            |          |  |  |
|-----|------------------------------|--------------|-----------------------------------------|----------------------------------|-----------|------------|----------|--|--|
| Com | ipany                        | ▼ Labe       | i 🗸                                     | Filter                           | •         | Add Filter | Show All |  |  |
| Ξ   | Level                        | Ξ            | Label                                   |                                  |           |            |          |  |  |
|     | Company                      | Ξ            | <ul> <li>Missy Sweaters</li> </ul>      |                                  |           |            |          |  |  |
|     | Division                     | Ξ            | <ul> <li>Missy Off The Shoul</li> </ul> | lder Sweaters                    |           |            |          |  |  |
|     | Group                        |              | 56380662 - Ribbed                       | Off The Shoulder Sweater - Red   | Blaze     |            |          |  |  |
|     | Department                   | Ξ            | <ul> <li>Missy Tops</li> </ul>          | <ul> <li>Missy Tops</li> </ul>   |           |            |          |  |  |
| ~   | Class                        | Ξ            | <ul> <li>Missy Cold Shoulder</li> </ul> |                                  |           |            |          |  |  |
| ✓   | Sub-Class                    | <b>Z</b>     | 83004490 - Cold Sh                      | oulder Silk Blouse - Black       |           |            |          |  |  |
|     | Style                        |              | 83074502 - Cold Sh                      | oulder Silk Blouse - Cobalt      |           |            |          |  |  |
| ~   | Style/Color                  |              | 83254174 - Cold Sh                      | oulder Silk Blouse - White       |           |            |          |  |  |
|     |                              | $\checkmark$ | <ul> <li>Missy Off The Shoul</li> </ul> | lder                             |           |            |          |  |  |
|     |                              |              | 91184861 - Off The                      | Shoulder Top - Blue Indigo/Gol   | d         |            |          |  |  |
|     |                              | ~            | 92596629 - Wilson S                     | Stripe Off The Shoulder Top - Sh | iore Blue |            |          |  |  |
|     |                              |              |                                         |                                  |           |            |          |  |  |
|     |                              |              |                                         |                                  |           |            |          |  |  |

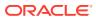

# Next, Previous, Finish

Once you have made your position selections for a dimension, click **Next** or **Previous** to move to the next or previous dimension selection screen. If all positions for all dimensions have been selected, click **Finish** to complete the workspace build and close the wizard.

### Figure 6-26 Next Dimension

| Sel   | ect Product   |        |                                              |                                                |      |            |               |  |  |
|-------|---------------|--------|----------------------------------------------|------------------------------------------------|------|------------|---------------|--|--|
| .evel | s & Positions |        |                                              |                                                |      |            |               |  |  |
| Com   | pany          | ▼ Labe | ı 👻                                          | Filter                                         |      | Add Filter | Show Selected |  |  |
| Ξ     | Level         | Ξ      | Label                                        |                                                |      |            |               |  |  |
|       | Company       | Ξ      | <ul> <li>Missy Tops</li> </ul>               |                                                |      |            |               |  |  |
|       | Division      | Ξ      | <ul> <li>Missy Cold Shoulder</li> </ul>      |                                                |      |            |               |  |  |
|       | Group         |        | 83004490 - Cold Sho                          | ulder Silk Blouse - Black                      |      |            |               |  |  |
|       | Department    |        | 83074502 - Cold Sho                          | ulder Silk Blouse - Cobalt                     |      |            |               |  |  |
| ~     | Class         |        | 83254174 - Cold Shoulder Silk Blouse - White |                                                |      |            |               |  |  |
| ~     | Sub-Class     |        | 89308444 - Lace Trin                         | 89308444 - Lace Trim Cold Shoulder Top - Black |      |            |               |  |  |
|       | Style         |        | 89596033 - Lace Trir                         | 89596033 - Lace Trim Cold Shoulder Top - Ecru  |      |            |               |  |  |
| ~     | Style/Color   |        | <ul> <li>Missy Long Sleeve</li> </ul>        |                                                |      |            |               |  |  |
|       |               |        | dpm 000000018                                |                                                |      |            |               |  |  |
|       |               |        | dpm 000000019                                |                                                |      |            |               |  |  |
|       |               |        | dpm 00000020                                 |                                                |      |            |               |  |  |
|       |               |        | <ul> <li>Missy Off The Should</li> </ul>     | ler                                            |      |            |               |  |  |
|       |               | ~      | 91184861 - Off The 5                         | Shoulder Top - Blue Indigo/Gold                |      |            |               |  |  |
|       |               | ~      | 92596629 - Wilson S                          | tripe Off The Shoulder Top - Shore             | Blue |            |               |  |  |

# Select and Deselect Positions in the Wizard

You can also select and deselect positions using the context menu (right-click) option. This option is an alternative to select or deselect positions in wizard. You can use context menu option to select or deselect multiple positions simultaneously.

To select a position, right-click on the position and choose **Select**. Similarly, to deselect a position, right-click on a selected position and choose **Deselect**.

When you want to select or deselect multiple positions, select multiple positions by Using a mouse drag with a **Shift** or **Ctrl** key and right-click to opt for **Select** or **Deselect** positions.

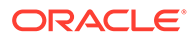

| el   | ect Product |      |                                              |                                        |      |  |  |  |
|------|-------------|------|----------------------------------------------|----------------------------------------|------|--|--|--|
| evel | & Positions |      |                                              |                                        |      |  |  |  |
| Com  | pany 👻      | Labe | •                                            | Filter   Add Filter Show Set           | ecte |  |  |  |
| Ξ    | Level       | Ξ    | Label                                        |                                        |      |  |  |  |
|      | Company     |      | <ul> <li>Missy Tops</li> </ul>               |                                        |      |  |  |  |
|      | Division    |      | <ul> <li>Missy Cold Shoulder</li> </ul>      |                                        |      |  |  |  |
|      | Group       |      | 83004490 - Cold Sho                          | ulder Silk Riouse - Riack              |      |  |  |  |
|      | Department  |      | 83074502 - Cold Sho                          | ulder Silk Select t                    |      |  |  |  |
| /    | Class       |      | 83254174 - Cold Shoulder Silk Blouse - White |                                        |      |  |  |  |
| /    | Sub-Class   |      | 89308444 - Lace Trin                         | n Cold Shoulder Top - Black            |      |  |  |  |
|      | Style       |      | 89596033 - Lace Trin                         | Cold Shoulder Top - Ecru               |      |  |  |  |
| /    | Style/Color |      | <ul> <li>Missy Long Sleeve</li> </ul>        |                                        |      |  |  |  |
|      |             |      | dpm 000000018                                |                                        |      |  |  |  |
|      |             |      | dpm 000000019                                |                                        |      |  |  |  |
|      |             |      | dpm 00000020                                 |                                        |      |  |  |  |
|      |             |      | <ul> <li>Missy Off The Should</li> </ul>     | er                                     |      |  |  |  |
|      |             |      | 91184861 - Off The S                         | houlder Top - Blue Indigo/Gold         |      |  |  |  |
|      |             |      | 92596629 - Wilson St                         | ripe Off The Shoulder Top - Shore Blue |      |  |  |  |

Figure 6-27 Wizard Context Menu Select Position

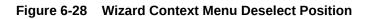

| Sel  | ect Product   |         |                                          |                                 |          |            |               |
|------|---------------|---------|------------------------------------------|---------------------------------|----------|------------|---------------|
| evel | s & Positions |         |                                          |                                 |          |            |               |
| Com  | npany         | ✓ Label | •                                        | Filter                          | •        | Add Filter | Show Selected |
| Ξ    | Level         | Ξ       | Label                                    |                                 |          |            |               |
|      | Company       |         | <ul> <li>Missy Tops</li> </ul>           |                                 |          |            |               |
|      | Division      |         | <ul> <li>Missy Cold Shoulder</li> </ul>  |                                 |          |            |               |
|      | Group         |         | 83004490 - Cold Sho                      | ulder Silk Blouse - Black       |          |            |               |
|      | Department    |         | 83074502 - Cold Sho                      | ulder Sil Deselect              |          |            |               |
| ~    | Class         |         | 83254174 - Cold Sho                      | ulder Silk שטטש - write         |          |            |               |
| ~    | Sub-Class     |         | 89308444 - Lace Trin                     | n Cold Shoulder Top - Black     |          |            |               |
|      | Style         |         | 89596033 - Lace Trin                     | n Cold Shoulder Top - Ecru      |          |            |               |
| ~    | Style/Color   |         | <ul> <li>Missy Long Sleeve</li> </ul>    |                                 |          |            |               |
|      |               |         | dpm 000000018                            |                                 |          |            |               |
|      |               |         | dpm 000000019                            |                                 |          |            |               |
|      |               |         | dpm 00000020                             |                                 |          |            |               |
|      |               |         | <ul> <li>Missy Off The Should</li> </ul> | ler                             |          |            |               |
|      |               |         | 91184861 - Off The 9                     | Shoulder Top - Blue Indigo/Golo | I        |            |               |
|      |               |         | 92596629 - Wilson S                      | tripe Off The Shoulder Top - Sh | ore Blue |            |               |

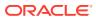

# Collapsing and Expanding Positions in the Wizard

Collapse functionality allows a planner to group the child level positions to parent level. Expand functionality allows a planner to drill-down parent level to view all the child level positions. Collapse and expand function helps you to see all the positions in edit view that is meaningful to you.

To collapse or expand the dimension position you can use context menu (right-click) option. You can right-click on a parent level position and select **Expand**to see all of the child positions. Similarly, to group the child level position, you can right-click on the parent position and select **Collapse**.

### Figure 6-29 Wizard Expand Position Level

| iel   | ect Product   |          |                                                    |                                                    |           |            |               |  |  |
|-------|---------------|----------|----------------------------------------------------|----------------------------------------------------|-----------|------------|---------------|--|--|
| .evel | s & Positions |          |                                                    |                                                    |           |            |               |  |  |
| Com   | apany         | ▼ Label  | •                                                  | Filter                                             | -         | Add Filter | Show Selected |  |  |
| Ξ     | Level         |          | Label                                              |                                                    | ,         |            |               |  |  |
|       | Company       |          | 60376507 - Shimm                                   | er Sweater - Pearl Heather                         |           |            |               |  |  |
|       | Division      | Ξ        | <ul> <li>Missy Off The Should</li> </ul>           | Ider Sweaters                                      |           |            |               |  |  |
|       | Group         |          | 54801536 - Ribbed                                  | Off The Shoulder Sweater -                         | Black     |            |               |  |  |
|       | Department    |          | 56158288 - Ribbed                                  | 56158288 - Ribbed Off The Shoulder Sweater - Cream |           |            |               |  |  |
| ~     | Class         |          | 56226577 - Ribbed Off The Shoulder Sweater - Derby |                                                    |           |            |               |  |  |
| ~     | Sub-Class     |          | 56380662 - Ribbed                                  | Off The Shoulder Sweater -                         | Red Blaze |            |               |  |  |
|       | Style         |          | <ul> <li>Missy Tops</li> </ul>                     |                                                    |           |            |               |  |  |
| ~     | Style/Color   |          | Missy Cold Shoulr                                  |                                                    |           |            |               |  |  |
|       |               |          | Missy Long Sleev                                   | Deselect                                           |           |            |               |  |  |
|       |               |          | <ul> <li>Missy Off The Sho</li> </ul>              | Expand                                             |           |            |               |  |  |
|       |               |          | 91184861 - Off Ti                                  | Expand All (Sub-Class)                             | bld       |            |               |  |  |
|       |               |          | 92596629 - Wilso                                   |                                                    | hore Blue |            |               |  |  |
|       |               |          | <ul> <li>Missy Sleeveless</li> </ul>               | Collapse All (Sub-Class)                           |           |            |               |  |  |
|       |               | <b>~</b> | 90846443 - Kent M                                  | etallic Foil Print Top - New I                     | lavy/Gold |            |               |  |  |

| iel  | ect Product   |              |                                      |                                |              |            |               |
|------|---------------|--------------|--------------------------------------|--------------------------------|--------------|------------|---------------|
| evel | s & Positions |              |                                      |                                |              |            |               |
| Com  | pany          | - Label      |                                      | ▼ Filter                       | •            | Add Filter | Show Selected |
| Ξ    | Level         |              | Label                                |                                |              |            |               |
|      | Company       |              | <ul> <li>Missy Tops</li> </ul>       |                                |              |            |               |
|      | Division      |              | <ul> <li>Missy Cold Shou</li> </ul>  | ldor                           |              |            |               |
|      | Group         |              | 83004490 - Cold                      |                                |              |            |               |
|      | Department    | ~            | 83074502 - Cold                      | Collapse                       |              |            |               |
| ~    | Class         |              | 83254174 - Cold                      | Expand All (Sub-Class)         |              |            |               |
| ~    | Sub-Class     |              | 89308444 - Laci                      |                                |              |            |               |
|      | Style         |              | 89596033 - Lac                       | Collapse All (Sub-Class)       |              |            |               |
| ~    | Style/Color   |              | <ul> <li>Missy Long Sleev</li> </ul> | /e                             |              |            |               |
|      |               | $\checkmark$ | dpm 00000018                         |                                |              |            |               |
|      |               | ~            | dpm 000000019                        |                                |              |            |               |
|      |               | $\checkmark$ | dpm 00000020                         |                                |              |            |               |
|      |               |              | <ul> <li>Missy Off The Sh</li> </ul> | oulder                         |              |            |               |
|      |               | ~            | 91184861 - Off 1                     | he Shoulder Top - Blue Indigo/ | Gold         |            |               |
|      |               |              | 92596629 - Wils                      | on Stripe Off The Shoulder Top | - Shore Blue |            |               |

### Figure 6-30 Wizard Collapse Position Level

# Collapse All and Expand All

The same functionality of collapse has been extended to Collapse All which collapses all the child level positions for the selected dimension level in wizard. And Expand all function expands all the child level position for the selected dimension level in wizard. The selected dimension level is specified next to Collapse All or Expand All in the context menu. With this function, you can quickly collapse or expand view the list of positions as desired.

# Figure 6-31 Wizard Collapse All

| Sel   | ect Product   |                                                                                                    |                                       |                                      |          |            |               |
|-------|---------------|----------------------------------------------------------------------------------------------------|---------------------------------------|--------------------------------------|----------|------------|---------------|
| evel. | s & Positions |                                                                                                    |                                       |                                      |          |            |               |
| Com   | ipany         | ▼ Label                                                                                                    |                                       | ▼ Filter                             | -        | Add Filter | Show Selected |
| Ξ     | Level         | Ξ                                                                                                    | Label                                 |                                      |          |            |               |
|       | Company       |                                                                                                    | <ul> <li>Missy Tops</li> </ul>        |                                      |          |            |               |
|       | Division      |                                                                                                    | <ul> <li>Missy Cold Should</li> </ul> | dor                                  |          |            |               |
|       | Group         |                                                                                                    | 83004490 - Colo                       | Deselect                             |          |            |               |
|       | Department    |                                                                                                    | 83074502 - Colc                       | Collapse                             |          |            |               |
| ~     | Class         |                                                                                                    | 83254174 - Colo                       | Expand All (Sub-Class)               |          |            |               |
| ~     | Sub-Class     | Image: A start and a start a start | 89308444 - Laci                       |                                      |          |            |               |
|       | Style         |                                                                                                    | 89596033 - Lace                       | Collapse All (Sub-Class)             |          |            |               |
| ~     | Style/Color   |                                                                                                    | <ul> <li>Missy Long Sleev</li> </ul>  | re                                   |          |            |               |
|       |               |                                                                                                    | dpm 000000018                         |                                      |          |            |               |
|       |               |                                                                                                    | dpm 000000019                         |                                      |          |            |               |
|       |               |                                                                                                    | dpm 000000020                         |                                      |          |            |               |
|       |               |                                                                                                    | <ul> <li>Missy Off The Sh</li> </ul>  | oulder                               |          |            |               |
|       |               |                                                                                                    | 91184861 - Off T                      | he Shoulder Top - Blue Indigo/Gold   | I        |            |               |
|       |               |                                                                                                    | 92596629 - Wilso                      | on Stripe Off The Shoulder Top - Sho | ore Blue |            |               |

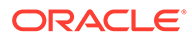

### Figure 6-32 Wizard Expand All

| Sel | ect Product   |       |                                       |                          |   |            |               |
|-----|---------------|-------|---------------------------------------|--------------------------|---|------------|---------------|
|     | s & Positions |       |                                       |                          |   |            |               |
|     |               |       | )[                                    |                          |   |            | ]             |
| Com | ipany         | Label |                                       | Filter                   | • | Add Filter | Show Selected |
| Ξ   | Level         | Ξ     | Label                                 |                          |   |            |               |
|     | Company       | Ξ     | <ul> <li>Missy Sweaters</li> </ul>    |                          |   |            |               |
|     | Division      |       | Missy Cardigan Sweate                 | ers                      |   |            |               |
|     | Group         |       | Missy Long Sleeve Swe                 | aters                    | _ |            |               |
|     | Department    | Ξ     | Missy Off The Shoulde                 | r Sv Select              |   |            |               |
| ~   | Class         |       | <ul> <li>Missy Tops</li> </ul>        | Expand                   |   |            |               |
| ~   | Sub-Class     |       | Missy Cold Shoulder                   |                          |   |            |               |
|     | Style         | ~     | <ul> <li>Missy Long Sleeve</li> </ul> | Expand All (Sub-Class)   |   |            |               |
| ~   | Style/Color   |       | Missy Off The Shoulde                 | Collapse All (Sub-Class) |   |            |               |
|     |               |       | <ul> <li>Missy Sleeveless</li> </ul>  |                          |   |            |               |
|     |               | -     | F MISSY SICCUESS                      |                          |   |            |               |
|     |               |       |                                       |                          |   |            |               |
|     |               |       |                                       |                          |   |            |               |

# **Rolling Calendar**

When selecting Calendar dimension, you have the option to use a rolling calendar rather than the predefined time periods that are available from the wizard. This enables you to use a range of time periods that are relative to the current date. As time passes, the calendar favorite updates the range of time to be in relation to the new date.

To use the rolling Calendar, feature you must enable the rolling calendar feature from the Configuration Tool.

The length of the time periods is determined by the lowest level of the Calendar dimension presented in the wizard. For instance, if the lowest level in the wizard is Week, then when you select the time range in the rolling calendar option, you choose the number of weeks to include.

To use the rolling calendar feature, complete the following:

1. In the calendar step of the workbook wizard, select the Use Rolling Calendar option

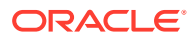

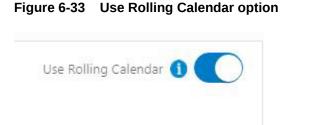

2. Set the Rolling Calendar Date Range.

### Figure 6-34 Rolling Calendar Date Range

| Rolling Calendar        | Date Ra    | nge         |       |                       |
|-------------------------|------------|-------------|-------|-----------------------|
| he calendar period is c | letermined | from the da | te th | e workspace is build. |
| Prior to Build Date     | 7          | $\sim$      | ^     | week                  |
| After Build Date        | 5          | $\sim$      | ^     | week                  |
|                         |            |             |       |                       |

- a. In the Prior to Build Date field, either use the arrows or enter the desired number to select the number of time periods in relation to today's date for the start period. For instance, if the workbook's lowest calendar level is week and you want the time period to begin seven weeks in the past from today's date, you would enter 7.
- **b.** In the After Build Date field, either use the arrows or enter the number of weeks in relation to today's date that you want the time period to end.

# Asynchronous Build

Click **Finish** and the workspace begins building in the background. You can work on other tasks and workspaces while this is occurring. When the workspace build is complete, you will receive a Toast notification. You can see the status of the task in Administration dashboard under Administration Profile.

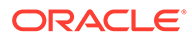

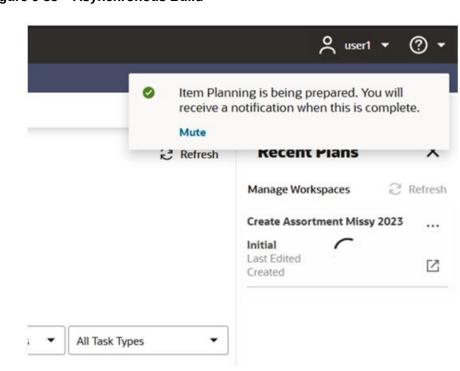

Figure 6-35 Asynchronous Build

When you select a workspace from the Tasks module, the Segment window is displayed.

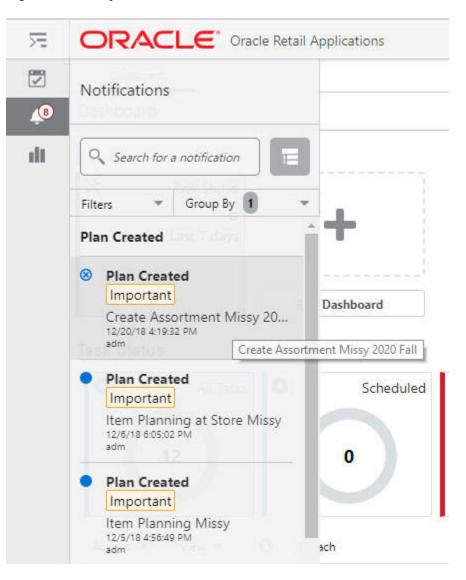

Figure 6-36 Asynchronous Build Notification

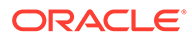

# 7 Notifications

You can use the Notifications module to determine the status of different RPAS activities, such as Online Administration Tasks, segment build completions or failures, segment commit completions or failures, approvals and rejections, and so on.

In this way, you can continue working on other tasks while the submitted action occurs in background. You receive a Snackbar notification at the bottom of the screen or a Toast notification at the top right of the screen when the activity status has updated for a few actions. You can open a workspace by clicking **Plan Created Notification** in the Notification Panel or Notification Table in the Notification Tab.

You only see notifications that are addressed to you. You can further reduce the number of notifications by:

- Search for a notification using the search box
- Filter the notifications by time period, type, or severity
- Group the notifications by type, department, or location

| Notification                  | Severity  |
|-------------------------------|-----------|
| Administrative Task Completed | Important |
| Administrative Task Failed    | Critical  |
| Workspace Built               | Important |
| Workspace Build Failed        | Critical  |
| Workspace Committed           | Normal    |
| Workspace Commit Failed       | Critical  |

### Table 7-1 Notification Severity

# **Notifications Panel**

### Note:

For each notification in the Notifications panel, as shown in Figure 7-1, you see the Type, the Severity, a description, the creation date, and the name of the sender.

To view the Notifications panel:

1. Click Notifications on the left sidebar menu.

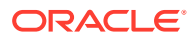

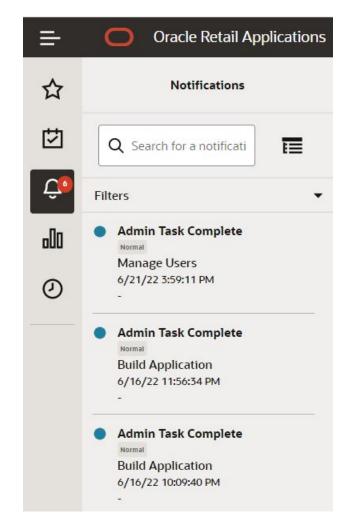

Figure 7-1 Notifications

2. You can click on either the notifications icon to open the notifications window. If launched this way, it partially covers the current workspace that you are viewing.

Figure 7-2 Notification Icon

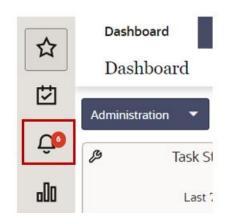

**3.** If you want to continue with the work in the current workspace and simultaneously launch the Notifications panel, click the **Notification Bell**.

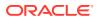

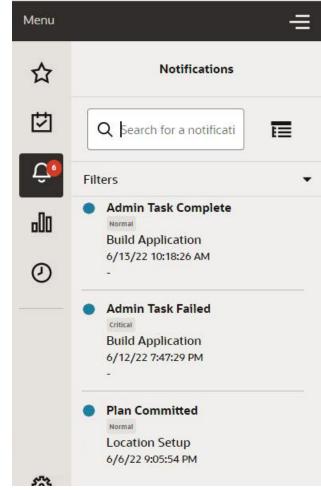

### Figure 7-3 Notifications Using the Menu

4. You can use the scroll bar to move up and down the list of notifications.

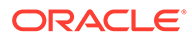

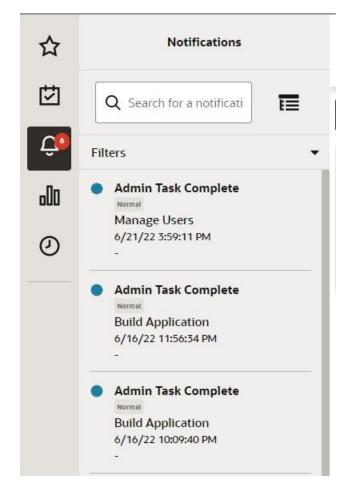

Figure 7-4 Notifications Scroll Bar

5. Click See All to see all notifications in list form. It opens a Notifications Tab.

Figure 7-5 Notifications Tab

|                               |                                  | tifications ×                          |                                         |        |            |                        |              |                       |              |
|-------------------------------|----------------------------------|----------------------------------------|-----------------------------------------|--------|------------|------------------------|--------------|-----------------------|--------------|
| Read<br>209                   | otification<br>21<br>Unread<br>6 |                                        | ark as Unread                           | ant I  | Normal     |                        |              |                       |              |
| Actions                       | View ▼<br>Statuŝl                |                                        |                                         | Alerts | Recipients | Creation Date 1        | Created By 1 | Last Update Date 1    | Last Updated |
| Important                     | 0                                | rs-test                                | Plan Created                            |        | oci.admin  | 6/22/22 9:32:54 PM     |              | 6/22/22 9:46:02 PM    | oci.admin    |
| Important                     | 0                                | sm_LV_Bug34073769                      | Plan Created                            |        | oci.admin  | 6/22/22 10:17:31 AM    | -            | 6/22/22 10:20:59 AM   | oci.admin    |
| Normal                        | ٠                                | Manage Users                           | Admin Task Complete                     |        | oci.admin  | 6/21/22 3:59:11 PM     | -            | 6/21/22 3:59:11 PM    | -            |
|                               | 0                                | sm_MPT                                 | Plan Created                            |        | oci.admin  | 6/21/22 3:57:31 PM     | -            | 6/21/22 3:58:09 PM    | oci.admin    |
| Important                     |                                  | Build Application                      | Admin Task Complete                     |        | oci.admin  | 6/16/22 11:56:34 PM    | -            | 6/16/22 11:56:34 PM   | -            |
|                               | -                                |                                        |                                         |        |            | ( 14 ( 122 40 00 40 PM |              | ( (4) (33 40 00 10 PM |              |
| Normal                        | •                                | Build Application                      | Admin Task Complete                     |        | oci.admin  | 6/16/22 10:09:40 PM    | a            | 6/16/22 10:09:40 PM   | -            |
| Important<br>Normal<br>Normal | •                                | Build Application<br>Build Application | Admin Task Complete Admin Task Complete |        | oci.admin  | 6/13/22 10:09:40 PM    | a.<br>2      | 6/13/22 10:09:40 PM   |              |

# Searching for Notifications

To search for a specific notification, enter a search term in the Search box. The search term needs to partially match a Plan name in order to show the notifications.

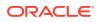

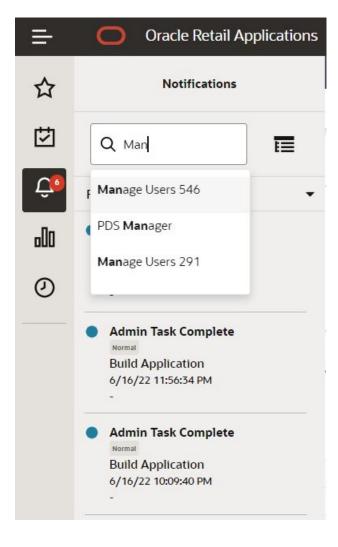

Figure 7-6 Searching for Notifications

# **Filtering Notifications**

To filter notifications:

1. Once in the Notifications Module, click the **Filters** list to see the list of available filters. You can filter by Time Period, Type, and Severity. You can also click **Reset** to clear all filters, or click **Apply** to apply the filters.

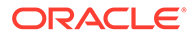

| = | Oracle Retail Applications                                   |
|---|--------------------------------------------------------------|
| ☆ | Notifications                                                |
| ₫ | Q Search for a notificati                                    |
| Ĉ | Filters <b>▲</b>                                             |
|   | Time Period                                                  |
|   | Any                                                          |
| 0 | Туре                                                         |
|   | All                                                          |
|   | Severity                                                     |
|   | All                                                          |
|   | Reset Cancel Apply                                           |
|   | Admin Task Complete Normal Manage Users 6/21/22 3:59:11 PM - |

### Figure 7-7 Notifications Filter Options

2. Provide values for Time Period, Type, and Severity in the Time Period filter.

| ☆   | Notifications                    |   |
|-----|----------------------------------|---|
| ₫   | <b>Q</b> Search for a notificati | I |
| Ĉ0  | Filters                          | • |
| -00 | Time Period                      |   |
| Ø   | Any<br>Last 7 Days               |   |
|     | Today<br>Yesterday               |   |
|     | Last 14 Days<br>Older            |   |
|     |                                  |   |

Figure 7-8 Notifications Time Period Filter Options

3. Select a Type filter option.

| ☆           | Notifications                |
|-------------|------------------------------|
| 번           | Q Search for a notificati    |
| Ĉ           | Filters •                    |
| <b>.</b> 00 | Time Period                  |
| uuu         | Any 👻                        |
| 0           | Type                         |
|             | All                          |
|             | Q                            |
|             | Request for Auxillary Screen |
|             | General                      |
|             | Reassigned                   |
|             | Alert Created Notifications  |
|             | Workspace Unshared From You  |

# Figure 7-9 Notifications Type Filter Options

4. Select a Severity filter option.

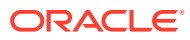

| ☆       | Notifications             |
|---------|---------------------------|
| Ū       | Q Search for a notificati |
| Ĉ0      | Filters •                 |
| DD      | Time Period               |
|         | Any                       |
| $\odot$ | Туре                      |
|         | All                       |
|         | Severity                  |
|         | All                       |
|         | Critical                  |
|         | Important                 |
|         | Normal                    |
|         | 0/21/22 3.37.11 PM        |

### Figure 7-10 Notifications Severity Filter Options

 After you have selected the filter options, you can use **Reset** to clear the filter options, OK to apply the filter criteria and close the options selector, or **Cancel** to close the options selector without applying the filters.

# **Group Notifications**

To define group notifications, complete the following steps:

1. To open the Group By window, click Group View from the Notifications module.

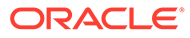

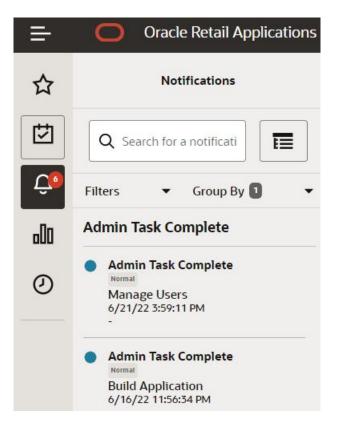

### Figure 7-11 Notifications Group View

You can view the Group By next to the filters.

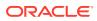

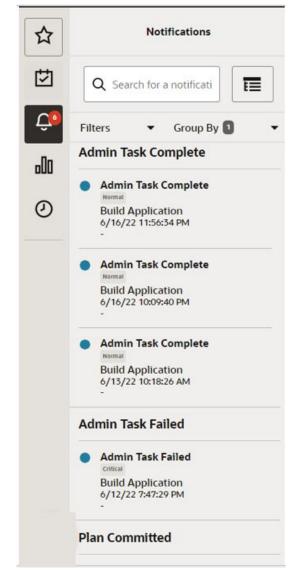

#### Figure 7-12 Notifications View Group By Type

- 2. To group by type, use the options Department, Class, Subclass, Location, Supplier, Performance, Brand, Rollup Count. and Additional Information.
- **3.** To group by then by, use the options No Selection, Department, Class, Subclass, Location, Supplier, Performance, Brand, Rollup Count, and Additional Information.

### **Notifications Tab**

When you click **See All** in the Notifications Drawer, it opens a Notifications tab. The Notifications tab lists all notifications, all unread notifications, critical, important, and normal notifications. You can select the desired tile to view the indicated notifications.

The actions that can be performed on the list of Notifications are Mark a notification as Read, Mark a Notification as Unread, Delete a Notification, and Refresh the Notifications list. You can perform these actions either by clicking the **Actions** menu and then the desired event or by directly clicking the shortcut buttons available.

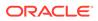

You can select all the notifications using shortcut **Ctrl+A** and then perform delete actions to delete all notifications.

| Dashboard Notific          | ations ×                |                     |
|----------------------------|-------------------------|---------------------|
| • All Notifications<br>215 | 00                      | tical 🔺 Im          |
| Read Unread<br>210 5       |                         | 0                   |
| Actions 👻 View 👻           | X 2 Detach Mark as Read | /lark as Unread     |
| Delete                     | ption î,                | ↓ Type              |
| belete                     | t                       | Plan Created        |
| Refresh Notifications      | /_Bug34073769           | Plan Created        |
|                            | ge Users                | Admin Task Complete |
| Mark as Read               | рт                      | Plan Created        |
| Mark as Unread             | Application             | Admin Task Complete |
| Normal Su                  | III Application         | Admin Task Complete |

#### Figure 7-13 Notifications Tab List of Actions

You can also Detach the Notifications list table for more visibility. Click **Detach** or click **View Menu -> Detach**.

Sort the notifications list by clicking **View Menu -> Sort**. It opens a Sort window where you can enter Sort By, Then By and Then By to sort your notifications list. Sort can be performed in Ascending or Descending on each option.

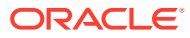

| Sort By |   |                                |
|---------|---|--------------------------------|
|         | • | <ul> <li>Ascending</li> </ul>  |
|         | ] | O Descending                   |
| Then By |   |                                |
|         | • | Ascending                      |
|         |   | O Descending                   |
| Then By |   |                                |
|         | - | Ascending                      |
| L       |   | <ul> <li>Descending</li> </ul> |

Figure 7-14 Sort Notifications Window

### **Snackbar and Toast Notifications**

When an activity is started, changed, or completed, you see a Snackbar notification at the bottom or a Toast notification at the top right of the screen that informs you of the activity or status. The notification also provides you with links for actions such as Edit, Open, Dismiss, and so on, based on the type of notification. Table 7-2 lists all the Snackbar and Toast notifications.

The failed task and error message displays more details about the error or failure. On the snackbar or toast message, click **More Details** to find the reason for failure or error along with the corrective action.

| Notification            | Description                                                                      |
|-------------------------|----------------------------------------------------------------------------------|
| Plan creation initiated | [Plan] is being prepared. You will receive a notification when this is complete. |
| Plan opened             | [Plan] opened.                                                                   |
| Plan renamed            | [Plan] has been renamed to [Plan]                                                |
| Plan deleted            | [Plan] has been deleted                                                          |
| Plan build successful   | [Plan] is ready.                                                                 |
| Plan build failed       | [Plan] build failed.                                                             |
| Calculate successful    | Calculation complete for [Plan]                                                  |

 Table 7-2
 Snackbar and Toast Notifications

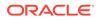

| Notification             | Description                                                                                                    |
|--------------------------|----------------------------------------------------------------------------------------------------|
| Commit successful        | Commit complete for [Plan].                                                                                      |
| Nothing to calculate     | Nothing to Calculate in [Plan].                                                                                  |
| Refresh successful       | Refresh Complete for [Plan].                                                                                     |
| Seed successful          | [Plan] seeded successfully.                                                                                      |
| Seed failed              | [Plan] was not seeded. Contact your administrator to verify the seed source is valid.                            |
| Admin task submitted     | [Task] has been submitted. You will receive a notification when this is complete.                                |
| Plan tab/window closed   | [Plan] closed.                                                                                                   |
| Internet Slow Connection | Your internet connection is experiencing increased latency. This may make this application feel less responsive. |
| Connection Restored      | Your internet connection latency is back to a normal level.                                                      |
| Format Save Successful   | Format has been successfully saved for user / group / template {0}                                               |
| Format Delete Successful | Format has been successfully deleted for user / group / template {0}                                             |

# 8 Editing Views

You can view data in RPAS CE in various ways. Changing the level, amount, and layout can make it easier for you to complete certain activities and tasks. For example, a manager might want to view data at a higher level of the product dimension, while a planner can work at a lower level of the dimension to complete necessary tasks. You make these view changes in Edit View.

## Launching Edit View

To open Edit View, click any of the following places. If you click any of the dimension tiles in the Details tab of the Edit View window, you launch Edit View. Any other way launches the Setup tab of the Edit View window. Refer to Figure 8-1 and Figure 8-2.

- Edit on the View Title Bar
- Edit on the dimension tiles in an open view
- Edit on a view tile in the View Management Drawer
- Edit on the Detached view
- New View in the View Management Drawer

| ≡м      | lenu                 |                   | ı <u>↑</u> [ว  | Ď       | * 01 *              |                     | < < C               | uster Not Assigned (0) |                | A K        | Ma           | ana <mark>g</mark> e View |
|---------|----------------------|-------------------|----------------|---------|---------------------|---------------------|---------------------|------------------------|----------------|------------|--------------|---------------------------|
| De      | fin <mark>e A</mark> | ssort Periods     |                |         |                     |                     |                     | lá / 12                | ×              | Scenarios  | 5            | Views                     |
| ~       | ⊟                    | Assortment 🖁 🥖    |                | _       | Product 🖁 🖉         | 8                   |                     |                        |                | Full Viev  | N            |                           |
|         | Measure (Default     |                   | lt) 🔻 🆉        |         | < Missy             |                     |                     |                        | Restore Layout |            |              |                           |
| Measu   | ire                  | Assortment        | Assort Period  | 01<br>↑ | Assort Period 02    | Assort Period 03    | Assort Period 04    | Assort Period 05 A     | ssort P        |            |              |                           |
| Define  | e Label              |                   | AP1            |         | AP2                 | AP3                 | AP4                 |                        |                | Define As  | sort Periods |                           |
| Start [ | Date                 |                   | 08/26,         | /2023   | 05/27/2023          | 07/15/2023          | 08/12/2023          |                        |                | Ø          | Ē:           |                           |
| Durati  | ion (We              | eks)              |                | 6       | 6                   | 4                   | 2                   | 0                      |                | -          |              |                           |
| Start \ | Neek                 |                   | 8/26/2023      |         | 5/27/2023           | 7/15/2023           | 8/12/2023           |                        |                | Ħ          |              |                           |
| End W   | /eek                 |                   | 9/30/2023      |         | 7/1/2023            | 8/5/2023            | 8/19/2023           |                        |                | Review As  | sort Periods | s by Calenda              |
| Maxin   | num Ini              | tial Receipt Lead |                | 1       | 0                   | 0                   | 0                   | 0                      |                | P          | Ū:           |                           |
| Assigr  | n Cluste             | er:               |                | *       | *                   | •                   | •                   | *                      |                |            |              |                           |
| Cluste  | er Versio            | on                | Version 01 : a | pp by   | Version 01 : app by | Version 01 : app by | Version 01 : app by |                        |                | Ħ          |              |                           |
|         |                      |                   |                |         |                     |                     |                     |                        |                | Review Clu | usters By Lo | cation                    |

Figure 8-1 Launching Edit View

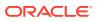

| ≡ Menu      |                      |                     | * 01 *              |                       |                     |                  |                  |                 | •A •   |
|-------------|----------------------|---------------------|---------------------|-----------------------|---------------------|------------------|------------------|-----------------|--------|
| Define      | Assort Periods       |                     |                     |                       |                     |                  |                  | 1               | lái 🖉  |
| ✓ □         | Assortment           |                     | Product 🖁           | ٩                     |                     |                  |                  |                 |        |
|             | Measure (Default     | ) • 🖉               | < Missy @           | >                     |                     |                  |                  |                 |        |
| Measure     | Assortment           | Assort Period 01    | Assort Period 02    | Assort Period 03<br>↑ | Assort Period 04    | Assort Period 05 | Assort Period 06 | FY2020 Quarter1 | FY2020 |
| Define Labe | el                   | AP1                 | AP2                 | AP3                   | AP4                 |                  |                  |                 |        |
| Start Date  |                      | 08/26/2023          | 05/27/2023          | 07/15/2023            | 08/12/2023          |                  |                  |                 |        |
| Ouration (V | Veeks)               | 6                   | 6                   | 4                     | 2                   | 0                | 0                | 0               |        |
| start Week  |                      | 8/26/2023           | 5/27/2023           | 7/15/2023             | 8/12/2023           |                  |                  |                 |        |
| nd Week     |                      | 9/30/2023           | 7/1/2023            | 8/5/2023              | 8/19/2023           |                  |                  |                 |        |
| Maximum I   | Initial Receipt Lead | 1                   | 0                   | 0                     | 0                   | 0                | 0                | 0               |        |
| Assign Clus | ster:                | *                   |                     | *                     | -                   | *                | •                |                 |        |
| Cluster Ver | sion                 | Version 01 : app by | Version 01 : app by | Version 01 : app by   | Version 01 : app by |                  |                  |                 |        |

Figure 8-2 Launching Edit View from the Detach View

### Source

Choose a source for the View. Any View in the View Management Drawer can be selected. This determines the measures available in the new view you are creating.

Figure 8-3 Select Source in Edit View While Adding a New View

| Edit View       |   |
|-----------------|---|
| Setup Details   |   |
| Source *        |   |
| Select a source | • |
| Display Name *  |   |
| View Type *     |   |
| Pivot Table     | - |

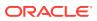

Any other way of launching edit view except Add View displays the source as an uneditable field. You will not be able to change the source of a view.

| Edit View                               |   |
|-----------------------------------------|---|
| Setup Details                           |   |
| Source *                                |   |
| Define Assort Periods                   | 3 |
|                                         |   |
| Display Name *                          |   |
| Display Name *<br>Define Assort Periods |   |
|                                         |   |

#### Figure 8-4 Display Source in Edit View While Editing an Existing View

### **Display Name**

You can change the view display name using the Edit View as shown in Figure 8-5. You must be in the Setup tab of Edit View to complete this action.

#### Figure 8-5 Display Name in Edit View

| Edit View             |   |
|-----------------------|---|
| Setup Details         |   |
| ource *               |   |
| Define Assort Periods | * |
| Display Name *        |   |
| Define Assort Periods |   |
| /iew Type *           |   |
| Pivot Table           | - |

### View Type

You can change the view type using the Edit View as shown Figure 8-6. You must be in the Setup tab of Edit View to complete this action.

The following view types can be changed.

- Pivot Table
- Bar Chart
- Area Chart
- Line Chart
- Pie Chart
- Combination Chart
- Line with Area Chart
- Funnel Chart
- Pyramid Chart
- Polar Chart

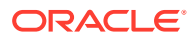

| Setup Details         |   |
|-----------------------|---|
| Source *              |   |
| Define Assort Periods | * |
| Display Name *        |   |
| Define Assort Periods |   |
| /iew Type *           |   |
| Pivot Table           | • |
| Pivot Table           |   |
|                       |   |
| 📶 Bar Chart           |   |
| 🔟 Bar Chart           |   |
|                       |   |

| Figure | 8-6 | View | Type | in | Fdit | View |
|--------|-----|------|------|----|------|------|
| Figure | 0-0 | VIEW | Type |    | Luit | VIEW |

### Moving and Re-Ordering Dimension Tiles

To move and re-order dimension tiles, complete the following steps:

**1.** Once Edit View is open, click the **Details** tab to see the different dimensions, axes, levels, positions, and measures.

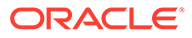

| etup | Details                 |     |             |
|------|-------------------------|-----|-------------|
| = ×  | -Axis 🔲 Y-Axis 🗇 Z-Axis | + A | ssortment 🗙 |
|      |                         |     |             |
|      | rtment Label            | Lat | Label       |
| Ξ    |                         |     |             |
| Asso | Level                   |     | Label       |

Figure 8-7 Edit View Details

2. To view the contents of each axis, click the different **Axis Toggle** buttons in the top right.

#### Figure 8-8 Axis Toggle Buttons

|      | View                      |          |                           |        |            | >             |
|------|---------------------------|----------|---------------------------|--------|------------|---------------|
|      | -Axis 🔲 Y-Axis 🗇 Z-Axis + | Ass      | ortment X                 |        |            |               |
| evel | & Positions Attributes    |          |                           |        |            |               |
| Asso | rtment Label              | Labe     | :l 💌                      | Filter | Add Filter | Show Selected |
| Asso | rtment Label              | Labe     | Label                     | Filter | Add Filter | Show Selected |
| Ξ    |                           |          |                           | Filter | Add Filter | Show Selected |
| 3    | Level                     |          | Label                     | Filter | Add Filter | Show Selected |
|      | Level all [Assortment]    | <b>N</b> | Label<br>Assort Period 01 | Filter | Add Filter | Show Selected |

3. Once you have the correct axis displayed, use the **X** button or the **Plus** button in the Dimension Tiles area to remove or add a dimension to that axis.

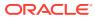

|      | -Axis 🔲 Y-Axis 🗇 Z-Ax    | is 🗍     | Assortment       |            |               |  |  |  |
|------|--------------------------|----------|------------------|------------|---------------|--|--|--|
|      | s & Positions Attributes |          | Measure          |            |               |  |  |  |
| Asso | rtment Label             | -        | Product Filter   | Add Filter | Show Selected |  |  |  |
| Ξ    | Level                    |          | Label            |            |               |  |  |  |
|      | all [Assortment]         |          | Assort Period 01 |            |               |  |  |  |
|      | Assortment Label         |          | Assort Period 02 |            |               |  |  |  |
| ~    | Assortment Period        | ~        | Assort Period 03 |            |               |  |  |  |
|      |                          | ~        | Assort Period 04 |            |               |  |  |  |
|      |                          |          | Assort Period 05 |            |               |  |  |  |
|      |                          |          | Assort Period 06 |            |               |  |  |  |
|      |                          | <b>~</b> | FY2020 Quarter1  |            |               |  |  |  |
|      |                          |          | FY2020 Quarter2  |            |               |  |  |  |
|      |                          | <b>~</b> | FY2020 Quarter3  |            |               |  |  |  |
|      |                          |          | FY2020 Quarter4  |            |               |  |  |  |
|      |                          |          | FY2021 Quarter1  |            |               |  |  |  |

Figure 8-9 Add or Remove Dimensions

4. You can also re-order the dimensions by dragging and dropping the dimension tiles next to another tile or swapping tiles with one another.

Figure 8-10 Re-Order Dimensions

| <b>Edit</b> | Details                  |      |              |           |            | 2             |
|-------------|--------------------------|------|--------------|-----------|------------|---------------|
|             | (-Axis 🗍 Y-Axis 🗖 Z-Axis | +    | Assortment X | Product X |            |               |
| evel        | s & Positions Attributes |      |              |           |            |               |
|             | Attributes               | Labe | · · ·        | Filter    | Add Filter | Show Selected |
| Asso        |                          | Labe | Label        | Filter    | Add Filter | Show Selected |
|             | ortment Label            |      |              | Filter    | Add Filter | Show Selecter |

# **Changing Data Display**

Use Edit View to change the data shown at each level in a view.

### **Branch Selection - Alternate Hierarchies**

You can view alternate branches of the hierarchy or dimension by using the Branch Selector list. When you select a different branch in the list, you notice that different dimensions are in the Levels and Dimensions area.

**1.** Once Edit View is open, click the **Details** tab to see the different dimensions, axes, levels, positions, and measures.

| Edit Viev | v        |  |
|-----------|----------|--|
| Setup De  | tails    |  |
| X-Axis    | ∏ Y-Axis |  |

#### Figure 8-11 Open Details Tab

2. To view the contents of each axis, click the different **Axis Toggle** buttons in the top right.

#### Figure 8-12 Viewing Axis Contents

| ⊟,    | K-Axis 🗍 Y-Axis       | Z-Axis       | + Calendar   | × |            |               |  |
|-------|-----------------------|--------------|--------------|---|------------|---------------|--|
| .evel | s & Positions Attribu | tes          |              |   |            |               |  |
| Year  | (                     | ▼ Labe       | Label Tilter |   | Add Filter | Show Selected |  |
| 0     | Level                 |              | Label        |   |            |               |  |
|       | all [Calendar]        | ~            | 8/12/2023    |   |            |               |  |
|       | Year                  | $\checkmark$ | 8/19/2023    |   |            |               |  |
|       | Half                  | ~            | 8/26/2023    |   |            |               |  |
|       | Quarter               | ~            | 9/2/2023     |   |            |               |  |
|       | Month                 |              | 9/9/2023     |   |            |               |  |
| ~     | Week                  | $\checkmark$ | 9/16/2023    |   |            |               |  |
|       |                       | ~            | 9/23/2023    |   |            |               |  |
|       |                       | ~            | 9/30/2023    |   |            |               |  |
|       |                       |              | 10/7/2023    |   |            |               |  |
|       |                       |              | 10/14/2027   |   |            |               |  |

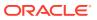

3. Click the **Branch Selector** list in the Levels and Positions area for the Product dimension to see the different branch options for the Product dimension (Company vs Department Group).

| is   | +                 | Product                                           | ×                                                                                           |
|------|-------------------|---------------------------------------------------|---------------------------------------------------------------------------------------------|
| Labe |                   |                                                   |                                                                                             |
| Lube | : <b>I</b>        | •                                                 | Filt                                                                                        |
| ⊡    | Label             | )                                                 | L                                                                                           |
|      | 5055              | 52500 - Extr                                      | a Lor                                                                                       |
|      | 50633593 - Mock N |                                                   |                                                                                             |
|      | 5152              | 24128 - Moo                                       | ck Ne                                                                                       |
|      | 5153              | 53288 - Extr                                      | ra Lor                                                                                      |
| ~    | 5429              | 1800 - Con                                        | trast                                                                                       |
|      |                   | 5055           5063           5152           5153 | 50552500 - Extr           50633593 - Mod           51524128 - Mod           51533288 - Extr |

Figure 8-13 Branch Options (Company vs Department Group)

4. When you select a different branch, you see different dimension levels that you can choose from in the Levels and Positions area.

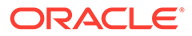

|       | Details                  |                                                                |                                     |                          |                |  |  |  |
|-------|--------------------------|----------------------------------------------------------------|-------------------------------------|--------------------------|----------------|--|--|--|
| ⊟ ×   | -Axis 🔲 Y-Axis 🗖 Z-A     | xis                                                            | + Product                           | ×                        |                |  |  |  |
| evels | s & Positions Attributes |                                                                |                                     |                          |                |  |  |  |
| Com   | pany 🔻                   | Labe                                                           | . •                                 | Add Filter               | Show Selecte   |  |  |  |
| -     | Level                    |                                                                | Label                               |                          |                |  |  |  |
|       | all [Product]            |                                                                | 50552500 - Extra                    | Long Sleeve Sweater      | - Black        |  |  |  |
|       | Company                  |                                                                | 50633593 - Mocl                     | k Neck Sweater - Black   |                |  |  |  |
|       | Division                 |                                                                | 51524128 - Mock Neck Sweater - Navy |                          |                |  |  |  |
|       | Group                    |                                                                | 51533288 - Extra                    | Long Sleeve Cardigan     | ı - Black      |  |  |  |
|       | Department               | ~                                                              | 54291800 - Cont                     | rast Elbow Patch Carid   | gan - Black    |  |  |  |
|       | Class                    |                                                                | 59077518 - Meta                     | illic V Neck Sweater - K | haki           |  |  |  |
|       | Sub-Class                |                                                                | 60376507 - Shim                     | nmer Sweater - Pearl He  | eather         |  |  |  |
|       | Style                    |                                                                | 63214451 - Waff                     | le Knit Shawl Collar Ca  | rdigan - Black |  |  |  |
| ~     | Style/Color              | ✓ 65945004 - Waffle Knit Shawl Collar Cardigan - Pearl Heather |                                     |                          |                |  |  |  |

Figure 8-14 Branch Dimension Levels and Positions

# Showing and Hiding Levels

To show or hide levels, complete the following steps:

- 1. Open the **Details** tab in Edit View.
- 2. Select or clear the boxes to the left of the levels to change the visible levels.

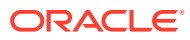

| Edit   | View                   |
|--------|------------------------|
| Setup  | Details                |
| ⊟×     | -Axis Y-Axis Z-A       |
| Levels | & Positions Attributes |
| Com    | pany 🔻                 |
| Ξ      | Level                  |
|        | all [Product]          |
|        | Company                |
|        | Division               |
|        | Group                  |
|        | Department             |
|        | Class                  |
| ~      | Sub-Class              |
|        | Style                  |
|        | Style/Color            |

Figure 8-15 Show and Hide Levels

3. To select all or clear all, select the box at the top of the levels.

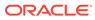

| Eur   | View                     |
|-------|--------------------------|
| Setup | Details                  |
| ⊟×    | -Axis 🔲 Y-Axis 🗖 Z-Axis  |
| Level | s & Positions Attributes |
| Com   | pany                     |
|       | Level                    |
| ~     | all [Product]            |
| ~     | Company                  |
| ~     | Division                 |
| ~     | Group                    |
| ~     | Department               |
| ~     | Class                    |
| ~     | Sub-Class                |
| ~     | Style                    |
|       |                          |

#### Figure 8-16 Selecting and Deselecting All Levels

4. Once the level has been selected in the left panel, click the **Expand** button next to the different positions in the right panel to expand or contract the levels.

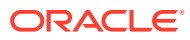

| etup | Details                  |         |                                       |                                |  |            |              |
|------|--------------------------|---------|---------------------------------------|--------------------------------|--|------------|--------------|
| ⊟ ×  | -Axis Y-Axis Z-Axis      | +       | Product X                             |                                |  |            |              |
| evel | s & Positions Attributes |         |                                       |                                |  |            |              |
| Com  | pany 🔻                   | Label   | •                                     | Filter                         |  | Add Filter | Show Selecte |
| Ξ    | Level                    | ☑ Label |                                       |                                |  |            |              |
|      | all [Product]            | ~       | <ul> <li>Missy Long Sleeve</li> </ul> | Sweaters                       |  |            |              |
|      | Company                  | ~       | <ul> <li>Extra Long Sleev</li> </ul>  | e Cardigan                     |  |            |              |
|      | Division                 | ~       | 51533288 - Extra                      | a Long Sleeve Cardigan - Black |  |            |              |
|      | Group                    |         | <ul> <li>Extra Long Sleev</li> </ul>  | e Sweater                      |  |            |              |
|      | Department               | ~       | <ul> <li>Metallic V Neck S</li> </ul> | Sweater                        |  |            |              |
|      | Class                    | ~       | 59077518 - Meta                       | allic V Neck Sweater - Khaki   |  |            |              |
| ~    | Sub-Class                | ~       | <ul> <li>Mock Neck Swea</li> </ul>    | ter                            |  |            |              |
| ~    | Style                    | ~       | 50633593 - Moci                       | k Neck Sweater - Black         |  |            |              |
| ~    | Style/Color              | ~       | 51524128 - Moci                       | k Neck Sweater - Navy          |  |            |              |
|      |                          | ~       | ▼ PHSTYL1                             |                                |  |            |              |

Figure 8-17 Expand and Collapse Levels

5. Alternatively, you can select branch hierarchy and levels without navigating to edit view. A hierarchy icon is available to access the list to change the branched hierarchy and level.

Figure 8-18 Branch Hierarchy and Level Selector Icon

| ~                                               |                                        | Measure (                   | efault | t) - 1        | _        | All Dimensions  | Location 🖧 🖉           | Calendar 🖧        | 1                 |                 | Full Vie  | w            |    |
|-------------------------------------------------|----------------------------------------|-----------------------------|--------|---------------|----------|-----------------|------------------------|-------------------|-------------------|-----------------|-----------|--------------|----|
|                                                 |                                        | Product                     |        | 1             |          | < Brick & Morta | r_US / Cold 🍥 ゝ        |                   |                   |                 | R         | lestore Layo | ut |
| Produc                                          | t                                      | Me                          | asure  | Fcst Sales Re | g+P<br>↑ | Selling Weeks   | Base Unit Price R      | WP Sales Reg+Pr ↑ | WP Sales Reg+Pr ↑ | WP Sales Reg+Pr |           |              |    |
| 50552500 - Extra Long Sleeve<br>Sweater - Black |                                        |                             |        |               |          | 51.55           | 55 Plan Sales & Margin |                   |                   |                 |           |              |    |
|                                                 | 593 - N<br>er - Bla                    | Mock Neck<br>ick            |        |               | 0        |                 | 122                    | 15,678            | 301               | 52.09           |           |              |    |
|                                                 | 51524128 - Mock Neck<br>Sweater - Navy |                             |        | 0             |          |                 | 120                    | 18,956            | 350               | 54.16           | Reconcile | e to MFP     |    |
|                                                 | 5288 - E<br>gan - Bli                  | Extra Long Sl<br>ack        | eeve   |               | 0        |                 | 159                    | 20,996            | 320               | 65.61           | 1         | 0            | Û  |
|                                                 |                                        | Contrast Elbo<br>an - Black | W      |               | 0        |                 | 119                    | 19,062            | 401               | 47.54           |           |              |    |
|                                                 | 7518 - M<br>er - Kha                   | Metallic V Ne<br>aki        | ck     |               | 0        |                 | 105                    | 12,093            | 250               | 48.37           |           |              |    |
|                                                 | 507 - S<br>I Heath                     | Shimmer Swe                 | ater   |               | 0        |                 | 104                    | 15,678            | 259               | 60.53           |           |              |    |
| 63214                                           | 451 - 1                                | Waffle Knit Sl              | nawl   |               | 0        |                 | 109                    | 19.821            | 209               | 94.84           |           | +            |    |

To change the branch alternate hierarchy and level without navigating to the edit view, perform the following the steps:

a. Click Hierarchy available at the dimension tile.

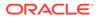

| ~                                            | $\square$                        | Measure (De            | efault)     | - /           | All Dimensions   | Location        | 1      | Calendar 뮵      | 1 |
|----------------------------------------------|----------------------------------|------------------------|-------------|---------------|------------------|-----------------|--------|-----------------|---|
|                                              |                                  | Product                | 80          | 1             | < Brick & Mortan | r_US / Cold 🍥   | >      |                 |   |
|                                              |                                  | Mea                    | Com         | pany 🔻        | elling Weeks     | Base Unit Price | R      | WP Sales Reg+Pr | W |
| Produc                                       | t                                |                        | Ξ           | Level         |                  |                 |        |                 |   |
|                                              | 25 <mark>00</mark> -<br>er - Bla | Extra Long Sle<br>ick  |             | all [Product] |                  |                 | 116    | 21,547          |   |
| 50633                                        | 3593 -                           | Mock Neck              |             | Company       |                  |                 | 122    | 15,678          |   |
| Sweater - Black                              |                                  |                        | Division    |               |                  |                 |        |                 |   |
| 51524128 - Mock Neck<br>Sweater - Navy       |                                  |                        |             | Group         |                  |                 | 120    | 18,956          |   |
|                                              |                                  |                        |             | Department    |                  | 159             |        | 20.004          |   |
|                                              | 3288 -<br>gan - B                | Extra Long Sle<br>lack |             | Class         |                  |                 |        | 20,996          |   |
|                                              |                                  | Contrast Elbo          |             | Sub-Class     |                  |                 | 119    | 19,062          |   |
| Patch                                        | Caridg                           | an - Black             |             | Style         |                  |                 |        |                 |   |
| 59077518 - Metallic V Neo<br>Sweater - Khaki |                                  |                        | Style/Color |               |                  | 105             | 12,093 |                 |   |
|                                              | 507 -<br>I Heath                 | Shimmer Swe<br>Ier     |             | Cancel OK     | ]                |                 | 104    | 15,678          |   |
| 63214                                        | 1451 -                           | Waffle Knit Shi        | awl         | 0             | _                |                 | 109    | 19,821          |   |

Figure 8-19 Click Hierarchy

**b.** From the branch hierarchy list, select the alternate hierarchy.

| ~                                       |                                              | Measure (De                                    | fault)  | - 1           |    |          | All Dimensions |      | Location    | * *     | 0             | Calendar     | 品         | P     |
|-----------------------------------------|----------------------------------------------|------------------------------------------------|---------|---------------|----|----------|----------------|------|-------------|---------|---------------|--------------|-----------|-------|
|                                         |                                              | Product                                        | 品 /     |               | ш  | <        | Brick & Mo     | rtar | _US / Cold  | 0       | >             |              |           |       |
|                                         |                                              | Mea                                            | Comp    | any           | •  | Sellin   | g Weeks        | ↑    | Base Unit F | Price I | <b>२</b><br>↑ | WP Sales Reg | g+Pr<br>↑ | WP Sa |
| Produc                                  | ict                                          |                                                |         |               |    |          |                |      |             |         |               |              |           |       |
|                                         | 2500 -<br>ter - Bla                          | Extra Long Sle<br>ick                          |         | ute 1 - Level |    |          |                |      |             |         | 116           | 1            | 21,547    | ×.    |
| 50633593 - Mock Neck<br>Sweater - Black |                                              | Attribute 2 - Level 1<br>Attribute 3 - Level 1 |         |               |    |          | 122            |      |             |         | 15,678        |              |           |       |
| 51524128 - Mock Neck<br>Sweater - Navy  |                                              |                                                | Company |               |    |          |                | 120  |             | 120     | 18,956        |              |           |       |
|                                         | 3288 -<br>gan - B                            | Extra Long Sle<br>lack                         | Style   | UDA 1         |    |          |                |      |             | 83      | 159           | :            | 20,996    |       |
|                                         |                                              | Contrast Elbo                                  |         | Sub-Class     |    |          |                |      |             | 119     |               | 19,062       | 5         |       |
| Patch                                   | Caridg                                       | an - Black                                     |         | Style         |    |          |                |      |             |         |               |              |           |       |
|                                         | 59077518 - Metallic V Nec<br>Sweater - Khaki |                                                |         | Style/Color   |    |          |                |      | 105         |         | 12,093        |              |           |       |
|                                         | 6507 -<br>rl Heath                           | Shimmer Swe                                    |         | Cancel        | ОК | <u>ן</u> |                |      |             | ŝ       | 104           | -            | 15,678    |       |

Figure 8-20 Branch Hierarchy List

- **c.** Based on the selected Branch Hierarchy, you can see the dimension levels list to select from.
- d. Select the levels by either select the check box or level label.

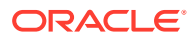

| ~      | Β                                                                                 | Measure (De     | fault)    |               | All Dimensions             | Location 🖁 🖉      | Calendar 몲           | 1               |              |
|--------|-----------------------------------------------------------------------------------|-----------------|-----------|---------------|----------------------------|-------------------|----------------------|-----------------|--------------|
|        |                                                                                   | Product         | 8 /       | /             | < Brick & Mortar_US / Cold |                   |                      |                 |              |
|        |                                                                                   | Mea             | Company 👻 |               | Selling Weeks              | Base Unit Price R | WP Sales Reg+Pr<br>↑ | WP Sales Reg+Pr | WP Sales R 1 |
| Produc | ct                                                                                |                 | Ξ         | Level         | ·                          |                   |                      |                 |              |
|        | 0552500 - Extra Long Sle<br>weater - Black                                        |                 |           | all [Product] |                            | 116               | 21,547               | 418             | 51.5         |
| 50633  | 50633593 - Mock Neck<br>Sweater - Black<br>51524128 - Mock Neck<br>Sweater - Navy |                 |           | Company       |                            | 122               | 15.678               | 301             | 52.0         |
| Sweat  |                                                                                   |                 |           | Division      |                            |                   |                      |                 |              |
|        |                                                                                   |                 |           | Group         |                            | 120               | 18,956               | 350             | 54.1         |
|        |                                                                                   | Extra Long Sle  | ~         | Department    |                            | 159               | 20.996               | 320             | 65.6         |
|        | gan - Bi                                                                          |                 |           | Class         | 1.11                       | 134               | 20,770               | 520             | 05.0         |
|        |                                                                                   | Contrast Elbo   |           | Sub-Class     |                            | 119               | 19,062               | 401             | 47.5         |
|        |                                                                                   | an - Black      |           | Style         |                            |                   |                      |                 |              |
|        | 59077518 - Metallic V Nec<br>Sweater - Khaki                                      |                 | ~         | Style/Color   |                            | 105               | 12,093               | 250             | 48.3         |
|        | 6507 -<br>1 Heath                                                                 | Shimmer Swe     |           | Cancel OK     |                            | 104               | 15,678               | 259             | 60.5         |
| 63214  | 4451 -                                                                            | Waffle Knit Sha | lwe       | 0             |                            | 109               | 19.821               | 209             | 94.8         |

Figure 8-21 Select Levels

# **Displaying Individual Data**

This section provides details about individual data display.

### Showing and Hiding Positions

Once Edit View is open to the Details tab, you can show and hide positions in the view. The non-calendar positions are sorted alphabetically by default, based on the Label attribute. The Calendar positions are sorted chronologically.

**1.** Select or clear the boxes to the left of the positions to change the visible positions.

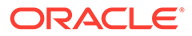

| etup  | Details                |              |                                             |                           |            |              |
|-------|------------------------|--------------|---------------------------------------------|---------------------------|------------|--------------|
| ⊟×    | -Axis Y-Axis Z-Axis    | + F          | Product X                                   |                           |            |              |
| evel: | & Positions Attributes |              |                                             |                           |            |              |
| Com   | pany 👻                 | Labe         |                                             | Filter                    | Add Filter | Show Selecte |
| Ξ     | Level                  |              | Label                                       |                           |            |              |
|       | all [Product]          |              | <ul> <li>Missy Long Sleeve</li> </ul>       |                           |            |              |
|       | Company                | $\checkmark$ | <ul> <li>Silk Pullover Blouse</li> </ul>    |                           |            |              |
|       | Division               | $\checkmark$ | dpm 00000018                                |                           |            |              |
|       | Group                  | ~            | dpm 000000019                               |                           |            |              |
|       | Department             |              | dpm 00000020                                |                           |            |              |
|       | Class                  | $\checkmark$ | <ul> <li>Missy Long Sleeve Sweet</li> </ul> | aters                     |            |              |
| ~     | Sub-Class              | $\checkmark$ | <ul> <li>Extra Long Sleeve Car</li> </ul>   | rdigan                    |            |              |
| ~     | Style                  | $\checkmark$ | 51533288 - Extra Lor                        | g Sleeve Cardigan - Black |            |              |
| ~     | Style/Color            | $\checkmark$ | <ul> <li>Extra Long Sleeve Sw</li> </ul>    | eater                     |            |              |
|       |                        |              | 50552500 - Extra Lor                        | g Sleeve Sweater - Black  |            |              |
|       |                        | $\checkmark$ | dpm13                                       |                           |            |              |
|       |                        |              | dpm 000000015                               |                           |            |              |

Figure 8-22 Change Visible Positions

2. To select all or clear all, click the box at the top of the positions.

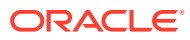

|      | Details                    |      |                                        |
|------|----------------------------|------|----------------------------------------|
|      | K-Axis 🔲 Y-Axis 🛱 Z-Axis + |      | Product X                              |
| evel | s & Positions Attributes   |      |                                        |
| Com  | ipany 🔻                    | Labe | el 🔹                                   |
| Ξ    | Level                      |      | Label                                  |
|      | all [Product]              | ~    | ▼ Tops                                 |
|      | Company                    | ~    | <ul> <li>Missy</li> </ul>              |
| ~    | Division                   | ~    | <ul> <li>Missy</li> </ul>              |
| ~    | Group                      | ~    | <ul> <li>Missy Cardigan Swe</li> </ul> |
| ~    | Department                 | ∠    | <ul> <li>Angled Front Meri</li> </ul>  |
|      | Class                      |      | 77316938 - Angle                       |
| ~    | Sub-Class                  | ~    | 78498351 - Angle                       |
| ~    | Style                      | ~    | dpm12                                  |
| ~    | Style/Color                |      | dpm 00000007                           |

#### Figure 8-23 All Positions

### Select and Deselect Positions in Edit View

You can also select and deselect positions using the context menu (right-click) option. This option is an alternative to select or deselect positions in Edit view. You can use context menu option to select or deselect multiple positions simultaneously.

To select a position, right-click on the position and choose **Select**. Similarly, to deselect a position, right-click on a selected position and choose **Deselect**.

When you want to select or deselect multiple positions, select multiple positions by Using a mouse drag with a **Shift** or **Ctrl** key and right-click to opt for **Select** or **Deselect** positions.

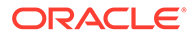

| Edit<br>Setup | <b>View</b><br>Details   |       |                                             |                      |        |            | >             |  |  |  |
|---------------|--------------------------|-------|---------------------------------------------|----------------------|--------|------------|---------------|--|--|--|
| Ξ×            | -Axis T-Axis Z-Axis      | + P   | roduct X                                    |                      |        |            |               |  |  |  |
| .evel         | s & Positions Attributes |       |                                             |                      |        |            |               |  |  |  |
| Com           | pany                     | Label |                                             | Filter               |        | Add Filter | Show Selected |  |  |  |
| Ξ             | Level                    |       | Label                                       |                      |        |            |               |  |  |  |
|               | all [Product]            |       | <ul> <li>Missy Long Sleeve</li> </ul>       |                      |        |            |               |  |  |  |
|               | Company                  |       | dpm 000000018                               | dpm 00000018         |        |            |               |  |  |  |
|               | Division                 |       | dpm 000000019                               |                      |        |            |               |  |  |  |
|               | Group                    |       | dpm 000000020                               |                      |        |            |               |  |  |  |
|               | Department               |       | <ul> <li>Missy Long Sleeve Sweat</li> </ul> | ers                  |        |            |               |  |  |  |
|               | Class                    |       | 51533288 - Extra Long S                     | leeve Cardigan - Bla | ick    |            |               |  |  |  |
| ~             | Sub-Class                |       | 50552500 - Extra Long S                     | leeve Sweater - Blac | Select |            |               |  |  |  |
|               | Style                    |       | dpm13                                       |                      |        |            |               |  |  |  |
| ~             | Style/Color              |       | dpm 000000015                               |                      |        |            |               |  |  |  |
|               |                          |       | dpm 000000017                               |                      |        |            |               |  |  |  |
|               |                          |       | PHSTCO1                                     |                      |        |            |               |  |  |  |
|               |                          |       | 59077518 - Metallic V Ne                    | eck Sweater - Khaki  |        |            |               |  |  |  |
|               |                          |       |                                             |                      |        |            |               |  |  |  |

Figure 8-24 Context Menu Select Position in Edit View

| E <b>dit</b><br>Setup | View<br>Details        |              |                                                |                                       |          |        | :                  |  |  |  |
|-----------------------|------------------------|--------------|------------------------------------------------|---------------------------------------|----------|--------|--------------------|--|--|--|
| ⊟×                    | -Axis Y-Axis Z-Axis +  | F            | Product X                                      |                                       |          |        |                    |  |  |  |
| evel                  | & Positions Attributes |              |                                                |                                       |          |        |                    |  |  |  |
| Com                   | pany 🔻                 | Labe         | . <b>.</b>                                     | Filter                                |          | Add Fi | Iter Show Selected |  |  |  |
| Ξ                     | Level                  | ~            | Label                                          | · · · · · · · · · · · · · · · · · · · |          |        |                    |  |  |  |
|                       | all [Product]          |              | <ul> <li>Missy Long Sleeve</li> </ul>          |                                       |          |        |                    |  |  |  |
|                       | Company                |              | dpm 000000018                                  |                                       |          |        |                    |  |  |  |
|                       | Division               |              | dpm 000000019                                  |                                       |          |        |                    |  |  |  |
|                       | Group                  | ~            | dpm 00000020                                   |                                       |          |        |                    |  |  |  |
|                       | Department             |              | <ul> <li>Missy Long Sleeve Sweaters</li> </ul> |                                       |          |        |                    |  |  |  |
|                       | Class                  |              | 51533288 - Extra Long Sl                       | eeve Cardigan - Bla                   | ck       |        |                    |  |  |  |
| ~                     | Sub-Class              | ~            | 50552500 - Extra Long Sl                       | eeve Sweater - Blacl                  | Deselect |        |                    |  |  |  |
|                       | Style                  | ✓            | dpm13                                          |                                       |          |        |                    |  |  |  |
| ~                     | Style/Color            | $\checkmark$ | dpm 000000015                                  |                                       |          |        |                    |  |  |  |
|                       |                        | ~            | dpm 000000017                                  |                                       |          |        |                    |  |  |  |
|                       |                        | ~            | PHSTCO1                                        |                                       |          |        |                    |  |  |  |
|                       |                        | ~            | 59077518 - Metallic V Ne                       | ck Sweater - Khaki                    |          |        |                    |  |  |  |
|                       |                        | _            |                                                |                                       |          |        |                    |  |  |  |

Figure 8-25 Context Menu Deselect Position in Edit View

### Collapsing and Expanding Positions in Edit View

Collapse functionality allows a planner to group the child level positions to parent level. Expand functionality allows a planner to drill-down parent level to view all the child level positions. Collapse and expand function helps you to see all the positions in edit view that is meaningful to you.

To collapse or expand the dimension position you can use context menu (right-click) option. You can right-click on a parent level position, you can select expand function to see all the child positions. Similarly, to group the child level position, you can right-click on the parent position and select **Collapse**.

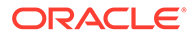

#### Figure 8-26 Expand Position Level

| No.   |                          | N.S.     |                                            |                          |            |               |
|-------|--------------------------|----------|--------------------------------------------|--------------------------|------------|---------------|
| Edit  | View                     |          |                                            |                          |            | ×             |
| Setup | Details                  |          |                                            |                          |            |               |
|       |                          |          |                                            |                          |            |               |
|       | -Axis Y-Axis Z-Axis +    | F        | Product X                                  |                          |            |               |
| Level | s & Positions Attributes |          |                                            |                          |            |               |
|       |                          | <u> </u> |                                            | 123                      |            |               |
|       | pany                     | Labe     |                                            | Filter                   | Add Filter | Show Selected |
|       | Level                    | ~        | Label                                      |                          |            |               |
|       | all [Product]            | ~        | <ul> <li>Missy</li> </ul>                  |                          |            |               |
|       | Company                  | ~        | <ul> <li>Missy Sweaters</li> </ul>         |                          |            |               |
|       | Division                 |          | <ul> <li>Missy Cardigan Sweater</li> </ul> | S                        |            |               |
|       | Group                    | ~        | Missy Long Sleeve Sweat                    | Deselect                 |            |               |
| ~     | Department               | ~        | <ul> <li>Missy Tops</li> </ul>             | Expand                   |            |               |
| ~     | Class                    | ~        | <ul> <li>Missy Long Sleeve</li> </ul>      |                          |            |               |
|       | Sub-Class                | ~        | dpm 000000018                              | Expand All (Sub-Class)   |            |               |
|       | Style                    | •        | dpm 000000019                              | Collapse All (Sub-Class) |            |               |
|       | Style/Color              | ~        | dpm 00000020                               |                          |            |               |
|       |                          |          |                                            |                          |            |               |
|       |                          |          |                                            |                          |            |               |
|       |                          |          |                                            |                          |            |               |
|       |                          |          |                                            |                          |            |               |
|       |                          |          |                                            |                          |            | Cancel OK     |
|       |                          |          |                                            |                          |            | Cancel        |

| Figure 8-27 Collapse Position Leve |
|------------------------------------|
|------------------------------------|

| <b>dit</b><br>Setup | Details                   |              |                                         |                               |    |            | ×             |
|---------------------|---------------------------|--------------|-----------------------------------------|-------------------------------|----|------------|---------------|
|                     | -Axis 🔲 Y-Axis 🗖 Z-Axis - | +            | Product X                               |                               |    |            |               |
| evel:               | & Positions Attributes    |              |                                         |                               |    |            |               |
| Com                 | pany 👻                    | Labe         | el 👻                                    | Filter                        |    | Add Filter | Show Selected |
| Ξ                   | Level                     |              | Label                                   |                               |    |            |               |
|                     | all [Product]             |              | <ul> <li>Missy</li> </ul>               |                               |    |            |               |
|                     | Company                   |              | <ul> <li>Missy Sweaters</li> </ul>      |                               |    |            |               |
|                     | Division                  |              | <ul> <li>Missy Cardigan Swee</li> </ul> | ·                             |    |            |               |
|                     | Group                     |              | 77316938 - Angled F                     | Deselect                      | y  |            |               |
| ~                   | Department                |              | 78498351 - Angled F                     | Collapse                      | ck |            |               |
| ~                   | Class                     | $\checkmark$ | dpm12                                   | Expand All (Sub-Class)        |    |            |               |
| ~                   | Sub-Class                 | $\checkmark$ | dpm 00000007                            |                               |    |            |               |
|                     | Style                     | $\checkmark$ | dpm 00000008                            | Collapse All (Sub-Class)      |    |            |               |
| ~                   | Style/Color               | $\checkmark$ | dpm 00000009                            |                               |    |            |               |
|                     |                           | $\checkmark$ | dpm 000000011                           |                               |    |            |               |
|                     |                           | $\checkmark$ | 54291800 - Contrast                     | Elbow Patch Caridgan - Blacl  | ĸ  |            |               |
|                     |                           | $\checkmark$ | 70063172 - Merino W                     | /ool Flutter Cardigan - Black |    |            |               |
|                     |                           | -            |                                         |                               |    |            |               |

### Collapse All and Expand All in Edit View

The same functionality of collapse has been extended to Collapse All which collapses all the child level positions for the selected dimension level in Edit view. And Expand all function expands all the child level position for the selected dimension level in Edit view. The selected dimension level is specified next to Collapse All or Expand All in the context menu. With this function, you can quickly collapse or expand view the list of positions as desired.

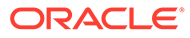

#### Figure 8-28 Edit View Collapse All

| E <b>dit</b><br>Setup | Details                 |              |                                         |                               |    |            | >             |
|-----------------------|-------------------------|--------------|-----------------------------------------|-------------------------------|----|------------|---------------|
| ∃×                    | -Axis 🔲 Y-Axis 🗖 Z-Axis | + [          | Product X                               |                               |    |            |               |
| evel:                 | Attributes              | Labe         |                                         | Filter                        |    | Add Filter | Show Selected |
| Ξ                     | Level                   |              | Label                                   |                               |    |            |               |
|                       | all [Product]           |              | <ul> <li>Missy</li> </ul>               |                               |    |            |               |
|                       | Company                 |              | <ul> <li>Missy Sweaters</li> </ul>      |                               |    |            |               |
|                       | Division                |              | <ul> <li>Missy Cardigan Swea</li> </ul> | *                             | _  |            |               |
|                       | Group                   | $\checkmark$ | 77316938 - Angled F                     | Deselect                      | у  |            |               |
| ~                     | Department              | $\checkmark$ | 78498351 - Angled F                     | Collapse                      | ck |            |               |
| ~                     | Class                   | $\checkmark$ | dpm12                                   | Expand All (Sub-Class)        |    |            |               |
| ~                     | Sub-Class               |              | dpm 00000007                            |                               |    |            |               |
|                       | Style                   |              | dpm 00000008                            | Collapse All (Sub-Class)      |    |            |               |
| ~                     | Style/Color             |              | dpm 00000009                            |                               |    |            |               |
|                       |                         |              | dpm 000000011                           |                               |    |            |               |
|                       |                         |              | 54291800 - Contrast                     | Elbow Patch Caridgan - Blac   | k  |            |               |
|                       |                         | $\checkmark$ | 70063172 - Merino W                     | /ool Flutter Cardigan - Black |    |            |               |
|                       |                         |              |                                         |                               |    |            |               |

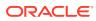

#### Figure 8-29 Edit View Expand All

| No.          |                           |              |                                            |                          |            |               |
|--------------|---------------------------|--------------|--------------------------------------------|--------------------------|------------|---------------|
| Edit         | View                      |              |                                            |                          |            | ×             |
| Setup        | Details                   |              |                                            |                          |            |               |
|              | -Axis 🔲 Y-Axis 🗇 Z-Axis 🕂 |              | Product X                                  |                          |            |               |
|              |                           |              |                                            |                          |            |               |
| Level        | & Positions Attributes    |              |                                            |                          |            |               |
| Com          | pany 🔻                    | Labe         | el 💌                                       | Filter                   | Add Filter | Show Selected |
| ⊡            | Level                     |              | Label                                      |                          |            |               |
|              | all [Product]             | $\checkmark$ | <ul> <li>Missy</li> </ul>                  |                          |            |               |
|              | Company                   | ~            | <ul> <li>Missy Sweaters</li> </ul>         |                          |            |               |
|              | Division                  |              | <ul> <li>Missy Cardigan Sweater</li> </ul> | rs                       |            |               |
|              | Group                     |              | Missy Long Sleeve Sweet                    | Deselect                 |            |               |
| $\checkmark$ | Department                | $\checkmark$ | <ul> <li>Missy Tops</li> </ul>             | Expand                   |            |               |
| ~            | Class                     |              | Missy Long Sleeve                          | Expand All (Sub-Class)   |            |               |
| $\checkmark$ | Sub-Class                 |              |                                            |                          |            |               |
|              | Style                     |              |                                            | Collapse All (Sub-Class) |            |               |
| ~            | Style/Color               |              |                                            |                          |            |               |
|              |                           |              |                                            |                          |            |               |
|              |                           |              |                                            |                          |            |               |
|              |                           |              |                                            |                          |            |               |
|              |                           |              |                                            |                          |            |               |
|              |                           |              |                                            |                          |            | Cancel OK     |

#### Note:

Expand or Collapse levels altered in the Edit View Overlay do not change the Expand or Collapse levels in the pivot table.

### Filtering Positions by Attribute

You can filter the positions by attributes when you review your plan. This allows you to examine the different options that you care about and make decisions. The attribute filter is visible only when attributes are associated with at least one of the selected levels. The filter picklist is by default set to the label attribute.

Select the required attribute as a filter and search for the positions that have the attribute value you selected. For example, if you select Color as the filter and then select Black from the list, all the positions that have Black as the color attribute value will be listed.

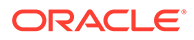

| dit  | View<br>Details           |                 |                                       |
|------|---------------------------|-----------------|---------------------------------------|
| ⊟×   | -Axis 🔲 Y-Axis 🗇 Z-Axis 🕂 | Product X       |                                       |
| evel | s & Positions Attributes  |                 |                                       |
| Com  | pany 🔻                    | Label           | Filter     Add Filter     Show Select |
| Ξ    | Level                     | Label           |                                       |
|      | all [Product]             |                 |                                       |
|      | Company                   | Brand           |                                       |
|      | Division                  | Collar          | ters                                  |
|      | Group                     | Color           | ront Merino Wool Cardigan - Grey      |
| ~    | Department                | Fabric          | ront Merino Wool Cardigan - Black     |
| ~    | Class                     |                 |                                       |
| ~    | Sub-Class                 | Fragrance Notes |                                       |
|      | Style                     | Watch Head      |                                       |
| ~    | Style/Color               | Heel Height     |                                       |
|      |                           | Inseam          |                                       |
|      |                           | Inseam          | Elbow Patch Caridgan - Black          |
|      |                           | Item Type       | /ool Flutter Cardigan - Black         |
|      |                           | Length          |                                       |
|      |                           |                 | Cancel                                |

Figure 8-30 Filter Positions (Edit View)

Figure 8-31 Filter Positions by Attribute Example

| Edit<br>Setup | View<br>Details |                                                       | ×                        |
|---------------|-----------------|-------------------------------------------------------|--------------------------|
|               |                 | Product X                                             |                          |
| Com           | pany            | Brand V Filter V                                      | Add Filter Show Selected |
| Ξ             | Level           | Brand: Dylan Rose X                                   | ×                        |
|               | all [Product]   | Label                                                 |                          |
|               | Company         | <ul> <li>Angled Front Merino Wool Cardigan</li> </ul> |                          |
|               | Division        | dpm 000000011                                         |                          |
|               | Group           | <ul> <li>Extra Long Sleeve Sweater</li> </ul>         |                          |
|               | Department      | dpm13                                                 |                          |
|               | Class           | Silk Pullover Blouse                                  |                          |
|               | Sub-Class       | dpm 000000019                                         |                          |
| ~             | Style           |                                                       |                          |
| ~             | Style/Color     |                                                       |                          |
|               |                 |                                                       |                          |
|               |                 |                                                       |                          |
|               |                 |                                                       |                          |
|               |                 |                                                       | Cancel                   |

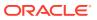

### Attributes

Once Edit View is open to the Details tab, click on Attributes tab. you can view and sort attributes in the view.

1. Select or clear the boxes to the left of the attribute name positions to viewing and sort availability of particular attributes.

Figure 8-32 Select Attributes for Viewing and Sorting Positions

| etup    | De            | tails           |                         |   |                      |   |                |   |
|---------|---------------|-----------------|-------------------------|---|----------------------|---|----------------|---|
| ∃ x-    | Axis<br>& Pos | Y-Axis Z-Axis + | Product X               |   |                      |   |                |   |
| ttribut | es            |                 | Level                   |   |                      |   |                |   |
| Filter  | 0             |                 | Style/Color             |   |                      |   |                |   |
| View    | Sort          | Attribute Name  | Attribute Display Order |   | Attribute Sort Order |   |                |   |
| ~       | ~             | Label           | Brand                   | 団 | 🗄 Label              | 仓 | ₽              | Ű |
|         |               | Style Image     | ii Color                | 団 | II Brand             | Û | Ŷ              | ť |
|         |               | Style/Color     |                         | ш | :: Dialiu            | U | $\vee$         |   |
| ~       | ~             | Label           |                         |   | Color                | 仓 | $\hat{\Delta}$ | ť |
| ~       | ~             | Brand           |                         |   |                      |   |                |   |
|         |               | Collar          |                         |   |                      |   |                |   |
| ~       | ~             | Color           |                         |   |                      |   |                |   |
|         |               | Fabric          |                         |   |                      |   |                |   |
|         |               | Fragrance Notes |                         |   |                      |   |                |   |
|         |               | Heel Height     |                         |   |                      |   |                |   |
|         |               | Inseam          |                         |   |                      |   |                |   |
|         |               | Item Type       |                         |   |                      |   |                |   |
|         |               | Length          |                         |   |                      |   |                |   |

- 2. You can change the attribute display order by dragging and dropping the attributes or delete them from display order by clicking on the delete icon. You can also use the level selection to view the attributes at particular hierarchy level.
- 3. You can change the selected level sort order by changing the ascending and descending order arrows or delete them from sort order by clicking on the delete icon.

### Viewing New or Updated Attributes

Whenever new or updated item attribute types or attribute values are available in planning, when opening an existing workspace, the planner will receive a snack-bar notification indicating that new or updated attributes are available. As a planner or buyer, you want to be able to filter and sort using new item attributes as soon as they are available in planning. You can use Refresh Attributes in the Action Menu to view the new or updated attributes. You can select the required attributes from the Get New/Updated Attributes list in order to use them in your planning throughout the current workspace. The Get New/Updated option is available in the Action menu on the Quick Access toolbar and in the Attributes tab of Edit View.

The attributes edits are refreshed without explicitly using the **Refresh** attribute. The attribute edits are updated with the Calculate and Commit actions in all the views and workbooks.

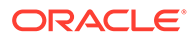

#### Figure 8-33 New or Updated Attribute Notification

There are new or updated attributes.

Get New/Updated Attributes Dismiss

### **Measure Profiles**

Measure profiles are customized groups of measures that you can create and use in views. Instead of adding or removing measures from the default measure list each time you work with a particular view, you can save that customized group of measures as a measure profile and load it into the view. By creating a measure profile for each set of measures that you frequently use, you reduce the amount of time it takes to set up a view.

Measure profiles are created at the view level and are available in all views and copies of that view. Measure profiles are saved as part of the formatting. Depending on how you save the formatting, you can make your measure profiles available to other users. For more information, see Formatting.

### **Application-Defined Measure Profiles**

Application-defined measure profiles are configured with the base application and cannot be edited or deleted. If you make a change to the selected measures, the profile cannot be saved as the original profile name, but can be saved with a new name. These profiles are listed in the Profiles list in the Profiles section.

| 1.    | Sales    | and Markdowns     |            |                         |
|-------|----------|-------------------|------------|-------------------------|
| ~     | ⊟        | Measure (1. Sales | and Mar    | ✓ All Dimensions        |
|       |          | Product 格         | P          | Profiles                |
|       |          | Measure           | Wp Sales R | 1. Sales and Markdowns  |
| Produ | ct       |                   |            | (Default)               |
| 3001  | 8 Short  | Sleeve Tees       | 6          | 2. Sales by Type        |
| 3001  | 9 Long   | Sleeve Tees       | 12         |                         |
| 3002  | 0 Sleev  | eless Blouses     | 6          | 3. Markdowns by Type    |
| 3002  | 1 Short  | Sleeve Blouses    | 14         | 4. Units                |
| 3002  | 2 Long   | Sleeve Blouses    | 4          | 5. Direct               |
| 3002  | 3 Tanks  | s and Camisoles   | 6          |                         |
| 3002  | 4 Swea   | ters              | 10         | 6. Fulfillment Planning |
| 3002  | 5 Skirts | 5                 | 6          | 7 Fulfillment IV        |

Figure 8-34 Application-Defined Measure Profile

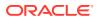

### **User-Defined Measure Profiles**

If you generally only work with certain measures, you can create a user-defined measure profile by saving a measure profile. These profiles are usually created by starting with an application-defined or user-defined measure profile, updating the selected measures as needed, and saving the measure profile with a different name. They are listed in the Profiles list in the My Custom Profiles section, and they can be deleted.

| Setup D       | etails        |        |   |       |
|---------------|---------------|--------|---|-------|
| X-Axis        | Y-Axis        | Z-Axis | + | Measu |
| Show & Hid    | e Attribute   | S      |   |       |
| Measure Profi | 0             |        |   |       |
| Sales R       |               |        |   | •     |
| 5. Direct     |               |        |   |       |
| 6. Fulfill    | ment Planning |        |   |       |
| 7. Fulfill    | ment LY       |        |   |       |
|               |               |        |   |       |

Figure 8-35 User-Defined Measure Profile

### **Creating Measure Profiles**

To create a measure profile, complete the following steps:

1. Open Edit View and then go to the Measures Dimension Tile.

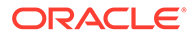

Figure 8-36 Measure Edit View

| Edit View                                                   |                 |
|-------------------------------------------------------------|-----------------|
| etup Details                                                |                 |
|                                                             |                 |
| 🗄 X-Axis 🔲 Y-Axis 🗇 Z-Ax                                    | tis + Measure X |
| X-Axis     Y-Axis     Z-Ax       Show & Hide     Attributes | cis + Measure X |

2. To create a new measure profile, first open any of the existing measure profiles from the Measure Profile list.

Figure 8-37 Select Measure Profile

| tup Details                              |              |              |
|------------------------------------------|--------------|--------------|
| X-Axis Y-Axis Z-Axis                     | + M          | leasure X    |
| how & Hide Attributes                    | Edit Profile | Name         |
| 1. Sales and Markdowns (Default)         | 1. Sales ar  | nd Markdowns |
| None Selected/Unsaved                    |              |              |
| Profiles                                 | Aggregate    | Default      |
| 1. Sales and Markdowns (Default)         | modep        |              |
|                                          | modep        |              |
| 2 Salas by Tuno                          |              |              |
| 2. Sales by Type                         | modep        |              |
| 2. Sales by Type<br>3. Markdowns by Type | modep        |              |

- 3. Add and remove desired measures. Select one, multiple, or all Available Measures and then add them to the Selected Measures list. Similarly, select one, multiple, or all Selected Measures and remove them by moving them to the Available Measures list.
  - Use the single arrow buttons to add or remove one or more measures.

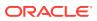

- Use the double arrow buttons to add or remove all the measures.
- When measures are added to the Selected Measures list, they are added after the last highlighted row in the list. This allows you to insert measures anywhere you choose in the list. If no row is highlighted, measures are added to the end of the list.
- Measures that have been removed are always added back to the Available Measures list in alphabetical order.

| Edit View Setup Details                     |                |             |                        |   |                    |              | ×           |
|---------------------------------------------|----------------|-------------|------------------------|---|--------------------|--------------|-------------|
| 🗄 X-Axis 🔲 Y-Axis 🗇 Z-Axis                  | + Me           | asure X     |                        |   |                    |              |             |
| Show & Hide Attributes                      |                |             |                        |   |                    |              |             |
| leasure Profile                             | Edit Profile N | ame         |                        |   |                    |              |             |
| 1. Sales and Markdowns (Default)            | 1. Sales an    | d Markdowns |                        |   |                    | Save Profile | Remove      |
| Filter                                      |                |             | Q 1356 Available       | 1 | ō ☆ ◊              | ⊉            | 37 Selected |
| Measure<br>op Neturn Dack to Online (cir) o | Aggregate      | Default     | Extended Measure Specs | 1 | Measure            |              |             |
| Cp Return Back to Online (Reg+Promo) AUR    | reclc          | 0.0         |                        |   | Wp Sales R         |              |             |
| Cp Return Back to Online (Reg+Promo) R      | total          | 0.0         |                        |   | Fcst Sales R       |              |             |
| Cp Return Back to Online (Reg+Promo) U      | total          | 0.0         |                        |   | Wp Sales R var Fcs | .t %         |             |
| Cp Return Back to Online AUR                | reclc          | 0.0         |                        | > | Ly Sales R         |              |             |
| Cp Return Back to Online R                  | total          | 0.0         |                        | » | Wp Sales R var Ly  | %            |             |
| Cp Return Back to Online U                  | total          | 0.0         |                        |   | -                  |              |             |
| Cp Returns AUR                              | reclc          | 0.0         |                        | < | MT Wp Sales R cor  | ntrib Prod % |             |
| Cp Returns Clr AUR                          | reclc          | 0.0         |                        | « | MT Ly Sales R con  | trib Prod %  |             |
| Cp Returns Clr R                            | total          | 0.0         |                        |   | MT Wp Sales R cor  | ntrib Time % |             |
| Cp Returns Clr R %                          | reclc          | 0.0         |                        |   | MT Ly Sales R con  | trib Time %  |             |
| Cp Returns Clr U                            | total          | 0.0         |                        |   |                    |              |             |
| Cp Returns R                                | total          | 0.0         | 1                      |   | Wp Net Sales R     |              |             |
| Cp Returns R %                              | reclc          | 0.0         |                        |   | Ly Net Sales R     |              |             |
| sprinsson in 1970                           | Tecic          | 5.0         |                        |   | Wn Not Salac P va  | 1 1 1 96     |             |

Figure 8-38 Select Measures to Add

- The total count of the available measures and selected measures is displayed. See Figure 8-38. The count of the selected measures is updated when you add or remove measures to or from the Selected Measures list.
- 5. You can filter or search the Available Measures list. For example, if you type Sales in the Filter... text box, then the available list of measures will be filtered to display measures containing the word Sales. Click X to clear the text in the Filter text box.

Note that the available count represents the total available measures, not the filtered available measure count. When the Available Measures list is filtered, clicking on the double arrow button will add only the filtered list of measures to the Selected Measures list.

| 🗄 X-Axis 🔲 Y-Axis 📄 Z-Axis       | + Mea           | asure X   |                        |
|----------------------------------|-----------------|-----------|------------------------|
| how & Hide Attributes            |                 |           |                        |
| leasure Profile                  | Edit Profile Na | me        |                        |
| 1. Sales and Markdowns (Default) | ▼ 1. Sales and  | Markdowns |                        |
| Sales                            |                 |           | 1356 Available         |
| Measure                          | Aggregate       | Default   | Extended Measure Specs |
| Cp Comp Sales R                  | total           | 0.0       |                        |
| Cp Net Sales AUR                 | reclc           | 0.0       |                        |
| Cp Net Sales Clr AUR             | reclc           | 0.0       |                        |
| Cp Net Sales Clr R               | total           | 0.0       |                        |
| Cp Net Sales Clr U               | total           | 0.0       |                        |
| Cp Net Sales R                   | total           | 0.0       |                        |
| Cp Net Sales Reg+Promo AUR       | reclc           | 0.0       |                        |
| Cp Net Sales Reg+Promo R         | total           | 0.0       |                        |
| Cp Net Sales Reg+Promo U         | total           | 0.0       |                        |
| Cp Net Sales U                   | total           | 0.0       |                        |
| Cp Non-Comp Sales R              | total           | 0.0       |                        |
| Cp Sales AUR                     | reclc           | 0.0       |                        |
| Cp Sales Clr AUR                 | reclc           | 0.0       |                        |
| Cn Sales Clr R                   | total           | 0.0       |                        |

#### Figure 8-39 Filter Available Measures

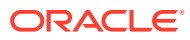

| Edit View Details                        |              |         |                        |   |                  |                | ×          |
|------------------------------------------|--------------|---------|------------------------|---|------------------|----------------|------------|
| 🗄 X-Axis 🔲 Y-Axis 🗇 Z-Axis               | + Mea        | asure X |                        |   |                  |                |            |
| how & Hide Attributes                    |              |         |                        |   |                  |                |            |
| Measure Profile                          | Profile Name |         |                        |   |                  |                |            |
| None Selected/Unsaved                    | New Profile  | 1       |                        |   |                  | Create Profile | Remov      |
| Filter                                   |              |         | Q 1354 Available       |   |                  | ⊉              | 39 Selecte |
| Measure                                  | Aggregate    | Default | Extended Measure Specs |   | Measure          |                |            |
| Cp Return Back to Online (Reg+Promo) AUR | reclc        | 0.0     |                        |   | Wp Sales R       |                |            |
| Cp Return Back to Online (Reg+Promo) R   | total        | 0.0     |                        |   | Fcst Sales R     |                |            |
| Cp Return Back to Online (Reg+Promo) U   | total        | 0.0     |                        |   | Wp Sales R var F | cst %          |            |
| Cp Return Back to Online AUR             | reclc        | 0.0     |                        |   | Ly Sales R       |                |            |
| Cp Return Back to Online R               | total        | 0.0     |                        |   | Wp Sales R var L | y %            |            |
| Cp Return Back to Online U               | total        | 0.0     |                        | » | 12               |                |            |
| Cp Returns AUR                           | reclc        | 0.0     |                        | < | Cp Returns R     |                | ĺ          |
| Cp Returns Clr AUR                       | reclc        | 0.0     |                        | « | Cp Returns R %   |                |            |
| Cp Returns Clr R                         | total        | 0.0     |                        |   | MT Wp Sales R c  | ontrib Prod %  |            |
| Cp Returns Clr R %                       | reclc        | 0.0     |                        |   | MT Ly Sales R co | ntrib Prod %   |            |
| Cp Returns Clr U                         | total        | 0.0     |                        |   | MT Wp Sales R c  | ontrib Time %  |            |
| Cp Returns Reg+Promo AUR                 | reclc        | 0.0     |                        |   | MT Ly Sales R co | ntrib Time %   |            |
| Cp Returns Reg+Promo R                   | total        | 0.0     |                        |   |                  |                |            |
| Cn Paturns Reg+Promo P %                 | rocle        | 0.0     |                        |   | Wn Not Salas P   |                |            |

Figure 8-40 Selected Measures Added to Selected Measures List

- 6. If you make changes to the selected list of application-defined measure profiles, the measure profile name will temporarily display *None Selected/Unsaved* until you create a new profile. In addition, the measure tile will indicate the current measure profile as unsaved.
- 7. Type a profile name in the Edit Profile Name text box and click Create Profile.

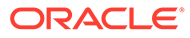

| Edit View Setup Details                  |              |         |                        |   |                   |                | >         |
|------------------------------------------|--------------|---------|------------------------|---|-------------------|----------------|-----------|
| X-Axis Y-Axis Z-Axis                     | + Mea        | isure X |                        |   |                   |                |           |
| Show & Hide Attributes                   |              |         |                        |   |                   |                |           |
| Measure Profile                          | Profile Name |         |                        |   |                   |                | 1         |
| None Selected/Unsaved 👻                  | Return R     |         |                        |   |                   | Create Profile | Remove    |
| Filter                                   |              |         | Q 1384 Available       |   | - 0 - 0           | ⊵              | 9 Selecte |
| Measure                                  | Aggregate    | Default | Extended Measure Specs |   | Measure           |                |           |
| Cp Receipts U                            | total        | 0.0     |                        |   | Wp Sales R        |                |           |
| Cp Return Back to Online (Clr) AUR       | reclc        | 0.0     |                        |   | Fcst Sales R      |                |           |
| Cp Return Back to Online (Clr) R         | total        | 0.0     |                        |   | Wp Sales R var Fe | cst %          |           |
| Cp Return Back to Online (Clr) U         | total        | 0.0     |                        | 5 | Ly Sales R        |                |           |
| Cp Return Back to Online (Reg+Promo) AUR | reclc        | 0.0     |                        |   | Wp Sales R var Ly | /%             |           |
| Cp Return Back to Online (Reg+Promo) R   | total        | 0.0     |                        | * |                   |                |           |
| Cp Return Back to Online (Reg+Promo) U   | total        | 0.0     |                        | < | Cp Returns R      |                |           |
| Cp Return Back to Online AUR             | reclc        | 0.0     |                        | « | Cp Returns R %    |                |           |
| Cp Return Back to Online R               | total        | 0.0     |                        |   |                   |                |           |
| Cp Return Back to Online U               | total        | 0.0     |                        |   |                   |                |           |
| Cp Returns AUR                           | reclc        | 0.0     |                        |   |                   |                |           |
| Cp Returns Clr AUR                       | reclc        | 0.0     |                        |   |                   |                |           |
| Cp Returns Clr R                         | total        | 0.0     |                        |   |                   |                |           |
| Cn Paturns Clr P %                       | rock         | 0.0     |                        |   |                   |                |           |

#### Figure 8-41 Create Profile

### Editing and Deleting Measure Profiles

To edit a measure profile, complete the following steps:

- 1. Open Edit View and go to the Measures Dimension tile.
- 2. Select a Custom Measure Profile from the Measure Profile list.
- 3. Add or remove measures to or from the Selected Measure list.
- 4. Click **Save Profile**. The measure profile is updated to reflect the selected measures.

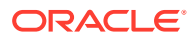

| Setup Details                          |              |         |               |                |   |                    |              | ;         |
|----------------------------------------|--------------|---------|---------------|----------------|---|--------------------|--------------|-----------|
| 🗄 X-Axis 🔲 Y-Axis 🗇 Z-Axis             | + [Me        | asure X |               |                |   |                    |              |           |
| Show & Hide Attributes                 |              |         |               |                |   |                    |              |           |
| Aeasure Profile                        | Profile Name |         |               |                |   |                    |              |           |
| Return R 👻                             | Return R     |         |               |                |   |                    | Save Profile | Remo      |
| Ly Return                              |              |         | 8             | 1383 Available |   | ō û Ø              | ⊉            | 10 Select |
| Measure                                | Aggregate    | Default | Extended Meas | ure Specs      |   | Measure            |              |           |
| Ly Return Back to Online (Reg+Promo) U | total        | 0.0     |               |                |   | Wp Sales R         |              |           |
| Ly Return Back to Online AUR           | reclc        | 0.0     |               |                |   | Fcst Sales R       |              |           |
| Ly Return Back to Online R             | total        | 0.0     |               |                |   | Wp Sales R var Fcs | t %          |           |
| Ly Return Back to Online U             | total        | 0.0     |               |                | > | Ly Sales R         |              |           |
| Ly Returns AUR                         | reclc        | 0.0     |               |                | » | Wp Sales R var Ly  | %            |           |
| Ly Returns Clr AUR                     | reclc        | 0.0     |               |                | " | 52                 |              |           |
| Ly Returns Clr R                       | total        | 0.0     |               |                | < | Cp Returns R       |              |           |
| Ly Returns Clr R %                     | reclc        | 0.0     |               |                | « | Cp Returns R %     |              |           |
| Ly Returns Clr U                       | total        | 0.0     |               |                |   | Ly Returns R       |              |           |
| Ly Returns Clr U %                     | reclc        | 0.0     |               |                |   | Ly Returns R %     |              |           |
| Ly Returns Reg+Promo AUR               | reclc        | 0.0     |               |                |   |                    |              |           |
| Ly Returns Reg+Promo R                 | total        | 0.0     |               |                |   |                    |              |           |
| Ly Returns Reg+Promo R %               | reclc        | 0.0     |               |                |   |                    |              |           |
| Ly Returns Reg+Promo LL                | total        | 0.0     |               |                |   |                    |              |           |

#### Figure 8-42 Save Profile

5. If you edit a System Measure Profile, you must create a new measure profile; if you do not, the changes made in the Selected list will be lost when you switch between measure profiles.

To delete a measure profile, complete the following steps:

- 1. Open Edit View and go to the Measures Dimension tile.
- 2. Select a custom measure profile from the Measure Profile list.
- 3. Click **Remove**. The measure profile is deleted. You cannot delete a system measure profile.

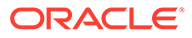

| Edit View Setup Details                |              |         |                |                |   |                    |              | >          |
|----------------------------------------|--------------|---------|----------------|----------------|---|--------------------|--------------|------------|
| 🗄 X-Axis 🔲 Y-Axis 🗇 Z-Axis             | + Me         | asure X |                |                |   |                    |              |            |
| Show & Hide Attributes                 |              |         |                |                |   |                    |              |            |
| Aeasure Profile                        | Profile Name | -       |                |                |   |                    |              |            |
| Return R                               | Return R     |         |                |                |   |                    | Save Profile | Remov      |
| Ly Return                              |              |         | 8              | 1383 Available |   | ō ↔ ↔              | ⊉            | 10 Selecte |
| Measure                                | Aggregate    | Default | Extended Measu | re Specs       |   | Measure            |              |            |
| Ly Return Back to Online (Reg+Promo) U | total        | 0.0     |                |                |   | Wp Sales R         |              |            |
| Ly Return Back to Online AUR           | reclc        | 0.0     |                |                |   | Fcst Sales R       |              |            |
| Ly Return Back to Online R             | total        | 0.0     |                |                |   | Wp Sales R var Fcs | t %          |            |
| Ly Return Back to Online U             | total        | 0.0     |                |                | > | Ly Sales R         |              |            |
| Ly Returns AUR                         | reclc        | 0.0     |                |                | » | Wp Sales R var Ly  | %            |            |
| Ly Returns Clr AUR                     | reclc        | 0.0     |                |                | " |                    |              |            |
| Ly Returns Clr R                       | total        | 0.0     |                |                | < | Cp Returns R       |              |            |
| Ly Returns Clr R %                     | reclc        | 0.0     |                |                | « | Cp Returns R %     |              |            |
| Ly Returns Clr U                       | total        | 0.0     |                |                |   | Ly Returns R       |              |            |
| Ly Returns Clr U %                     | reclc        | 0.0     |                |                |   | Ly Returns R %     |              |            |
| Ly Returns Reg+Promo AUR               | reclc        | 0.0     |                |                |   |                    |              |            |
| Ly Returns Reg+Promo R                 | total        | 0.0     |                |                |   |                    |              |            |
| Ly Returns Reg+Promo R %               | reclc        | 0.0     |                |                |   |                    |              |            |
| Ly Raturne Reg+Promo II                | total        | 0.0     |                |                |   |                    |              |            |

#### Figure 8-43 Remove Profile

## **Reordering Measures**

You can reorder the measures using the Measure Edit View window.

**1.** You can select a measure in Selected Measures and move the measures in following ways:

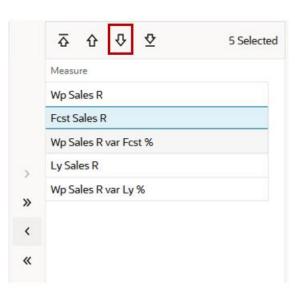

Figure 8-44 Re-Order Measures Using Arrows

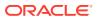

- **Move First**–Moves selected measures up to the top of the list.
- Move Up–Moves selected measures up one position relative to the selected measures
- Move Down–Moves selected measures down one position relative to the selected measures
- Move Last–Moves selected measures down to the bottom of the list.

In the following example, Fcst Sales R has been selected. Clicking on Move Down causes the measure to be moved below Wp Sales R var Fcst %.

- 2. You can also select measures and use the context menu to reposition the selected measure row. In the following example, Fcst Sales R has been selected. Right- click the selected measure and select the Cut option from the context menu. Then, select the measure above or below the one where you want to paste the Fcst Sales R measure. Select Paste Before or Paste After as necessary in order to re-position the Fcst Sales R measure. As shown in Figure 8-45 and Figure 8-46, selecting Paste After on Ly Sales R measure, pasted Fcst Sales R measure after Ly Sales R measure.
  - When the Cut operation is followed by the contiguous selection of more than one rows and the Paste Before/After operation, Paste Before pastes the clipboard data before the first selected row and Paste After pastes the clipboard data after the last selected row.
  - When the Cut operation is followed by the non-contiguous selection of more than one rows and the Paste Before/After operation, Paste Before pastes the clipboard data before the last selected row and Paste After pastes the clipboard data after the last selected row.

| Measure               |              |
|-----------------------|--------------|
| Wp Sales R            |              |
| Fcst Sales R          | -            |
| Wp Sales R var Fcst % | Cut          |
| Ly Sales R            | Paste Before |
| Wp Sales R var Ly %   |              |
|                       | Paste After  |
|                       |              |

#### Figure 8-45 Re-Order Measures: Cut Selected Measure

| ō û ₽              | ⊉            | 5 Selecte |
|--------------------|--------------|-----------|
| Measure            |              |           |
| Wp Sales R         |              |           |
| Fcst Sales R       |              |           |
| Wp Sales R var Fcs | st %         |           |
| Ly Sales R         |              |           |
| Wp Sales R var Ly  | Cut          |           |
| ſ                  | Paste Before |           |
|                    | Paste After  |           |

Figure 8-46 Re-Order Measure: Paste Selected Measure

Figure 8-47 Re-Order Measure: Results of Paste

| Measu  | ire                           |   |  |
|--------|-------------------------------|---|--|
| Wp Sa  | ales R                        |   |  |
| Wp Sa  | ales R var Fcst               | % |  |
| Ly Sal | es R                          |   |  |
| Fcst S | ales R                        |   |  |
| Wp Sa  | ales <mark>R v</mark> ar Ly % | ) |  |

# 9 Views

The view area includes the multidimensional pivot table or chart that displays information for the relevant task. Each task may include more than one view, and each view can appear in the contents area. The information in the view is organized based on the dimension positions set up at the *x*, *y*, and *z* axes.

RPAS CE is designed to help you to work with the data within the view. You can manage the way the information is presented in a view. You can arrange and present the information in a layout the way you want by rotating or pivoting dimensions across the axes, changing the data roll ups, or showing or hiding measures. You can view the information at a low level of detail or aggregate to view the information at summary levels. For more information, see Editing Views.

You can also choose to present the information in many types of charts using the charting functionality.

## **View Management Drawer**

Use the View Management Drawer to select the visible views, add new views, modify or delete an existing view, and change the view layout. Click **Manage Views** to show or hide the View Management Drawer.

| Create Plan • See          | d Plan Sales a                                                                                                    | nd Returns   | Gross/Net Margin       | Inventory/Receip | ots                    |                 |                    |               |                 | C            |
|----------------------------|----------------------------------------------------------------------------------------------------|--------------|------------------------|------------------|------------------------|-----------------|--------------------|---------------|-----------------|--------------|
| = Menu 🛛 🔍 🖾               | <b>b</b> $\sim$ $\sim$ $\sim$                                                                                                    | ÷            |                        |                  |                        |                 | K K Negative (     | OTB (658) 🕕 🔅 | ~ A             | Manage View  |
| 1. Sales and Markdowns     |                                                                                                    |              |                        |                  |                        |                 | lán                | ∕⊻⊻×          | Scenarios       | Views        |
| ✓ 🗄 Measure (1. Sales      | s and Mar 👻 🧷                                                                                                    | All Dir      | mensions Location      | 🖁 🖉 Calend       | ar 🖧 🖉                 |                 |                    |               | Full View       |              |
| Product 🖧                  | P                                                                                                    | С В          | rick & Mortar 🍥 🗲      |                  |                        |                 |                    |               | Rest            | ore Layout   |
| Measure                    | Wp Sales R                                                                                                    | Fcst Sales R | Wp Sales R var Fc<br>↑ | Ly Sales R       | Wp Sales R var Ly<br>↑ | MP Wp Sales R c | MP Ly Sales R co ↑ | MP Wp Sales R |                 |              |
| 30018 Short Sleeve Tees    | 64,650.10                                                                                                    | 57,723.      | 30 12.0 %              | 57,723.30        | 12.0 %                 | 6.9 %           | 2.4 %              | с             |                 |              |
| 50019 Long Sleeve Tees     | ↑         ↑         ↑         ↑         ↑         ↑         ↑         ↑         ↑         ↑         ↑         ↑         ↑         ↑         ↑         ↑         ↑         ↑         ↑         ↑         ↑         ↑         ↑         ↑         ↑         ↑         ↑         ↑         ↑         ↑         ↑         ↑         ↑         ↑         ↑         ↑         ↑         ↑         ↑         ↑         ↑         ↑         ↑         ↑         ↑         ↑         ↑         ↑         ↑         ↑         ↑         ↑         ↑         ↑         ↑         ↑         ↑         ↑         ↑         ↑         ↑         ↑         ↑         ↑         ↑         ↑         ↑         ↑         ↑         ↑         ↑         ↑         ↑         ↑         ↑         ↑         ↑         ↑         ↑         ↑         ↑         ↑         ↑         ↑         ↑         ↑         ↑         ↑         ↑         ↑         ↑         ↑         ↑         ↑         ↑         ↑         ↑         ↑         ↑         ↑         ↑         ↑         ↓         ↓         ↓         ↓         ↓ | <b>D:</b>    |                        |                  |                        |                 |                    |               |                 |              |
| 50020 Sleeveless Blouses   | 63,472.20                                                                                                    | 57,702.0     | 00 10.0 %              | 57,702.00        | 10.0 %                 | 6.8 %           | 2.4 %              | 1             |                 |              |
| 30021 Short Sleeve Blouses | 136,353.09                                                                                                    | 121,202.     | 75 12.5 %              | 121,202.75       | 12.5 %                 | 14.6 %          | 5.1 %              | 1             |                 |              |
| 50022 Long Sleeve Blouses  | 44,853.06                                                                                                    | 40,408.      | 16 11.0 %              | 40,408.16        | 11.0 %                 | 4.8 %           | 1.7 %              | c             | Local - Sales a | nd Markdowns |
| 50023 Tanks and Camisoles  | 63,754.27                                                                                                    | 57,696.      | 17 10.5 %              | 57,696.17        | 10.5 %                 | 6.8 %           | 2.4 %              | c             | 0               | <b>D:</b>    |
| 0024 Sweaters              | 97,814.03                                                                                                    | 86,561.0     | 09 13.0 %              | 86,561.09        | 13.0 %                 | 10.5 %          | 3.6 %              | 1             | _               |              |
| 50025 Skirts               | 57,693.30                                                                                                    | 57,693.      | 30 0.0 %               | 57,693.30        | 0.0 %                  | 6.2 %           | 2.4 %              | с             | Ħ               |              |
| 50026 Day Dresses          | 28,550.35                                                                                                    | 28,550.      | 35 0.0 %               | 28,550.35        | 0.0 %                  | 3.1 %           | 1.2 %              | c             | Plan Sales and  | Markdowns    |
| 50027 Casual Dresses       | 28,571.68                                                                                                    | 28,571.      | 68 0.0 %               | 28,571.68        | 0.0 %                  | 3.1 %           | 1.2 %              | c             | 1               | D: 🗇         |
| 50028 Accessories          | 86,570.85                                                                                                    | 86,570.0     | 85 0.0 %               | 86,570.85        | 0.0 %                  | 9.3 %           | 3.6 %              | c             |                 |              |
| 50033 Shorts               | 28,562.21                                                                                                    | 28,562.      | 21 0.0 %               | 28,562.21        | 0.0 %                  | 3.1 %           | 1.2 %              | с             | Ħ               |              |
| 50034 Denim                | 115,429.02                                                                                                    | 115,429.0    | 02 0.0 %               | 115,429.02       | 0.0 %                  | 12.4 %          | 4.8 %              | с             | Returns Maint   | enance Setup |
| 0035 Sweaters              | 0.00                                                                                                    | 24,451.9     | 98 -100.0 %            | 24,451.98        | - 100.0 %              | 0.0 %           | 1.0 %              | c             | ·               | 1            |
| 30036 Trousers             | 0.00                                                                                                    | 167,719.4    | 46 -100.0 %            | 167,719.46       | -100.0 %               | 0.0 %           | 7.0 %              | с             |                 | +            |

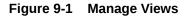

### Layouts

You can display your views in one of the following layouts:

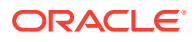

- Full View
- Four-Tile View Layout
   Figure 9-2
- Two Vertical View Layout
   Figure 9-3
- (7:3) Vertical Layout (70:30) Figure 9-4
- (3:7) Vertical Layout (30:70)
   Figure 9-5
- Two Horizontal View Layout
   Figure 9-6
- 1 x 2 Vertical Layout
   Figure 9-7
- 2 x 1 Vertical Layout
   Figure 9-8
- 1 x 2 Horizontal Layout Figure 9-9
- 1 x 2 Horizontal (7:3) Layout
   Figure 9-10
- 1 x 2 Horizontal (3:7) Layout Figure 9-11
- 2 x 1 Horizontal Layout Figure 9-12
- 2 x 1 Horizontal (7:3) Layout
   Figure 9-13
- 2 x 1 Horizontal (3:7) Layout

Figure 9-14

Click the View Layout list to control the layout.

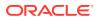

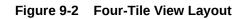

| Create P      | lan • See         | d Plan Sale     | and Returns       | Gross/Net Margin  | Invent | y/Receipts           |            |                |                   |                  | 3            |
|---------------|-------------------|-----------------|-------------------|-------------------|--------|----------------------|------------|----------------|-------------------|------------------|--------------|
| ≡ Menu        |                   | 0 - 0           | *                 |                   |        |                      |            | K < N          | egative OTB (655) | - A I            | Manage Views |
| 1. Sales a    | and Markdowns     |                 |                   | 1á / 12 >         | C P    | n Sales and Markdow  | ns         |                | lá∕ l2 ×          | Scenarios        | Views        |
| ~ 8           | Measure (1. Sales | and Mar 👻       |                   | ensions Locatio > | ~      | Measure (unsav       |            | All Dimensions | Location 0 >      | 🖽 4 Tiled        |              |
|               | Product 🖧         | 0               | C R               | ick & Mortar 🔘 🗲  |        | Product              | /          | K Brick & Mort | tar loo >         | Resto            | ere Layout   |
| Product       | Measure           | MP Wp Sales R c | MP Ly Sales R co1 | MP Wp Sales R c   | Prod   |                      | Wp Sales R | Fcst Sales R   | Ly Sales R        | 1. Sales and M   | adalauna     |
| 30018 Short ! | Sleeve Tees       | 6.9             | 6 2.4 9           | 6 0.5 %           | 300    | Short Sleeve Tees    | 64,650.1   | 0 57,723.30    | 57,723.30         |                  |              |
| 30019 Long S  | Sleeve Tees       | 12.4            | 6 4.3 9           | 6 1.6 %           | 300    | Long Sleeve Tees     | 115,769.9  | 0 103,829.51   | 103,829.51        |                  | <b>C:</b>    |
| 50020 Sleeve  | eless Blouses     | 6.8             | 6 2.4 9           | 6 1.0 %           | 300    | Sleeveless Blouses   | 63,472.2   | 0 57,702.00    | 57,702.00         |                  |              |
| 50021 Short ! | Sleeve Blouses    | 14.6            | 5.19              | 6 1.5 %           | 300    | Short Sleeve Blouses | 136,353.0  | 9 121,202.75   | 121,202.75        | Local - Sales ar |              |
|               |                   | _               |                   |                   |        | Long Sleeve Blouses  | 44.853.0   | 6 40 408 16    | 40.408.16         |                  |              |
| Local - Sa    | ales and Markdon  | wns             |                   |                   |        |                      |            |                |                   | 1                | <b>C:</b>    |
| ~ 🗆           | Calendar 🖧        |                 | All Dimensions    | Location 🖧 , >    |        |                      |            |                |                   |                  |              |
|               | Measure (Default  | l) • //         | < Brick & Mor     | tar 🎯 🗲           |        |                      |            |                |                   | Plan Sales and   | Markdowns    |
| Measure       | Calendar          | 3/25/2023       | 4/1/2023          | 4/8/2023          | 4      |                      | 4          | Ļ              |                   | 1                | ¢: ±         |
| Wp Sales LR   |                   | 55,678.         | 0 34,569.0        | 0 24,578.00       | 1      |                      | Add a      | View           |                   | Ħ                |              |
| y Sales LR    |                   | 0.              | 0 0.0             | 0.00              | 1      |                      |            |                |                   | Returns Mainte   | anance Setue |
| Np Sales LR v | var Ly %          | 0.0             | % 0.0             | % 0.0 %           |        |                      |            |                |                   | neturns Mainte   | mance secup  |
| Vp Net Sales  | LR                | 0.0             | 0 0.0             | 0.00              |        |                      |            |                |                   |                  | +            |

#### Figure 9-3 Two Vertical View Layout

| Create Plan 🔹 Se          | ed Plan Sal     | es and Returns | Gross/Net Margir |       | nventory/Red | eipts           |            |          |                 |                      |            |               | C         |
|---------------------------|-----------------|----------------|------------------|-------|--------------|-----------------|------------|----------|-----------------|----------------------|------------|---------------|-----------|
| Ξ Menu 🔲 Q [              | <b>B</b> 10 + 0 | × 4            |                  |       |              |                 |            |          | K K Ne          | gative OTB (655) 🚯 🔅 | A K K      | • Ma          | nage View |
| 1. Sales and Markdowns    |                 |                | lá / L           | ×     | Plan Sale    | s and Markdowr  | 15         |          |                 | ia ∥ 12 ×            | Scenario   | s             | Views     |
| ✓ 🗄 Measure (1. Sale      | es and Mar 👻    |                | Dimensions Locat | • >   | ~ 🗆          | Measure (unsave |            | _        | All Dimensions  | Location 🖧 >         | 2 Vertic   | al            |           |
| Product                   | 1               |                | Brick & Mortar 🔘 | >     |              | Calendar 🖁      | 1          |          | < Brick & Morta | r 🔘                  | F          | lestore Lay   | out       |
| Measure                   | e Returns R %   | Wp Returns R   | Fost Returns R   | Wp Re |              | Measure         | Wp Sales R | <b>^</b> | Fcst Sales R    | Ly Sales R           | Ħ          |               |           |
| roduct                    | 1               | 1              | 1                |       | Calendar     |                 |            | 1        | 1               |                      |            | nd Markdow    | ns        |
| 50018 Short Sleeve Tees   | 39.5 %          | 25,525.38      | 22,790.52        |       | 2/11/2023    |                 | 64,650     | 0.10     | 57,723.30       | 57,723.30            |            |               |           |
| 0019 Long Sleeve Tees     | 41.5 %          | 48,048.55      | 43,092.87        |       | 2/18/2023    |                 | 128,152    | 2.43     | 115,452.64      | 115,452.64           | /          | Ū:            | Ū.        |
| 0020 Sleeveless Blouses   | 39.6 %          | 25,141.70      | 22,856.09        |       | 2/25/2023    |                 | 129,839    | 9.55     | 115,412.93      | 115,412.93           | Ħ          |               |           |
| 0021 Short Sleeve Blouses | 41.6 %          | 56,786.57      | 50,476.95        |       | 3/4/2023     |                 | 130,420    | 0.83     | 115,416.66      | 115,416.66           |            | les and Mark  |           |
| 50022 Long Sleeve Blouses | 36.7 %          | 16,469.84      | 14,837.69        |       | 3/11/2023    |                 | 127,522    | 2.76     | 115,405.21      | 115,405.21           |            |               |           |
| 50023 Tanks and Camisoles | 39.8 %          | 25,347.18      | 22,938.62        |       | 3/18/2023    |                 | 129,383    | 3.58     | 115,521.05      | 115,521.05           | P          | Ū:            | Ū         |
| 50024 Sweaters            | 40.8 %          | 39,942.96      | 35,347.75        |       | 3/25/2023    |                 | c          | 0.00     | 118,119.03      | 118,119.03           |            |               |           |
| 50025 Skirts              | 39.4 %          | 22,733.91      | 22,733.91        |       | 4/1/2023     |                 | C          | 0.00     | 59,951.29       | 59,951.29            |            |               |           |
| 30026 Day Dresses         | 34.7 %          | 9,916.32       | 9,916.32         |       | 4/8/2023     |                 | C          | 0.00     | 60,037.78       | 60,037.78            | Plan Sales | and Markdo    | wns       |
| 50027 Casual Dresses      | 34.6 %          | 9,875.49       | 9,875.49         |       | 4/15/2023    |                 | 120,015    | 5.49     | 120,015.49      | 120,015.49           | 1          | Ū:            | 茴         |
| 30028 Accessories         | 40.9 %          | 35,424.81      | 35,424.81        |       | 4/22/2023    |                 | 181,825    | 5.44     | 181,825.44      | 181,825.44           |            |               |           |
| 50033 Shorts              | 34.5 %          | 9,840.48       | 9,840.48         |       | 4/29/2023    |                 | 185,145    | 5.58     | 185,145.58      | 185,145.58           | Ħ          |               |           |
| 50034 Denim               | 41.6 %          | 48,029.64      | 48,029.64        |       | 5/6/2023     |                 | 209,097    | 7.32     | 209,097.32      | 209,097.32           | Returns M  | faintenance : | Setup     |
| 50035 Sweaters            | 0.0 %           | 0.00           | 9,066.93         |       | 5/13/2023    |                 | 214,149    | 9.36     | 214,149.36      | 214,149.36           |            |               |           |
| 30036 Trousers            | 0.0%            | 0.00           | 69 996 37        |       | 5/20/2023    |                 | 142,678    | 3.77     | 142,678.77      | 142,678.77           |            | +             |           |

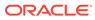

| Crea   | ate Pl  | lan • See         | d Plan Sal  | es and Return | s     | Gross/Net Margin   | Inventory/R      | eceipts        |   |           |                 |          |           |           |            |               | C           |
|--------|---------|-------------------|-------------|---------------|-------|--------------------|------------------|----------------|---|-----------|-----------------|----------|-----------|-----------|------------|---------------|-------------|
| ≡ M    | enu     |                   |             | <u>м</u>      |       |                    |                  |                |   |           | кк              | Negative | OTB (65   | 5) 🕕      | AA IC <    | - N           | lanage View |
| 1. 5   | ales a  | nd Markdowns      |             |               |       |                    |                  | Lá / L2 >      | × | Plan Sale | es and Markdowr | ns 🖾     | i /       | ⊠ ×       | Scenario   | s             | Views       |
| ~      | ⊟ (     | Measure (1. Sales | and Mar 👻   | 1             | All D | imensions Locatio  | n & / C          | alendar 🖧 🖉    |   | × 🛛       | Measure (unsi   |          | All C     | Dimensio  | 7:3 Ver    | tical         |             |
|        |         | Product 💑         | 1           | R             | <     | Brick & Mortar 🍥 🕽 | •                |                |   |           | Calendar d      | >        | <         | Brick & I | 1          | Restore La    | yout        |
|        |         | Measure           | Returns R % | Wp Returns R  | *     | Fcst Returns R     | Wp Returns R var | Ly Returns R % | y |           |                 | Wp Sale  | s R       | Fcs       |            |               |             |
| roduct |         |                   |             |               | 3.    | 3.                 | 1                | 1.             |   | Calendar  |                 |          |           | Ŷ         |            | nd Markdo     |             |
| 30018  | Short S | ileeve Tees       | 39.5 %      | 25,52         | 25.38 | 22,790.52          | 12.0 %           | 39.5 %         |   | 2/11/2023 |                 |          | 64,650    | .10       |            | eren en en en | _           |
| 50019  | Long S  | leeve Tees        | 41.5 %      | 48,04         | 18.55 | 43,092.87          | 11.5 %           | 41.5 %         |   | 2/18/2023 |                 |          | 128.152   | .43       | 1          | 0             | Û           |
| 30020  | Sleevel | less Blouses      | 39.6 %      | 25,14         | 11.70 | 22,856.09          | 10.0 %           | 39.6 %         |   | 2/25/2023 |                 |          | 129.839   | .55       |            |               |             |
| 50021  | Short S | ileeve Blouses    | 41.6 %      | 56,78         | 36.57 | 50,476.95          | 12.5 %           | 41.6 %         |   | 3/4/2023  |                 |          | 130,420   | 83        | Ħ          |               |             |
| 0022   | Long S  | leeve Blouses     | 36.7 %      | 16,46         | 9.84  | 14,837.69          | 11.0 %           | 36.7 %         |   | 3/11/2023 |                 |          | 127.522   |           | Local - Sa | ales and Ma   | irkdowns    |
| 30023  | Tanks a | and Camisoles     | 39.8 %      | 25,34         | 17.18 | 22,938.62          | 10.5 %           | 39.8 %         |   | 3/18/2023 |                 |          | 129.383   | 58        | 0          | Ū:            | Ť.          |
| 50024  | Sweate  | rs                | 40.8 %      | 39,94         | 12.96 | 35,347.75          | 13.0 %           | 40.8 %         |   | 3/25/2023 |                 |          | 0         | .00       |            |               |             |
| 50025  | Skirts  |                   | 39.4 %      | 22,73         | 53.91 | 22,733.91          | 0.0 %            | 39.4 %         | H | 4/1/2023  |                 |          |           | .00       | Ħ          |               |             |
| 0026   | Day Dr  | esses             | 34.7 %      | 9,91          | 16.32 | 9,916.32           | 0.0 %            | 34.7 %         |   | 4/8/2023  |                 |          |           | .00       | Plan Sale  | s and Mark    | downs       |
| 30027  | Casual  | Dresses           | 34.6 %      | 9,87          | 75.49 | 9,875.49           | 0.0 %            | 34.6 %         | H | 4/15/2023 |                 |          | 120.015   |           | 1          | Ū:            | Û           |
| 50028  | Access  | ories             | 40.9 %      | 35,42         | 4.81  | 35,424.81          | 0.0 %            | 40.9 %         |   | 4/22/2023 |                 |          | 181.825   |           |            |               |             |
| 0033   | Shorts  |                   | 34.5 %      | 9,84          | 10.48 | 9,840.48           | 0.0 %            | 34.5 %         |   | 4/29/2023 |                 |          | 185,145   |           | Ħ          |               |             |
| 50034  | Denim   |                   | 41.6 %      | 48,02         | 9.64  | 48,029.64          | 0.0 %            | 41.6 %         |   | 5/6/2023  |                 |          | 209.097   |           | Returns M  | Aaintenanc    | e Setup     |
| 0035   | Sweate  | NS                | 0.0 %       |               | 0.00  | 9,066.93           | -100.0 %         | 37.1 %         |   | 5/13/2023 |                 |          | 214.149   |           |            |               |             |
| 30036  | Trouse  | rs                | 0.0 %       |               | 0.00  | 69,996.37          | - 100.0 %        | 41.7 %         |   | 5/15/2025 |                 |          | 2 14, 149 |           |            | +             |             |

Figure 9-4 (7:3) Vertical Layout (70:30)

Figure 9-5 (3:7) Vertical Layout (30:70)

| Cre    | ate P        | Plan • Se      | ed Plan     | Sa         | les and Re | turns  | G       | ross/Net Margin | n Inven    | tory/Re | ceipts          |              |         |          |            |           |              | (           |
|--------|--------------|----------------|-------------|------------|------------|--------|---------|-----------------|------------|---------|-----------------|--------------|---------|----------|------------|-----------|--------------|-------------|
| ≡ N    | <b>1</b> enu | Q              | Ø 0         | -          | Cu *       |        |         |                 |            |         |                 |              | K K Neg | gative O | TB (655) 🌘 | A IC      | • M          | anage Views |
| 1.     | Sales a      | and Markdowns  |             | 1          | ⊠ ×        | Pl     | an Sale | es and Markdow  | ns         |         |                 |              |         | 脑        | ∥ 🗹 ×      | Scenario  | os           | Views       |
| ~      | B            | Measure (1. Sa |             | All        | Dimensio   | ~      | ⊟       | Measure (unsav  | ed) 🔹 🖉    | E       | All Dimensions  | Location 🖁 🖉 | Product | 8 1      |            | 3:7 Ve    | rtical       |             |
|        |              | Product a      | >           | <          | Brick & I  |        |         | Calendar 🖁      | 1          | Leo     | < Brick & Morta | ar ll >      |         |          |            |           | Restore Lay  | rout        |
|        |              | Measur         | e Returns R | %          | Wp Retu    |        |         | Measure         | Wp Sales R | *       | Fcst Sales R    | Ly Sales R   |         |          |            | Ħ         |              |             |
| Produc | ct           |                |             | $\uparrow$ |            | Calend | dar     |                 |            |         | 1               |              |         |          |            |           | and Markdov  | -           |
|        |              | Sleeve Tees    |             | 59.5 %     |            | 2/11,  | /2023   |                 | 64         | ,650.10 | 57,723.30       | 57,723.30    |         |          |            |           |              | _           |
|        |              | Sleeve Tees    |             | 11.5 %     |            | 2/18,  | /2023   |                 | 128        | ,152.43 | 115,452.64      | 115,452.64   |         |          |            | 1         | Ū:           | Û           |
|        | -            | eless Blouses  |             | 59.6 %     |            | 2/25   | /2023   |                 | 129        | ,839.55 | 115,412.93      | 115,412.93   |         |          |            |           |              |             |
|        |              | Sleeve Blouses |             | 1.6 %      |            | 3/4/2  | 2023    |                 | 130        | ,420.83 | 115,416.66      | 115,416.66   |         |          |            | Ħ         |              |             |
|        |              | Sleeve Blouses |             | 56.7 %     |            | 3/11,  | /2023   |                 | 127        | ,522.76 | 115,405.21      | 115,405.21   |         |          |            | Local - S | ales and Mar | kdowns      |
|        |              | and Camisoles  |             | 59.8 %     |            | 3/18,  | /2023   |                 | 129        | ,383.58 | 115,521.05      | 115,521.05   |         |          |            | 0         | 0            | Ē           |
|        | 4 Sweate     |                |             | 10.8 %     |            | 3/25,  | /2023   |                 |            | 0.00    | 118,119.03      | 118,119.03   |         |          |            |           |              |             |
|        | 5 Skirts     |                |             | \$9.4 %    |            | 4/1/3  | 2023    |                 |            | 0.00    | 59,951.29       | 59,951.29    |         |          |            |           |              |             |
|        | 6 Day Dr     |                |             | 54.7%      |            | 4/8/2  | 2023    |                 |            | 0.00    | 60,037.78       | 60,037.78    |         |          |            | Plan Sale | es and Markd | owns        |
|        |              | al Dresses     |             | 54.6 %     |            | 4/15,  | /2023   |                 | 120        | ,015.49 | 120,015.49      | 120,015.49   |         |          |            | 1         | 0            | Û           |
|        |              |                |             |            |            | 4/22,  | /2023   |                 | 181        | ,825.44 | 181,825.44      | 181,825.44   |         |          |            |           |              |             |
|        | 8 Access     |                |             | 10.9 %     |            | 4/29,  | /2023   |                 | 185        | ,145.58 | 185,145.58      | 185,145.58   |         |          |            | Ħ         |              |             |
|        | 3 Shorts     |                |             | 54.5 %     |            | 5/6/2  | 2023    |                 | 209        | ,097.32 | 209,097.32      | 209,097.32   |         |          |            | _         | Maintenance  | Setup       |
|        | 4 Denim      |                |             | 11.6 %     |            | 5/13   | /2023   |                 | 214        | ,149.36 | 214,149.36      | 214,149.36   |         |          |            | ·         |              |             |
|        | 5 Sweate     | ters           |             | 0.0 %      |            |        | /2023   |                 | 147        | .678.77 | 142.678.77      | 142,678,77   |         |          |            |           | +            |             |
| ****   | 4.797        |                | 1.11        |            |            | 5,20,  | 12025   |                 | 142        |         | .42,070.77      |              |         |          |            | S         |              |             |

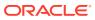

#### Figure 9-6 Two Horizontal View Layout

| Cre  | ate Pl     | lan • See         | d Plan Sale      | s and Retur  | ns      | Gross/Net Margin        | Inventory/Re           | ceipts              |                       |                    |                     |            |               | C          |
|------|------------|-------------------|------------------|--------------|---------|-------------------------|------------------------|---------------------|-----------------------|--------------------|---------------------|------------|---------------|------------|
| = 1  | Menu       |                   | 1 0 + 0          |              |         |                         |                        |                     |                       | K K Negat          | ive OTB (655) 🚯 🔅   | A K        | • Ma          | anage View |
| 1.   | Sales a    | nd Markdowns      |                  |              |         |                         |                        |                     |                       |                    | ≦ / 12 ×            | Scenario   | os            | Views      |
| ~    |            | Measure (1. Sales | and Mar 👻        | 1 _          | All Di  | mensions Location       | n 🖁 🖉 Cal              | endar 🖧 🖉           |                       |                    |                     | 2 Hori:    | zontal        |            |
|      |            | Product           | 1                | E            | < 1     | Brick & Mortar 🍥 🗲      |                        |                     |                       |                    |                     |            | Restore Lay   | out        |
| rodu | ert        | Measure           | Returns R %<br>↑ | Wp Returns F | ۲<br>۲  | Fcst Returns R V        | Vp Returns R var…<br>↑ | Ly Returns R %<br>↑ | Ly Returns R          | Wp Net Sales R     | Ly Net Sales R<br>↑ |            |               |            |
|      |            | Sleeve Tees       | 39.5 %           | 25,5         | 525.38  | 22,790.52               | 12.0 %                 | 39.5 %              | 22,790.52             | 39,124.71          | 34,932.78           | 1. Sales a | and Markdow   | ns         |
| 001  | 9 Long S   | ileeve Tees       | 41.5 %           | 48,0         | 048.55  | 43,092.87               | 11.5 %                 | 41.5 %              | 43,092.87             | 67,721.35          | 60,736.64           | 1          | Ū:            | Û          |
| 002  | 0 Sleevel  | less Blouses      | 39.6 %           | 25,          | 141.70  | 22,856.09               | 10.0 %                 | 39.6 %              | 22,856.09             | 38,330.50          | 34,845.91           |            |               |            |
| 002  | 1 Short S  | Sleeve Blouses    | 41.6 %           | 56,          | 786.57  | 50,476.95               | 12.5 %                 | 41.6 %              | 50,476.95             | 79,566.52          | 70,725.80           | Ħ          |               |            |
| 1003 | 17 1 000 5 | loovo Blouror     | ZA 7 %           | 16.          | 160.94  | 14 937 60               | 110%                   | 26 7 %              | 14 837 40             | רר דפד פר          | 75 570 47           | Local - S  | ales and Mari | downs      |
| Р    | lan Sale   | s and Markdown    | 15               |              |         |                         |                        |                     |                       |                    | ≦ / 12 ×            | 1          | Ū:            | Ū          |
| ~    | 8          | Measure (2. Sales | s by Type) 👻 🖉   |              | All Dim | ensions Location        | Re Proc                | luct 🖁 🖉            |                       |                    |                     |            |               |            |
|      |            | Calendar 🖁        | 1                |              | < Br    | ick & Mortar 🍥 ゝ        |                        |                     |                       |                    |                     | Plan Sale  | s and Markdo  | owns       |
| alen | dar        | Measure           | Wp Sales R       | Ly Sales     | R       | Wp Sales R var Ly.<br>↑ | Wp Sales Reg+Pr        | ∴ Ly Sales Reg+Pro  | 0 Wp Sales Reg+P<br>↑ | r Wp Sales Clr R ↑ | Ly Sales Clr R      | 1          | ¢             | ۵          |
| 2/11 | /2023      |                   | 64,650.          | 10           | 57,723  | 30 12.0                 | % 53,057.              | 28 47,372           | .57 12.               | 0 % 11,592         | 82 10,35(           |            |               |            |
| 2/18 | /2023      |                   | 128,152.         | 43           | 115,452 | .64 11.0                | % 103,721.             | 94 93,443.          | .19 11.               | 0 % 24,430.        | 49 22,004           | Ħ          |               | _          |
| /25  | /2023      |                   | 129,839.         | 55           | 115,412 | 93 12.5                 | % 104,765.             | 54 93,124.          | .92 12.               | 5 % 25,074.        | 01 22,28            | Returns    | Maintenance   | Setup      |
| 5/4/ | 2023       |                   | 130,420.         | 83           | 115,416 | 66 13.0                 | % 105,375.             | 48 93,252.          | .64 13.               | 0 % 25,045.        | 34 22,16            |            | +             |            |
|      |            |                   |                  |              |         |                         |                        |                     |                       |                    |                     |            |               |            |

### Figure 9-7 1 x 2 Vertical Layout

| Create P    | Plan • See        | d Plan Sales  | and Return   | s     | Gross/Net Margir | i I   | nventor | y/Rec  | eipts             |            |            |         |                |             |           |           |               | C          |
|-------------|-------------------|---------------|--------------|-------|------------------|-------|---------|--------|-------------------|------------|------------|---------|----------------|-------------|-----------|-----------|---------------|------------|
| ≡ Menu      |                   |               | *            |       |                  |       |         |        |                   |            |            |         | K K Ne         | gative OTB  | (655) 🕕   | A K K     | • Ma          | inage View |
| 1. Sales a  | and Markdowns     |               |              |       | lái / R          | z ×   | Pla     | n Sale | s and Markdown    | s          |            |         |                | lái /       | × ⊠ ×     | Scenario  | os            | Views      |
| ~ 🗆         | Measure (1. Sales | s and Mar 👻 🖉 |              | All D | imensions Locat  | ic >  | ~       | ⊟      | Measure (2. Sales | by Type) 🔹 | P          | _       | All Dimens     | ions L      | ocatior > | 1x2 Ve    | ertical       |            |
|             | Product 🖁         | 1             |              | <     | Brick & Mortar 🍥 | >     |         |        | Calendar 🖁        | P          |            |         | < Brick        | & Mortar (  | o >       |           | Restore Lay   | out        |
|             | Measure           | Returns R % V | Vp Returns R | 1     | Fcst Returns R   | Wp Rt |         |        | Measure           | Wp Sales R | <b></b>    | Ly Sale | rs R           | Wp Sales F  | R var Ly  |           |               |            |
| Product     |                   | T             |              | Ţ     | T                |       | Calenda | r      |                   |            | Т.         |         | ų.             |             | T         |           | and Markdow   | ns         |
| 30018 Short | Sleeve Tees       | 39.5 %        | 25,52        | 25.38 | 22,790.52        |       | 2/11/2  | 2023   |                   | 64,6       | 50.10      |         | 57,723.30      |             | 12.0 %    |           |               | _          |
| 50019 Long  | Sleeve Tees       | 41.5 %        | 48,04        | 8.55  | 43,092.87        |       | 2/18/2  | 023    |                   | 128,1      | 52.43      |         | 115,452.64     |             | 11.0 %    |           | Ū:            |            |
| 0020 Sleeve | eless Blouses     | 39.6 %        | 25,14        | 1.70  | 22,856.09        |       | 2/25/2  | 2023   |                   | 129,8      | 39.55      |         | 115,412.93     |             | 12.5 %    | Ħ         |               |            |
| 0021 Short  | Sleeve Blouses    | 41.6 %        | 56,78        | 86.57 | 50,476.95        |       | 3/4/20  | 23     |                   | 130,4      | 20.83      |         | 115,416.66     |             | 13.0 %    | _         | ales and Mark | downer     |
| 0022 Long   | Sleeve Blouses    | 36.7 %        | 16,46        | 9.84  | 14,837.69        |       |         | _      |                   |            | _          |         |                |             |           |           |               |            |
| 0023 Tanks  | and Camisoles     | 39.8 %        | 25,34        | 7.18  | 22,938.62        |       | Loc     | al - S | ales and Markdov  | vns        |            |         |                | lái /       | ° ⊠ ×     | 1         | Ū:            | Ū          |
| 30024 Sweat | ters              | 40.8 %        | 39,94        | 12.96 | 35,347.75        |       | ~       |        | Calendar 🖧        | P          | _          | All Di  | mensions       | Location    | & >       |           |               |            |
| 0025 Skirts |                   | 39.4 %        | 22,73        | 3.91  | 22,733.91        |       |         |        | Measure (Default  | ) - 1      |            | < E     | Brick & Mortan | <pre></pre> |           |           |               |            |
| 50026 Day D | Iresses           | 34.7 %        | 9,91         | 6.32  | 9,916.32         |       |         |        | Calendar          | 3/25/2023  |            | 4/1/20  |                | 4/8/2023    |           | Plan Sale | es and Markdo | owns       |
| 0027 Casua  | al Dresses        | 34.6 %        | 9,87         | 5.49  | 9,875.49         |       | Measure |        |                   | -//        | $\uparrow$ | .,.,=   | $\uparrow$     |             | Ŷ         | 1         | Ū:            | 団          |
| 0028 Acces  | sories            | 40.9 %        | 35,42        | 4.81  | 35,424.81        |       | Wp Sale |        |                   | 55.6       | 78.00      |         | 34,569.00      | 2           | 4,578.00  |           |               |            |
| 0033 Short  | s                 | 34.5 %        | 9,84         | 10.48 | 9,840.48         |       | Ly Sale |        |                   | 0010       | 0.00       |         | 0.00           |             | 0.00      |           |               |            |
| 0034 Denin  | n                 | 41.6 %        | 48,02        | 9.64  | 48,029.64        |       | Wp Sale | es LR  | var Ly %          |            | 0.0 %      |         | 0.0 %          |             | 0.0 %     | Returns   | Maintenance   | Setup      |
| 30035 Sweat | ters              | 0.0 %         |              | 0.00  | 9,066.93         |       | Wp Net  |        |                   |            | 0.00       |         | 0.00           |             | 0.00      |           | +             |            |
| 30036 Trous | ers               | 0.0 %         |              | 0.00  | 69 996 37        |       | wh res  | Sales  | - LIN             |            | 0.00       |         | 0.00           |             | 0.00      |           | Т             |            |

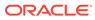

| Create I    | Plan • See        | d Plan Sal       | es and R | eturns     | Gross/Net Ma     | rgin       | Invento | ory/Re  | ceipts           |                |         |             |           |           |    |            |             | (          |
|-------------|-------------------|------------------|----------|------------|------------------|------------|---------|---------|------------------|----------------|---------|-------------|-----------|-----------|----|------------|-------------|------------|
| ≡ Menu      |                   | 1 w = c          | × 1      |            |                  |            |         |         |                  |                |         | K K Ne      | gative OT | B (655)   | 0  | A K K      | • M         | anage Viev |
| 1. Sales    | and Markdowns     |                  |          |            | lãi d            | R ×        | ( PI    | lan Sal | es and Markdowr  | 15             |         |             | 脑         | 12        | ×  | Scenario   | 5           | Views      |
| × ⊟         | Measure (1. Sales | and Mar 👻        | 1        |            | imensions L      | ocatio >   | ~       | ⊟       | Measure (2. Sale | s by Type) 🔹 🥒 |         | All Dimensi | ions      | Locatior  | >  | 2x1 Ver    | tical       |            |
|             | Product db        | 1                |          |            | Brick & Mortar ( | •          |         |         | Calendar 🖧       | 1              | l       | < Brick &   | s Mortar  | © >       |    | F          | lestore Lay | out        |
| roduct      | Measure           | Returns R %<br>↑ | Wp Retu  | rns R      | Fost Returns R   | ₩p F       | & Calen | dar     | Measure          | Wp Sales R ↑   | Ly Sale | s R<br>↑    | Wp Sales  | R var Ly. | ř. | 1 Salar a  | nd Markdov  |            |
| 0018 Shor   | rt Sleeve Tees    | 39.5 %           |          | 25,525.38  | 22,790           | 52         | 2/11    | /2023   |                  | 64,650.10      |         | 57,723.30   |           | 12.0      | %  |            |             |            |
| 0019 Long   | g Sleeve Tees     | 41.5 %           |          | 48,048.55  | 43,092           | 87         | 2/18    | /2023   |                  | 128,152.43     |         | 115,452.64  |           | 11.0      | %  | 1          | Ū:          | Û          |
| 0020 Sleev  | veless Blouses    | 39.6 %           |          | 25,141.70  | 22,856           | 09         | 2/25    | /2023   |                  | 129,839.55     |         | 115,412.93  |           | 12.5      | %  | Ħ          |             |            |
| 0021 Shor   | rt Sleeve Blouses | 41.6 %           |          | 56,786.57  | 50,476           | .95        | 3/4/    | 2023    |                  | 130,420.83     |         | 115,416.66  |           | 13.0      | %  |            | les and Mar |            |
|             | 2 N               |                  |          |            |                  |            | 3/11    | /2023   |                  | 127,522.76     |         | 115,405.21  |           | 10.5      | %  | Local - Sa |             |            |
| Local - S   | Sales and Markdo  | wns              |          |            | lãi d            | R ×        | 3/18    | /2023   |                  | 129,383.58     |         | 115,521.05  |           | 12.0      | %  | 1          | Ū:          | Ū          |
| ~ 🗆         | Calendar 🖁        |                  |          | Dimensions | Location         | 品.>        | 3/25    | /2023   |                  | 0.00           |         | 118,119.03  |           | -100.0    | %  |            |             |            |
|             | Measure (Defaul   | t) - 1           |          | Brick & Me | ortar 🔘 >        |            | 4/1/    | 2023    |                  | 0.00           |         | 59,951.29   |           | -100.0    | %  | Ħ          |             |            |
|             | Calendar          | 3/25/2023        | 4/1      | /2023      | 4/8/2023         |            | 4/8/    | 2023    |                  | 0.00           |         | 60,037.78   |           | -100.0    | %  | Plan Sale: | and Markd   | owns       |
| leasure     | Calendar          | 5/25/2025        | 1        | 12025      | 1 10,0000        | $\uparrow$ | 4/15    | /2023   |                  | 120,015.49     |         | 120,015.49  |           | 0.0       | %  | 1          | Ū:          | 靣          |
| Vp Sales LR | R                 | 55.678           | 00       | 34.569     | 200 24           | .578.00    | 4/22    | /2023   |                  | 181,825.44     |         | 181,825.44  |           | 0.0       | %  |            |             |            |
| v Sales LR  |                   |                  | .00      |            | 0.00             | 0.00       | 4/29    | /2023   |                  | 185,145.58     |         | 185,145.58  |           | 0.0       | %  | Ħ          |             |            |
| /p Sales LR |                   |                  | 0%       |            | 0%               | 0.0 %      | 5/6/    | 2023    |                  | 209,097.32     |         | 209,097.32  |           | 0.0       | %  | Returns N  | laintenance | Setup      |
| Vp Net Sale |                   |                  | .00      |            | 0.00             | 0.00       | 5/13    | /2023   |                  | 214,149.36     |         | 214,149.36  |           | 0.0       | %  |            | L           |            |
| rp net Sale | es LIN            | , i              |          | , c        |                  | 0.00       | 5/20    | /2023   |                  | 142 678 77     |         | 142 678 77  |           | 0.0       | %  |            | т           |            |

#### Figure 9-8 2 x 1 Vertical Layout

#### Figure 9-9 1 x 2 Horizontal Layout

| Cre  | eate    | Plan 🔹        | See                       | d Plan | n Sa        | ales ar | nd Return | IS       | Gross/Net Ma   | rgin       | Ir   | nventory/Re     | ceipts            |              |                 |                     |             |              | C         |
|------|---------|---------------|---------------------------|--------|-------------|---------|-----------|----------|----------------|------------|------|-----------------|-------------------|--------------|-----------------|---------------------|-------------|--------------|-----------|
| = 1  | Menu    | ۰             | Q                         | 1      | 0 -         | Ca      | Ŧ         |          |                |            |      |                 |                   |              | K K Ne          | gative OTB (655)    | A IC C      | Ma           | nage View |
| 1.   | . Sale  | s and Mark    | kdowns                    |        |             |         |           |          |                |            |      |                 |                   |              |                 | lá / L2 ×           | Scenarios   |              | Views     |
| ~    |         | Measure       | e <mark>(1. Sal</mark> es | and M  | tar 🔻       | 1       |           | All Din  | ensions Lo     | ocation    | å    | / / Ca          | lendar 🖁 🖉        |              |                 |                     | 1x2 Hor     | izontal      |           |
|      |         | Produc        | ct 🖁                      | 1      |             |         | R         | < Br     | ick & Mortar   | •          |      |                 |                   |              |                 |                     | R           | estore Layo  | sut       |
| rodu | uct     |               | Measure                   | Return | ns R %<br>↑ | Wp      | Returns R | ↑ F      | Fost Returns R | ↑ Wp       | Reti | urns R var<br>↑ | Ly Returns R %    | Ly Returns R | Wp Net Sales R  | Ly Net Sales R      |             |              |           |
| 5001 | 18 Sho  | rt Sleeve Te  | es                        |        | 39.5 %      |         | 25,52     | 25.38    | 22,790.        | 52         |      | 12.0 %          | 39.5 %            | 22,790.5     | 2 39,124.7      | 1 34,932.78         | 1. Sales an | d Markdowr   | IS        |
| 001  | 19 Lon  | g Sleeve Ter  | es                        |        | 41.5 %      |         | 48,04     | 48.55    | 43,092.        | 87         |      | 11.5 %          | 41.5 %            | 43,092.8     | 7 67,721.3      | 5 60,736.64         | 1           | 0            | 首         |
| 002  | 20 Slee | eveless Blou  | ISES                      |        | 39.6 %      |         | 25,14     | 41.70    | 22,856.        | 09         |      | 10.0 %          | 39.6 %            | 22,856.0     | 9 38,330.5      | 0 34,845.91         |             |              |           |
| 002  | 21 Sho  | rt Sleeve Ble | ouses                     |        | 41.6 %      |         | 56,78     | 36.57    | 50,476.        | 95         |      | 12.5 %          | 41.6 %            | 50,476.9     | 5 79,566.5      | 2 70,725.80         |             |              |           |
| 2003 | 22100   | a Slaava Rie  | NICOL                     |        | 26796       |         | 16.44     | 60.84    | 14 937         | 40         |      | 110%            | ZA 79             | 14 837 4     | 0 28 282 3      | 2 25 570 47         | Local - Sal | es and Mark  | downs     |
| L    | ocal -  | Sales and     | Markdo                    | wns    |             |         |           |          | lái d'         | Ľ          | ×    | Plan Sa         | les and Markdown  | s            |                 | ≦i / 12 ×           | 1           | Ū:           | Ô         |
| ~    |         | Calend        | lar 🔏                     | 1      |             |         | All Dime  | nsions   | Location       | <i>а</i> , | >    | ~ 8             | Measure (2. Sales | by Type) 🔹 🥒 | All Dimens      | ions Locatior >     |             |              |           |
|      |         | Measure       | e (Defaul                 | t) 🔻   | 1           |         | < Brid    | k & Mor  | tar 🕲 >        |            |      |                 | Calendar 🖧        | 1            | < Brick 8       | x Mortar ⊚ >        | Plan Sales  | and Markdo   | wns       |
| leas | iure    |               | Calendar                  | 3/25   | /2023       | Ŷ       | 4/1/2023  |          | 4/8/2023       | $\uparrow$ | 2    | Calendar        | Measure           | Wp Sales R   | Ly Sales R<br>↑ | Wp Sales R var Ly ' | 1           | Ū:           | đ         |
| Vp S | Sales L | R             |                           |        | 55,67       | 78.00   |           | 34,569.0 | 24             | ,578.00    |      | 2/11/2023       |                   | 64,650.10    | 57,723.30       | 12.0 %              | Ħ           |              |           |
| y Sa | ales LF | 2             |                           |        |             | 0.00    |           | 0.0      | 00             | 0.00       |      | 2/18/2023       |                   | 128,152.43   | 115,452.64      | 11.0 %              |             | aintenance S | Setup     |
| Vp S | Sales L | R var Ly %    |                           |        |             | 0.0 %   |           | 0.0      | %              | 0.0 %      |      | 2/25/2023       |                   | 129,839.55   | 115,412.93      | 12.5 %              |             |              |           |
| ٧p N | Vet Sal | es LR         |                           |        |             | 0.00    |           | 0.0      | 00             | 0.00       |      | 3/4/2023        |                   | 130,420.83   | 115,416.66      | 13.0 %              |             | +            |           |
|      |         |               |                           | -      |             |         |           | 10       |                |            |      |                 |                   |              |                 |                     | *******     |              |           |

| Cre   | ate P     | Plan ▼ See        | d Plar | n Sa        | ales a  | nd Return | IS       | Gross/Net    | Margin    | Inventory       | /Recei | pts              |      |                       |                |          |           |              |          |                |            |
|-------|-----------|-------------------|--------|-------------|---------|-----------|----------|--------------|-----------|-----------------|--------|------------------|------|-----------------------|----------------|----------|-----------|--------------|----------|----------------|------------|
| = 1   | Menu      |                   |        | 0 -         | 0       | Ŧ         |          |              |           |                 |        |                  |      |                       | K K I          | Negative | OTB (65   | 5) <b>()</b> | AA IK K  | M              | anage View |
| 1.    | Sales a   | and Markdowns     |        |             |         |           |          |              |           |                 |        |                  |      |                       |                | á        | i /       | z ×          | Scenar   | ios            | Views      |
| ~     |           | Measure (1. Sales | and N  | 1ar 👻       | 1       | _         | All Din  | nensions     | Location  | * /             | Calen  | dar 🖧 🖉          |      |                       |                |          |           |              | 1x2 H    | lorizontal (7: | :3)        |
|       |           | Product 🖧         | 1      |             |         | R         | < B      | rick & Morta | r @ >     |                 |        |                  |      |                       |                |          |           |              |          | Restore Lay    | yout       |
| rodu  | ct        | Measure           | Return | ns R %<br>↑ | Wp      | Returns R | Ŷ        | Fost Returns | R Wj      | p Returns R vai | Ly     | Returns R %<br>↑ | Ly R | eturns R<br>↑         | Wp Net Sales R | ¢ Ly     | Net Sales | R<br>↑       | Ħ        |                |            |
| 001   | 8 Short   | Sleeve Tees       |        | 39.5 %      |         | 25,52     | 25.38    | 22,          | 790.52    | 12.0            | 9%     | 39.5 %           |      | 22,790.52             | 39,124         | 1.71     | 34        | ,932.78      | 1. Sales | and Markdow    | vns        |
| 001   | 9 Long    | Sleeve Tees       |        | 41.5 %      |         | 48,04     | 48.55    | 43,          | 092.87    | 11.5            | 5%     | 41.5 %           |      | 43,092.87             | 67,72          | 1.35     | 60        | ,736.64      | 0        | 0              | đ          |
| 002   | 0 Sleeve  | eless Blouses     |        | 39.6 %      |         | 25,14     | 41.70    | 22,          | 356.09    | 10.0            | 0 %    | 39.6 %           |      | 22,856.09             | 38,330         | 0.50     | 34        | ,845.91      |          |                |            |
| 002   | 1 Short   | Sleeve Blouses    |        | 41.6 %      |         | 56,78     | 86.57    | 50,          | 476.95    | 12.5            | 5 %    | 41.6 %           |      | 50,476.95             | 79,560         | 5.52     | 70        | ,725.80      | Ħ        |                |            |
| .003  | 21000     | Slavua Rlausas    |        | 7 A 7 W     | <u></u> | 16.44     | 60.84    | 14           | 837 60    | 117             | 92     | ZA 7 %           |      | 14 837 60             | 28.285         | * >>     | 25        | 570 47       | Local -  | Sales and Mar  | rkdowns    |
| Lo    | ocal - Si | ales and Markdo   | wns    |             |         |           |          |              |           |                 |        | lá / 12          | ×    | Plan Sale             | s and Markdown | s lá     | 1         | 12 ×         | 0        | Ū:             | Ē          |
| ~     |           | Calendar 🖧        | 1      |             | E       | All Dime  | nsions   | Locatio      | • ሕ /     | Product         | ሕ      | 1                |      | × 🗉                   | Measure (2. Sa |          | All D     | imensio      | Ħ        |                |            |
|       |           | Measure (Defaul   | t) -   | 1           | 12      | < Brid    | k & Mor  | tar 🎯 🗲      |           |                 |        |                  |      |                       | Calendar 🛔     | >        | <         | Brick & I    |          | les and Markd  | lowns      |
| leasu | ure       | Calendar          | 3/25   | /2023       | Ŷ       | 4/1/2023  | 5        | 4/8/20       | 23        | 4/15/2023       | Ŷ      | 4/22/2023        | Ŷ    |                       | Measure        | Wp Sale  |           | Ly:          | 1        | ¢:             | ₫          |
| Vp Si | ales LR   |                   |        | 55,67       | 78.00   |           | 34,569.0 | 00           | 24,578.00 |                 | 0.00   |                  | 0.00 | Calendar<br>2/11/2023 |                |          | 64.650.   | 10           |          |                |            |
| y Sa  | les LR    |                   |        |             | 0.00    |           | 0.0      | 00           | 0.00      |                 | 0.00   |                  | 0.00 | 2/11/2023             |                |          | 128.152.  |              |          |                | _          |
| lp Si | ales LR v | var Ly %          |        | (           | 0.0 %   |           | 0.0      | %            | 0.0 %     |                 | 0.0 %  | 0.               | .0 % | 2/16/2023             |                |          | 129,839.  |              | Returns  | s Maintenance  | Setup      |
| /p N  | et Sales  | LR                |        |             | 0.00    |           | 0.0      | 00           | 0.00      |                 | 0.00   |                  | 00.0 | 3/4/2023              |                |          | 130,420.  |              |          | +              |            |

#### Figure 9-10 1 x 2 Horizontal (7:3) Layout

Figure 9-11 1 x 2 Horizontal (3:7) Layout

| Cre   | eate   | e Pla    | n • See          | ed Plar | n [    | Sales  | and Ret   | urns     | Gr    | oss/Net Margir   | Inventory/Re     | eceipts   |            |                   |                |                     |           |               | C           |
|-------|--------|----------|------------------|---------|--------|--------|-----------|----------|-------|------------------|------------------|-----------|------------|-------------------|----------------|---------------------|-----------|---------------|-------------|
| = 1   | Menu   | u        |                  | þ       | 0 *    | G      | Ŧ         |          |       |                  |                  |           |            |                   | K K N          | egative OTB (655)   | AA IC < 0 | • M           | lanage View |
| 1.    | Sale   | es and   | Markdowns        |         |        |        |           |          |       |                  |                  |           |            |                   |                | lá / 12 ×           | x Scenari | os            | Views       |
| ~     | E      | м        | easure (1. Sales | s and M | Aar    | • 0    | /         |          | Dimen | sions            | ion 🖁 🖉 Ca       | alendar   | * /        |                   |                |                     | 1x2 H     | lorizontal (3 | c7)         |
|       | Œ      |          | Product 🖧        | 1       |        |        |           | <        | Brick | & Mortar 🍥       | >                |           |            |                   |                |                     |           | Restore Lay   | yout        |
|       |        |          | Measure          | Return  | ns R % | , v    | Vp Return | s R      | Fcst  | t Returns R      | Wp Returns R var | Ly Return | ns R %     | Ly Returns R      | Wp Net Sales R | Ly Net Sales R      |           |               |             |
| Produ | uct    |          |                  |         |        | 1.     |           |          |       | T.               | 1.               |           | 1          | 1                 |                | 1                   |           |               |             |
| 001   | 8 Sh   | ort Sle  | eve Tees         |         | 39.5   | %      | 2         | 5,525.38 |       | 22,790.52        | 12.0 %           |           | 39.5 %     | 22,790.52         | 39,124         | 71 34,932.7         |           | and Markdov   | wns         |
| 001   | 9 Loi  | ong Slee | eve Tees         |         | 41.5   | %      | 4         | 8,048.55 |       | 43,092.87        | 11.5 %           |           | 41.5 %     | 43,092.87         | 67,721         | 35 60,736.6         | 4         | Ū:            | Ū           |
| 002   | 0 Sle  | eeveles  | s Blouses        |         | 39.6   | %      | 2         | 5,141.70 |       | 22,856.09        | 10.0 %           |           | 39.6 %     | 22,856.09         | 38,330         | 50 34,845.9         |           |               |             |
| 002   | 1 Sh   | ort Sle  | eve Blouses      |         | 41.6   | %      | 5         | 6,786.57 |       | 50,476.95        | 12.5 %           |           | 41.6 %     | 50,476.95         | 79,566         | 52 70,725.8         |           |               |             |
| (00)  | 2210   | una Clar | NIA RIALICAE     |         | 26 7   | 96     | 1         | A 440 94 |       | 14 837 60        | 110%             |           | 267%       | 14 837 40         | 79 292         | 77 75 570 /         | Local - S | Sales and Ma  | rkdowns     |
| Lo    | ocal   | - Sale   | s and Markdo     | wns     | lái a  | / 6    | Z ×       | Plan     | Sale  | s and Markdowi   | ıs               |           |            |                   |                | lá / 12 :           | ×         | Ū:            | Ē           |
| ~     | E      | 3        | alendar 🚽        |         |        | All Di | mensio    | ~        | 8     | Measure (2. Sale | s by Type) 🔻 🥒   | _         | All Dimens | ions              | A Pro          | duct 🖁 🖉            |           |               |             |
|       | Œ      |          | leasure (Defa    |         |        | < B    | Brick & I |          |       | Calendar 🖁       | 1                | E         | < Brick    | & Mortar 🔘 🗲      |                |                     | Plan Sale | es and Marko  | downs       |
|       |        | _        | Calendar         | 3/25    | /2023  |        | 4/1       |          |       | Measure          | Wp Sales R       | Ly Sales  | R 🛧        | Wp Sales R var Ly | Wp Sales Reg+P | r Ly Sales Reg+Pro. |           | Ū:            |             |
| leas  | ure    |          |                  | ÷.      |        | 1      | 1         | Calenda  |       |                  | 1                |           | 1          |                   |                | 1                   | ^ /       | 4.7           | 団           |
|       | ales I | IR       |                  |         | 55     | 678.0  | 0         | 2/11/2   | 023   |                  | 64,650.10        |           | 57,723.30  | 12.0 %            | 53,057         | .28 47,372.5        | 57        |               |             |
|       | ales L |          |                  |         | 55,    | 0.0    |           | 2/18/2   | 023   |                  | 128,152.43       |           | 115,452.64 | 11.0 %            | 103,721        | .94 93,443.1        | 15        |               |             |
|       |        |          |                  |         |        |        |           | 2/25/2   | 023   |                  | 129,839.55       |           | 115,412.93 | 12.5 %            | 104,765        | .54 93,124.9        |           | Maintenance   | 2 Setup     |
|       |        | LR var   | <i>.</i>         |         |        | 0.0 9  | %         | 3/4/20   | 23    |                  | 130,420.83       |           | 115,416.66 | 13.0 %            | 105,375        | .48 93,252.0        | 64        |               |             |
| Vp N  | let Sa | ales LR  |                  |         |        | 0.0    | 0         | - / / .  |       |                  |                  |           |            |                   | 100000000      | 10.00               |           | +             |             |

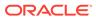

| Cre   | ate P     | lan 🔹 See         | d Plan    | Sale      | and Retur    | ns       | Gross/Net Ma   | argin    | Inventory      | /Recei  | pts              |         |             |         |            |        |                     |     |            |               | 9         |
|-------|-----------|-------------------|-----------|-----------|--------------|----------|----------------|----------|----------------|---------|------------------|---------|-------------|---------|------------|--------|---------------------|-----|------------|---------------|-----------|
|       | 1enu      |                   | ı D       | * Q       | *            |          |                |          |                |         |                  |         |             |         | K K Ne     | gative | OTB (655)           |     | A K K      | • Ma          | anage Vie |
| 1.    | Sales a   | and Markdowns     |           |           |              |          | 14             | R        | × Plan         | Sales a | and Markdowr     | ıs      |             |         |            | 脑      | 12                  | ×   | Scenario   | s             | Views     |
| ~     | 8         | Measure (1. Sales | and Mar.  | • .       |              | All Di   | mensions       | ocatio   | > ~            |         | leasure (2. Sale | s by Ty | pe) 🕶 🥒     |         | All Dimens | ions   | Locatior            | >   | 2x1 Ho     | rizontal      |           |
|       |           | Product 🖧         | 1         |           |              | < 1      | Brick & Mortar | © >      |                |         | Calendar 🖧       | 1       |             |         | < Brick    | k Mort | ar 🎯 >              |     | F          | Restore Lay   | out       |
| rodu  | ct        | Measure           | Returns F | ₹% \<br>↑ | Vp Returns F | ¢<br>↑   | Fcst Returns R | ↑ Wp     | Ri<br>Calendar |         | Measure          | Wp S    | ales R<br>↑ | Ly Sali | es R<br>↑  | Wp Sa  | ales R var Ly.<br>1 | 1   | 1 Salar au | nd Markdow    |           |
| 001   | B Short ! | Sleeve Tees       |           | 39.5 %    | 25,5         | 525.38   | 22,790         | .52      | 2/11/2         | )23     |                  |         | 64,650.10   |         | 57,723.30  |        | 12.0 5              | 6   |            |               |           |
| 001   | 9 Long 9  | Sleeve Tees       |           | 41.5 %    | 48,0         | 048.55   | 43,092         | .87      | 2/18/20        | )23     |                  |         | 128,152.43  |         | 115,452.64 |        | 11.0 9              | 6   |            | ¢.            | Ē         |
| 002   | 0 Sleeve  | eless Blouses     |           | 39.6 %    | 25,          | 141.70   | 22,856         | .09      | 2/25/20        | 023     |                  |         | 129,839.55  |         | 115,412.93 |        | 12.5 9              | 6   | Ħ          |               |           |
| 002   | 1 Short ! | Sleeve Blouses    |           | 41.6 %    | 56,          | 786.57   | 50,476         | .95      | 3/4/20         | 23      |                  |         | 130,420.83  |         | 115,416.66 |        | 13.0 9              | 6   |            | iles and Mari | kdowne    |
|       |           | •                 |           |           |              |          |                |          | 8.5            |         |                  |         |             | -       |            |        |                     |     |            | E:            |           |
|       |           | ales and Markdo   |           |           |              |          |                |          |                |         |                  |         |             |         |            | 卣      | 12                  | ×   |            | 4.7           | Ē         |
| ~     | Β         | Calendar 🖁        | 1         |           |              | ensions  | Location       | * /      | Product        | *       | 0                |         |             |         |            |        |                     |     | Ħ          |               |           |
|       |           | Measure (Defaul   | t) 🕶 🖉    |           | < Br         | ick & Mo | ortar 🎯 🗲      |          |                |         |                  |         |             |         |            |        |                     |     |            | s and Markda  | owns      |
| leasu | ire       | Calendar          | 3/25/20   |           | 4/1/202      | 23       | 4/8/2023       | Ŷ        | 4/15/2023      | Ŷ       | 4/22/2023        | Ŷ       | 4/29/2023   | Ŷ       | 5/6/2023   | Ŷ      | 5/13/2023           |     | 1          | ¢:            | ₫         |
| Vp Sa | ales LR   |                   |           | 55,678.0  | 0            | 34,569   | .00 24         | 4,578.00 |                | 0.00    |                  | 0.00    |             | 0.00    |            | 0.00   |                     | - ( |            |               |           |
| y Sal | les LR    |                   |           | 0.0       | 0            | 0        | .00            | 0.00     |                | 0.00    |                  | 0.00    |             | 0.00    |            | 0.00   |                     | 6   |            |               | _         |
| /p Sa | ales LR v | var Ly %          |           | 0.0       | %            | 0.0      | 0 %            | 0.0 %    |                | 0.0 %   |                  | 0.0 %   |             | 0.0 %   |            | 0.0 %  |                     | 0   | Returns M  | Aaintenance   | Setup     |
| /p N  | et Sales  | LR                |           | 0.0       | 0            | 0        | .00            | 0.00     |                | 0.00    |                  | 0.00    |             | 0.00    |            | 0.00   |                     | (   |            | +             |           |

#### Figure 9-12 2 x 1 Horizontal Layout

Figure 9-13 2 x 1 Horizontal (7:3) Layout

| Cre   | ate F    | Plan • See        | d Plan Sa   | les an | d Returns   | Gre     | oss/Net Ma  | rgin       | Inventory/R          | eceip  | ts              |      |                       |            |               |          |            |       |            |                | (          |
|-------|----------|-------------------|-------------|--------|-------------|---------|-------------|------------|----------------------|--------|-----------------|------|-----------------------|------------|---------------|----------|------------|-------|------------|----------------|------------|
| = 1   | Menu     |                   | 1 10 ×      | QI     |             |         |             |            |                      |        |                 |      |                       |            | K K Ne        | gative   | OTB (655)  | 0 >   | A K        | • Ma           | inage View |
| 1.    | Sales    | and Markdowns     |             |        |             |         |             |            |                      |        | lá / 12         | ×    | Plan Sale             | es and     | Markdowns     | 旨        | 12         | ×     | Scenario   | os             | Views      |
| ~     | Β        | Measure (1. Sales | and Mar 👻   | P      |             | l Dimen | sions       | cation     | & / C                | alenda | r & /           |      | ~ 8                   | Mea        | sure (2. Si 🔉 |          | All Dime   | ensio | 2x1 Ho     | prizontal (7:3 | 5)         |
|       |          | Product 🔏         | 1           |        |             | Brick   | & Mortar 🤇  | >          |                      |        |                 |      |                       | Cale       | endar 占       |          | < Brie     | k & I | 1          | Restore Layo   | out        |
| rodu  | ict      | Measure           | Returns R % | Wp i   | Returns R   | Fcst    | t Returns R | ↑ Wp       | o Returns R var<br>↑ | Ly R   | eturns R %<br>↑ | Ly   |                       |            | Measure V     | /p Sales | R<br>↑     | Ly :  | ■          |                |            |
| 001   | 8 Short  | t Sleeve Tees     | 39.5 %      |        | 25,525.3    | 8       | 22,790.     | 52         | 12.0 %               |        | 39.5 %          |      | Calendar<br>2/11/2023 |            |               |          | 64.650.10  |       | 1. Sales a | and Markdow    |            |
| 001   | 9 Long   | Sleeve Tees       | 41.5 %      |        | 48,048.5    | 5       | 43,092.     | 87         | 11.5 %               |        | 41.5 %          |      | 2/18/2023             |            |               |          | 128,152.43 |       | 1          | Ū:             | Ü          |
|       |          | veless Blouses    | 39.6 %      |        | 25,141.7    |         | 22,856.     |            | 10.0 %               |        | 39.6 %          |      | 2/25/2023             |            |               | 1        | 129,839.55 |       | Ħ          |                |            |
|       |          | t Sleeve Blouses  | 41.6%       |        | 56,786.5    |         | 50,476.     |            | 12.5 %               |        | 41.6 %          |      | 3/4/2023              |            |               | 1        | 130,420.83 |       |            | ales and Mark  | adowns     |
| Lo    | ocal - S | Sales and Markdov | wns         |        |             |         |             |            |                      |        |                 |      |                       |            | _             | lái      | 1 E        | ×     | 1          | D:             | 1          |
| ~     | 8        | Calendar 🖧        | 1           | _      | All Dimensi | ons     | Location    | * /        | Product              | å 4    | 1               |      |                       |            |               |          |            |       |            |                |            |
|       |          | Measure (Default  | t) • /      |        | < Brick &   | Mortar  | >           |            |                      |        |                 |      |                       |            |               |          |            |       | Plan Sale  | s and Markdo   | owns       |
| leasu | ure      | Calendar          | 3/25/2023   | Ŷ      | 4/1/2023    | Ŷ       | 4/8/2023    | $\uparrow$ | 4/15/2023            | Ŷ      | 4/22/2023       | Ŷ    | 4/29/2023             | $\uparrow$ | 5/6/2023      | Ŷ        | 5/13/2023  |       | 1          | C:             | 茴          |
| /p Si | ales LR  | y                 | 55,67       | 8.00   | 34,9        | 569.00  | 24          | 578.00     |                      | 0.00   |                 | 0.00 |                       | 0.00       |               | 0.00     |            | ¢     | Ħ          |                |            |
| y Sa  | les LR   |                   |             | 0.00   |             | 0.00    |             | 0.00       |                      | 0.00   |                 | 0.00 |                       | 0.00       |               | 0.00     |            | ¢     |            | Maintenance !  | Catuo      |
| lp Si | ales LR  | var Ly %          | C           | 0.0 %  |             | 0.0 %   |             | 0.0 %      | c                    | 0.0 %  | 0               | 0 %  |                       | 0.0 %      |               | 0.0 %    |            | 0     |            |                |            |
| /p N  | let Sale | s LR              |             | 0.00   |             | 0.00    |             | 0.00       |                      | 0.00   |                 | 0.00 |                       | 0.00       |               | 0.00     |            | t     |            | +              |            |

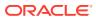

| Create P      | lan 🔹 Seed       | l Plan S     | ales and       | l Returns     | Gr      | oss/Net M  | argin      | Inventory/Re    | ceipts         | 5          |                        |            |                      |      |              |        |            |                | (         |
|---------------|------------------|--------------|----------------|---------------|---------|------------|------------|-----------------|----------------|------------|------------------------|------------|----------------------|------|--------------|--------|------------|----------------|-----------|
| ≡ Menu        |                  | <i>⊻</i> ) × | Q +            |               |         |            |            |                 |                |            |                        |            | K K Negati           | ve O | TB (655)     | ) >    | AA K       | • Ma           | nage View |
| 1. Sales a    | ind Markdowns    | lái d        | EZ             | × Pla         | in Sale | s and Mark | downs      |                 |                |            |                        |            |                      | 旨    | 1 B          | ×      | Scenario   | 05             | Views     |
| × 8           | Measure (1. Sa   |              | ll Dimen       | sio 🗸         | ⊟       | Measure (2 | . Sales by | y Type) 🔹 🥒     |                | All Dimens | ions Location          | ቆ          | / Product            | đ    | 6 /          |        | 🖽 2x1 Ho   | prizontal (3:7 | )         |
|               | Product d        |              | Brick          | & I           |         | Calendar   | * /        | ٩               | Le             |            | x Mortar 🍥 🗲           |            |                      |      |              |        |            | Restore Layo   | out       |
|               | Measure          | Returns R %  | Wp Re          | etu<br>Calend | ar      | Me         | asure W    | Vp Sales R<br>↑ | Ly Si          | ales R     | Wp Sales R var Ly<br>↑ | Wp         | o Sales Reg+Pr…<br>↑ | Ly S | ales Reg+Pro | )<br>↑ | Ħ          |                |           |
| Product       |                  |              |                | 2/11/         |         |            |            | 64,650.10       |                | 57,723.30  | 12.0 %                 | 5          | 53,057.28            |      | 47,372       | .57    | 1. Sales a | and Markdown   | 15        |
| 30018 Short   |                  | 39.5 9       | -              | 2/18/         | 2023    |            |            | 128,152.43      |                | 115,452.64 | 11.0 %                 | 5          | 103,721.94           |      | 93,443.      | .15    | 1          | Ū:             | 茴         |
| 0019 Long 9   |                  | 41.5 9       |                | 2/25/         | 2023    |            |            | 129,839.55      |                | 115,412.93 | 12.5 %                 | 5          | 104,765.54           |      | 93,124       | .92    |            |                |           |
|               | less Blouses     | 39.69        |                | 3/4/2         | 023     |            |            | 130,420.83      |                | 115,416.66 | 13.0 9                 | s          | 105,375.48           |      | 93,252       | .64    | Ħ          |                |           |
| 0021 Short    | Sleeve Blouses   | 41.6 9       | 6              | - 2/11        | 2022    |            |            | 107 500 76      |                | 115 405 21 | 10 5 9                 |            | 102 202 15           |      | 02 663       | 45     | Local - Si | ales and Mark  | downs     |
| Local - Sa    | ales and Markdov | vns          |                |               |         |            | _          |                 |                |            |                        |            |                      | 旨    | 12           | ×      | 1          | Ū:             | Ē         |
| ~ 8           | Calendar 🖧       | 1            |                | All Dimensi   | ons     | Location   | * /        | Product e       | £ ∕            | •          |                        |            |                      |      |              |        |            |                |           |
|               | Measure (Default | ) - /        |                | < Brick &     | Mortar  | © >        |            |                 |                |            |                        |            |                      |      |              |        | Plan Sale  | s and Markdo   | NWOS      |
| Aeasure       | Calendar         | 3/25/2023    | ^ <sup>2</sup> | 1/1/2023      | Ŷ       | 4/8/2023   | ¢          | 4/15/2023       | ↑ <sup>∠</sup> | 4/22/2023  | 4/29/2023<br>↑         | $\uparrow$ | 5/6/2023             | Ŷ    | 5/13/2023    |        | 1          | Ľ.             | ₫         |
| Vp Sales LR   |                  | 55,6         | 78.00          | 34,5          | 69.00   | 2          | 4,578.00   | 0               | .00            | 0          | 00                     | 0.00       | 0.0                  | 00   |              | (      | -          |                |           |
| y Sales LR    |                  |              | 0.00           |               | 0.00    |            | 0.00       | 0               | .00            | 0          | 00                     | 0.00       | 0.0                  | 00   |              | C      | Ħ          |                |           |
| Vp Sales LR v | /ar Ly %         |              | 0.0 %          |               | 0.0 %   |            | 0.0 %      | 0.0             | 0%             | 0.0        | 0 % C                  | .0 %       | 0.0                  | %    |              | 0      | Returns I  | Maintenance !  | etup      |
| /p Net Sales  | LR               |              | 0.00           |               | 0.00    |            | 0.00       | 0               | .00            | 0          | 00                     | 0.00       | 0.0                  | 00   |              | c      |            | +              |           |

Figure 9-14 2 x 1 Horizontal (3:7) Layout

### **Re-Size View Layout**

The view layout size can be adjusted manually to make the layout optimal for data review. Views can easily be adjusted when you select then hold and drag the vertical or horizontal dividing space between the views. When moving the horizontal diving space, the minimum height of each view can be no less than 20% of the width. When moving vertical diving space, the minimum height of each view can be no less than 15% of the width.

Use the Restore Layout link to reset views back to the default size of the selected view option. Restore Layout is accessed from Global menu Views option or directly from top of the view tile. Figure 9-15 shows the link for **Restore Layout**.

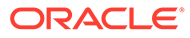

| Figure 9-15 | <b>Restore Layout</b> |
|-------------|-----------------------|
|-------------|-----------------------|

| Create     | Plan - Seed       | Plan Sales    | and Returns  | Gross/Net Margin  | Inventory/Re     | ceipt | 5            |               |                    |                    |     |                | (             |
|------------|-------------------|---------------|--------------|-------------------|------------------|-------|--------------|---------------|--------------------|--------------------|-----|----------------|---------------|
| ≡ Menu     |                   | N ★ Ø         | ÷            |                   |                  |       |              |               | K K                | Negative OTB (655) | •   | × A4 K         | Manage View   |
| 1. Sales   | and Markdowns     |               |              |                   | lá / 12          | ×     | Plan Sale    | s and Markdo  | wns                | lá / 12            | ×   | Scenarios      | Views         |
| ~ E        | Measure (1. Sales | and Mar 👻 🖉   |              | Dimensions Locati | on 🖁 🎢 Ca        | >     | × 🗉          | Measure (2. S | ales by Type) 🔉    | All Dimensio       | >   | 1x2 Vertica    | al            |
|            | Product 🚦         | 1             |              | Brick & Mortar 🔘  | >                |       |              | Calendar 1    | 8 /                | K Brick & I        | >   | Res            | tore Layout   |
|            | Measure I         | Returns R % V | Vp Returns R | Fcst Returns R    | Wp Returns R var | Ly R  |              | Meas          | are Wp Sales R     | Ly Sales R         | W   | Ħ              |               |
| roduct     |                   |               |              |                   | 1                |       | Calendar     |               | ↑                  | Ŷ                  |     | 1. Sales and I | Markdowns     |
| 0018 Sho   | t Sleeve Tees     | 39.5 %        | 25,525.38    | 22,790.52         | 12.0 %           |       | 2/11/2023    |               | 64,650.10          | 57,723.30          |     | 1              | ( <b>)</b>    |
| 0019 Lon;  | g Sleeve Tees     | 41.5 %        | 48,048.55    | 43,092.87         | 11.5 %           |       | 2/18/2023    |               | 128,152.4          | 115,452.64         |     | -              | 47 🗉          |
| 0020 Slee  | veless Blouses    | 39.6 %        | 25,141.70    | 22,856.09         | 10.0 %           |       | 2/25/2023    |               | 129,839.55         | 115,412.93         |     | Ħ              |               |
| 0021 Sho   | t Sleeve Blouses  | 41.6 %        | 56,786.57    | 50,476.95         | 12.5 %           |       | 3/4/2023     |               | 130,420.8          | 115,416.66         |     |                | and Markdowns |
| 0022 Lon;  | g Sleeve Blouses  | 36.7 %        | 16,469.84    | 14,837.69         | 11.0 %           |       |              |               |                    |                    |     |                |               |
| 0023 Tanl  | s and Camisoles   | 39.8 %        | 25,347.18    | 22,938.62         | 10.5 %           |       | Local - S    | ales and Mark | downs              |                    | ×   | P              | <b>D:</b>     |
| 0024 Swe   | aters             | 40.8 %        | 39,942.96    | 35,347.75         | 13.0 %           |       | ~ 🗆          | Calendar 1    | 8 /                | All Dimensions     | > [ |                |               |
| 0025 Skir  | s                 | 39.4 %        | 22,733.91    | 22,733.91         | 0.0 %            |       |              | Measure (Def  | ault) 🔻 🖉 🐻        | < Brick & Mort     |     | Ħ              |               |
| 0026 Day   | Dresses           | 34.7 %        | 9,916.32     | 9,916.32          | 0.0 %            |       |              |               |                    |                    | _   | Plan Sales an  | d Markdowns   |
| 0027 Casi  | ual Dresses       | 34.6 %        | 9,875.49     | 9,875.49          | 0.0 %            |       |              | Calen         | lar 3/25/2023<br>↑ | 4/1/2023<br>↑      | 4,  | P              | ¢; ф          |
| 0028 Acce  | essories          | 40.9 %        | 35,424.81    | 35,424.81         | 0.0 %            |       | Measure      |               |                    |                    | - 1 |                |               |
| 0033 Sho   | ts                | 34.5 %        | 9,840.48     | 9,840.48          | 0.0 %            |       | Wp Sales LR  |               | 55,678.00          |                    | - 1 | Ħ              |               |
| 0034 Den   | im                | 41.6 %        | 48,029.64    | 48,029.64         | 0.0 %            |       | Ly Sales LR  |               | 0.00               |                    |     | Returns Main   | tenance Setup |
| 0035 Swe   | aters             | 0.0 %         | 0.00         | 9,066.93          | - 100.0 %        |       | Wp Sales LR  | var Ly %      | 0.0 9              | 5 0.0 %            |     |                | ••••••        |
| 50036 Troi | isers             | 0.0 %         | 0.00         | 69 996 37         | - 100 0 %        |       | Wp Net Sales | LR            | 0.00               | 0.00               |     |                | +             |

### View List

The available views are listed on the right side of the screen in the View Management Drawer, as shown in Figure 9-16.

| 1.   | Sales    | and Markdowns     |                  |           |           |                    |                  |                | lái /        | ⊠ ×     | Scenarios   | 5            | Views |
|------|----------|-------------------|------------------|-----------|-----------|--------------------|------------------|----------------|--------------|---------|-------------|--------------|-------|
| ~    | ⊟        | Measure (1. Sales | and Mar 👻        |           |           | imensions Locat    | tion 🖁 🖉 Ca      | alendar 🖁 🖉    |              |         | Full Viev   | N            |       |
|      |          | Product 🔏         | 1                | U         | 8         | Brick & Mortar 🏾 🎯 | >                |                |              |         | R           | estore Layo  | out   |
|      |          | Measure           | Returns R %<br>↑ | Wp Return | ns R<br>↑ | Fcst Returns R     | Wp Returns R var | Ly Returns R % | Ly Returns R | Wp Net! |             |              |       |
| rodu | ct       |                   |                  |           |           |                    |                  |                |              |         |             | nd Markdown  |       |
| 001  | 8 Short  | t Sleeve Tees     | 39.5 %           |           | 25,525.38 | 22,790.52          | 12.0 %           | 39.5 %         | 22,790.52    |         | - Suica un  |              | Ĩ.    |
| 001  | 9 Long   | Sleeve Tees       | 41.5 %           |           | 48,048.55 | 43,092.87          | 11.5 %           | 41.5 %         | 43,092.87    |         | 0           | Ū;           | ū     |
| 002  | 0 Sleev  | veless Blouses    | 39.6 %           |           | 25,141.70 | 22,856.09          | 10.0 %           | 39.6 %         | 22,856.09    |         |             |              |       |
| 5002 | 1 Short  | t Sleeve Blouses  | 41.6 %           |           | 56,786.57 | 50,476.95          | 12.5 %           | 41.6 %         | 50,476.95    |         |             |              |       |
| 002  | 2 Long   | sleeve Blouses    | 36.7 %           |           | 16,469.84 | 14,837.69          | 11.0 %           | 36.7 %         | 14,837.69    |         | Local - Sal | es and Mark  | downs |
| 002  | 3 Tanks  | s and Camisoles   | 39.8 %           |           | 25,347.18 | 22,938.62          | 10.5 %           | 39.8 %         | 22,938.62    |         | P           | D:           |       |
| 5002 | 4 Sweat  | aters             | 40.8 %           |           | 39,942.96 | 35,347.75          | 13.0 %           | 40.8 %         | 35,347.75    |         |             |              |       |
| 5002 | 5 Skirts | s                 | 39.4 %           |           | 22,733.91 | 22,733.91          | 0.0 %            | 39.4 %         | 22,733.91    |         |             |              |       |
| 5002 | 6 Day D  | Dresses           | 34.7 %           |           | 9,916.32  | 9,916.32           | 0.0 %            | 34.7 %         | 9,916.32     |         | Plan Sales  | and Markdo   | wns   |
| 5002 | 7 Casua  | al Dresses        | 34.6 %           |           | 9,875.49  | 9,875.49           | 0.0 %            | 34.6 %         | 9,875.49     |         | 1           | D:           | ۵     |
| 5002 | 8 Acces  | ssories           | 40.9 %           |           | 35,424.81 | 35,424.81          | 0.0 %            | 40.9 %         | 35,424.81    |         | -           |              |       |
| 5003 | 3 Short  | ts                | 34.5 %           |           | 9,840.48  | 9,840.48           | 0.0 %            | 34.5 %         | 9,840.48     |         | Ħ           |              |       |
| 5003 | 4 Denin  | m                 | 41.6 %           |           | 48,029.64 | 48,029.64          | 0.0 %            | 41.6 %         | 48,029.64    |         | Returns M   | aintenance S | etup  |
| 003  | 5 Sweat  | aters             | 0.0 %            |           | 0.00      | 9,066.93           | -100.0 %         | 37.1 %         | 9,066.93     |         |             |              |       |
| 003  | 6 Trous  | sers              | 0.0 %            |           | 0.00      | 69.996.37          | -100.0 %         | 41.7%          | 69.996.37    |         |             | +            |       |

#### Figure 9-16 View List

## Creating a View

You can create a new view containing a new selection of measures in the form of a pivot table or many chart views.

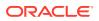

**1.** To create a new view, click **Plus in the View Management Drawer**.

| 1.   | Sales a  | and Markdown   | IS        |        |      |          |       |                  |                  |                | lái 🌶        | ⊠ ×      | Scenario   | 05            | Views  |
|------|----------|----------------|-----------|--------|------|----------|-------|------------------|------------------|----------------|--------------|----------|------------|---------------|--------|
| ~    | ⊟        | Measure (1. Sa | les and I | Mar ▼  | P    | e        | All C | Dimensions       | tion 🖁 🖉 Ca      | alendar 🖧 🖉    |              |          | Full Vie   | 2W            |        |
|      |          | Product d      | 8 1       |        |      | 6        | <     | Brick & Mortar 🍥 | >                |                |              |          | I          | Restore Lay   | out    |
|      |          | Measu          | re Retur  | ns R % | Wp R | eturns R | Ŷ     | Fcst Returns R   | Wp Returns R var | Ly Returns R % | Ly Returns R | Wp Net ! | Ħ          |               |        |
| rodu | uct      |                |           | A      |      |          | 8     |                  |                  | · · · · ·      | 2            |          |            | ind Markdow   |        |
| 5001 | 8 Short  | Sleeve Tees    |           | 39.5 % |      | 25,5     | 25.38 | 22,790.52        | 12.0 %           | 39.5 %         | 22,790.52    |          |            |               |        |
| 001  | 9 Long   | Sleeve Tees    |           | 41.5 % |      | 48,0     | 48.55 | 43,092.87        | 11.5 %           | 41.5 %         | 43,092.87    |          | 1          | Ū:            | Ū      |
| 002  | 0 Sleeve | eless Blouses  |           | 39.6 % |      | 25,1     | 41.70 | 22,856.09        | 10.0 %           | 39.6 %         | 22,856.09    |          |            |               |        |
| 5002 | 1 Short  | Sleeve Blouses |           | 41.6 % |      | 56,7     | 86.57 | 50,476.95        | 12.5 %           | 41.6 %         | 50,476.95    |          | Ħ          |               |        |
| 5002 | 2 Long   | Sleeve Blouses |           | 36.7%  |      | 16,4     | 69.84 | 14,837.69        | 11.0 %           | 36.7 %         | 14,837.69    |          | Local - Sa | ales and Marl | kdowns |
| 5002 | 3 Tanks  | and Camisoles  |           | 39.8%  |      | 25,3     | 47.18 | 22,938.62        | 10.5 %           | 39.8 %         | 22,938.62    |          | 1          | Ū:            | Ū      |
| 5002 | 4 Sweat  | ters           |           | 40.8 % |      | 39,9     | 42.96 | 35,347.75        | 13.0 %           | 40.8 %         | 35,347.75    |          | (          |               |        |
| 5002 | 5 Skirts |                |           | 39.4%  |      | 22,7     | 33.91 | 22,733.91        | 0.0 %            | 39.4 %         | 22,733.91    |          | I          |               |        |
| 002  | 6 Day D  | resses         |           | 34.7%  |      | 9,9      | 16.32 | 9,916.32         | 0.0 %            | 34.7 %         | 9,916.32     |          | Plan Sale  | s and Markde  | owns   |
| 5002 | 7 Casua  | al Dresses     |           | 34.6 % |      | 9,8      | 75.49 | 9,875.49         | 0.0 %            | 34.6 %         | 9,875.49     |          | 1          | ¢:            | 団      |
| 5002 | 8 Acces  | sories         |           | 40.9 % |      | 35,4     | 24.81 | 35,424.81        | 0.0 %            | 40.9 %         | 35,424.81    |          | -          |               |        |
| 3003 | 3 Short  | s              |           | 34.5 % |      | 9,8      | 40.48 | 9,840.48         | 0.0 %            | 34.5 %         | 9,840.48     |          | Ħ          |               |        |
| 5003 | 4 Denin  | n              |           | 41.6 % |      | 48,0     | 29.64 | 48,029.64        | 0.0 %            | 41.6 %         | 48,029.64    |          | Returns M  | Maintenance   | Setup  |
| 5003 | 5 Sweat  | ters           |           | 0.0 %  |      |          | 0.00  | 9,066.93         | -100.0 %         | 37.1 %         | 9,066.93     |          | 1          |               |        |
| 5003 | 6 Trous  | ers            |           | 0.0 %  |      |          | 0.00  | 69,996.37        | -100.0 %         | 41.7 %         | 69,996,37    |          |            | +             |        |

Figure 9-17 Creating a View

2. In Edit View, on the Setup tab, select a Source from the list. The options are limited to the other existing views in the View Management Drawer.

Figure 9-18 Edit View Setup Options

| Edit View                                                 |   |
|-----------------------------------------------------------|---|
| etup Details                                              |   |
| ource *                                                   |   |
| Select a source                                           | - |
| 1 Salas and Markdowns                                     |   |
| <b>1. Sales and Markdowns</b><br>Plan Sales and Markdowns |   |
|                                                           |   |
| Plan Sales and Markdowns                                  |   |

3. Enter a Display Name. If creating a chart view, consider using a similar name to the source view.

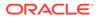

| Setup Details             |   |
|---------------------------|---|
|                           |   |
| Source *                  |   |
| Returns Maintenance Setup | • |
| Display Name *            |   |
| /iew Type *               |   |
| Pivot Table               | - |

#### Figure 9-19 Display Name

4. Select the type of view to be created, such as Pivot Table, Line Chart, Pie Chart, and so on.

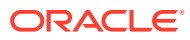

| Edit View                 |   |
|---------------------------|---|
| Setup Details             |   |
| ource *                   |   |
| Returns Maintenance Setup | • |
| Display Name *            |   |
| Return                    |   |
| /iew Type *               |   |
| Pivot Table               | • |
| I Pivot Table             |   |
| 🕼 Bar Chart               |   |
| 🗟 Area Chart              |   |
| 🞽 Line Chart              |   |
|                           |   |

Figure 9-20 Type of View

- 5. In the Edit View window, on the Details tab, you can do the following:
  - Assign dimensions to the *x*, *y*, and *z* axes
  - Select the levels and positions for the Calendar, Product, and Location Dimensions
  - Select the measures for the Measure Dimension

For more information on how to perform above steps, see Editing Views..

## Modifying a View

To modify a view, complete the following steps:

1. Click the Edit view icon on the View tile in the View Management Drawer.

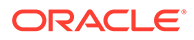

| 1.                         | Sales a  | and Markdo   | wns     |        |             |           |           |            |                    |        |                      |                | lái d        | ⊠ ×      | Scenarios                             |              | Views |
|----------------------------|----------|--------------|---------|--------|-------------|-----------|-----------|------------|--------------------|--------|----------------------|----------------|--------------|----------|---------------------------------------|--------------|-------|
| ~                          | ⊟        | Measure (1   | . Sales | and N  | 1ar 🔻       | 1         | _         | All C      | Dimensions         | ation  | & / Ca               | lendar 🖁 🖉     |              |          | Full View                             | v            |       |
|                            |          | Product      | ሕ       | 1      |             |           |           | <          | Brick & Mortar 🏾 🎯 | >      | )                    |                |              |          | R                                     | estore Layo  | ut    |
| Produ                      | ct       | Me           | easure  | Return | ns R %<br>↑ | Wp F      | Returns R | $\uparrow$ | Fcst Returns R     |        | p Returns R var<br>↑ | Ly Returns R % | Ly Returns R | Wp Net ! |                                       |              |       |
| 30018                      | 8 Short  | Sleeve Tees  |         |        | 39.5 %      |           | 25,5      | 25.38      | 22,790.5           | 2      | 12.0 %               | 39.5 %         | 22,790.52    |          | 1. Sales an                           | d Markdown   | IS    |
| 3001                       | 9 Long   | Sleeve Tees  |         |        | 41.5 %      |           | 48,0      | 48.55      | 43,092.8           | 7      | 11.5 %               | 41.5 %         | 43,092.87    |          | 1                                     | Ū:           |       |
| 30020 Sleeveless Blouses   |          | 5            |         | 39.6 % |             | 25,141.70 |           | 22,856.0   | 9                  | 10.0 % | 39.6 %               | 22,856.09      |              |          |                                       |              |       |
| 30021 Short Sleeve Blouses |          | ses          |         | 41.6 % |             | 56,7      | 36.57     | 50,476.95  |                    | 12.5 % | 41.6 %               | 50,476.95      |              |          |                                       |              |       |
| 3002                       | 2 Long   | Sleeve Blous | es      |        | 36.7%       |           | 16,469.84 |            | 14,837.69          |        | 11.0 %               | 36.7 %         | 14,837.69    |          | Local - Sal                           | es and Marke | downs |
| 30023                      | 3 Tanks  | and Camiso   | les     |        | 39.8 %      |           | 25,3      | 47.18      | 22,938.62          |        | 10.5 %               | 39.8 %         | 22,938.62    |          | 1                                     | Ū:           | 茴     |
| 30024                      | 4 Sweat  | ers          |         |        | 40.8 %      |           | 39,9      | 42.96      | 35,347.7           | 5      | 13.0 %               | 40.8 %         | 35,347.75    |          |                                       |              |       |
| 3002                       | 5 Skirts |              |         |        | 39.4 %      |           | 22,7      | 33.91      | 22,733.9           | 1      | 0.0 %                | 39.4 %         | 22,733.91    |          |                                       |              |       |
| 30020                      | 6 Day D  | resses       |         |        | 34.7%       |           | 9,9       | 16.32      | 9,916.3            | 2      | 0.0 %                | 34.7 %         | 9,916.32     |          | Plan Sales                            | and Markdo   | wns   |
| 3002                       | 7 Casua  | l Dresses    |         |        | 34.6 %      |           | 9,8       | 75.49      | 9,875.4            | 9      | 0.0 %                | 34.6 %         | 9,875.49     |          | 1                                     | ¢:           | 団     |
| 30028                      | 8 Acces  | sories       |         |        | 40.9 %      |           | 35,4      | 24.81      | 35,424.8           | 1      | 0.0 %                | 40.9 %         | 35,424.81    |          |                                       |              |       |
| 3003                       | 3 Short  | 5            |         |        | 34.5 %      |           | 9,8       | 40.48      | 9,840.4            | в      | 0.0 %                | 34.5 %         | 9,840.48     |          |                                       |              |       |
| 30034                      | 4 Denin  | 1            |         |        | 41.6 %      |           | 48,0      | 29.64      | 48,029.6           | 4      | 0.0 %                | 41.6 %         | 48,029.64    |          | Returns M                             | aintenance S | ietup |
| 3003                       | 5 Sweat  | ers          |         |        | 0.0 %       |           |           | 0.00       | 9,066.9            | 3      | -100.0 %             | 37.1 %         | 9,066.93     |          | · · · · · · · · · · · · · · · · · · · |              |       |
| 3003                       | 6 Trous  | ers          |         |        | 0.0 %       |           |           | 0.00       | 69,996.3           | 7      | -100.0 %             | 41.7 %         | 69,996.37    |          |                                       | +            |       |

Figure 9-21 Modifying a View

2. Follow the same steps as in "Creating a View", excluding selecting a Source. Since the view has already been created, the Source list is unavailable.

Figure 9-22 Edit View > Source Menu (unavailable)

| Edit View              |   |
|------------------------|---|
| Setup Details          |   |
| Source *               | 3 |
| 1. Sales and Markdowns | • |
| Display Name *         |   |
| 1. Sales and Markdowns |   |
| View Type *            |   |
| Pivot Table            | - |

## Copying a View

To make a copy or a duplicate of a view, you can click the Duplicate View icon on the View tile in the View Management Drawer. It creates a duplicate of the view with the Display name of View Name> Copy 1. You can create a new view and use the original view as the source.

1. Click **Plus** to open Edit View.

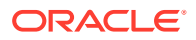

| 1.                         | odies a  | and Markdov   | wns   |       |        |          |           |          |       |            |           |        |                  |                     |                   | ⊠ ×      | Scenario   |              | Views  |
|----------------------------|----------|---------------|-------|-------|--------|----------|-----------|----------|-------|------------|-----------|--------|------------------|---------------------|-------------------|----------|------------|--------------|--------|
| ~                          | ⊟        | Measure (1.   | Sales | and I | /ar    | •        | 1         |          | All C | Dimensions | Loca      | tion d | 6 / 0            | alendar 🖧 🖉         |                   |          | Full Vie   | ew           |        |
|                            |          | Product       | ሕ     | 1     |        |          |           | r@       | <     | Brick & Mo | tar 🎯     | >      |                  |                     |                   |          |            | Restore Lay  | rout   |
| Produ                      | ct       | Mea           | sure  | Retur | ns R % | ¢        | Wp Re     | eturns R | Ŷ     | Fcst Retur | ns R<br>↑ | Wp Re  | turns R var<br>↑ | Ly Returns R %<br>↑ | Ly Returns R<br>↑ | Wp Net ! |            |              |        |
| 3001                       | 8 Short  | Sleeve Tees   |       |       | 39.5   | <b>%</b> |           | 25,5     | 25.38 | 2          | 2,790.52  |        | 12.0 %           | 39.5 %              | 22,790.52         |          | 1. Sales a | and Markdow  | ins    |
| 30019 Long Sleeve Tees     |          |               |       |       | 41.5   | 5%       |           | 48,0     | 48.55 | 4          | 3,092.87  |        | 11.5 %           | 41.5 %              | 43,092.87         |          | 1          | Ē:           | Ū      |
| 30020 Sleeveless Blouses   |          |               |       |       | 39.6   | %        |           | 25,1     | 41.70 | 2          | 2,856.09  |        | 10.0 %           | 39.6 %              | 22,856.09         |          | -          |              |        |
| 30021 Short Sleeve Blouses |          | 25            |       | 41.6  | %      |          | 56,7      | 86.57    | 5     | 0,476.95   |           | 12.5 % | 41.6 %           | 50,476.95           |                   |          |            |              |        |
| 3002                       | 2 Long   | Sleeve Blouse | s     |       | 36.7   | %        | 16,469.84 |          | 69.84 | 14,837.69  |           |        | 11.0 %           | 36.7 %              | 14,837.69         |          | Local - S  | ales and Mar | kdowns |
| 3002                       | 3 Tanks  | and Camisole  | 25    |       | 39.8   | 8%       |           | 25,3     | 47.18 | 22,938.62  |           |        | 10.5 %           | 39.8 %              | 22,938.62         |          | 1          | Ū.           |        |
| 3002                       | 4 Sweat  | ters          |       |       | 40.8   | 8%       |           | 39,9     | 42.96 | 3          | 5,347.75  |        | 13.0 %           | 40.8 %              | 35,347.75         |          | <u></u>    |              |        |
| 3002                       | 5 Skirts |               |       |       | 39.4   | 1%       |           | 22,7     | 33.91 | 2          | 2,733.91  |        | 0.0 %            | 39.4 %              | 22,733.91         |          |            |              |        |
| 3002                       | 6 Day D  | resses        |       |       | 34.7   | 7%       |           | 9,9      | 16.32 |            | 9,916.32  |        | 0.0 %            | 34.7 %              | 9,916.32          |          | Plan Sale  | es and Markd | owns   |
| 3002                       | 7 Casua  | al Dresses    |       |       | 34.6   | %        |           | 9,8      | 75.49 |            | 9,875.49  |        | 0.0 %            | 34.6 %              | 9,875.49          |          | 1          | 0:           | 靣      |
| 3002                       | 8 Acces  | sories        |       |       | 40.9   | %        |           | 35,4     | 24.81 | 3          | 5,424.81  |        | 0.0 %            | 40.9 %              | 35,424.81         |          |            |              |        |
| 3003                       | 3 Short  | s             |       |       | 34.5   | 6%       |           | 9,8      | 40.48 |            | 9,840.48  |        | 0.0 %            | 34.5 %              | 9,840.48          |          |            |              |        |
| 3003                       | 4 Denin  | n             |       |       | 41.6   | %        |           | 48,0     | 29.64 | 4          | 8,029.64  |        | 0.0 %            | 41.6 %              | 48,029.64         |          | Returns    | Maintenance  | Setup  |
| 3003                       | 5 Sweat  | ters          |       |       | 0.0    | 0%       |           |          | 0.00  |            | 9,066.93  |        | -100.0 %         | 37.1 %              | 9,066.93          |          |            |              |        |
| 3003                       | 6 Trous  | ers           |       |       | 0.0    | 9%       |           |          | 0.00  | é          | 9,996.37  |        | -100.0 %         | 41.7%               | 69,996.37         |          |            | +            |        |

Figure 9-23 Copying a View

2. In the Source list, select the view to make a copy of. Complete the rest of the required fields.

#### Figure 9-24 Selecting a View

| Edit View                                          |   |
|----------------------------------------------------|---|
| Setup Details                                      |   |
| Source *                                           |   |
| Select a source                                    | • |
| 1. Sales and Markdowns<br>Plan Sales and Markdowns |   |
| Local - Sales and Markdowns                        |   |
|                                                    |   |
| Returns Maintenance Setup                          |   |

## Deleting a View

To delete a view from the View Management Drawer, click the **Delete View** icon on the View tile in the View Management Drawer.

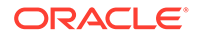

| 1.                         | Sales a  | and Markdo   | wns   |             |        |             |             |                |        |                  |                | lãi /        | ⊠ ×      | Scenario   | s           | Views  |
|----------------------------|----------|--------------|-------|-------------|--------|-------------|-------------|----------------|--------|------------------|----------------|--------------|----------|------------|-------------|--------|
| ~                          | ⊟        | Measure (1.  | Sales | and Mar     | . 0    |             | All C       | Dimensions     | Locat  | ion 🖁 🖉 C        | alendar 🖁 🖉    |              |          | Full Vie   | w           |        |
|                            |          | Product      | ஃ     | 1           |        | R           | <           | Brick & Mortar | 0      | >                |                |              |          | F          | Restore Lay | out    |
|                            |          | Me           | asure | Returns R % | W      | p Returns l | 2           | Fcst Returns F | 2      | Wp Returns R var | Ly Returns R % | Ly Returns R | Wp Net ! |            |             |        |
| Produ                      | uct      |              |       |             |        |             | 1           |                | 1      | 1                | 1              | 1            |          |            |             |        |
| 3001                       | 8 Short  | Sleeve Tees  |       | 39.5        | %      | 25,         | 525.38      | 22,7           | 90.52  | 12.0 %           | 39.5 %         | 22,790.52    |          | 1. Sales a | nd Markdow  |        |
| 3001                       | 9 Long   | Sleeve Tees  |       | 41.5        | %      | 48,         | 048.55      | 43,0           | 92.87  | 11.5 %           | 41.5 %         | 43,092.87    |          | 1          | Ū:          | Ū      |
| 30020 Sleeveless Blouses   |          |              |       | 39.6        | %      |             |             | 22,8           | 56.09  | 10.0 %           | 39.6 %         | 22,856.09    |          |            |             |        |
| 30021 Short Sleeve Blouses |          | es           | 41.6  | %           | 56,7   |             | 6.57 50,476 |                | 12.5 % | 41.6 %           | 50,476.95      |              | E        |            |             |        |
| 3002                       | 2 Long   | Sleeve Blous | es    | 36.7        | %      | 16,         | 469.84      | 14,8           | 37.69  | 11.0 %           | 36.7 %         | 14,837.69    |          | Local - Sa | les and Mar | kdowns |
| 3002                       | 3 Tanks  | and Camisol  | es    | 39.8        | %      | 25,347.18   |             | 22,938.62      |        | 10.5 %           | 39.8 %         | 22,938.62    |          | 1          | Ū:          | Ü      |
| 3002                       | 4 Sweat  | ters         |       | 40.8        | %      | 6 39,9      |             | 35,3           | 47.75  | 13.0 %           | 40.8 %         | 35,347.75    |          |            |             |        |
| 3002                       | 5 Skirts |              |       | 39.4        | 6 22,7 |             | 33.91 22    |                | 33.91  | 0.0 %            | 39.4 %         | 22,733.91    |          | E          |             |        |
| 3002                       | 26 Day D | resses       |       | 34.7        | %      | 9,          | 916.32      | 9,9            | 16.32  | 0.0 %            | 34.7 %         | 9,916.32     |          | Plan Sales | s and Markd | owns   |
| 3002                       | 7 Casua  | al Dresses   |       | 34.6        | %      | 9,          | 875.49      | 9,8            | 75.49  | 0.0 %            | 34.6 %         | 9,875.49     |          | 1          | 0           | 団      |
| 3002                       | 8 Acces  | sories       |       | 40.9        | %      | 35,         | 424.81      | 35,4           | 24.81  | 0.0 %            | 40.9 %         | 35,424.81    |          |            |             | -      |
| 3003                       | 3 Short  | s            |       | 34.5        | %      | 9,          | 840.48      | 9,8            | 40.48  | 0.0 %            | 34.5 %         | 9,840.48     |          | Ħ          |             |        |
| 3003                       | 4 Denin  | n            |       | 41.6        | %      | 48,         | 029.64      | 48,0           | 29.64  | 0.0 %            | 41.6 %         | 48,029.64    |          | Returns M  | faintenance | Setup  |
| 3003                       | 5 Sweat  | ters         |       | 0.0         | %      |             | 0.00        | 9,0            | 66.93  | -100.0 %         | 37.1 %         | 9,066.93     |          | ·          |             |        |
| 3003                       | 6 Trous  | ers          |       | 0.0         | %      |             | 0.00        | 69,9           | 96.37  | -100.0 %         | 41.7 %         | 69,996.37    |          |            | +           |        |

#### Figure 9-25 Deleting a View

You cannot delete the views defined in the system task flow. For such views, the Delete icon is disabled.

#### Figure 9-26 Disabled Delete Option

| 1.                         | Sales a  | and Markdov   | wns   |       |         |           |           |       |                    |                 |      |                | lái 🖉        | ⊠ ×       | Scenarios             |             | Views |
|----------------------------|----------|---------------|-------|-------|---------|-----------|-----------|-------|--------------------|-----------------|------|----------------|--------------|-----------|-----------------------|-------------|-------|
| ~                          | ⊟        | Measure (1.   | Sales | and I | Mar 🔻   | 1         | _         | All C | imensions Loca     | tion 🔒 🖉        | Cal  | endar 🖁 🖉      |              |           | Full View             | ,           |       |
|                            |          | Product       | ሕ     | 1     |         |           | R         | <     | Brick & Mortar 🏾 🎯 | >               |      |                |              |           | R                     | estore Lay  | out   |
|                            |          | Mea           | sure  | Retu  | rns R % | Wp R      | eturns R  |       | Fcst Returns R     | Wp Returns R va | ar   | Ly Returns R % | Ly Returns R | Wp Net !  |                       |             |       |
| Produ                      | ict      |               |       |       | 1       |           |           | 1     | 1                  |                 |      | 1              | 1            |           |                       |             |       |
| 3001                       | 8 Short  | Sleeve Tees   |       |       | 39.5 %  |           | 25,5      | 25.38 | 22,790.52          | 12              | .0 % | 39.5 %         | 22,790.52    |           | 1. Sales and Markdown |             |       |
| 3001                       | 9 Long   | Sleeve Tees   |       |       | 41.5 %  |           | 48,0      | 48.55 | 43,092.87          | 11              | .5 % | 41.5 %         | 43,092.87    |           | 1                     | Ū:          | Ē     |
| 30020 Sleeveless Blouses   |          |               |       |       | 39.6 %  | 25,141    |           | 41.70 | 22,856.09          | 10              | .0 % | 39.6 %         | 22,856.09    |           | Ħ                     |             |       |
| 30021 Short Sleeve Blouses |          |               | 2S    |       | 41.6 %  | 56,786.57 |           | 86.57 | 50,476.95          | 12.5 %          |      | 41.6 %         | 50,476.95    | 50,476.95 |                       |             |       |
| 3002                       | 2 Long   | Sleeve Blouse | s     |       | 36.7%   |           | 16,469.84 |       | 14,837.69          | 11.0 %          |      | 36.7 %         | 14,837.69    |           | Local - Sale          | es and Mark | downs |
| 3002                       | 3 Tanks  | and Camisole  | 25    |       | 39.8 %  |           | 25,347.18 |       | 22,938.62          | 10.5            |      | 39.8 %         | 22,938.62    |           | 0                     | 0           |       |
| 3002                       | 4 Sweat  | ters          |       |       | 40.8 %  |           | 39,9      |       | 35,347.75          | 13.0 %          |      | 40.8 %         | 35,347.75    |           |                       |             |       |
| 3002                       | 5 Skirts |               |       |       | 39.4 %  |           | 22,7      | 33.91 | 22,733.91          | 0.0 %           |      | 39.4 %         | 22,733.91    |           |                       |             |       |
| 3002                       | 6 Day D  | resses        |       |       | 34.7%   |           | 9,9       | 16.32 | 9,916.32           | 0               | .0 % | 34.7 %         | 9,916.32     |           | Plan Sales            | and Markdo  | wns   |
| 3002                       | 7 Casua  | al Dresses    |       |       | 34.6 %  |           | 9,8       | 75.49 | 9,875.49           | 0               | .0 % | 34.6 %         | 9,875.49     |           | 1                     | Ū:          | 1     |
| 3002                       | 8 Acces  | sories        |       |       | 40.9 %  |           | 35,4      | 24.81 | 35,424.81          | 0               | .0 % | 40.9 %         | 35,424.81    |           |                       |             |       |
| 3003                       | 3 Shorts | s             |       |       | 34.5 %  |           | 9,8       | 40.48 | 9,840.48           | 0               | .0 % | 34.5 %         | 9,840.48     |           | Ħ                     |             |       |
| 3003                       | 4 Denim  | n             |       |       | 41.6 %  |           | 48,0      | 29.64 | 48,029.64          | 0               | .0 % | 41.6 %         | 48,029.64    |           | Returns Ma            | aintenance  | Setup |
| 3003                       | 5 Sweat  | ters          |       |       | 0.0 %   |           |           | 0.00  | 9,066.93           | -100            | .0 % | 37.1 %         | 9,066.93     |           |                       |             |       |
| 3003                       | 6 Trous  | ers           |       |       | 0.0 %   |           |           | 0.00  | 69,996.37          | -100            | .0 % | 41.7 %         | 69,996.37    |           |                       | +           |       |

## Working with Views

Views are associated with each step within the business workflow. Views are displayed as a spreadsheet-like or a chart type with the multidimensional data selected at the dimension levels in Edit view. Each view includes a set of measures relevant to the step that help you view and analyze information, and make decisions.

### View Title Bar

The View Title Bar contains the name of the view being displayed and the buttons for Edit, Expand, and Close.

| ✓ ☐ Measure                | (1 Sales | and Mar 👻   | All All      | Dimensions Loca     | tion 🖁 🖉 Ca      | alendar 🖁 🖉    |              |          | Full Viev               | u .          |      |
|----------------------------|----------|-------------|--------------|---------------------|------------------|----------------|--------------|----------|-------------------------|--------------|------|
| Produc                     | -        |             |              |                     |                  |                |              |          |                         | -            |      |
|                            |          |             | <            | •                   | >                |                |              | _        | K                       | estore Layo  | ut   |
|                            | Measure  | Returns R % | Wp Returns R | Fcst Returns R<br>↑ | Wp Returns R var | Ly Returns R % | Ly Returns R | Wp Net : | Ħ                       |              |      |
| Product                    |          |             |              |                     |                  |                |              |          |                         | d Markdown   | 15   |
| 0018 Short Sleeve Tee      | is       | 39.5 %      | 25,525.38    | 22,790.52           | 12.0 %           | 39.5 %         | 22,790.52    |          |                         |              |      |
| 0019 Long Sleeve Tees 41.5 |          | 41.5 %      | 48,048.55    | 43,092.87           | 11.5 %           | 41.5 %         | 43,092.87    |          | 0                       | Ū:           | 创    |
| 0020 Sleeveless Blous      | es       | 39.6 %      | 25,141.70    | 22,856.09           | 10.0 %           | 39.6 %         | 22,856.09    |          |                         |              |      |
| 0021 Short Sleeve Blo      | uses     | 41.6 %      | 56,786.57    | 50,476.95           | 12.5 %           | 41.6 %         | 50,476.95    |          | Ħ                       |              |      |
| 0022 Long Sleeve Blo       | uses     | 36.7 %      | 16,469.84    | 14,837.69           | 11.0 %           | 36.7 %         | 14,837.69    |          | Local - Sales and Marko |              |      |
| 0023 Tanks and Cami        | soles    | 39.8 %      | 25,347.18    | 22,938.62           | 10.5 %           | 39.8 %         | 22,938.62    |          | 1                       | Ū:           | Ü    |
| 0024 Sweaters              |          | 40.8 %      | 39,942.96    | 35,347.75           | 13.0 %           | 40.8 %         | 35,347.75    |          |                         |              |      |
| 0025 Skirts                |          | 39.4 %      | 22,733.91    | 22,733.91           | 0.0 %            | 39.4 %         | 22,733.91    |          | I                       |              |      |
| 0026 Day Dresses           |          | 34.7%       | 9,916.32     | 9,916.32            | 0.0 %            | 34.7 %         | 9,916.32     |          | Plan Sales              | and Markdo   | wns  |
| 0027 Casual Dresses        |          | 34.6 %      | 9,875.49     | 9,875.49            | 0.0 %            | 34.6 %         | 9,875.49     |          | 1                       | 0            | 団    |
| 0028 Accessories           |          | 40.9 %      | 35,424.81    | 35,424.81           | 0.0 %            | 40.9 %         | 35,424.81    |          |                         |              |      |
| 0033 Shorts                |          | 34.5 %      | 9,840.48     | 9,840.48            | 0.0 %            | 34.5 %         | 9,840.48     |          | Ħ                       |              |      |
| 0034 Denim                 |          | 41.6 %      | 48,029.64    | 48,029.64           | 0.0 %            | 41.6 %         | 48,029.64    |          | Returns M               | aintenance S | etup |
| 0035 Sweaters              |          | 0.0 %       | 0.00         | 9,066.93            | -100.0 %         | 37.1 %         | 9,066.93     |          |                         |              |      |
| 0036 Trousers              |          | 0.0 %       | 0.00         | 69.996.37           | -100.0 %         | 41.7%          | 69.996.37    |          |                         | +            |      |

Figure 9-27 View Title Bar

The Edit button opens the Edit View window where you can change the view name, change the view type, rearrange the axes, modify the dimension levels, choose the measure profile, add or remove measures, hide and unhide positions, and so on. For more information on how to perform the previously mentioned steps, see Editing Views.

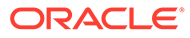

| Figure 9- | -28 Ec | dit View | Window |
|-----------|--------|----------|--------|
|           |        |          |        |

| Edit View                   |   |
|-----------------------------|---|
| Setup Details               |   |
| Source *                    |   |
|                             |   |
| Local - Sales and Markdowns | * |
|                             |   |
| Display Name *              |   |

The Expand button maximizes and detaches the view.

| 1.                         | Jaies    | and Markdov  | 115   |        |          |        |           |            |               |           |              |        |                | lái /        | ⊠ ×       | Scenario      |              | Views |
|----------------------------|----------|--------------|-------|--------|----------|--------|-----------|------------|---------------|-----------|--------------|--------|----------------|--------------|-----------|---------------|--------------|-------|
| ~                          | ⊟        | Measure (1.  | Sales | and    | Mar •    | 1      |           | All C      | imensions     | Locat     | ion 🖁 🖉      | Cale   | endar 🖁 🖉      |              |           | 🗆 Full Vie    | ew           |       |
|                            |          | Product      | ቆ     | 0      |          |        | 100       | <          | Brick & Morta | ar 🎯      | >            |        |                |              |           |               | Restore Lay  | out   |
|                            |          | Mea          | isure | Retu   | irns R % | Wp I   | Returns R | 1          | Fcst Returns  | R         | Wp Returns R | /ar    | Ly Returns R % | Ly Returns R | Wp Net :  |               |              |       |
| Produ                      | ict      |              |       |        | Т        |        |           | Т          |               | Т         |              | Т      | т              | Т            |           |               |              |       |
| 3001                       | 8 Short  | Sleeve Tees  |       |        | 39.5 %   |        | 25,5      | 25.38      | 22            | 790.52    | 1:           | 2.0 %  | 39.5 %         | 22,790.52    |           | 1. Sales a    | and Markdow  | ms    |
| 3001                       | 9 Long   | Sleeve Tees  |       |        | 41.5 %   |        | 48,0      | 48.55      | 43            | 092.87    | 1            | 1.5 %  | 41.5 %         | 43,092.87    |           | 1             | 0:           | 曲     |
| 30020 Sleeveless Blouses   |          |              |       |        | 39.6 %   |        | 25,14     |            | 22            | 856.09    | 10.0 %       |        | 39.6 %         | 22,856.09    |           |               |              |       |
| 30021 Short Sleeve Blouses |          |              | s     |        | 41.6 %   | 56,786 |           | 86.57      | 50,476.95     |           | 12.5 %       |        | 41.6 %         | 50,476.95    |           |               |              |       |
| 30022 Long Sleeve Blouses  |          | s            |       | 36.7 % | 5 16,4   |        | 69.84     | 2.84 14,83 |               | 1         | 1.0 %        | 36.7 % | 14,837.69      |              | Local - S | ales and Marl | kdowns       |       |
| 3002                       | 3 Tanks  | and Camisole | 25    |        | 39.8 %   |        | 25,3      | 47.18      | 22,938.62     |           | 10.5 %       |        | 39.8 %         | 22,938.62    |           | 1             | <b>D</b> :   | Ū     |
| 3002                       | 4 Sweat  | ers          |       |        | 40.8 %   |        |           | 942.96 35  |               | 35,347.75 |              | 3.0 %  | 40.8 %         | 35,347.75    |           |               |              |       |
| 3002                       | 5 Skirts |              |       |        | 39.4 %   | 22,7   |           | 33.91 22,  |               | 733.91    | 0.0 %        |        | 39.4 %         | 22,733.91    |           |               |              |       |
| 3002                       | 6 Day D  | resses       |       |        | 34.7 %   |        | 9,9       | 16.32      | 9             | 916.32    |              | 0.0 %  | 34.7 %         | 9,916.32     |           | Plan Sale     | es and Markd | owns  |
| 3002                       | 7 Casua  | l Dresses    |       |        | 34.6 %   |        | 9,8       | 75.49      | 9             | 875.49    | (            | 0.0 %  | 34.6 %         | 9,875.49     |           | 1             | 0            | ۵     |
| 3002                       | 8 Acces  | sories       |       |        | 40.9 %   |        | 35,4      | 24.81      | 35            | 424.81    | (            | 0.0 %  | 40.9 %         | 35,424.81    |           |               |              |       |
| 3003                       | 3 Shorts | 5            |       |        | 34.5 %   |        | 9,8       | 40.48      | 9             | 840.48    | (            | 0.0 %  | 34.5 %         | 9,840.48     |           |               |              |       |
| 3003                       | 4 Denin  | n            |       |        | 41.6 %   |        | 48,0      | 29.64      | 48            | 029.64    | 9            | 0.0 %  | 41.6 %         | 48,029.64    |           | Returns       | Maintenance  | Setup |
| 3003                       | 5 Sweat  | ers          |       |        | 0.0 %    |        |           | 0.00       | 9             | 066.93    | - 10         | 0.0 %  | 37.1 %         | 9,066.93     |           |               |              |       |
| 3003                       | 6 Trous  | ers          |       |        | 0.0 %    |        |           | 0.00       | 69            | 996.37    | -10          | 0.0 %  | 41.7 %         | 69,996.37    |           |               | +            |       |

Figure 9-29 Expand View Button

The detached view has Edit and Close buttons.

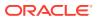

| ≡ Menu      |                   | 0 - 0           |              |       |                  |                  |                |              |                |                |       |
|-------------|-------------------|-----------------|--------------|-------|------------------|------------------|----------------|--------------|----------------|----------------|-------|
| = Menu      |                   | <b>1</b> 67 4 ( | . У . Ф      |       |                  |                  |                |              |                |                | ¢A ▼  |
| 1. Sales    | and Markdowns     |                 |              |       |                  |                  |                |              |                |                | 6     |
| ~ ⊟         | Measure (1. Sales | and Mar 💌       |              | All D | )imensions Locat | ion 🖁 🖉 Ca       | ilendar 🖁 🖉    |              |                |                |       |
|             | Product 🖧         | P               | Lø           | <     | Brick & Mortar 🔘 | >                |                |              |                |                |       |
|             | Measure           | Returns R %     | Wp Returns R | 1     | Fcst Returns R   | Wp Returns R var | Ly Returns R % | Ly Returns R | Wp Net Sales R | Ly Net Sales R | Wp Ne |
| Product     |                   | 1               |              | 1     |                  | 1                | 1              | 1            | 1              | 1              |       |
| 30018 Shoi  | rt Sleeve Tees    | 39.5 %          | 25,5         | 25.38 | 22,790.52        | 12.0 %           | 39.5 %         | 22,790.52    | 39,124.71      | 34,932.78      |       |
| 30019 Lon;  | g Sleeve Tees     | 41.5 %          | 48,0         | 48.55 | 43,092.87        | 11.5 %           | 41.5 %         | 43,092.87    | 67,721.35      | 60,736.64      |       |
| 30020 Slee  | veless Blouses    | 39.6 %          | 25,1         | 41.70 | 22,856.09        | 10.0 %           | 39.6 %         | 22,856.09    | 38,330.50      | 34,845.91      |       |
| 30021 Shoi  | rt Sleeve Blouses | 41.6 %          | 56,7         | 86.57 | 50,476.95        | 12.5 %           | 41.6 %         | 50,476.95    | 79,566.52      | 70,725.80      |       |
| 30022 Lon;  | g Sleeve Blouses  | 36.7 %          | 16,4         | 69.84 | 14,837.69        | 11.0 %           | 36.7 %         | 14,837.69    | 28,383.22      | 25,570.47      |       |
| 30023 Tanl  | ks and Camisoles  | 39.8 %          | 25,3         | 47.18 | 22,938.62        | 10.5 %           | 39.8 %         | 22,938.62    | 38,407.09      | 34,757.55      |       |
| 30024 Swe   | aters             | 40.8 %          | 39,9         | 42.96 | 35,347.75        | 13.0 %           | 40.8 %         | 35,347.75    | 57,871.07      | 51,213.34      |       |
| 30025 Skirt | ts                | 39.4 %          | 22,7         | 33.91 | 22,733.91        | 0.0 %            | 39.4 %         | 22,733.91    | 34,959.39      | 34,959.39      |       |
| 30026 Day   | Dresses           | 34.7 %          | 9,9          | 16.32 | 9,916.32         | 0.0 %            | 34.7 %         | 9,916.32     | 18,634.03      | 18,634.03      |       |
| 30027 Casi  | ual Dresses       | 34.6 %          | 9,8          | 75.49 | 9,875.49         | 0.0 %            | 34.6 %         | 9,875.49     | 18,696.19      | 18,696.19      |       |
| 30028 Acce  | essories          | 40.9 %          | 35,4         | 24.81 | 35,424.81        | 0.0 %            | 40.9 %         | 35,424.81    | 51,146.04      | 51,146.04      |       |
| 30033 Shoi  | rts               | 34.5 %          | 9,8          | 40.48 | 9,840.48         | 0.0 %            | 34.5 %         | 9,840.48     | 18,721.73      | 18,721.73      |       |
| 30034 Den   | im                | 41.6 %          | 48,0         | 29.64 | 48,029.64        | 0.0 %            | 41.6 %         | 48,029.64    | 67,399.38      | 67,399.38      |       |
| 30035 Swe   | aters             | 0.0 %           |              | 0.00  | 9,066.93         | -100.0 %         | 37.1 %         | 9,066.93     | 0.00           | 15,385.05      |       |
| 30036 Trou  | isers             | 0.0 %           |              | 0.00  | 69,996.37        | -100.0 %         | 41.7 %         | 69,996.37    | 0.00           | 97,723.09      |       |

Figure 9-30 Detached View with Edit and Close Buttons

### Adding a View to a Layout

To add a view to a layout, click the view to replace the current active full view or drag the view from the View Management Drawer to a location on the layout. If the layout is 4 Tiled, 2 Horizontal, or 2 Vertical, you can drag multiple views to the different locations on the layout.

You can click the view you want to see to add it to a blank layout section. It will fill the sections sequentially. To see a different view later, drag and drop the view in the required section.

| 1.    | Sales a  | and Markdo     | owns    |       |           |    |         | lái a   | 12        | ×   |            |   |   |       |         |      | Scen  | arios   | ;         | Vie      | WS |
|-------|----------|----------------|---------|-------|-----------|----|---------|---------|-----------|-----|------------|---|---|-------|---------|------|-------|---------|-----------|----------|----|
| ~     | ⊟        | Measure (1     | . Sales | s and | d Mar 👻   | >  | _       | All Di  | mensio    | >   |            |   |   |       |         |      | □ 2 \ | /ertic  | al        |          |    |
|       |          | Product        | ஃ       | 1     | ]         |    | R       | < 1     | Brick & I | >   |            |   |   |       |         |      |       | R       | Restore L | ayout    |    |
|       |          | Me             | tasure  | Ret   | turns R % | Wp | Returns | R 🋧     | Fcst Retu | urr |            |   |   |       |         |      | E     |         |           |          |    |
| Produ | ct       |                |         |       |           |    |         |         |           |     |            |   |   |       |         |      | 1. Sa | ales ar | nd Markd  | owns     |    |
| 5001  | 8 Short  | t Sleeve Tees  |         |       | 39.5 %    |    | 25      | 525.38  |           | 2   |            |   |   |       |         |      | 1     | 8       | C:        |          | Û  |
| 5001  | 9 Long   | g Sleeve Tees  |         |       | 41.5 %    |    | 48      | ,048.55 |           | 4   |            |   |   |       |         |      | -     |         | 4.+       |          |    |
| 5002  | 0 Sleeve | veless Blouses | 5       |       | 39.6 %    |    | 25      | 141.70  |           | 2   |            |   |   |       |         |      | E     |         |           |          |    |
| 5002  | 1 Short  | t Sleeve Blous | ses     |       | 41.6 %    |    | 56      | 786.57  |           | 5   | 2          |   |   |       |         |      |       |         | les and N | larkdowr | ns |
| 002   | 2 Long   | g Sleeve Blous | es      |       | 36.7 %    |    | 16      | 469.84  |           | 1   | Z          |   |   |       |         |      |       |         | D:        |          | 面  |
| 5002  | 3 Tanks  | s and Camiso   | les     |       | 39.8 %    |    | 25      | 347.18  |           | 2   | Add a Viev | v | Ħ |       |         |      | 0     |         | 4.7       |          |    |
| 3002  | 4 Sweat  | aters          |         |       | 40.8 %    |    | 39      | 942.96  |           | 3   |            |   |   | es an | d Markd | owns |       | 3       |           |          |    |
| 3002  | 5 Skirts | s              |         |       | 39.4 %    |    | 22      | 733.91  |           | 2   |            |   |   |       | •       |      | -     |         | and Mar   | kdowos   |    |
| 3002  | 6 Day D  | Dresses        |         |       | 34.7 %    |    | 9       | 916.32  |           |     |            |   | Ø |       | ¢.      | I    | 9     |         |           |          |    |
| 3002  | 7 Casua  | al Dresses     |         |       | 34.6 %    |    | 9       | 875.49  |           |     |            |   |   |       |         |      | 1     |         | ¢.        |          | Ô  |
| 3002  | 8 Acces  | ssories        |         |       | 40.9 %    |    | 35      | 424.81  |           | 3   |            |   |   |       |         |      | F     |         |           |          |    |
| 3003  | 3 Shorts | ts             |         |       | 34.5 %    |    | 9       | 840.48  |           |     |            |   |   |       |         |      |       | -       | laintenan | Cat.     |    |
| 3003  | 4 Denin  | m              |         |       | 41.6 %    |    | 48      | ,029.64 |           | 4   |            |   |   |       |         |      |       |         |           |          |    |
| 3003  | 5 Sweat  | aters          |         |       | 0.0 %     |    |         | 0.00    |           |     |            |   |   |       |         |      |       |         | +         |          |    |
|       |          |                |         |       |           |    |         |         |           |     |            |   |   |       |         |      | 1     |         |           |          |    |

Figure 9-31 Adding a View to a Layout (Drag and Drop)

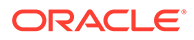

You can also add a view in a layout section by clicking the **Add View** button and selecting the required view from the list.

| 1. Sales and Markdowns     |             | Lin /        | ° ⊠ ×       |
|----------------------------|-------------|--------------|-------------|
| Y 🗄 Measure (1. Sale       | s and Mar 👻 |              | mensio >    |
| Product &                  | 1           | (B)          | rick & I >  |
| Measure                    | Returns R % | Wp Returns R | Fcst Return |
| 50018 Short Sleeve Tees    | 39.5 %      | 25,525.38    | 2           |
| 30019 Long Sleeve Tees     | 41.5 %      | 48,048.55    | 4           |
| 30020 Sleeveless Blouses   | 39.6 %      | 25,141.70    | 2           |
| 30021 Short Sleeve Blouses | 41.6 %      | 56,786.57    | 5           |
| 50022 Long Sleeve Blouses  | 36.7 %      | 16,469.84    | 1           |
| 30023 Tanks and Camisoles  | 39.8 %      | 25,347.18    | 2           |
| 30024 Sweaters             | 40.8 %      | 39,942.96    | 3           |
| 30025 Skirts               | 39.4 %      | 22,733.91    | 2           |
| 30026 Day Dresses          | 34.7 %      | 9,916.32     |             |
| 30027 Casual Dresses       | 34.6 %      | 9,875.49     |             |
| 30028 Accessories          | 40.9 %      | 35,424.81    | 3           |
| 30033 Shorts               | 34.5 %      | 9,840.48     |             |
| 30034 Denim                | 41.6 %      | 48,029.64    | 4           |
| 30035 Sweaters             | 0.0 %       | 0.00         |             |
|                            |             |              |             |

Figure 9-32 Add a View

## Removing a View from a Layout

To remove a view from a layout, click the X in the upper right corner of the view.

| 1.    | Sales a   | and Markdown   | s              |          | lái d     | ? ⊠ ×       | Pla     | n Sale | s and Markdown    | s            |       | l≦ ℓ 🛛 🗡        | Scenarios Views             |  |
|-------|-----------|----------------|----------------|----------|-----------|-------------|---------|--------|-------------------|--------------|-------|-----------------|-----------------------------|--|
| ~     | ⊟         | Measure (1. Sa | les and Mar 👻  |          |           | mensio >    | ~       | ⊟      | Measure (2. Sales | s by Type) 🔻 | >     | All Dimensio >  | 2 Vertical                  |  |
|       |           | Product &      | 8 /            |          |           | rick & I 💙  |         |        | Calendar 🖧        | 1            |       | < Brick & I >   | Restore Layout              |  |
|       |           | Measu          | re Returns R % | Wp Retur | ns R<br>↑ | Fcst Return |         |        | Measure           | Wp Sales R   | Ŷ     | Ly Sales R Wp S | Ħ                           |  |
| Produ | JCt       |                |                |          |           |             | Calend  | ar     |                   |              |       |                 | 1. Sales and Markdowns      |  |
| 3001  | 18 Short  | Sleeve Tees    | 39.5 %         |          | 25,525.38 | 2           | 2/11/   | 2023   |                   | 64,65        | 50.10 | 57,723.30       |                             |  |
| 3001  | 19 Long   | Sleeve Tees    | 41.5 %         |          | 48,048.55 | 4           | 2/18/   | 2023   |                   | 128,15       | 52.43 | 115,452.64      | ·                           |  |
| 3002  | 20 Sleev  | eless Blouses  | 39.6 %         |          | 25,141.70 | 2           | 2/25/   | 2023   |                   | 129,83       | 39.55 | 115,412.93      | Local - Sales and Markdowns |  |
| 3002  | 21 Short  | Sleeve Blouses | 41.6 %         |          | 56,786.57 | 5           | 3/4/2   | 023    |                   | 130,42       | 20.83 | 115,416.66      |                             |  |
| 3002  | 22 Long   | Sleeve Blouses | 36.7 %         |          | 16,469.84 | 1           | 3/11/   | 2023   |                   | 127,52       | 22.76 | 115,405.21      |                             |  |
| 3002  | 23 Tanks  | and Camisoles  | 39.8 %         |          | 25,347.18 | 2           | 3/18/   | 2023   |                   | 129,38       | 83.58 | 115,521.05      |                             |  |
| 3002  | 24 Sweat  | ters           | 40.8 %         |          | 39,942.96 | 3           | 3/25/   | 2023   |                   |              | 0.00  | 118,119.03      |                             |  |
| 3002  | 25 Skirts | 5              | 39.4 %         |          | 22,733.91 | 2           | 4/1/2   | 023    |                   |              | 0.00  | 59,951.29       | Plan Sales and Markdowns    |  |
| 3002  | 26 Day D  | Dresses        | 34.7 %         |          | 9,916.32  |             | 4/8/2   | 023    |                   |              | 0.00  | 60,037.78       |                             |  |
| 3002  | 27 Casua  | al Dresses     | 34.6 %         |          | 9,875.49  |             | 4/15/   | 2023   |                   | 120,01       | 15.49 | 120,015.49      |                             |  |
| 3002  | 28 Acces  | ssories        | 40.9 %         |          | 35,424.81 | 3           | 4/22/   | 2023   |                   | 181,82       | 25.44 | 181,825.44      |                             |  |
| 3003  | 3 Short   | s              | 34.5 %         |          | 9,840.48  |             | 4/29/   | 2023   |                   | 185,14       | 45.58 | 185,145.58      | Returns Maintenance Setup   |  |
| 3003  | 54 Denin  | n              | 41.6 %         |          | 48,029.64 | 4           | 5/6/2   | 023    |                   | 209,09       | 97.32 | 209,097.32      | Returns Maintenance Setup   |  |
| 3003  | 5 Sweat   | ters           | 0.0 %          |          | 0.00      |             | 5/13/   | 2023   |                   | 214,14       | 49.36 | 214,149.36      | +                           |  |
|       |           |                |                |          |           |             | - 100 1 |        |                   |              |       | 110.100.00      |                             |  |

Figure 9-33 Remove View from Layout

### Moving a View

If a view is already displayed in the layout, drag that view from the View Management Drawer to any different location in the layout, then left click the location to drop the view.

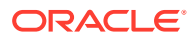

In the example shown in Figure 9-34, to move the view What-If Price Point Setup from layout location 3 to layout location 2, drag the view What-If Price Point Setup from the View Management Drawer to layout location 2.

| 1.    | Sales   | and Markdowr     | s               |      |           | lái d   | ° 12     | ×   |                          |        | Scenario                                                                                                    | s           | Views  |
|-------|---------|------------------|-----------------|------|-----------|---------|----------|-----|--------------------------|--------|----------------------------------------------------------------------------------------------------|-------------|--------|
| ~     | ⊟       | Measure (1. Sa   | les and Mar 👻   | >    | _         | All Dim | nensio   | >   | F                        |        | # 4 Tiled                                                                                                    |             |        |
|       |         | Product          | 8 /             |      |           | < Br    | rick & I | >   | Local - Sales and Mark   |        | F                                                                                                    | Restore Lay | out    |
| Produ | ct      | Measu            | re Returns R %  | Wp I | Returns F | ₹<br>↑  | Fcst Ret | urr | 2 Local - Sales and Mark | toowns | 1. Sales a                                                                                                    | nd Markdow  | ins    |
| 3001  | 8 Short | t Sleeve Tees    | 39.5 %          |      | 25,       | 525.38  |          | 2   | Add a View               |        | 1                                                                                                    | Ū:          | Û      |
| 3001  | 9 Long  | Sleeve Tees      | 41.5 %          |      | 48,       | 048.55  |          | 4   |                          |        | <u> </u>                                                                                                    | 4.0         |        |
| 3002  | 0 Sleev | eless Blouses    | 39.6 %          |      | 25,       | 141.70  |          | 2   |                          |        | , <sup>11</sup>                                                                                                    |             |        |
| 3002  | 1 Short | t Sleeve Blouses | 41.6 %          |      | 56,       | 786.57  |          | 5   |                          |        | 100 Control 100 Control 100 Co | les and Mar | kdowns |
| PI    | an Sale | es and Markdo    |                 |      |           | Lái 1   | 2        | ×   |                          |        | 1                                                                                                    | Ū:          | Ø      |
| ~     | ⊟       | Measure (2. Sa   | ales by Type) 🔻 | 1    |           | All Dim | nensio   | >   |                          |        |                                                                                                    |             |        |
|       |         | Calendar d       | 6 /             |      |           | < Br    | rick & I | >   |                          |        | Plan Sales                                                                                                    | s and Markd | owns   |
|       |         | Measu            | re Wp Sales R   | *    | Ly Sales  | R       | √Wp      | Sa  | Δ                        |        | 0                                                                                                    | D:          | 位      |
| Calen | lar     |                  |                 | Т    |           |         | Т.       |     | -                        |        | -                                                                                                    |             |        |
| 2/11  | /2023   |                  | 64,65           | 0.10 |           | 57,723  | 5.30     |     | Add a View               |        |                                                                                                    |             |        |
| 2/18  | /2023   |                  | 128,15          | 2.43 |           | 115,452 | 2.64     |     |                          |        | 100 C 100 C  | faintenance | Setup  |
| 2/25  | /2023   |                  | 129,83          | 9.55 |           | 115,412 | 2.93     |     |                          |        |                                                                                                    |             |        |
| 3/4/  | 2023    |                  | 130,420         | 0.83 |           | 115,416 | 6.66     |     |                          |        |                                                                                                    | +           |        |

Figure 9-34 Moving a View (Drag and Drop)

You can also click the **Add View** button in layout location 2 and select What-If Price Point Setup from the list in order to move the view from location 3 to location 2.

Figure 9-35 Moving a View (Add View Button)

| 1     | Sales          | and Markdown     | ;                  |       | لط<br>ا                 | i Ø     | Ľ×         |                             | Scenarios V                                                                                                    |
|-------|----------------|------------------|--------------------|-------|-------------------------|---------|------------|-----------------------------|----------------------------------------------------------------------------------------------------|
| ~     | ⊟              | Measure (1. Sal  | es and Mar 🔻       |       |                         | ll Dime | nsio >     |                             | 🖽 4 Tiled                                                                                                    |
|       |                | Product          | 1                  |       |                         | Bric    | k&l >      |                             | Restore Layou                                                                                                    |
| Produ | ıct            | Measur           | e Returns R %<br>↑ | Wp Re | turns R                 | ↑       | cst Returr | 2                           | 1. Sales and Markdowns                                                                                                    |
| 3001  | 8 Short        | t Sleeve Tees    | 39.5 %             |       | 25,52                   | 5.38    | 2          | Add a View                  |                                                                                                    |
| 3001  | 9 Long         | Sleeve Tees      | 41.5 %             |       | 48,04                   | B.55    | 4          | 1. Sales and Markdowns      | · 4.                                                                                                    |
| 3002  | 0 Sleev        | eless Blouses    | 39.6 %             |       | 25,14                   | 1.70    | 2          | 1. Sales and Markdowns      | E Contraction of the second second se |
| 3002  | 1 Short        | t Sleeve Blouses | 41.6 %             |       | 56,78                   | 6.57    | 5          | Plan Sales and Markdowns    | Local - Sales and Markdo                                                                                                    |
| P     | lan Sale       | es and Markdov   | ıns                |       | 间                       | i /     | ⊠ ×        | Local - Sales and Markdowns | / 0:                                                                                                    |
| ~     | ⊟              | Measure (2. Sa   | es by Type) 🔻      | 1     | 10 million - 10 million | ll Dime | nsio >     | Returns Maintenance Setup   |                                                                                                    |
|       |                | Calendar 🖁       | 1                  |       |                         | Bric    | k&I >      | W/F - Sales and Markdowns   | Plan Sales and Markdown                                                                                                    |
|       |                | Measur           | e Wp Sales R       | ↑ L   | y Sales R               | 1       | Wp Sa      | Δ                           |                                                                                                    |
| Calen | dar            |                  |                    | 1. C  |                         |         |            | -                           |                                                                                                    |
|       | /2023          |                  | 64,650             | 0.10  | 5                       | 7,723.3 | 0          | Add a View                  |                                                                                                    |
| 2/11  |                |                  | 128,152            | .43   | 11                      | 5,452.6 | 4          |                             | Returns Maintenance Set                                                                                                    |
|       | /2023          |                  |                    |       |                         |         |            |                             |                                                                                                    |
| 2/18  | /2023<br>/2023 |                  | 129,839            | .55   | 11                      | 5,412.9 | 3          |                             |                                                                                                    |

### Renaming a View

A view can be renamed in the Edit View window.

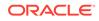

1. Click Edit to open the Edit View window.

| 1.    | Sales a  | and Markdo    | wns   |      |          |    |           |        |                |         |                |       |                | lái d        | 1   | R ×      | Scenar                      | 105          | Views   |
|-------|----------|---------------|-------|------|----------|----|-----------|--------|----------------|---------|----------------|-------|----------------|--------------|-----|----------|-----------------------------|--------------|---------|
| ~     | ⊟        | Measure (1    | Sales | and  | Mar 🔻    | 1  | E         | All D  | Dimensions     | Locatio | · & /          | Cal   | lendar 🔏 🖉     |              |     |          | Full \                      | fiew         |         |
|       |          | Product       | ሕ     | Ø    | )        |    | 12        | <      | Brick & Mortar | >       |                |       |                |              |     |          |                             | Restore La   | yout    |
|       |          | Me            | asure | Reti | urns R % | Wp | Returns R | *      | Fcst Returns R | , V     | Vp Returns R v | ar    | Ly Returns R % | Ly Returns R | r I | Wp Net ! |                             |              |         |
| Produ | ict      |               |       |      | 1        |    |           | T      |                | т       |                | т     | T              |              |     |          |                             |              |         |
| 3001  | 8 Short  | Sleeve Tees   |       |      | 39.5 %   |    | 25,5      | 25.38  | 22,79          | 0.52    | 12             | .0 %  | 39.5 %         | 22,790.5     | 2   |          | 1. Sale                     | and Markdo   |         |
| 3001  | 9 Long   | Sleeve Tees   |       |      | 41.5 %   |    | 48,0      | 48.55  | 43,09          | 2.87    | 11             | .5 %  | 41.5 %         | 43,092.8     | 37  |          | 1                           | C:           | đ       |
| 3002  | 0 Sleeve | eless Blouses |       |      | 39.6 %   |    | 25,       | 41.70  | 22,85          | 6.09    | 10             | .0 %  | 39.6 %         | 22,856.0     | 9   |          |                             |              |         |
| 3002  | 1 Short  | Sleeve Blous  | es    |      | 41.6 %   |    | 56,       | 86.57  | 50,47          | 6.95    | 12             | .5 %  | 41.6 %         | 50,476.9     | 5   |          |                             |              |         |
| 3002  | 2 Long   | Sleeve Blous  | es    |      | 36.7 %   |    | 16,4      | 69.84  | 14,83          | 7.69    | 11             | .0 %  | 36.7 %         | 14,837.6     | 9   |          | Local - Sales and Markdowns |              | rkdowns |
| 3002  | 3 Tanks  | and Camisol   | es    |      | 39.8 %   |    | 25,3      | 47.18  | 22,93          | 8.62    | 10             | .5 %  | 39.8 %         | 22,938.6     | 2   |          |                             |              | Ē       |
| 3002  | 4 Sweat  | ers           |       |      | 40.8 %   |    | 39,9      | 42.96  | 35,34          | 7.75    | 13             | .0 %  | 40.8 %         | 35,347.7     | 5   |          |                             |              |         |
| 3002  | 5 Skirts |               |       |      | 39.4 %   |    | 22,5      | 33.91  | 22,73          | 3.91    | 0              | 0.0 % | 39.4 %         | 22,733.9     | 1   |          |                             |              |         |
| 3002  | 6 Day D  | resses        |       |      | 34.7 %   |    | 9,9       | 16.32  | 9,91           | 6.32    | 0              | 0.0 % | 34.7 %         | 9,916.3      | 2   |          | Plan Sa                     | les and Mark | downs   |
| 3002  | 7 Casua  | l Dresses     |       |      | 34.6 %   |    | 9,8       | 875.49 | 9,87           | 5.49    | 0              | .0 %  | 34.6 %         | 9,875.4      | 19  |          | 1                           | 0:           | 靣       |
| 3002  | 8 Acces  | sories        |       |      | 40.9 %   |    | 35,4      | 24.81  | 35,42          | 4.81    | 0              | 0.0 % | 40.9 %         | 35,424.8     | 31  |          |                             |              |         |
| 3003  | 3 Shorts | 5             |       |      | 34.5 %   |    | 9,8       | 40.48  | 9,84           | 0.48    | 0              | 0.0 % | 34.5 %         | 9,840.4      | 8   |          | Ħ                           |              |         |
| 3003  | i4 Denim | n             |       |      | 41.6 %   |    | 48,0      | 29.64  | 48,02          | 9.64    | 0              | 0.0 % | 41.6 %         | 48,029.6     | 4   |          | Return                      | s Maintenano | e Setup |
| 3003  | 5 Sweat  | ers           |       |      | 0.0 %    |    |           | 0.00   | 9,00           | 6.93    | - 100          | .0 %  | 37.1 %         | 9,066.9      | 3   |          |                             |              |         |
| 3003  | 6 Trouse | ers           |       |      | 0.0 %    |    |           | 0.00   | 69.99          | 6 37    | -100           | 0%    | 41.7 %         | 69,996.3     | 7   |          |                             | +            |         |

Figure 9-36 Renaming a View

2. Change the Display Name and click **OK** to rename the view.

Figure 9-37 Change the Display Name

| Edit View              |   |
|------------------------|---|
| Setup Details          |   |
| Source *               |   |
| 1. Sales and Markdowns |   |
| Display Name *         |   |
| 1. Sales and Markdowns |   |
| View Type *            |   |
|                        | - |

## Synchronize Z-Axis Scrolling

Synchronized Z Axis scrolling lets you simultaneously scroll through the *z* axis of multiple views. When synchronized Z Axis scrolling is enabled, all views that contain the same slice dimension scroll to the new slice position when one of those views is scrolled to a new position. When scrolling is disabled, scrolling through slice positions in one view does not affect the slice position display of other views.

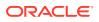

Synchronized Z Axis scrolling works for all views within a single workspace, and it remains enabled as you move through the views, tasks, and steps within that workspace. When Synchronize Z-Axis is enabled, and if the same dimensions (one or all) exist on the page edge of another view, you will see the values for the current position on the synchronized dimension that is on page edge of this view. This means that the page edge of the current view is in sync with the page edge of the view on which you enabled page edge synchronization. The Page Edge and Dimension Tiles area will not be visible.

Synchronized Z Axis scrolling is useful when you want to compare multiple views containing the same page or slice dimension.

To enable synchronized Z Axis scrolling, click **Synchronize Z Axis** in the Z Axis and Dimension Tiles area, as shown in Figure 9-38 and Figure 9-39.

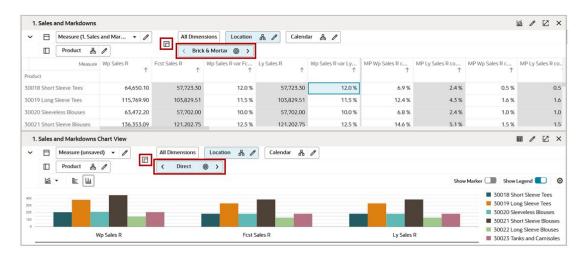

Figure 9-38 View Before Z-axis Synchronization

#### Figure 9-39 Enabling Z-Axis Synchronization

| 1.                | Sales a  | and Markdowns                |                 |                |                        |                 |                        |                      |                       |                  |                                                                              |
|-------------------|----------|------------------------------|-----------------|----------------|------------------------|-----------------|------------------------|----------------------|-----------------------|------------------|------------------------------------------------------------------------------|
| ~                 | ⊟        | Measure (1. Sales            | and Mar 👻 🧷     | All Dimen      | Isions Location        | 🖧 🥒 Calend      | lar 🖧 🖉                |                      |                       |                  |                                                                              |
|                   |          | Product 🖧                    | 1               | Rick           | κ & Mortar ⊚ >         |                 |                        |                      |                       |                  |                                                                              |
| rodu              | ict      | Measure                      | Wp Sales R<br>↑ | Fcst Sales R   | Wp Sales R var Fc<br>↑ | Ly Sales R<br>↑ | Wp Sales R var Ly<br>↑ | MP Wp Sales R c<br>↑ | MP Ly Sales R co<br>↑ | MP Wp Sales R c  | MP Ly Sales R co                                                             |
| 001               | 8 Short  | Sleeve Tees                  | 64,650.10       | 57,723.30      | 12.0 %                 | 57,723.30       | 12.0 %                 | 6.9 %                | 2.4 %                 | 0.5 %            | 0.5                                                                          |
| 001               | 9 Long   | Sleeve Tees                  | 115,769.90      | 103,829.51     | 11.5 %                 | 103,829.51      | 11.5 %                 | 12.4 %               | 4.3 %                 | 1.6 %            | 1.0                                                                          |
| 002               | 0 Sleeve | eless Blouses                | 63,472.20       | 57,702.00      | 10.0 %                 | 57,702.00       | 10.0 %                 | 6.8 %                | 2.4 %                 | 1.0 %            | 1.0                                                                          |
| 002               | 1 Short  | Sleeve Blouses               | 136.353.09      | 121.202.75     | 12.5 %                 | 121.202.75      | 12.5 %                 | 14.6 %               | 5.1%                  | 1.5 %            | 1.3                                                                          |
| ~                 |          | Measure (unsave<br>Product 器 |                 | All Dimensions | Location & /           | Calendar 🖧      | 1                      |                      | Shov                  | v Marker 🕕 Show  | Legend <b>(</b> )                                                            |
| 20K<br>B0K<br>40K |          |                              | ۰.              |                |                        |                 |                        |                      |                       | <b>3</b> 0019 Lo | ort Sleeve Tees<br>ong Sleeve Tees<br>eeveless Blouses<br>ort Sleeve Blouses |

You can also Enable Synchronize Z-Axis by clicking on Menu -> View -> Synchronize Z-Axis, as shown in Figure 9-40.

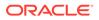

#### Figure 9-40 Synchronize Z-Axis from View Menu

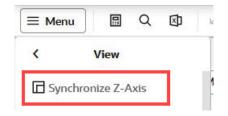

You can also Disable Synchronize Z-Axis by clicking on Menu -> View -> De-Synchronize Z-Axis, as shown in Figure 9-41.

#### Figure 9-41 Desynchronize Z-Axis from View Menu

| <b>⊟ M</b> enu |          | Q     | ☑ |  |
|----------------|----------|-------|---|--|
| <              | View (   |       |   |  |
| 🖪 De-syn       | chronize | Z-Axi | s |  |

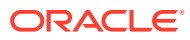

# 10 Charts

You can use the charting feature to generate a visual representation of the data in the form of charts. This chapter describes the available chart types and provides instructions on the various tasks you can perform with charts.

## **Viewing Charts**

If a chart view exists in the View Management Drawer, you can drag the view to the content area to view it. This action is similar to dragging the views from the View management drawer to the content area for viewing.

You can view the existing chart views in the Full View, 2-Horizontal View, 2-Vertical View, or 4-View layout. You can also create a new view with View type as chart.

You can view the chart in the Full view mode.

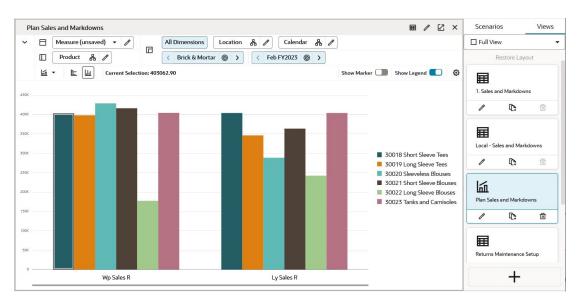

#### Figure 10-1 Chart in Full View Mode

| ~              |          | Measure (1.              | Sales | and Mar 👻 🧷     |           | All Dime    | nsions Location        | 🖧 🖉 Calenc   | lar 🖧 🖉                |                                                                                                    |                         | 2 Horiz    | tontal        |       |
|----------------|----------|--------------------------|-------|-----------------|-----------|-------------|------------------------|--------------|------------------------|----------------------------------------------------------------------------------------------------|-------------------------|------------|---------------|-------|
|                |          | Product                  | ሕ     | 1               |           | < Bric      | k & Mortar 🍥 🗲         | < Feb FY2023 | © >                    |                                                                                                    |                         | 1          | Restore Layo  | out   |
| odu            | ct       | Me                       | asure | Wp Sales R<br>↑ | Fcst Sale | es R<br>↑   | Wp Sales R var Fc<br>↑ | Ly Sales R   | Wp Sales R var Ly<br>↑ | MP Wp Sales R c                                                                                                    | MP Ly                   |            | and Markdowr  |       |
| 018            | 8 Short  | Sleeve Tees              |       | 403,062.90      |           | 404,005.53  | -0.2 %                 | 404,005.53   | -0.2 %                 | 8.3 %                                                                                                    |                         | I. Sales a |               |       |
| 010            | 9 Long   | Sleeve Tees              |       | 398,134.00      |           | 346,203.48  | 15.0 %                 | 346,203.48   | 15.0 %                 | 8.2 %                                                                                                    |                         | P          | 0             | Ū     |
| 0020           | 0 Sleeve | eless Blouses            |       | 428,942.09      |           | 288,545.69  | 48.7 %                 | 288,545.69   | 48.7 %                 | 8.8 %                                                                                                    |                         |            |               |       |
| 002            | 1 Short  | Sleeve Blous             | 2S    | 416,248.96      |           | 363,536.21  | 14.5 %                 | 363,536.21   | 14.5 %                 | 8.6 %                                                                                                    |                         |            |               |       |
| 202            | 71000    | Sloovo Rlover            |       | 177 377 60      |           | 242 358 05  | 76 R %                 | 242 358 05   | 26 R 96                | 2 4 92                                                                                                    |                         | Local - Sa | ales and Mark | downs |
| Pla            | an Sale  | s and Mark<br>Measure (u |       | -               |           | mensions    | Location 🖧 🖉           | የ Calendar 🚜 |                        |                                                                                                    | z ×                     |            | Ū;            | Ū     |
|                |          | Product                  |       |                 |           | rick & Mort |                        | Feb FY2023   | Show Marker            | Show Legend                                                                                                    | 0                       |            | s and Markdo  |       |
|                |          | - 0                      | _     |                 |           |             |                        |              |                        |                                                                                                    |                         | 1          | D:            | 団     |
| ok<br>ok<br>ok |          |                          |       |                 |           |             |                        |              |                        | 30018 Short Sleeve T<br>30019 Long Sleeve T<br>30020 Sleeveless Blo<br>30021 Short Sleeve E<br>30022 Long Sleeve E | ees<br>iuses<br>Blouses | Returns M  | Maintenance S | Setup |
| 0 -            |          |                          |       |                 |           |             |                        |              |                        |                                                                                                    |                         |            |               |       |

Figure 10-2 Chart in 2-Horizontal View Mode

Figure 10-3 Chart in 2-Vertical View Mode

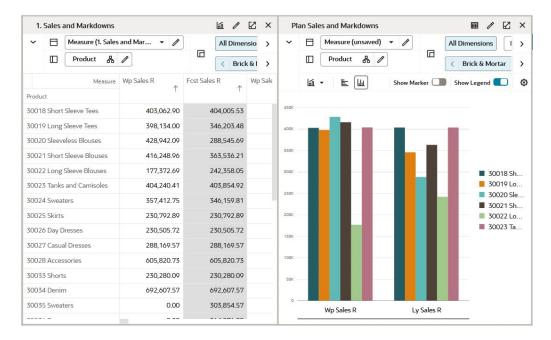

## Creating a Chart

You can create a chart for any of the existing views containing the same or different data. It can be helpful to have a pivot table view and a chart view open at the same time to make changes to the pivot table values and see the results in the chart value.

1. Click **Plus** in the View Management Drawer.

| ~     |          | Measure (1. Sale | s and Mar 🔻 🧷   | _          | All Dimen | Location               | 🖧 🥒 Calenc      | lar 🔏 🖉             |                 |       | 🗌 Full Vie                  | w            |       |
|-------|----------|------------------|-----------------|------------|-----------|------------------------|-----------------|---------------------|-----------------|-------|-----------------------------|--------------|-------|
|       |          | Product 🖧        | 1               |            | < Brick   | & Mortar 🔘 🗲           | < Feb FY2023    | >                   |                 |       | 1                           | Restore Layo | out   |
| Produ | ict      | Measure          | Wp Sales R<br>↑ | Fcst Sales | R<br>↑    | Wp Sales R var Fc<br>↑ | Ly Sales R<br>↑ | Wp Sales R var Ly ↑ | MP Wp Sales R c | MP Ly | Ħ                           |              |       |
| 3001  | 8 Short  | Sleeve Tees      | 403,062.90      | 40         | 04,005.53 | -0.2 %                 | 404,005.53      | -0.2 %              | 8.3 %           |       | 1. Sales a                  | nd Markdowr  | IS    |
| 3001  | 9 Long   | Sleeve Tees      | 398,134.00      | 34         | 46,203.48 | 15.0 %                 | 346,203.48      | 15.0 %              | 8.2 %           |       | 1                           | <b>C</b> :   | Ū     |
| 3002  | 0 Sleeve | eless Blouses    | 428,942.09      | 21         | 88,545.69 | 48.7 %                 | 288,545.69      | 48.7 %              | 8.8 %           |       |                             |              |       |
| 3002  |          |                  | 416,248.96      | 34         | 63,536.21 | 14.5 %                 | 363,536.21      | 14.5 %              | 8.6 %           |       |                             |              |       |
| 3002  | 2 Long   | Sleeve Blouses   | 177,372.69      | 24         | 42,358.05 | -26.8 %                | 242,358.05      | -26.8 %             | 3.6 %           |       | Local - Sales and Markdowns |              | downs |
| 3002  | 3 Tanks  | and Camisoles    | 404,240.41      | 40         | 03,854.92 | 0.1 %                  | 403,854.92      | 0.1 %               | 8.3 %           |       |                             |              | ₫     |
| 3002  | 4 Sweat  | ters             | 357,412.75      | 34         | 46,159.81 | 3.3 %                  | 346,159.81      | 3.3 %               | 7.3 %           |       |                             |              |       |
| 3002  | 5 Skirts |                  | 230,792.89      | 2          | 30,792.89 | 0.0 %                  | 230,792.89      | 0.0 %               | 4.7 %           |       | 副                           |              |       |
| 3002  | 6 Day D  | resses           | 230,505.72      | 2          | 30,505.72 | 0.0 %                  | 230,505.72      | 0.0 %               | 4.7 %           |       | Plan Sale                   | s and Markdo | wns   |
| 3002  | 7 Casua  | al Dresses       | 288,169.57      | 24         | 88,169.57 | 0.0 %                  | 288,169.57      | 0.0 %               | 5.9 %           |       | 1                           | <b>D</b> :   | 団     |
| 3002  | 8 Acces  | sories           | 605,820.73      | 61         | 05,820.73 | 0.0 %                  | 605,820.73      | 0.0 %               | 12.5 %          |       |                             |              |       |
| 3003  | 3 Shorts | s                | 230,280.09      | 23         | 30,280.09 | 0.0 %                  | 230,280.09      | 0.0 %               | 4.7 %           |       | Ħ                           |              |       |
| 3003  | 4 Denin  | n                | 692,607.57      | 6          | 92,607.57 | 0.0 %                  | 692,607.57      | 0.0 %               | 14.2 %          |       | Returns Maintenance Setup   | Setup        |       |
| 3003  | 5 Sweat  | ters             | 0.00            | 30         | 03,854.57 | -100.0 %               | 303,854.57      | -100.0 %            | 0.0 %           |       |                             |              |       |
| 3003  | 6 Trous  | ers              | 0.00            | 9          | 64,276.00 | -100.0 %               | 964,276.00      | -100.0 %            | 0.0 %           |       |                             | +            |       |

Figure 10-4 Creating a Chart

2. In Edit View, **Select a Source** and select from the existing views. This example uses *Determine # (number) of Options* as the source. All data that exists in the *Determine # (number) of Options* view is available in the new chart view being created.

Figure 10-5 Select a Source

| etup Details                           |  |
|----------------------------------------|--|
| purce *                                |  |
| Select a source                        |  |
| Select a source 1. Sales and Markdowns |  |
| Plan Sales and Markdowns               |  |
| Local - Sales and Markdowns            |  |
| Returns Maintenance Setup              |  |

3. In the Edit View window, enter a name for the new view. Here, it is a name similar to the source.

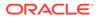

| Setup Details           |   |
|-------------------------|---|
| Source *                |   |
| 1. Sales and Markdowns  | • |
| Display Name *          |   |
| Plan Sales and Markdown |   |
|                         |   |
| View Type *             |   |

#### Figure 10-6 New View Name

4. Select the type of chart from the list.

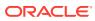

| etiin Details               |   |
|-----------------------------|---|
| etup Details                |   |
| ource *                     |   |
| 1. Sales and Markdowns      | • |
|                             |   |
| isplay Name *               |   |
| Plan Sales and Markdown     |   |
|                             |   |
| iew Type *                  |   |
| Pivot Table                 | • |
|                             |   |
|                             |   |
| Pivot Table                 |   |
| Pivot Table     Bar Chart   |   |
| n Bar Chart                 |   |
|                             |   |
| u Bar Chart<br>⊠ Area Chart |   |
| n Bar Chart                 |   |

Figure 10-7 Chart Type

5. Click the **Details** tab to add, remove, or rearrange any levels or positions on the chart and click **OK**.

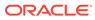

|      | /·····                       |         |                                                     |  |  |  |  |
|------|------------------------------|---------|-----------------------------------------------------|--|--|--|--|
| ц,   | (-Axis 🔲 Y-Axis 📄 🖸 Z-Axis 🕂 | Product | ×                                                   |  |  |  |  |
| evel | s & Positions Attributes     |         |                                                     |  |  |  |  |
|      |                              |         |                                                     |  |  |  |  |
| Com  | ipany                        | Labe    | Label                                               |  |  |  |  |
| Ξ    | Level                        |         | Label                                               |  |  |  |  |
|      | all [Product]                |         | 30018 Short Sleeve Tees                             |  |  |  |  |
|      | Company                      |         | 30019 Long Sleeve Tees                              |  |  |  |  |
|      | B1111                        |         | 30020 Sleeveless Blouses                            |  |  |  |  |
|      | Division                     | 2000    |                                                     |  |  |  |  |
|      | Group                        |         | 30021 Short Sleeve Blous                            |  |  |  |  |
|      |                              | 2000    | 30021 Short Sleeve Blous<br>30022 Long Sleeve Blous |  |  |  |  |
|      | Group                        |         |                                                     |  |  |  |  |

Figure 10-8 Chart Details

6. Drag the new Chart view tile into the content area to view the chart.

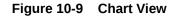

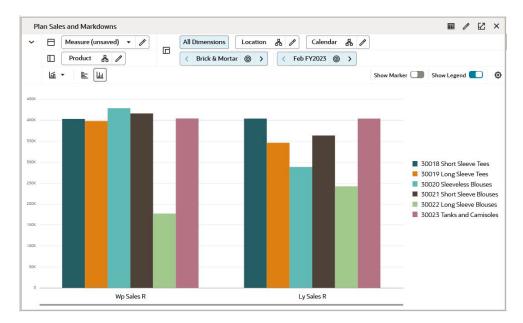

7. Another way to create charts in the existing tile view is to click the Charts icon (Figure 10-10 on the content area. This option helps you to switch between pivot table and charts with just one click. It allows you to view data in a graph format for

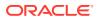

analyzing data. You can revert back to the pivot table when you click the Pivot Table icon (Figure 10-11).

| ~                          |         | Measure (1. Sales | and Mar 🝷 🥒       |               | _          | All Dimensions Location 🖧 🌶 Calendar 🖧 🌶 |          |                   |                              |          |          |                 |       |   |
|----------------------------|---------|-------------------|-------------------|---------------|------------|------------------------------------------|----------|-------------------|------------------------------|----------|----------|-----------------|-------|---|
|                            |         | Product 🖁         | 1                 |               | < Brid     | k & Mortar (                             | o >      | < Feb             | FY2023                       | © >      |          |                 |       |   |
|                            |         | Measure           | Wp Sales R Fcst S |               | Fcst Sales | Fcst Sales R 🔥 Wp Sales R var Fc         |          | var Fc            | Ly Sales R Wp Sales R var Ly |          | R var Ly | MP Wp Sales R c |       |   |
| Product                    |         |                   | T                 |               | T          |                                          | T        |                   | 1                            |          | Ţ        |                 |       |   |
| 30018 Short Sleeve Tees    |         |                   | 4                 | 403,062.90 40 |            | 04,005.53 -0.2 %                         |          | 404,005.53        |                              | -0.2 %   |          | 8.3             | %     |   |
| 30019 Long Sleeve Tees     |         |                   | 398,134.00        |               | 346,203.48 |                                          | 15.0 %   |                   | 346,203.48                   |          | 3 15.0 % |                 | 8.2   | % |
| 30020 Sleeveless Blouses   |         |                   | ouses 428,942.09  |               | 288,545.69 |                                          |          | 48.7 % 288,545.69 |                              | 8,545.69 |          | 48.7 %          | 8.8   | % |
| 30021 Short Sleeve Blouses |         |                   | 4                 | 16,248.96     | 3          | 363,536.21 14.5 9                        |          | 14.5 %            | 363,536.21                   |          |          | 14.5 %          | 8.6   | % |
| 30022 Long Sleeve Blouses  |         | 1                 | 77,372.69         | 2             | 42,358.05  |                                          | -26.8 %  | 26.8 % 242,358.05 |                              |          | -26.8 %  | 3.6             | %     |   |
| 30023 Tanks and Camisoles  |         | 4                 | 04,240.41         | 403,854.92    |            |                                          | 0.1 %    | 6 403,854.92      |                              |          | 0.1 %    | 8.3             | %     |   |
| 30024 Sweaters             |         | 3                 | 57,412.75         | 346,159.8     |            | 3.3 %                                    |          | 346,159.81        |                              |          | 3.3 %    | 7.3             | %     |   |
| 30025 Skirts               |         | 2                 | 30,792.89         | 2             | 230,792.89 |                                          | 0.0 %    | 6 230,792.89      |                              | 0.0 %    |          | 4.7             | %     |   |
| 30026 Day Dresses          |         | 2                 | 30,505.72         | 230,505.72    |            | 0.0 %                                    |          | 230,505.72        |                              | 0.0 %    |          | 4.7             | %     |   |
| 30027 Casual Dresses       |         | 2                 | 88,169.57         | 7 288,169     |            | 7 0.0 %                                  |          | 288,169.57        |                              | 0.0 %    |          | 5.9             | %     |   |
| 30028 Accessories          |         | 6                 | 05,820.73         | 605,820.7     |            | 0.0 %                                    |          | 605,820.73        |                              | 0.0 %    |          | 12.5            | %     |   |
| 30033 Shorts               |         | 2                 | 30,280.09         | 230,280.09    |            | 0.0 %                                    |          | 230,280.09        |                              | 0.0 %    | 0% 4.7%  |                 |       |   |
| 30034 Denim                |         | 6                 | 92,607.57         | 692,607.57    |            | 0.0 %                                    |          | 692,607.57 0      |                              | 0.0 %    | 14.2 %   |                 |       |   |
| 3003                       | 5 Sweat | ers               |                   | 0.00          | 3          | 03,854.57                                | -        | 100.0 %           | 303                          | 3,854.57 |          | - 100.0 %       | 0.0   | % |
| 3003                       | 6 Trous | ers               |                   | 0.00          | 964,276.00 |                                          | -100.0 % |                   | 964,276.00                   |          | -100.0 % |                 | 0.0 % |   |

Figure 10-10 Switch to Charts Icon

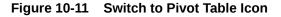

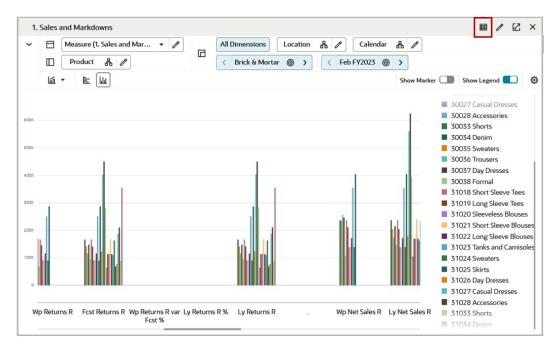

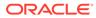

## Data in Charts

In chart view, the positions on row are represented as series. The data values in a column are plotted together as a group.

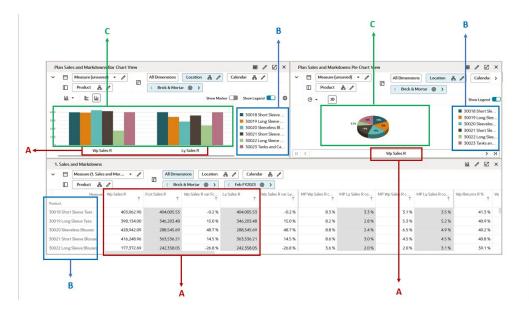

Figure 10-12 Data Mapping in Charts

Key for Figure 10-12:

A:X-axis Data Mapped as a Group (red)

- B: Y-axis Data Mapped as a Series (blue)
- C: Data for all the Series belonging to a Group (green)

## Customizing a Chart

You can customize a chart using Edit View, just like any other view. You can change the data representing dimension levels, change axes, measures, and so on. For more information, see Editing Views..

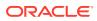

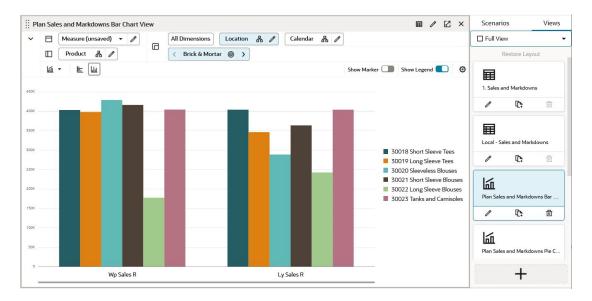

#### Figure 10-13 Customize a Chart

To change the orientation of the x-axis labels, an administrator can set the orientation in selfservice configuration feature. The orientation of the chart can be set either as horizontal or auto-orientation to manage the space of the chart view. For more information, see the *Oracle Retail Predictive Application Server Cloud Edition Administration Guide*.

# **Deleting a Chart**

To delete a chart, you delete the chart view from the View Management Drawer. Default views cannot be deleted.

Click **Delete** on the chart view in the View Management Drawer:

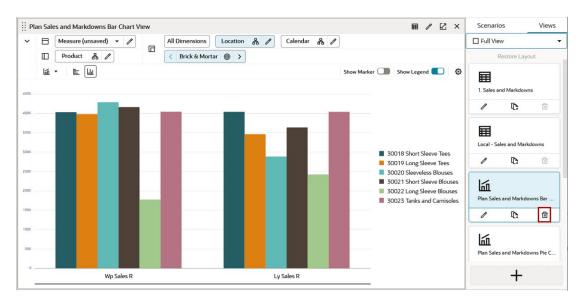

Figure 10-14 Deleting a Chart

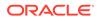

# Synchronize the Z-Axis with Charts

It can be helpful to have a pivot table view and a chart view open at the same time to make changes to the pivot table values and see the results in the chart value. By enabling the Synchronize Z Axis button with both views displayed, you can scroll through positions on the Z axis, and both views will stay in synch.

1. In the View Layout list, select any option except for Full View. In this example, 2 Horizontal has been selected.

| Create Plan • Seed Plan | Sales and Returns | Gross/Net Margin Invento | ry/Receipts            |             |             | C          |
|-------------------------|-------------------|--------------------------|------------------------|-------------|-------------|------------|
| = Menu 🖪 🔍 🖾 🗠          | * Q *             |                          | K K Negative OTB (655) | A K         | Ma          | inage View |
|                         |                   |                          |                        | Scenario    | IS          | Views      |
|                         |                   |                          |                        | 2 Horizo    | ontal       |            |
|                         |                   |                          |                        | R           | estore Layo | put        |
|                         |                   | 1                        |                        | 1. Sales ar | ıd Markdowr | ns         |
|                         |                   | Add a View               |                        | 1           | ₽:          | 创          |
|                         |                   |                          |                        | Local - Sal | es and Mark | (downs     |
|                         |                   |                          |                        | Plan Sales  | and Markdo  |            |
|                         |                   | 2                        |                        | P           | ₽:          | 団          |
|                         |                   | Add a View               |                        |             | and Markdo  | owns Pie C |
|                         |                   |                          |                        |             | +           |            |

Figure 10-15 Select View Layout

2. Add at least two views to a layout by dragging the View Tiles from the View Management Drawer. In this example, the Determine no of Options tile and the Determine no of Options Chart View Cluster A tile have been dragged into the layout.

| Figure 10-16 | Add Chart View to Layout |
|--------------|--------------------------|
|--------------|--------------------------|

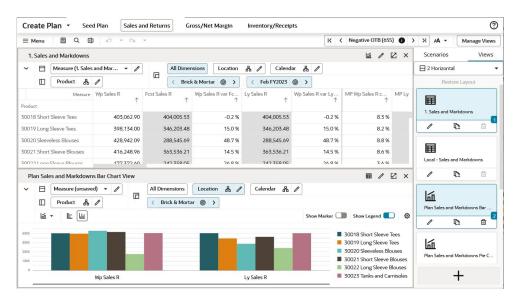

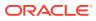

3. Click Synchronize Z Axis to activate it.

| ~                            |         | Measure (1. Sales | and I | Mar 🔹 🥖      |            | All Dime   | nsions Location   | R Calend     | lar 🖁 🖉           |                                                                                |                                 |
|------------------------------|---------|-------------------|-------|--------------|------------|------------|-------------------|--------------|-------------------|--------------------------------------------------------------------------------|---------------------------------|
|                              |         | Product 品         | P     |              |            | < D        | irect             |              |                   |                                                                                |                                 |
|                              |         | Measure           | Wp    | Sales R      | Fcst Sales |            | Wp Sales R var Fc | Ly Sales R   | Wp Sales R var Ly | MP Wp Sales R c                                                                | MPL                             |
| Produ                        | ct      |                   |       | Ŷ            |            | Ŷ          | Ť                 | Ŷ            | Ť                 | Ť                                                                              |                                 |
| 3001                         | B Short | Sleeve Tees       |       | 20,704.88    | 1          | 29,405.47  | -84.0 %           | 129,405.47   | -84.0 %           | 12.9 %                                                                         |                                 |
| 3001                         | 9 Long  | Sleeve Tees       |       | 38,267.06    | 1          | 10,918.98  | -65.5 %           | 110,918.98   | -65.5 %           | 23.8 %                                                                         |                                 |
| 3002                         | 0 Sleev | eless Blouses     |       | 21,167.04    |            | 92,432.48  | -77.1 %           | 92,432.48    | -77.1 %           | 13.2 %                                                                         |                                 |
| 3002                         | 1 Short | Sleeve Blouses    |       | 45,033.10    | 1          | 16,464.91  | -61.3 %           | 116,464.91   | -61.3 %           | 28.0 %                                                                         |                                 |
| รกกว                         | 21 000  | Sloovo Blousos    |       | 14 403 40    |            | 77 612 76  | R1 Z 92           | 77 613 76    | Q1 Z Q2           | 0.0%                                                                           |                                 |
| - 11                         |         |                   |       |              |            |            |                   |              |                   |                                                                                |                                 |
| ~                            |         | Measure (unsave   |       | r Chart View |            | ick & Mort | Location 🖧 🖉      | Calendar 🖁   | 1                 |                                                                                |                                 |
| ~                            |         | Measure (unsave   | ed)   | • 1 -        |            |            |                   | Calendar ස   | Show Marker       | Show Legend                                                                    |                                 |
| 400K                         |         | Measure (unsave   | ed)   | • 1 -        |            |            |                   | የ Calendar ස | Show Marker       |                                                                                | D I                             |
| 400K<br>300K                 |         | Measure (unsave   | ed)   | • 1 -        |            |            |                   | ያ Calendar ይ | Show Marker       | Show Legend<br>30018 Short Sleeve<br>30019 Long Sleeve<br>30020 Sleeveless Blo | Tees<br>Tees<br>Tees<br>Duses   |
| 400K<br>300K<br>200K<br>100K |         | Measure (unsave   | ed)   | • 1 -        |            |            |                   | ያ Calendar ይ | Show Marker       | Show Legend<br>30018 Short Sleeve<br>30019 Long Sleeve                         | Tees<br>Tees<br>Duses<br>Blouse |

Figure 10-17 Activate Synchronize Z Axis

4. The activated Synchronize Z Axis button displays in blue on both tiles. Both views have scrolled to the same Product position.

Figure 10-18 Synchronize Z Axis

| ~                    |         | Measure (1. Sales | and Mar 🝷 🧷 | All Dimer               | nsions                 | R A Calend      | lar 🔠 🖉             |                                                                                                    |                                     |
|----------------------|---------|-------------------|-------------|-------------------------|------------------------|-----------------|---------------------|----------------------------------------------------------------------------------------------------|-------------------------------------|
|                      |         | Product 🖁         | 1           |                         | irect                  |                 |                     |                                                                                                    |                                     |
| Produ                | ict     | Measure           | Wp Sales R  | Fcst Sales R<br>↑       | Wp Sales R var Fc<br>↑ | Ly Sales R<br>↑ | Wp Sales R var Ly ↑ | MP Wp Sales R c                                                                                                    | MP Ly                               |
|                      |         | : Sleeve Tees     | 20,704.88   | 129,405.47              | -84.0 %                | 129,405.47      | -84.0 %             | 12.9 %                                                                                                    |                                     |
| 3001                 | 9 Long  | Sleeve Tees       | 38,267.06   | 110,918.98              | -65.5 %                | 110,918.98      | -65.5 %             | 23.8 %                                                                                                    |                                     |
| 3002                 | 0 Sleev | eless Blouses     | 21,167.04   | 92,432.48               | -77.1 %                | 92,432.48       | -77.1 %             | 13.2 %                                                                                                    |                                     |
| 3002                 | 1 Short | Sleeve Blouses    | 45,033.10   | 116,464.91              | -61.3 %                | 116,464.91      | -61.3 %             | 28.0 %                                                                                                    |                                     |
| ะกกว                 | 21000   | Sloovo Bloucoc    | 14 403 40   | 77 643 76               | Q1 Z 0/                | 77 612 76       | Q1 Z %              | 0.0%                                                                                                    |                                     |
| PI                   | an Cal  |                   |             |                         |                        |                 |                     |                                                                                                    |                                     |
| ~                    |         | Measure (unsave   | ed) - P     | All Dimensions C Direct | Location H /           | Calendar 🖁      | 1                   |                                                                                                    | Z×                                  |
|                      |         | Measure (unsave   | ed) - /     |                         |                        | Calendar 🖁      | Show Marker         | 🖩 🖉                                                                                                    | 2 ×                                 |
| ▲ 140K 120K 100K 80K |         | Measure (unsave   | ed) - /     |                         |                        | የ Calendar ሕ    | Show Marker         | <ul> <li>Show Legend</li> <li>30018 Short Sleeve T</li> <li>30019 Long Sleeve T</li> </ul>                                | D   •                               |
|                      |         | Measure (unsave   | ed) - /     |                         |                        | የ Calendar ሕ    | Show Marker         | Show Legend Short Sleeve T<br>30018 Short Sleeve T<br>30019 Long Sleeve T<br>30020 Sleeveless Blo<br>30021 Short Sleeve E | D   fees<br>fees<br>fuses<br>Blouse |

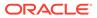

# Edit Data Values in the Chart Views

The data in the pivot table can be edited from charts views. It can be helpful in making changes to data without navigating to pivot table. Changing data value in the chart view gives a quick look at the graph trend and planner can make faster decisions. You can edit charts by two ways:

- Dragging the Chart Line
- Using the Edit Window to Edit Charts

## Dragging the Chart Line

Perform the following steps to edit a chart by Dragging the chart line:

1. Change the view to the chart view. When you bring the cursor to the point of intersection, the marker is highlighted and the cursor changes to pointer finger.

Figure 10-19 Chart View - Marker Point Highlight

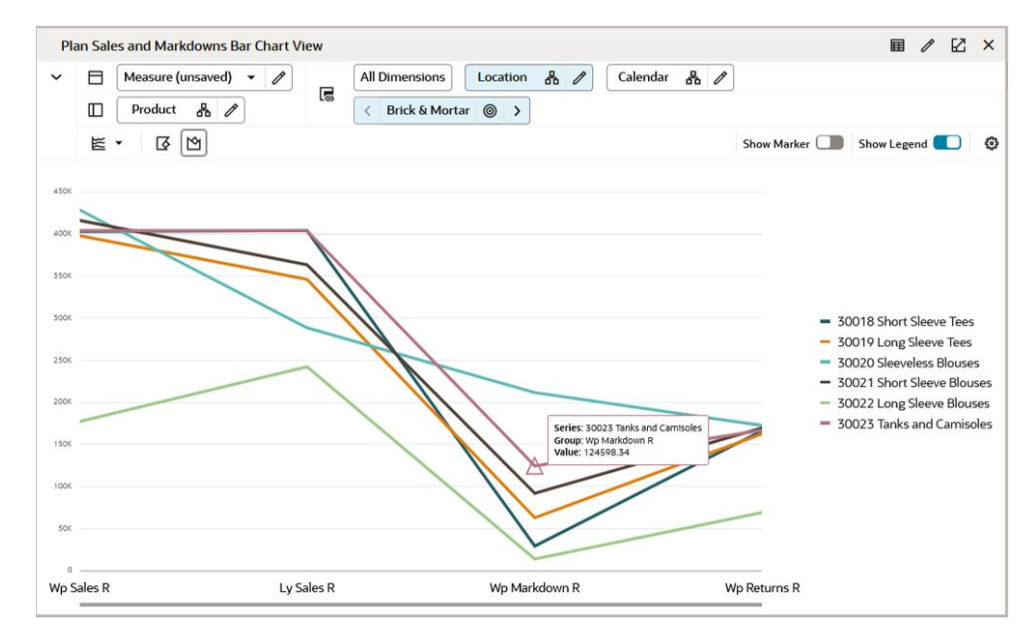

2. Double-click and then hold and drag the marker point where the data change is required. To increase the value of data, drag upwards and to decrease drag the point of intersection downwards on the chart layout.

When you move the point of intersection, you can see the value of the current selection changing on the chart tool bar.

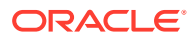

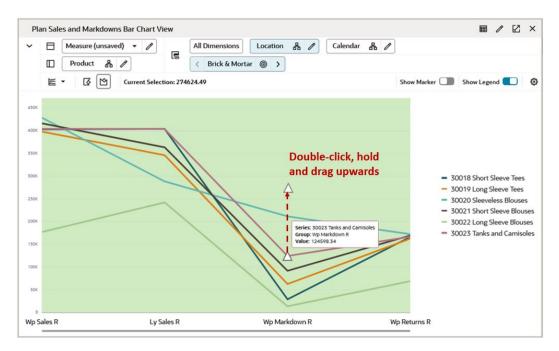

Figure 10-20 Drag the Chart Line Upward to Increase the Data Value

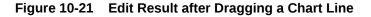

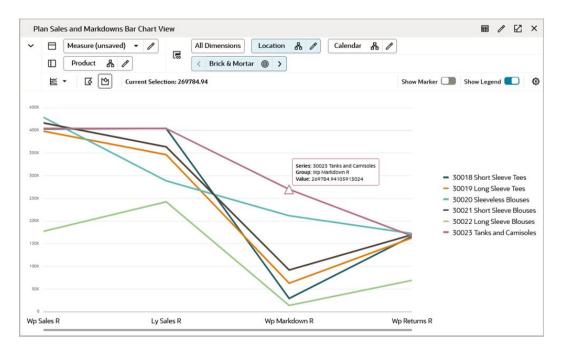

#### Note:

When you edit the numeric value in the chart view, the value may display in decimal points but in pivot table the value is rounded off.

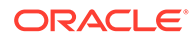

## Using the Edit Window to Edit Charts

Perform the following steps to edit charts using the Edit Window:

- 1. Change your view to the chart view. Bring the cursor to the point of intersection, the marker ID is highlighted and the cursor changes to pointer finger.
- 2. Click the point of intersection where the data change is required and an Edit Chart dialog box opens. The edit chart dialog box shows the description of Series, Group and text input box for Value.

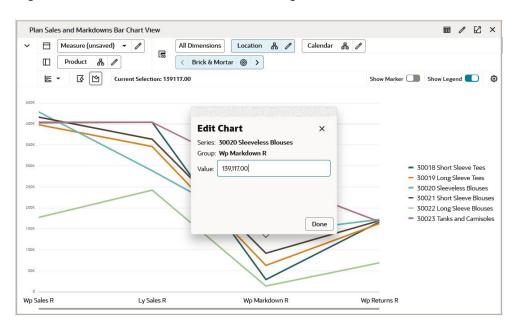

Figure 10-22 Chart View - Edit Chart Dialog Box

3. Enter the data value in the Value input box and click **Done** to accept. To cancel, click **X** and the value is not updated.

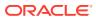

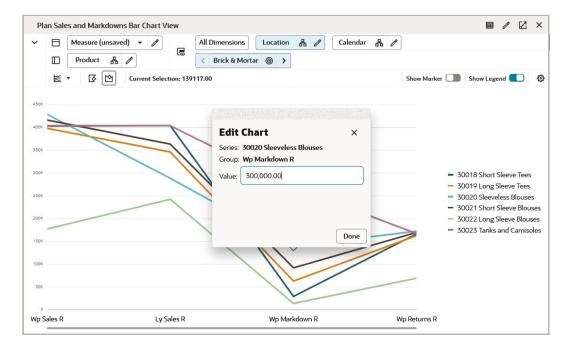

Figure 10-23 Edit Value in the Dialog Box

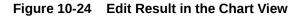

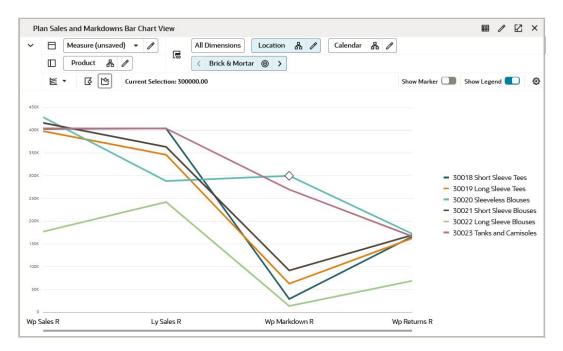

#### Note:

When you enter a decimal value in the Edit dialog box, the value is rounded off in the pivot table.

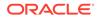

## Points to Remember

Consider the following points when you edit data values in the Chart Views:

- The data edited in chart is reflected in the pivot table.
- You can edit only the bar graph, line, area, line and area, combination charts, bubble, and scatter charts.
- Edit in Scatter chart—Drag and drop functionality enables to edit both the measure which are plotted at the x-axis and y-axis by dragging the point of intersection vertically and horizontally. The edit of value can also be made by using Edit Window functionality.
- Edit in Bubble chart—Drag and drop functionality enables to edit two measure which are plotted at x-axis and y-axis of chart. The third measure representing the size of bubble can be edited using Edit window functionality. You can edit the value of all three measures by within the Edit Window.
- You can use Undo, Redo function in chart view as well.
- You can edit chart in Horizontal orientation.
- You can right- click on the point of intersection to access the Edit chart option from chart context menu.
- You can edit only numeric values in graph. SHS, pick list, date, date time, Boolean measures will not be edited from chart.
- You cannot edit the read-only, protected and or locked data values from chart view. When you click the locked, protected or read only data point in chart view, and alert message is shown. The value cannot be edited as it is read-only, protected, or locked.

# Chart Types

The following chart types are available:

#### **Multi Group Charts**

- Bar Chart
- Area Chart
- Line Chart
- Line with Area Chart
- Polar Chart
- Stacked Area Chart
- Scatter Chart
- Bubble Chart

#### Single Group Charts

- Pie Chart
- Funnel Chart

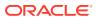

• Pyramid Chart

## Multi Group Charts

A multi-group chart shows data for multiple columns or groups. For example, the chart in Figure 10-25 plots WP Sales R values for Missy Short Sleeve Sweaters across 10 different locations over time (three months).

Figure 10-25 Multi-group Chart

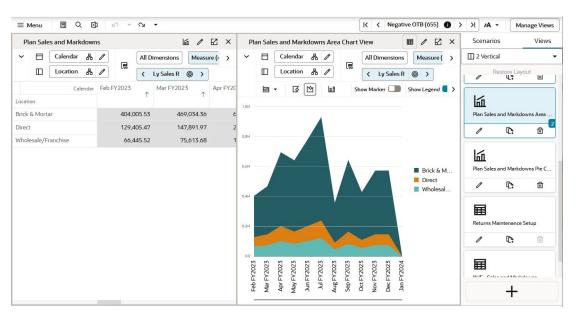

## Bar Chart

In a Bar Chart, the data is represented as a series of vertical or horizontal bars. It can be used to examine trends over time or compare items at the same time (for example, sales for different products in different quarters).

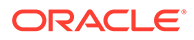

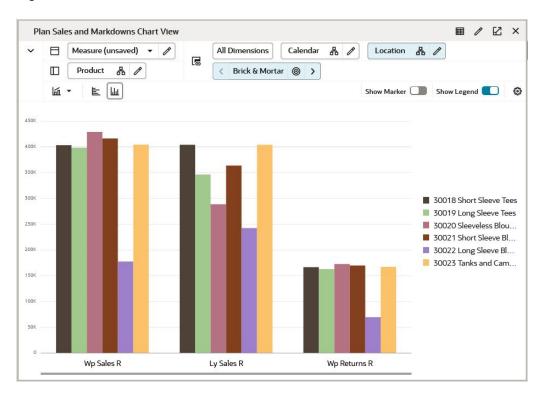

Figure 10-26 Bar Chart

## Area Chart

In an Area chart, the data is represented as a filled-in area. An area chart can be used to show trends over time, such as sales for the past 12 months. Area charts require at least two groups of data along an axis.

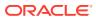

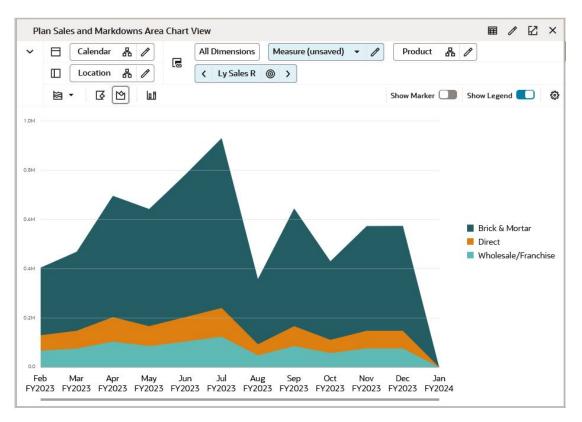

Figure 10-27 Area Chart

## Line Chart

In a Line Chart, the data is represented as a line, a series of data points, or data points connected by a line. Line Charts require data for at least two points for each member in a group.

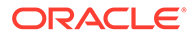

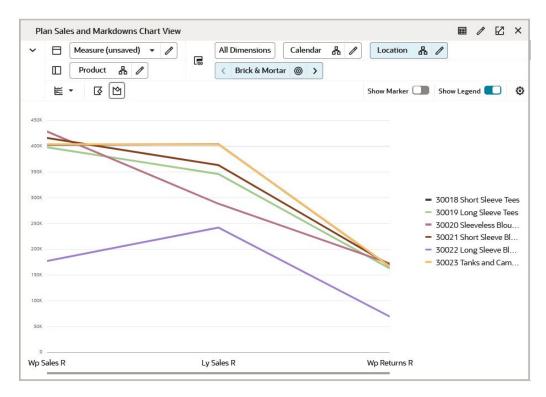

Figure 10-28 Line Chart

## Line with Area Chart

Line with Area Chart is a combination of Line Chart and Area Chart. In a Line with Area Chart, the data is represented as a line, series of data points, or data points connected by a line, with a filled-in area. Line with Area Charts require data for at least two points for each member in a group.

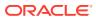

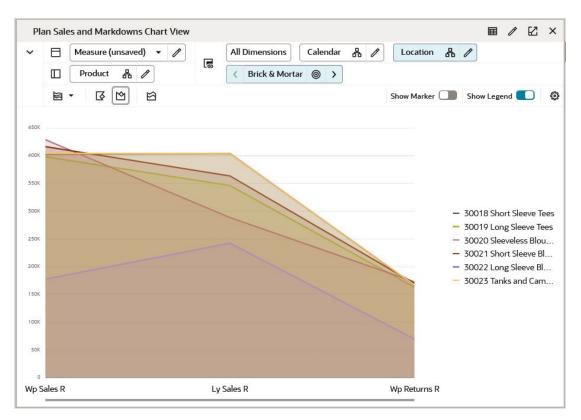

Figure 10-29 Line with Area Chart

### Polar Chart

A Polar Chart is a diagram in which a point of origin is surrounded by a curve whose radius at any given point is proportional to the magnitude of some property measured in the direction of that point.

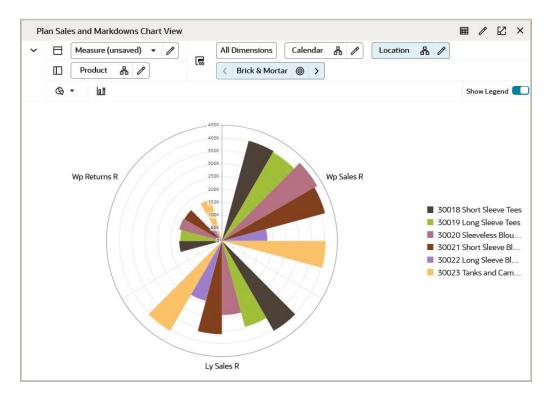

Figure 10-30 Polar Chart

## Stacked Area Chart

Area markers are stacked, and the values of each set of data are added to the values of previous sets. The size of the stack represents a cumulative total. This type of chart has the following variations.

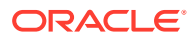

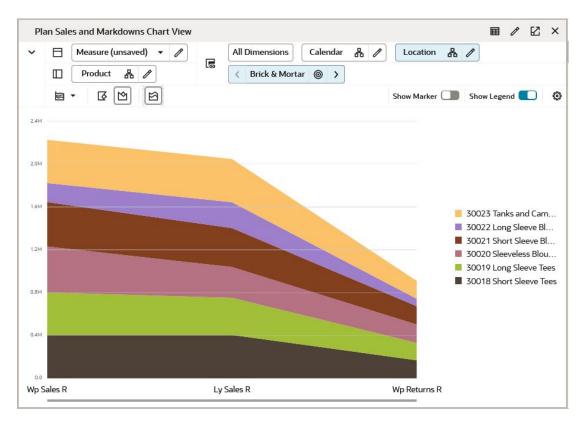

Figure 10-31 Stacked Area Chart

### Scatter Chart

A Scatter chart displays two variable for a set of data which helps in comparison of data and understand the relationship between two variables. Usually the independent variable is plotted along the horizontal axis (x-axis) and the dependent variable is plotted on the vertical axis (y-axis). The scatter chart has a different view as scatter chart needs two measure values to display the chart.

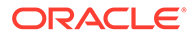

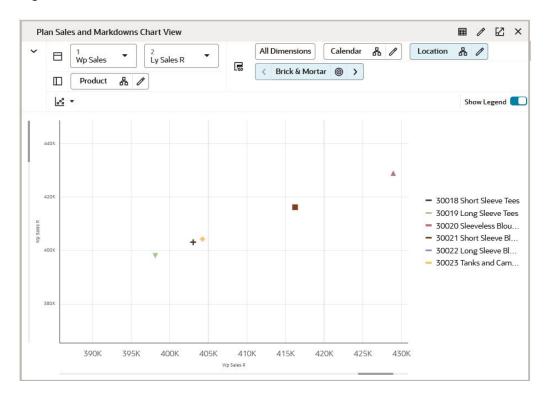

Figure 10-32 Scatter Chart

Perform the following steps to plot scatter chart:

**1.** Select the chart type **Scatter Chart** from the chart drop-down list in Edit view.

| Setup Details                       |   |
|-------------------------------------|---|
| Source *                            |   |
| 1. Sales and Markdowns              |   |
| Display Name *                      |   |
| Plan Sales and Markdowns Chart View |   |
| /iew Type *                         |   |
| Bubble Chart                        | • |
| I Funnel Chart                      |   |
| A Pyramid Chart                     |   |
| 🛇 Polar Chart                       |   |
| 😢 Bubble Chart                      |   |
|                                     |   |

#### Figure 10-33 Edit View Scatter Chart Type

2. To plot a scatter chart, bring the Measure dimension to X-axis in the workspace view. In case the measure dimension is in different axis then a message appears on the chart area to move the measure dimension to X-axis.

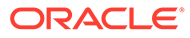

| Brick & Mortar |   |          | Product       | * /        |            |         | All Dimensio | ons Cale | endar | * /  | Locati | on 🐣 | . 19 |    |        |      |   |
|----------------|---|----------|---------------|------------|------------|---------|--------------|----------|-------|------|--------|------|------|----|--------|------|---|
| Show Legend    |   |          |               |            |            | G       |              |          |       | 00 0 |        |      | 0    |    |        |      |   |
|                |   |          | Measure (     | unsaved)   | - 1        |         | < Brick &    | Mortar 🎯 | >>    |      |        |      |      |    |        |      |   |
| X-Axis         |   | 000      | •             |            |            |         |              |          |       |      |        |      |      | Sh | ow Leg | gend | C |
| X-Axis         |   |          |               |            |            |         |              |          |       |      |        |      |      |    |        |      |   |
|                | T | o displa | y the chart,  | move Meas  | ure dimen  | sion to | X-Axis       |          |       |      |        |      |      |    |        |      |   |
|                |   | o displa | iy the chart, | move wieas | ure unien. | SIGHTO  |              |          |       |      |        |      |      |    |        |      |   |
|                |   |          |               |            |            |         |              |          |       |      |        |      |      |    |        |      |   |
|                |   |          |               |            |            |         |              |          |       |      |        |      |      |    |        |      |   |
|                |   |          |               |            |            |         |              |          |       |      |        |      |      |    |        |      |   |
|                |   |          |               |            |            |         |              |          |       |      |        |      |      |    |        |      |   |
|                |   |          |               |            |            |         |              |          |       |      |        |      |      |    |        |      |   |
|                |   |          |               |            |            |         |              |          |       |      |        |      |      |    |        |      |   |
|                |   |          |               |            |            |         |              |          |       |      |        |      |      |    |        |      |   |
|                |   |          |               |            |            |         |              |          |       |      |        |      |      |    |        |      |   |
|                |   |          |               |            |            |         |              |          |       |      |        |      |      |    |        |      |   |
|                |   |          |               |            |            |         |              |          |       |      |        |      |      |    |        |      |   |
|                |   |          |               |            |            |         |              |          |       |      |        |      |      |    |        |      |   |
|                |   |          |               |            |            |         |              |          |       |      |        |      |      |    |        |      |   |
|                |   |          |               |            |            |         |              |          |       |      |        |      |      |    |        |      |   |
|                |   |          |               |            |            |         |              |          |       |      |        |      |      |    |        |      |   |
|                |   |          |               |            |            |         |              |          |       |      |        |      |      |    |        |      |   |
|                |   |          |               |            |            |         |              |          |       |      |        |      |      |    |        |      |   |
|                |   |          |               |            |            |         |              |          |       |      |        |      |      |    |        |      |   |
|                |   |          |               |            |            |         |              |          |       |      |        |      |      |    |        |      |   |
|                |   |          |               |            |            |         |              |          |       |      |        |      |      |    |        |      |   |
|                |   |          |               |            |            |         |              |          |       |      |        |      |      |    |        |      |   |
|                |   |          |               |            |            |         |              |          |       |      |        |      |      |    |        |      |   |
|                |   |          |               |            |            |         |              |          |       |      |        |      |      |    |        |      |   |
|                |   |          |               |            |            |         |              |          |       |      |        |      |      |    |        |      |   |
|                |   |          |               |            |            |         |              |          |       |      |        |      |      |    |        |      |   |
|                |   |          |               |            |            |         |              |          |       |      |        |      |      |    |        |      |   |
|                |   |          |               |            |            |         |              |          |       |      |        |      |      |    |        |      |   |
|                |   |          |               |            |            |         |              |          |       |      |        |      |      |    |        |      |   |
|                |   |          |               |            |            |         |              |          |       |      |        |      |      |    |        |      |   |
|                |   |          |               |            |            |         |              |          |       |      |        |      |      |    |        |      |   |
|                |   |          |               |            |            |         |              |          |       |      |        |      |      |    |        |      |   |
|                |   |          |               |            |            |         |              |          |       |      |        |      |      |    |        |      |   |
|                |   |          |               |            |            |         |              |          |       |      |        |      |      |    |        |      |   |
|                |   |          |               |            |            |         |              |          |       |      |        |      |      |    |        |      |   |

Figure 10-34 Measure on the X-axis

3. Select two measures for which you need to plot the scatter chart using the dropdown list 1 and the drop-down list 2. Measure 1 is the plot at y-axis on the chart and Measure 2 is plot at x-axis on the chart.

#### Figure 10-35 Scatter Chart Measure Drop-down List

| ii Pl | an Sale | es and Markdowns | Chart View      |   |    |                 |          |     |          | Ħ | 1 | Ľ | × |
|-------|---------|------------------|-----------------|---|----|-----------------|----------|-----|----------|---|---|---|---|
| ~     | ⊟       | 1<br>Wp Sales    | 2<br>Ly Sales R | • |    | All Dimensions  | Calendar | * / | Location | ሕ | 1 |   |   |
|       |         | Product 🛱 🖉      | 1               |   | L® | < Brick & Morta | ır ⊚ >   |     |          |   |   |   |   |

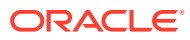

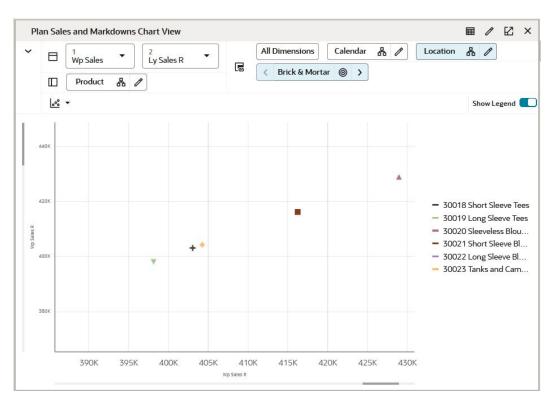

Figure 10-36 Scatter Chart

### **Bubble Chart**

A Bubble chart is a multi-variable graph where three variables of the data display as bubbles in the chart. Two variables are plotted through the x-axis and y-axis. The third variable is represented by the size of the bubble. You can use a Bubble chart to compare and show the relationship between categorized bubbles by the use of positioning and proportions or size of bubbles.

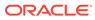

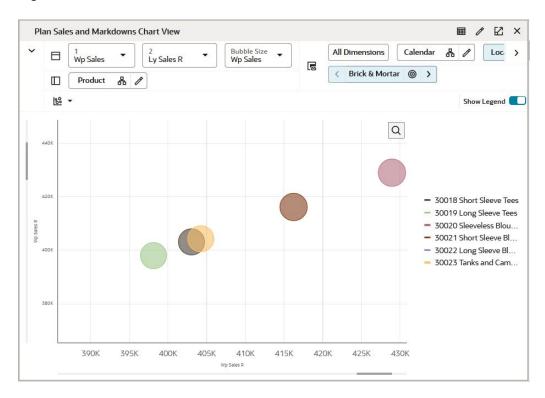

Figure 10-37 Bubble Chart

Perform the following steps to plot a bubble chart:

**1**. Select the chart type Bubble Chart from the chart drop-down list in Edit view.

| Setup Details                                         |    |
|-------------------------------------------------------|----|
| ource *                                               |    |
| 1. Sales and Markdowns                                | Ŧ  |
| isplay Name *                                         |    |
| Plan Sales and Markdowns Chart View                   |    |
| /iew Type *                                           | -  |
|                                                       | 94 |
| Tunnel Chart                                          |    |
| A Pyramid Chart                                       |    |
|                                                       |    |
| 🚱 Polar Chart                                         |    |
| <ul> <li>Polar Chart</li> <li>Bubble Chart</li> </ul> |    |

Figure 10-38 Edit View Bubble Chart Type

2. To plot a bubble chart, bring the Measure dimension to the X-axis in the workspace view. In case the measure dimension is in a different axis then a message appears on the chart area to move the measure dimension to X-axis. The Bubble size will plot size of the bubble.

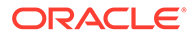

|   |         | Produ     | uct 🖁 🖁   | 1         |          |       | All Dimensions | Calendar | * / | Location | * / |     |        |     |
|---|---------|-----------|-----------|-----------|----------|-------|----------------|----------|-----|----------|-----|-----|--------|-----|
|   |         |           | re (unsav |           | •        | 6     | $\leq$         |          |     |          |     |     |        |     |
|   |         | Measu     | re (unsav | /ed) 👻    | P        |       | < Brick & Mor  | tar 🎯 🗲  |     |          |     |     |        |     |
|   | 000     | •         |           |           |          |       |                |          |     |          |     | Sho | w Lege | end |
|   |         |           |           |           |          |       |                |          |     |          |     |     |        |     |
| T | o displ | ay the ch | art, move | Measure   | dimensio | on to | X-Axis         |          |     |          |     |     |        |     |
| 1 | oaispi  | ay the ch | art, móve | eimeasure | umensio  | nito  | A-AXIS         |          |     |          |     |     |        |     |
|   |         |           |           |           |          |       |                |          |     |          |     |     |        |     |
|   |         |           |           |           |          |       |                |          |     |          |     |     |        |     |
|   |         |           |           |           |          |       |                |          |     |          |     |     |        |     |
|   |         |           |           |           |          |       |                |          |     |          |     |     |        |     |
|   |         |           |           |           |          |       |                |          |     |          |     |     |        |     |
|   |         |           |           |           |          |       |                |          |     |          |     |     |        |     |
|   |         |           |           |           |          |       |                |          |     |          |     |     |        |     |
|   |         |           |           |           |          |       |                |          |     |          |     |     |        |     |
|   |         |           |           |           |          |       |                |          |     |          |     |     |        |     |
|   |         |           |           |           |          |       |                |          |     |          |     |     |        |     |
|   |         |           |           |           |          |       |                |          |     |          |     |     |        |     |
|   |         |           |           |           |          |       |                |          |     |          |     |     |        |     |
|   |         |           |           |           |          |       |                |          |     |          |     |     |        |     |
|   |         |           |           |           |          |       |                |          |     |          |     |     |        |     |
|   |         |           |           |           |          |       |                |          |     |          |     |     |        |     |
|   |         |           |           |           |          |       |                |          |     |          |     |     |        |     |
|   |         |           |           |           |          |       |                |          |     |          |     |     |        |     |
|   |         |           |           |           |          |       |                |          |     |          |     |     |        |     |
|   |         |           |           |           |          |       |                |          |     |          |     |     |        |     |
|   |         |           |           |           |          |       |                |          |     |          |     |     |        |     |
|   |         |           |           |           |          |       |                |          |     |          |     |     |        |     |
|   |         |           |           |           |          |       |                |          |     |          |     |     |        |     |
|   |         |           |           |           |          |       |                |          |     |          |     |     |        |     |
|   |         |           |           |           |          |       |                |          |     |          |     |     |        |     |
|   |         |           |           |           |          |       |                |          |     |          |     |     |        |     |

Figure 10-39 Measure on the X-axis

3. Select three measures for which you need to plot the bubble chart using the dropdown list 1, the drop-down list 2 and the Bubble Size drop-down list. Measure 1 is the plot at y-axis on the chart and Measure 2 is plot at x-axis on the chart. The Bubble Size plots size of the bubble.

#### Figure 10-40 Bubble Chart Measure Drop-down List

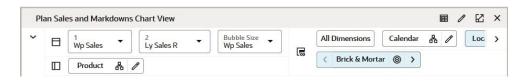

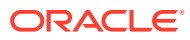

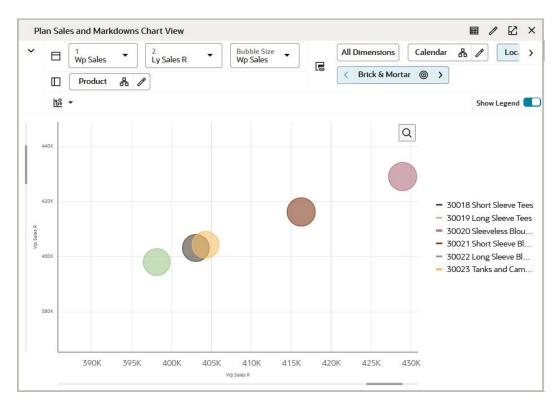

Figure 10-41 Bubble Chart

## **Custom Charts**

Custom charts enable you to create dual y-axis charts, combination charts and Boolean charts. You can select the custom chart option from chart menu drop down. The custom chart option displays the setting option. From chart setting option you can select the marker symbol, color, chart type/style, axis. To enable custom menu chart, place the measure tile on y-axis.

#### **Dual Y-axis Chart**

The Dual Y-axis chart allows you to set summaries or plot two y-axis variables. Example you can plot number of units on one axis and gross margin on another axis. Dual y-axis chart helps in presenting plenty of information in the limited space present on the screen and allows you to understand the trend. Using dual y-axis chart, you can easily validate / invalidate relations between two variable with different scale of measurement. To create dual y-axis chart, Place the measure tile on y-axis, select the custom chart option from chart drop down. Click **Setting** to see a dialog box with list of measures plotted on charts. To display the measure on second axis, change the Axis selection from drop-down to Top Axis and click **OK**. Your measure is plotted on top with a second y-axis for you to compare the data.

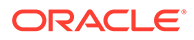

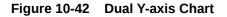

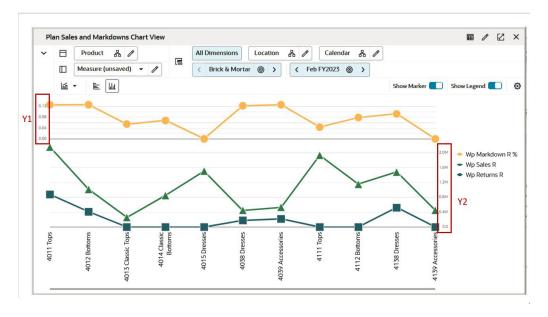

#### **Combination Chart**

The Combination Chart uses three different types of data markers to display different kinds of data items. The Combination Chart can be plotted by using custom chart option and changing the Chart Style as per requirement. You can compare bars and lines, bars and areas, lines and areas, or all three combinations. Combination charts require at least two groups of data for the chart to render an area marker or a line marker.

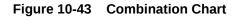

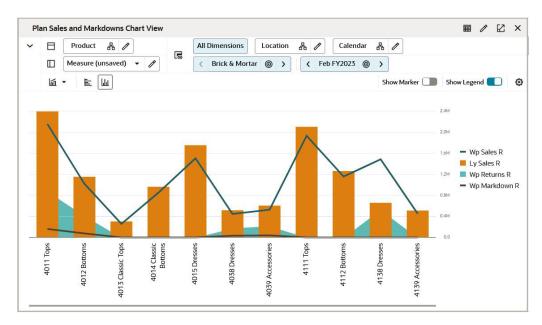

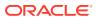

#### **Boolean Charts**

Boolean data can also be represented in chart along with other measures. Boolean measure data is represented in chart if the value of Boolean is True. Visual representation of Boolean in a chart helps the user to understand the data better and enables the ability to review the data visually. Examples of Boolean data include calendar events such as promotion weeks, selling weeks, stock-outs, and so on. To plot a Boolean measure, select the custom chart option, Click Setting and change the Boolean measures to Top Axis from Axis drop-down and click OK. The Boolean measure is plotted on the top area of the chart to display separately. This provides a clear indication of the Boolean measure and make it easier for you to read the Boolean measures along with other measures. The Boolean data is presented by colored symbols in the charts. Multiple Boolean measures in a single chart represented by different color symbols.

For example, the Figure 10-44 shows WP Assorted Item and WP Copy Sales - Boolean Measure against Sales R, Sales U and Sales AUR.

In the chart the Purple Star symbol represents the assorted items that is, WP Assorted item Boolean Value = True.The Red Tag symbol represents the WP copy sales Boolean value = True.

The Boolean measure WP Assorted Item and WP Copy Sales are represented separately on the chart area along with Sales U, Sales R and Sales AUR.

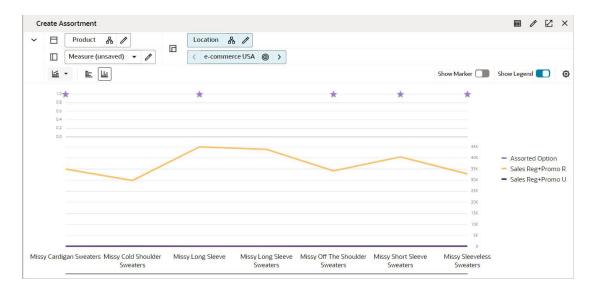

#### Figure 10-44 Boolean Data in Chart

The Boolean data can be represented in following charts:

- Area Chart
- Line Chart
- Line with Area Chart

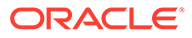

## Single Group Charts

A single-group chart shows data for only one column or group. For example, the chart in Figure 10-45 compares WP Sales R values for Missy Short Sleeve Sweaters across 10 different locations for one month.

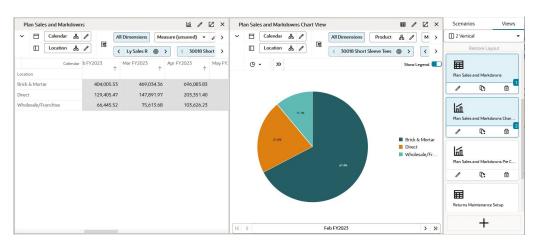

Figure 10-45 Single Group Chart

### **Pie Chart**

In a Pie Chart, the data is represented as sections of a circle. Pie charts can be used to show the relationship of parts to a whole.

In Figure 10-46, because this is a single-group chart, only one quarter is shown at a time.

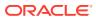

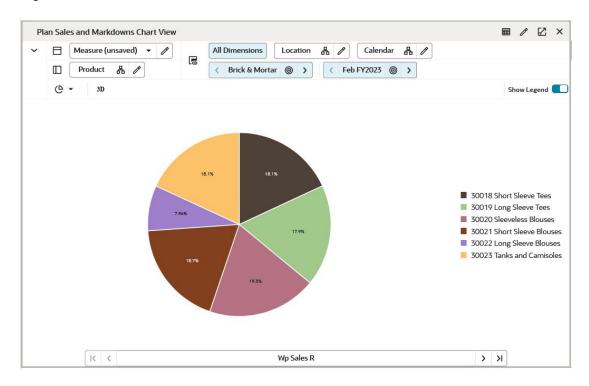

#### Figure 10-46 Pie Chart

## **Funnel Chart**

Funnel charts are useful for viewing data for stages of a process, such as the stages of a sales process. The area of a funnel slice is proportional to its value for the corresponding stage.

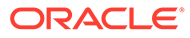

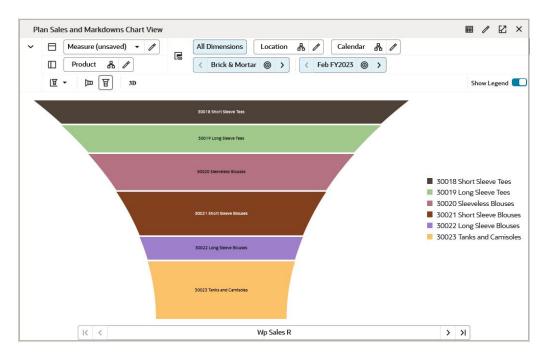

Figure 10-47 Funnel Chart

## Pyramid Chart

A pyramid chart has the form of a triangle with lines dividing it into sections. Each section contains a related topic or idea. Because of the triangular shape, each section is a different width from the others; this width indicates a level of hierarchy among the topics. For example, the widest section may contain a general topic and the narrowest section may contain a much more specific topic from within that general topic. However, the width is not visually representative of the quantity beyond larger or smaller.

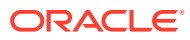

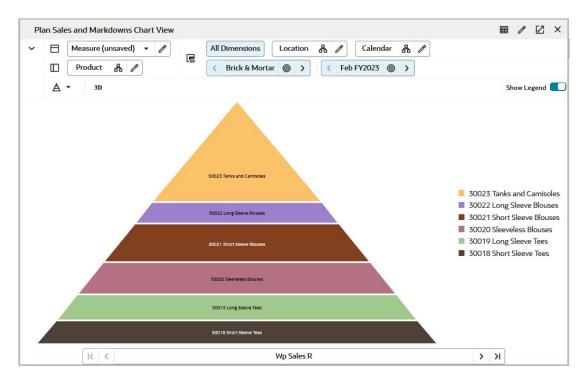

Figure 10-48 Pyramid Chart

# **Formatting Charts**

Each of the chart types has different types of formatting options. To change the chart format, click one of the buttons beneath the Dimension Tiles area. Note that not all formatting options work with all chart types:

• **Stacked charts** help in displaying the cumulative magnitude of two or more data series. They are useful in representing a data value as a sum of two or more values. Each data series can be distinguished by the color of its section in the stack.

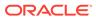

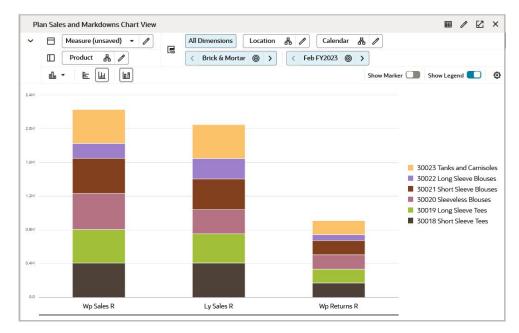

Figure 10-49 Stacked Chart

• The 3-D charts icon shown in Figure 10-50 rotates the chart into a 3-D display.

Figure 10-50 3-D Chart

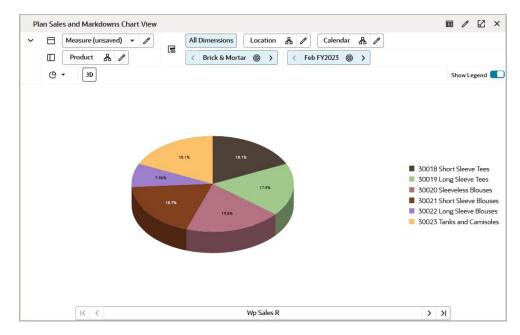

• The **Horizontal** icon shown in Figure 10-51 rotates the chart from vertical to horizontal.

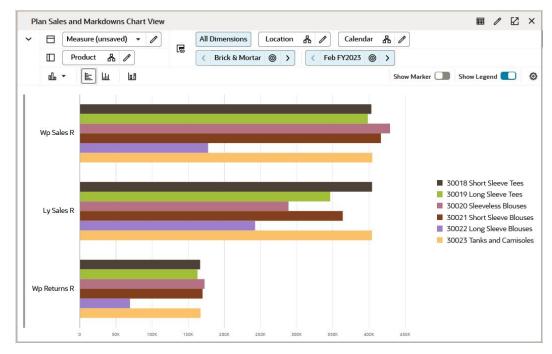

Figure 10-51 Horizontal Chart

• The Vertical icon shown in Figure 10-52 rotates the chart from vertical to horizontal.

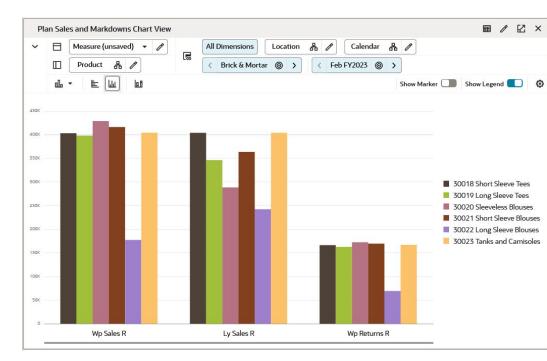

Figure 10-52 Vertical Chart

• The **Change Chart Type** icon shown in Figure 10-53 allows you to quickly change the chart type to any of the other types not currently displayed.

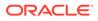

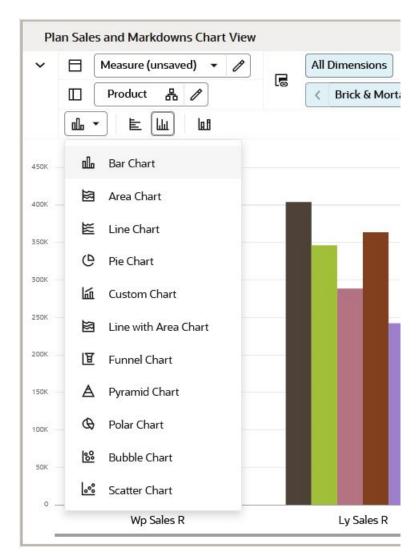

Figure 10-53 Change Chart Type

• The **Show Legends** toggle button shown in Figure 10-54 allows you to show or hide the legends of charts. Hiding the legend gives more space to view the graph on the layout.

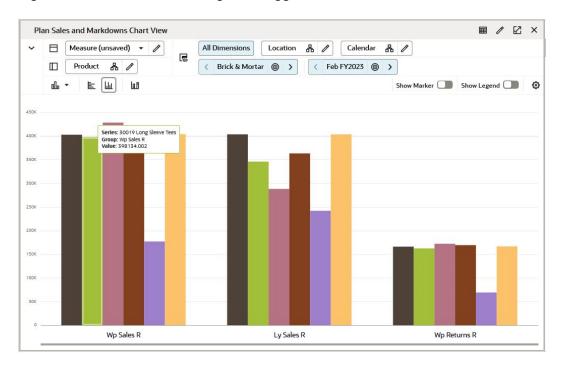

#### Figure 10-54 Show or Hide Legends Toggle

• The **Show Marker** toggle button shown in Figure 10-55 allows you to show or hide the markers on the chart. This option is enabled only for line, area, combination and line with area chart. This marker points makes it easy to read data on the chart.

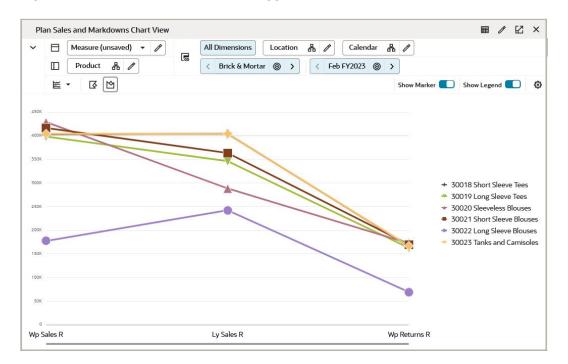

Figure 10-55 Show or Hide Marker Toggle

• Chart setting allows you to edit the marker symbol and color for the series mapped on the chart. Ability to assign the different symbols helps you to identify the markers clearly for measures plotted on the charts. You can also assign colors to the series mapped on the charts.

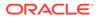

The **Edit Marker** window shown in Figure 10-56 has the list of the series mapped on the chart. You can edit the marker symbol and color from the available list shown in Figure 10-57 and Figure 10-58 next to each series.

| Create Plan   Seed Plan          | Sales and Returns Gross/Net Margin Ir | nventory/Receipts |           |                                       |
|----------------------------------|---------------------------------------|-------------------|-----------|---------------------------------------|
| ≡ Menu 🛛 🕄 🔍 🖉                   |                                       |                   |           | (655) <b>()</b> ;                     |
| Plan Sales and Markdowns Chart V | Marker settings - Plan Sales and Ma   | rkdowns Chart     | View ×    | 1 12 ×                                |
| ✓ 🗎 Measure (unsaved) ▾ d        | Filter                                |                   |           |                                       |
| Product ♣ /<br>≝ ▼ ☑ ២           | Series ↑↓                             | Marker            | Color     |                                       |
| 450K                             | 30018 Short Sleeve Tees               | ○ ▼               | ••        |                                       |
| 4001                             | 30019 Long Sleeve Tees                |                   | •         |                                       |
| 350K                             | 30020 Sleeveless Blouses              | ○ ▼               | ••        |                                       |
| 300K                             | 30021 Short Sleeve Blouses            |                   | ••        | eve Tees                              |
| 250K                             | 30022 Long Sleeve Blouses             |                   | ••        | eve Tees<br>ss Blouses<br>eve Blouses |
| 200K                             | 30023 Tanks and Camisoles             | ○ ▼               | •         | eve Blouses<br>od Camisoles           |
| 150K                             |                                       |                   |           | a compores                            |
| тоок                             |                                       |                   | Cancel OK |                                       |
| SOK                              |                                       | _                 |           |                                       |
| •<br>Wp Sales R                  | Ly Sales R                            | Wp Retur          | ns R      |                                       |

Figure 10-56 Chart Setting Window

Figure 10-57 Edit the Marker

| ≡ Menu            | Q 🖾 🖉            |                             |                                                  |        | i (655) 🕕 🗄                           |
|-------------------|------------------|-----------------------------|--------------------------------------------------|--------|---------------------------------------|
| Plan Sales and Ma | arkdowns Chart V | Marker settings - Plan Sale | es and Markdowns Char                            | t View | × ø 🗹 ×                               |
| ✓ 🗄 Measure       | e (unsaved) 👻 🖉  | Filter                      |                                                  |        |                                       |
| Produc            |                  | Series 14                   | Marker                                           | Color  | 1 <b>•••</b>                          |
| 450K              |                  | 30018 Short Sleeve Tees     |                                                  | •      |                                       |
| 4000              |                  | 30019 Long Sleeve Tees      | S None                                           | •      |                                       |
| 350K              |                  | 30020 Sleeveless Blouses    | 🛗 Calendar                                       | •      |                                       |
| 300K              |                  | 30021 Short Sleeve Blouses  | Promotion Alert                                  | ·      | eve Tees                              |
| 250K              |                  | 30022 Long Sleeve Blouses   | 📕 Flag                                           | •      | eve Tees<br>ss Blouses<br>eve Blouses |
| 200К              |                  | 30023 Tanks and Camisoles   | Store                                            | •      | eve Blouses<br>d Camisoles            |
| 150K              |                  |                             | Tag                                              |        |                                       |
| 100К              |                  |                             | G Truck                                          |        |                                       |
| 50K               |                  |                             | <ul> <li>★ Star</li> <li>✓ Success Ci</li> </ul> |        | ж                                     |
| 。<br>Wp Sales R   |                  | Ly Sales R                  | Wp Retu                                          |        |                                       |

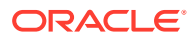

| Plan Sales and Markdow | ms Chart v Marker settings - Plan S | ales and Markdowns Char | t View ×           | 1 E ×                                 |
|------------------------|-------------------------------------|-------------------------|--------------------|---------------------------------------|
| Measure (unsav         | ved) 🗸 Filter                       |                         |                    |                                       |
| Er IS [월]              | Series 11                           | Marker                  | Color              | 1 <b>•••</b> ••                       |
| 150K                   | 30018 Short Sleeve Tees             | ○ -                     |                    |                                       |
|                        | 30019 Long Sleeve Tees              |                         | Green              |                                       |
| зок                    | 30020 Sleeveless Blouses            | ○ -                     | Red                |                                       |
| 00K                    | 30021 Short Sleeve Blouses          |                         | Light Blue<br>Blue | eve Tees                              |
| 50K                    | 30022 Long Sleeve Blouses           |                         | Vellow<br>Orange   | eve Tees<br>ss Blouses<br>eve Blouses |
| 00x                    | 30023 Tanks and Camisoles           |                         | Oltve              | eve Blouses<br>d Camisoles            |
| 50K                    |                                     |                         | Violet<br>Magenta  |                                       |
| рок                    |                                     |                         | Cyan               |                                       |
| 50K                    |                                     |                         |                    |                                       |
| ۰<br>/p Sales R        | Ly Sales R                          | Wp Retu                 | rns R              |                                       |

Figure 10-58 Edit the Color

# Refreshing the Chart

To update the chart with the latest data from the database, click **menu**, then **action**, and then **Refresh** (Alt + F5). This refreshes the charts and pivot tables.

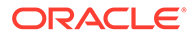

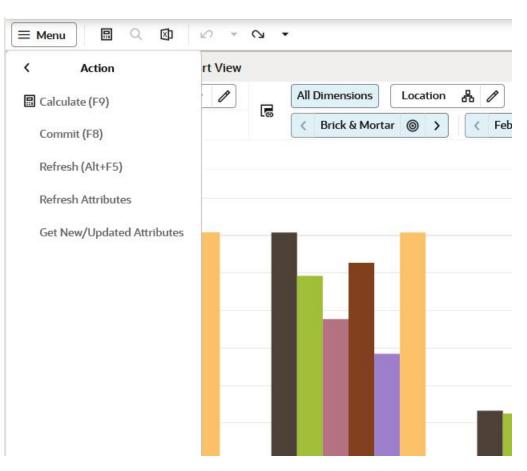

Figure 10-59 Refresh Chart

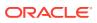

## 11 Formatting

Using the Format functionality, you can set and clear formats that apply to measures, dimensions, and exceptions. You can make changes to single or multiple measures, dimensions, and exceptions and apply these changes across one, many, or all views in the workspace.

## Using Filters in the Format Window

To find measures using the filter, complete the following steps:

1. Click Menu on the Quick Access Toolbar.

| 1. Sales and Markdowns 🖾 🖉 🗹 🗡 |                   |                |             |           |            |                   |            |          |          |  |
|--------------------------------|-------------------|----------------|-------------|-----------|------------|-------------------|------------|----------|----------|--|
| ~                              | Measure (1. Sales |                | and Mar 🔹 🥒 |           |            | sions             | Calend     |          | lar 🕹 >  |  |
|                                |                   | Product 뭡      | 1           | R K       |            | & Mortar 🍥 >      |            |          |          |  |
|                                |                   | Measure        | Wp Sales R  | Fcst Sale | s R<br>↑   | Wp Sales R var Fc | Ly Sales R | ¢        | Wp Sales |  |
| Product                        |                   |                | -1          |           | 1          |                   |            | 1        |          |  |
| 3001                           | 8 Short           | Sleeve Tees    | 64,650.10   |           | 57,723.30  | 12.0 %            | 5'         | 7,723.30 |          |  |
| 30019 Long Sleeve Tees         |                   |                | 115,769.90  |           | 103,829.51 | 11.5 %            | 103        | 3,829.51 |          |  |
| 30020 Sleeveless Blouses       |                   | eless Blouses  | 63,472.20   |           | 57,702.00  | 10.0 %            | 5'         | 7,702.00 |          |  |
| 30021 Short Sleeve Blouses     |                   | Sleeve Blouses | 136,353.09  |           | 121,202.75 | 12.5 %            | 12         | 1,202.75 |          |  |
| 30022 Long Sleeve Blouses      |                   | Sleeve Blouses | 44,853.06   |           | 40,408.16  | 11.0 %            | 40         | 0,408.16 |          |  |
| 30023 Tanks and Camisoles      |                   | and Camisoles  | 63,754.27   |           | 57,696.17  | 10.5 %            | 5'         | 7,696.17 |          |  |
| 30024 Sweaters                 |                   | ters           | 97,814.03   |           | 86,561.09  | 13.0 %            | 80         | 6,561.09 |          |  |
| 30025 Skirts                   |                   | 5              | 57,693.30   |           | 57,693.30  | 0.0 %             | 5'         | 7,693.30 |          |  |
| 3002                           | 6 Day D           | resses         | 28,550.35   |           | 28,550.35  | 0.0 %             | 28         | 8,550.35 |          |  |
| 3002                           | 7 Casua           | al Dresses     | 28,571.68   |           | 28,571.68  | 0.0 %             | 28         | 8,571.68 |          |  |
| 3002                           | 8 Acces           | ssories        | 86,570.85   |           | 86,570.85  | 0.0 %             | 80         | 6,570.85 |          |  |
| 3003                           | 3 Short           | s              | 28,562.21   |           | 28,562.21  | 0.0 %             | 28         | 8,562.21 |          |  |
| 3003                           | 4 Denir           | n              | 115,429.02  |           | 115,429.02 | 0.0 %             | 115        | 5,429.02 |          |  |
| 3003                           | 5 Swea            | ters           | 0.00        |           | 24,451.98  | -100.0 %          | 24         | 4,451.98 |          |  |

#### Figure 11-1 Quick Access Toolbar Menu

2. Click Format to open the Format menu.

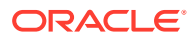

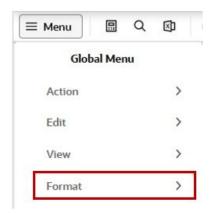

Figure 11-2 Opening the Format Menu

3. Click Edit Styles and Exceptions to open the Format window.

Figure 11-3 Edit Styles and Exceptions

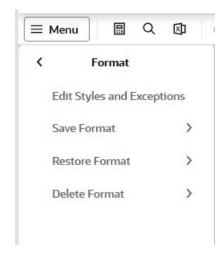

**4.** You can use the filter to find measures that share a common name, type, or location.

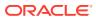

| ormat                               |                                                                                                    | ×                                         |
|-------------------------------------|----------------------------------------------------------------------------------------------------|-------------------------------------------|
| Apply to<br>Measure                 | Current Selection                                                                                          | Styles Exceptions                         |
| Visible in<br>Sales and Returns     | Measures: No measures selected<br>Views: Plan Sales and Markdowns, 1. Sales and Markdowns, Local - Sales a | and Markdowns, W/F - Sales and Markdowns, |
| Search for Measures Q               | Basic Formatting                                                                                           |                                           |
| Measures No selections              | Cell Format Text Format                                                                                    |                                           |
| Store Restocking \$/ U              |                                                                                                    |                                           |
| Store to Warehouse Restocking \$/ U |                                                                                                    |                                           |
| □ Warehouse Restocking \$/ U        |                                                                                                    | Clear                                     |
| U Wp Inv Devaluation LR             | Header Formatting                                                                                          |                                           |
| Wp Inv Devaluation LR var Ly %      | Cell Format Text Format                                                                                    |                                           |
| Wp Inv Devaluation R                |                                                                                                    |                                           |
| Wp Inv Devaluation R %              |                                                                                                    | Clear                                     |
| Wp Inv Devaluation R var Ly %       |                                                                                                    |                                           |
| Wp Markdown due to W/F R            |                                                                                                    |                                           |
| U Wp Markdown LR                    |                                                                                                    |                                           |
| U Wp Markdown LR %                  |                                                                                                    |                                           |
| pply to Views                       | Preview                                                                                                    |                                           |
| Sales and Returns 🔹                 | Read-Only                                                                                                  | Apply                                     |
|                                     |                                                                                                    |                                           |

#### Figure 11-4 Filter Measures

Enter data in at least one of the following fields in the Styles tab or the Exception tab as needed. The Styles tab is used for measure formats, and Exceptions tab is used for Alert condition formats.

- **Apply to:** Select a dimension you want to apply a format to or select a measure to apply a format to.
- **Search for Measures:** Enter the word or phrase you want to find. The search for the word or phrase is conducted throughout the entire label string, including any displayed attributes. This field is not case sensitive.
- **Type:** Select the type of measure you are searching for. The options are integer, real, date, text, Boolean, or all types.
- Visible in: Select the views, tabs, or steps in which you want to search for measures.
- **Apply to Views:** Select the views. tabs, or steps that you want to change the styles for.

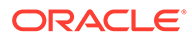

## Modifying Measure Styles

From the Styles tab of the Format window, you can locate measures with the filter feature and then modify the measure style for those measures. Measures can be modified by altering the appearance of the headers or the cells.

#### Note:

During the initial configuration, background and text colors are determined by the configurator. At that time, many possible colors may have been selected. You can change these colors using the Format window. The colors listed in the window have been chosen by the UI designers for proper contrast and for compatibility with the Oracle Retail look-and-feel standards. However, the listed colors may not match the colors selected during configuration. In such cases, you will see the original preview color in the window, but you will not see that color in the list of available colors.

When the filter feature is not in use, the measures that appear in the Measure field within the Apply measure format section show the measures that are contained in the current view.

After you have found the measures you want to change, you can edit or clear the existing formats for those measures and add new ones.

To alter the measure format, complete the following steps:

 In the Format window, select the Styles tab. Select Measure from the Apply to list. Select the views that contain the measures in the Visible in field and Type of the measures that you want to change. See "Using Filters in the Format Window" for more details.

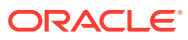

×

| ormat                           |        |                                                                                 |
|---------------------------------|--------|---------------------------------------------------------------------------------|
| Apply to<br>Measure             | ×      | Current Selection                                                               |
| Visible in<br>Sales and Returns | Type - | Measures: No measures selected<br>Views: Plan Sales and Markdowns, 1. Sales and |

#### Figure 11-5 Styles Tab

| Apply to<br>Measure                 | Current Selection Styles Exceptions                                                                                                    |
|-------------------------------------|----------------------------------------------------------------------------------------------------|
| Visible in<br>Sales and Returns     | Measures: No measures selected<br>Views: Plan Sales and Markdowns, 1. Sales and Markdowns, Local - Sales and Markdowns, W/F - Sales and Markdowns, |
| Search for Measures Q               | Basic Formatting                                                                                                    |
| Measures No selections              | Cell Format Text Format                                                                                                    |
| Store Restocking \$/ U              |                                                                                                    |
| Store to Warehouse Restocking \$/ U |                                                                                                    |
| □ Warehouse Restocking \$/ U        | Clear                                                                                                    |
| Wp Inv Devaluation LR               | Header Formatting                                                                                                    |
| Wp Inv Devaluation LR var Ly %      | Cell Format Text Format                                                                                                    |
| U Wp Inv Devaluation R              |                                                                                                    |
| Wp Inv Devaluation R %              | Clear                                                                                                    |
| U Wp Inv Devaluation R var Ly %     |                                                                                                    |
| U Wp Markdown due to W/F R          |                                                                                                    |
| Up Markdown LR                      |                                                                                                    |
| Wp Markdown LR %                    |                                                                                                    |
| Apply to Views                      | Preview                                                                                                    |
| Sales and Returns                   | Read-Only Apply                                                                                                    |
|                                     | Cancel                                                                                                    |

2. Use the filter to find the measures you want to alter. You can enter search text in the Search for measures field or select the measures in the display area by scrolling. You can select one, several, or all. To view only the selected measure, click Show Selected. To select all measures, click **Select All**. To clear the selection, click **Clear**.

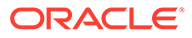

| Apply to<br>Measure ×                | Current Selection                                                                                                    | Styles Exceptions     |
|--------------------------------------|----------------------------------------------------------------------------------------------------|-----------------------|
| Visible in<br>1. Sales and Markdowns | Measures: Wp Markdown R, Wp Net Sales R<br>Views: Plan Sales and Markdowns, 1. Sales and Markdowns, Local - Sales and Markdowns, W/                                                                                                    | - Sales and Markdown: |
| Search for Measures Q                | Basic Formatting                                                                                                    |                       |
| Measures 2 selected Show Selected    | Cell Format Text Format                                                                                                    |                       |
| MP Ly Sales R contrib Time %         | White ▼   Image: Second second sec |                       |
| MP Wp Sales R contrib Prod %         |                                                                                                    | Clear                 |
| MP Wp Sales R contrib Time %         |                                                                                                    |                       |
| Wp Inv Devaluation R                 | Number Formatting                                                                                                    |                       |
| Wp Inv Devaluation R %               | Quick Format Prefix Suffix Scale Decimal Places                                                                                                    | Show Separator        |
| Wp Inv Devaluation R var Ly %        | • 1 2 • • •                                                                                                    |                       |
| Wp Markdown R                        |                                                                                                    | Clear                 |
| Up Markdown R %                      |                                                                                                    |                       |
| 🗌 Wp Markdown R var Ly %             | Header Formatting Cell Format Text Format                                                                                                    |                       |
| ☑ Wp Net Sales R                     | ○· ≡ ≡ ≡ ○· B I ⊻                                                                                                    |                       |
|                                      |                                                                                                    |                       |
| ply to Views                         | Preview<br>Read-Only Header 1,234,12                                                                                                    | Apply                 |
| Sales and Returns 🔹                  | Read-Only Header 1,234.12                                                                                                    | Abbiy                 |

Figure 11-6 Filter to Select Measure

3. In the Applies to field, select the views that you want to apply the formats to.

| ormat                                | _                                                                                                    | ×                   |
|--------------------------------------|----------------------------------------------------------------------------------------------------|---------------------|
| Apply to<br>Measure                  | Current Selection                                                                                                    | Styles Exceptions   |
| /isible in<br>1. Sales and Markdowns | Measures: Wp Markdown R, Wp Net Sales R<br>Views: Plan Sales and Markdowns, 1. Sales and Markdowns, Local - Sales and Markdowns, W/F - S | Sales and Markdown: |
| Search for Measures Q                | Basic Formatting                                                                                                    |                     |
| Measures 2 selected Show Selected    | Cell Format Text Format                                                                                                    |                     |
| MP Ly Sales R contrib Time %         | White ▼   ■   ■   ■   Black ▼   B   I   U                                                                                                |                     |
| MP Wp Sales R contrib Prod %         |                                                                                                    | Clear               |
| MP Wp Sales R contrib Time %         |                                                                                                    |                     |
| Wp Inv Devaluation R                 | Number Formatting                                                                                                    |                     |
| Wp Inv Devaluation R %               |                                                                                                    | Show Separator      |
| Wo Inv Devaluation R var Ly %        | · · · · · · · · · · · · · · · · · · ·                                                                                                    |                     |
| Select VAT Rate                      |                                                                                                    | Clear               |
| Select Local                         | Header Formatting                                                                                                    |                     |
| Currency                             | Cell Format Text Format                                                                                                    |                     |
| Set Alerts<br>Thresholds             |                                                                                                    |                     |
| Sales and Returns                    | Preview                                                                                                    |                     |
| Sales and Returns 👻                  | Read-Only Header 1,234.12                                                                                                    | Apply               |

Figure 11-7 Applies To Field to Apply Formats

4. Click the current selection to hide the selection panel.

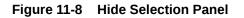

|           | at                                                                                                    |        |           |
|-----------|----------------------------------------------------------------------------------------------------|--------|-----------|
| 9         | Current Selection                                                                                                    | Styles | Exception |
|           | ures: Wp Net Sales R, Wp Markdown R<br>s: Plan Sales and Markdowns, 1. Sales and Markdowns, Local - Sales and Markdowns, W/F - Sales and Markdowns, Returns Maintenance Setu | p      |           |
|           | Formatting<br>ormat Text Format<br>White ▼ 書 言 ● Black ▼ B I U                                                                                                    |        |           |
|           |                                                                                                    |        | Clear     |
|           | ber Formatting                                                                                                    |        |           |
| Quic      | Format     Prefix     Suffix     Scale     Decimal Places     Show Separator                                                                                                 |        |           |
|           |                                                                                                    |        | Clear     |
|           | er Formatting                                                                                                    |        |           |
| lea       | ormat Text Format<br>▼ ≣ ≣ ≣ ◯ ▼ B I U                                                                                                    |        |           |
|           |                                                                                                    |        | Apply     |
| C<br>Prev | w ad-Only Header 1,234.12                                                                                                    |        |           |
|           |                                                                                                    |        | ſ         |

5. You can see the summary of your selection under Measures and Views, as shown in Figure 11-9. Click **Show More** or **Show Less** to see the selection criteria, as shown in Figure 11-10.

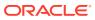

| Current Selection                                                                                                    | Styles Exception |
|----------------------------------------------------------------------------------------------------|------------------|
| leasures: Wp Net Sales R, Wp Markdown R                                                                                                    |                  |
| fiews: Plan Sales and Markdowns, 1. Sales and Markdowns, Local - Sales and Markdowns, W/F - Sales and Markdowns, Returns Mainte                                                                                                    | nance Setup      |
| asic Formatting                                                                                                    |                  |
| ell Format Text Format                                                                                                    |                  |
| White ▼ ≣ ≣ ■ Black ▼ B I U                                                                                                    |                  |
|                                                                                                    | Clear            |
|                                                                                                    |                  |
|                                                                                                    |                  |
| umber Formatting                                                                                                    |                  |
| uick Format Prefix Suffix Scale Decimal Places Show Separator                                                                                                    |                  |
|                                                                                                    |                  |
| uick Format Prefix Suffix Scale Decimal Places Show Separator                                                                                                    | Clear            |
| uick Format Prefix Suffix Scale Decimal Places Show Separator                                                                                                    | Clear            |
| vick Format Prefix Suffix Scale Decimal Places Show Separator                                                                                                    | Clear            |
|                                                                                                    | Clear            |
| Aick Format Prefix Suffix Scale Decimal Places Show Separator                                                                                                    | Clear            |
| eader Formatting                                                                                                    | Clear            |
| sick Format   Prefix Suffix Scale Decimal Places Show Separator   Image: Construction of the second second seco | Clear            |

#### Figure 11-9 Selection Measure Summary

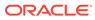

#### Figure 11-10 Selection Views

| easures: Wp Net Sales R, Wp Markdown R                                                                     | Styles Exception                |
|----------------------------------------------------------------------------------------------------|---------------------------------|
| ews: Plan Sales and Markdowns, 1. Sales and Markdowns, Local - Sales and Markdowns, W/F - Sales and Markdo | owns, Returns Maintenance Setup |
| IFormat Text Format                                                                                        |                                 |
| White ▼ ≣ ≣ ■ Black ▼ B I U                                                                                |                                 |
|                                                                                                    | Clear                           |
| nber Formatting                                                                                            |                                 |
| ck Format Prefix Suffix Scale Decimal Places Show Separator                                                |                                 |
| • [1] [2] • • • []                                                                                         |                                 |
|                                                                                                    | Clear                           |
| der Formatting                                                                                             |                                 |
|                                                                                                    |                                 |
| IFormat Text Format                                                                                        |                                 |
| Format Text Format<br>► = = □ · B I U                                                                      |                                 |

- 6. The Basic Formatting section includes the following options:
  - Cell Format
  - Text alignment (Left, Center, Right)
  - Text Format
  - Bold
  - Italics
  - Underline

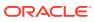

| ormat                             | ×                                                                                                    |
|-----------------------------------|----------------------------------------------------------------------------------------------------|
| Apply to Keasure X                | Current Selection     Styles     Exceptions                                                                                                    |
| Visible in<br>Sales and Returns   | Measures: Wp Net Sales R, Wp Markdown R<br>Views: Plan Sales and Markdowns, 1. Sales and Markdowns, Local - Sales and Markdowns, W/F - Sales and Markdow                                                                                                    |
| Search for Measures Q             | Show More                                                                                                    |
| Measures 2 selected Show Selected | Basic Formatting                                                                                                    |
| Wp Markdown LR %                  | Cell Format Text Format                                                                                                    |
| Wp Markdown LR var Ly %           | White ▼   Image: Image: Ima |
| ✓ Wp Markdown R                   | Clear                                                                                                    |
| Wp Markdown R %                   |                                                                                                    |
| Wp Markdown R var Ly %            | Number Formatting                                                                                                    |
| Wp Net Sales Clr R                | Quick Format         Prefix         Suffix         Scale         Decimal Places         Show Separator                                                                                                    |
| Wp Net Sales Clr R var Ly %       |                                                                                                    |
| Wp Net Sales LR                   | Clear                                                                                                    |
| Wp Net Sales LR var Ly %          |                                                                                                    |
| ☑ Wp Net Sales R                  | Header Formatting Cell Format Text Format                                                                                                    |
| Up Net Sales R var Ly %           |                                                                                                    |
| oply to Views                     | Preview                                                                                                    |
|                                   | Read-Only Header 1,234.12 Apply                                                                                                    |

Figure 11-11 Basic Formatting Options

- 7. You can modify the basic formats as needed. To clear all styles, click **Clear**.
- 8. The Header Formatting section includes the following options:
  - Cell Format
  - Text Alignment (Left, Center, Right). By default, the text alignment is left for rows and center for columns.
  - Text Format
  - Bold
  - Italics
  - Underline

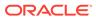

| Apply to<br>Measure                                                                                 | X / Current Selection Styles Except                                                                                                |
|----------------------------------------------------------------------------------------------------|----------------------------------------------------------------------------------------------------|
| Visible in<br>Sales and Returns Type<br>All<br>Search for Measures<br>Measures 2 selected Show Sele | Basic Formatting     Cell Format       Cell Format                                                                                 |
| Wp Markdown LR %                                                                                    | Clear                                                                                                    |
| Wp Markdown LR var Ly %                                                                             | Number Formatting                                                                                                    |
| ✓ Wp Markdown R                                                                                     | Number Formatting           Quick Format         Prefix         Suffix         Scale         Decimal Places         Show Separator |
| Wp Markdown R %                                                                                     | ▼ 1 2 × ▲                                                                                                    |
| Wp Markdown R var Ly %                                                                              | Clear                                                                                                    |
| Wp Net Sales Clr R                                                                                  | Creat                                                                                                    |
| Wp Net Sales Clr R var Ly %                                                                         | Header Formatting                                                                                                    |
| Wp Net Sales LR                                                                                     | Cell Format Text Format<br>Green ▼ E Ξ Ξ Dark Blue ▼ B, 7 U                                                                        |
| Wp Net Sales LR var Ly %                                                                            | Green ▼ ≣ ≡ ≡ ■ Dark Blue ▼ B I U                                                                                                  |
| ☑ Wp Net Sales R                                                                                    | Clear                                                                                                    |
| Wp Net Sales R var Ly %                                                                             |                                                                                                    |
| ply to Views                                                                                        | Preview                                                                                                    |
| Sales and Returns                                                                                   | Read-Only Header 1,234.12 App                                                                                                    |

Figure 11-12 Header Formatting Options

- 9. You can modify the header formats as needed. To revert all the changes you make at once, click **Clear**.
- **10.** Click **Apply** or **Save** to apply the modified basic formats. Apply applies the formatting, but it does not close the Format window. Save applies the formatting and closes the Format window.

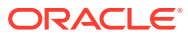

| Apply to<br>Measure               | X / Current Selection Styles Exception                                                                                                    |
|-----------------------------------|----------------------------------------------------------------------------------------------------|
| /isible in<br>Sales and Returns   | Basic Formatting     Cell Format     Text Format                                                                                                    |
| Search for Measures               |                                                                                                    |
| Measures 2 selected Show Selected | Canada Canada Canad |
| Up Markdown LR %                  | Clear                                                                                                    |
| Wp Markdown LR var Ly %           | Number Formatting                                                                                                    |
| Wp Markdown R                     | Quick Format Prefix Suffix Scale Decimal Places Show Separator                                                                                                    |
| ] Wp Markdown R %                 | • 1 2 • • • •                                                                                                    |
| Wp Markdown R var Ly %            | Clear                                                                                                    |
| Wp Net Sales Clr R                |                                                                                                    |
| Wp Net Sales Clr R var Ly %       | Header Formatting                                                                                                    |
| Wp Net Sales LR                   | Cell Format Text Format                                                                                                    |
| Wp Net Sales LR var Ly %          | Green ▼ ≣ ≡ ≡ ⊡ Dark Blue ▼ B I U                                                                                                    |
| ✓ Wp Net Sales R                  | Clear                                                                                                    |
| Wp Net Sales R var Ly %           |                                                                                                    |
| ply to Views                      | Preview                                                                                                    |
| Sales and Returns 🔹               | Read-Only Header 1,234.12 Apply                                                                                                    |

Figure 11-13 Apply or Save in Format Window

**11.** To close the window without applying your changes, click **Cancel**.

| Apply to<br>Measure             | ×             | Current Selection     Styles     Exception                                                                                       |
|---------------------------------|---------------|----------------------------------------------------------------------------------------------------|
| Visible in<br>Sales and Returns | Type<br>All • | Basic Formatting<br>Cell Format Text Format<br>○ White ▼ 書 書 ■ Black ▼ B I U                                                     |
|                                 | Show Selected |                                                                                                    |
| Wp Markdown LR %                |               | Clear                                                                                                    |
| Wp Markdown LR var Ly %         |               | Number Formation                                                                                                    |
| Wp Markdown R                   |               | Number Formatting         Quick Format         Prefix         Suffix         Scale         Decimal Places         Show Separator |
| Wp Markdown R %                 |               | • 1 2 • • • •                                                                                                    |
| U Wp Markdown R var Ly %        |               | Clear                                                                                                    |
| Wp Net Sales Clr R              |               |                                                                                                    |
| Wp Net Sales Clr R var Ly %     |               | Header Formatting                                                                                                    |
| Wp Net Sales LR                 |               | Cell Format Text Format                                                                                                    |
| Wp Net Sales LR var Ly %        |               | Green ▼ ≣ ≣ ⊒ Dark Blue ▼ B I U                                                                                                  |
| Wp Net Sales R                  |               | Clear                                                                                                    |
| Wp Net Sales R var Ly %         |               |                                                                                                    |
| ply to Views                    |               | Preview                                                                                                    |
| Sales and Returns 🔹             |               | Read-Only Header 1,234.12 Apply                                                                                                  |

Figure 11-14 Close the Format Window

## Number Formatting

When you select integer or real type measures using the filter feature, you can modify the number formatting for those measures. When you are not using the filter feature, the measures that appear in the Measure field within the Apply measure format section shows the measures that are contained in the current view.

After you have found the measures you want to change, you can edit or clear the existing number formats for those measures and add new ones.

To alter the number format, complete the following steps:

1. Select the measures that include number formatting. See "Using Filters in the Format Window" for more details.

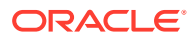

| Apply to<br>Measure             | ×             | / Current Se                  | lection                                                                                                    |          |           |       |              | Styles       | Exception |
|---------------------------------|---------------|-------------------------------|----------------------------------------------------------------------------------------------------|----------|-----------|-------|--------------|--------------|-----------|
| Visible in<br>Sales and Returns | All •         | Basic Formatting              |                                                                                                    | Te       | xt Format |       |              |              |           |
| Search for Measures             | Q             | ◯ White ▼                     | <b></b>                                                                                                    | 1        | Black 🕶   | BI    | U            |              |           |
| Measures 2 selected             | Show Selected |                               | 9. State 19. State 19. Sta |          |           |       |              |              |           |
| Wp Markdown LR %                |               |                               |                                                                                                    |          |           |       |              |              | Clear     |
| Wp Markdown LR var Ly %         |               |                               |                                                                                                    |          |           |       |              |              |           |
| Wp Markdown R                   |               | Number Format<br>Quick Format | rting<br>Prefix                                                                                                    | Su       | fix       | Scale | Decimal Plac | ces Show Sep | arator    |
| Wp Markdown R %                 |               |                               | •                                                                                                    |          |           | 1     | 2 ~          | <u>~</u>     |           |
| Wp Markdown R var Ly %          |               |                               |                                                                                                    |          |           |       |              |              | Clear     |
| Wp Net Sales Clr R              |               | _                             |                                                                                                    |          |           |       |              |              |           |
| Wp Net Sales Clr R var Ly %     |               | Header Formattin              | e                                                                                                    |          |           |       |              |              |           |
| Wp Net Sales LR                 |               | Cell Format                   |                                                                                                    | 1        | xt Format |       |              |              |           |
| Wp Net Sales LR var Ly %        |               | Green 🕶                       | <b>F =</b>                                                                                                    | ≢ [      | Dark Blue | • В   | I <u>∪</u>   |              |           |
| Wp Net Sales R                  |               |                               |                                                                                                    |          |           |       |              |              | Clear     |
| Wp Net Sales R var Ly %         |               |                               |                                                                                                    |          |           |       |              |              |           |
| bly to Views                    |               | Preview                       |                                                                                                    |          |           |       |              |              |           |
| ales and Returns 🗸              |               | Read-Only                     | Header                                                                                                    | 1,234.12 |           |       |              |              | Apply     |

Figure 11-15 Altering Number Formatting

- 2. The Quick Format field contains four pre-configured number formats: currency, percentage, thousands, and millions. If one of these formats suits your needs, select it. If none of the formats is appropriate, select **None**.
  - **Currency:** The currency format has a scale factor of 1 and a prefix of \$. It has a precision of 2. For example, \$1223.45.
  - **Percentage:** The percentage format has a scale factor of 0.01 and a suffix of %. It has a precision of 0. For example, 16%.
  - **Thousands:** The thousands format has a scale factor of 1000 and a suffix of k. It has a precision of 0. For example, 1,235k.
  - **Millions:** The millions format has a scale factor of 1000000 and a suffix of M. It has a precision of 0. For example, 1,235M.

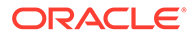

| ormat                             | ×                                                                                                    |
|-----------------------------------|----------------------------------------------------------------------------------------------------|
| Apply to<br>Measure               | Current Selection Styles Exceptions                                                                    |
| Visible in<br>Sales and Returns   | Basic Formatting<br>Cell Format Text Format                                                            |
| Search for Measures Q             | White ▼     ■     ■     ■     ■     B     I     U                                                      |
| Measures 2 selected Show Selected |                                                                                                    |
| Wp Markdown LR %                  | Clear                                                                                                  |
| Up Markdown LR var Ly %           | Number Formatting                                                                                      |
| Wp Markdown R                     | Quick Format         Prefix         Suffix         Scale         Decimal Places         Show Separator |
| Wp Markdown R %                   | ▼ 1 2 × ∧ ■                                                                                            |
| Wp Markdown R var Ly %            | Clear                                                                                                  |
| Wp Net Sales Clr R                | None                                                                                                   |
| Wp Net Sales Clr R var Ly %       | Currency                                                                                               |
| Wp Net Sales LR                   | Text Format                                                                                            |
| U Wp Net Sales LR var Ly %        | Percentage È ≣ I Dark Blue → B I U<br>Thousands                                                        |
| Wp Net Sales R                    | Clear                                                                                                  |
| Wp Net Sales R var Ly %           |                                                                                                    |
| pply to Views                     | Preview                                                                                                |
| Sales and Returns 🔹               | Read-Only Header 1,234.12 Apply                                                                        |

Figure 11-16 Quick Format for Number Formatting

- **3.** The values in the Prefix, Suffix, and Scale fields are adjusted accordingly. If the quick formats are not appropriate, continue to the next steps to adjust the remaining fields.
  - In the Prefix field, enter a string of up to seven characters that you want to appear before the number. Prefixes are often used for a currency symbol.
  - In the Suffix field, enter a string of up to seven characters that you want to appear after the number. Suffixes are often used to denote scaling factors (k, m) or percentages (%).
  - In the Scale field, enter the factor to be applied to the displayed values to produce an internal value. For example, you can use this to display a fractional value as a percentage with a scale factor of 0.01.

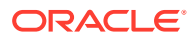

| ormat                             | ,                                                                                                    |
|-----------------------------------|----------------------------------------------------------------------------------------------------|
| Apply to Measure - X              | Current Selection Styles Exception                                                                     |
| Visible in<br>Sales and Returns   | Basic Formatting<br>Cell Format Text Format                                                            |
| Search for Measures Q             |                                                                                                    |
| Measures 2 selected Show Selected |                                                                                                    |
| Wp Markdown LR %                  | Clear                                                                                                  |
| Wp Markdown LR var Ly %           | Number Formatting                                                                                      |
| V Wp Markdown R                   | Quick Format         Prefix         Suffix         Scale         Decimal Places         Show Separator |
| Wp Markdown R %                   | • 1 2 • • • •                                                                                          |
| Wp Markdown R var Ly %            | Clear                                                                                                  |
| Wp Net Sales Clr R                | None                                                                                                   |
| Wp Net Sales Clr R var Ly %       | Currency                                                                                               |
| Wp Net Sales LR                   | Text Format                                                                                            |
| Wp Net Sales LR var Ly %          | Percentage È ≣ I Dark Blue ▼ B I U                                                                     |
| Wp Net Sales R                    | Thousands                                                                                              |
| Wp Net Sales R var Ly %           |                                                                                                    |
| ply to Views                      | Preview                                                                                                |
| Sales and Returns                 | Read-Only Header 1,234.12 Apply                                                                        |

Figure 11-17 Prefix, Suffix, and Scale Fields

4. In the Decimal Places field, enter the number of places to the right of the decimal to be displayed. The precision value for integers is 0. Once you have entered the value in the Decimal Places, you see how the formatted number appears.

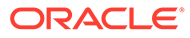

| Apply to<br>Measure                                                                                                    | Current Selection     Styles                                                     | Exceptions |
|----------------------------------------------------------------------------------------------------|----------------------------------------------------------------------------------|------------|
| Visible in<br>Sales and Returns Type All All Search for Measures Q<br>Measures 2 selected Show Selected                            | Basic Formatting<br>Cell Format<br>○ White ▼ ≣ ≣ = Black ▼ B I U                 | Clear      |
| Wp Markdown LR %  Wp Markdown LR var Ly %  Wp Markdown R  Wp Markdown R %  Wp Markdown R var Ly %  Wp Net Sales CIr R              | Number Formatting<br>Quick Format Prefix Suffix Scale Decimal Places Show Separa |            |
| <ul> <li>Wp Net Sales Clr R var Ly %</li> <li>Wp Net Sales LR</li> <li>Wp Net Sales LR var Ly %</li> <li>Wp Net Sales R</li> </ul> | Header Formatting<br>Cell Format Text Format<br>Green ▼ 書 書 Dark Blue ▼ B I U    | Clear      |
| Wp Net Sales R var Ly % pply to Views Sales and Returns                                                                            | Preview<br>Read-Only Header 1,234.12                                             | Apply      |

Figure 11-18 Setting Decimal Places

5. Select **Show Separator** to use the thousands separator in the view. The thousands separator used is dependent upon the regional setting.

|                                  | ,                                                                                |
|----------------------------------|----------------------------------------------------------------------------------|
| asure X                          | Current Selection Styles Exception                                               |
| es and Returns                   | Basic Formatting<br>Cell Format Text Format                                      |
| arch for Measures C              |                                                                                  |
| Measures 2 selected Show Selecte | 5 mm                                                                             |
| Wp Markdown LR %                 | Clear                                                                            |
| Wp Markdown LR var Ly %          | Number Formatting                                                                |
| Wp Markdown R                    | Number Formatting Quick Format Prefix Suffix Scale Decimal Places Show Separator |
| Wp Markdown R %                  | ▼ 1 2 × ∧                                                                        |
| Wp Markdown R var Ly %           | Clear                                                                            |
| Wp Net Sales Clr R               | Lean                                                                             |
| Wp Net Sales Clr R var Ly %      | Header Formatting                                                                |
| Wp Net Sales LR                  | Cell Format Text Format                                                          |
| Wp Net Sales LR var Ly %         | Green ▼ ≣ ≣ ≣ Dark Blue ▼ B I U                                                  |
| Wp Net Sales R                   | Clear                                                                            |
| Wp Net Sales R var Ly %          |                                                                                  |
| to Views                         | Preview                                                                          |
| es and Returns 👻                 | Read-Only Header 1,234.12 Apply                                                  |

Figure 11-19 Show Separator for Thousands Setting

## Modifying Date and Time Formats

When you select date measures with the filter feature, you can modify the date and time formatting for those measures. When you are not using the filter feature, the measures that appear in the Measure field within the Apply Date/Time format section show only date measures that are visible in the current view. See "Using Filters in the Format Window" for more details.

To alter the Date/Time format, use the Time field to configure how the time is displayed.

- Select **No Time** if you do not want the time data to be displayed with the date.
- Select **12 Hour Format** to display the time in 12-hour format. Example: 10:58PM.
- Select **24 Hour Format** to display the time in 24-hour format. Example: 22:58PM.

Once you have made your selection, an example of the time format you select appears below the time field.

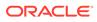

#### Figure 11-20 Time Formatting Field

| rmat                                                                                                    |          |          |
|----------------------------------------------------------------------------------------------------|----------|----------|
| Current Selection                                                                                                 | Styles E | xception |
| easures: Start Date<br>ews: Define Assort Periods, Review Assort Periods by Calendar, Review Clusters By Location |          |          |
| isic Formatting<br>Il Format Text Format<br>→                                                                     | -        |          |
|                                                                                                    |          | Clear    |
| ate/Time Formatting                                                                                               | _        |          |
| ine a second second second second second second second second second second second second second second second    |          | Clear    |
| No Time                                                                                                    |          |          |
| No Time                                                                                                    |          |          |
| No Time<br>12 Hour Format                                                                                         | L        |          |
| No Time                                                                                                    |          |          |

## **Formatting Dimension Levels**

Dimension Level formatting is used to format the column and row by dimension levels in order to visually identify the orientation and levels of the pivot table view.

Formatting for a dimension level can be applied to the header as well as to the cells of the dimension level. All of the configured levels of dimensions are available in the list.

To apply the dimension level formatting, select the required dimension from the **Apply to** list and select the level of the dimension from the displayed list. Select the view to which you want to apply the dimension level formatting.

Review the selection and then use the formatting options to format the header. Preview and then click **Apply** and then **Save**.

To directly launch the Format window for the required non-measure dimension by right- clicking the row or column dimension header and then selecting **Format**.

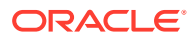

# Note: In case the measure formatting and dimension level formatting overlap, the formatting is merged for the respective cell. For example, the Sales U cells are formatted with a Green color and it overlaps with the product department level cell formatting that is set as Bold and Underline. Then the overlapped cell displays the merged formatting of a Green cell background with Bold and Underline text.

| Format               | ×                                                                                                    |
|----------------------|----------------------------------------------------------------------------------------------------|
| Apply to<br>Product  | X 🖉 Current Selection                                                                                                    |
| Currency             | Dimension and Level: Product, All Levels                                                                                      |
| Location             | Views: 1. Sales and Markdowns, Local - Sales and Markdowns, W/F - Sales and Markdowns, Returns Maintenance Setup<br>Show More |
| Product              | SHOW MORE                                                                                                    |
| User                 | Header Formatting                                                                                                    |
| Calendar             | Cell Format Text Format                                                                                                    |
| Chara                |                                                                                                    |
| Class                | Clear                                                                                                    |
| Subclass             |                                                                                                    |
| Class Group          | Cell Format                                                                                                    |
| Subclass Group 1     | B I ⊻                                                                                                    |
| Subclass Group 2     |                                                                                                    |
| Consignment/Non-Cons | Clear                                                                                                    |
|                      |                                                                                                    |
|                      |                                                                                                    |
|                      | Preview (Header) Preview (Cells)                                                                                              |
| Apply to Views       | Header 1234.56                                                                                                    |
| Sales and Returns    | ▼ Apply                                                                                                    |
|                      | Cancel Save                                                                                                    |

Figure 11-21 Format Dimension

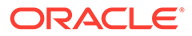

| Format               | ×                                      |
|----------------------|----------------------------------------|
| Apply to<br>Calendar | Current Selection                      |
| All Levels           | Dimension and Level: Calendar, Quarter |
| Year                 | Show More                              |
| Half                 | Header Formatting                      |
| Quarter              | Cell Format Text Format                |
| Month                |                                        |
| Week                 | Clear                                  |
| Week of Year         |                                        |
| Holiday              | Cell Format                            |
| Event                | B <i>I</i> ⊻                           |
| STD/BTA              | Clear                                  |
|                      |                                        |
|                      |                                        |
|                      |                                        |
|                      | Preview (Header) Preview (Cells)       |
| Apply to Views       | Header 1234.56 Apply                   |
| Sales and Returns    |                                        |
|                      | Cancel Save                            |

Figure 11-22 Formatting Dimension Levels

| Figure 11-23 | Formatting | Calendar | Level I | Example |
|--------------|------------|----------|---------|---------|
|--------------|------------|----------|---------|---------|

| ~      | $\square$ | Calend     | lar 🖁        | P                |           |                   | All Dimer | isions Locat | ion  | 格 🖉 Produc     | ct 品 /    |
|--------|-----------|------------|--------------|------------------|-----------|-------------------|-----------|--------------|------|----------------|-----------|
|        |           | Measu      | re (1. Sales | and Mar          | • //      |                   | < Brick   | a & Mortar 🔘 | >    | < 300 Men's Ca | isuals 🔘  |
| Measu  | ire       |            | Calendar     | ✓ Half1<br>FY202 | \$        | ✓ Quarte<br>FY202 |           | ✓ Feb FY2023 | \$   | 2/11/2023 \$   | 2/18/2023 |
| Wp Sa  | ales R    |            |              |                  | 0.00      |                   | 0.00      | C            | 0.00 | 0.00           | 0.0       |
| Fcst S | ales R    |            |              | 15,0             | 18,237.54 | 7,4               | 02,215.79 | 2,823,881    | 1.65 | 473,375.18     | 680,186.5 |
| Wp Sa  | ales R v  | ar Fcst %  |              |                  | -100.0 %  |                   | -100.0 %  | -100.        | 0 %  | -100.0 %       | -100.0 9  |
| Ly Sal | les R     |            |              | 11,60            | 60,651.82 | 5,3               | 19,095.72 | 1,862,636    | b.15 | 283,422.73     | 445,457.5 |
| Wp Sa  | ales R v  | ar Ly %    |              |                  | -100.0 %  |                   | -100.0 %  | -100.        | 0 %  | -100.0 %       | -100.0 9  |
| MT W   | p Sales   | R contrib  | Prod %       |                  | 0.0 %     |                   | 0.0 %     | 0.           | 0 %  | 0.0 %          | 0.0 9     |
| MT Ly  | y Sales   | R contrib  | Prod %       |                  | 27.0 %    |                   | 27.2 %    | 28.          | 5 %  | 24.6 %         | 29.6 9    |
| MT W   | p Sales   | R contrib  | o Time %     |                  | 0.0 %     |                   | 0.0 %     | 0.           | 0 %  | 0.0 %          | 0.0 9     |
| MT Ly  | y Sales   | R contrib  | Time %       |                  | 100.0 %   |                   | 45.6 %    | 35.          | 0 %  | 15.2 %         | 23.9 9    |
| Wp Ne  | et Sale   | s R        |              |                  | 0.00      |                   | 0.00      | C            | 0.00 | 0.00           | 0.0       |
| Ly Ne  | t Sales   | R          |              | 9,10             | 06,108.58 | 3,5               | 44,367.41 | 1,043,076    | 5.28 | 158,716.73     | 249,456.2 |
| Wp Ne  | et Sales  | s R var Ly | %            |                  | -100.0 %  |                   | -100.0 %  | -100.        | 0 %  | -100.0 %       | -100.0 9  |
| Wp M   | arkdov    | ın R       |              |                  | 0.00      |                   | 0.00      | C            | 0.00 | 0.00           | 0.0       |
| Wp M   | arkdov    | /n R %     |              |                  | 0.0 %     |                   | 0.0 %     | 0.           | 0 %  | 0.0 %          | 0.0 9     |

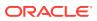

## **Modifying Exceptions**

Exception formatting is used to set up conditions to alter certain measure styles when the specified condition is met. This helps you to quickly notice a cell that meets these conditions. Exception formatting is used for numeric measure types. Exception formatting defines the styles to be applied to a cell's value when it falls outside a defined range.

From the Exceptions tab of the Format window, you can use the filter feature to locate measure and then modify the exception formatting for those measures. When you are not using the filter feature, the measures that appear in the Measure field within the Apply measure format section show the numeric measures that are contained in the current view.

### Numeric Exception Formatting

To apply exception formatting, click the **Exceptions** tab of the Format window and complete the following steps:

 In the Format window, select the Exceptions tab. Select the views that contain the measures in the Visible in field and Type of the measures that you want to change. See "Using Filters in the Format Window" for more details.

| Format                                    |                                                                                                    | >             |
|-------------------------------------------|----------------------------------------------------------------------------------------------------|---------------|
| Apply to  Measure  X                      | Current Selection Styles                                                                                                    | Exceptions    |
| Visible in<br>Sales and Returns           | Measures: No measures selected<br>Views: Plan Sales and Markdowns, 1. Sales and Markdowns, Local - Sales and Markdowns, W/F - Sales a | nd Markdowns, |
| Search for Measures Q                     | User-Defined Exceptions                                                                                                    |               |
| Wp Markdown LR %                          | System Exceptions                                                                                                    |               |
| Wp Markdown LR var Ly %                   |                                                                                                    |               |
| Up Markdown R                             |                                                                                                    |               |
| Wp Markdown R %                           |                                                                                                    |               |
| Wp Markdown R var Ly % Wp Net Sales Clr R |                                                                                                    |               |
| Wp Net Sales Clr R var Ly %               |                                                                                                    |               |
| □ Wp Net Sales LR                         |                                                                                                    |               |
| Wp Net Sales LR var Ly %                  |                                                                                                    |               |
| Wp Net Sales R                            |                                                                                                    |               |
| pply to Views Sales and Returns           |                                                                                                    |               |
|                                           |                                                                                                    | Cancel Sav    |

#### Figure 11-24 Exception Tab for Number Formats

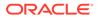

2. Use the filter to find the measures you want to alter. You can enter search text in the Search for measures field or select the measures in the display area by scrolling. You can select one, several, or all. o view only the selected measure, click **Show Selected.** To select all measures, click **Select All**. To clear the selection, click **Clear**.

| Apply to                                         | Current Selection Style                                                                                                    | es Exceptions |
|--------------------------------------------------|----------------------------------------------------------------------------------------------------|---------------|
| Measure                                          | 2 current selection                                                                                                    |               |
| Visible in   Visible in  Type  All               | Measures: Wp Markdown R %<br>Views: Plan Sales and Markdowns, 1. Sales and Markdowns, Local - Sales and Markdowns, W/F - Sales | and Markdown: |
| search for Measures Q                            | Basic Formatting                                                                                                    |               |
| Measures 1 selected Show Selected Wp Markdown LR | Cell Format Text Format                                                                                                    |               |
|                                                  |                                                                                                    |               |
| Wp Markdown LR %                                 |                                                                                                    | Clear         |
| Wp Markdown LR var Ly %                          |                                                                                                    | Clear         |
| Wp Markdown R                                    |                                                                                                    |               |
| Vp Markdown R %                                  | Number Formatting Quick Format Prefix Suffix Scale Decimal Places Show                                                         | / Separator   |
| Wp Markdown R var Ly %                           | ▼         %         0.01         1         ~         ^                                                                         | r.            |
| Wp Net Sales Clr R                               |                                                                                                    | Clear         |
| Wp Net Sales Clr R var Ly %                      |                                                                                                    |               |
| Up Net Sales LR                                  | Header Formatting                                                                                                    |               |
| Wp Net Sales LR var Ly %                         | Cell Format Text Format                                                                                                    |               |
| Wp Net Sales R                                   |                                                                                                    |               |
| ply to Views                                     | Preview                                                                                                    |               |
| Sales and Returns 👻                              | Read-Only Header 123412.3 %                                                                                                    | Apply         |

#### Figure 11-25 Search for Measure to Alter

- 3. In the Applies to field, select the views to apply the formats to.
- 4. Click the current selection to hide the selection panel.
- 5. You can see the summary of your selection under Measures and Views. Click **Show More** or **Show Less** to see the selection criteria.
- 6. Under the User-Defined Exceptions, depending upon the type of measure selection, you can add either Numeric Exceptions or Boolean Exception.
- 7. For the Numeric Exceptions, click **Add Condition**, Use the **Condition and Value** fields to set the parameters for the exception. You can apply one of the following conditions at a time:
  - Less Than or Equal: Use this to select values that are less than or equal to a value specified by the user.
  - Greater Than or Equal: Use this to select values that are greater than or equal to a value specified by the user.
  - None: Use this to select no values.

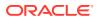

- **Greater Than:** Use this to select values that are greater than a value specified by the user.
- Less Than: Use this to select values that are less than a value specified by the user.
- Between: Use this to select values between two values specified by user.

#### Note:

If you are entering a value that has a scale factor, such as a percentage, enter the raw value. For example, if you want to enter 10%, you should enter.1. Exceptions applied to integer measures must have integer values.

#### Figure 11-26 Exception Condition Values

| Apply to<br>Measure                                                                 | Current Selection                                                                                                | Styles Exception         |
|-------------------------------------------------------------------------------------|----------------------------------------------------------------------------------------------------|--------------------------|
| Visible in<br>Sales and Returns                                                     | Measures: Wp Sales R<br>Views: 1. Sales and Markdowns, Local - Sales and Markdowns, W/F - Sales and Markdowns, F | Returns Maintenance Setu |
| Search for Measures Q                                                               | Show More                                                                                                    |                          |
| Measures         1 selected         Show Selected           Wp Returns R var Fcst % | User-Defined Exceptions                                                                                          |                          |
| U Wp Sales LR                                                                       | Numeric Exceptions                                                                                               | tize over System Alerts  |
| □ Wp Sales LR var Ly %                                                              | Condition Value 1 Value 2 Cell Format Text For                                                                   | rmat                     |
| Vp Sales R                                                                          | Equals •                                                                                                    | в <i>і</i> <u>U</u>      |
| Wp Sales R var Fcst %                                                               | Equals                                                                                                    | 5                        |
| Wp Sales R var Ly %                                                                 | Less Than                                                                                                    |                          |
| Wp VAT R %                                                                          | Greater Than                                                                                                    |                          |
| Wp W/F Markdown R                                                                   | Less Than or Equal                                                                                               | <b>Clear</b> Apply       |
| Wp W/F Markdown R %                                                                 | Sys Greater Than or Equal                                                                                        |                          |
| Wp W/F Markdown R var Ly %                                                          | Between                                                                                                    |                          |
| □ Wp W/F Markup R                                                                   |                                                                                                    |                          |
| Apply to Views                                                                      |                                                                                                    |                          |
| Sales and Returns                                                                   |                                                                                                    |                          |

8. Under Cell Format, choose the settings you want to apply.

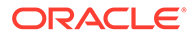

| Apply to 🖌 🖌                                            | Current Selection                                                                                  | Styles Exception                       |
|---------------------------------------------------------|----------------------------------------------------------------------------------------------------|----------------------------------------|
| Aisible in  Type All All                                | Measures: Wp Sales R<br>Views: Plan Sales and Markdowns, 1. Sales and Markdowns, Local - Sales and | d Markdowns, W/F - Sales and Markdowns |
| Search for Measures Q Measures 1 selected Show Selected | User-Defined Exceptions                                                                            |                                        |
| Up Sales Clr R                                          | Numeric Exceptions                                                                                 | Prioritize over System Alerts          |
| Wp Sales Clr R var Ly %                                 | Condition Value Cell Format Text Format                                                            | Preview                                |
| Wp Sales LR                                             |                                                                                                    | B <u>I</u> <u>U</u> 1234.56            |
| Up Sales LR var Ly %                                    | White                                                                                              |                                        |
| ✔ Wp Sales R                                            | + Add Condition                                                                                    |                                        |
| Wp Sales R var Fcst %                                   | Light Grey                                                                                         | Clear                                  |
| Wp Sales R var Ly %                                     | Green                                                                                              |                                        |
| U Wp Sales Reg+Promo R                                  | System Exceptions                                                                                  |                                        |
| Wp Sales Reg+Promo R var Ly %                           | Yellow                                                                                             |                                        |
| Wp VAT R %                                              | Pale Yellow                                                                                        |                                        |
|                                                         | Orange                                                                                             |                                        |
| pply to Views<br>Sales and Returns                      | Light Grayish Blue                                                                                 |                                        |

Figure 11-27 Cell Format Settings

9. In the Text Format fields, choose the settings you want to apply, Bold, Italics, and Underline.

| ormat                             |                                                                                             |                |                    | )                 |
|-----------------------------------|---------------------------------------------------------------------------------------------|----------------|--------------------|-------------------|
| Apply to Measure X                |                                                                                             |                | Style              | es Exception      |
| Visible in<br>Sales and Returns   | Measures: Wp Sales R<br>Views: Plan Sales and Markdowns, 1. Sales and Markdowns, Local - Sa | ales and Marko | downs, W/F - Sales | and Markdowns,    |
| Search for Measures Q             | User-Defined Exceptions                                                                     |                |                    |                   |
| Measures 1 selected Show Selected | User-Defined Exceptions                                                                     |                |                    |                   |
| Up Sales Clr R                    | Numeric Exceptions                                                                          |                | Prioritize ov      | ver System Alerts |
| Wp Sales Clr R var Ly %           | Condition Value Cell Format Text                                                            | Format         | Pre                | eview             |
| Wp Sales LR                       |                                                                                             | ) т В          | IU                 | 1234.56           |
| Up Sales LR var Ly %              |                                                                                             | Black          |                    |                   |
| ✔ Wp Sales R                      | + Add Condition                                                                             | Grey           |                    |                   |
| Wp Sales R var Fcst %             |                                                                                             | Green          | Cle                | ar Apply          |
| Wp Sales R var Ly %               | []                                                                                          | Red Pure Red   |                    |                   |
| Wp Sales Reg+Promo R              | System Exceptions                                                                           | Blue           |                    |                   |
| Wp Sales Reg+Promo R var Ly %     | System Exceptions                                                                           | Dark Blue      |                    |                   |
| Wp VAT R %                        |                                                                                             | Orange<br>Teal |                    |                   |
|                                   |                                                                                             | Violet         |                    |                   |
| ply to Views                      |                                                                                             | Magenta        |                    |                   |
|                                   |                                                                                             |                |                    |                   |

Figure 11-28 Text Format Fields

**10.** Preview displays how the format change appear. Click **Apply** to add the condition with format. To prioritize the alert you created over System alert, click the check box for Prioritize over system alert.

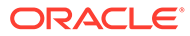

| ormat                           |         |                                                        |                    |                       |                        |                | ×             |
|---------------------------------|---------|--------------------------------------------------------|--------------------|-----------------------|------------------------|----------------|---------------|
| Apply to Measure                | ×       | Current Selection                                      |                    |                       |                        | Styles         | Exceptions    |
| Visible in<br>Sales and Returns | •       | Measures: Wp Sales R<br>Views: Plan Sales and Markdowr | ns, 1. Sales and M | Markdowns, Local - Sa | les and Markdowns, W/F | - Sales and    | l Markdowns,  |
| Search for Measures             | Q       | User-Defined Exceptions                                |                    |                       |                        |                |               |
| Measures 1 selected Show S      | elected | osci bennea Exceptions                                 |                    |                       |                        |                |               |
| Wp Sales Clr R                  |         | Numeric Exceptions                                     |                    |                       | Pric                   | oritize over S | System Alerts |
| □ Wp Sales Clr R var Ly %       |         | Condition                                              | Value              | Cell Format           | Text Format            |                |               |
| Wp Sales LR                     |         | Less Than or Equal 🔹                                   | 2,000              | Red •                 | Dark Blue 🔻            | в 1            | <u>u</u>      |
| Wp Sales LR var Ly %            |         | Preview                                                |                    |                       |                        |                |               |
| ✓ Wp Sales R                    |         | 2000                                                   |                    |                       |                        |                |               |
| Wp Sales R var Fcst %           |         |                                                        |                    |                       |                        |                |               |
| Wp Sales R var Ly %             |         | + Add Condition                                        |                    |                       |                        |                |               |
| U Wp Sales Reg+Promo R          |         |                                                        |                    |                       |                        | Clear          | Apply         |
| □ Wp Sales Reg+Promo R var Ly % |         |                                                        |                    |                       |                        |                |               |
| Wp VAT R %                      |         | System Exceptions                                      |                    |                       |                        |                |               |
| pply to Views                   |         |                                                        |                    |                       |                        |                |               |
| Sales and Returns 🔹             |         |                                                        |                    |                       |                        |                |               |
|                                 |         |                                                        |                    |                       |                        | _              | ancel         |

Figure 11-29 Apply Format Exception

**11.** Click **Apply** or **Save** to apply the formats. Apply applies the formatting, but it does not close the Format window. Save applies the formatting and closes the Format window.

| Apply to<br>Measure             | ×            | Current Selection                                    |                      |                       |                        | Styles         | Exception    |
|---------------------------------|--------------|------------------------------------------------------|----------------------|-----------------------|------------------------|----------------|--------------|
| Visible in<br>Sales and Returns |              | Measures: Wp Sales R<br>Views: Plan Sales and Markdo | owns, 1. Sales and N | Aarkdowns, Local - Sa | les and Markdowns, W/I | F - Sales and  | Markdowns,   |
| Search for Measures             | Q            | User-Defined Exceptions                              |                      |                       |                        |                |              |
| Measures 1 selected Sh          | now Selected | •                                                    |                      |                       |                        |                |              |
| Wp Sales Clr R                  |              | Numeric Exceptions                                   |                      |                       | Price                  | oritize over S | ystem Alerts |
| Wp Sales Clr R var Ly %         |              | Condition                                            | Value                | Cell Format           | Text Format            |                |              |
| Wp Sales LR                     |              |                                                      | - 2,000              | Red •                 | Dark Blue 🗸            | в 1            | <u> </u>     |
| U Wp Sales LR var Ly %          |              | Preview                                              |                      |                       |                        |                |              |
| ✔ Wp Sales R                    |              | 2000                                                 |                      |                       |                        |                |              |
| Wp Sales R var Fcst %           |              |                                                      |                      |                       |                        |                |              |
| Wp Sales R var Ly %             |              | + Add Condition                                      |                      |                       |                        | Clear          |              |
| Wp Sales Reg+Promo R            |              |                                                      |                      |                       |                        | Clear          | Apply        |
| □ Wp Sales Reg+Promo R var Ly % |              |                                                      |                      |                       |                        |                |              |
| Wp VAT R %                      |              | System Exceptions                                    |                      |                       |                        |                |              |
| oply to Views                   |              |                                                      |                      |                       |                        |                |              |
| Sales and Returns               |              |                                                      |                      |                       |                        |                |              |

Figure 11-30 Apply and Save Formats

## **Boolean Exception Formatting**

To apply exception formatting, click the **Exceptions** tab in the Format window and complete the following steps:

1. In the Format window, select the **Exceptions** tab. Select the views that contain the measures in the **Visible in** field and **Type** of the measures that you want to change. See "Using Filters in the Format Window" for more details.

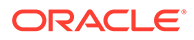

| ormat                                |            |                                                                                    |                                              | >                |
|--------------------------------------|------------|------------------------------------------------------------------------------------|----------------------------------------------|------------------|
| Apply to<br>Measure                  | ×          | Current Selection                                                                  | Styles                                       | Exceptions       |
| Visible in<br>Apply Demand Transfere | •          | Measures: Accept DT<br>Views: 1. Apply DT, 2. Set Optimization Parameters, 3. View | Optimization Results, 4. Compare Optimized l | DT to Plan, 5. F |
| Search for Measures                  | Q          | User-Defined Exceptions                                                            |                                              |                  |
| Measures 1 selected Sho              | w Selected | User-Defined Exceptions                                                            |                                              |                  |
| Accept DT                            |            | Boolean Exceptions                                                                 |                                              |                  |
| Accept Optimization                  |            | + Add Condition                                                                    |                                              |                  |
| Assorted Option                      |            |                                                                                    | Clear                                        | Apply            |
| Carryover Options Count              |            |                                                                                    |                                              |                  |
| DT Carryover Options                 |            | System Exceptions                                                                  |                                              |                  |
| DT FP ROS                            |            |                                                                                    |                                              |                  |
| DT FP Ttl Options                    |            |                                                                                    |                                              |                  |
| DT Incremental Sales R               |            |                                                                                    |                                              |                  |
| DT Incremental Sales U               |            |                                                                                    |                                              |                  |
| ··· · · ·                            |            |                                                                                    |                                              |                  |
| pply to Views                        |            |                                                                                    |                                              |                  |
| Apply Demand Trans 🔻                 |            |                                                                                    |                                              |                  |
|                                      |            |                                                                                    |                                              | ancel Sav        |

Figure 11-31 Boolean Exception Tab for Formatting

2. Use the filter to find the measures you want to add the Exception. You can enter search text in the Search for measures field or select the measures in the display area by scrolling. You can select one, several, or all. o view only the selected measure, click **Show Selected.** To select all measures, click **Select All**. To clear the selection, click **Clear**.

| ormat                                |               |                                                                                       |                                            | >                |
|--------------------------------------|---------------|---------------------------------------------------------------------------------------|--------------------------------------------|------------------|
| Apply to<br>Measure                  | ×             |                                                                                       | Styles                                     | Exception        |
| Visible in<br>Apply Demand Transfere | Type<br>All   | Measures: Accept DT<br>Views: 1. Apply DT, 2. Set Optimization Parameters, 3. View Op | timization Results, 4. Compare Optimized E | IT to Plan, 5. I |
| Search for Measures                  | Q             |                                                                                       |                                            |                  |
| Measures                             | Show Selected | User-Defined Exceptions                                                               |                                            |                  |
| Accept DT                            |               | Boolean Exceptions                                                                    |                                            |                  |
| Accept Optimization                  |               | + Add Condition                                                                       |                                            |                  |
| Assorted Option                      |               |                                                                                       | Clear                                      | Apply            |
| Carryover Options Count              |               |                                                                                       |                                            |                  |
| DT Carryover Options                 |               | System Exceptions                                                                     |                                            |                  |
| DT FP ROS                            |               |                                                                                       |                                            |                  |
| DT FP Ttl Options                    |               |                                                                                       |                                            |                  |
| DT Incremental Sales R               |               |                                                                                       |                                            |                  |
| DT Incremental Sales U               |               |                                                                                       |                                            |                  |
| <b>D aT a b b b b b b b b b b</b>    |               |                                                                                       |                                            |                  |
| oply to Views                        |               |                                                                                       |                                            |                  |
| Apply Demand Trans 🔻                 |               |                                                                                       |                                            |                  |
|                                      |               |                                                                                       |                                            |                  |

Figure 11-32 Filter Measure for Exception

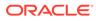

| ormat                                |          |                                                  |                               |                                 |                      | ;                |
|--------------------------------------|----------|--------------------------------------------------|-------------------------------|---------------------------------|----------------------|------------------|
| Apply to<br>Measure                  | ×        | Current Selection                                |                               |                                 | Styles               | Exception        |
| /isible in<br>Apply Demand Transfere | •        | Measures: Accept DT<br>Views: 1. Apply DT, 2. Se | et Optimization Parameters, 3 | 3. View Optimization Results, 4 | 4. Compare Optimized | I DT to Plan, 5. |
| earch for Measures                   | Q        | User-Defined Exceptior                           |                               |                                 |                      |                  |
| Measures 1 selected Show             | Selected | User-Defined Exception                           | 15                            |                                 |                      |                  |
| Accept DT                            |          | Boolean Exceptions                               |                               |                                 | Prioritize over      | r System Alerts  |
| Accept Optimization                  |          |                                                  |                               |                                 |                      |                  |
| Assorted Option                      |          | Condition                                        | Value                         | Cell Format                     | Preview              |                  |
| Carryover Options Count              |          | Equals                                           | •                             | • 0 •                           |                      |                  |
| DT Carryover Options                 |          |                                                  |                               |                                 |                      |                  |
| DT FP ROS                            |          |                                                  | True                          |                                 | Clear                | Apply            |
| DT FP Ttl Options                    |          |                                                  | False                         |                                 |                      |                  |
| DT Incremental Sales R               |          | System Exceptions                                | _                             |                                 |                      |                  |
| DT Incremental Sales U               |          |                                                  |                               |                                 |                      |                  |
|                                      |          |                                                  |                               |                                 |                      |                  |
| ply to Views                         |          |                                                  |                               |                                 |                      |                  |
| Apply Demand Trans 🔻                 |          |                                                  |                               |                                 |                      |                  |
|                                      |          |                                                  |                               |                                 |                      | Cancel Sa        |

Figure 11-33 Add User-Defined Boolean Exception

3. In the Applies to field, select the views to apply the Exception to.

| ormat                                                 |                                                                               |                                    |                    | :           |
|-------------------------------------------------------|-------------------------------------------------------------------------------|------------------------------------|--------------------|-------------|
| pply to Measure                                       | Current Selection                                                             |                                    | Styles             | Exception   |
| isible in<br>pply Demand Transfere   Type All  Type   | Measures: Accept DT<br>Views: 1. Apply DT, 2. Set Optimization Parameters, 3. | View Optimization Results, 4. Comp | are Optimized DT   | to Plan, 5. |
| earch for Measures Q                                  |                                                                               |                                    |                    |             |
| Measures 1 selected Show Selected                     | User-Defined Exceptions                                                       |                                    |                    |             |
| Accept DT                                             | Boolean Exceptions                                                            |                                    | Prioritize over Sy | stem Alerts |
| Accept Optimization                                   |                                                                               |                                    |                    |             |
| Assorted Option                                       | Condition Value                                                               | Cell Format Prev                   |                    |             |
| Carryover Options Count                               | Equals True                                                                   |                                    |                    |             |
| DT Carryover Options                                  |                                                                               |                                    | Clear              | Apply       |
| Create Assortment                                     |                                                                               |                                    |                    | ·           |
| Define Product<br>Rollup                              | System Exceptions                                                             |                                    |                    |             |
| Create<br>Assortment                                  |                                                                               |                                    |                    |             |
| Time-Phased<br>Visual Assortment<br>pply Demand Trans |                                                                               |                                    |                    |             |
|                                                       |                                                                               |                                    |                    |             |

Figure 11-34 Applies To Field for Boolean Exception

- 4. Click the current selection to hide the selection panel.
- 5. You can see the summary of your selection under Measures and Views. Click **Show More** or **Show Less** to see the selection criteria.
- 6. You can select the Boolean measure and under the User-Defined Exceptions, you see the Boolean Exception.
- 7. For the Boolean Exceptions, click **Add Condition** and use the Condition and Value fields to set the parameters of the exception. You can add the condition Equals and select the value as either True or False.

In the Condition field, select one of two options:

- True: Use this to select values that have the Boolean flag as True.
- **False:** Use this to select values that have the Boolean flag as False.

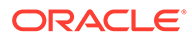

| Apply to<br>Aleasure                | Current Selection                                       |                           |                             | Styles              | Exception      |
|-------------------------------------|---------------------------------------------------------|---------------------------|-----------------------------|---------------------|----------------|
| /isible in<br>pply Demand Transfere | Measures: Accept DT<br>Views: 1. Apply DT, 2. Set Optin | mization Parameters, 3. V | iew Optimization Results, 4 | Compare Optimized E | )T to Plan, 5. |
| iearch for Measures Q               |                                                         |                           |                             |                     |                |
| Measures 1 selected Show Selected   | User-Defined Exceptions                                 |                           |                             |                     |                |
| Accept DT                           | Boolean Exceptions                                      |                           |                             | Prioritize over S   | ystem Alert    |
| Accept Optimization                 |                                                         |                           |                             |                     |                |
| Assorted Option                     | Condition                                               | Value                     | Cell Format                 | Preview             |                |
| Carryover Options Count             | Equals                                                  | True                      | • 0 •                       |                     |                |
| DT Carryover Options                |                                                         |                           |                             | [                   |                |
| DT FP ROS                           |                                                         | True                      |                             | Clear               | Apply          |
| DT FP Ttl Options                   |                                                         | False                     |                             |                     |                |
| DT Incremental Sales R              | System Exceptions                                       | _                         |                             |                     |                |
| DT Incremental Sales U              |                                                         |                           |                             |                     |                |
|                                     |                                                         |                           |                             |                     |                |
| ply to Views                        |                                                         |                           |                             |                     |                |
| Apply Demand Trans 🔻                |                                                         |                           |                             |                     |                |

Figure 11-35 Boolean Exception Condition Value

8. In the Cell Format, select the settings to apply.

| ormat                              |                                                                                       |                                                      |
|------------------------------------|---------------------------------------------------------------------------------------|------------------------------------------------------|
| Measure X                          |                                                                                       | Styles Excepti                                       |
| isible in<br>pply Demand Transfere | Measures: Accept DT<br>Views: 1. Apply DT, 2. Set Optimization Parameters, 3. View Op | timization Results, 4. Compare Optimized DT to Plan, |
| earch for Measures Q               | User-Defined Exceptions                                                               |                                                      |
| Measures 1 selected Show Selected  | User-Defined Exceptions                                                               |                                                      |
| Accept DT                          | Boolean Exceptions                                                                    | Prioritize over System Ale                           |
| Accept Optimization                |                                                                                       |                                                      |
| Assorted Option                    | Condition Value                                                                       | Cell Format Preview                                  |
| Carryover Options Count            | Equals • True •                                                                       |                                                      |
| DT Carryover Options               |                                                                                       |                                                      |
| DT FP ROS                          |                                                                                       | Clear                                                |
| DT FP Ttl Options                  |                                                                                       |                                                      |
| DT Incremental Sales R             | System Exceptions                                                                     |                                                      |
| DT Incremental Sales U             |                                                                                       |                                                      |
| <b>7</b>                           |                                                                                       |                                                      |
| ply to Views                       |                                                                                       |                                                      |
| Apply Demand Trans 🔻               |                                                                                       |                                                      |

Figure 11-36 Boolean Exception Cell Format

9. Preview displays how the format change appear. Click **Apply** to add the condition with format. To prioritize the alert you created over System alert, click the check box for Prioritize over system alert.

| Apply to                             | ×          | / Current Selection                                                                   |                         | Styles            | Exception        |
|--------------------------------------|------------|---------------------------------------------------------------------------------------|-------------------------|-------------------|------------------|
| Measure                              |            |                                                                                       |                         | 51,05             | Laceptor         |
| Visible In<br>Apply Demand Transfere | •          | Measures: Accept DT<br>Views: 1. Apply DT, 2. Set Optimization Parameters, 3. View Op | otimization Results, 4. | Compare Optimized | DT to Plan, 5. I |
| Search for Measures                  | Q          | User-Defined Exceptions                                                               |                         |                   |                  |
| Measures 1 selected Show             | w Selected | User-Defined Exceptions                                                               |                         |                   |                  |
| Accept DT                            |            | Boolean Exceptions                                                                    |                         | Prioritize over   | System Alerts    |
| Accept Optimization                  |            |                                                                                       |                         |                   |                  |
| Assorted Option                      |            | Condition Value                                                                       | Cell Format             | Preview           |                  |
| Carryover Options Count              |            | Equals True T                                                                         | Orange 🔻                |                   |                  |
| DT Carryover Options                 |            |                                                                                       |                         |                   |                  |
| DT FP ROS                            |            |                                                                                       |                         | Clear             | Apply            |
| DT FP Ttl Options                    |            |                                                                                       |                         |                   |                  |
| DT Incremental Sales R               |            | System Exceptions                                                                     |                         |                   |                  |
| DT Incremental Sales U               |            |                                                                                       |                         |                   |                  |
|                                      |            |                                                                                       |                         |                   |                  |
| ply to Views                         |            |                                                                                       |                         |                   |                  |
| Apply Demand Trans 🔻                 |            |                                                                                       |                         |                   |                  |

Figure 11-37 Apply Boolean Exception

**10.** Click **Apply** or **Save** to apply the formats. Apply applies the formatting, but it does not close the Format window. Save applies the formatting and closes the Format window.

| Apply to<br>Measure     | ×             | Current Selection                                                             | Styles Exception:                                                |
|-------------------------|---------------|-------------------------------------------------------------------------------|------------------------------------------------------------------|
|                         | Type<br>All   | Measures: Accept DT<br>Views: 1. Apply DT, 2. Set Optimization Parameters, 3. | View Optimization Results, 4. Compare Optimized DT to Plan, 5. F |
| earch for Measures      | Q             | User-Defined Exceptions                                                       |                                                                  |
| Measures 1 selected     | Show Selected | Oser-Delmed Exceptions                                                        |                                                                  |
| Accept DT               |               | Boolean Exceptions                                                            | Prioritize over System Alerts                                    |
| Accept Optimization     |               |                                                                               |                                                                  |
| Assorted Option         |               | Condition Value     Equals   True                                             | Cell Format Preview<br>▼ Orange ▼                                |
| Carryover Options Count |               | Equais                                                                        |                                                                  |
| DT Carryover Options    |               |                                                                               |                                                                  |
| DT FP ROS               |               |                                                                               | Clear                                                            |
| DT FP Ttl Options       |               |                                                                               |                                                                  |
| DT Incremental Sales R  |               | System Exceptions                                                             |                                                                  |
| DT Incremental Sales U  |               |                                                                               |                                                                  |
|                         |               |                                                                               |                                                                  |
| ply to Views            |               |                                                                               |                                                                  |

Figure 11-38 Apply and Save Boolean Exceptions

## **Saving Formats**

When you make changes in Format or Edit View and click **Apply** or **OK**, the format changes are saved for the current workspace only. All other changes to the workspace, including view changes or additions, view layout changes, changes to dimension tile layouts on the axes, changes to visible and hidden measures, aggregation rollups, text size, and so on, are saved for the current workspace automatically. The next time this current workspace is opened, it will retain all the changes listed here.

Workspaces are often purged using a weekly cadence for reasons that include freeing space from infrequently used workbooks, system patches, reclassifications and other hierarchy changes, and refreshing elapsed weeks. This can disrupt the workflow. You require a weekly refresh of the actuals and the hierarchy positions. However, you also require access to the current state of your workspace so that you can start work each day from where you left off, regardless of whether or not system administration occurred. This is achieved by saving the format changes you made with the segment rather than with the workspace.

The list below includes some of the types of formatting saved with the segment rather than the workspace.

- The formatting is saved with the segment in all situations where a workspace save is performed.
- Current step, sub-step, and view to display upon re-opening.
- Added views.

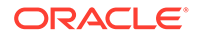

- View dimension layout formatting (which axis each dimension is on in the view).
- Show/hide positions, dimension levels, and measures.
- Measure profiles, currently displayed, and saved measure profiles.
- Workspace view layout (1, 2x, and 4x).
- Measure formatting (bold, italic, color, and scale).
- Exception formatting.
- User-defined exception formats.
- Real-time alert (that is, system formatting) formats.
- Visual Planning
- Top filters selection
- Card layout (large card vs. small card)
- Text Size (X-small, Small, Medium, Large, X-Large)

In addition, your segment formatting is persisted after a patch, so that you do not have to reapply formats to your plan.

#### Note:

Because your work space can potentially be deleted (or is not upgradeable), only committed changes will be preserved when you rebuild the workspace.

To apply all the listed changes to all future workspaces created for this task, use the **Save Format** functionality. The Save Format options are:

- **Only for Me:** Applies the formatting to all future workspaces created for this task for the original user only.
- For My Group: <Group Name> applies formatting to all future workspaces created for this task for all users in the same group as the original user. The last user to save using this option will overwrite any previous user's saves for the group. Users can save to any of the groups they are members of; they can only pick up formats from their primary group.
- Workspace Template: Applies the formatting to all future workspaces created for this task for all system users. The formatting changes are augmented with the existing personal or group formatting. Since these are global changes to formatting for a given workbook template, you can make a single set of customizations that are then available to all other users of the system to use. Only administrators are allowed to save the workspace template formats.

When a workspace is being created, formats are applied in the following order:

- 1. If Save Formats/Only For Me exists for the user opening the workspace, use the last saved Only For Me formats.
- If no Save Formats/Only For Me exists, use Save Formats/For My Groups: <Group Name>.
- 3. If no Save Formats/For My Groups: <Group Name> exists, use the workspace template.

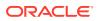

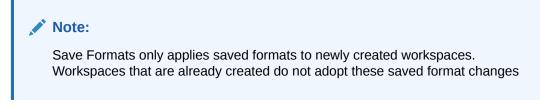

To save formats, complete the following steps:

1. On the Quick Access toolbar, click **Menu** and click **Save Format**.

| ∃ Menu |              | Q      | $\boxtimes$ |
|--------|--------------|--------|-------------|
| <      | Format       |        |             |
| Edit S | Styles and I | Except | ions        |
| Save   | Format       |        | >           |
| Resto  | ore Format   |        | >           |
| Delet  | e Format     |        | >           |
| Delet  | e Format     |        |             |

Figure 11-39 Save Format

- 2. Select one of the Format Level options:
  - **Only for Me:** Applies formatting to all future workspaces created for this task for only the original user.
  - For My Group: <Group Name> applies formatting to all future workspaces created for this task for all users in the group. The last user to save using this option will overwrite any previous user's saves for the group.
  - Workspace Template: Applies the formatting to all future workspaces created for this task for all system users.

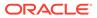

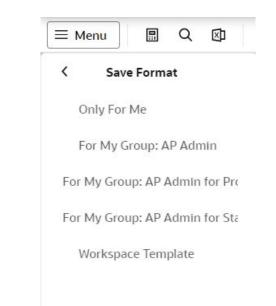

Figure 11-40 Format Level for Saving Format

# **Deleting Formats**

Delete Format has similar options to Save Format. The Delete Format options are:

- Only for Me: If this option is used by any user, the Only for Me saved format is deleted for the current user only. No other users Only for Me saved format is deleted.
- For My Group: <Group Name> If this option is used by any user, the For My Group: <Group Name> saved format is deleted for all users in the group. It is possible for user A to delete this group format saved by user B. If you delete the Group or Workspace format, then you cannot use Restore Format to restore that format.
- Workspace Template: Deletes the workspace template format for all system users. This option is only available to Admin users.

#### Note:

Delete Format only deletes the saved formats that apply to newly created workspaces. Workspaces that are already created do not lose any previously applied saved formats.

To delete formats, complete the following steps:

1. On the Quick Access toolbar, click Menu and click Delete Format.

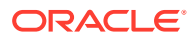

| < | Format                    |
|---|---------------------------|
|   | Edit Styles and Exception |
|   | Save Format               |
|   | Restore Format            |

Delete Format

Figure 11-41 Delete Format

- 2. Select one of the Delete Format options:
  - **Only for Me:** If this option is used by any user, the Only for Me saved format is deleted for the current user only. No other users Only for Me saved format is deleted.

>

- For My Group: <Group Name> If this option is used by any user, the For My Group: <Group Name> saved format is deleted for all users in the group. It is possible for user A to delete this group format saved by user B. If you delete the Group or Workspace format, then you cannot use Restore Format to restore that format.
- Workspace Template: Deletes the workspace template format for all system users. This option is only available to Admin users.

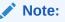

Delete Format only deletes the saved formats that apply to newly created workspaces. Workspaces that are already created do not lose any previously applied saved formats.

#### Figure 11-42 Delete Format Options

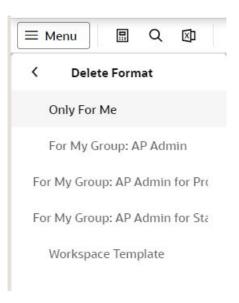

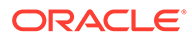

# **Restoring Formats**

Restore Format is used to restore the format from the workspace template or from a group, so that you can be aligned with your team. From time to time your team-lead or planning manager will make changes to the Group template that represent best practice business processes for the team. You can align with the team and inherit the changes that have been made by using this option. In addition, the configuration updates made by Oracle can be inherited so that you can take advantage of new features, new measures, and so on.

When you use Restore Format for your Group template or Workspace template (system default template), the format is saved for you. Using the **Save Only for Me** option is lost. You can undo the action using the Undo link on the Snackbar notification that is displayed after the format is restored.

You cannot restore the format if the format is already deleted for that group or workspace template.

To restore the format, complete the following steps:

**1.** From the Quick Access toolbar, click **Menu** and then **Restore Format**.

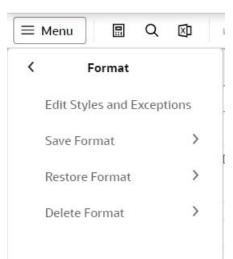

#### Figure 11-43 Restore Format

- 2. Select one of the following Restore Format to options:
  - **Groups**: The groups to which you belong are listed. Select the group to which you want to restore your format to.
  - **Workspace Template**: This option restores your format to the default Workspace template format.

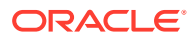

Figure 11-44 Restore Format Options

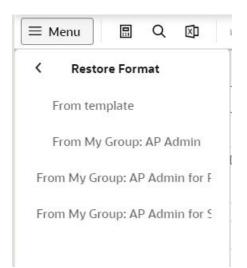

You can restore formatting from other groups without re-building the workspace. To inherit the formatting from other group, you can use the **Restore** format option and select the respective group format.

In case you belong to multiple user groups, the formatting inherited to the new workspace is the formatting applied to the default group format. To apply formatting from other than your default group, you can select the **Restore** formatting option.

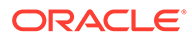

# 12 Export

When you use an RPAS CE solution, you can export data in the current slice of a view or across all slices of a view. Data from current slice of a view can be exported to Microsoft Excel or to a text file. You can also print it. You can also export the chart views as pivot table to Microsoft Excel or to a text file. Data from all slices of the current view can be exported to a.csv file. As part of this functionality, you can adjust the page setup options before exporting the data. These default settings are set in the RPAS CE for the selected view.

#### **Export Current Slice**

If you want to export the data of the view you are currently working on, use the current slice option. This allows you to export the data from the current slice into an Excel or a Text file. You can export attributes displayed on the pivot table along with the data. You can also include images and choose the required format types.

**For Example:** If you are working on a view called Determine # of Options for Subclass A and Cluster A/Humid/Conservative, the export option for current slice here allows you to export all the visible positions on the view for the chosen Subclass and Cluster.

#### **Export All Slices**

If you want to export the data of the view of all the positions you are currently working on, use the All slices option. This allows you to export the data from all the slices of the view you are currently working on to a **.csv** file format. If special filters are enabled, then the current slice data will be exported based on the filters. Any other manual changes done on the current slice will not be exported. You can export attributes displayed on the pivot table along with the data. You can also include image URLs and choose the required format types. This export runs in the background and you are notified on completion.

**For Example:** If you are working on a view called Determine # of Options for Subclass A and Cluster A/Humid/Conservative and if there are 15 more clusters hidden in the XZ-Axis, the export option for All slices here allows you to export all the data for all 15 clusters for subclass A.

The Export option is located in the Quick Access Tool Bar menu, as shown in Figure 12-1.

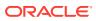

| Cre              | ate 1   | argets 🝷                    | Seed Plan Sal   | es and Returns    | Gross/Net Margi        | n Inventory/Re  | eceipts             |                 |         |
|------------------|---------|-----------------------------|-----------------|-------------------|------------------------|-----------------|---------------------|-----------------|---------|
| <b>≡</b> №       | lenu    |                             | $p \sim \alpha$ | ¥                 |                        |                 | K                   | < Negative EOP  | (0)     |
| 1.               | Sales   | and <mark>Ma</mark> rkdowns |                 |                   |                        |                 |                     | lái <i>P</i>    | ⊠ ×     |
| ~                | ⊟       | Measure (1. Sales           | s and Mar 🝷 🧷   | All Dime          | nsions                 | R Calend        | lar 🔏 🖉             |                 |         |
|                  |         | Product 🖁                   | 1               | < BRA             | A Brick & Mortar 🍥     | > < 2/18/20     | 23                  |                 |         |
| Produc           | -t      | Measure                     | Wp Sales R<br>↑ | Fcst Sales R<br>↑ | Wp Sales R var Fc<br>↑ | Ly Sales R<br>↑ | Wp Sales R var Ly ↑ | MT Wp Sales R c | MT Ly S |
|                  |         | ootwear                     | 3,947.48        | 4,673.95          | -15.5 %                | 3,588.62        | 10.0 %              | 3.3 %           |         |
| 200 W            | /omen'  | s Footwear                  | 11,296.23       | 13,760.27         | -17.9 %                | 10,269.30       | 10.0 %              | 9.6 %           |         |
| 300 N            | len's C | asuals                      | 5,537.43        | 2,492.02          | 122.2 %                | 5,034.03        | 10.0 %              | 4.7 %           |         |
| 400 M            | lens To | ps                          | 8,401.59        | 12,395.01         | -32.2 %                | 7,637.81        | 10.0 %              | 7.1 %           |         |
| 500 W<br>Traditi |         | s Casuals                   | 27,025.80       | 25,053.15         | 7.9 %                  | 24,568.91       | 10.0 %              | 22.9 %          |         |
| 505 W<br>Fashio  |         | s Casuals Fast              | 26,057.37       | 26,984.49         | -3.4 %                 | 23,688.52       | 10.0 %              | 22.0 %          |         |
| 600 W            | /omen'  | s Classics                  | 12,176.80       | 15,676.27         | -22.3 %                | 11,069.82       | 10.0 %              | 10.3 %          |         |
| 1000             | Shelf S | table Beverages             | 13,286.66       | 15,318.18         | -13.3 %                | 12,078.78       | 10.0 %              | 11.2 %          |         |
| 2000             | Baby N  | leeds                       | 1,729.70        | 1,966.72          | -12.1 %                | 1,572.45        | 10.0 %              | 1.5 %           |         |
| 3000             | Snacks  |                             | 4,190.96        | 6,079.73          | -31.1 %                | 3,809.96        | 10.0 %              | 3.5 %           |         |
| 4000             | Dry Go  | ods                         | 4,589.81        | 5,371.34          | -14.6 %                | 4,172.55        | 10.0 %              | 3.9 %           |         |

Figure 12-1 Export Option

Click **Export** to display the Export window.

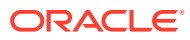

| File Name *<br>2023 H2_Women's Formal Wear_M    |                                                       |   |
|-------------------------------------------------|-------------------------------------------------------|---|
| Current Slice All Slices                        |                                                       |   |
| View<br>1. Sales and Markdowns                  |                                                       | • |
| File Type<br>.xlsx<br>O txt                     | ✓ Include Image URL<br>Block Mode □ Block View Export |   |
| Format Type     As Displayed                    | Exclude Sub Totals                                    |   |
| <ul> <li>Formatted</li> <li>Raw Data</li> </ul> |                                                       |   |
| Flatten Tree Structure                          |                                                       |   |
|                                                 |                                                       |   |

The export window provides access to the following three tabs:

- File Setup
- Page Setup
- Print Setup

# File Setup

You can specify the file name, the view that you want to export, file type, format type, and whether or not to include images. These options are described in the following sections.

### File Setup Options

Perform the following steps to set options.

**1.** Enter the file name. The exported file will have the file name you entered.

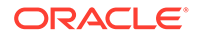

- 2. Select the view that you would like to export for the current slice.
- 3. Choose the file type for the exported file. File types are either Text or Microsoft Excel.
  - When you select Text, you see the options to select the Separator and the Description. Description has two options:
    - Labels: display the labels for measures
    - Names: display the names for measures

Figure 12-3 Text File Type

| Export<br>File Setup Page Setup Print Setup                                                        | ×         |
|----------------------------------------------------------------------------------------------------|-----------|
| File Name *<br>2023 H2_Women's Formal Wear_MPT                                                     |           |
| Current Slice All Slices                                                                           |           |
| View<br>1. Sales and Markdowns                                                                     | •         |
| File Type     ☑ Include Image URL       ○ .xlsx     Block Mode       ③ txt     ☐ Block View Export |           |
| Separator<br>, Description - Exclude Sub Totals                                                    |           |
| Format Type  As Displayed  Raw Data  Flatten Tree Structure                                        |           |
| Export as Read Only                                                                                |           |
| Choir as read only                                                                                 | Cancel OK |

• When you select Microsoft Excel, you have access to the options Include Image URL, Format Type and Block Mode.

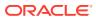

| Current Slice All Slices<br>View<br>1. Sales and Markdowns                                                                                                    |   |
|----------------------------------------------------------------------------------------------------|---|
|                                                                                                    |   |
|                                                                                                    | • |
| File Type     Include Image URL       Image URL     Block Mode       Image URL     Image URL                                                                                                    |   |
| O txt Displayed Discrete Discrete Discr |   |
| O Formatted<br>O Raw Data                                                                                                    |   |
| Flatten Tree Structure                                                                                                    |   |

Figure 12-4 Excel File Type

**4.** Use Format Type to specify the way that you want the data to be exported using the following three options:

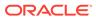

| e Setup Page Setup F                           | rint Setup                      |  |
|------------------------------------------------|---------------------------------|--|
| File Name *<br>2023 H2_Women's Formal Wear_MPT |                                 |  |
| Current Slice All Slices                       |                                 |  |
| View<br>1. Sales and Markdowns                 | •                               |  |
| File Type<br>• .xlsx                           | Include Image URL               |  |
| O txt                                          | Block Mode<br>Block View Export |  |
| Format Type<br>As Displayed                    | Exclude Sub Totals              |  |
| O Formatted                                    |                                 |  |
| O Raw Data                                     |                                 |  |

- As Displayed: the data is exported as it appears in the Content area.
- **Formatted:** the data is exported in raw format (that is, the RPAS CE formatting has been removed) and the Excel-based formatting is automatically applied within Excel.

Only the formatting specified in RPAS CE is applied in Excel. After the data is exported, you can apply more formatting within Excel.

This option is for the Text file type option.

 Raw Data: the exported data in the text file appears without number formatting.

For example, if you have entered 12588.687 and the number formatting is configured to have a scale of 1, a precision of 2, the separator turned on, and a prefix of \$, the number appears as \$12,588.69 in the pivot table. This number appears in the text file in the following ways, depending on the exported format type:

- As Seen: \$12588.69
- Formatted: \$12,588.69 (the raw number, 12588.687, is formatted in Excel to display as \$12588.69)
- Raw: 12588.687

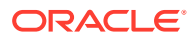

#### Note:

Data types other than integer and float are not supported. If a view contains columns with data types other than integer and float, the data is exported as it appears in RPAS CE. If a workspace view contains a mix of columns with integer or float data types with other data types, the exported file contains the appropriate formatting for the supported data types based on the options selected during the export. Data in the columns of the unsupported data types appears as it is seen in RPAS CE.

Date or any type of picklists are exported as a string.

Boolean data types are exported with formatting compatible with Excel.

When you use the formatted option and use a scale factor of anything besides 1000, the value in Excel is displayed as the raw formatted value, not the scaled formatted value. For percentages, a scale factor of .01 displays as a percent in Excel.

#### Note:

The Separator and Descriptions options do not apply to Microsoft Excel exports.

5. The **Include Images URL** check box is selected by default. This allows you to export the URL of images present on the view such as product images, attribute images, measure images, along with other data.

When you clear the **Include Images URL** check box, RPAS CE does not export the image.

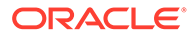

| e Setup Page Setup Print                       | Setup                                                                                |  |
|------------------------------------------------|--------------------------------------------------------------------------------------|--|
| File Name *<br>2023 H2_Women's Formal Wear_MPT |                                                                                      |  |
| Current Slice All Slices                       |                                                                                      |  |
| View<br>1. Sales and Markdowns                 |                                                                                      |  |
| File Type<br>• .xlsx<br>• txt                  | <ul> <li>Include Image URL</li> <li>Block Mode</li> <li>Block View Export</li> </ul> |  |
| Format Type<br>As Displayed                    | Exclude Sub Totals                                                                   |  |
| O Formatted                                    |                                                                                      |  |
| O Raw Data                                     |                                                                                      |  |

Figure 12-5 File Setup Include Images URL

6. Use the Block View Export option to export all of the hierarchy levels in a single export file the separate column in excel file. It helps the user to filter the data conveniently in excel. Users can export the file as .xlsx or .txt.

| File Name *                | n's Formal Wear_MPT |                                                                                      |   |
|----------------------------|---------------------|--------------------------------------------------------------------------------------|---|
| Current Slice              | All Slices          |                                                                                      |   |
| View<br>1. Sales and Mar   | kdowns              |                                                                                      | • |
| ile Type<br>Alsx<br>D txt  |                     | <ul> <li>Include Image URL</li> <li>Block Mode</li> <li>Block View Export</li> </ul> |   |
| ormat Type<br>As Displayed |                     | Exclude Sub Totals                                                                   |   |
|                            |                     |                                                                                      |   |

Figure 12-6 Block View Export Option

7. Select the Exclude Sub Totals option to remove the rows with sub-total values of the parent level hierarchy in the export file. This option is enabled only when **Block View Export** is checked. You can export the file with block view and excluding sub-total in both .xlsx or .txt. formats.

| File Name *                    |                   |
|--------------------------------|-------------------|
| 2023 H2_Formal Wear_MF         | Т                 |
| Current Slice All Slice        | es                |
| View<br>1. Sales and Markdowns | •                 |
| File Type                      | Include Image URL |
| O .xlsx                        | Block Mode        |
| ● txt                          | Block View Export |
| Format Type                    |                   |

Figure 12-7 Export Block View Exclude Sub-totals

8. Select the **Flatten Tree Structure** option to remove the space added before the parent position labels in the export output file. This option is only available when exporting to an **.xlsx** file.

| le Setup Page Setup Print S                   | Setup                                                                                |
|-----------------------------------------------|--------------------------------------------------------------------------------------|
| File Name *<br>2023 H2_Women's Formal Wear_MI | PT                                                                                   |
| Current Slice All Slices                      |                                                                                      |
| View<br>1. Sales and Markdowns                | •                                                                                    |
| File Type<br>.xlsx<br>txt                     | <ul> <li>Include Image URL</li> <li>Block Mode</li> <li>Block View Export</li> </ul> |
| Format Type<br>As Displayed                   | Exclude Sub Totals                                                                   |
| O Formatted                                   |                                                                                      |

Figure 12-8 Flatten Tree Structure Option

# File Setup for All Slices

Perform the following steps to set options for All Slices.

- **1.** Select the File Type as txt. The All Slice option is enabled only when txt is selected.
- 2. Enter the file name. The exported file will have the file name you entered.
- 3. Select the view that you would like to export for All Slices.

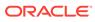

|                                        | nt Setup                                                                             |
|----------------------------------------|--------------------------------------------------------------------------------------|
| File Name *<br>2023 H2_Formal Wear_MPT |                                                                                      |
| Current Slice All Slices               |                                                                                      |
| View<br>1. Sales and Markdowns         | -                                                                                    |
| File Type<br>) .xlsx<br>• txt          | <ul> <li>Include Image URL</li> <li>Block Mode</li> <li>Block View Export</li> </ul> |
| ● As Displayed                         | Exclude Sub Totals                                                                   |

Figure 12-9 Export File Setup for All Slices

- **4.** Use Format Type to specify the way that you want the data to be exported using the following options:
  - As Displayed: the data is exported as it appears in the Content area.
  - **Raw Data:** the exported data in the text file appears without number formatting.

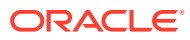

| File Name *<br>2023 H2_Formal Wear_MPT               |                                       |
|------------------------------------------------------|---------------------------------------|
| Enter 1 or more characters. Current Slice All Slices |                                       |
| View<br>1. Sales and Markdowns                       | •                                     |
| File Type<br>D .xlsx                                 | Include Image URL<br>Block Mode       |
| ● txt                                                | <ul> <li>Block View Export</li> </ul> |
| Format Type<br>As Displayed                          | Exclude Sub Totals                    |
| ) .xlsx<br>) txt<br>format Type                      | Block Mode<br>Block View Export       |

Figure 12-10 Format Type Export Options

5. The Include Images URL check box is selected by default. This allows you to export the URL of images present on the view such as product images, attribute images, measure images, along with other data. When you clear the Include Images URL check box, RPAS CE does not export the image.

| le Setup Page Setup Print              | Setup                                                                                |
|----------------------------------------|--------------------------------------------------------------------------------------|
| File Name *<br>2023 H2_Formal Wear_MPT |                                                                                      |
| Current Slice All Slices               |                                                                                      |
| View<br>1. Sales and Markdowns         | •                                                                                    |
| File Type<br>O .xlsx<br>• txt          | <ul> <li>Include Image URL</li> <li>Block Mode</li> <li>Block View Export</li> </ul> |
| Format Type     As Displayed           | Exclude Sub Totals                                                                   |
| O Raw Data                             |                                                                                      |

Figure 12-11 File Setup Include Images

6. Use the Block View Export option to export all of the hierarchy levels in a single export file the separate column in an excel file. It helps you to conveniently filter the data.

| File Name *<br>2023 H2_Formal Wear_MPT |                                       |
|----------------------------------------|---------------------------------------|
| Current Slice All Slices               |                                       |
| View<br>1. Sales and Markdowns         | •                                     |
| ile Type                               | <ul> <li>Include Image URL</li> </ul> |
| ) .xlsx                                | Block Mode                            |
| txt                                    | Block View Export                     |
| ormat Type                             | Exclude Sub Totals                    |
| As Displayed                           |                                       |
|                                        |                                       |

Figure 12-12 Block View Export Option

7. Select the Exclude Sub Totals option to remove the rows with sub-total values of the parent level hierarchy in the export file. This option is enabled only when Block View Export is selected

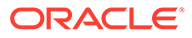

|                                        | tup                 |
|----------------------------------------|---------------------|
| File Name *<br>2023 H2_Formal Wear_MPT |                     |
| Current Slice All Slices               |                     |
| View<br>1. Sales and Markdowns         | -                   |
| File Type                              | ✓ Include Image URL |
| O .xlsx                                | Block Mode          |
| ● txt                                  | Block View Export   |
| Format Type                            | Exclude Sub Totals  |
| As Displayed                           |                     |

Figure 12-13 Export Block View Exclude Sub-totals

## Page Setup

You can use the Page Setup tab to specify the page orientation, page scaling, and the header/footer. These options are described in this section.

Page orientation indicates the way in which a rectangular page is oriented for normal viewing. The two option are portrait and landscape. In Portrait mode, the page is taller than it is wide. In landscape mode, the page is wider than it is tall.

Page scaling has two options:

• Adjust to is the % of Zoom to normal size. By default 100% is displayed. You can either adjust the value using the up and down arrow keys or type in the % value to zoom.

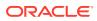

| Export      |            |              |      |
|-------------|------------|--------------|------|
| File Setup  | Page Setup | Print S      | Setu |
| Page Orient | tation     |              |      |
| Portrait    |            | $\mathbf{A}$ |      |
| O Landsc    | ape        |              |      |
| Page Scalin | 200 C      |              |      |
| Adjust t    | to I       |              |      |
| O Fit To    |            |              |      |
| % of norm   | nal size   | ~            | ^    |

Figure 12-14 Page Setup Adjust To

• **Fit To** is used to scale the document to fit the pages width and tall. By default, 1 is displayed. You can either use the up and down arrow keys or type in a value to scale the page dimensions.

Figure 12-15 Page Setup Fit To

| Export                                |                         |              |       |
|---------------------------------------|-------------------------|--------------|-------|
| File Setup                            | Page Setup              | Print S      | Setup |
| Page Orient                           | tation                  |              |       |
| Portrait                              |                         | $\mathbf{A}$ |       |
| <u> </u>                              |                         |              |       |
| O Landsc                              | ape                     |              |       |
|                                       | 2 2 3 3 3 7 <sup></sup> |              |       |
| Page Scalin                           | g                       |              |       |
| Page Scalin                           | g                       |              |       |
| Page Scalin<br>O Adjust t             | g<br>to                 | ~            | ^     |
| Page Scalin<br>O Adjust t<br>O Fit To | g<br>to                 | ~            | ^     |

To specify the header and the footer, select **Custom** and add the header and the footer. By default, the Header and the Footer are specified as none.

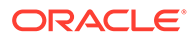

| Export                          | ×              |
|---------------------------------|----------------|
| ile Setup Page Setup Print Setu | р              |
| Page Orientation                | Header/Footer  |
| Portrait     A     Landscape    | Header<br>None |
| Page Scaling<br>O Adjust to     | Footer - None  |
| • Fit To                        |                |
| Page(s) wide                    |                |
| Page(s) tall                    |                |

Figure 12-16 Page Setup Header/Footer

# **Print Setup**

You can use the Print Setup tab to specify the page margins, page breaks, print gridlines, page order, repeat headers, and repeat column header. These options are described in this section.

Margin is the area between the main content of a page and the page edges. Use the margin to define where a line of text begins and ends. When a page is justified, the text is spread out to be flush with the left and right margins.

You can specify Top, Bottom, Left, and Right margins.

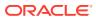

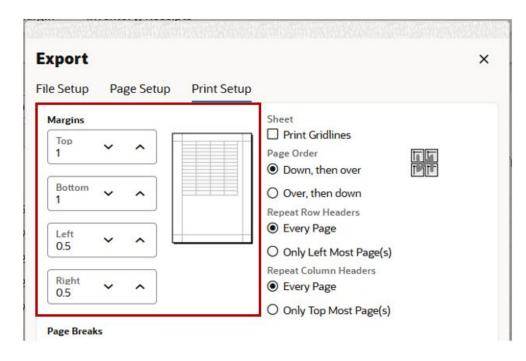

Figure 12-17 Print Setup Margins

If you want space between the rows, select **Break Rows on**. This is used to select the *x*-axis dimensions of the selected view. If more than one, then both values are shown.

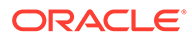

| Margins<br>Top<br>1 | ~      |          |        |   |
|---------------------|--------|----------|--------|---|
|                     | ~      |          |        |   |
|                     |        | ^        |        |   |
| Bottom<br>1         | ~      | ^        |        |   |
| Left<br>0.5         | ~      | ^        |        |   |
| Right<br>0.5        | ~      | ^        |        |   |
| Page Break          | lows o |          | Levels | • |
|                     |        | <u> </u> | Levels | • |

#### Figure 12-18 Print Setup Page Break Rows On

If you want space between columns, select **Break Columns on**. This is used to select the Z-axis dimensions of the selected view. If more than one, then both values are shown.

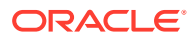

|                                  | Pag     | e Setup  | Print Se | tup |
|----------------------------------|---------|----------|----------|-----|
| Margins                          |         |          |          |     |
| Top<br>1                         | ~       | <u> </u> |          |     |
| Bottom<br>1                      | ~       | ^        |          |     |
| Left<br>0.5                      | ~       | <u>^</u> |          |     |
| Right<br>0.5                     | ~       | ^        |          |     |
|                                  |         |          |          |     |
| Page Break Break Dimensi Product | Rows or | Lev      | els      | ¥   |
| Dimens                           | Rows or | Lev      | els      | v   |

Figure 12-19 Print Setup Break Columns On

Use the print Gridlines option if you want the gridlines to be printed.

Figure 12-20 Print Setup Print Gridlines

| Export     |            |             |       | × |
|------------|------------|-------------|-------|---|
| File Setup | Page Setup | Print Setup |       |   |
| Margins    |            |             | Sheet |   |

Use Page Order to specify either Down, then over or Over, the down.

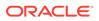

| e Setup      | Pa | ge Setup | int Setup                                            | ; |
|--------------|----|----------|------------------------------------------------------|---|
| Margins      |    |          | Sheet                                                |   |
| Top<br>1     | ~  |          | Page Order                                           | 1 |
| Bottom       | ~  | <u> </u> | O Over, then down                                    |   |
| Left         | ~  |          | Repeat Row Headers  Every Page                       |   |
| 0.5          | ·  |          | O Only Left Most Page(s)                             |   |
| Right<br>0.5 | ~  | ~        | Repeat Column Headers <ul> <li>Every Page</li> </ul> |   |

Figure 12-21 Print Setup Page Order

You can either repeat row headers every page or only on the left-most page.

| e Setup  | Pa | ge Setup | Print Setup                                          |       |
|----------|----|----------|------------------------------------------------------|-------|
| Margins  |    |          | Sheet                                                |       |
| Top<br>1 | ~  | ^        | Page Order                                           | i     |
| Bottom   | ~  | ~        | Over, then down                                      | litti |
| Left     |    |          | Repeat Row Headers      Every Page                   |       |
| 0.5      | ~  | ^        | O Only Left Most Page(s)                             | _     |
| Right    | ~  | •        | Repeat Column Headers <ul> <li>Every Page</li> </ul> |       |

Figure 12-22 Print Setup Repeat Row Headers

You can either repeat column headers every page or only on the top-most page.

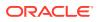

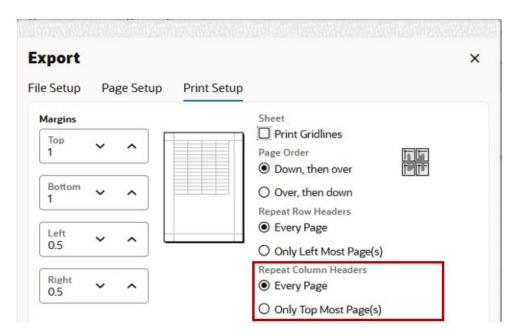

Figure 12-23 Print Setup Repeat Column Headers

## After Setup

After you have completed file setup, page setup, and print setup, you can do the tasks described in this section.

If you want the exported data to be read-only, select **Export as Read Only**. This prevents the data from being updated when it is opened after the export.

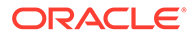

| File Name *<br>2023 H2_Formal Wear_MPT       |                                                                   |
|----------------------------------------------|-------------------------------------------------------------------|
| Current Slice All Slices                     |                                                                   |
| View<br>1. Sales and Markdowns               | •                                                                 |
| File Type<br>.xlsx<br>O txt                  | Include Image URL<br>Block Mode                                   |
| Format Type<br>As Displayed                  | <ul> <li>Block View Export</li> <li>Exclude Sub Totals</li> </ul> |
| <ul><li>Formatted</li><li>Raw Data</li></ul> |                                                                   |
| Flatten Tree Structure                       |                                                                   |

Figure 12-24 File Setup Export as Read Only

Click  $\mathbf{OK}$  to download the view as specified and close the Export window.

Click **Cancel** to exit the export window without downloading.

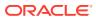

#### Note:

Excel supports only 1048576 rows and 16384 columns, if you are exporting more than this limit then you are notified with these failure messages:

- There are too many rows in the view. The file cannot be exported with more than 1,048,576 rows and 16384 columns. Please reduce the amount of rows and try again.
- There are too many columns in the view. The file cannot be exported with more than 1,048,576 rows and 16384 columns. Please reduce the amount of columns and try again.

The limit is set in the self-service system configuration option under the Export tab by an Admin user. For more details on Self Service Configuration Properties refer to the *Oracle Retail Predictive Application Server Cloud Edition Administration Guide*, Chapter 14 "Additional Configuration".

### **Export Progress**

You can track the status of the export from the Export Progress banner message on top of the mega menu. Once you confirm the export, the banner message displays the file name, progress bar, percentage complete, and estimated time remaining that all help you keep track of the export.

| =   | Oracle Retail Applications                                                                                                    |  |  |  |  |  |  |  |  |  |  |  |  |  |  |
|-----|----------------------------------------------------------------------------------------------------|--|--|--|--|--|--|--|--|--|--|--|--|--|--|
| ☆   | Dashboard 2023 H1_Casual Women's Wear_MP                                                                                                    |  |  |  |  |  |  |  |  |  |  |  |  |  |  |
| ~   | ✓ Exports In Progress <sup>™</sup>                                                                                                    |  |  |  |  |  |  |  |  |  |  |  |  |  |  |
| ₽   | 2023 H1_Casual Women's Wear_MP_1. Sales and Markdowns 100% Complete<br>2023 H1_Casual Women's Wear_MP_1. Sales and Markdowns 100% Complete                                                                                                    |  |  |  |  |  |  |  |  |  |  |  |  |  |  |
| Û   | Clear Downloaded Files                                                                                                    |  |  |  |  |  |  |  |  |  |  |  |  |  |  |
| 0.0 | Create Plan   Seed Plan  Seed Plan  Sales and Returns  Gross/Net Margin  Inventory/Receipts                                                                                                    |  |  |  |  |  |  |  |  |  |  |  |  |  |  |
| oO0 | $\equiv$ Menu $\square$ Q $\square$ $\square$ $\square$ $\square$ $\square$                                                                                                    |  |  |  |  |  |  |  |  |  |  |  |  |  |  |
| 0   | 1. Sales and Markdowns                                                                                                    |  |  |  |  |  |  |  |  |  |  |  |  |  |  |
|     | Calendar     Calendar     Calen |  |  |  |  |  |  |  |  |  |  |  |  |  |  |
|     | Image: Measure (1. Sales and Mar     Image: Measure (1. Sales and Mar       Image: Measure (1. Sales and Mar     Image: Measure (1. Sales and Mar                                                                                                    |  |  |  |  |  |  |  |  |  |  |  |  |  |  |

#### Figure 12-25 Export Progress Banner Message

#### **Points to Remember**

- The count of downloads is displayed against the Export in Progress heading.
- The export in progress message will display only 5 download statuses at a time. If you
  proceed with a 6th export task, the last 100% complete download file in the list will be
  removed automatically.
- You cannot have more than five exports in progress at a time. If there are five in progress exports in progress, an error message displays for the 6th export.

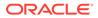

- You can minimize the export in progress message by using the small arrow available next to export in progress label.
- Click **Clear Download Files** to clear the list of exports present in the message.
- The export in progress message is separate for each workbook.
- The success export download displays **100% Complete** status whereas the failed export download displays **Failed** status with red alert icon.

# 13 Workspace Filters

This chapter describes workspace filters.

# Workspace Filters

Workspace filters are shown in Figure 13-1.

#### Figure 13-1 Workspace Filters

| Plan Assortment * Create Assortment |   |            |    |   |         |    | A  | pply Demand | Tran                   | sference |                         |   |                      |    |   |                          |   |                 |    |   |      |   |  |              |  |  |
|-------------------------------------|---|------------|----|---|---------|----|----|-------------|------------------------|----------|-------------------------|---|----------------------|----|---|--------------------------|---|-----------------|----|---|------|---|--|--------------|--|--|
| ≡ Menu                              |   | QØ         |    | Ø | • 0     | N. | v. |             |                        |          |                         |   | K                    | <  | N | lot Eligible for Assortm | e | 0               | >  | × | ≁ A∢ | 7 |  | Manage Views |  |  |
| Special Filters                     | • | Save Filte | rs | • | Applies |    | •  |             | Brand<br>None Selected | •        | Collar<br>None Selected | • | Color<br>None Select | ed | • | Fabric                   |   | kline<br>Select | ed |   |      |   |  | <b>V</b> .   |  |  |

### **Special Filters**

Special Filters are preconfigured rules that filter data so that only positions that fulfill the requirements of the query are displayed in the view. Special filters can be used to validate the assortment by product and location attributes or by style/color options such as new, carryover, or non-go forward.

Special filters are configured in RPAS Configuration Tools by a systems implementer. They are defined to have a workspace view name, a dimension level to be filtered, and the condition and measures that are filtered on. For example, if a systems implementer has configured a special filter to filter for stores with sales greater than \$3500, a planner can turn on that special filter to display only those stores.

Special filters are used to affect the visible positions in the workspace view. These filters contain special rules, so planners can focus dynamically on the information that is important to them. Hovering over a special filter displays information about the filter criteria. Special Filters are referred to as Position Queries in *Oracle Retail Predictive Application Server Cloud Edition Configuration Tools User Guide*.

### Special Filters and Dimensions

The dimension that the filter is based on must be in the page edge (Z-axis), also known as the driving dimension. The dimensions in the X-axis and Y-axis are the filter dimensions. The data in the filter dimensions is based on the current position of the driving dimension.

When a special filter is applied to a view, the positions in the filter dimensions (X-axis and Y-axis) that fulfill the requirements of the filter for the particular position of the driving dimension (Z axis) are the only ones shown in the view. All other positions are hidden automatically.

When more than one driving dimension is present, all of the driving dimensions must be in the Z-axis for the position filter to execute. If one or more driving dimensions are taken out of the Z-axis and placed in the X-axis or Y-axis, the associated position filters are not executed.

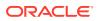

A given view can have more than one position filter, driven by one or more dimensions in the Z-axis and driving different dimensions in the X-axis and Y-axis.

### Special Filters Definition

You can select the Special Filters Definition that must apply. The Special Filters Definition is also known as the Position Query Definition (PQD).

You can select the special filter from the Special Filter drop-down list. The special filter drop-down list has the filters listed per views. To apply special filters, you can slide the toggle to on or off.

| ≡ Menu 🖪 Q 🖾                             | £∩ +             | 2 | *                   |                           |                  | K K Not Eligible            | for Assortme  | ) > >I | A • 7                                                                                                    | Manage View   |  |  |  |  |
|------------------------------------------|------------------|---|---------------------|---------------------------|------------------|-----------------------------|---------------|--------|----------------------------------------------------------------------------------------------------|---------------|--|--|--|--|
| Special Filters Save Filters Used Custom | Applie<br>0 View |   | Brand     None Sele | Collar<br>ected None Sele | Color<br>None Se | Fabric                      | ected Necklin |        |                                                                                                    |               |  |  |  |  |
| Special Filters                          |                  |   |                     |                           |                  |                             | lá /          | z ×    | Scenarios                                                                                                    | Views         |  |  |  |  |
| Create Assortment                        |                  |   | Location            | Location 🖧 🖉              |                  |                             |               |        |                                                                                                    |               |  |  |  |  |
| Filter by Assorted                       |                  | ш | < Brick & Morta     | ar_US / Mixed Humid       | © >              |                             |               |        | Restore Layout                                                                                                    |               |  |  |  |  |
| Filter by Available Options              |                  | Ŷ | DT Recommended      | Assorted Option           | Total Options Co | . Tgt FP Ttl Options<br>↑ 1 | Status 1      | WP Se  | Ħ                                                                                                    |               |  |  |  |  |
| Filter by Mandatory Options              |                  |   |                     |                           |                  | 3                           | 5 New         | 9/2/2  | Assortment Recon                                                                                                    | nmendation P. |  |  |  |  |
| Create Assortment - Visual               |                  |   |                     |                           | 2                | 20 21                       | ) New         | 8/26,  |                                                                                                    |               |  |  |  |  |
| Filter by Available Options 🚯 🔲          |                  |   |                     |                           |                  | 7                           | 7 Carryover   | 8/26/  |                                                                                                    |               |  |  |  |  |
| Filter by Mandatory Options              |                  |   |                     |                           | 1                | 10 10                       | 0 New         | 9/2/2  | and the second second sec |               |  |  |  |  |
|                                          |                  |   |                     |                           |                  | 0                           | Carryover     | 8/26,  | Create Assortmen                                                                                                    | :             |  |  |  |  |
| ₩ Clear All Cancel                       | ок               |   |                     |                           |                  | 0                           | ) New         | 8/26/  |                                                                                                    |               |  |  |  |  |
| Missy Off The Shoulder                   |                  |   |                     |                           |                  | 0                           | Correction    | 8/76   | -                                                                                                    |               |  |  |  |  |

Figure 13-2 Select Filter

### **Driving Dimensions**

When more than one driving dimension is present, all of the driving dimensions have to be in the Z-axis for the special filter to execute. If one or more driving dimensions are removed from the Z-axis and placed in the X-axis or Y axis, the associated special filters are not executed. A given view can have more than one special filter, driven by one or more dimensions in the Z-axis and driving different dimensions in the X-axis and Y-axis.

Figure 13-3 Driving Dimensions

| Plan Assortment    Create Assortment |        |        |         |                        | ļ | Apply Demand       | Tra  | nsference |                        |      |                         |   |                 |   |   |    |                         |        |            |                      |   |      |
|--------------------------------------|--------|--------|---------|------------------------|---|--------------------|------|-----------|------------------------|------|-------------------------|---|-----------------|---|---|----|-------------------------|--------|------------|----------------------|---|------|
|                                      | lenu   |        | Q       | $\boxtimes$            | Ð |                    | ÷    |           |                        |      |                         |   |                 | K | < | No | ot Eligible for A       | ssortn | ne         | 0                    | > | )    |
| Special Filters 🗸                    |        | rs 👻   |         | Save Filters<br>Custom |   | Applies<br>0 Views | to 🗸 |           | Brand<br>None Selected | •    | Collar<br>None Selected | • | Color<br>None S |   |   | •  | Fabric<br>None Selected | •      |            | eckline<br>ne Select |   | ed 👻 |
| Cr                                   | eate A | ssortm | ent     |                        |   |                    |      |           |                        |      |                         |   |                 |   |   |    |                         | فا     | í <i>b</i> | E                    | ; | ¢    |
| ~                                    | ⊟      | Measu  | ire (un | saved)                 | • | 1                  |      | Locati    | on 品)                  |      |                         |   |                 |   |   |    |                         |        |            |                      |   |      |
|                                      |        | Prod   | uct     | * /                    | • | [                  |      | < Br      | ick & Mortar_US        | / Mi | ixed Humid 🍥            | > |                 |   |   |    |                         |        |            |                      |   |      |

Automatically re-evaluate data after a calculate, refresh, page edge scroll changes, or slice move and view swaps.

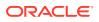

### Special Filters without a Driving Dimension

These special filters can be applied to a view similarly to traditional position queries; however, they do not require a page-axis dimension assignment and do not vary if one exists. See the *Oracle Retail Predictive Application Server Cloud Edition Configuration Tools User Guide* for information about creating position queries without a driving dimension.

### **Applying Special Filters**

Once the special filter is applied, the positions that do not match the criteria are hidden. You can verify positions using Edit View to view the positions in the hidden area. Any positions that were manually hidden previously will be unhidden if they match the special filter.

When the special filter is turned on, the Special Filter icon on the Quick Access Tool bar appears highlighted and is applied to the view in the view management drawer.

Special filters operate by filtering the positions of the dimensions on the row and the column axes based upon the selected position of one or more dimension on the page axis. As the selected position on the page axis changes, the set of visible row and column positions will update automatically.

Not all dimensions on the page axis necessarily affect the row and column position filtering. Those dimensions that do affect the filter are called driving dimensions.

Note:

Special filters are auto-applied when the workbook is built.

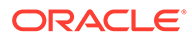

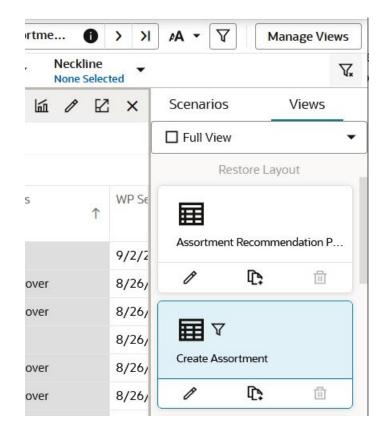

#### Figure 13-4 Verify Positions with Edit View

You can clear all the special filters applied by clicking on the special filters LOV, clicking **Clear Filters**, and clicking **OK**.

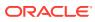

| Special Filters<br>1 View | Save Filters -<br>Custom | Applies<br>0 Views |
|---------------------------|--------------------------|--------------------|
| Special Filters           |                          |                    |
| Create Assortment         |                          |                    |
| Filter by Assorted        | 0                        |                    |
| Filter by Available Op    | otions 🚺                 |                    |
| Filter by Mandatory       | Options 🚺                |                    |
| Create Assortment         | - Visual                 |                    |
| Filter by Available Op    | otions 🚺                 |                    |
| Filter by Mandatory       | Options                  |                    |
| √ Clear All               | Cancel                   | ок                 |

#### Figure 13-5 Clear Special Filters

#### No Special Filter Matches

If you scroll to a new slice where no position meets the requirements of the special filter, all positions in the view are displayed and a warning is displayed with the message, *No matching positions in some or all of the views. All positions will be shown for the views.* 

#### Figure 13-6 No Special Filter Matches

No matching positions in some or all of the views. All positions will be shown for the following view(s): Create Assortment.

#### Out of Sync Special Filters

Planners may need to apply a manual show or hide over special filter result for analyzing the data. In such case, an out of sync alert is highlighted in the Special Filter drop-down list. This helps you to highlight that there has been manual show or hide applied over the special filter result.

You can see the out of sync alert icon *i* highlighted on the Special Filter header. Click the Special Filter drop-down to see an **Out of Sync** alert at the bottom of the list with a **Re-apply Filters** link. To revert back to the special filter result, click the re-apply filter link which re-evaluates the filter and hides the manual show or hide updates.

With the manual show or hide applied over the special filter result and you move the page edge scroll to another page, the special filter result will not re-evaluate. In such a case, an out

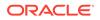

of sync alert is highlighted in the Special Filter drop-down list. You can choose to work with the selection or click the **Re-apply Filter** link to re-apply special filter.

| Special Filters 🖕      | Save Filters -<br>Custom | Applie<br>0 Views |   | •            | Brand<br>None Selec | ted 👻     | Collar<br>None Sele | cted 👻   | Color<br>None Se |  |
|------------------------|--------------------------|-------------------|---|--------------|---------------------|-----------|---------------------|----------|------------------|--|
| Special Filters        |                          |                   |   |              |                     |           |                     |          |                  |  |
| Create Assortment      |                          |                   |   | Location 🔮 🥒 |                     |           |                     |          |                  |  |
| Filter by Mandatory    | Options 🕕                |                   |   | < Bri        | ck & Mortar         | _US / Mix | ed Humid            | •        | ]                |  |
| Create Assortment      | - Visual                 |                   | Ŷ | DT Recom     | mended<br>↑         | Assorted  | Option<br>↑         | Total Op | otions Co<br>1   |  |
| Filter by Available Op | otions i                 |                   |   |              | 2                   |           | /                   |          |                  |  |
| Filter by Mandatory    | Options                  |                   |   | E            | 1                   |           |                     |          |                  |  |
| Time-Phased Visua      | l Assortment             |                   |   |              | 1                   | l         | /                   |          | 2                |  |
| Out of sync            | Reapply Filter(s)        | 0                 |   |              | 2                   |           |                     |          |                  |  |
|                        |                          | -                 |   |              | 1                   |           |                     |          |                  |  |
| 🔽 Clear All            | Cancel                   | ОК                |   |              | 2                   |           |                     |          |                  |  |

Figure 13-7 Out of Sync and Reapply Filters Link

# **Special Filter Information**

You can see the information about the special filters from the tool tip displayed next to each special filter. When you hover over the i icon, you can see quick information about the special filter such as:

- Filtered dimension
- Driving dimension
- Whether it is enabled or not

## Attribute Filters

Some applications support business practices that are heavily attribute driven. For these applications, the user may want to examine products organized by their attributes instead of products organized by their regular hierarchical structure. Attribute filters can be used to filter by any number of attributes on the fly in order to quickly and efficiently target specific information. Attribute filters are helpful in cases when a user wants to retain the traditional product roll-up scheme but simply filter the set of visible positions to those that meet certain attribute-based requirements.

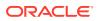

| Speci<br>0 Viev | ial Filte<br>vs                                 | rs 👻                  | Save Filte                | ers 🗸 | Applies to<br>1 View             | Brand     None Sel | ected Collar<br>None Sele              | ected 👻 | Color -<br>Black               | Fabric<br>None Selected | <ul> <li>Neckline</li> <li>None Selected</li> </ul> | •                              |      |                 |  |  |
|-----------------|-------------------------------------------------|-----------------------|---------------------------|-------|----------------------------------|--------------------|----------------------------------------|---------|--------------------------------|-------------------------|-----------------------------------------------------|--------------------------------|------|-----------------|--|--|
| Cr              | eate A                                          | ssortm                | ent                       |       |                                  |                    |                                        |         | Search for Color Q             |                         |                                                     | ß                              | ×    |                 |  |  |
| ~               |                                                 | Measu                 | ure <mark>(u</mark> nsave | ed) 🔻 | /                                | Location           | ocation 🔓 🖉                            |         | Color 1 selected Show Selected |                         |                                                     | Color 1 selected Show Selected |      | d Show Selected |  |  |
|                 |                                                 | Prod                  | uct 品                     | 1     |                                  | < Brick & Mort     | ar_US / Mixed Humid                    | © >     | Beige                          |                         |                                                     |                                |      |                 |  |  |
| Measure         |                                                 | Measure               | Mandatory                 |       | DT Recommended Assorted Option 1 |                    | Total Opti                             |         | Ŷ                              | WP S                    |                                                     |                                |      |                 |  |  |
| Produ           | ct                                              |                       |                           |       |                                  | ,                  |                                        |         |                                |                         |                                                     | ·                              |      |                 |  |  |
|                 | 2500 -<br>ter - Bla                             |                       | ng Sleeve                 |       |                                  |                    |                                        |         | Blue                           |                         | Blue Brown                                          |                                |      | 8/26            |  |  |
|                 | 3593 -<br>ter - Bla                             | Mock Ne<br>ick        | eck                       |       |                                  |                    |                                        |         | Burgundy                       |                         |                                                     | 8/                             | 8/26 |                 |  |  |
|                 | 3288 -<br>gan - Bl                              |                       | ng Sleeve                 |       |                                  |                    |                                        |         | Gold                           |                         |                                                     |                                | 8/26 |                 |  |  |
|                 | 3951493 - Ribbed Turtleneck 🔲<br>weater - Black |                       |                           |       |                                  |                    | <b>∀</b> <sub>x</sub> Clear All Cancel |         | Cancel OK                      |                         | 8/26                                                |                                |      |                 |  |  |
|                 |                                                 | Sleevele<br>r - Black |                           |       |                                  |                    |                                        |         |                                |                         | Carryover                                           |                                | 8/26 |                 |  |  |
|                 |                                                 | Contras<br>an - Bla   |                           |       |                                  |                    |                                        |         |                                |                         | Non-Go-Forward                                      | ł                              | 9/2/ |                 |  |  |
| 5480            | 1536 -                                          | Rihhed (              | Off The                   |       |                                  |                    |                                        |         |                                |                         | Carryover                                           |                                | 8/7  |                 |  |  |

#### Figure 13-8 Attribute Filters

The filtering of positions based on attributes can be done through the Edit View show/hide position functionality but the attribute filters provide an easy and a convenient way and are simple to initiate and clear.

Attribute filters are present, along with the special filters, in the workspace Filters bar and can be used to apply, modify, and remove position filters based upon the attribute values of the positions.

#### Attribute Filter Category

You can select or hide the attribute filters from the Filter Category selection menu. The number of categories selected as filters cannot exceed five. If this value is exceeded, **OK** is unavailable. The first five attribute filters are displayed on the filter bar by default.

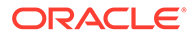

| Specia<br>0 View | al Filter<br>/s      | s 👻              | Save Filte | ers 👻  | Applie<br>0 View |     | • • | Brand<br>None Selected                    | Collar<br>None Selecte | d  | Color<br>None Sele | cted Fabric        | cted Neckline  |      |
|------------------|----------------------|------------------|------------|--------|------------------|-----|-----|-------------------------------------------|------------------------|----|--------------------|--------------------|----------------|------|
| :: Cr            | eate A               | ssortme          | nt         |        |                  |     |     | Search for Filter Categor                 | y                      |    |                    |                    | lá / l         | z ×  |
| ~                | ⊟                    | Measur           | e (unsave  | d) 🔻   | 1                |     |     |                                           |                        |    |                    |                    |                |      |
|                  |                      | Produ            | ct 🖧       | 0      |                  |     | <   | <ul> <li>Brand</li> <li>Collar</li> </ul> |                        |    |                    |                    |                |      |
|                  |                      |                  | Measure    | Mandat | ory              | ↑ I | DTF |                                           |                        |    | רו S Co<br>לי      | Tgt FP Ttl Options | Status<br>↑    | WPS  |
| Produc           | zt                   |                  |            |        |                  |     |     | Fabric                                    |                        |    |                    | 1                  | 1              |      |
| 50334            | 4589 - 9             | Short Slee       | eve        |        |                  |     |     | Neckline                                  |                        |    |                    |                    | Carryover      | 8/26 |
|                  | 2500 - E<br>er - Bla | Extra Lon<br>ck  | g Sleeve   |        |                  |     |     | Pattern                                   |                        |    |                    |                    | Carryover      | 8/26 |
|                  | 3593 - N<br>er - Bla | Mock Nec<br>ck   | k          |        |                  |     |     | Price Tier                                |                        |    |                    |                    | Non-Go-Forward | 8/26 |
| 51524            | 4128 - 1             | Mock Nec         | k          |        |                  |     |     | ] Status                                  |                        |    |                    |                    | Non-Go-Forward | 8/26 |
|                  | 3288 - E<br>gan - Bl | Extra Lon<br>ack | g Sleeve   |        |                  |     |     | V. Clear All                              | Cancel                 | ок |                    |                    | Carryover      | 8/26 |
| 51963            | 3371 - F             | Ribbed Tu        | irtleneck  |        | ~                |     |     |                                           | ~                      |    |                    |                    | Carryover      | 8/26 |
| 52535            | 5633 - F             | Ribbed Tu        | irtleneck  |        |                  |     |     |                                           | ~                      |    |                    |                    | Carryover      | 8/26 |
| 00000            | 1493 - I<br>er - Bla | Ribbed Tu<br>ck  | irtleneck  |        |                  |     |     |                                           |                        |    |                    |                    | Carryover      | 8/26 |

Figure 13-9 Attribute Filters Category

You can also search for the Filter Category. The Clear All button can be used to clear the selections. Click **OK** to see the selected filters on the bar. Special Filters cannot be hidden, as they might contain always on filters.

#### Note:

Hiding a filter category will also remove its applied filters. It is assumed that the attributes are unique across levels, that is, the same attribute cannot exist in multiple levels.

#### **Applying Attribute Filters**

You can select the views that the selected attribute filter must apply to: either one view, a number of views, or all views under the tab. Click **OK** to run the attribute filter. Once the attribute filter is applied, the positions that do not match the criteria are hidden. You can verify the positions using Edit View to view the positions in the hidden area. Any positions that were manually hidden previously will be unhidden if they match the attribute filter.

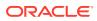

|   | Applies to<br>0 Views |         | Brand<br>None Selected | Col<br>Nor |  |  |  |  |  |  |
|---|-----------------------|---------|------------------------|------------|--|--|--|--|--|--|
| 1 | Applies to Assortment | Recom   | mendation Parame       | ters       |  |  |  |  |  |  |
|   | Create Asso           | rtment  |                        |            |  |  |  |  |  |  |
|   | Create Asso           | rtment  | - Visual               |            |  |  |  |  |  |  |
| t | Define Product Rollup |         |                        |            |  |  |  |  |  |  |
|   | Review Asso           | ortment | t Depth                |            |  |  |  |  |  |  |
|   | Time-Phase            | d Visua | al Assortment          |            |  |  |  |  |  |  |
|   |                       |         |                        |            |  |  |  |  |  |  |
|   |                       |         |                        |            |  |  |  |  |  |  |
|   |                       |         |                        |            |  |  |  |  |  |  |
| Ĺ |                       |         |                        |            |  |  |  |  |  |  |
|   | 🗸 Clear All           |         | Cancel                 | ок         |  |  |  |  |  |  |

#### Figure 13-10 Apply Attribute Filters

When the attribute filter is turned on, a filter icon is applied to the view in the view management drawer. Attribute filters operate by filtering the positions of the dimensions on the row or column axis, based upon the selected attribute of one or more dimensions.

You can clear all the attribute filters applied to a view when you click the Applies to LOV and then click **Clear All**, and finally click **OK**.

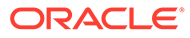

| Applies to<br>2 Views |          | Brand<br>None Selected | Col<br>Nor |
|-----------------------|----------|------------------------|------------|
| Applies to            | t Recorr | mendation Paramet      | ters       |
| Create Asso           | ortment  |                        |            |
| Create Asso           | ortment  | - Visual               |            |
| t                     | duct Rol | lup                    |            |
| Review Ass            | ortmen   | t Depth                |            |
| Time-Phas             | ed Visua | al Assortment          |            |
|                       |          |                        |            |
|                       |          |                        |            |
|                       |          |                        |            |
|                       |          |                        |            |
| <b>∏</b> ∗ Clear All  |          | Cancel                 | ок         |

Figure 13-11 Clear Views Selection

# Saving Attribute Filters

Once you have selected the attribute filters and their values, you can save the filter selections for later use. Saved Filter represents a combination of attribute filters only; it does not contain special filters or views.

| ≡ Menu 🔳                   | Q 🖾                    | Ь        | <ul> <li>✓ ○ ✓</li> </ul> |       |                  |       |                        |     |
|----------------------------|------------------------|----------|---------------------------|-------|------------------|-------|------------------------|-----|
| Special Filters<br>O Views | Save Filters<br>Custom | •        | Applies to 🚽              |       | Brand<br>Dylan R | ose 👻 | Collar<br>None Selecte | d 👻 |
| Create Assortm             | Create or F            | ind a S  | Saved Filter              |       |                  |       |                        |     |
| ✓ ☐ Meas                   | -                      | lor_Filt | Create New                | Saved |                  | /     | Mixed Humid            | 0   |

Figure 13-12 Save Attribute Filters

To create a new saved filter, type in the filter name and click **Create New Saved Filter** to add Brand\_Color\_Filter to the list of saved filters. To select an existing saved filter,

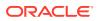

select it from the list of saved filters. To find the saved filter, enter the name of the filter in the **Save Filters** text box.

# **Deleting Saved Attribute Filters**

To delete a saved filter located in Save Filters, click the X icon next to the name of the filter.

Figure 13-13 Delete Save Filters

| ave Filters 🚽    | Applies to<br>1 View |       | Brar<br>Dyla | nd<br>n Rose | e 🔹     | Collar<br>None Selec | ted  |
|------------------|----------------------|-------|--------------|--------------|---------|----------------------|------|
| Create or Find a |                      |       |              |              | P       |                      |      |
|                  | Create New           | Saved | Filter       |              |         | Aixed Humi           | d 🎯  |
| Brand_Color_Fil  | ter                  |       | ×            | d<br>↑       | Assorte | ed Option<br>1       | Tota |
| abric_Filter     |                      |       | ×            |              |         | <b>&gt;</b>          |      |
| abric_Hilter     |                      |       | ~            |              |         | ~                    |      |

# **Clear Workspace Filters**

To clear all the workspace filters applied, click the Filter icon that is located on the Quick Access Toolbar, and then click **Clear All**.

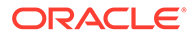

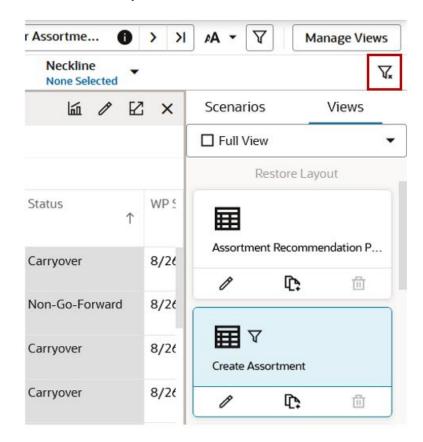

#### Figure 13-14 Clear Workspace Filters

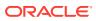

# 14 Placeholder Maintenance

Placeholder maintenance enables planners to dynamically create, modify, or delete placeholder positions at selected hierarchy levels so that they can plan for future expected items and locations that do not currently exist in the system. As part of system configuration, Placeholder Maintenance must be enabled for the required dimensions and levels. The planner is able to choose the options Use Like Item and Assign Attributes in order to create a placeholder position.

When an informal position is to be made formal, the position's name (a label is not necessary for the update to occur) must first be updated to reflect the correct position name that will be loaded during the load process. Prior to the load, an administrative utility run against the environment to change the status of a position from informal to formal (see the *Oracle Retail Predictive Application Server Administration Guide for the Fusion Client* for more information on the updateDpmPositionStatus utility). This process enables the loading and purging of that position through the hierarchy load process and disables further placeholder maintenance activities on the position.

Note that Placeholder Maintenance is also referred to as Dynamic Position Maintenance (DPM).

# Adding New Positions to a Dimension

The DPM can be launched from the main menu or the context menu to both add and modify positions.

To add new positions to a dimension, complete the following steps:

1. From the Action menu, select Add Positions. The Figure 14-3 window opens.

| ≡ Me                |          |         | Q       | $\boxtimes$ |
|---------------------|----------|---------|---------|-------------|
| <                   | A        | ction   |         |             |
| 🖫 Ca                | lculate  | (F9)    |         |             |
| Co                  | ommit (  | F8)     |         |             |
| Re                  | fresh (/ | Alt+F5  | )       |             |
| Re                  | fresh A  | ttribut | es      |             |
| Ge                  | et New/  | Update  | ed Atti | ribute      |
| Ac                  | ld Posit | ion(s)  |         |             |
| M                   | odify Po | osition | (s)     |             |
| <mark>_↑,</mark> In |          |         |         |             |

Figure 14-1 Add Positions Option

Alternatively, you can right-click the position level to access the Add Positions context menu.

| D                                        | ashboard                                     | Assortment_Strategy ×                      |   |    |
|------------------------------------------|----------------------------------------------|--------------------------------------------|---|----|
| Cre                                      | ate Option                                   | S 👻 Create Options                         |   |    |
|                                          | lenu 🔝                                       |                                            |   |    |
| Cr                                       | eate Options                                 |                                            |   |    |
| ~                                        | Measur                                       | e (Default) 🔻 🧷                            |   |    |
|                                          | Produ                                        | ct 品 //                                    |   |    |
|                                          |                                              | Measure Copy Like Item Like Option         | ↑ | W  |
| Produ                                    | ct                                           |                                            | 1 |    |
| 1.1.1.1.1.1.1.1.1.1.1.1.1.1.1.1.1.1.1.1. | 2500 - Extra Lon<br>ter - Black              | Copy Row                                   | × | 8/ |
|                                          | 3593 - Mock Neo<br>ter - Black               |                                            | Ŧ | 8/ |
| 5152                                     | 4128 - Mock Ne                               | Lock/Unlock                                | * | 8/ |
| Sweat                                    | ter - Navy                                   | Placeholders   Add Position(s)             |   |    |
|                                          | 3288 - Extra Lon<br>gan - Black              | Hide Selected Positions Import Position(s) | • | 8/ |
|                                          | 3371 - Ribbed Tı<br>ter - Prussian           | Apply Position Filter                      | Ŧ | 8/ |
|                                          | 5633 - <mark>Ribbed Tı</mark><br>ter - Green | Show Images                                | Ŧ | 8/ |
|                                          | 1493 - Ribbed Tu<br>ter - Black              | Attributes                                 | Ŧ | 8/ |
| 200 200                                  | 1800 - Contrast<br>Caridgan - Blacł          | Format                                     | Ŧ | 9/ |

Figure 14-2 Add Positions Context Menu

From the context menu, the dimension positions are pre-selected based on the launch context.

2. The Figure 14-3 window opens with values that defaults to first option available. The Dimension and Level selection options are always available.

#### **Selecting Dimensions**

- You can select the dimension for which you want to create the placeholder positions. Only the list of dimensions for which the DPM functionality is enabled displays.
- You can select the level at which you want to create the placeholder positions. The list of levels depends on the dimension selected and also on the user's ability to create new levels.

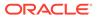

| sion               | Level             |               |          |
|--------------------|-------------------|---------------|----------|
| uct                | ▼ Style/Color     |               | •        |
| f Positions to Add | Use Like Position |               |          |
|                    | Search            |               | •        |
|                    | Assign Attributes |               | Select A |
|                    | Brand             | 21 Sunset     | ~        |
|                    | Collar            | Regular       | -        |
|                    | Color             | Black         | ~        |
|                    | Fabric            | Viscose Nylon | *        |
|                    | Neckline          | Boat Neck     | *        |
|                    | Pattern           | Solid         | *        |
|                    | Price Tier        | Best          | -        |

| Figure | 14-3        | Add | Position |
|--------|-------------|-----|----------|
| rigarc | <b>TH</b> O | Auu | 1 031001 |

You can either:

- Enter the number of positions to add in the Number of Positions to Add field.
- Select the number of positions to add by using the up and down arrow keys.

Create placeholder positions with when you enter details in the **Label Prefix** field. The label is used for all of the number of positions specified in the **Number of Positions to Add** field.

#### Modifying the Values of the Parent Positions

The parent positions of the newly added dynamic positions are shown in the tabular layout of the Figure 14-3 window. The planner can modify the values of the parent positions if required.

You can choose either of the options:

- Use Like Position
- Assign Attributes.

| When you Choose the<br>Option | Then                                                                                     |
|-------------------------------|------------------------------------------------------------------------------------------|
| Use Like Position             | You select a like position by choosing a position from selection list of existing items. |

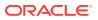

| When you Choose the<br>Option | Then                                                                                                    |
|-------------------------------|----------------------------------------------------------------------------------------------------|
| Assign Attributes             | Default attribute values are assigned and the attributes enabled in configuration for that level are displayed. |

#### **Specify Attribute Information**

If you select the **Use Like Position** option and then select a position from the list of existing items, you can simplify the process of specifying attribute information for new positions. You can copy the attribute information in part or whole from the Like Position to the new positions using the Copy Attributes with **Like Position**. This prevents you from having to manually enter the information on an attribute-by-attribute basis.**Using Edit Mode**.

A row becomes editable with you either:

- Press Enter and then press F2.
- Double-click the current row.

Press Tab to navigate to the next cell. Exit Edit mode by pressing either Esc or F2 again.

| FIGULE 14-4 AUG FUSICION | Figure | 14-4 | Add | Position |
|--------------------------|--------|------|-----|----------|
|--------------------------|--------|------|-----|----------|

| mension                   | Level                        |                         |      |  |  |  |
|---------------------------|------------------------------|-------------------------|------|--|--|--|
| Product                   | ▼ Style/Color                |                         | -    |  |  |  |
| umber of Positions to Add | Use Like Position            |                         |      |  |  |  |
| 1 ~                       | <b>^</b> 50552500 - Extra Lo | ng Sleeve Sweater - Bla | ck 🗸 |  |  |  |
| abel Prefix<br>DPM        | Assign Attributes            |                         |      |  |  |  |
|                           | Brand                        | 21 Sunset               | *    |  |  |  |
|                           | Collar                       | Regular                 | ~    |  |  |  |
|                           | Color                        | Black                   | v    |  |  |  |
|                           | Fabric                       | Viscose Nylon           | Ŧ    |  |  |  |
|                           | Neckline                     | Boat Neck               | *    |  |  |  |
|                           | Pattern                      | Solid                   | *    |  |  |  |
|                           | Price Tier                   | Best                    | ~    |  |  |  |

3. The Figure 14-5 window adds the positions at the launched dimension position level. A unique number is added to the duplicate position labels in the Figure 14-5 window. This unique number is to avoid the addition of duplicate informal positions. You can edit the position label in the Figure 14-5 window

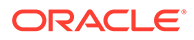

When adding informal positions, a validation error appears in case of duplicate values with the Figure 14-5 or Figure 14-12 windows.

You can add an image for the informal position added from the Add Product window. The first column shows the image and URL text input field. The images added for the informal position defaults to both the thumb and full image designated to main facet for the first media attribute. The Image URL field is not mandatory field, so you can skip addition of an image.

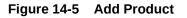

| Add Pro                            | oduct                                                  |                                   |               |       |                                                                                                    |                        | ×          |
|------------------------------------|--------------------------------------------------------|-----------------------------------|---------------|-------|----------------------------------------------------------------------------------------------------|------------------------|------------|
| Filter                             | Q                                                      | 3 Available Positions             |               |       |                                                                                                    |                        |            |
| Sku                                |                                                        |                                   |               |       |                                                                                                    |                        |            |
| Actions                            | • + ×                                                  |                                   |               |       |                                                                                                    | Hierarchy < Divi       | ision >    |
|                                    |                                                        | Image URL                         |               | Sku   | Style/Color                                                                                                    | Style                  |            |
| 1                                  | http://rgbu-lon-15                                     | 7.snlhrprshared1.gbucdsint02      | DPM 000000607 |       | 10000043 Kangaroo Pocket Sweat                                                                                                    | 10000043 Kangaroo Pocl | 142 Long S |
|                                    |                                                        | 7.snlhrprshared1.gbucdsint02      | DPM 000000608 |       | 10000043 Kangaroo Pocket Sweat                                                                                                    | 10000043 Kangaroo Pocl | 142 Long S |
| 2                                  | http://rgbu-lon-15                                     | .sminpisnared i.godedsintoz       |               |       | A REAL PROPERTY OF A REAL PROPERTY OF A READ REAL PROPERTY OF A REAL PROPERTY OF A REAL PROPERTY OF A REAL PROPERTY OF A REAL PROPERTY OF A REAL PROPERTY OF A REAL PROPERTY OF A REAL PROPERTY OF A REAL PROPERTY OF A REAL PROPERTY OF A REAL PROPERTY OF A REAL PROPERTY OF A REAL P |                        |            |
| 3                                  | http://rgbu-lon-15                                     | 7.snlhrprshared1.gbucdsint02      | DPM 00000609  |       | 10000043 Kangaroo Pocket Sweat                                                                                                    | 10000043 Kangaroo Pocl | 142 Long   |
| 3<br>Attributes                    | http://rgbu-lon-15                                     | 7.snlhrprshared1.gbucdsint02      |               |       | 10000043 Kangaroo Pocket Sweat                                                                                                    | 10000043 Kangaroo Pocl | 142 Long S |
| 3<br>Attributes<br>View 👻          | http://rgbu-lon-15                                     | 7.snlhrprshared1.gbucdsint02      | DPM 00000609  |       | 10000043 Kangaroo Pocket Sweat                                                                                                    | 10000043 Kangaroo Pocl | 142 Long S |
| 3<br>Attributes<br>View 👻<br>Level | http://rgbu-lon-15                                     | 7.snlhrprshared1.gbucdsint02      | DPM 00000609  | Value | 10000043 Kangaroo Pocket Sweat                                                                                                    | 10000043 Kangaroo Poc  | 142 Long S |
| 3<br>Attributes                    | <pre>http://rgbu-lon-15 s Copy Attributes from L</pre> | 7.snlhrprshared1.gbucdsint02      | DPM 00000609  | Value | 10000043 Kangaroo Pocket Sweat                                                                                                    | 10000043 Kangaroo Pocl | 142 Long S |
| 3<br>Attributes<br>View •<br>Level | http://rgbu-lon-15   Copy Attributes from L            | 7.snlhrprshared1.gbucdsint02      | DPM 00000609  | Value | 10000043 Kangaroo Pocket Sweat                                                                                                    | 10000043 Kangaroo Pocl | 142 Long S |
| 3<br>Attributes<br>View 👻<br>Level | http://rgbu-lon-15                                     | Ike Position Attribute Name Brand | DPM 00000609  | Value | 10000043 Kangaroo Pocket Sweat                                                                                                    | 10000043 Kangaroo Poch | 142 Long S |

4. Copy the attribute information from the like position selected to the new positions and click **Copy attributes from Like Position**. In this way, you do not have to enter the information manually on an attribute-by-attribute basis.

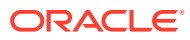

| Figure | 14-6 | Copy At | tributes |
|--------|------|---------|----------|
|--------|------|---------|----------|

| Add Pro                       | oduct              |                                          |             |                           | ×                        |
|-------------------------------|--------------------|------------------------------------------|-------------|---------------------------|--------------------------|
| Filter                        |                    | Q 1 Available Positions                  |             |                           |                          |
| Style/Col                     | or                 |                                          |             |                           |                          |
| Actions                       | - + ×              |                                          |             | Hierarchy                 | < Company >              |
|                               |                    | Image URL                                | Style/Color | Style                     | Sub-Cla                  |
| 1                             | $\bowtie$          |                                          | DPM         | Extra Long Sloove Sweeter | Missy Long Sleeve Swe    |
|                               |                    |                                          |             | Extra Long Sleeve Sweater | MISSY LUNG SEEVE SW      |
|                               |                    |                                          |             | Extra Long Sieeve Sweater | MISSY LUNG SIEEVE SWE    |
|                               | s                  | tes from Like Position                   |             |                           | t New/Updated Attributes |
| Attributes                    | s                  | tes from Like Position<br>Attribute Name | Value       |                           |                          |
| Attributes                    | S<br>Copy Attribut |                                          |             |                           |                          |
| Attributes<br>View 👻<br>Level | S<br>Copy Attribut |                                          |             |                           |                          |
| Attributes<br>View 👻<br>Level | S<br>Copy Attribut | Attribute Name                           | Value       |                           |                          |

Click the left and right arrow keys to update alternate hierarchy details of the newly created placeholder position.

5. Click **OK** and review the new placeholder position that has been created. The placeholder positions are links to help you quickly identify placeholders. The link opens the Figure 14-11 window.

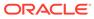

| Cr            | reate O         | ptions                             |                |             |   |                    |                  |           |                  |
|---------------|-----------------|------------------------------------|----------------|-------------|---|--------------------|------------------|-----------|------------------|
| ~             | ⊟               | Measure (Defaul                    |                |             |   |                    |                  |           |                  |
|               |                 | Product 🖁                          | /              |             |   |                    |                  |           |                  |
|               |                 | Measure                            | Copy Like Item | Like Option | Ŷ | WP Selling Start ( | WP Selling End ( | Mandatory | Export Placehold |
| Produ         | ict             |                                    | 1              |             |   | 1                  |                  | 1         | 1                |
|               |                 | Boat Neck<br>op – Black            |                |             | * | 8/26/2023 -        | 9/30/2023 -      |           |                  |
|               | 6402 -<br>Black | Boat Neck Sequin                   |                |             | * | 8/26/2023 -        | 9/30/2023 -      |           |                  |
| 9814<br>Black |                 | Turtleneck Tunic -                 |                |             | * | 8/26/2023 -        | 9/30/2023 -      |           |                  |
| 9835<br>Grey  |                 | Turtleneck Tunic -                 |                |             | * | 8/26/2023 -        | 9/30/2023 -      |           |                  |
|               |                 | Mandarin Collar<br>Blouse - Silver |                |             | * | 8/26/2023 -        | 9/30/2023 -      |           |                  |
| 9841<br>Black |                 | Funnel Neck Top -                  |                |             | * | 8/26/2023 -        | 9/30/2023 -      |           |                  |
| dpm1          | 12              |                                    |                | 63214451 -  | * | 8/26/2023 -        | 9/30/2023 -      |           |                  |
| dpm1          | 13              |                                    |                | 51533288 -  | v | 8/26/2023 -        | 9/30/2023 -      |           |                  |
| dpm           | 000000          | 0014                               |                | 51963371 -  | * | 8/26/2023 -        | 9/30/2023 -      |           |                  |
| dpm           | 000000          | 0015                               |                | 51963371 -  | Ŧ | 8/26/2023 -        | 9/30/2023 -      |           |                  |
| dpm           | 000000          | 0016                               |                | 53951493 -  | Ŧ | 8/26/2023 -        | 9/30/2023 -      |           |                  |

#### Figure 14-7 Placeholder Position

#### Note:

The aggregate information (district, region, company, and so on) is populated only if the **Add Dynamic Position** window is accessed from the right-click menu. If you accessed this window from the Edit menu, these positions are emptylf there are alternate hierarchies, the value can either be selected or added as new if the alternate hierarchy supports dynamic positions. After multiple positions are added for a level in the position tree, the levels above that level can only support single position add or edit.

# Like Item Support in Placeholder Maintenance

You can use Placeholder Maintenance to copy the information from a similar position (Like Item) to the new positions. It facilitates the copying of attribute and metric information from Like Positions to the New positions, under the assumption that the new position will perform in a manner similar to the source of the copied metric data. For details on choosing the level of history cloning and defining a measure on that level for each dimension that supports Placeholder Maintenance, see the Oracle Retail Predictive Application Server Cloud Edition Configuration Tools User Guide.

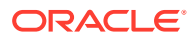

| Dimension                  | Level                                           |
|----------------------------|-------------------------------------------------|
| Product                    | ▪ Style/Color ▪                                 |
| Number of Positions to Add | Use Like Position                               |
| 1 ~                        | ▲ Search ▼                                      |
| abel Prefix                | pearch                                          |
| DPM                        | K <b>∢</b> ► N                                  |
|                            | STCO2PHSTYL1                                    |
|                            | 50552500 - Extra Long Sleeve Sweater - Black    |
|                            | 50633593 - Mock Neck Sweater - Black            |
|                            | 51524128 - Mock Neck Sweater - Navy             |
|                            | 51533288 - Extra Long Sleeve Cardigan - Black   |
|                            | 51963371 - Ribbed Turtleneck Sweater - Prussian |
|                            | 52535633 - Ribbed Turtleneck Sweater - Green    |
|                            | 53951493 - Ribbed Turtleneck Sweater - Black    |
|                            | Dent Dent                                       |

Figure 14-8 Use Like Position

When a measure is not defined, the message *Like Position can only be used to copy attributes for the currently selected level* displays. When both the measure and the attributes are not present, the message *Like Position is not available for this level* displays and the **Use Like Position** check box is not available.

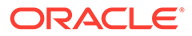

| Style            |                     |                    | - |
|------------------|---------------------|--------------------|---|
|                  |                     |                    |   |
| Like Posit       | ion is not availab  | le for this level. |   |
| Use Like Pos     | ition               |                    |   |
| Search           |                     |                    | • |
| Assign Attribute | s                   |                    |   |
| No available at  | tributes for the se | elected level(s).  |   |
|                  |                     |                    |   |
|                  |                     |                    |   |
|                  |                     |                    |   |

#### Figure 14-9 Like Position Not Available

# Modifying an Informal Position

After dynamic positions are added to the hierarchy, the DPM process allows you to:

- Change the parent of a dynamic position to a different formal or dynamic parent.
- Update the position name and position label.
- Change the image associated with the informal position

#### Note:

Only dynamic positions can be modified using the DPM feature. The Modify menu is not visible if there are no dynamic positions in the workspace.

1. Launch **Modify Position(s)** from the Action menu. Select the dimension and level in the Figure 14-11 window for the placeholder positions that must be modified.

ORACLE

| ≡ Mer | nu                      |       | Q       | $\boxtimes$ | ₁↑ |
|-------|-------------------------|-------|---------|-------------|----|
| <     | Ac                      | tion  |         |             |    |
| 🖫 Cal | culate (l               | 9)    |         |             |    |
| Сог   | nm <mark>it (</mark> F8 | 3)    |         |             |    |
| Ref   | resh (Al                | t+F5) |         |             |    |
| Ref   | resh Att                | ribut | es      |             | 2. |
| Get   | New/U                   | pdate | ed Attr | ibute       | 5  |
| Ade   | d Positic               | on(s) |         |             |    |
| Mo    | dify Pos                | ition | s)      |             |    |

Figure 14-10 Action Menu -Modify Positions

2. The Modify Dynamic Position window opens. Select the desired dimension and level where you want to modify the dynamic position.

Figure 14-11 Modify Position

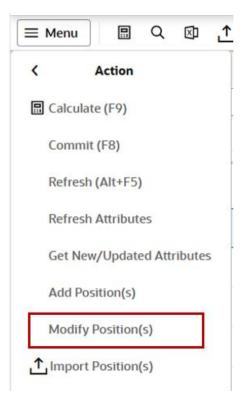

- 3. Alternatively, you can right- click one of the positions and select **Modify Positions** in the right- click menu, or simply click the placeholder position link. The Figure 14-11 window shows the positions for modifying at the launched dimension.
- 4. The Modify Product window opens. Select the existing dynamic position and then modify the position window label or position name. Alternately, select any parent to change the parent values of the dynamic position that has been created. The parent can be Style/Sub-Class/Class and so on, or an alternative hierarchy. You can the image URL to update the image associated with position. You can also see that the Like Position column of the window contains the like position you set during the position creation.

#### Figure 14-12 Modify Product

| Modify P   | Product                |                             |          |       |                                 |             |               | ×           |
|------------|------------------------|-----------------------------|----------|-------|---------------------------------|-------------|---------------|-------------|
| Filter     | Q                      | 2 Available Positions       |          |       |                                 |             |               |             |
| Sku        |                        |                             |          |       |                                 |             |               |             |
| Actions 🔻  | + ×                    |                             |          |       |                                 | Hierarchy   | < Divis       | sion >      |
|            |                        | Image URL                   |          | Sku   | Style/Color                     |             | Style         |             |
| 1          | http://rgbu-lon-157    | .snlhrprshared1.gbucdsint02 | DPM 0011 |       | 10000063 Chic Simple, Woman's F | 10000063 Ch | nic Simple, W | 213 Fashior |
| 2          | http://rgbu-lon-157    | .snlhrprshared1.gbucdsint02 | DPM 0012 |       | 10000063 Chic Simple, Worr 💌    | 10000063 Ch | nic Simple, W | 213 Fashior |
| Attributes | Copy Attributes from L | ike Position                |          |       |                                 |             |               |             |
| Level      |                        | Attribute Name              |          | Value |                                 |             |               |             |
| ✓ Sku      |                        |                             |          |       |                                 |             |               |             |
|            |                        | Brand                       |          | Nike  |                                 |             |               |             |
|            |                        | Color                       |          | Blue  |                                 |             |               |             |
|            |                        | Fabric                      |          | Nylon |                                 |             |               |             |
|            |                        | Material                    |          |       |                                 |             |               |             |
|            |                        |                             |          |       |                                 |             | Car           | ncel OK     |

5. When finished, click **OK** to save and close.

#### Note:

You can modify the parent position for an informal position only if the parent belongs to the same sub-domain. If you try to modify a parent level for an informal position and if the selected parent does not belong to the same sub-domain, then RPAS CE displays an error message:

Position [position\_name] on [level] does not exists in current sub domain. DPM process cannot continue.

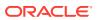

# Search an Informal Position

You can search for a position in the list of the informal positions added. In the Figure 14-5 or Figure 14-12 window a search text box is available to locate the required position. The total number of informal positions available are displayed next to search text box. The search functionality makes it easy for you to find the required position and make modifications.

#### Figure 14-13 Search Box

| Add Product |                                                  |                              |                                      |               |                                 |                         | ×          |
|-------------|--------------------------------------------------|------------------------------|--------------------------------------|---------------|---------------------------------|-------------------------|------------|
| Filter      | Q                                                | 5 Available Positions        |                                      |               |                                 |                         |            |
| Sku         |                                                  |                              |                                      |               |                                 |                         |            |
| Actions • - | + ×                                              |                              |                                      |               |                                 | Hierarchy C Div         | ision >    |
|             |                                                  | Image URL                    |                                      | Sku           | Style/Color                     | Style                   |            |
| 1 🞽 h       | http://rgbu-lon-157                              | 7.snlhrprshared1.gbucdsint02 | required *<br>Missy Sleeveless Top N | Multi-Color 0 | 10000063 Chic Simple, Woman's F | 10000063 Chic Simple, W | 213 Fashic |
| 2 h         | http://rgbu-lon-157                              | 7.snlhrprshared1.gbucdsint02 | Missy Top Orange 00                  | 64            | 10000063 Chic Simple, Woman's F | 10000063 Chic Simple, W | 213 Fashic |
| 3 📔 h       | 3 Ittp://rgbu-lon-157.snlhrprshared1.gbucdsint02 |                              | Missy Long Top Blue 0035             |               | 10000063 Chic Simple, Woman's F | 10000063 Chic Simple, W | 213 Fashic |
| 4 🔛 h       | http://rgbu-lon-157                              | 7.snlhrprshared1.gbucdsint02 | Missy Long Top Yello                 | w 0022        | 10000063 Chic Simple, Woman's F | 10000063 Chic Simple, W | 213 Fashic |
| Attributes  |                                                  |                              |                                      |               |                                 |                         |            |
| View - Copy | y Attributes from L                              | ike Position                 |                                      |               |                                 |                         |            |
| Level       |                                                  | Attribute Name               |                                      | Value         |                                 |                         |            |
| ▼ Sku       |                                                  |                              |                                      |               |                                 |                         |            |
|             |                                                  | Brand                        |                                      |               |                                 |                         |            |
|             |                                                  | Color                        |                                      |               |                                 |                         |            |
|             |                                                  | Fabric                       |                                      |               |                                 |                         |            |
|             |                                                  | Material                     |                                      |               |                                 |                         |            |
|             |                                                  |                              |                                      |               |                                 | Ca                      | ncel OK    |

Perform the following steps to search for an informal position in either the Figure 14-5 or Figure 14-12 window.

1. Enter your text characters in the search box to locate the position. You can search for position by position label or related parent position label. While entering characters, the matching results display in the list of positions.

The number of matching positions available are displayed next to the search box. To remove the search result either delete the entered characters or click X within the search box.

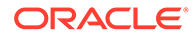

| Add Proc       | luct                                           |                            |                                 |                         | ×           |
|----------------|------------------------------------------------|----------------------------|---------------------------------|-------------------------|-------------|
| Filter<br>Long | 2 Matching Positions                           |                            |                                 |                         |             |
| Sku            |                                                |                            |                                 |                         |             |
| Actions 🔻      | + ×                                            |                            |                                 | Hierarchy < Divi        | sion >      |
|                | Image URL                                      | Sku                        | Style/Color                     | Style                   |             |
| 1              | http://rgbu-lon-157.snlhrprshared1.gbucdsint02 | Missy Long Top Blue 0035   | 10000063 Chic Simple, Woman's F | 10000063 Chic Simple, W | 213 Fashior |
| 2              | http://rgbu-lon-157.snlhrprshared1.gbucdsint02 | Missy Long Top Yellow 0022 | 10000063 Chic Simple, Woman's F | 10000063 Chic Simple, W | 213 Fashior |
|                |                                                |                            |                                 |                         |             |
| Attributes     |                                                |                            |                                 |                         |             |
| View 🔻         | Copy Attributes from Like Position             |                            |                                 |                         |             |
| Level          | Attribute Name                                 | Value                      |                                 |                         |             |

#### Figure 14-14 Search Position Result

2. If there are no matching positions, then the number of matching positions available displays **0 Matching Positions** as shown in Figure 14-15

#### Figure 14-15 Search Position – No Matching Position

| ilter<br>Full Sleeve | 8 0 Matching Positions |     |             |           |          |
|----------------------|------------------------|-----|-------------|-----------|----------|
| ĸu                   |                        |     |             |           |          |
| Actions • + X        |                        |     |             | Hierarchy | Division |
|                      | Image URL              | Sku | Style/Color | Style     | Subcl    |
| lo matching results  |                        |     |             |           |          |

# Select All Positions

You can select all positions in the Figure 14-5 and Figure 14-12 windows with **Select All** from the action Menu. This option helps in selecting all the informal positions in the Figure 14-5 and Figure 14-12 windows.

1. Select the Action menu and then select the option, **Select All** to select all the informal positions in the Figure 14-5 and Figure 14-12 windows.

ORACLE

#### Figure 14-16 Select All Position

| Filter                                        | Q 5 Available Positions |                                           |             |                         |                      |
|-----------------------------------------------|-------------------------|-------------------------------------------|-------------|-------------------------|----------------------|
|                                               |                         |                                           |             |                         |                      |
| ku                                            |                         |                                           |             |                         |                      |
|                                               |                         |                                           |             | <u></u>                 |                      |
| Actions -                                     | + ×                     |                                           |             | Hierarchy < Divis       | sion                 |
|                                               |                         | 1992 PT                                   |             |                         |                      |
| Select All                                    | Image                   | URL Sku                                   | Style/Color | Style                   |                      |
|                                               |                         |                                           |             |                         | 213 Fash             |
| Select All<br>Add Position<br>Delete Position |                         | sint02 Missy Sleeveless Top Multi-Color 0 |             | 10000063 Chic Simple, W | 213 Fash<br>213 Fash |

# **Deleting an Informal Position**

After a dynamic position is added, you can delete it and all of its child positions to which it is a parent.

# Note: Only dynamic positions can be deleted using the DPM feature. The delete option is not visible if there are no dynamic positions in the workbook.

- **1.** Right-click the informal position you want to delete.
- 2. From the right-click menu, select **Modify Position** and then click **X** to delete the specific placeholder position.

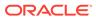

| Add Prod  | luct                                           |                                                             |
|-----------|------------------------------------------------|-------------------------------------------------------------|
| Filter    | Q 5 Available Positions                        |                                                             |
| Sku       |                                                |                                                             |
| Actions 🔻 | + ×                                            |                                                             |
| Actions 👻 | + ×<br>Image URL                               | Sku                                                         |
| Actions 👻 | + ×<br>Image URL                               |                                                             |
|           | M                                              | Missy Sleeveless Top Multi-Color 0                          |
| 1         | http://rgbu-lon-157.snlhrprshared1.gbucdsint02 | Missy Sleeveless Top Multi-Color 0<br>Missy Top Orange 0064 |

#### Figure 14-17 Delete Position

3. The Delete Dynamic Position window opens to indicate the dynamic position that will be deleted and any child positions associated with it are also deleted. Click **OK**.

#### Figure 14-18 After Deletion

| ø | 1 position(s) removed. | Undo | Dismiss | ]. |
|---|------------------------|------|---------|----|
|   |                        |      |         | 1  |

4. Click **OK** to save and close the window. The dynamic position is removed from the view.

Figure 14-19 Placeholder Position Removed

|                           | Like Option                                          |       | Retail Price | Cost  |
|---------------------------|------------------------------------------------------|-------|--------------|-------|
| A Missy Cardigan Sweaters | 73137693 - Merino Wool Flutter Cardigan - Dark Pearl | •     | 151.25       | 62.01 |
| 54291800 - Contrast       |                                                      |       | 130.00       | 53.59 |
| 63214451 - Waffle Knit    |                                                      |       | 100.00       | 37.88 |
| 65945004 - Waffle Knit    |                                                      |       | 100.00       | 41.98 |
| 70063172 - Merino Wool    |                                                      |       | 160.00       | 67.12 |
| 72939751 - Merino Wool    |                                                      |       | 160.00       | 67.12 |
| 73137693 - Merino Wool    |                                                      | •     | 160.00       | 67.12 |
| 77316938 - Angled Front   |                                                      |       | 200.00       | 80.65 |
| 78498351 - Angled Front   |                                                      | 8.946 | 200.00       | 80,65 |
| DPM0000029                | 54291800 - Contrast Elbow Patch Caridgan - Black     | 1990  | 0.00         | 0.00  |
| DPM0000030                | 54291800 - Contrast Elbow Patch Caridgan - Black     | 200   | 0.00         | 0.00  |
| DPM0000031                | 73137693 - Merino Wool Flutter Cardigan - Dark Pearl |       | 0.00         | 0.00  |

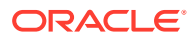

# Copy and Paste Data Within the Add or Modify Product Dialog Boxes

You can Copy and Paste data from external application to modify placeholder positions. Copy and Paste functionality helps in transferring data between an external application and the Add Product or the Modify Product dialog box. This helps you to quickly update multiple positions or a range of cells while adding or modifying the placeholder positions.

To Copy and Paste data from external application, select the data and use the keyboard shortcut keys **Ctrl+C** to copy and use **Ctrl+V** to paste.

# **Importing Placeholder Positions**

Use Import Positions to manually import a list of placeholder positions and associated images that you have already entered in an Excel (.xslx) file format. It loads the positions listed in the file to the Figure 14-24 for validation and highlights errors when corrections are required. This functionality can be used for the bulk creation of placeholder positions and adding images for the informal position.

When buyers have clarity regarding the placeholder positions that must be created, including items, styles, attributes, and attribute values, they can enter these details into an Excel file. Then they can create the placeholder positions in the system by importing the file created earlier.

Perform the following steps to import placeholder positions.

**1.** To import placeholder positions, click the **Import Positions** icon on the Quick Access Toolbar as shown in Figure 14-20.

Alternately, select the **Import Positions** menu item in Action Menu or perform a contextual launch of **Import Positions**.

# Dashboard Assortment\_! Create Options ✓ Create ≡ Menu 🖾 Q ☑

Figure 14-20 Import Placeholder Icon

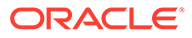

Figure 14-21 Imported Placeholder Positions

| dd Pro  | oduct                   |            |                                                |                             | ×                    |
|---------|-------------------------|------------|------------------------------------------------|-----------------------------|----------------------|
| liter   | Q 4 Available Positions |            |                                                |                             |                      |
| a       |                         |            |                                                |                             |                      |
|         |                         |            |                                                |                             |                      |
| Actions | • + ×                   |            |                                                | Hierarchy <                 | Division             |
| Actions | + × Image URL           | Sku        | Style/Color                                    |                             | Division 2           |
| Actions |                         |            | Style/Color<br>10000063 Chic Simple, Woman's F | Str                         | yle                  |
|         | Image URL               | New Prod 1 |                                                | Str<br>10000063 Chic Simple | yle<br>e, W 213 Fash |

- 2. After selecting the Import Positions icon or menu, you are redirected to select the file for upload. The selected file is uploaded to the server and processed.
  - If the import fails, this error message displays: *The file import failed. Check the file format and try again.*
  - If the import is successful, this message displays: *Item list imported successfully*.
- **3.** The Add Positions window opens populated with the imported files positions. You can edit, modify, or delete the imported informal position records. If a validation failure occurs, an additional message displays.

#### Download and Update the DPM Import File Template

Perform the following steps to download and update the DPM Import File template.

**1.** To download the file template, click the **Download DPM Import File Template** icon as shown in Figure 14-22.

#### Figure 14-22 Download DPM Import File Template Icon

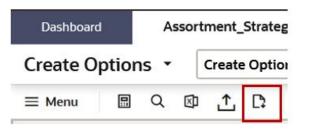

2. Select the dimension and level.

After clicking the **Download DPM Import File Template** icon, you are presented with the **Select Dimension and Level** dialog box. Select the dimension you want to import (for example, Product, location) and then select the level for the specific Dimension (for example, the Product dimension levels can be Style, Style/Color, Item).

Click **OK** to download a template for the selection dimension and level. You can import up to the lowest level of the dimension supported by the workbook.

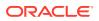

| Select Dimensio |   | sion and l |     |  | >        |
|-----------------|---|------------|-----|--|----------|
| Product         |   |            | •   |  |          |
| Select Level    |   |            |     |  |          |
| Style           |   |            | -   |  |          |
| Style           |   |            |     |  | Cancel O |
| Style/Color     |   |            | - 1 |  |          |
| ltem            |   |            |     |  |          |
| 8/26/2023       | * | 9/30/2023  | -   |  |          |
| 8/26/2023       |   | 9/30/2023  |     |  |          |

Figure 14-23 Select Dimension and Level

 To add multiple positions, complete the downloaded Excel template and then upload it using Import Placeholder Position. This helps in easy addition of multiple placeholder positions.

The downloaded template has a pre-defined format for each level with various fields to entre. Depending on your selected level, the format of the template changes. The downloaded template presents an example to show how to fill out the template. To add more positions, copy the example and create new line items in an Excel template.

| Template Level | Template<br>Description                                                                               | Template<br>Sheets   | Template<br>Columns | Input Fields                                                                                                    |                                             |
|----------------|----------------------------------------------------------------------------------------------------|----------------------|---------------------|----------------------------------------------------------------------------------------------------|---------------------------------------------|
| Style Color    | Consists of two<br>sheets. This                                                                       | Company              | Dimension           | Dimension at which you need to add position.                                                                                                    |                                             |
|                | template requires<br>you to fill in details<br>related to the style<br>color and its parent<br>style. |                      | Level               | Dimension level at which the position is added.                                                                                                    |                                             |
|                |                                                                                                    | color and its parent |                     | Label                                                                                                    | Name of the new style color position added. |
|                |                                                                                                    |                      | Is Parent New       | To specify if the parent is new or existing for the new position.                                                                                                    |                                             |
|                |                                                                                                    |                      | Parent Level        | Dimension level of the parent to which<br>the new position belongs to. For style<br>color it is Style.                                                                               |                                             |
|                |                                                                                                    |                      | Parent Label        | Name of the parent to which the new<br>position belongs. It can be either new<br>or existing. For new parent style,<br>additional row is provided for adding<br>in the same template |                                             |
|                |                                                                                                    |                      | Attribute Name      | Name of the attribute, such as Brand, Color, and so on.                                                                                                    |                                             |

Table 14-1 Template Level Descriptions

| Template Level | Template<br>Description                                                                                                 | Template<br>Sheets | Template<br>Columns | Input Fields                                                                                                    |
|----------------|----------------------------------------------------------------------------------------------------|--------------------|---------------------|----------------------------------------------------------------------------------------------------|
|                |                                                                                                    |                    | Image URL           | Image URL for the style color position.                                                                                                    |
|                |                                                                                                    |                    | Attribute Value     | Value of the attribute with respect to<br>the new position. For reference, few<br>examples are mentioned in template.                           |
|                |                                                                                                    | Style UDA 1        | Parent Label        | Style UDA value                                                                                                    |
| Style          | Consists of two sheets. This                                                                                            | Company            | Dimension           | Dimension at which you need to add position.                                                                                                    |
|                | template requires<br>you to fill in details<br>related to the style                                                     |                    | Level               | Dimension level at which the position is added.                                                                                                 |
|                | only.                                                                                                    |                    | Label               | Name of the new position added.                                                                                                    |
|                |                                                                                                    |                    | Is Parent New       | To specify if the parent is new or existing for the new position.                                                                               |
|                |                                                                                                    |                    | Parent Level        | Dimension level of the parent to which<br>the new position belongs. It can be<br>either new or existing. For style color<br>it is always Style. |
|                |                                                                                                    |                    | Parent Label        | Name of the parent to which the new position belongs to.                                                                                        |
|                |                                                                                                    | Style UDA 1        | Parent Label        | Style UDA value                                                                                                    |
| Item           | Consists of three<br>sheets. This<br>template requires<br>you to fill in details<br>related to item and<br>style/color. | Company            | Dimension           | Dimension at which you need to add position.                                                                                                    |
|                |                                                                                                    |                    | Level               | Dimension level at which the position is added.                                                                                                 |
|                |                                                                                                    |                    | Label               | Name of the new item position added.                                                                                                    |
|                |                                                                                                    |                    | Is Parent New       | To specify if the parent is new or existing for the new position.                                                                               |
|                |                                                                                                    |                    | Parent Level        | Dimension level of the parent to which<br>the new position belongs. It can be<br>either new or existing. For style color<br>it is always Style. |
|                |                                                                                                    |                    | Parent Label        | Name of the parent to which the new position belongs to.                                                                                        |
|                |                                                                                                    |                    | Attribute Name      | Name of the attribute style/color, such as Brand, Color, and so on.                                                                             |
|                |                                                                                                    |                    | Attribute Value     | Value of the attribute for style/color.<br>For reference, a few examples are<br>mentioned in template.                                          |
|                |                                                                                                    |                    | Image URL           | Image URL for the style color position.                                                                                                    |
|                |                                                                                                    | Vendor             | Parent Label        | Name of the vendor for the new item position.                                                                                                   |

 Table 14-1
 (Cont.) Template Level Descriptions

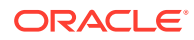

Table 14-1 (Cont.) Template Level Descriptions

| Template Level | Template<br>Description | Template<br>Sheets | Template<br>Columns | Input Fields                                 |
|----------------|-------------------------|--------------------|---------------------|----------------------------------------------|
|                |                         | Brand              | Parent Label        | Name of the brand for the new item position. |

**4.** As the upload occurs, it loads the position list to the Figure 14-24 where you can validate and correct any errors.

To add the positions, click **OK**.

Figure 14-24 Add Product Window

| Add Pro    | oduct                  |                              |                 |             |                                 |                         | ×          |
|------------|------------------------|------------------------------|-----------------|-------------|---------------------------------|-------------------------|------------|
| Filter     | Q                      | 4 Available Positions        |                 |             |                                 |                         |            |
| Sku        |                        |                              |                 |             |                                 |                         |            |
| Actions '  | • + ×                  |                              |                 |             |                                 | Hierarchy < Div         | ision >    |
|            |                        | Image URL                    |                 | Sku         | Style/Color                     | Style                   |            |
| 1          | http://rgbu-lon-15     | 7.snlhrprshared1.gbucdsint02 | New Prod 1      |             | 10000063 Chic Simple, Woman's F | 10000063 Chic Simple, W | 213 Fashic |
| 2          | http://rgbu-lon-15     | 7.snlhrprshared1.gbucdsint02 | New Prod 2      | 1           | 10000063 Chic Simple, Woman's F | 10000063 Chic Simple, W | 213 Fashic |
| 3          | http://rgbu-lon-15     | 7.snlhrprshared1.gbucdsint02 | New Prod 3      |             | 10000063 Chic Simple, Woman's F | 10000063 Chic Simple, W | 213 Fashic |
| 4          |                        |                              | Missy 000000616 |             | 10000009 Leather Loafer - Black | 10000009 Leather Loafe  | 122 Loafei |
| Attributes | Copy Attributes from L | ike Position                 |                 |             |                                 |                         |            |
| Level      |                        | Attribute Name               |                 | Value       |                                 |                         |            |
| ▼ Sku      |                        |                              |                 |             |                                 |                         |            |
|            |                        | Brand                        |                 | New Balance |                                 |                         |            |
|            |                        | Color                        |                 | Blue        |                                 |                         |            |
|            |                        | Fabric                       |                 | Nylon       |                                 |                         |            |

#### Points to Remember when Importing Placeholder Positions

- The item level position adding is enabled only in Item planning.
- The entry in format for Dimension, Level, and Attribute name should be same as given in format. If the value entered is incorrect the DPM import will fail and it shows an error describing which row has the issue.
- The image uploaded for the position defaults to both the thumb and full image. The image is designated as the main facet for the First Media Attribute.
- The value of attributes, parent label can be added or changed post uploading the template in the Figure 14-24.

The DPM import shows an error if there is an attribute value not entered or faulty while uploading. Figure 14-25 displays an example of import errors. Fields with errors can be modified on the Add Product dialog window

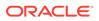

| ilter       | 4 Available Positions                          |                          |                                                                    |                                                                                                    |                 |
|-------------|------------------------------------------------|--------------------------|--------------------------------------------------------------------|----------------------------------------------------------------------------------------------------|-----------------|
| incer       |                                                |                          |                                                                    |                                                                                                    |                 |
| u           |                                                |                          |                                                                    |                                                                                                    |                 |
| Actions 🔻   | + ×                                            |                          |                                                                    | S Hierarchy < Divi                                                                                              | sion            |
|             | Image URL                                      | Sku                      | Style/Color                                                        | Style                                                                                                    |                 |
|             | Image ORL                                      |                          |                                                                    |                                                                                                    |                 |
| 1           | http://rgbu-lon-157.snlhrprshared1.gbucdsint02 | New Prod 1               | 10000063 Chic Simple, Woman's F                                    | 10000063 Chic Simple, W                                                                                         | 213 Fa          |
| 1           | -                                              | New Prod 1<br>New Prod 2 | 10000063 Chic Simple, Woman's F<br>10000063 Chic Simple, Woman's F | 10.100 million (2000) (2000) (2000) (2000) (2000) (2000) (2000) (2000) (2000) (2000) (2000) (2000) (2000) (2000 | No con portante |
| 1<br>2<br>3 | http://rgbu-lon-157.snlhrprshared1.gbucdsint02 | New Prod 2               |                                                                    | 10000063 Chic Simple, W                                                                                         | 213 Fa          |

#### Figure 14-25 Highlighted Errors in the Add Product Window

Depending on the hierarchy, the file is validated for the rows to select levels and attributes accordingly. You can only create the new levels for which DPM is enabled.

## Add Images for a Placeholder Position

You can add an image URL for informal positions from the Add Product window. The image URL added for the position defaults to both the thumbnail and full size image designated to the main facet for the first media attribute. The image URL field is an optional field, so you can skip the specification of an image.

You can add bulk images along with the Excel template while importing the placeholder position. The Excel template for DPM has the field for entering the image URL. The image associated with the placeholder position helps in visual reference for the planner.

To add an image from the Add Product window, then enter the valid image URL in the first input text field provided. Along with the text field, you see an error icon at the row header when the image URL is not valid. The image URL field is also highlighted by a red boundary when there is an error as shown in Figure 14-27.

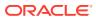

| dd Prod                                    | duct                |                                |          |                                 |                         | ×          |
|--------------------------------------------|---------------------|--------------------------------|----------|---------------------------------|-------------------------|------------|
| Filter                                     | (                   | 2 Available Positions          |          |                                 |                         |            |
| cu                                         |                     |                                |          |                                 |                         |            |
| Actions 🔻                                  | + ×                 |                                |          |                                 | Hierarchy < Divi        | sion 💙     |
|                                            |                     | Image URL                      | Ski      | Style/Color                     | Style                   |            |
| 1                                          | http://rgbu-lon-    | 157.snlhrprshared1.gbucdsint02 | DPM 0005 | 10000063 Chic Simple, Woman's F | 10000063 Chic Simple, W | 213 Fashio |
| 2                                          |                     |                                | DPM 0006 | 10000063 Chic Simple, Woman's F | 10000063 Chic Simple, W | 213 Fashio |
|                                            |                     |                                |          |                                 |                         |            |
| ttributes                                  |                     |                                |          |                                 |                         |            |
|                                            |                     | m Like Position                |          |                                 |                         |            |
| ttributes                                  |                     | m Like Position                | Value    |                                 |                         |            |
| ttributes<br>View 👻<br>.evel               | Copy Attributes fro |                                | Value    |                                 |                         |            |
| ttributes<br>View 👻<br>.evel               | Copy Attributes fro |                                | Value    |                                 |                         |            |
| ttributes<br>View 💌                        | Copy Attributes fro | Attribute Name                 | Value    |                                 |                         |            |
| <b>ttributes</b><br>View <b>*</b><br>Level | Copy Attributes fro | Attribute Name Category        | Value    |                                 |                         |            |

#### Figure 14-26 Image URL - Add Product

#### Figure 14-27 Error Validation in Image URL

| ter      | Q 2 Available Positions                        |           |                                                  |                         |           |
|----------|------------------------------------------------|-----------|--------------------------------------------------|-------------------------|-----------|
| J        |                                                |           |                                                  |                         |           |
| ctions 🔹 | + X                                            |           |                                                  |                         | sion 💙    |
| ctions   |                                                |           | c. 1. /c. 1                                      | Hierarchy C Divis       |           |
|          | Image URL                                      | Sku       | Style/Color                                      | Style                   |           |
|          | <b>1</b>                                       | 5514 6665 | 10000017-01-01-01-01-01-01-01-01-01-01-01-01-01- | 10000017-01-01-1-11     |           |
| 1        | http://rgbu-lon-157.snlhrprshared1.gbucdsint02 | DPM 0005  | 10000063 Chic Simple, Woman's F                  | 10000063 Chic Simple, W | 213 Fashi |

# Validations in Add or Modify Product Windows

With the placeholder positions you are trying to import, add, modify or delete, you can see an error icon at the row header for any validation errors on the product hierarchy or attributes

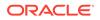

associated to the placeholder item. The fields that have errors are highlighted by red boundaries. When you hover over the error icon, a tool tip with the following message appears: Some options are not valid. Check the spelling or ensure your workspace is up-to-date.

#### Figure 14-28 Validation Errors

| ctions | - + ×                                                                                     |                          |                                 | S Hierarchy < Divis     | sion >     |
|--------|-------------------------------------------------------------------------------------------|--------------------------|---------------------------------|-------------------------|------------|
|        | Image URL                                                                                 | Sku                      | Style/Color                     | Style                   |            |
| 1      |                                                                                           | DPM 0005                 | 10000063 Chic Simple, Woman's F | 10000063 Chic Simple, W | 213 Fashio |
| 2      | Some options are not valid.<br>Check the spelling or ensure your workspace is up-to-date. | DPM 0006                 | 10000063 Chic Simple, Woman's F | 10000063 Chic Simple, W | 213 Fashio |
| 3 🕥    | Check the spenning of ensure your workspace is up-to-date.                                | required *<br>New Prod 1 |                                 |                         |            |

If the attribute values entered are not valid, the following message appears, *Some of the Attribute values entered are not valid. Please select a valid attribute value or remove the invalid value.* 

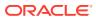

# 15 Real Time Alerts

Real time alerts are interactive alerts that are displayed when you open a workspace or view. They can then be manually updated by users. Data outside of specified parameters is highlighted. After you have modified the data to a suitable value, click **Calculate** to clear the alert. This lets you systematically work through and clear a particular set of problems. The alerts are then updated each time you edit data and click Calculate.

# **Configuring Real Time Alerts**

Real time alerts are configured in the RPAS CE Configuration Module, which is normally only accessible by Administrators. This section gives a brief overview of how these alerts are configured. It is intended to give some background information for users with access to the RPAS CE User Interface only.

# Alert Definition

Real time alerts are configured in workspace templates and appear in the workspace built using those templates. An alert definition specifies a number of conditions, each with styles and a message, that the alert can detect and display. Alert hits are determined by a designated alert measure, which uses a rule to calculate a condition identifier representing each hit at a designated alert intersection. These hits are then displayed in the cells of a designated target measure at that same intersection. The alert definition also contains a priority that is used when multiple alerts are raised on the same target measure cells.

#### Note:

If you define two or more alerts with the same alert measure and target measure, you will only be able to see the alert formatting for one of them.

## Alert Measure

The alert measure is calculated by a rule that detects the conditions for the alert. For example, an alert measure FcstAlert may be computed by the following rule:FcstAlert = if(FcstQty <=300, "tooLow", if(FcstQty >=600, "tooHigh",""))In this example, tooLow and tooHigh are condition identifiers, which the alert definition associates with a style and a message. The alert measure does not have to be visible in any views.

### **Target Measure**

The alert definition specifies a target measure in which the alert hit occurs. This may be a measure used in the alert measure's rule, for example, **FcstQty**, but does not have to be. When an alert measure computes a condition for a cell, the corresponding target measure cell represents the alert hit and is formatted. and navigated to, accordingly. The target measure cells will be visible even if the measure is hidden in the primary view. You can see

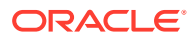

real time alerts and navigate to the respective alerts even if the target measure is hidden or placed on the z-axis with lower levels than the alert definition. The target measure can be the same as the alert measure, if desired. The same measure may be used as the target for a number of different alerts. In the case of colliding hits, the alert's priority is used to determine which alert formats the cell, but the cell will be navigated to for any of the alerts present.

## **Condition Definitions**

For each condition that can be produced by the alert measure's rule, a style can be defined. You can modify the styles using the Format dialog in Edit Styles and Exceptions. The styles are used to format target measure cells with the condition.

# Working with Real Time Alerts

When you open a workspace, the real time alert hits are calculated and displayed. They are refreshed every time you click Calculate or invoke operations such as Custom Menu Executions or as part of the Commit process.

# Alerts on the Quick Access Toolbar

The toolbar contains an exception list that shows all the available alerts. Users can choose either all exceptions or the exceptions that are priority for resolution. The number beside the icon shows the number of hits for the currently active real time alert for the entire workbook.

| All Exceptions        |         |
|-----------------------|---------|
| Gross Margin % (0)    |         |
| Markdown % (0)        |         |
| Negative EOP (0)      |         |
| Negative OTB (655)    |         |
| Negative Receipts (0) |         |
|                       | <u></u> |
| Cance                 | el OK   |
|                       |         |

Figure 15-1 Quick Access Toolbar Alerts

Click **All Exceptions** and then **OK** to select all the exceptions for alert navigation.

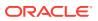

| All Exceptions        |       |
|-----------------------|-------|
| Gross Margin % (0)    |       |
| Markdown % (0)        |       |
| Negative EOP (0)      |       |
| Negative OTB (655)    |       |
| Negative Receipts (0) |       |
|                       | -     |
| Cance                 | el OK |

#### Figure 15-2 Select All Exceptions for Alerts

You can select the exceptions to be displayed using the sliders. You can display multiple exceptions or all exceptions. Note that the active alert is highlighted in blue. In Figure 15-3, the active alert is Product Attribute Alert. You must select the active alert for display before you can click OK.

When you select alerts for display, the alert formatting will be shown in the cells and you can navigate the active alert using the navigation arrows.

#### Figure 15-3 Select Multiple Exceptions for Alerts

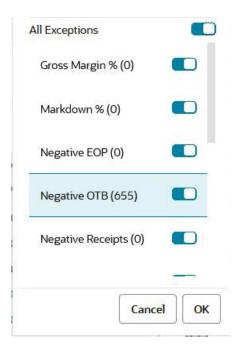

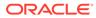

Click on the information icon to launch the alert summary of the currently selected alert. It displays the alerted measure, intersection, alerted condition, and format that was chosen to highlight the alerted cells. This summary also contains the configured condition message for each condition in the alert.

| K       | <   | Ne       | gative C | о <mark>тв (</mark> 6 | 55) | 0     | >            | ×                     | ۶A     | •     | Manag   |
|---------|-----|----------|----------|-----------------------|-----|-------|--------------|-----------------------|--------|-------|---------|
|         |     |          | ഖ        | 1                     | Ľ   | Ne    | gati         | ive (                 | отв    |       | ×       |
|         |     |          |          |                       |     | 12 20 | asure<br>OTB | 100                   |        |       |         |
| 2022    |     | <b>^</b> | 3/19/    | 2022                  |     |       |              | <b>tion:</b><br>bclas | s Chai | nnel  |         |
|         |     | 1        |          |                       |     | Cor   | nditi        | on                    |        |       | Format  |
| 4,105,0 | 086 | .84      |          | 3,943                 | 951 | OT    | BRv          | alue i                | s Neg  | ative | 1234.56 |
| 3,533,  | 649 | .54      |          | 3,389,                | 497 | Out   | t of F       | lange                 | RollU  | р     | 1234.56 |

### Figure 15-4 Alert Summary

## Alert Navigation

Clicking on the first, left, right, or last arrow launches the alert navigation mode. Use this to navigate between the various alerted intersections present in the specified view.

### Figure 15-5 Enter Alert Navigation Mode

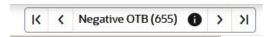

You can see that now you are in alert navigation mode, as highlighted in Figure 15-7. The alerted cell is highlighted in red, and the selected cell is highlighted in black.

### Figure 15-6 Alert Navigation Mode

| Di         | ashboar      | d 2023        | H2_ | Women's  | Form   | al Wear_MPT ×      |               |                    |                 |                   |               |              |
|------------|--------------|---------------|-----|----------|--------|--------------------|---------------|--------------------|-----------------|-------------------|---------------|--------------|
| On         | Orde         | r Reconciliat | ion | Alert N  | avigat | ion Mode           |               |                    |                 |                   |               | Done         |
| <b>≡</b> № | <b>1</b> enu |               | 1   | ÷ (کا    | C1     | *                  |               | (                  | K C On Order Re | conciliation (1 🕕 | ► A\ K <      | Manage Views |
| Op         | oen to       | Buy           |     |          |        |                    |               |                    |                 |                   | 1             | á / 🛙 🗡      |
| ~          | ⊟            | Calendar 🖁    | P   |          | All D  | imensions Locat    | ion 🖁 🖉 Me    | easure (Default) 🔻 | 1               |                   |               |              |
|            |              | Product 🖁     | P   |          | <      | BRA Brick & Mortar | ⊚ >  <        | OTBR 🔘 >           |                 |                   |               |              |
| Produ      | ct           | Calendar      | 1/7 | 7/2023   | ↑      | 1/14/2023          | 1/21/2023     | 1/28/2023          | 2/4/2023        | 2/11/2023         | 2/18/2023     | 2/25/2023    |
| 100 M      | Aen's Fo     | otwear        | -35 | 9,465.64 |        | -357,468.10        | -355,577.56   | -370,743.50        | -363,700.89     | -361,489.68       | -358,900.97   | -388,162.00  |
| 200 V      | Vomen's      | Footwear      |     | -1,106,9 | 31.71  | -1,106,931.71      | -1,106,931.71 | -1,163,859.01      | -1,106,931.71   | -1,106,931.71     | -1,095,635.48 | -1,188,801.  |

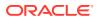

### Figure 15-7 Alerted Intersections

| Di    | ashboar  | d        | 2023   | H2_ | Women's  | Form   | al Wear_MPT   | ×     |            |      |                 |   |             |            |                  |   |             |   |             |     |
|-------|----------|----------|--------|-----|----------|--------|---------------|-------|------------|------|-----------------|---|-------------|------------|------------------|---|-------------|---|-------------|-----|
| On    | Orde     | r Recond | iliati | ion | Alert N  | laviga | tion Mode     |       |            |      |                 |   |             |            |                  |   |             |   | Dor         | ne  |
|       | lenu     | 🗄 C      |        | 1   | ⊻ *      | C)     | ÷             |       |            |      |                 | [ | K K On Or   | der R      | econciliation (1 | 0 | AA I<       | • | Manage Vie  | ?WS |
| O     | oen to l | Buy      |        |     |          |        |               |       |            |      |                 |   |             |            |                  |   |             |   | Lá / 12     | ×   |
| ~     | ⊟        | Calendar | ቆ      | P   |          | All C  | )imensions    | Locat | ion 🖁 🖉    | 9 Me | asure (Default) | • | 1           |            |                  |   |             |   |             |     |
|       |          | Product  | ቆ      | P   | ш        | <      | BRA Brick & M | ortar | © > [      | < Wp | OTBR ⊚ >        |   |             |            |                  |   |             |   |             |     |
| Produ | ct       | Ca       | lendar | 1/7 | /2023    | Ŷ      | 1/14/2023     | ↑     | 1/21/2023  | ŕ    | 1/28/2023       | ↑ | 2/4/2023    | $\uparrow$ | 2/11/2023        | ↑ | 2/18/2023   | ↑ | 2/25/2023   | ſ   |
| 100 N | 1en's Fo | otwear   |        | -35 | 9,465.64 |        | -357,468.10   |       | -355,577.5 | 6    | -370,743.50     |   | -363,700.89 |            | -361,489.68      |   | -358,900.97 |   | -388,162.00 |     |

When you start alert navigation, some of the alerted cells may be hidden from the view. When this happens, you will see a message indicating how many of the total count are visible; you can only navigate through those that are visible. This can occur when positions of the alerted cells are hidden (probably most common), or if the alert's Target Measure is hidden. Use Edit View to make these visible. This can also happen when the alert intersection is not visible, but starting navigation will make those levels visible. Figure 15-8 shows the message that appears. In this case, February 2005's weeks, which contains two hits, are hidden.

### Figure 15-8 Hidden Alerts

| Dashboa       | ard 2023        | H1_Women's Cas   | ual Wear_MP - Initial       | ×               |               |                                                                                                    |                       |                    |      |
|---------------|-----------------|------------------|-----------------------------|-----------------|---------------|----------------------------------------------------------------------------------------------------|-----------------------|--------------------|------|
| Negativ       | e OTB Alert N   | avigation Mode   | 8 of 658 alert hits are vis | sible           |               |                                                                                                    |                       | Do                 | one  |
| <b>≡</b> Menu | 目 Q 図           |                  | ×                           |                 | K             | K Negative OTB (1 or Control of the second second secon | f8) 🕕 🗲 🖊 A           | A - Manage Vi      | iews |
| Open to       | Buy (Filtered)  |                  |                             |                 |               |                                                                                                    |                       | lá / 12            | ×    |
| ~ ⊟           | Measure (unsave |                  | All Dimensions              | Location 🖁 🏿    | Product 🖁     | P                                                                                                    |                       |                    |      |
|               | Calendar 🖁      | /                | all [Location]              | < Brick & Morta | © >           |                                                                                                    |                       |                    |      |
| Calendar      | Measure         | Wp OTB R         | Wp BOP R                    | Wp Net Sales R  | Wp Markdown R | Wp Markdown R %                                                                                                    | Wp Inv Devaluati<br>↑ | Wp Inv Devaluati ↑ | Wp   |
|               | 023             | -4,695,977.88    | 4,284,514.13                | 102,579.58      | 17,885.33     | 17.4 %                                                                                                    | 0.00                  | 0.0 %              |      |
| 1/14/2        | 023             | -4.254.037.30    | 4,284,514.13                | 25,563.85       | 4,502.36      | 17.6 %                                                                                                    | 0.00                  | 0.0 %              |      |
| 1/21/2        | 023             | -4,223,252.14    | 4,254,037.30                | 25,658.43       | 4,488.01      | 17.5 %                                                                                                    | 0.00                  | 0.0 %              |      |
| 1/28/2        | 023             | -4,726,590.39    | 4,223,252.14                | 25,665.46       | 4,459.67      | 17.4 %                                                                                                    | 0.00                  | 0.0 %              |      |
| 2/4/20        | 23              | -4,586,269.14    | 4,616,881.65                | 25,691.84       | 4,435.30      | 17.3 %                                                                                                    | 0.00                  | 0.0 %              |      |
| Half1 FY2     | 2023            | -2,696,157.83 26 | 4,586,269.14                | 2,626,365.90    | 362,323.90    | 13.8 %                                                                                                    | 0.00                  | 0.0 %              |      |
| ✓ Feb FY2     | 2023            | -5,025,128.50    | 4,586,269.14                | 193,800.83      | 24,074.31     | 12.4 %                                                                                                    | 0.00                  | 0.0 %              |      |
| 2/11/2        | 023             | -4,553,726.56    | 4,586,269.14                | 28,540.45       | 3,352.80      | 11.7 %                                                                                                    | 0.00                  | 0.0 %              |      |
| 2/18/2        | 023             | -4,487,766.07    | 4,553,726.56                | 55,158.96       | 6,699.86      | 12.1 %                                                                                                    | 0.00                  | 0.0 %              |      |
| 2/25/2        | 023             | -5,090,697.33    | 4,487,766.07                | 55,039.21       | 6,817.60      | 12.4 %                                                                                                    | 0.00                  | 0.0 %              |      |
| 3/4/20        | 23              | -4,785,790.16    | 4,851,358.99                | 55,062.21       | 7,204.05      | 13.1 %                                                                                                    | 0.00                  | 0.0 %              | F    |

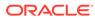

| K <    | On Ord     | ler R  | econcili | ation | (3)   | 0   | >      | <mark>&gt;</mark>    | ۶A   | •      | Man      | age View | s |
|--------|------------|--------|----------|-------|-------|-----|--------|----------------------|------|--------|----------|----------|---|
|        |            |        | ഖ        | 1     | R     | On  | Ore    | der I                | Reco | oncili | ation    | ×        |   |
| /      |            |        |          |       |       | Wp  |        | e:<br>)rder<br>tion: |      |        |          |          |   |
| Wp Inv | v Devaluat | i<br>↑ | Wp Inv   | / Dev | aluat | Wee |        | epartr               |      | Chanr  | nel      | Format   |   |
|        | C          | 0.00   |          |       | 0.    | On  | Orde   | er not               | mate | ching  | Receipts | 1234.56  | - |
|        | C          | 00.00  |          |       | 0.    | Ou  | t of F | lange                | Roll | Jp     |          | 1234.56  |   |

### Figure 15-9 View Alert Intersections

Once the alerted intersections are highlighted in the required intersections as specified in alert summary, you can resolve them one by one.

### Figure 15-10 Resolving Alerts

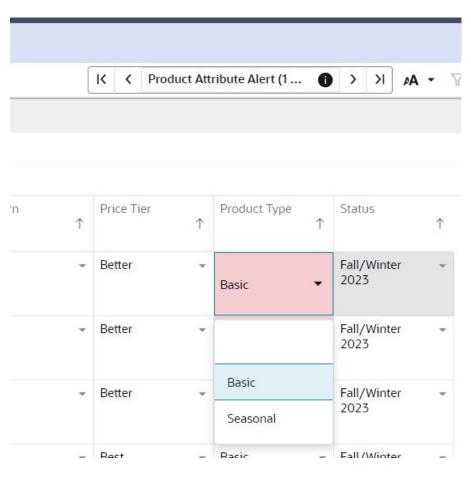

Click Next to move to the next selected alert until you resolve all the alerted positions.

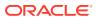

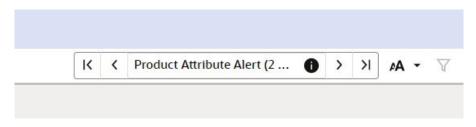

Figure 15-11 Moving Between Alerts During Resolution

| 1 | Price Tier | ↑ | Product Type | ↑ | Status              | ↑ |
|---|------------|---|--------------|---|---------------------|---|
| Ŧ | Best       | * | Basic        | * | Fall/Winter<br>2023 | - |
| Ŧ | Good       | • |              | ¥ | Fall/Winter<br>2023 | Ŧ |
| • |            | Ŧ |              | * | Fall/Winter<br>2023 |   |
| Ŧ | Best       | Ŧ |              | ¥ | Fall/Winter<br>2023 | * |

In alert navigation mode, you see the view or views that are configured for the alert. You cannot change which views are used, but you can edit what is shown in each view using Edit View.

You cannot change the view layout or switch to different view in the alert navigation mode.

The system remembers the expand – collapse state for any navigation when the user revisits the same alert navigation. When a user exits the alert navigation and later returns, the alert navigation cursor maintains its previous state, this helps users to start alert navigation where they left off.

To exit the alert navigation mode, click **Done**. To hide the alerts, deselect the Alert in the Exception list. When you re-enter the alert navigation mode, you are taken to the same alerted position that you exited from.

An alert is configured to go to a specific step or tab in the taskflow. After you exit the Alert Navigation mode, you are left in that specific step or tab, but it is restored to its previous layout (View Layout and which views appear in what position). The initial default layout for the step or tab is Full View, using the first configured view in the step or tab.

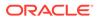

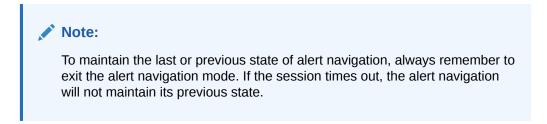

Figure 15-12 Exit Alert Navigation Mode

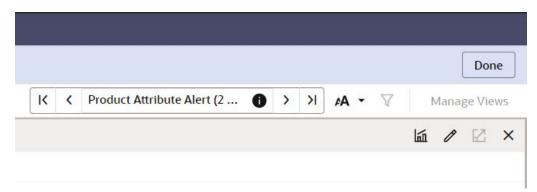

## **Exception Details**

Cells with alert hits display the formatting of the highest priority alert on the cell that is enabled for display. You can right-click on the cell and select Exception Details in the context menu for a single cell selection. This brings up the Exception Details pop-up window, shown in Figure 15-13, which lists each alert hit on the cell in priority order, using the configured Alert Label and Condition Message of the hit. Only the alerts selected for display (the slide toggle in the alert selector) are included in this list. The condition name is displayed as a number for rollup cells.

Figure 15-13 Example Exception Details Context Menu

| Details                 | ×         |
|-------------------------|-----------|
|                         |           |
| Condition               |           |
| OTB R value is Negative |           |
|                         |           |
|                         |           |
|                         |           |
|                         |           |
|                         | ок        |
|                         | Condition |

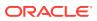

Note that if a rollup alert is configured, you will see a badge in rollup cells that displays the count of how many cells at the alert intersection have that alert. Figure 15-14 shows a rollup badge with alerts at Week rolling up to a count on Month.

| Measure      | Wp OTB R      | $\uparrow$ |
|--------------|---------------|------------|
| Calendar     |               | 1          |
| ✓ Jan FY2023 | -4,654,783.82 | 4          |
| 1/14/2023    | -4,237,189.97 |            |
| 1/21/2023    | -4,199,509.72 |            |
| 1/28/2023    | -4,695,999.65 |            |
| 2/4/2023     | -4,545,075.08 |            |

### Figure 15-14 Rollup Badge

## Alert Formatting

Click **Format** to edit styles and exceptions. The current format applied to the active alert, along with a summary of the calculation for the conditions, can be edited. You cannot add any system exceptions, as they are added in the RPAS CE configuration. You can add any user-defined exceptions and specify the preferred format used to notify you and prioritize the condition over the system alert. The alert priority can be specified in the alert definition when multiple alerts are raised on the same target measure cells. You can prioritize the user-defined exception over the system exception also. You can also save or delete the Alert styles for you or your group.

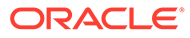

### Figure 15-15 Alert Formatting

| nat                                                                                                    |                     |
|----------------------------------------------------------------------------------------------------|---------------------|
| Current Selection                                                                                                | Styles Excep        |
| sures: Wp OTB R<br>vs: 1. Receipts and Inventory, 2. Move to Clearance, Open to Buy, Weekly In-Season Projection |                     |
| -Defined Exceptions                                                                                              |                     |
| meric Exceptions                                                                                                 |                     |
| - Add Condition                                                                                                  | Clear               |
| em Exceptions                                                                                                    | Manage Alert Priori |
| egative OTB (1 of 2) - Wp OTB R                                                                                  |                     |
| ndition<br>TB R value is Negative                                                                                |                     |
| Il Format Text Format<br>■ Red ▼ ■ B I U                                                                         |                     |
|                                                                                                    |                     |
|                                                                                                    | Clear Apply         |
| 1234.56                                                                                                    |                     |
| egative OTB (2 of 2) - Wp OTB R                                                                                  |                     |

## Addressing Alerts

After editing the data to address problems associated with a number of alerts, you can use the Calculate option. Once the results are recalculated, some real time alerts are cleared. In addition, other real time alerts may be generated.

### Real Time Alerts in the Workspace

Real time alerts in the workspace are shown by highlighted cells. The highlighting consists of a combination of text color, background color, and font style.

Where a view has large numbers of alerts, you can filter the alerts to choose specific exceptions instead of all exceptions.

You can then systematically work to clear the real time alerts in the view by:

- Navigating to a specific real time alert and identifying its nature from its summary in the alert summary.
- Editing the value of any cell referenced by the rule to calculate the alert.
- Clicking Calculate to update the view.

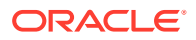

• When you click calculate, if an appropriate value has been entered into the cell, the alert should clear.

You can then periodically commit the changes to save them back to the multidimensional database.

# 16 Position Filtering

Position Filtering is a convenient way to filter a large set of data in a view down to a subset of data that you want to focus on. With Position Filtering, a set of selected data cells in one view can be used to filter the positions shown in another view.

For example if one view shows a summary of targets by subclass, cluster (locations), and calendar and a second view shows a detailed breakdown of the assortment plan by style/ color, cluster, and calendar you can use position filtering to quickly narrow your focus on the detail view to only those style/colors in a particular subclass to see how the style/color plan is comparing to the subclass target. Position filtering can be used similar to a drill-in workflow where you would move from a high-level view into more details, however with position filtering you choose the view to 'drill-into' instead of it being prescribed for you.

Position filtering is extremely flexible

- When applied to the current view it acts as a rapid show/hide, hiding all unselected cells.
- When using selections in the current view to filter a second view, all dimensions that are common in the second view will be filtered.

In Figure 16-1, a set of positions is selected in a single view. When position filtering is applied, the cells displayed in the view are reduced to those specified by the selected positions.

| 1. Sales and Markdowns                    |             |              |                   |             | lá∥Ľ×             |        | 1.5     | ales and M   | arkdowns      | (Filtered)    |              |           |                   |            |           | 6 / K             |
|-------------------------------------------|-------------|--------------|-------------------|-------------|-------------------|--------|---------|--------------|---------------|---------------|--------------|-----------|-------------------|------------|-----------|-------------------|
| ✓ 🗄 Measure (1. Sales                     | and Mar 🔹 🥖 | All Dimer    | Location          | So / Calend | iar 🖧 🖉           |        | ~       | Heas         | ure (1. Sales | s and Mar 🔹 🧷 |              | All Dimer | nsions Location   | 81         | Calendar  | 81                |
| Product 🖧                                 | 1           |              | Brick & Mortar    | > < 2/18/20 | 123               |        |         | Pro Pro      | duct 🔏        | 1             |              | < BRA     | Brick & Mortar    |            | 2/18/2023 | •                 |
| Measure                                   | Wp Sales R  | Fcst Sales R | Wp Sales R var Fc | Ly Sales R  | Wp Sales R var Ly |        |         |              | Measure       | Wp Sales R    | Fcst Sales I | 2         | Wp Sales R var Fc | Ly Sales R | W         | p Sales R var Ly. |
| Product                                   | T           | T            | т                 | T           | т                 |        | Product |              |               |               |              | т         | т                 |            | т         | 3                 |
| <ul> <li>22 Men's Casualwear</li> </ul>   | 13,939.02   | 14,887.04    | -6.4 %            | 12,671.84   | 10.0 %            |        | • 22 M  | Men's Casual | wear          | 13,939.02     | 1            | 4,887.04  | -6.4 %            |            | 12,671.84 | 10.0 1            |
| 300 Men's Casuals                         | 5,537.43    | 2,492.02     | 122.2 %           | 5,034.03    | 10.0 %            |        | 300 1   | Men's Casual | 5             | 5,537.43      |              | 2,492.02  | 122.2 %           |            | 5,034.03  | 10.0 1            |
| 400 Mens Tops                             | 8,401.59    | 12,395.01    | -32.2 %           | 7,637.81    | 10.0 %            | Filter | 400 1   | Mens Tops    |               | 8,401.59      | 1            | 2,395.01  | -32.2 %           |            | 7,637.81  | 10.0 1            |
| <ul> <li>31 Women's Footwear</li> </ul>   | 11,296.23   | 13,760.27    | -17.9 %           | 10,269.30   | 10.0 %            | The    |         |              |               |               |              |           |                   |            |           |                   |
| 200 Women's Footwear                      | 11,296.23   | 13,760.27    | -17.9 %           | 10,269.30   | 10.0 %            |        | 1       |              |               |               |              |           |                   |            |           |                   |
| <ul> <li>32 Women's Casualwear</li> </ul> | 66,488.42   | 67,713.91    | -1.8 %            | 59,327.25   | 12.1 %            |        |         |              |               |               |              |           |                   |            |           |                   |
| 500 Women's Casuals<br>Traditional        | 28,254.25   | 25,053.15    | 12.8 %            | 24,568.91   | 15.0 %            |        |         |              |               |               |              |           |                   |            |           |                   |
| 505 Women's Casuals Fast<br>Fashion       | 26,057.37   | 26,984.49    | -3.4 %            | 23,688.52   | 10.0 %            |        |         |              |               |               |              |           |                   |            |           |                   |
| 600 Women's Classics                      | 12,176.80   | 15,676.27    | -22.3 %           | 11,069.82   | 10.0 %            |        |         |              |               |               |              |           |                   |            |           |                   |
| Shelf Stable Grocery                      | 23,797.11   | 28,735.96    | -17.2 %           | 21,633.74   | 10.0 %            |        |         |              |               |               |              |           |                   |            |           |                   |
| 1000 Shelf Stable Beverages               | 13,286.66   | 15,318.18    | -13.3 %           | 12,078.78   | 10.0 %            |        |         |              |               |               |              |           |                   |            |           |                   |
| 2000 Baby Needs                           | 1,729.70    | 1,966.72     | -12.1 %           | 1,572.45    | 10.0 %            |        |         |              |               |               |              |           |                   |            |           |                   |

#### Figure 16-1 Position Filtering in a Single View

In Figure 16-2, a set of positions is selected in View 2 (blue highlighted line). When the position filter is applied the positions in View 1 are filtered to match those selected by the position filter in View 2.

Position filtering can be applied to multiple views. For example, provided the workbook has been configured to contain those views, position filters can be applied progressively.

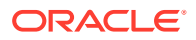

It is possible to create these position filters in multiple steps. You can apply a position filter in first view to the second view and then apply a position filter to a third view.

| View 1 | 1. 5816                                                                                                    | s and Markdo                                                                                                    | MIS                 |                                                                                                    |                                                                                              |                                                                                                    |                                                                                                    |                                                                                                    |                                                                                                    |                                                      |                       |                                                                                        | ≦ / Ľ ×                                                                                                    |
|--------|----------------------------------------------------------------------------------------------------|----------------------------------------------------------------------------------------------------|---------------------|----------------------------------------------------------------------------------------------------|----------------------------------------------------------------------------------------------|----------------------------------------------------------------------------------------------------|----------------------------------------------------------------------------------------------------|----------------------------------------------------------------------------------------------------|----------------------------------------------------------------------------------------------------|------------------------------------------------------|-----------------------|----------------------------------------------------------------------------------------|----------------------------------------------------------------------------------------------------|
|        | ~ 8                                                                                                    | Measure (1.                                                                                                    | Sales and           | d Mar • /                                                                                                    | G                                                                                            | All Dime                                                                                                    | nsions Location                                                                                                    | a & Cal                                                                                                    | endar 🖧 🖉                                                                                                    |                                                      |                       |                                                                                        |                                                                                                    |
|        | 0                                                                                                    | Product                                                                                                    | 8 1                 |                                                                                                    | -                                                                                            | < BRA                                                                                                    | A Brick & Mortar                                                                                                    | > < 2/18,                                                                                                    | 72023                                                                                                    |                                                      |                       |                                                                                        |                                                                                                    |
|        |                                                                                                    | Me                                                                                                    | asure Wp 9          | Sales R                                                                                                    | Fest Sales R                                                                                 | Ť                                                                                                    | Wp Sales R var Fc                                                                                                    | Ly Sales R                                                                                                    | Wp Sales R var Ly.                                                                                                    | MT Wp Sales R c                                      | MT Ly Sales R co      | MT Wp Sales R c                                                                        | MT Ly Sales R co                                                                                                    |
|        | Product                                                                                                    |                                                                                                    |                     |                                                                                                    |                                                                                              | Saba                                                                                                    |                                                                                                    |                                                                                                    |                                                                                                    |                                                      |                       |                                                                                        |                                                                                                    |
|        | • 21 Men                                                                                                    | 's Footwear                                                                                                    |                     | 3,947.48                                                                                                    |                                                                                              | 1,673.95                                                                                                    | -15.5 %                                                                                                    | 3,588.6                                                                                                    | 2 10.0 9                                                                                                    | 5 3.3 %                                              | 3.3 %                 | 0.6 %                                                                                  | 0.8                                                                                                    |
|        | 100 Mer                                                                                                    | n's Footwear                                                                                                    |                     | 3,947.48                                                                                                    | 4                                                                                            | 1,673.95                                                                                                    | -15.5 %                                                                                                    | 3,588.6                                                                                                    | 2 10.0 9                                                                                                    | 6 100.0 %                                            | 100.0 %               | 0.6 %                                                                                  | 0.8                                                                                                    |
|        | - 22 Men                                                                                                    | 's Casualwear                                                                                                    |                     | 13,939.02                                                                                                    | 14                                                                                           | 4,887.04                                                                                                    | -6.4 %                                                                                                    | 12,671.8                                                                                                    | 4 10.0 5                                                                                                    | 11.7 %                                               | 11.8 %                | 0.7 %                                                                                  | 0.6                                                                                                    |
|        | 300 Mer                                                                                                    | r's Casuals                                                                                                    |                     | 5.537.43                                                                                                    | 3                                                                                            | 2.492.02                                                                                                    | 122.2 %                                                                                                    | 5.034.0                                                                                                    | 5 10.0 9                                                                                                    | \$ 39.7 %                                            | 39.7 %                | 0.6 %                                                                                  | 0.6                                                                                                    |
|        | 2. Plan                                                                                                    | Sales and Ma                                                                                                    | rkdown              |                                                                                                    |                                                                                              |                                                                                                    |                                                                                                    |                                                                                                    |                                                                                                    |                                                      |                       |                                                                                        | 16 / 12 ×                                                                                                    |
| View 2 | × 8                                                                                                    | Measure (2                                                                                                    | Sales by            | Type) -                                                                                                    |                                                                                              | All Dimens                                                                                                    | sions Location                                                                                                    | & Cale                                                                                                    | idar & /                                                                                                    |                                                      |                       |                                                                                        |                                                                                                    |
|        |                                                                                                    | Product                                                                                                    | 81                  |                                                                                                    |                                                                                              | BRAE                                                                                                    | Brick & Mortar                                                                                                    | > < 2/11/2                                                                                                    | 023 () >                                                                                                    |                                                      |                       |                                                                                        |                                                                                                    |
|        | 1                                                                                                    | Me                                                                                                    | asure Wp            | p Sales R                                                                                                    | Ly Sales R                                                                                   | Ť                                                                                                    | Wp Sales R var L                                                                                                    | Wp Sales Reg+Pr.                                                                                                    | Ly Sales Reg+Pro                                                                                                    | Wp Sales Reg+Pr                                      | Wp Sales Clr R        | Ly Sales Clr R                                                                         | Wp Sales Cir R va<br>1                                                                                                    |
|        | Product                                                                                                    |                                                                                                    |                     |                                                                                                    |                                                                                              |                                                                                                    |                                                                                                    |                                                                                                    |                                                                                                    |                                                      |                       |                                                                                        |                                                                                                    |
|        | 22 Men's C                                                                                                    |                                                                                                    | _                   | 17,922.06                                                                                                    | 12                                                                                           | 4,935.05                                                                                                    |                                                                                                    | 2                                                                                                    |                                                                                                    |                                                      | 8,961.03              | 1,305.31                                                                               | 586.51                                                                                                    |
|        |                                                                                                    | 's Footwear                                                                                                    | _                   | 9,679.27                                                                                                    | 0                                                                                            | 8,066.06                                                                                                    |                                                                                                    | 0                                                                                                    |                                                                                                    |                                                      | 4,839.64              | 1,469.04                                                                               | 229.41                                                                                                    |
|        | Shalf Stabl                                                                                                    | 's Casualwear                                                                                                    |                     | 78,383.20                                                                                                    |                                                                                              | 1 459 77                                                                                                    |                                                                                                    |                                                                                                    |                                                                                                    |                                                      |                       | 12,533.04                                                                              | 215.5 S                                                                                                    |
|        |                                                                                                    |                                                                                                    |                     |                                                                                                    |                                                                                              |                                                                                                    |                                                                                                    | Filt                                                                                                    | er                                                                                                    |                                                      |                       |                                                                                        |                                                                                                    |
| /iew 1 | 1. Sales a                                                                                                    | and Markdowr                                                                                                    | s (Filtere          | :d)                                                                                                    |                                                                                              |                                                                                                    |                                                                                                    | Filt                                                                                                    | er                                                                                                    |                                                      |                       |                                                                                        | á / 12 ×                                                                                                    |
| /iew 1 | ii 1. Sales a<br>➤ 🗄                                                                                                    | and Markdowr<br>Measure (1. Sa                                                                                                    |                     |                                                                                                    |                                                                                              | Il Dimensi                                                                                                    | tons Location                                                                                                    | € Calen                                                                                                    |                                                                                                    |                                                      |                       | Ŀ                                                                                      | á / 12 ×                                                                                                    |
| /iew 1 |                                                                                                    | Measure (1. Sa                                                                                                    |                     |                                                                                                    |                                                                                              |                                                                                                    | ions Location<br>rick & Mortar @                                                                                                    | 1                                                                                                    | sar & /                                                                                                    |                                                      |                       | l                                                                                      | á ∥ 12 ×                                                                                                    |
| /iew 1 | ~ 🗆                                                                                                    | Measure (1. Sa<br>Product d                                                                                                    | les and M           | Mar • /                                                                                                    |                                                                                              | BRA B                                                                                                    | rick & Mortar 🔘                                                                                                    | ♣ Ø Calen > < 2/11/20 Ly Sales R                                                                                                    | sar & /                                                                                                    | MT Wp Sales R c                                      | MT Ly Sales R co      |                                                                                        | MT Ly Sales R co                                                                                                    |
|        | ~ 🗆                                                                                                    | Measure (1. Sa<br>Product d                                                                                                    | iles and M          | Aar • /                                                                                                    |                                                                                              | BRA B                                                                                                    | rick & Mortar 🔘                                                                                                    | 赤 / Calen<br>> く 2/11/20                                                                                                    | sar & ∥<br>23 @ >                                                                                                    | MT Wp Sales R c                                      |                       | •<br>MT Wp Sales R c 1                                                                 |                                                                                                    |
|        | * 8                                                                                                    | Measure (1. Sa<br>Product d                                                                                                    | iles and M.<br>B    | Mar • /                                                                                                    | Cat Sales R                                                                                  | BRA B                                                                                                    | rick & Mortar 🔘                                                                                                    | ♣ Ø Calen > < 2/11/20 Ly Sales R                                                                                                    | sar & ∥<br>23 @ >                                                                                                    | MT Wp Sales R c<br>†<br>7.1%                         |                       | •<br>MT Wp Sales R c 1                                                                 | MT Ly Sales R co                                                                                                    |
|        | Product     31 Wormer                                                                                                    | Measure (1. Sa<br>Product d                                                                                                    | iles and M.<br>B    | Aar • //                                                                                                    | Cst Sales R<br>13,7                                                                          | BRA B                                                                                                    | rick & Mortar ()<br>/p Sales R var Fc<br>†                                                                                                    | & Calen Calen Cale                                                                                                    | tar & ℓ<br>23 ⊗ ><br>Wp Sales R var Ly<br>↑                                                                                                    | Ť                                                    | Ť                     | MT Wp Sales R c 1                                                                      | MT Ly Sales R co<br>介                                                                                                    |
|        | Product<br>• 31 Wormer<br>200 Wormer                                                                                                    | Measure (1. Sa<br>Product d<br>Measu                                                                                                    | eles and Mi<br>B // | Aar • /<br>Mes.R • Fo<br>9,679.27                                                                                                    | Cst Sales R<br>13,7                                                                          | BRA B<br>†                                                                                                    | rick & Mortar ()<br>/p Sales R var Fc<br>†<br>-29.7 %                                                                                               | た / Calen<br>> く 2/11/20<br>Ly Sales R<br>†<br>8,066.06                                                                                                    | tar & /<br>23 ● ><br>Wp Sales R var Ly<br>↑<br>20.0 %                                                                                                    | Ť<br>7.1 %                                           | ↑<br>7.1%             | MT Wp Sales R c 1<br>1<br>0.7 %<br>0.7 %                                               | MT Ly Sales R co<br>†<br>0.6 %<br>0.6 %                                                                                                    |
|        | Product<br>• 31 Wormer<br>200 Wormer                                                                                                    | Measure (1. Sa<br>Product d<br>Measury's Footwear                                                                                                    | down                | Mar • Ø<br>Mes R † Fo<br>9,679.27<br>9,679.27                                                                                                    | CST Sales R<br>13,7<br>13,7                                                                  | BRA B<br>†                                                                                                    | rick & Mortar ()<br>/p Sales R var Fc<br>†<br>-29.7 %<br>-29.7 %                                                                                    |                                                                                                    | 5ar & ♥<br>23 ● ><br>200 %<br>200 %                                                                                                    | Ť<br>7.1 %                                           | ↑<br>7.1%             | MT Wp Sales R c 1<br>1<br>0.7 %<br>0.7 %                                               | MT Ly Sales R co<br>†<br>0.6 %<br>0.6 %                                                                                                    |
|        | Product<br>• 31 Worner<br>200 Worner<br>2. Plan Si                                                                                                    | Measure (1. Sa<br>Product d<br>Measury's Footwear<br>n's Footwear<br>ales and Mark<br>Measure (2. Sa                                                   | down                | Mar • Ø<br>Mes R † Fo<br>9,679.27<br>9,679.27                                                                                                    | CST Sales R<br>13,7<br>13,7                                                                  | BRA Br                                                                                                    | rick & Mortar ()<br>/p Sales R var Fc<br>†<br>-29.7 %<br>-29.7 %                                                                                    | &         Calen           >         < 2/11/23                                                                                                    | Sar & ℓ<br>23 → ><br>Wp Sates R var Ly<br>200 %<br>200 %                                                                                                    | Ť<br>7.1 %                                           | ↑<br>7.1%             | MT Wp Sales R c 1<br>1<br>0.7 %<br>0.7 %                                               | MT Ly Sales R co<br>个<br>0.6 %                                                                                                    |
| View 2 |                                                                                                    | Measure (1, Sa<br>Product d<br>Measur<br>'s Footwear<br>n's Footwear<br>ales and Mark<br>Measure (2, Si<br>Product d                                   | down                | Aar • Ø<br>Wes R<br>9,679.27<br>9,679.27<br>ppp) • Ø                                                                                                    | C 4                                                                                          | BRA Brief                                                                                                    | rick & Mortar ()<br>Ip Sales R var Fc<br>1<br>-29.7%<br>-29.7%<br>Location<br>ck & Mortar ()<br>2                                                   | あ         Caten           >         < 2/11/20                                                                                                    | Sar         ♣         ✔           ZZ         ●         >           Wip Sales R var Ly         ↑           20.0 %         20.0 %           x         ♣         ✔           5         ●         >                                                                                                    | Ť<br>7.1 %                                           | ↑<br>7.1%<br>100.0%   | MT Wp Sales R c 1<br>7<br>0.7 %<br>0.7 %                                               | MT Ly Sales R co<br>个<br>0.6 %                                                                                                    |
| /iew 2 |                                                                                                    | Measure (1, Sa<br>Product d<br>Muasu<br>Ys Footwear<br>n's Footwear<br>ales and Mark<br>Measure (2, S<br>Product d<br>Measu                            | down                | Aar • /                                                                                                    | CST Sales R<br>13.7<br>13.7                                                                  | BRA Brief                                                                                                    | rick & Mortar ()<br>Ip Sales R var Fc<br>1<br>-29.7 %<br>-29.7 %<br>-29.7 %<br>ND Sales R var L                                                     | あ         Caten           >         < 2/11/20                                                                                                    | Sar         ♣         ✔           ZZ         ●         >           Wip Sales R var Ly         ↑           20.0 %         20.0 %           x         ♣         ✔           5         ●         >                                                                                                    | †<br>7.1 %<br>100.0 %                                | ↑<br>7.1%<br>100.0%   | MT Wp Sales R c<br>7<br>0.7 %<br>0.7 %                                                 | 4T Ly Sales R co<br>↑<br>0.6 %<br>2                                                                                                    |
| View 2 |                                                                                                    | Measure (1, Sa<br>Product d<br>Measure<br>Vis Footwear<br>ales and Mark<br>Measure (2, Si<br>Product d<br>Measure<br>usalwear                          | down                | tar            des R         ↑           9.679.27         9.679.27           9.679.27            pe)            ales R         ↑                                                                                                    | SST Sales R<br>13.7<br>13.7                                                                  | BRA Briteria BRA Briteria BRA Briteria BRA Briteria BRA Briteria BRA Briteria Science BRA Briteria Science Briteria Science Briteria Science Briteria Briteria Science Briteria Science Briteria Science Briteria Science Briteria Science Briteria Science Briteria Science Briteria Science Briteria Science Briteria Science Briteria Briteria Science Briteria Science Briteria Briteria Science Briteria Science Briteria Science Briteria Science Briteria Science Briteria Science Briteria Science Briteria Science Briteria Science Briteria Science Briteria Science Briteria Science Briteri | rick & Mortar                                                                                                    | A         //         Catend           >          27/1/24           LySales R         ↑         8.066.06           8.066.06         8.066.06           A         //         Catend           A         //         Catend <td>3ar         ♣         ✔           23         &gt;&gt;         ↑           20.0 %         20.0 %         20.0 %           r         ♣         ✔           10.0 %         &gt;         1           20.0 %         &gt;         1           20.0 %         &gt;         1           20.0 %         &gt;         1           20.0 %         &gt;         1</td> <td>†<br/>7.1 %<br/>100.0 %<br/>Wp Sales Reg+Pr</td> <td>†<br/>7.1 %<br/>100.0 %</td> <td>MT Wp Sales R c.,<br/>0.7 %<br/>0.7 %</td> <td>dT Ly Sales R co<br/>↑<br/>0.6 %<br/>0.6 %<br/>0.6 %<br/>1.6 %<br/>1.6</td> | 3ar         ♣         ✔           23         >>         ↑           20.0 %         20.0 %         20.0 %           r         ♣         ✔           10.0 %         >         1           20.0 %         >         1           20.0 %         >         1           20.0 %         >         1           20.0 %         >         1 | †<br>7.1 %<br>100.0 %<br>Wp Sales Reg+Pr             | †<br>7.1 %<br>100.0 % | MT Wp Sales R c.,<br>0.7 %<br>0.7 %                                                    | dT Ly Sales R co<br>↑<br>0.6 %<br>0.6 %<br>0.6 %<br>1.6 %<br>1.6 |
| View 2 | Product  31 Worner 200 Worner  2. Plan Si  C. Plan Si  Product  2. Plan Si  C. Plan Si  C | Measure (1, Sa<br>Product d<br>Muss<br>Ys Footwear<br>ri's Footwear<br>ales and Mark<br>Measure (2, Sc<br>Product d<br>Measure<br>Footwear<br>Footwear | down                | Asr         Image: Comparison of the second second | C ( )<br>SST Sales R<br>13.7<br>13.7<br>( )<br>( )<br>( )<br>( )<br>( )<br>( )<br>( )<br>( ) | BRA Brite 100 100 100 100 100 100 100 100 100 10                                                                                                    | rick & Mortar   rick & Mortar  rip Sales R var Fc  rip Sales R var Fc  rip Sales R var Fc  rip Sales R var Fc  rip Sales R var Lucation  rip 20.0 % | Catena     Catena                                                                                                    | ar & ∕<br>23 → )<br>Wp Sales R vier Ly<br>7<br>200 %<br>200 %<br>200 %<br>200 %<br>200 %                                                                                                    | †<br>7,1%<br>100.0%<br>Wp Sales Reg+Pr<br>†<br>34.3% | 1<br>7,1 %<br>100.0 % | MT Wp Sales R c<br>7<br>0.7 %<br>0.7 %<br>0.7 %<br>4<br>y Sales Cir R<br>7<br>1.305.31 | MT Ly Sales R co<br>0.6 %<br>0.6 %<br>0.6 %<br>0.6 %<br>0.6 %<br>0.6 %                                                                                                    |

Figure 16-2 Position Filtering in Two Views

## Working with Position Filters

This section describes the basics of working with position filters.

## Initiating Position Filtering

The position filtering option is available from the menu when you right- click on a position from the selected rows or columns or a specified set of cells. Note that the position filter cannot be applied to the Measure dimension; as a result, the Apply Position Filter context menu is not available for measures.

## Selecting from a Row or Column

Position filtering can also be initiated by selecting rows or columns. The right- click menu can be used to initiate position filtering, as shown in Figure 16-3. It can be applied to the current view or to other views in the worksheet.

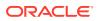

| ~               | $\square$ | Measure (1. Sa   | 1 1                           |            | All Dime | ensions   | Location   | 品 /        | Calend    |  |
|-----------------|-----------|------------------|-------------------------------|------------|----------|-----------|------------|------------|-----------|--|
|                 |           | Product ,        | Copy Row                      |            | < BR/    | A Brick & | Mortar 🎯   | >          | 2/11/202  |  |
|                 |           | Measi            | Lock/Unlock                   | st Sales F | ۲<br>۲   | Wp Sale   | s R var Fc | Ly Sales R | Ŷ         |  |
| Produ           | ct        |                  | Hide Selected Positions       |            | 1        |           | 1          |            | 1         |  |
| 100 N           | len's F   | ootwear          |                               | 4          | 4,673.95 |           | -28.8 %    |            | 3,023.99  |  |
| 200 V           | Vomen     | 's Footwear      | Apply Position Filter         | 13         | 3,760.27 |           | -29.7 %    |            | 8,066.06  |  |
| 300 N           | /len's C  | asuals           | Manage Attributes             | 2          | 2,492.02 |           | 287.9 %    |            | 8,054.44  |  |
| 400 N           | lens To   | ops              |                               | 12         | 2,395.01 |           | -33.4 %    |            | 6,880.61  |  |
| 500 V<br>Tradit |           | 's Casuals       | Format<br>Resize Height/Width | 25         | 5,053.15 |           | 46.3 %     | 3          | 50,533.61 |  |
| 505 V<br>Fashi  |           | 's Casuals Fast  | Copy Label                    | 20         | 6,984.49 |           | 8.5 %      | 2          | 24,393.53 |  |
| 600 V           | Vomen     | 's Classics      |                               | 1:         | 5,676.27 |           | -19.2 %    | 10,558.91  |           |  |
| 1000            | Shelf S   | Stable Beverages | 16,061.14                     | 15         | 5,318.18 |           | 4.9 %      | 1          | 13,384.28 |  |
| 2000            | Baby N    | leeds            | 1,886.96                      |            | 1,966.72 |           | -4.1 %     | 6 1,572.4  |           |  |
| 3000            | Snacks    | 5                | 4,281.38                      | (          | 5,079.73 |           | -29.6 %    |            | 3,567.82  |  |

Figure 16-3 Position Filtering from Row or Column

## Selecting from Cells

Position filtering can also be initiated by selecting one or more cells using the right- click menu, as shown in Figure 16-4. It can be applied to the current view or to other views in the worksheet.

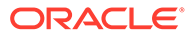

| Create T                  | argets 🔹          | Seed Plan  | Sales and  | Returns   | Gross/Net Marg            | in In      | ventory/I | Receipt | ts                    |    |
|---------------------------|-------------------|------------|------------|-----------|---------------------------|------------|-----------|---------|-----------------------|----|
| ≡ Menu                    | 🖩 Q 🗵             |            | ч <b>т</b> |           |                           |            | KK        | On Orde | er Reconciliation (3) | 0  |
| 1. Sales                  | and Markdowns     |            |            |           |                           |            |           |         | lá / 12               | ×  |
| ✓ □                       | Measure (1. Sales | and Mar 👻  |            |           | All Dimensions Location 🖁 |            | Caler     | ndar d  | R /                   |    |
|                           | Product A         | Ø          |            | < BR/     | A Brick & Mortar 🍥        | >          | < 2/11/2  | 023 @   | ۵ >                   |    |
|                           | Measure           | Wp Sales R | Fcst Sal   | es R<br>↑ | Wp Sales R var Fc         | Ly Sales F | ۲<br>۲    | Wp S    | Cut                   | Si |
| Product                   |                   |            | E.         |           | 1                         |            | 1         |         | Сору                  |    |
| 100 Men's Fo              | ootwear           | 3,326.     | 39         | 4,673.95  | -28.8 %                   |            | 3,023.99  |         |                       |    |
| 200 Women'                | s Footwear        | 9,679.2    | 27         | 13,760.27 | -29.7 %                   |            | 8,066.06  |         | Paste                 |    |
| 300 Men's Ca              | asuals            | 9,665.3    | 33         | 2,492.02  | 287.9 %                   |            | 8,054.44  |         | Fill                  |    |
| 400 Mens To               | ps                | 8,256.     | 73         | 12,395.01 | -33.4 %                   |            | 6,880.61  |         | Lock/Unlock           |    |
| 500 Women'<br>Traditional | s Casuals         | 36,640.3   | 33         | 25,053.15 | 46.3 %                    |            | 30,533.61 |         |                       |    |
|                           | s Casuals Fast    | 29,272.2   | 24         | 26,984.49 | 8.5 %                     |            | 24,393.53 |         | Apply Position Filte  | er |
| 600 Women'                | s Classics        | 12,670.0   | 59         | 15,676.27 | -19.2 %                   |            | 10,558.91 |         | Format                |    |
| 1000 Shelf S              | table Beverages   | 16,061.    | 14         | 15,318.18 | 4.9 %                     |            | 13,384.28 |         | 20.0 %                |    |
| 2000 Baby N               | eeds              | 1,886.9    | 96         | 1,966.72  | -4.1 %                    |            | 1,572.47  |         | 20.0 %                |    |
| 3000 Snacks               |                   | 4 281      | 38         | 6 079 73  | -29.6 %                   |            | 3 567 82  |         | 20.0 %                |    |

### Figure 16-4 Selecting Position Filtering from Cells

## **Using Position Filters**

Position filters can be applied to all views in the current workbook.

- You can filter the current view. The current view will be filtered to show only those rows and columns selected in the filter. This is equivalent to using the Show and Hide options in the Edit View window for any dimension.
- You can filter another view in the workbook. For this to be effective, the workbook template must be configured with two or more views. There must also be one dimension hierarchy in common with both the views or a filter cannot be applied.

If the worksheet template is only configured to show a single view, only the Current View option will be available in the Apply Position Filtering window.

In Figure 16-5 and Figure 16-6, a worksheet has been opened for the Curve by Assortment step. The available views are the Current View: 1. Approve and 2. View Assort Period. The previous task (Define Curves) also has three views available: 1. Define Parameters, 2. Define Curves, and 3. View Sales Source.

- If you select one of the other views in the current step (Approve or View Assort Period), the selected view will be filtered to show only the specified data.
- If you select a view in the Define Curves step, the views will switch to the Define Curves step views and the specified view will be filtered to show only the specified data.

Once the filter has been applied, the view to which the filters have been applied becomes the current view.

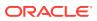

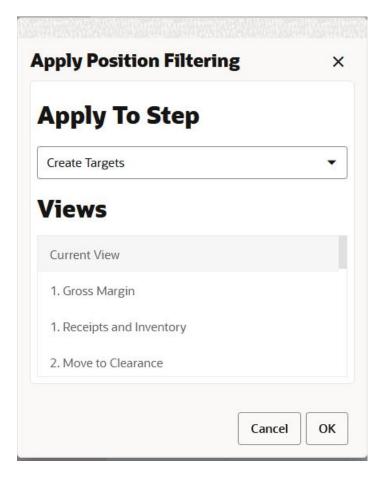

Figure 16-5 Applying Position Filter on a View in Current Step

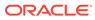

| pply To Step                         |     |
|--------------------------------------|-----|
| Create Targets                       | •   |
| Create Targets                       |     |
| Review and Publish Targets           |     |
| Review and Approve Plan              |     |
| In Season Review and Re-project Targ | ets |
| 2. Move to Clearance                 |     |

Figure 16-6 Applying Position Filter on a View in Different Step

After the filter is applied, you will receive a snack bar notification. The view title will be appended with (Filtered) text and a funnel (filter) icon will be shown in the view tile in Manage Views, as shown in Figure 16-7.

| ~       | $\square$ | Measure (2. S | ales by Type) 🔹 🖉 |                 |                    |                      |                        |             | Full View      |                |           |
|---------|-----------|---------------|-------------------|-----------------|--------------------|----------------------|------------------------|-------------|----------------|----------------|-----------|
|         |           | Product       | 8 1               |                 |                    |                      |                        |             | Restore Layout |                |           |
| Product | t         | Meas          | ure Wp Sales R    | Ly Sales R<br>↑ | Wp Sales R var L ↑ | Wp Sales Reg+Pr<br>↑ | Ly Sales Reg+Pro…<br>↑ | Wp Sales Re | Ħ              |                |           |
| 21 Mer  | n's Foo   | otwear        | 3,326.39          | 3,023.99        | 10.0 %             | 2,728.89             | 2,480.81               |             | 1. Sales a     | nd Markdown    | s         |
| 22 Mer  | n's Cas   | sualwear      | 17,922.06         | 14,935.05       | 20.0 %             | 8,961.03             | 13,629.74              |             | P              | Ū:             | Ē         |
| 51 Wor  | men's     | Footwear      | 9,679.22          | 8,066.06        | 20.0 %             | 4,839.64             | 6,597.02               |             |                | -              |           |
|         |           |               |                   |                 |                    |                      |                        |             |                | ales and Marke | down<br>団 |
|         |           |               |                   |                 |                    |                      |                        |             | Local - Sa     | ales and Marke | downs     |

Figure 16-7 Position Filtering Icon and Filtered View

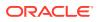

## **Tiling Views**

One way of working with position filters is to tile the views. This can be done from the Manage Views menu on the Quick Access Toolbar. In this way, two or more views can be shown simultaneously. The filter can then be applied to one of the views, leaving the filtered data displayed in another view, as shown in Figure 16-8.

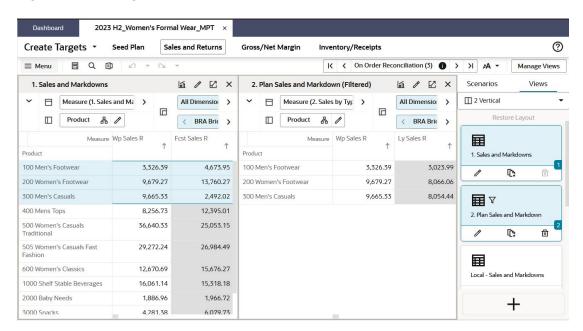

Figure 16-8 Tiling Views

## Applying Position Filters Example

In the example shown in Figure 16-9 and Figure 16-10, two views are open. A set of positions are selected in the left hand view and the right hand view is selected from the Position Filtering option using the right- click menu.

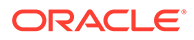

| Create Targets 🔹                   | Seed Plan Sales | and Returns  | Gross/Net Margi | n Invei | ntory/Re | ceipts   |                   | Ċ                           |
|------------------------------------|-----------------|--------------|-----------------|---------|----------|----------|-------------------|-----------------------------|
| ≡ Menu 🖪 Q 🖾                       | 1 2 * 0 *       | Con House    |                 |         |          | rder Rec | onciliation (3) 👔 | > > > A - Manage View       |
| 1. Sales and Markdowns             | <u>ام</u>       | Apply Po     | sition Filterin | g       | ×        |          | ₩ / K ×           | Scenarios Views             |
| Y 🗄 Measure (1. Sales              |                 | Apply        | To Step         |         |          |          | All Dimensio      | 2 Vertical                  |
| Product                            |                 |              |                 |         |          |          | < BRA Bric >      | Restore Layout              |
| Measure                            | Wp Sales R Fcs  | Create Targ  | ets             |         | •        |          | Ly Sales R        |                             |
| Product                            | Ŷ               | Views        |                 |         |          | Т        | Ŷ                 | 1. Sales and Markdowns      |
| 100 Men's Footwear                 | 3,326.39        | 2. Move to   | Clearance       |         |          | ,326.39  | 3,023.99          |                             |
| 200 Women's Footwear               | 9,679.27        |              |                 |         |          | ,679.27  | 8,066.0(          |                             |
| 000 Men's Casuals                  | 9,665.33        | 2. Plan Sale | s and Markdown  |         |          | ,665.33  | 8,054.44          |                             |
| 400 Mens Tops                      | 8,256.73        | Initialize   |                 |         |          | ,256.73  | 6,880.61          | 2. Plan Sales and Markdown  |
| 500 Women's Casuals<br>Traditional | 36,640.33       | Local - Gro  | ss Margin       |         |          | ,640.33  | 30,533.6′         |                             |
| 005 Women's Casuals Fast           | 29,272,24       |              |                 |         |          | ,272.24  | 24,393.53         | - 4. m                      |
| Fashion                            | 27,272.24       |              |                 |         |          | ,670.69  | 10,558.91         |                             |
| 00 Women's Classics                | 12,670.69       |              |                 | Cancel  | ок       | ,061.14  | 13,384.28         | Local - Sales and Markdowns |
| 000 Shelf Stable Beverages         | 16,061.14       | 15,518.18    | 2000 Baby Needs |         |          | 1,886.96 | 1,572.4           | Local - Sales and Markdowns |
| 000 Baby Needs                     | 1,886.96        | 1,966.72     | 3000 Snacks     |         |          | 4,281.38 | 3,567.82          |                             |
| 3000 Snacks                        | 4,281,38        | 6 079 73     | 4000 Dry Goods  |         |          | 3,762,24 | 3 135 2(          | T                           |

Figure 16-9 Position Filtering: Stage 1 Example

The positions selected for position filtering are highlighted during the selection process. They remain highlighted after the position filtering operation so that the user can see which rows are in use for position filtering.

| cicute iniBete                      |                 | les and Returns | Gross/Net                                   | _           | entory/Recei | • • • • • • • • |                 |              |  |
|-------------------------------------|-----------------|-----------------|---------------------------------------------|-------------|--------------|-----------------|-----------------|--------------|--|
| ≡ Menu 🖪 Q 🖾                        | N × O           | *               |                                             | 1           | C C On Or    | der Rec         | onciliation (3) | 0            |  |
| 1. Sales and Markdowns              |                 | 1 1 1 ×         | K 2. Plan Sales and Markdown (Filtered) 協 ア |             |              |                 |                 |              |  |
| ➤                                   |                 | All Dimension > | ✓ 🗄 Measure (2. Sales                       |             | s by Typ 💙   |                 |                 | All Dimensio |  |
| Product 🖁                           | /               | < BRA Bric >    |                                             | Product 🖁   | Ø            |                 | < BRA B         | ric >        |  |
| Measure                             | Wp Sales R<br>↑ | Fcst Sales R    |                                             | Measure     | Wp Sales R   | Ŷ               | Ly Sales R      | Ŷ            |  |
| Product                             | ^               |                 | Product                                     |             |              |                 |                 |              |  |
| 100 Men's Footwear 3,326.39         |                 | 4,673.95        | 100 Men's F                                 | ootwear     | 3            | 326.39          | 3               | ,023.99      |  |
| 200 Women's Footwear                | 9,679.27        | 13,760.27       | 200 Women                                   | 's Footwear | 9            | 679.27          | 8               | ,066.06      |  |
| 300 Men's Casuals                   | 9,665.33        | 2,492.02        | 300 Men's Casuals                           |             | 9,665.33     |                 | 8,054.          |              |  |
| 400 Mens Tops                       | 8,256.73        | 12,395.01       |                                             |             |              |                 |                 |              |  |
| 500 Women's Casuals<br>Traditional  | 36,640.33       | 25,053.15       |                                             |             |              |                 |                 |              |  |
| 505 Women's Casuals Fast<br>Fashion | 29,272.24       | 26,984.49       |                                             |             |              |                 |                 |              |  |
| 600 Women's Classics                | 12,670.69       | 15,676.27       |                                             |             |              |                 |                 |              |  |
| 1000 Shelf Stable Beverages         | 16,061.14       | 15,318.18       |                                             |             |              |                 |                 |              |  |
| 2000 Baby Needs                     | 1,886.96        | 1,966.72        |                                             |             |              |                 |                 |              |  |
| 3000 Snacks                         | 4,281,38        | 6.079.73        |                                             |             |              |                 |                 |              |  |

Figure 16-10 Position Filtering: Stage 2 Example

When the position filter is applied, the right hand view is restricted to those positions selected with the position filter in the left hand view. Filtering is based on all dimensions found in the row, column, and page (x, y and z) axes.

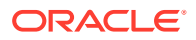

In the example shown in Figure 16-9 and Figure 16-10, the position filter has been used in the left hand view to select a subset of items from the total range available. The right hand view now only contains data restricted to this items.

For example, you may want to isolate data restricted to a range of items covering a promotional campaign for those particular products. As the promotional campaign may increase the quantities sold over the duration of the promotion, position filtering can make it easier for you to focus on the data pertinent to an advertising campaign.

This is an effective way to open a workbook with a large amount of data and then use position filters to isolate a subset of the data to edit.

### Page Edge Synchronization

When a position filter is applied, the information in the page edge is also filtered. If the Synchronize Page Edge option has been selected, synchronized page edge navigation may not always be possible if a position filter has been applied.

| 1. S               | ales and Markdowns     |            |              | 旨                                    | 1 12 ×     | 2. Plan Sales and Markdow                               | vn (Filtered)   |            | ඛ                     | 1 🛛 🗙         |
|--------------------|------------------------|------------|--------------|--------------------------------------|------------|---------------------------------------------------------|-----------------|------------|-----------------------|---------------|
|                    | Measure (1. Sales      |            | All Dimen    | sions Location<br>Brick & Mortar (6) | &∥><br>> > | ✓     ☐     Measure (2. Sales       □     Product     ⊕ |                 | All Dimens | ions Location         | & / >         |
| Product            |                        | Wp Sales R | Fcst Sales R | Wp Sales R var Fc ↑                  | Ly Sales R | Measure                                                 | Wp Sales R<br>↑ | Ly Sales R | Wp Sales R var L<br>↑ | Wp Sales Reg+ |
| 100 Me             | n's Footwear           | 3,326.39   | 4,673.95     | -28.8 %                              | 3,02       | 100 Men's Footwear                                      | 3,326.39        | 3,023.99   | 10.0 %                | 2,7           |
| 200 Wo             | men's Footwear         | 9,679.27   | 13,760.27    | -29.7 %                              | 8,0ć       | 200 Women's Footwear                                    | 9,679.27        | 8,066.06   | 20.0 %                | 4,8           |
| 300 Me             | 00 Men's Casuals 9,60  |            | 2,492.02     | 287.9 %                              | 8,05       | 300 Men's Casuals                                       | 9,665.33        | 8,054.44   | 20.0 %                | 4,8           |
| 400 Me             | ens Tops               | 8,256.73   | 12,395.01    | 12,395.01 -33.4 %                    |            | 400 Mens Tops                                           | 8,256.73        | 6,880.61   | 20.0 %                | 4,1           |
| 500 Wo<br>Traditio | imen's Casuals<br>inal | 36,640.33  | 25,053.15    | 46.3 %                               | 30,53      | 500 Women's Casuals                                     | 36,640.33       | 30,533.61  | 20.0 %                | 18,3:         |
| 505 Wo<br>Fashior  | imen's Casuals Fast    | 29,272.24  | 26,984.49    | 8.5 %                                | 24,39      | 505 Women's Casuals Fast                                | 29,272.24       | 24,393.53  | 20.0 %                | 14,6          |
| 600 Wo             | men's Classics         | 12,670.69  | 15,676.27    | -19.2 %                              | 10,55      |                                                         |                 |            |                       |               |
| 1000 S             | helf Stable Beverages  | 16,061.14  | 15,318.18    | 4.9 %                                | 13,38      |                                                         |                 |            |                       |               |
| 2000 B             | aby Needs              | 1,886.96   | 1,966.72     | -4.1 %                               | 1,57       |                                                         |                 |            |                       |               |
| 3000 S             | nacks                  | 4,281.38   | 6,079.73     | -29.6 %                              | 3,56       |                                                         |                 |            |                       |               |
| 4000 D             | ry Goods               | 3.762.24   | 5.371.34     | -30.0 %                              | 3,13       |                                                         |                 |            |                       |               |

Figure 16-11 Position Filtering: Page Edge Synchronization

In Figure 16-11, a position filter has been applied to View 2. Review Space Capacity & Constraints. This results in a single position, A/Cold/Conservative. If you now go to View 1. Determine # of Options and use the page edge controls to scroll through the available locations, View 2 cannot synchronize because it only has a single location position. This situation will persist until more locations are made visible when another position filter is applied (or the Show and Hide option is used).

## Position Filtering and Charts

Position filtering updates charts. Where positions are hidden by the position filter, the graph is updated to reflect the changed data. In Figure 16-12, the pie chart is showing data for all stores in the district of France.

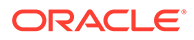

| : I. Sales                      | and Markdowns     |            |              | lín                                                                                                    | ∥ 🛛 ×          | Plan Sales and Markdowns Chart View                                                                    |                           |
|---------------------------------|-------------------|------------|--------------|----------------------------------------------------------------------------------------------------|----------------|----------------------------------------------------------------------------------------------------|---------------------------|
| × 8                             | Measure (1. Sales |            | All Dimer    | the second second secon | & / ><br>< : > | ✓      ✓      Measure (unsaved)      ✓      ✓      All Dimensions     Locati     ✓      Grick & Mortar | on 🔒 🖉 Ca >               |
| Product                         | Measure           | Wp Sales R | Fcst Sales R | Wp Sales R var Fc ↑                                                                                                    | Ly Sales R     | (C - 3D                                                                                                | Show Legend               |
| 1011 Tops                       |                   | 429,031.02 | 525,122.98   | -18.3 %                                                                                                    | 525,12         | 4.19%                                                                                                  |                           |
| 4012 Botto                      | ms                | 164,778.39 | 201,684.53   | -18.3 %                                                                                                    | 201,68         | 5.30%                                                                                                  |                           |
| 1013 Classi                     | ic Tops           | 19,977.53  | 24,451.98    | -18.3 %                                                                                                    | 24,45          |                                                                                                    | 4011 Tops<br>4012 Bottoms |
| 1014 Classic Bottoms 137,028.57 |                   | 167,719.46 | -18.3 %      | 167,71                                                                                                    | 10.5%          | 4013 Classic Tops                                                                                      |                           |
| 1015 Dress                      | es                | 154,085.82 | 188,597.10   | -18.3 %                                                                                                    | 188,55         |                                                                                                    | 4014 Classic Bo           |
| 1038 Dress                      | es                | 46,669.30  | 57,122.03    | -18.3 %                                                                                                    | 57,12          | 9.43%                                                                                                  | 4015 Dresses              |
| 1039 Acces                      | ssories           | 70,729.30  | 86,570.85    | -18.3 %                                                                                                    | 86,57          | 17.2%                                                                                                  | 4039 Accessories          |
| 1111 Tops                       |                   | 455,067.40 | 556,990.84   | -18.3 %                                                                                                    | 556,99         | 7.85% 2.45%                                                                                            | 4111 Tops<br>4112 Bottoms |
| 112 Botto                       | ms                | 269,168.97 | 329,455.93   | -18.3 %                                                                                                    | 329,45         | 14.3%                                                                                                  | 4138 Dresses              |
| 138 Dress                       | es                | 139,382.61 | 170,600.74   | - 18.3 %                                                                                                    | 170,60         | 4.95%                                                                                                  | 4139 Accessories          |
| 1139 Acces                      | sories            | 69,715.82  | 85,330.38    | -18.3 %                                                                                                    | 85,33          | 4.24%                                                                                                  |                           |

#### Figure 16-12 Chart Before Position Filter is Applied

A position filter is then applied. As a result, the district of France is filtered so that only three stores are visible. The pie chart is updated accordingly, as shown in Figure 16-13.

Figure 16-13 Chart After Position Filter is Applied

| 1. Sales and Markdowns                                           |                 |              | 峏                 | 1 12 ×         | Plan Sales and Markdowns Chart View (Filtered)                            |                                                             |
|------------------------------------------------------------------|-----------------|--------------|-------------------|----------------|---------------------------------------------------------------------------|-------------------------------------------------------------|
| <ul> <li>✓ ☐ Measure (1. Sales )</li> <li>☐ Product ♣</li> </ul> |                 | All Dimen    | sions Location    | & / ><br>< : > | ✓     ☐     Measure (unsaved)     ✓     ✓       ☐     Product     ♣     ✓ | Location 🖧 🎤 Ca >                                           |
| Measure                                                          | Wp Sales R<br>↑ | Fcst Sales R | Wp Sales R var Fc | Ly Sales R     | (C - 3D                                                                   | Show Legend                                                 |
| 4011 Tops                                                        | 429,031.02      | 525,122.98   | - 18.3 %          | 525,12         |                                                                           |                                                             |
| 4012 Bottoms                                                     | 164,778.39      | 201,684.53   | - 18.3 %          | 201,68         |                                                                           |                                                             |
| 4013 Classic Tops                                                | 19,977.53       | 24,451.98    | - 18.3 %          | 24,45          |                                                                           |                                                             |
| 4014 Classic Bottoms                                             | 137,028.57      | 167,719.46   | -18.3 %           | 167,71         | 20.7%                                                                     |                                                             |
| 4015 Dresses                                                     | 154,085.82      | 188,597.10   | - 18.3 %          | 188,59         | 30.4%                                                                     | 4011 Tops<br>4012 Bottoms                                   |
| 4038 Dresses                                                     | 46,669.30       | 57,122.03    | -18.3 %           | 57,12          |                                                                           | <ul> <li>4012 Dottoms</li> <li>4013 Classic Tops</li> </ul> |
| 4039 Accessories                                                 | 70,729.30       | 86,570.85    | - 18.3 %          | 86,57          |                                                                           | 4014 Classic Bo 4015 Dresses                                |
| 4111 Tops                                                        | 455,067.40      | 556,990.84   | -18.3 %           | 556,95         | 14.7%                                                                     | 4015 Dresses                                                |
| 4112 Bottoms                                                     | 269,168.97      | 329,455.93   | - 18.3 %          | 329,45         | 174%                                                                      |                                                             |
| 4138 Dresses                                                     | 139,382.61      | 170,600.74   | - 18.3 %          | 170,60         |                                                                           |                                                             |
| 4139 Accessories                                                 | 69,715.82       | 85,330.38    | -18.3 %           | 85,33          | 4.62%                                                                     |                                                             |
|                                                                  |                 |              |                   |                |                                                                           |                                                             |

## Factors Affecting the Use of Position Filters

Other RPAS CE functionality can affect the use of position filters.

## Position Filtering and Hidden Positions

Position filtering only operates on visible measures. In addition, if the measures are hidden when the filter is applied, they will remain hidden after the filter has been applied. In order to see which measures are hidden, open Edit View for the required dimension. The Details Tab shows which measures are visible and which are hidden, as shown in Figure 16-14.

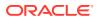

| Figure 16-14 | Edit View: | Details | Tab |
|--------------|------------|---------|-----|
|--------------|------------|---------|-----|

| 12.9121 |                       |        |                      |        |            |               |
|---------|-----------------------|--------|----------------------|--------|------------|---------------|
| Edit    | View                  |        |                      |        |            | ×             |
| Setup   | Details               |        |                      |        |            |               |
| ⊟ x     | -Axis Y-Axis Z-Axis + | Produc |                      |        |            |               |
| Com     | pany 🗸                | Label  | ~                    | Filter | Add Filter | Show Selected |
| Ξ       | Level                 | Ξ      | Label                |        |            |               |
|         | all [Product]         |        | 4011 Tops            |        |            |               |
|         | Company               |        | 4012 Bottoms         |        |            |               |
|         | Division              | ~      | 4013 Classic Tops    |        |            |               |
|         | Group                 | ~      | 4014 Classic Bottoms |        |            |               |
|         | Department            | ~      | 4015 Dresses         |        |            |               |
|         | Class                 |        | 4038 Dresses         |        |            |               |
|         | Subclass              |        | 4039 Accessories     |        |            |               |
|         |                       |        | 4111 Tops            |        |            |               |
|         |                       |        | 4112 Bottoms         |        |            |               |
|         |                       |        | 4138 Dresses         |        |            |               |
|         |                       |        | 4139 Accessories     |        |            |               |
|         |                       |        |                      |        |            |               |
|         |                       |        |                      |        |            |               |
|         |                       |        |                      |        |            | Cancel OK     |

## Position Filtering and Real Time Alerts Navigation

If Position Filtering is applied to a view, then Real Time Alerts Navigation will only show alerts that are currently visible in the view. Remove the position filter using the context menu Remove Filter option or the Edit View window to show and hide positions. If a position filter is applied, then you will not see the Filtered text appended with the title of the View in Alert Navigation mode.

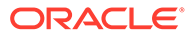

| Dash   | board                              | Creat           | te Ass | ortment 202       | 0 ×       |                              |                                   |                                 |                                   |                          |                  |
|--------|------------------------------------|-----------------|--------|-------------------|-----------|------------------------------|-----------------------------------|---------------------------------|-----------------------------------|--------------------------|------------------|
| Foctur | e Capaci                           | ty (Alert Navig | pation | Mode)             |           |                              |                                   |                                 |                                   |                          | Done             |
| 72     | Menu                               | 80 Q            |        | ± *               | 13        | * 10. ×                      | K < Foture                        | Capacity (1 of 165)             | ה ול ל 🛈                          | • 🝸 👁 Man                | age Views        |
| Re     | view Spa                           | ce Capacity &   | Con    | straints          |           |                              |                                   |                                 |                                   | /                        | 2.3              |
| 4      |                                    | Location        | 1      | -                 | All Dimer | nsions Calendar              | / Measure (De                     | fault) 🔻 🖊                      |                                   |                          |                  |
|        |                                    | Product         | 1      |                   | < Belo    |                              |                                   |                                 |                                   |                          |                  |
|        |                                    |                 |        | A / Conse<br>Cold | rvative / | A / Conservative /<br>Marine | A / Conservative /<br>Mixed Humid | A / Conservative /<br>Very Cold | A / FashionForward<br>/ Very Cold | A / Mainstream /<br>Cold | A / Mr<br>Marine |
| Miss   | y 3/4 Slee                         | rve             |        |                   | 0         | 0                            | 0                                 | 0                               | 0                                 | 0                        |                  |
| Miss   | Missy Cardigan Sweaters            |                 |        |                   | 20        | 5                            | 5                                 | 5                               | 5                                 | 5                        |                  |
| Miss   | y Cold Sł                          | noulder         |        | î.                | 0         | 0                            | 0                                 | 0                               | 0                                 | 0                        |                  |
| Miss   | y Cold Sh                          | noulder Sweat   | ers    | 10                |           | 4                            | 4                                 | 4                               | 3                                 | 4                        |                  |
| Miss   | y Long S                           | leeve           |        | 11                |           | 0                            | 0                                 | 0                               | 0                                 | 0                        |                  |
| Miss   | y Long S                           | leeve Sweaters  | 6      |                   | 8         | 8                            | 7                                 | 7                               | 7                                 | 8                        |                  |
| Miss   | y Off The                          | Shoulder        |        |                   | 12        | 0                            | 0                                 | 0                               | 0                                 | 0                        |                  |
|        | Missy Off The Shoulder<br>Sweaters |                 |        |                   | 22        | 3                            | 3                                 | 3                               | 3                                 | 3                        |                  |
| Miss   | y Short S                          | leeve           |        |                   | 12        | 0                            | 0                                 | 0                               | 0                                 | 0                        | 0                |
| Miss   | y Short S                          | leeve Sweater   | s i    |                   | 0         | 2                            | 2                                 | 2                               | 3                                 | 3                        |                  |
| Mice   | v Sleevel                          | P14             |        | <                 | 10        | 0                            | n                                 | n                               | n                                 | n                        |                  |

Figure 16-15 Before Applying Position Filtering: All Alert Hits Visible

### Figure 16-16 After Applying Position Filtering: Only Some Alert Hits are Visible

| Re                           | view Span | ce Capacity & | Cons | straints (Filt    | ered)     |                              |                                   |                                 |                                   | /                        | 10.00               |
|------------------------------|-----------|---------------|------|-------------------|-----------|------------------------------|-----------------------------------|---------------------------------|-----------------------------------|--------------------------|---------------------|
| 4                            |           | Location      | 1    |                   | All Dime  | nsions Calendar              | Measure (De                       | fault) 🔻 🖍                      |                                   |                          |                     |
|                              |           | Product       | 1    | 1.00              | < Bel     | w/Above # of Options         | ا ا 🕲                             |                                 |                                   |                          |                     |
|                              |           |               |      | A / Conse<br>Cold | rvative / | A / Conservative /<br>Marine | A / Conservative /<br>Mixed Humid | A / Conservative /<br>Very Cold | A / FashionForward<br>/ Very Cold | A / Mainstream /<br>Cold | A / Mains<br>Marine |
| Miss                         | y Cold Sh | noulder       |      |                   | 0         | 0                            | 0                                 | 0                               | 0                                 | 0                        |                     |
| Missy Cold Shoulder Sweaters |           |               | us . |                   | 10        | 4                            | 4                                 | 4                               | 3                                 | 4                        |                     |
| Missy Long Sleeve            |           |               |      |                   | 11        | 0                            | 0                                 | 0                               | 0                                 | 0                        |                     |
| Miss                         | y Long SI | eeve Sweaters |      | 8                 |           | 8                            | 7                                 | 7                               | 7                                 | 8                        |                     |
| Miss                         | y Off The | Shoulder      |      | 12                |           | 0                            | 0                                 | 0                               | 0                                 | 0                        |                     |
|                              |           |               |      |                   |           |                              |                                   |                                 |                                   |                          |                     |

## Position Filtering in Visual Planning

Apply the position filter to the Container view using one of the Pivot table type views in a Visual Planning supported workspace. The applied position filter can be removed by clicking the **Remove Filter** button available in the Dimension Filters bar.

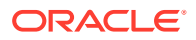

## **Removing Position Filters**

Once applied, position filters can be removed using the Remove Filter option available from the right- click menu, as shown in Figure 16-17. This option is not available until a position filter has been applied.

If show or hide is applied from edit view over position filter results, then you cannot see the Remove position filter option.

| Cre   | ate P        | ian •    | Seed Plan                   | Sal   | es a | nd Retur  | ns     | Gr         | oss/Net   | Margin          | invento    | ory/Recei | pts     |                  |         |
|-------|--------------|----------|-----------------------------|-------|------|-----------|--------|------------|-----------|-----------------|------------|-----------|---------|------------------|---------|
|       | <b>/</b> enu |          | Q 🖾 🗠                       | * C   | Ы    | τ         |        |            |           |                 |            | K         | < Ne    | gative OTB (6    | 58) 🚺   |
| 1.    | Sales a      | nd Mark  | downs (Filtered)            |       |      |           |        |            |           |                 |            |           |         | Li /             | K ×     |
| ~     |              | Measure  | (1. Sales and Mar           | •     | Ø    | Ē         |        | Dimen      | isions    | Location        | 品 /        | Calend    | dar 🖧   | P                |         |
|       |              | Produc   | t 🖁 🖉                       |       |      | L®        | <      | Brick      | t & Morta | r ⊚ >           | < 2/       | 11/2023   | © >     |                  |         |
| Produ | ct           |          | Measure Wp Sales R          |       | Ŷ    | Fcst Sale | s R    | $\uparrow$ | Wp Sale   | s R var Fc<br>↑ | Ly Sales F | ?<br>↑    | Wp Sal  | es R var Ly<br>↑ | MP Wp S |
| 4011  | Tops         | Copy Row |                             | )2    | Ę    | 525,12    | 2.98   |            | -18.3 %   | 5               | 25,122.98  |           | -18.3 % |                  |         |
| 4012  | Bottoms      | 5        |                             |       | 59   | 1         | 201,68 | 4.53       |           | -18.3 %         | 2          | 01,684.53 |         | -18.3 %          |         |
| 4013  | Classic 7    | lops     | Lock/Unlock                 | P.    | 53   |           | 24,45  | 1.98       |           | -18.3 %         |            | 24,451.98 |         | -18.3 %          |         |
| 4014  | Classic E    | Bottoms  | Hide Selected Posit         | tions | 57   | 1         | 167,71 | 9.46       |           | -18.3 %         | 1          | 67,719.46 |         | -18.3 %          |         |
|       |              |          | Apply Position Filte        |       |      |           |        |            |           |                 |            |           |         |                  |         |
|       |              |          | Manage Attributes           |       |      |           |        |            |           |                 |            |           |         |                  |         |
|       |              |          | Format<br>Resize Height/Wid | th    |      |           |        |            |           |                 |            |           |         |                  |         |

Figure 16-17 Remove Position Filter Option Enabled

## Copying and Saving with Position Filtering

When workbooks are copied or saved with position filtering applied, the following applies:

### **Copying Workbooks**

If a workbook view is copied, any position filters are copied as well. This means that the copied view will be identical to the original. You can remove the position filter in the copied view to show all positions.

## **Reopening Saved Workbooks**

When the workbook is closed and reopened, it will open in the same state it was closed in. The applied position filter is retained. In addition, the Position Filter icon on the view tile and the (filtered) text appended to the view title is visible.

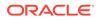

| ~     |                                         | Measure (1. Sales | and Mar •                              |           | All Dimer  | Location          | 🖧 🖉 Calend  | lar 😤 🖉                |          | Full Vie   | W             |       |
|-------|-----------------------------------------|-------------------|----------------------------------------|-----------|------------|-------------------|-------------|------------------------|----------|------------|---------------|-------|
|       |                                         | Product 🖧         | P                                      | E         | < Brick    | « & Mortar ⊚ >    | < 2/11/2023 | © >                    |          | 1          | Restore Layo  | out   |
|       |                                         | Measure           |                                        | Fcst Sale | es R       | Wp Sales R var Fc | Ly Sales R  | Wp Sales R var Ly<br>↑ | MP Wp Sa |            | 7             |       |
| Produ | ict                                     |                   | ♣     ✔     K     Brick & Mortar     ● | 1         | 1          |                   |             | nd Markdowr            |          |            |               |       |
| 1011  | Tops                                    |                   | 429,031.02                             |           | 525,122.98 | -18.3 %           | 525,122.98  | -18.3 %                |          | 1. Sales a | March 1       | 15    |
| 4012  | Bottom                                  | าร                | 164,778.39                             | 9         | 201,684.53 | -18.3 %           | 201,684.53  | -18.3 %                |          | P          | Ē.            | Ē     |
| 013   | 012 Bottoms<br>013 Classic Tops         |                   | 19,977.53                              |           | 24,451.98  | -18.3 %           | 24,451.98   | -18.3 %                |          |            |               |       |
| 4014  | 013 Classic Tops<br>014 Classic Bottoms |                   | 137,028.5                              |           | 167,719.46 | -18.3 %           | 167,719.46  | -18.3 %                |          | Local - Sa | ales and Mark | downs |
|       |                                         |                   |                                        |           |            |                   |             |                        |          | 1          | Ū:            | ₫     |
|       |                                         |                   |                                        |           |            |                   |             |                        |          |            |               |       |
|       |                                         |                   |                                        |           |            |                   |             |                        |          | Plan Sale  | s and Markdo  | wns   |

Figure 16-18 Worksheet State after Position Filter is Applied

Figure 16-19 Worksheet State after Reopening the Workbook

| 1.    |                                         | and Markdowns (   |             |              |                   |             | lái /                  | ₽×       | Scenarios      | Views         |
|-------|-----------------------------------------|-------------------|-------------|--------------|-------------------|-------------|------------------------|----------|----------------|---------------|
| ~     | B                                       | Measure (1. Sales | and Mar 🔹 🧷 | All Dime     | nsions Location   | R Calend    | ar 🖁 🖉                 |          | Full View      |               |
|       |                                         | Product 🖧         | Ø           | < Bric       | k & Mortar 🍥 🗦    | < 2/11/2023 | ) >                    |          | Rest           | tore Layout   |
|       |                                         | Measure           | Wp Sales R  | Fcst Sales R | Wp Sales R var Fc | Ly Sales R  | Wp Sales R var Ly<br>↑ | MP Wp Sa |                |               |
| Produ | ct                                      |                   | Т           | T            | 1.                | Т           | Т                      |          | ₽ ₽            |               |
| 1011  | Tops                                    |                   | 429,031.02  | 525,122.98   | -18.3 %           | 525,122.98  | -18.3 %                |          | 1. Sales and M | Markdowns     |
| 4012  | Bottom                                  | ıs                | 164,778.39  | 201,684.53   | - 18.3 %          | 201,684.53  | -18.3 %                |          | Ø              | <b>D:</b>     |
| 1013  |                                         | 19,977.53         | 24,451.98   | -18.3 %      | 24,451.98         | -18.3 %     |                        | _        |                |               |
| 4014  | 013 Classic Tops<br>014 Classic Bottoms |                   | 137,028.57  | 167,719.46   | -18.3 %           | 167,719.46  | -18.3 %                |          | Ħ              |               |
|       |                                         |                   |             |              |                   |             |                        |          | Local - Sales  | and Markdowns |
|       |                                         |                   |             |              |                   |             |                        |          | P              | <b>D:</b>     |
|       |                                         |                   |             |              |                   |             |                        |          |                |               |
|       |                                         |                   |             |              |                   |             |                        |          |                | d Markdowns   |
|       |                                         |                   |             |              |                   |             |                        |          | Plan Sales an  | d Markdowns   |
|       |                                         |                   |             |              |                   |             |                        |          |                |               |
|       |                                         |                   |             |              |                   |             |                        |          |                | +             |

# 17 Measure Filtering

Measure filtering feature allows users to build filters on the fly letting the users narrow down the data to solve a focused set of business problems. Measure Filtering provides the ability to apply dynamic filters based on the simple arithmetic conditions which makes day to day planning process for user much easier.

For example, when you are working on in-season item planning process, to quickly filter the stores having markdown percentage greater than 25%, you can use measure filtering feature. Measure filtering allows you to create and apply ad hoc filters right from the application without configuration support.

With the flexibility of Measure Filtering, you can apply:

- Multiple measure filter on a selected view.
- Filters on measure with different data types on the selected view.
- Measure filters in combination with special filters and attribute filters.

## Measure Filter Conditions

You can apply the following conditions to various measures depending on the measure data type:

- **Numeric Measures**: Greater than, Less than, equal to, greater than & equal to, less than & equal to, not equal to, between, not between, top values, bottom values,
- Boolean Measures: equal to
- **Date Measure**: Greater than, Less than, equal to, greater than & equal to, less than & equal to, not equal to, between, not between
- String Measure: Contains, starts with, ends with, equals to

## Steps to Apply Filters

This section describes the basics of Measure Filtering:

- Initiating Measure Filters
- Create Measure Filters
- Add or Edit Measure Filters
- Page Edge Scrolling
- No Measure Filter Matches
- Remove Measure Filters

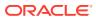

## **Initiating Measure Filters**

Measure filter is accessible through the context menu when you right-click on measure column header. To apply a measure filter, ensure all the positions you have selected in wizard are available on the pivot table. Measure filtering is enabled when you place the measure dimension tile on x-axis and one of the position dimension tile on y-axis, with the remaining position dimension to be placed on z-axis. Measure filters function by filtering the positions of the dimension on the row axis.

### Note:

A measure filter is applied only on the measure dimension, meaning that the measure filter option is not available on other position dimensions.

After applying filters, if you move the placement of the measure dimension or position dimension then the applied filters will be reset.

## Create Measure Filters

Perform the following steps to create a measure filter on the selected measure.

1. Select the measure header and then select the **Add Measure Filters** option from the right-click context menu.

| ~     |          | Measure (1. Sales | and | Mar 🔻 🖉      | _         | All C     | Dimens     | sions    | Location        | * /              | 0     | alendar                 | 8 /       | >      |                 |    |
|-------|----------|-------------------|-----|--------------|-----------|-----------|------------|----------|-----------------|------------------|-------|-------------------------|-----------|--------|-----------------|----|
|       |          | Product 몲         | P   |              |           | <         | Brick      | & Morta  | r 🎯 >           | < 2/             | 11/20 | 023 @                   | >         |        |                 |    |
| Produ | ct       | Measure           | Wp  | Sales R<br>↑ | Fcst Sale | s R       | $\uparrow$ | Wp Sales | s R var Fc<br>↑ | Ly Sales R       |       | Wp Sort Ascen           |           | var Ly | MP Wp Sales R c | MP |
| 30018 | 8 Short  | Sleeve Tees       |     | 69,267.96    |           | 57,72     | 3.30       |          | 20.0 %          | :                | 57,7  |                         |           |        | 2.4 %           |    |
| 3001  | 9 Long   | Sleeve Tees       |     | 124,595.41   |           | 103,82    | 9.51       |          | 20.0 %          | 1(               | 3,80  | Sort Desce              | naing     |        | 4.3 %           |    |
| 3002  | 0 Sleev  | eless Blouses     |     | 69,242.40    |           | 57,70     | 2.00       |          | 20.0 %          | 3                | 57,7  | Copy Colu               | nn        |        | 2.4 %           |    |
| 3002  | 1 Short  | Sleeve Blouses    |     | 145,443.30   |           | 121,20    | 2.75       |          | 20.0 %          | 1:               | 21,2  | Lock/Unlo               | rk        | •      | 5.1 %           |    |
| 3002  | 2 Long   | Sleeve Blouses    |     | 48,489.79    |           | 40,40     | 8.16       |          | 20.0 %          | 4                | 40,4  | Locity office           | CIX .     |        | 1.7 %           |    |
| 3002  | 3 Tanks  | and Camisoles     |     |              |           | 57,696.17 |            | 20.0 %   |                 | 57, <del>ć</del> |       | e Hide Selected Measure |           | asures | 2.4 %           |    |
| 30024 | 4 Swea   | ters              |     | 103,873.31   |           | 86,56     | 1.09       |          | 20.0 %          | ŧ                | 86,5  | Measure Ir              | forma     | tion   | 3.6 %           |    |
| 3002  | 5 Skirts |                   |     | 69,231.96    |           | 57,69     | 3.30       |          | 20.0 %          | :                | 57,6  |                         |           |        | 2.4 %           |    |
| 3002  | 6 Day D  | resses            |     | 34,260.42    |           | 28,55     | 0.35       |          | 20.0 %          |                  | 28,5  | Add Measu               | ire Filte | ers    | 1.2 %           |    |
| 3002  | 7 Casua  | al Dresses        |     | 34,286.02    |           | 28,57     | 1.68       |          | 20.0 %          | :                | 28,5  | Attributes              |           | Þ      | 1.2 %           |    |
| 30028 | 8 Acces  | sories            |     | 103,885.02   |           | 86,57     | 0.85       |          | 20.0 %          | 8                | B6,5  | Format                  |           |        | 3.6 %           |    |
| 3003  | 3 Short  | s                 |     | 34,274.65    |           | 28,56     | 2.21       |          | 20.0 %          | :                | 28,5  | ronndt                  |           |        | 1.2 %           |    |
| 30034 | 4 Denir  | n                 |     | 138,514.82   |           | 115,42    | 9.02       |          | 20.0 %          | 1                | 15,4  | Resize Hei              | ght/Wi    | idth   | 4.8 %           |    |

Figure 17-1 Add Measure Filter

2. From the Measure filter dialog box, select **Condition** from the list and enter the value for which you need to apply a filter. The dimension and level are selected by default if you have a single level selected on the view.

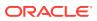

| I_Women's Casua | al Wear_MP - Initial × |                      |                   |           |       |           |                |
|-----------------|------------------------|----------------------|-------------------|-----------|-------|-----------|----------------|
| vlan Sales a    | nd Returns Gross/Ne    | t Margin Inventor    | v/Parainte        |           |       |           |                |
| K) * 04         | *                      | Measure Filter       | 5                 |           |       | ×         | 3 (658) 🕕 🔅    |
|                 |                        | Measure              | Condition         | Value     |       |           | 1 🛙 ×          |
| d Mar 🝷 🧷       | All Dimensions         | Ly Sales R           | ▼ greater than ▼  | 50,000.00 |       |           |                |
| •]              | K Brick & Mort         |                      |                   |           |       |           |                |
| /p Sales R<br>↑ | Fcst Sales R Wp Sal    | + Add Filter         |                   |           |       |           | Ly Sales R co. |
| 69,267.96       | 57,723.30              |                      |                   |           |       |           | 0.5            |
| 124,595.41      | 103,829.51             |                      |                   |           |       |           | 1.6            |
| 69,242.40       | 57,702.00              |                      |                   |           |       |           | 1.0            |
| 145,443.30      | 121,202.75             |                      |                   |           |       |           | 1.5            |
| 48,489.79       | 40,408.16              |                      |                   |           |       |           | 0.5            |
| 69,235.40       | 57,696.17              |                      |                   |           |       |           | 0.5            |
| 103,873.31      | 86,561.09              | Filter Applies To:   |                   |           |       |           | 1.6            |
| 69,231.96       | 57,693.30              | Dimension<br>Product | Level<br>Subclass |           |       |           | 0.5            |
| 34,260.42       | 28,550.35              |                      |                   |           |       |           | 0.5            |
| 34,286.02       | 28,571.68              |                      |                   |           |       |           | 0.5            |
| 103,885.02      | 86,570.85              |                      |                   |           |       | Cancel OK | 0.5            |
| 34,274.65       | 28,562.21              | 20.0 % 28            | 8,562.21 20.0 %   | 5 1.2 %   | 1.2 % | 0.6 %     | 0.5            |
| 138,514.82      | 115,429.02             | 20.0 % 115           | 5,429.02 20.0 9   | 4.8 %     | 4.8 % | 1.2 %     | 1.0            |

Figure 17-2 Apply Condition

### Note:

If you have multiple levels selected for position dimension, then you can select the dimension level from the list.

3. You can see the filter results with the position matching the filter condition. In Figure 17-3, you can see the measure filter result applied on the Ly Sales R measure. The filter icon shows that the filter is applied on the measure column.

The result shows the position where Ly Sales R is greater than 50,000.00.

Figure 17-3 Measure Filter Result

| ~     |          | Measure (1. Sales | and Mar 🝷 🥒 | All Dimen    | isions Location     | 品 🖉 Calend            | lar 🖁 🖉                |                 |                  |
|-------|----------|-------------------|-------------|--------------|---------------------|-----------------------|------------------------|-----------------|------------------|
|       |          | Product 🖁         | Ø           | R K          | a & Mortar ⊚ 🗲      | < 2/11/2023           | © >                    |                 |                  |
| Produ |          | Measure           | Wp Sales R  | Fcst Sales R | Wp Sales R var Fc ↑ | Ly Sales R <b>ヤ</b> ↑ | Wp Sales R var Ly<br>↑ | MP Wp Sales R c | MP Ly Sales R co |
|       | 8 Acces  | sories            | 103,885.02  | 86,570.85    | 20.0 %              | 86,570.85             | 20.0 %                 | 3.6 %           | 3.6 %            |
| 3003  | 4 Denin  | n                 | 138,514.82  | 115,429.02   | 20.0 %              | 115,429.02            | 20.0 %                 | 4.8 %           | 4.8 %            |
| 3003  | 6 Trous  | ousers 201,26     |             | 167,719.46   | 20.0 %              | 167,719.46            | 20.0 %                 | 7.0 %           | 7.0 %            |
| 3003  | 7 Day D  | resses            | 134,081.66  | 111,734.72   | 20.0 %              | 111,734.72            | 20.0 %                 | 4.7 %           | 4.7 %            |
| 3003  | 8 Form   | al                | 92,234.86   | 76,862.38    | 20.0 %              | 76,862.38             | 20.0 %                 | 3.2 %           | 3.2 %            |
| 3101  | 9 Long   | Sleeve Tees       | 102,363.04  | 85,302.53    | 20.0 %              | 85,302.53             | 20.0 %                 | 3.6 %           | 3.6 %            |
| 3102  | 0 Sleeve | eless Blouses     | 68,271.67   | 56,893.06    | 20.0 %              | 56,893.06             | 20.0 %                 | 2.4 %           | 2.4 %            |
| 3102  | 1 Short  | Sleeve Blouses    | 163,797.80  | 136,498.17   | 20.0 %              | 136,498.17            | 20.0 %                 | 5.7 %           | 5.7 %            |
| 3102  | 2 Long   | Sleeve Blouses    | 102,389.28  | 85,324.40    | 20.0 %              | 85,324.40             | 20.0 %                 | 3.6 %           | 3.6 %            |
| 3102  | 4 Sweat  | ters              | 143,280.49  | 119,400.41   | 20.0 %              | 119,400.41            | 20.0 %                 | 5.0 %           | 5.0 %            |
| 3102  | 7 Casua  | al Dresses        | 163,774.40  | 136,478.67   | 20.0 %              | 136,478.67            | 20.0 %                 | 5.7 %           | 5.7 %            |
| 3102  | 8 Acces  | sories            | 102,396.46  | 85,330.38    | 20.0 %              | 85,330.38             | 20.0 %                 | 3.6 %           | 3.6 %            |
| 3103  | 4 Denin  | n                 | 307,042.94  | 255,869.12   | 20.0 %              | 255,869.12            | 20.0 %                 | 10.7 %          | 10.7 %           |

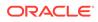

## Add or Edit Measure Filters

You can apply filters on multiple measures and edit the existing measure filter. You can apply up to five measure filters on a view all at once. To apply more than one measure, use the right-click context menu option **Add Measure Filters** as shown in Figure 17-4. When two or more filters are applied, the positions matching with both the filters display as the result. To apply more than one filter, then also use **Add Filter** located on the Measure Filter dialog box as shown in Figure 17-5.

To edit the existing measure filter, select the measure on which the filter has been applied and use the right-click context menu option **Edit Measure Filters**. With the same measure filter dialog box you can edit filters as per requirement.

| ~     |         | Measure (1.   | Sales | and Ma | ar       | •    | P     | _        | All    | Dimer | nsions   | Location         | ~  |                            | • I    |                 |
|-------|---------|---------------|-------|--------|----------|------|-------|----------|--------|-------|----------|------------------|----|----------------------------|--------|-----------------|
|       |         | Product       | ~     | 1      |          |      |       |          | <      | Bric  | k & Mort | tar 🎯 >          |    | Sort Ascending             |        |                 |
|       |         | Mea           | asure | Wp Sa  | les R va |      | <br>↑ | Ly Sales | RV     | Ŷ     | Wp Sal   | es R var Ly<br>↑ | MP | Sort Descending            | R co   | MP Wp Sales R c |
| Produ | ict     |               |       |        |          |      |       |          |        |       |          | 1                |    | Copy Column                | 1      |                 |
| 3002  | 8 Acces | sories        |       |        |          | 20.0 | %     |          | 86,5'  | 70.85 |          | 20.0 %           |    |                            | 3.6 %  | 0.6             |
| 3003  | 4 Denir | n             |       |        |          | 20.0 | %     | 1        | 115,42 | 29.02 |          | 20.0 %           |    | Lock/Unlock                | 4.8 %  | 1.2             |
| 3003  | 6 Trous | ers           |       |        |          | 20.0 | %     |          | 167,7  | 19.46 |          | 20.0 %           |    | Hide Selected Measures     | 7.0 %  | 1.0             |
| 3003  | 7 Day E | resses        |       |        |          | 20.0 | %     | 1        | 111,73 | 34.72 |          | 20.0 %           |    |                            | 4.7 %  | 0.5             |
| 3003  | 8 Form  | al            |       |        |          | 20.0 | %     |          | 76,80  | 52.38 |          | 20.0 %           |    | Measure Information        | 3.2 %  | 0.6             |
| 3101  | 9 Long  | Sleeve Tees   |       |        |          | 20.0 | %     |          | 85,30  | 02.53 |          | 20.0 %           |    | Add Measure Filters        | 3.6 %  | 1.9             |
| 3102  | 0 Sleev | eless Blouses |       |        |          | 20.0 | %     |          | 56,89  | 93.06 |          | 20.0 %           |    | Edit Measure Filters       | 2.4 %  | 1.2             |
| 3102  | 1 Short | Sleeve Blouse | 25    |        |          | 20.0 | %     |          | 136,49 | 98.17 |          | 20.0 %           |    | Remove All Measure Filters | 5.7 %  | 1.8             |
| 3102  | 2 Long  | Sleeve Blouse | s     |        |          | 20.0 | %     |          | 85,32  | 24.40 |          | 20.0 %           |    | Remove All Measure Filters | 3.6 %  | 1.9             |
| 3102  | 4 Swea  | ters          |       |        |          | 20.0 | %     | 1        | 119,40 | 00.41 |          | 20.0 %           |    | Attributes 🕨               | 5.0 %  | 1.9             |
| 3102  | 7 Casua | al Dresses    |       |        |          | 20.0 | %     |          | 136,4  | 78.67 |          | 20.0 %           |    | Format                     | 5.7 %  | 1.9             |
| 3102  | 8 Acces | sories        |       |        |          | 20.0 | %     |          | 85,33  | 30.38 |          | 20.0 %           |    | Torrito                    | 3.6 %  | 0.6             |
| 3103  | 4 Denir | n             |       |        |          | 20.0 | %     | 3        | 255.80 | 59.12 |          | 20.0 %           |    | Resize Height/Width        | 10.7 % | 1.9             |

Figure 17-4 Add or Edit Measure Filter Options

| Create Plan * See          | Dian Salas and       | Paturne Groce /N             | let Margin In | ventoru/Deceints |        |     |
|----------------------------|----------------------|------------------------------|---------------|------------------|--------|-----|
| ≡ Menu 🔲 Q 🗵               | Measure Filter       | 5                            |               |                  | ×      | :   |
| 1. Sales and Markdowns     | Measure              | Condition                    | Value         |                  | ×      | ×   |
| ✓                          | Ly Sales R           | ▼ greater than               | ▼ 50,000.00   |                  | ^      |     |
| Product 🖧                  |                      |                              |               |                  |        |     |
| Measure                    | AND                  |                              |               |                  |        | ·   |
| Product                    | Measure              | Condition                    | Value         |                  | ×      |     |
| 30028 Accessories          | MP Wp Sales R cc     | <ul> <li>equal to</li> </ul> | •             |                  |        | 6   |
| 30034 Denim                |                      |                              |               | Required         |        | 2   |
| 30036 Trousers             | + Add Filter         |                              |               |                  |        | 0   |
| 30037 Day Dresses          |                      |                              |               |                  |        | 5   |
| 30038 Formal               |                      |                              |               |                  |        | 6   |
| 31019 Long Sleeve Tees     |                      |                              |               |                  |        | 9   |
| 31020 Sleeveless Blouses   | Filter Applies To:   |                              |               |                  |        | 2   |
| 31021 Short Sleeve Blouses | Dimension<br>Product | Level<br>Subclass            |               |                  |        | 8   |
| 31022 Long Sleeve Blouses  | Troduct              | Subclass                     |               |                  |        | 9   |
| 31024 Sweaters             |                      |                              |               |                  |        | 9   |
| 31027 Casual Dresses       |                      |                              |               |                  | Cancel | к 9 |
| 31028 Accessories          | 20.0 %               | 85,330.38                    | 20.0 %        | 3.6 %            | 3.6 %  | 0.6 |
| 31034 Denim                | 20.0 %               | 255,869.12                   | 20.0 %        | 10.7 %           | 10.7 % | 1.9 |

Figure 17-5 Apply More Than One Filter Using Add Filter

### Note:

Any measure that cannot qualify using the following rules will not have the Add Measure Filter context menu and will not be included in the condition's measure drop-down list. Also measure filtering is not applied for spacers and display only measures. For Resultant Dimension or Target level:

- The filtered measure must have the row's dimension in its intersection. Row must have at least one non-all visible level. Note that this excludes filtering on scalars.
- If the measure uses ambiguous aggregation, the target level must match the measure's base intersection.

For the driving levels on the page edge:

- If the measure's intersection does not include the dimension at all, measure filtering will work.
- If the measure uses ambiguous aggregation and its intersection does include the driving dimension, the driving level must match the measure's base intersection.

*Uses ambiguous aggregation* refers to a Default Agg of **ambig** or **ambig\_pop** in the measure configuration.

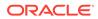

## Page Edge Scrolling

When a measure filter is applied, the information in the page edge is also filtered. When you scroll on position dimension on page edge, the measure filter is applied and displays the filtered results.

## No Measure Filter Matches

If you apply a measure filter and no position meets the requirements of the measure filter, then all positions in the view are displayed and a notification displays the message, *No matching positions in some or all of the views. All positions will be shown for the view(s):* list of views.

```
Figure 17-6 Notification for No Matching Positions
```

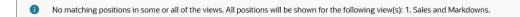

### **Remove Measure Filters**

You can remove the applied measure filter using the right-click context menu option, **Remove Measure Filters**. When you remove the measure filter, all of the positions display on the pivot table.

You can remove multiple filters one by one from each measure. You can also use the **Remove All Measure Filters** option to remove all the filters from the view. When a measure filter is removed, a notification displays on the screen.

| 1.    | Sales    | and Markdo    | wns   |            |             |            | Cart Assaulias             |                 |                  |                 |
|-------|----------|---------------|-------|------------|-------------|------------|----------------------------|-----------------|------------------|-----------------|
| ~     |          | Measure (1.   | Sales | and Mar    | - 1         |            | Sort Ascending             | 🖧 🧷 Calenc      | iar 🖁 🖉          |                 |
|       |          | Product       | 品     | 1          |             |            | Sort Descending            | < 2/11/2023     | © >              |                 |
|       |          | Me            | asure | Wp Sales R | var Fc<br>↑ | Ly Sales R | Copy Column                | MP Wp Sales R c | MP Ly Sales R co | MP Wp Sales R c |
| Produ | ict      |               |       |            |             |            | Lock/Unlock                |                 |                  |                 |
| 3002  | 5 Skirts | 5             |       |            | 20.0 %      | 5          | Ebely officer              | 2.4 %           | 2.4 %            | 0.6             |
| 3002  | 6 Day D  | Dresses       |       |            | 20.0 %      | 2          | Hide Selected Measures     | 1.2 %           | 1.2 %            | 0.6             |
| 3002  | 7 Casua  | al Dresses    |       |            | 20.0 %      | 2          | Measure Information        | 1.2 %           | 1.2 %            | 0.6             |
| 3002  | 8 Acces  | ssories       |       |            | 20.0 %      | 8          |                            | 3.6 %           | 3.6 %            | 0.6             |
| 3003  | 3 Short  | ts            |       |            | 20.0 %      | 2          | Add Measure Filters        | 1.2 %           | 1.2 %            | 0.6             |
| 3003  | 4 Denir  | m             |       |            | 20.0 %      | 11         | Edit Measure Filters       | 4.8 %           | 4.8 %            | 1.2             |
| 3003  | 5 Swea   | ters          |       |            | 20.0 %      | 2          | Remove Measure Filters     | 1.0 %           | 1.0 %            | 0.4             |
| 3003  | 6 Trous  | sers          |       |            | 20.0 %      | 16         |                            | 7.0 %           | 7.0 %            | 1.0             |
| 3003  | 7 Day D  | Dresses       |       |            | 20.0 %      | 11         | Remove All Measure Filters | 4.7 %           | 4.7 %            | 0.5             |
| 3003  | 8 Form   | al            |       |            | 20.0 %      | 7          | Attributes                 | 3.2 %           | 3.2 %            | 0.6             |
| 3101  | 8 Short  | t Sleeve Tees |       |            | 20.0 %      | 2          | Format                     | 1.2 %           | 1.2 %            | 0.6             |
| 3101  | 9 Long   | Sleeve Tees   |       |            | 20.0 %      | 8          | ronnat                     | 3.6 %           | 3.6 %            | 1.9             |
| 3102  | 0 Sleev  | eless Blouses |       |            | 20.0 %      | 5          | Resize Height/Width        | 2.4 %           | 2.4 %            | 1.2             |

Figure 17-7 Remove Measure Filters and Remove All Measure Filters

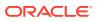

## Factors Affecting the Use of Measure Filters

The following RPAS CE functionality can affect the use of Measure Filters:

- Measure Filters and Dimensions
- Measure Filters and Hidden Positions
- Measure Filters and Cell Editing
- Measure Filters and Placeholder Positions

## Measure Filters and Dimensions

The dimension at which the filter is applied should be on the row or y-axis. The dimension and level should be selected at the time when you create the measure filter to apply the filter.

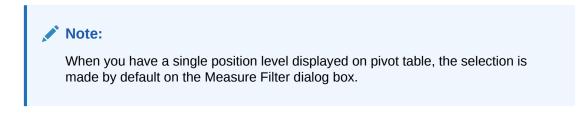

Figure 17-8 Apply Measure Filter to Dimension and Level

| Ly Sales R         | Condition     equal to | ✓         50,000.00 |  |
|--------------------|------------------------|---------------------|--|
| + Add Filter       |                        |                     |  |
|                    |                        |                     |  |
|                    |                        |                     |  |
|                    |                        |                     |  |
|                    |                        |                     |  |
| Filter Applies To: |                        |                     |  |

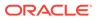

When multiple position levels are displayed on the y-axis dimension, then you need to make a selection of the level when the measure filter was created. Based on the level selected, the measure filter is applied. If you apply the filter at the parent level, then results show the matching parent positions along with all the children. If you apply the filter to the base or child level, then results show the matching child positions along with respective parent positions.

### Example:

If you are filtering the product dimension tile and on y-axis with the sub-class and SKU displayed, then while creating the filter you can make a selection to either apply the filter on the sub-class or SKU's positions.

If you apply the filter on Sub-class level, the position matching the filter criteria at subclass level displays as the result. If you apply the filter to the SKU level, then the position matching the filter criteria at SKU level displays as the result.

| leasure Filter                             | 5                 |     |           |        |        | ×  |
|--------------------------------------------|-------------------|-----|-----------|--------|--------|----|
| Measure                                    | Condition         | 1   | Value     |        |        |    |
| Ly Sales R                                 | ▼ equal t         | • • | 50,000.00 |        |        |    |
| + Add Filter                               |                   |     |           |        |        |    |
|                                            |                   |     |           |        |        |    |
|                                            |                   |     |           |        |        |    |
|                                            |                   |     |           |        |        |    |
|                                            |                   |     |           |        |        |    |
|                                            |                   |     |           |        |        |    |
| Filter Applies To:                         | Level             |     |           |        |        |    |
| Filter Applies To:<br>Dimension<br>Product | Level<br>Subclass | •   |           |        |        |    |
| Dimension                                  | Level<br>Subclass | •   |           |        |        |    |
| Dimension                                  | <b>_</b>          |     |           |        |        |    |
| Dimension                                  | Subclass          |     |           |        | Cancel | OF |
| Dimension                                  | Subclass          |     | 20.0 %    | 47.7 % | Cancel | ОН |

Figure 17-9 Select Dimension Level

## Measure Filters and Hidden Positions

Measure filtering operates on all the positions selected by you in the wizard. In addition, if the positions are hidden when the filter is applied, they display if they match the applied filter criteria.

If you apply a manual show or hide from the Edit View on the measure filter result, then the measure filter is removed. In order to see the position selections, you can open the Edit view for the required positions.

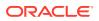

## Measure Filters and Cell Editing

When you make cell edits on the measures where filters are applied, the filters are re-run with **Calculate**. The cell edits the measures where the filters are not applied and makes no change with **Calculate**.

## Measure Filters and Placeholder Positions

You can add placeholder positions when there is measure filter applied. The placeholder positions are added along with the resulting positions of the measure filter. Once you run actions like **Calculate** or **Page scroll**, then the placeholder positions may not display based on the measure filter criteria.

## **Combination of Various Filters**

RPAS CE offers various filters such as Special Filter, Attribute filters, and Position Filter. This section describes using the combination of Measure Filter with these other RPAS CE filters:

- Measure Filters and Special Filters
- Measure Filters and Attribute Filters
- Measure Filters and Position Filters

## Measure Filters and Special Filters

During the planning process, there are views where you need to apply special filters. Along with special filters you can apply a measure filter to further narrow down the data to perform analysis and make quick decisions. Special filters takes precedence over a measure filter.

When you apply a measure filter over special filter you can see the position matching with measure filter and special filter criteria. Figure 17-10 shows the combination of special filter (Filter by Assorted Items) and a measure filter (Sales Reg+Promo R less than and equal to 1500).

| Specia<br>1 View | al Filter                                                                               | S Save Filte      | ers App<br>0 Vie | lies to<br>ws | Brand     None Sele | ected Collar<br>None Se | ected 👻 | Color<br>None Sele | ected 👻 | Fabric<br>None Selected | • | Neckline<br>None Selec | ted      |                 |           | V   |
|------------------|-----------------------------------------------------------------------------------------|-------------------|------------------|---------------|---------------------|-------------------------|---------|--------------------|---------|-------------------------|---|------------------------|----------|-----------------|-----------|-----|
| Pla              | an Buy                                                                                  | Quantity          |                  |               |                     |                         |         |                    |         | 氤                       | 1 | K ×                    | Scenario | os              | Views     |     |
| ~                | ⊟                                                                                       | Measure (unsave   | d) 🕶 🖉           |               | All Dimensions      | Location 🖁 🖉            | Caler   | ndar 🖧             | 1       |                         |   |                        | Full Vie | ew              |           |     |
|                  |                                                                                         | Product 品         | P                |               | C Brick & Morta     | ar_US/ 🎯 >              |         |                    |         |                         |   |                        |          | Restore La      | ayout     |     |
| Produc           | ct                                                                                      | Measure           | Sales Reg+Pro    | ▼<br>↓        | On Hand U<br>↑      | Total Units<br>↑        |         |                    |         |                         |   |                        | Ħ        |                 |           |     |
|                  | 5633 - I<br>ter - Gre                                                                   | Ribbed Turtleneck |                  | 1,500         | 10,960              | 10,960                  |         |                    |         |                         |   |                        | Define F | Product Rol     | lup<br>fi | i i |
|                  |                                                                                         |                   |                  | 1,410         | 0                   | 0                       |         |                    |         |                         |   |                        |          |                 |           |     |
|                  | 0633593 - Mock Neck<br>weater - Black<br>1533288 - Extra Long Sleeve<br>ardigan - Black |                   |                  | 1,400         | 10,962              | 10,962                  |         |                    |         |                         |   |                        | Plan Bu  | ♥<br>y Quantity |           |     |
|                  |                                                                                         |                   |                  |               |                     |                         |         |                    |         |                         |   |                        | 1        | Ŀ.              | t         | Ì   |
|                  |                                                                                         |                   |                  |               |                     |                         |         |                    |         |                         |   |                        |          |                 |           |     |
|                  |                                                                                         |                   |                  |               |                     |                         |         |                    |         |                         |   |                        |          |                 |           |     |

#### Figure 17-10 Special Filters and Measure Filters

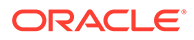

### Notes:

- Applying a special filter over a measure filter removes the measure filter and only resulting positions of the special filter are displayed on the screen.
- When a special filter is applied along with a measure filter and the special filter is out of sync, then the removal of the measure filter reverts to the special filter results.
- When a special filter is applied along with a measure filter, then the page edge scroll shows the resulting positions of the combination of two filters.
- If you remove a special filter out of the combination of special filters and measure filters, then the results of the measure filter displays.

## Measure Filters and Attribute Filters

You can apply measure filters along with attribute filters which helps you focus on a sub-set of data in the planning process. You can apply attribute filters and measure filter on top of each other as per your requirements. For example, you can filter Product SKUs for a brand and then apply a measure filter to products that have sales whose cost is greater than and equal to 7,000. A combination of measure filtering and attribute filters provides multiple options to place emphasis on a smaller data set during planning. Figure 17-11 shows an example of using a combination of attribute filters.

| Save Filters Applies to Brand<br>Custom        | Selected None S                 | Selected Black   | None Selected   | <ul> <li>Fragrance Not</li> <li>None Selected</li> </ul> | •                 | 1                          |          |
|------------------------------------------------|---------------------------------|------------------|-----------------|----------------------------------------------------------|-------------------|----------------------------|----------|
| Plan Sales & Margin Copy 1                     |                                 |                  |                 |                                                          |                   | Scenarios                  | Views    |
| ✓ 🗄 Measure (unsaved) ▼ 🖉                      | All Dimensions                  | Location 🔒       | / Calendar      | 8 1                                                      |                   | Full View                  |          |
| Product 🖁 🆉                                    | C Brick & Mortar_US / Very Cold |                  |                 |                                                          |                   | Restore Layout             |          |
| Measure                                        | Selling Weeks                   | Base Unit Pric 🏹 | WP Sales Reg+Pr | WP Sales Reg+Pr                                          | WP Sales Reg+Pr V | E                          |          |
| Product                                        | T                               |                  |                 | - <u>1</u>                                               | 1                 | Plan Sales & Margin        |          |
| 50552500 - Extra Long Sleeve Sweater - Black   |                                 | 116              | 0               | 0                                                        | 0.00              |                            |          |
| 0633593 - Mock Neck Sweater - Black            |                                 | 121              | 0               | 0                                                        | 0.00              | 1 (                        | <b>b</b> |
| 51533288 - Extra Long Sleeve Cardigan - Black  |                                 | 160              | 0               | 0                                                        | 0.00              |                            |          |
| 54291800 - Contrast Elbow Patch Caridgan -     |                                 | 119<br>169       | 187,106<br>0    | 1,571<br>0                                               | 119.10<br>0.00    | Plan Sales & Margin Copy 1 |          |
| 78498351 - Angled Front Merino Wool Cardigan - |                                 |                  |                 |                                                          |                   |                            |          |
| dpm 000000019                                  |                                 | 167              | 0               | 0                                                        | 0.00              | 1 4                        | È 🗇      |
|                                                |                                 |                  |                 |                                                          |                   |                            |          |
|                                                |                                 |                  |                 |                                                          |                   | Reconcile to MF            | Ρ        |
|                                                |                                 |                  |                 |                                                          |                   | ø 17                       |          |
|                                                |                                 |                  |                 |                                                          |                   |                            | L        |

### Figure 17-11 Attribute Filters and Measure Filters

## Measure Filters and Position Filters

Apply a measure filter with a position filter to the view of a pivot table. You can apply a position filter over a measure filter to the view to bring down the number of positions and concentrate on the subsection of data. When you apply a measure filter over the position filter, then the position filter is removed and the measure filter is applied over all of the available positions.

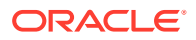

| ~     | Measure (1. Sales |            | and Mar 👻 🥖       | All Dimen      | sions Location    | 品 🖉 Calend      | lar 😤 🥒          |                 |  |
|-------|-------------------|------------|-------------------|----------------|-------------------|-----------------|------------------|-----------------|--|
|       |                   | Product 🖁  | Ø                 | Rick           | & Mortar 🔘 🗦      | < 2/11/2023     | >                |                 |  |
|       |                   | Measure    | Wp Sales R var Fc | Ly Sales R ♥ ↑ | Wp Sales R var Ly | MP Wp Sales R c | MP Ly Sales R co | MP Wp Sales R c |  |
| Produ | ct                |            | I.                | 1              |                   | 1               | I                | 1               |  |
| 3002  | 5 Skirts          |            | 20.0 %            | 57,693.30      | 20.0 %            | 2.4 %           | 2.4 %            | 0.6 %           |  |
| 3002  | 6 Day D           | resses     | 20.0 %            | 28,550.35      | 20.0 %            | 1.2 %           | 1.2 %            | 0.6 9           |  |
| 3002  | 7 Casua           | al Dresses | 20.0 %            | 28,571.68      | 20.0 %            | 1.2 %           | 1.2 %            | 0.6 9           |  |
| 3002  | 8 Acces           | ssories    | 20.0 %            | 86,570.85      | 20.0 %            | 3.6 %           | 3.6 %            | 0.6 9           |  |
| 3003  | 3 Short           | s          | 20.0 %            | 28,562.21      | 20.0 %            | 1.2 %           | 1.2 %            | 0.6 9           |  |
| 3003- | 4 Denir           | n          | 20.0 %            | 115,429.02     | 20.0 %            | 4.8 %           | 4.8 %            | 1.2 9           |  |
| 3003  | 5 Swea            | ters       | 20.0 %            | 24,451.98      | 20.0 %            | 1.0 %           | 1.0 %            | 0.4 %           |  |
| 3003  | 6 Trous           | ers        | 20.0 %            | 167,719.46     | 20.0 %            | 7.0 %           | 7.0 %            | 1.0 %           |  |

Figure 17-12 Position Filter Applied Over a Measure Filter

### Note:

Ordering of various filters combination is as follows:

- Special filters takes precedence over all of the filters.
- The measure filter and attribute filters are applied over special filter with AND operators.
- Position filtering overrides all other filters, as a temporary state that can be lifted with right-click context menu option, Remove Position Filter.

## **Copying and Saving Measure Filters**

When workbooks are copied or saved with measure filtering applied, then the following rules apply:

#### **Copying View**

If a workbook view is copied, any measure filters are copied as well. This means that the copied view is identical to the original. You can remove the measure filter in the copied view to show all positions.

#### **Closing Workbooks**

When the workbook is closed and reopened, it opens in the same state with measure filtering as it was closed in. The applied measure filter is retained and the respective measure displays the measure filter icon.

### **Saving with Format**

A measure filter is saved with formats. You can save the measure filters with these Save Format options:

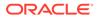

- Only for Me
- For my Group
- Workspace Template

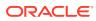

# 18 Visual Planning

Visual Planning helps the planner to visualize the assortments and plan by viewing the actual assortment with images of style and colors. The ability to view images associated with dimensions, attributes, and style/colors is critical for planning. A planner can use the Visual Planning capability to create, analyze, and modify the plans as the visualization can reduce the time required for analysis.

Visual Planning is supported by the Available and Shopped/Assorted Styles view. It is a specific type of view (Aggregate view layout) that supports visual planning using the Cards Add and Remove functionality shown in Figure 18-1.

### Figure 18-1 Cards Add and Remove

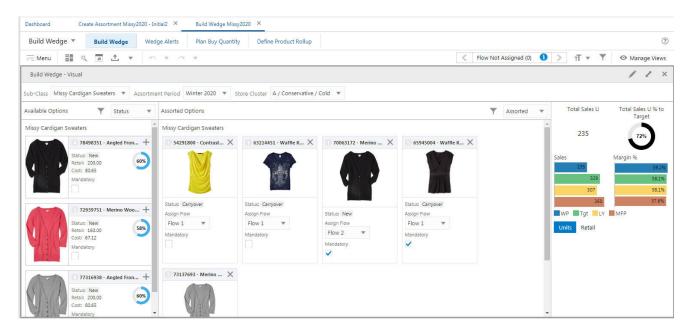

The user can use Cards Add and Remove to add and remove one or more cards and add them from Available Options sub-view to the Shopped/Assorted Options sub-view. The Available Styles and Shopped/Assorted Styles views are side by side with some of the key measures configured from the application.

The Available and Shopped/Assorted Styles view is an aggregated view that contains the four labeled sections shown in Figure 18-2. These four sections are described in this chapter.

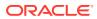

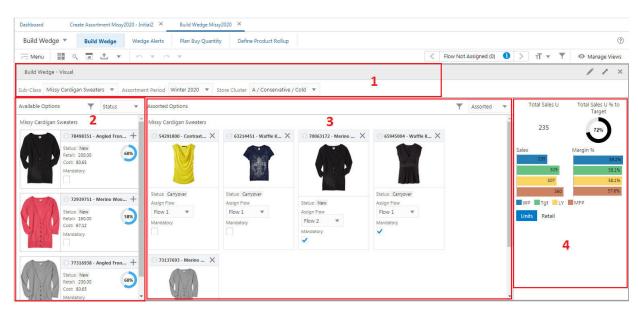

### Figure 18-2 Aggregated View: Available and Assorted Styles View

#### Section 1

Section 1 contains the filters for the Product, Calendar, and Location dimension hierarchies. These can be selected by user, depending on position level security. If a parent level is selected, then all the children are selected automatically. The Positions are chosen according to the hierarchy levels involved. Visual Planning can be used at the levels defined in the view, either the lowest or any higher levels of the hierarchy, depending upon what the user selects. In Figure 18-2, the Product and Location Hierarchy's lowest level of selection depends on the lowest level visible in the workbook. The Calendar Hierarchy's lowest level of selection is Assortment Period and is restricted to the assortment periods that are included within the workbook.

#### Section 2

Section 2 displays the Available Options sub-view. It contains all the available options represented in the form of a Card View, depending on the selection criteria. In order to modify the assortment, the senior buyer can select one or more options from Available Options, then add or delete them in Assorted Options or use the Add or Delete icons to move the options to the Available Options sub-view. The items are added to the appropriate row in Assorted Options, updating that assortment for the cluster, depending on the Option ranking. Similarly, the planner can move a style from the Assorted Options sub-view back to the Available Options view in order to remove that option from that assortment. The results are auto-saved and can be committed.

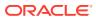

| Available Option | s T s                                                     | Status   |
|------------------|-----------------------------------------------------------|----------|
| Missy Cardigan   | Sweaters                                                  |          |
|                  | 78498351 - Ang                                            | led Fr   |
|                  | Status: New<br>Retail: 200.00<br>Cost: 80.65<br>Mandatory | 60%      |
|                  | 5 72939751 - Mer                                          | ino      |
|                  | Status: New<br>Retail: 160.00<br>Cost: 67.12<br>Mandatory | 58%      |
| 1-1              | 77316938 - Ang                                            | led Fr = |
|                  | Status: New<br>Retail: 200.00<br>Cost: 80.65<br>Mandatory | 60%      |

The available options are displayed according to the selection criteria for dimension hierarchies, position level security, and any position query definitions that are in effect for adding or deleting into the Assorted Options sub-view. Adding or deleting a card updates the underlying measures directly, and the changes are reflected in the UI immediately.

#### Section 3

Section 3 displays the Assorted Options sub-view. It contains all the options those are included in the assortment represented in the form of the Card View, depending on the selection criteria. In order to modify the assortment, the Planner can either add one or more options from Available Options or delete (X icon next to the card) one or more options from Assorted Options. The options are added or removed to or from the Assorted Options, updating that assortment for cluster. Similarly, the planner can add and delete a style from Available Options view back to the Assorted Options view in order to add that option to the assortment. The results are auto saved and can be committed.

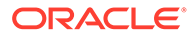

#### Figure 18-4 Assorted Options

Assorted Options

| 54291800 - Contrast × | 63214451 - Waffle K X | 70063172 - Merino X |
|-----------------------|-----------------------|---------------------|
| Status: Carryover     | Status: Carryover     | 9                   |
| Assign Flow           | Assign Flow           | Status: New         |
| Flow 1 🔹              | Flow 1 🔹              | Assign Flow         |
| Mandatory             | Mandatory             | Flow 2              |
|                       |                       | Mandatory           |

If there are more tiles in a row than can fit on a single line, the extra tiles are wrapped onto lines below. The Assorted Options are displayed according to the selection criteria for dimension hierarchies, position level security, and any position query definitions that are in effect and for adding or deleting into the Available Options subview. Adding or deleting a card updates the underlying measures directly, and the changes are reflected in the UI immediately.

Once the user adds the card to the Available Options sub-view, the card is deleted from the Assorted Options sub-view and is displayed in the Available Options sub-view and vice versa.

You can undo and redo the add/delete cards operation using the Undo-Redo functionality.

#### Section 4

Section 4 displays the Total Summary sub-view. This sub-view is dependent on the Assorted Options sub-view. It provides an overall summary of the assorted options with respect to budgets, target receipts, target margins, and so on. Whenever changes are made to the Assorted Options sub-view, the Total Summary is recalculated to display new results. The measures cannot be altered and are non-configurable. The measures can be viewed either in units or retail value, depending on the user selection. The Total Summary sub-view can be used to quickly highlight the target budget, receipts, and margin between the current assortment, target, and last year.

You can filter the tiles by clicking on the Filter icon and then entering the text in the Filter text box. You can sort the tiles based on attributes by selecting the desired attribute from Sort by picklist. This can help the planner to select and validate the assortment options based on attributes.

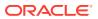

# Filtering and Sorting Cards by Attribute

This section describes filtering and sorting cards.

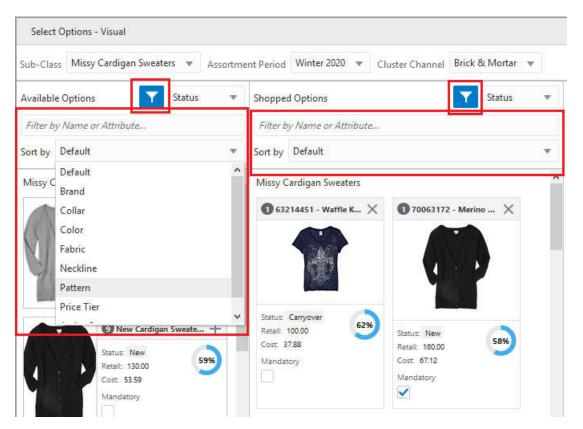

Figure 18-5 Enable Filter Option: Filter and Sort Tiles

#### **Filtering by Attribute**

You can filter cards by attribute in order to pay more attention to the products with important attribute values in your assortment. As a buyer, you can view your plan data for a particular attribute value and make sure the plan reflects your requirements. You can filter both Available and Shopped/Assorted options.

#### Figure 18-6 Filter Cards by Attribute

| Assorted | d Options                   | Assorted 💌 |
|----------|-----------------------------|------------|
| Dylan I  | Rose                        | ×          |
| Sort by  | Default                     | •          |
| Applied  | Filter is hiding all items. |            |
| No ite   | ems to display.             |            |

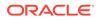

Click the **Filter** icon in the Available or Shopped/Assorted options section. Click the **Filter by Name** or **Attribute** text field, type in an attribute value, and click **Enter**, Alternatively, you can select from the auto-suggest in the list. The filter is applied, and all the cards with attribute values or labels that contain the entered text are displayed. Click **Cross (X)** to clear the filter.

If no matching data is found, you see the following message, *Applied Filter is hiding all items. No items to display.* 

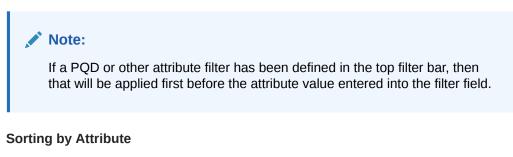

You can sort the cards by attribute in the container view to organize your available options as well as see the makeup of your assortment for each style/subclass for different attribute values.

Click the **Filter** icon in Available or Shopped/Assorted options section. Select the attribute from the Sort by list. The cards are sorted, based on the selected attribute.

# **Selecting Card Definitions**

You can select from different card definitions to help you make better decisions while selecting options in the planning process. You can select card definitions that contain different measures or attributes.

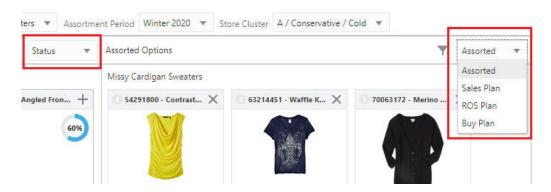

### Figure 18-7 Select Card Definition

The app configurer can define more card definitions for a Card View, so that more attributes and measures are visible to the end user in a structured way. For details about defining card definitions, see the *Oracle Retail Predictive Application Server Cloud Edition Configuration Tools User Guide*.

Each card definition can specify an attribute, up to three read-only measures, up to two editable measures, as well as an optional gauge measure and an optional badge measure.

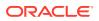

You can switch between these card definitions by selecting the required card definition from the list next to the Filter icon in Available or Shopped/Assorted options sections. If only one card definition is available, the list is not available.

If more than one size (small, large, list) of card is available for the selected card definition, you will see icons that let you choose the size of cards. Typically, only list is used for the available options and only small and large thumbnails for the shopped and assorted options.

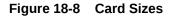

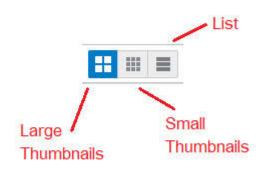

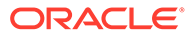

# 19 Special Features

This chapter describes special RPAS CE features that you can use.

# **Overview of What-If Scenarios**

What-if scenarios are strategic method for scenario planning that a planner can use to make flexible plans while keeping the original scenario intact. These are additional plan versions that are created to simulate outcomes with different inputs. You use What-if scenarios to maintain and re-forecast the primary plan while preparing a stretch plan to quickly react to upward trends or more aggressive business growth targets.

You can perform What-if analysis with different KPIs and strategies from relatively simple, tactical decisions to the complex strategic planning. You can then promote the What-if scenario to be the primary plan.

You can also see all the scenarios of the plan from the Recent Plans section of Dashboard.

# Working with What-If Scenarios

As a planner, you make a number of decisions that affect your plans. These decisions can be complex and you may spend a significant amount of time developing a potential plan before you know if it is optimal or not. Since the workspace contains a single version of the plan, you cannot compare different potential approaches in the workspace to decide which is best.

In order to address these difficulties, RPAS CE provides What-if functionality. You can work within the segment workspace to create a plan. You can select between alternative approaches and create scenarios to evaluate a potential approach. These scenarios provide a copy of your main plan-in-progress. While you are working on a scenario, the changes you make only affect the data in the scenario and do not impact the main plan.

In order to prevent the mixing of data from multiple scenarios, the master scenario is provided. When a segment is built into a workspace, the initial data set is the only one present and so is the master data set. As you create more scenarios, the master scenario remains privileged as the only version that sends commits back to the domain. After you develop a scenario, you select that scenario as your plan. You use a promotion process to replace the master scenario with the selected scenario. That scenario becomes the new master scenario for all future operations performed within the workspace.

Figure 19-1 illustrates the main scenario and the green icon that identifies it.

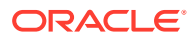

| Ins   | easc                               | on Review an                  | d Reforecast | Sales and Ret | urns Gross/N      | et Margin Inve | entory/Receipts/OT | В |              |    | ?                                             |  |  |  |
|-------|------------------------------------|-------------------------------|--------------|---------------|-------------------|----------------|--------------------|---|--------------|----|-----------------------------------------------|--|--|--|
| = 1   | <b>/</b> enu                       |                               |              | v             |                   | K < M          | legative OTB (655) | ) | A4 I<        | •  | Manage Views                                  |  |  |  |
| 1.    | Sales a                            | and Markdowns                 |              |               |                   |                | lá / 12            | × | Scenario     | os | Views                                         |  |  |  |
| ~     | ⊟                                  | Measure (1. Sales and Mar 🔹 🖉 |              | All Dimer     | isions Location   | 品 // Calend    | Ralendar R         |   |              |    | Initial<br>Last Edited: 6/23/2022 Active ···· |  |  |  |
|       |                                    | Product 🖧                     | 1            | < Brick       | a & Mortar ⊚ >    | < Feb FY2023   | >                  |   | Created: 6/1 |    | Z Acute III                                   |  |  |  |
|       |                                    | Measure                       | Wp Sales R   | Fcst Sales R  | Wp Sales R var Fc | Ly Sales R     | Wp Sales R var Ly  | М |              |    |                                               |  |  |  |
| Produ | ct                                 |                               | T            | T             | Т                 | Ť              | T                  |   |              |    |                                               |  |  |  |
| 3001  | 8 Short                            | Sleeve Tees                   | 403,062.90   | 404,005.53    | -0.2 %            | 404,005.53     | -0.2 %             |   |              |    |                                               |  |  |  |
| 3001  | 0019 Long Sleeve Tees 398,134.0    |                               | 398,134.00   | 346,203.48    | 15.0 %            | 346,203.48     | 15.0 %             |   |              |    |                                               |  |  |  |
| 3002  | 0020 Sleeveless Blouses 428,942.04 |                               | 428,942.09   | 288,545.69    | 48.7 %            | 288,545.69     | 48.7 %             |   |              |    |                                               |  |  |  |
| 3002  | 1 Short                            | Sleeve Blouses                | 416,248.96   | 363,536.21    | 14.5 %            | 363,536.21     | 14.5 %             |   |              |    |                                               |  |  |  |
| 3002  | 2 Long                             | Sleeve Blouses                | 177,372.69   | 242,358.05    | -26.8 %           | 242,358.05     | -26.8 %            |   |              |    |                                               |  |  |  |
| 3002  | <mark>3 T</mark> anks              | and Camisoles                 | 404,240.41   | 403,854.92    | 0.1 %             | 403,854.92     | 0.1 %              |   |              |    |                                               |  |  |  |
| 3002  | 4 Sweat                            | ters                          | 357,412.75   | 346,159.81    | 3.3 %             | 346,159.81     | 3.3 %              |   |              |    |                                               |  |  |  |
| 3002  | 5 S <mark>kirt</mark> s            |                               | 230,792.89   | 230,792.89    | 0.0 %             | 230,792.89     | 0.0 %              |   |              |    |                                               |  |  |  |
| 3002  | 6 Day D                            | resses                        | 230,505.72   | 230,505.72    | 0.0 %             | 230,505.72     | 0.0 %              |   |              |    |                                               |  |  |  |
| 3002  | 7 Casua                            | al Dresses                    | 288,169.57   | 288,169.57    | 0.0 %             | 288,169.57     | 0.0 %              |   |              |    |                                               |  |  |  |
| 3002  | 8 Acces                            | sories                        | 605,820.73   | 605,820.73    | 0.0 %             | 605,820.73     | 0.0 %              |   |              |    |                                               |  |  |  |
| 3003  | 3 Short                            | s                             | 230,280.09   | 230,280.09    | 0.0 %             | 230,280.09     | 0.0 %              |   |              |    |                                               |  |  |  |
| 3003  | 4 Denin                            | n                             | 692,607.57   | 692,607.57    | 0.0 %             | 692,607.57     | 0.0 %              |   |              |    |                                               |  |  |  |
| 3003  | 5 Sweat                            | ters                          | 0.00         | 303,854.57    | -100.0 %          | 303,854.57     | -100.0 %           |   | 1            |    |                                               |  |  |  |
| 3003  | 6 Trous                            | ers                           | 0.00         | 964,276.00    | -100.0 %          | 964,276.00     | -100.0 %           |   |              | +  |                                               |  |  |  |

Figure 19-1 Master Scenario

You cannot delete the master scenario. As both the **Open** and **Open in New Tab** options are enabled, click either to access the opened plan. You can either duplicate the scenario to create another scenario or rename the scenario.

Figure 19-2 Duplicate Scenario

| In S  | Seaso                         | n Review       | and        | Reforecast   | Sales and Ret | turns Gross/N     | et Margin Inve | entory/Receipts/OT | В |                              | 0             |
|-------|-------------------------------|----------------|------------|--------------|---------------|-------------------|----------------|--------------------|---|------------------------------|---------------|
|       | <mark>/lenu</mark>            | Q              | ∅          | 10 × 01      | *             |                   | K < M          | legative OTB (655) | Ð | → A4 I< <                    | Manage Views  |
| 1.    | Sales a                       | and Markdow    | /ns        |              |               |                   |                | lá / 12            | × | Scenarios                    | Views         |
| ~     | Β                             | Measure (1. S  | ales a     | and Mar 🔹 🥒  | All Dime      | Location          | 器 🥒 Calend     | ar 🖁 🖉             |   | Initial<br>Last Edited: 6/23 | 3/2022 Active |
|       |                               | Product        | 8.         | 1            | K Brick       | k & Mortar ⊚ >    | < Feb FY2023   | >                  |   | Created: 6/16/2              | 5/2022        |
|       |                               | Meas           | sure       | Wp Sales R ↑ | Fcst Sales R  | Wp Sales R var Fc | Ly Sales R     | Wp Sales R var Ly  | м |                              | Duplicate     |
| Produ | ct                            |                |            | 1            | 1             | 1                 | 1:             | 1                  |   |                              | Rename        |
| 3001  | 8 Short                       | Sleeve Tees    |            | 403,062.90   | 404,005.53    | -0.2 %            | 404,005.53     | -0.2 %             |   |                              | Open          |
| 3001  | 0019 Long Sleeve Tees 398,13  |                | 398,134.00 | 346,203.48   | 15.0 %        | 346,203.48        | 15.0 %         |                    |   | 10. A 10.000                 |               |
| 3002  | 0020 Sleeveless Blouses 428,9 |                | 428,942.09 | 288,545.69   | 48.7 %        | 288,545.69        | 48.7 %         |                    |   | Open in new tab              |               |
| 3002  | 1 Short                       | Sleeve Blouses | 5          | 416,248.96   | 363,536.21    | 14.5 %            | 363,536.21     | 14.5 %             |   |                              |               |
| 3002  | 2 Long                        | Sleeve Blouses | 5          | 177,372.69   | 242,358.05    | -26.8 %           | 242,358.05     | -26.8 %            |   |                              |               |
| 3002  | 3 Tanks                       | and Camisoles  | s          | 404,240.41   | 403,854.92    | 0.1 %             | 403,854.92     | 0.1 %              |   |                              |               |
| 3002  | 4 Sweat                       | ers            |            | 357,412.75   | 346,159.81    | 3.3 %             | 346,159.81     | 3.3 %              |   |                              |               |
| 3002  | 5 Skirts                      |                |            | 230,792.89   | 230,792.89    | 0.0 %             | 230,792.89     | 0.0 %              |   |                              |               |
| 3002  | 6 Day D                       | resses         |            | 230,505.72   | 230,505.72    | 0.0 %             | 230,505.72     | 0.0 %              |   |                              |               |
| 3002  | 7 Casua                       | l Dresses      |            | 288,169.57   | 288,169.57    | 0.0 %             | 288,169.57     | 0.0 %              |   |                              |               |
| 3002  | 8 Acces                       | sories         |            | 605,820.73   | 605,820.73    | 0.0 %             | 605,820.73     | 0.0 %              |   |                              |               |
| 3003  | 3 Shorts                      | 5              |            | 230,280.09   | 230,280.09    | 0.0 %             | 230,280.09     | 0.0 %              |   |                              |               |
| 3003  | 4 Denin                       | n              |            | 692,607.57   | 692,607.57    | 0.0 %             | 692,607.57     | 0.0 %              |   |                              |               |
| 3003  | 5 Sweat                       | ers            |            | 0.00         | 303,854.57    | -100.0 %          | 303,854.57     | -100.0 %           |   |                              |               |
| 3003  | 6 Trous                       | ers            |            | 0.00         | 964,276.00    | -100.0 %          | 964,276.00     | -100.0 %           |   |                              | +             |

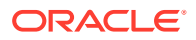

3

...

Active •••

Click Duplicate Scenario and enter the appropriate label, and click OK to create a new scenario. You cannot use an existing label from the current workspace.

The new scenario is created and you can clearly differentiate the master scenario as follows.

Unlike the master scenario, the What-if scenarios cannot commit the data to the domain, as these scenarios are working copies. Calculate (F9) and Promote Scenario action items are visible in newly created scenario.

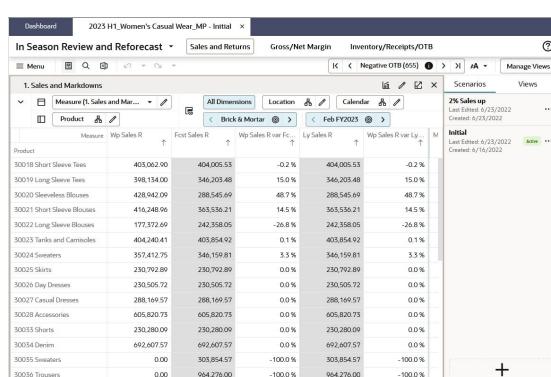

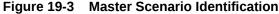

Uncommitted

Calculate (F9)
 Commit (F8)

| In S   | easo    | on Review ar      | nd Refore | cast • | Sales and Ret   | urns Gross/Net Margin Inventory/Receipts/OTB |         |       |          |       |            | в      |         |              |          |           |    |  |
|--------|---------|-------------------|-----------|--------|-----------------|----------------------------------------------|---------|-------|----------|-------|------------|--------|---------|--------------|----------|-----------|----|--|
| ≡ N    | lenu    |                   | • ۲ (     | 0      | ×               |                                              |         |       |          | K     | < Negative | OTB (6 | 55) 🕕 > | - A4 IK      | N        | lanage Vi | ew |  |
| 1.     | Receip  | ots and Inventory | ,         |        |                 |                                              |         |       |          |       | hi         | 1      | Ľ×      | Scenarios    |          | Views     | Į. |  |
| ~      | ⊟       | Calendar 🖧        | P         | _      | All Dimensions  | Locatio                                      | on 🗗    | 0     | Product  | *     | 1          |        |         | Full View    |          |           |    |  |
|        |         | Measure (1. Reta  | il) - /   | Ŀ      | < Brick & Morta | r (©                                         | >       |       |          |       |            |        |         | Re           | store La | iyout     |    |  |
| Measu  | 19      | Calendar          | 2/12/2022 | Ŷ      | 2/19/2022       | 2/26/2                                       | 2022    | Ŷ     | 3/5/2022 | Ŷ     | 3/12/2022  | Ŷ      | 3/19/20 | Ħ            |          |           |    |  |
| Np B0  |         |                   | 3,810,    | 227.45 | 3,730,575.83    | 3                                            | 8,577,7 | 72.96 | 4,265,48 | 34.19 | 4,105,0    | 86.84  | 3,5     | 1. Receipts  | and Inve | ntory     |    |  |
| _y BO  | PR      |                   |           | 0.00   | 3,198,051.58    | 3                                            | 5,060,3 | 52.24 | 3,678,52 | 25.46 | 3,533,6    | 49.54  | 3,3     | Ø            | 0        | Ē         |    |  |
| Np Re  | ceipts  | R                 |           | 0.00   | 0.00            |                                              | 429,4   | 46.47 |          | 0.00  |            | 0.00   |         |              |          |           |    |  |
| Np Re  | ceipts  | MU %              |           | 0.0 %  | 0.0 %           |                                              | 5       | 0.0 % |          | 0.0 % |            | 0.0 %  |         |              |          |           |    |  |
| _y Red | eipts R | 1                 |           | 0.00   | 0.00            |                                              | 381,6   | 25.55 |          | 0.00  |            | 0.00   |         | 2. Move to 0 | learance | 1         |    |  |
| _y Ree | eipts N | /U %              |           | 0.0 %  | 0.0 %           |                                              | 5       | 0.0 % | (        | 0.0 % |            | 0.0 %  |         | 1            | Ū,       |           |    |  |
| Np Re  | ceipts  | R var Ly %        |           | 0.0 %  | 0.0 %           |                                              | 1       | 2.5 % |          | 0.0 % |            | 0.0 %  |         |              |          |           |    |  |
| Np Ne  | t Sales | R                 | 34,       | 932.78 | 67,513.15       |                                              | 67,3    | 56.58 | 67,39    | 94.74 | 67,4       | 27.30  |         | Ħ            |          |           |    |  |
| _y Ne  | Sales   | R                 | 31,       | 410.10 | 60,763.54       |                                              | 60,6    | 58.50 | 60,61    | 19.53 | 60,6       | 01.61  |         | Open to Buy  | /        |           |    |  |
| Np M   | arkdow  | m R %             |           | 11.7 % | 12.1 %          |                                              | 1       | 2.4 % | 1:       | 3.1 % | 1          | 2.7 %  |         |              | 1        |           |    |  |
| y Ma   | rkdowr  | n R %             |           | 12.6 % | 13.2 %          |                                              | 1       | 2.9 % | 1:       | 2.6 % | 1          | 2.7 %  |         |              | +        |           |    |  |

### Figure 19-4 What-If Scenario

The actions Duplicate (to duplicate the scenario and create new one), Rename (to change the label of the scenario), Delete (to delete the scenario), Open (to open the scenario in the current browser window), and Open in new tab (to open the scenario in new browser tab window) are shown in Figure 19-5.

| Figure 19-5 | Actions | Performed | on a | Scenario |
|-------------|---------|-----------|------|----------|
|-------------|---------|-----------|------|----------|

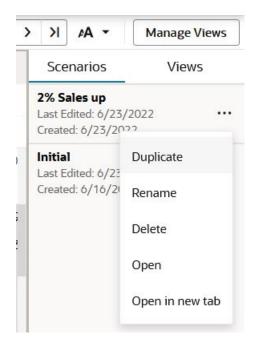

You can also create the scenario by using the + icon in the Scenarios section.

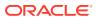

| In Season Review ar       | d Reforecast | Sale     | s and Ref | urns Gross/Ne | et Margin I | nventory/Receipts/OT | в       |                                                | ?            |
|---------------------------|--------------|----------|-----------|---------------|-------------|----------------------|---------|------------------------------------------------|--------------|
| = Menu 🔲 Q 🛛              |              | ÷        |           |               |             | K K Negative OTB (   | 555) 🕕  | * A4 IK K                                      | Manage Views |
| 1. Receipts and Inventory |              |          |           |               |             | lái /                | ⊠ ×     | Scenarios                                      | Views        |
| ✓ 🗄 Calendar 🖧            |              | All Dime | ensions   | Location 🖁 🖉  | Product 2   | 8 1                  |         | 2% Sales up<br>Last Edited: 6/2                | 3/2022       |
| Measure (1. Reta          | il) • /      | < Bric   | k & Morta | r 🎯 🗲         |             |                      |         | Created: 6/23/                                 |              |
| Calendar                  | 2/12/2022    | 2/19/20  | Create    | Scenario      | ×           | 3/12/2022 ↑          | 3/19/20 | Initial<br>Last Edited: 6/2<br>Created: 6/16/2 |              |
| Wp BOP R                  | 3,810,227.45 | 3,       | label     |               |             | 4,105,086.84         | 3,5     |                                                |              |
| Ly BOP R                  | 0.00         | 3,       | 5% Sale   | sup           |             | 3,533,649.54         | 3,3     |                                                |              |
| Wp Receipts R             | 0.00         |          |           |               |             | ) 0.00               |         |                                                |              |
| Wp Receipts MU %          | 0.0 %        |          |           |               | Cancel OK   | s 0.0 %              |         |                                                |              |
| Ly Receipts R             | 0.00         |          | 0.00      | 381,625.55    | 0.          | 00 0.00              |         |                                                |              |
| Ly Receipts MU %          | 0.0 %        |          | 0.0 %     | 50.0 %        | 0.0         | 0% 0.0%              |         |                                                |              |
| Wp Receipts R var Ly %    | 0.0 %        |          | 0.0 %     | 12.5 %        | 0.0         | 0% 0.0%              |         |                                                |              |
| Wp Net Sales R            | 34,932.78    | e        | 67,513.15 | 67,366.58     | 67,394.     | 74 67,427.30         |         |                                                |              |
| Ly Net Sales R            | 31,410.10    | l        | 60,763.54 | 60,668.50     | 60,619.     | 53 60,601.61         |         |                                                |              |
| Wp Markdown R %           | 11.7 %       |          | 12.1 %    | 12.4 %        | 13.1        | 12.7 %               |         |                                                | 1            |
| Ly Markdown R %           | 12.6 %       |          | 13.2 %    | 12.9 %        | 12.6        | % 12.7 %             |         |                                                | +            |

### Figure 19-6 Create Scenario

By default only three scenarios are allowed (including master scenario), but this is configurable from **System Configuration**. Once you have created three scenarios and the master scenario, the + icon and the duplicate action are not available and you cannot create more scenarios.

#### Figure 19-7 Maximum Number of Scenarios

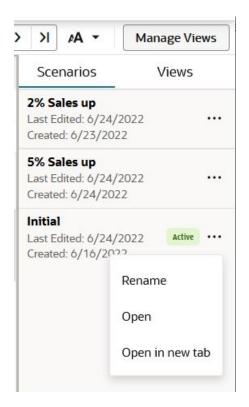

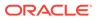

You can delete the scenario in order to create a new scenario. You can promote the scenario to master scenario. In Figure 19-8, the 2% Sales Up scenario is promoted to the master scenario by clicking **Promote Scenario**.

| In Seas      | on Review an      | d Refore  | ast •  | Sales and Ret   | urns                 | Gross/     | Net N     | Aargin Inv   | ento | ry/Receipts/OT  | в    |                                       |                        |                                                |            | ?  |
|--------------|-------------------|-----------|--------|-----------------|----------------------|------------|-----------|--------------|------|-----------------|------|---------------------------------------|------------------------|------------------------------------------------|------------|----|
| ≡ Menu       |                   | 1 🖉 🔹     | 0      | v               |                      |            |           | K            | <    | Negative OTB (6 | 55)  | 0                                     | > <u>&gt;</u>          | *A •                                           | Manage Vie | ws |
| 1. Recei     | pts and Inventory |           |        |                 |                      |            |           |              |      | lái 🌶           | ß    | ×                                     | Sce                    | enarios                                        | Views      |    |
| ~ ⊟          | Calendar 00       | P         | _      | All Dimensions  | Location 🖧 🖉 Product |            | Product 0 | 8 1          |      |                 |      | 2% Sales up<br>Last Edited: 6/24/2022 |                        |                                                |            |    |
|              | Measure (1. Retai | il) - /   | R      | < Brick & Morta | © >                  | •          |           |              |      |                 |      |                                       |                        | ed: 6/23/202                                   |            |    |
| Measure      | Calendar          | 2/12/2022 | Ŷ      | 2/19/2022       | 2/26/2               | 022        | 3/        | /5/2022      | 3/   | 12/2022         | 3/19 | /20                                   | Last E                 | <b>ales up</b><br>dited: 6/24/<br>ed: 6/24/202 |            |    |
| Wp BOP R     |                   | 3,810,    | 227.45 | 3,730,575.83    | 3,                   | ,577,772.9 | 6         | 4,265,484.19 |      | 4,105,086.84    |      | 3,5                                   | Last Edited: 6/24/2022 |                                                |            |    |
| y BOP R      |                   |           | 0.00   | 3,198,051.58    | 3,                   | ,060,352.2 | 4         | 3,678,525.46 |      | 3,533,649.54    |      | 3,3                                   |                        |                                                |            |    |
| Wp Receipts  | s R               |           | 0.00   | 0.00            |                      | 429,446.4  | 7         | 0.00         | )    | 0.00            |      |                                       |                        |                                                |            |    |
| Np Receipts  | 5 MU %            |           | 0.0 %  | 0.0 %           |                      | 50.0       | %         | 0.0 %        |      | 0.0 %           |      |                                       |                        |                                                |            |    |
| y Receipts   | R                 |           | 0.00   | 0.00            |                      | 381,625.5  | 5         | 0.00         | )    | 0.00            |      |                                       |                        |                                                |            |    |
| y Receipts   | MU %              |           | 0.0 %  | 0.0 %           |                      | 50.0       | %         | 0.0 %        |      | 0.0 %           |      |                                       |                        |                                                |            |    |
| Wp Receipts  | s R var Ly %      |           | 0.0 %  | 0.0 %           |                      | 12.5       | %         | 0.0 %        |      | 0.0 %           |      |                                       |                        |                                                |            |    |
| Wp Net Sale  | is R              | 34,       | 932.78 | 67,513.15       |                      | 67,366.5   | 8         | 67,394.74    |      | 67,427.30       |      |                                       |                        |                                                |            |    |
| Ly Net Sales | s R               | 31,       | 410.10 | 60,763.54       |                      | 60,668.5   | 0         | 60,619.53    |      | 60,601.61       |      |                                       |                        |                                                |            |    |
| Wp Markdo    | wn R %            |           | 11.7 % | 12.1 %          |                      | 12.4       | %         | 13.1 %       |      | 12.7 %          |      |                                       |                        |                                                |            |    |
| Ly Markdow   | /n R %            |           | 12.6 % | 13.2 %          |                      | 12.9       | %         | 12.6 %       |      | 12.7 %          |      |                                       |                        |                                                |            |    |

#### Figure 19-8 Promote Scenario

After you click Promote Scenario, a toast notification is displayed, as shown Figure 19-9. Here you can either dismiss the notification or undo the promote scenario. If you dismiss the notification, the 2% Sales Up scenario is promoted to the master scenario. If you click Undo, the 2% Sales Up scenario is not promoted to the master scenario, and the earlier master scenario continues as master.

### Figure 19-9 Toast Notification During Promote Scenario

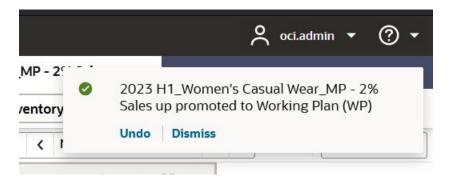

The 2% Sales Up scenario is now the master scenario and you can commit the data.

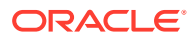

| In Sea    | ason Review an       | d Refored | ast    | Sales and Ret   | urns       | Gross/Ne  | et Margin I | nvento  | ory/Receipts/OT | в       | (                |                                          |              |  |  |
|-----------|----------------------|-----------|--------|-----------------|------------|-----------|-------------|---------|-----------------|---------|------------------|------------------------------------------|--------------|--|--|
| ≡ Mer     | u 🖪 Q 🖾              |           | Q      | v               |            |           |             | ĸĸ      | Negative OTB (6 | 55) 🕕   | > >              | <i>⊧</i> A ▼                             | Manage Views |  |  |
| 1. Re     | ceipts and Inventory |           |        |                 |            |           |             |         | lái 🖉           | ₽×      | Sce              | narios                                   | Views        |  |  |
| ~ E       | Calendar 🖁           | P         | _      | All Dimensions  | Location   | * /       | Product ,   | * /     | ]               |         |                  | ales up<br>dited: 6/24/2                 | Active       |  |  |
| [         | Measure (1. Reta     | 1) 🕶 🖉    |        | < Brick & Morta | © >        |           |             |         |                 |         |                  | ed: 6/23/202                             |              |  |  |
| Measure   | Calendar             | 2/12/2022 | î      | 2/19/2022       | 2/26/202   | 2<br>↑    | 3/5/2022    | 3,<br>↑ | /12/2022        | 3/19/20 | Last E           | ales up<br>dited: 6/24/2<br>ed: 6/24/202 |              |  |  |
| Wp BOP    | R                    | 3,810,    | 227.45 | 3,730,575.83    | 3,57       | 77,772.96 | 4,265,484   | .19     | 4,105,086.84    |         |                  |                                          |              |  |  |
| Ly BOP F  | 2                    |           | 0.00   | 3,198,051.58    | 3,06       | 50,352.24 | 3,678,525   | .46     | 3,533,649.54    | 3,3     | Last E<br>Create |                                          |              |  |  |
| Wp Rece   | ipts R               |           | 0.00   | 0.00            | 429,446.47 |           | 0           | 0.00    | 0.00            |         |                  |                                          |              |  |  |
| Wp Rece   | ipts MU %            |           | 0.0 %  | 0.0 %           |            | 50.0 %    | 0.0         | ) %     | 0.0 %           |         |                  |                                          |              |  |  |
| Ly Receip | ots R                |           | 0.00   | 0.00            | 38         | 31,625.55 | 0           | .00     | 0.00            |         |                  |                                          |              |  |  |
| Ly Receip | ots MU %             | 0.0 % 0.0 |        | 0.0 %           |            | 50.0 %    | 0.0         | 0.0 %   | 0.0 %           |         |                  |                                          |              |  |  |
| Wp Rece   | ipts R var Ly %      |           | 0.0 %  | 0.0 %           |            | 12.5 %    | 0.0         | 0 %     | 0.0 %           |         |                  |                                          |              |  |  |
| Wp Net S  | ales R               | 34,       | 932.78 | 67,513.15       | e          | 57,366.58 | 67,394      | .74     | 67,427.30       |         |                  |                                          |              |  |  |
| Ly Net Sa | ales R               | 31,       | 410.10 | 60,763.54       | e          | 50,668.50 | 60,619      | .53     | 60,601.61       |         |                  |                                          |              |  |  |
| Wp Mark   | down R %             |           | 11.7 % | 12.1 %          |            | 12.4 %    | 13.1        | 1 %     | 12.7 %          |         |                  |                                          |              |  |  |
| Ly Marko  | lown R %             |           | 12.6 % | 13.2 %          |            | 12.9 %    | 12.0        | 5%      | 12.7 %          |         |                  |                                          |              |  |  |

Figure 19-10 What-If Scenario Promoted to Master Scenario

# Viewing All Scenarios from the Dashboard

You can view all the scenarios from the recent plans section of the dashboard.

Figure 19-11 View Scenarios using the Dashboard

|                                                        | •    | 0      |
|--------------------------------------------------------|------|--------|
| <b>Recent Plans</b>                                    |      | ×      |
| Manage Workspaces                                      | ₿ Re | efresh |
| 2023 H1_Women's Casua<br>Wear_MP<br>2% Sales up        | Ľ    |        |
| Last Edited<br>Created 6/23/2022                       |      |        |
| <b>5% Sales up</b><br>Last Edited<br>Created 6/24/2022 |      |        |
| Initial<br>Last Edited 1/1/2023<br>Created 6/16/2022   |      |        |

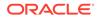

You can view the last opened date and time for the workspace.

Figure 19-12 View All Scenarios

|                                                 |      | ?         |
|-------------------------------------------------|------|-----------|
| <b>Recent Plans</b>                             |      | ×         |
| Manage Workspaces                               | ට Re | fresh     |
| 2023 H1_Women's Casua<br>Wear_MP<br>2% Sales up | 1    |           |
| Last Edited<br>Created 6/23/2022                |      | Z         |
| 5% Sales up                                     |      |           |
| Last Edited<br>Created 6/24/2022                |      | $\square$ |
| Initial                                         |      |           |
| Last Edited 1/1/2023<br>Created 6/16/2022       |      | $\square$ |

You can either launch the workspace scenarios in the same browser or in a new browser tab for quick comparison.

### Images

The ability to view images associated with positions on a dimension is useful in many aspects of the retail world such as assortment planning, item planning, and story boarding.

For example, you can associate an item with an image being displayed on the shelf. You can associate stores with images of the store front or interior. You can use images to storyboard themes by creating a collection of looks and colors for a particular buying period, floor set, or flow. Some retailers associate multiple types of images with multiple levels of the Product dimension. For example, you can associate images for product levels such as Department, Class, Subclass, Style and Style/Color.

With RPAS CE, you can associate an image for any dimension with a configured media attribute, including calendar levels. These images can be stored on a website that must be declared under the safe hosts for the application to display the images.

### Overview

Images can be included in a domain by configuring media dimension attributes, loading them with media bundle values referring to images, and making them visible in worksheets. A number of images may be included in each bundle value; one of those

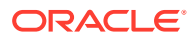

is designated as the primary image that can be seen in the pivot table. All the images, not just the primary, can be seen using View/Manage Images.

Pivot table headers display images for visible media dimension attributes. If there is more than one visible image attribute, all of their primary images (thumbnail-sized version) will be shown in a carousel control. Only one of the images can be seen at any given time. The user can scroll through all the images by clicking the left and right arrow controls that appear on either side of the image.

### Figure 19-13 Image Display

|                                                            | Measure       | Mandatory<br>↑ | DT Recommended | Assorted Option |
|------------------------------------------------------------|---------------|----------------|----------------|-----------------|
| Product                                                    | Product Media | 1              | 1              | 1               |
| 88805005 - Mixed Media Twist Front Tie - Vetiver           |               |                |                |                 |
| 89168304 - Mixed Media Stripe Shirt - Black                |               |                |                |                 |
| 90846443 - Kent Metallic Foil Print Top - New<br>Navy/Gold |               |                |                | M               |
| 93600009 - Boat Neck Silk Top - Raisnette                  | 10            |                |                |                 |

You can right- click the Images and perform the following actions:

- Format: Launches the Format window
- Lock Selected Rows: Locks the whole row where the image exists
- Unlock Selected Rows: Unlocks the whole row where the image exists
- Unlock All: Unlocks all the rows wherever locked earlier
- View/Manage Images: Launches the View/Manage Images window
- Hide Images: Hides the images.
- Show Images Separately: Separates images and attributes into separate cells. Not available if attributes are hidden
- Show Images with Attributes: Shows the images and attributes in a single cell.

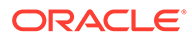

### Figure 19-14 Image Cell Actions

| Cr     | eate A   | ssortment                |               |     |                            |   |                   |         |   |                    |   |
|--------|----------|--------------------------|---------------|-----|----------------------------|---|-------------------|---------|---|--------------------|---|
| ~      | ⊟        | Measure (Default)        | • 1           |     | Location 🗄 🌶               |   | Copy Row          |         |   |                    |   |
|        |          | Product 🖁 🖉              |               | ш   | < Brick & Mortar_US / Cold | 0 | Lock/Unlock       | •       |   |                    |   |
| Produc | ct       |                          |               | P   | Product Media              |   | Hide Selected Po  | sitions | Ŷ | DT Recommended     | A |
| 8880   | 5005 - 1 | Mixed Media Twist Fro    | nt Tie - Veti | ver |                            |   | Apply Position Fi | lter    |   |                    | Ē |
|        |          |                          |               |     |                            |   | Images            | Þ       | V | /iew/Manage Images |   |
| 89168  | 8304 - I | Mixed Media Stripe Sh    | irt - Black   |     |                            |   | Attributes        | •       | ۲ | lide Images        |   |
|        |          |                          |               |     |                            |   | Format            |         | Г |                    | ſ |
| 0084   | 6443     | Kent Metallic Foil Print | Top New       |     |                            |   | Resize Height/W   | idth    | _ |                    | _ |
| Navy/  |          | Kent Metallic Foll Print | Top - New     |     |                            | ļ | Copy Label        |         |   |                    |   |
| 93600  | 0009 - 1 | Boat Neck Silk Top - Ra  | aisnette      |     | 10                         |   |                   |         |   |                    |   |

# Managing Attributes

Click **Manage Attributes** to open the Edit View Details tab with the Attributes tab. You can choose to view and sort attributes in the view. You can also select the attribute images for selection.

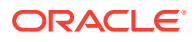

### Figure 19-15 Manage Attributes

| ✓     Measure (Default)     ✓       □     Product     □    | Location 🖁 🌶  | Copy Row<br>Lock/Unlock | DT Recommended    |
|------------------------------------------------------------|---------------|-------------------------|-------------------|
| Product                                                    | Product Media | Hide Selected Positions | ↑ 1               |
| 88805005 - Mixed Media Twist Front Tie - Vetiver           |               | Apply Position Filter   |                   |
|                                                            |               | Images 🕨                |                   |
| 89168304 - Mixed Media Stripe Shirt - Black                |               | Attributes              | Manage Attributes |
|                                                            |               | Format                  | Show Attributes   |
|                                                            |               | Resize Height/Width     |                   |
| 90846443 - Kent Metallic Foil Print Top - New<br>Navy/Gold |               | Copy Label              |                   |
| 93600009 - Boat Neck Silk Top - Raisnette                  | 8             |                         |                   |

To sort or view attributes, complete the following steps:

**1.** Select or clear the boxes to the left of the attribute name positions to viewing and sort availability of particular attributes.

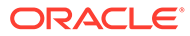

| 1                 | tails   |                           |             |                  |          |                      |        |   |      |
|-------------------|---------|---------------------------|-------------|------------------|----------|----------------------|--------|---|------|
| Product           | ×       |                           |             |                  |          | X-Axis               | Y-Axis |   | Z-Ax |
| Product           |         | +                         |             |                  |          |                      |        |   | 2 70 |
| Levels & Po       | sitions | Attributes                |             |                  |          |                      |        |   |      |
| Attribut          | es      | Get New/Updated Attribute | es Attribut | te Display Order |          | Sub-Class Sort Order |        |   |      |
| Search Attributes |         | Level                     | Sub-Class   |                  | Label    | +                    | ₽      | Ê |      |
| View              | Sort    | Attribute Name            |             | SubClass Image   | <b>1</b> |                      |        |   |      |
| 122               | 7221    | Sub-Class                 | A           | Subclass mage    |          |                      |        |   |      |
|                   |         | Label                     |             |                  |          |                      |        |   |      |
|                   |         | SubClass Image            |             |                  |          |                      |        |   |      |
| 573               | 1554    | Style/Color               |             |                  |          |                      |        |   |      |
|                   |         | Style-Color Image         |             |                  |          |                      |        |   |      |
|                   |         | Label                     |             |                  |          |                      |        |   |      |
|                   |         | Brand                     |             |                  |          |                      |        |   |      |
|                   |         | Wedge Card Attribute      |             |                  |          |                      |        |   |      |
|                   |         | Collar                    | ~           |                  |          |                      |        |   |      |

Figure 19-16 Select Attributes for Viewing and Sorting Positions

- 2. You can change the attribute display order by dragging and dropping the attributes or delete them from display order by clicking on the delete icon. You can also use the level selection to view the attributes at particular hierarchy level.
- 3. You can change the selected level sort order by changing the ascending and descending order arrows or delete them from sort order by clicking on the delete icon.

### Viewing and Managing Images

Right click on the images to launch the Figure 19-17. You can view the dimension and level of the image displayed. You can search for a particular position by using the search box or scroll bar. You can view the image as full or thumbnail and the main image (default) along with any other existing images for that level.

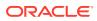

| Dimension        | Level                                                                                              |      | Full Thumbnail       |  |
|------------------|----------------------------------------------------------------------------------------------------|------|----------------------|--|
| Product 🔹 💌      | Style/Color                                                                                        | •    | URL                  |  |
| Attribute        |                                                                                                    |      | Replace              |  |
| Style-Color Imag | je                                                                                                 | •    | Main Image (Default) |  |
| Search for a pos | ition                                                                                              |      |                      |  |
|                  | 00 - Contrast Elbow Patch Caridga<br>Black<br>14451 - Waffle Knit Shawl Collar<br>Cardigan - Black | n -  |                      |  |
| 659.             | 45004 - Waffle Knit Shawl Collar<br>Cardigan - Pearl Heather                                       | 1    |                      |  |
| 700631           | 72 - Merino Wool Flutter Cardigar<br>Black                                                         | 1-   |                      |  |
| 729397           | 51 - Merino Wool Flutter Cardigar<br>China Red                                                     | 1-   |                      |  |
| 731376           | 93 - Merino Wool Flutter Cardigar                                                                  | 1- v |                      |  |

Figure 19-17 View and Manage Images Window

### Using the URL Field

The URL text box in the Figure 19-17 allows you to:

- Add new thumb and full sized images for dimension positions that do not have any images.
- Replace existing thumb and full sized images associated with dimension positions.
- Designate an existing image as the default image for a position by clicking **Make Default** as shown in Figure 19-18.

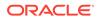

|                                       | Full Thum         | nail                           |               |         |
|---------------------------------------|-------------------|--------------------------------|---------------|---------|
| Product 💌 Sku                         | URL               |                                |               |         |
| tribute                               | http://burhb43250 | 5:1897/contentserver/imgfetch, | /image-librar | Replace |
| KU Images                             | Detail Image M    | ake Default                    |               |         |
| Search for a position                 |                   |                                |               |         |
| 10000013 Leather Loafer - Black 7.5 B | A                 |                                | <b>\</b> .    |         |
|                                       |                   |                                |               |         |
| 10000014 Leather Loafer - Black 8 B   |                   |                                |               |         |
|                                       |                   |                                |               | IIIIss. |
| 10000015 Leather Loafer - Black 8.5 B |                   |                                |               |         |
| - Barrier                             |                   |                                |               |         |
| 10000016 Leather Loafer - Black 9 B   |                   |                                |               |         |
|                                       |                   |                                |               |         |
|                                       |                   |                                |               |         |

Figure 19-18 Make Default Link for an Image

- Validate your inputs by only allowing:
  - URLs that are validated by the hosts
  - Images of valid file types

To save any updates or changes made, click **OK**.

To clear any updates or changes made, click **Cancel**.

### **Resizing Images**

#### Note:

The width of row header layer and the height of column header layer cannot be resized beyond a particular point.

You can resize the image rows and columns in pivot table and see them persisted so that you do not have to resize them. Images should auto-scale to fit the header cell, but never increase beyond their native size.

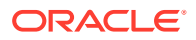

### Figure 19-19 Resize Image

|                                                            | Measure       | Mandatory<br>↑ | DT Recom |
|------------------------------------------------------------|---------------|----------------|----------|
| Product                                                    | Product Media | 1              |          |
| 88805005 - Mixed Media Twist Front Tie - Vetiver           |               |                |          |
| 89168304 - Mixed Media Stripe Shirt - Black                |               |                |          |
| 90846443 - Kent Metallic Foil Print Top - New<br>Navy/Gold |               |                |          |

### Note:

The width of row header layer and the height of column header layer cannot be resized beyond a particular point.

# Showing or Hiding Images

Right click on the Images and click Hide Images to hide the images.

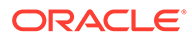

### Figure 19-20 Hide Images

|                                                            | Measure        | Mandator  | y A      | DT Recommended |
|------------------------------------------------------------|----------------|-----------|----------|----------------|
| Product                                                    | Product Media  |           | 1        |                |
| 88805005 - Mixed Media Twist Front Tie - Vetiver           |                | Z         | 2        |                |
| 89168304 - Mixed Media Stripe Shirt - Black                | Copy Row       | ~         | 2        |                |
|                                                            | Lock/Unlock    | •         |          |                |
|                                                            | Hide Selected  | Positions |          |                |
| 90846443 - Kent Metallic Foil Print Top - New<br>Navy/Gold | Apply Position | Filter    | ]        |                |
|                                                            | Images         | +         | View/Ma  | nage Images    |
| 93600009 - Boat Neck Silk Top - Raisnette                  | Attributes     |           | Hide Ima | ges            |
|                                                            | Format         |           |          |                |
|                                                            |                |           |          |                |

In order to view images, you can click on the dimension position where images are enabled and click **Show Images**.

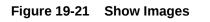

|                                                      | Measure     | Mandatory      | 1  | DT Recommended | Ass |
|------------------------------------------------------|-------------|----------------|----|----------------|-----|
| Product                                              |             |                | Л. | 1              |     |
| 88805005 - Mixed Media Twist Front Ti                | e - Vetiver |                |    |                |     |
| 89168304 - Mixed Media Stripe Shirt -                | Copy Row    |                |    |                |     |
|                                                      | Lock/Unic   | ock 🕨          |    |                |     |
|                                                      | Hide Selec  | cted Positions |    |                |     |
| 90846443 - Kent Metallic Foil Print Top<br>Navy/Gold | Apply Pos   | ition Filter   |    |                |     |
|                                                      | Show Ima    | ges            |    |                |     |
| 93600009 - Boat Neck Silk Top - Raisn                | Attributes  | ×              |    |                |     |
|                                                      | Format      |                |    |                |     |

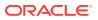

### You can change the axis of the dimension and the images are rearranged

Figure 19-22 Image Display with Axis Pivot

| Product                     | 88805005 - Mixe.‡. | 89168304 - Mixe. <sup>+</sup> .                                                                                                    | 90846443 - Kent. <b>↑</b> . | 93600009 - Boat. <b>↑</b> . | 95844903 - Boat. <b>↑</b> . | 96880516 - She‡ | 98863495 - Abst. <b>↑</b> |  |
|-----------------------------|--------------------|----------------------------------------------------------------------------------------------------|-----------------------------|-----------------------------|-----------------------------|-----------------|---------------------------|--|
| Product Media               | <b>∧</b>           | The second second secon | T.                          | T.                          | <b>↑</b>                    | ↑               | ↑                         |  |
| Measure                     |                    |                                                                                                    |                             |                             |                             |                 |                           |  |
| Mandatory                   |                    | <b>~</b>                                                                                                    |                             | <b>×</b>                    | <b>Z</b>                    |                 |                           |  |
| DT Recommended              |                    |                                                                                                    |                             |                             |                             |                 |                           |  |
| Assorted Option             |                    | <b>×</b>                                                                                                    | $\checkmark$                |                             |                             |                 |                           |  |
| Total Options Count         |                    |                                                                                                    |                             |                             | -                           |                 |                           |  |
| Tgt FP Ttl Options          |                    |                                                                                                    |                             |                             |                             |                 |                           |  |
| Status                      | Carryover          | Carryover                                                                                                    | Non-Go-Forward              | Carryover                   | Carryover                   | Carryover       | Carryover                 |  |
| WP Selling Start (Override) | 8/26/2023 -        | 8/26/2023 -                                                                                                    | 8/26/2023 -                 | 8/26/2023 -                 | 8/26/2023 -                 | 8/26/2023 -     | 8/26/2023 -               |  |
| WP Selling End (Override)   | 9/30/2023 -        | 9/30/2023 -                                                                                                    | 9/30/2023 -                 | 9/30/2023 -                 | 9/30/2023 -                 | 9/30/2023 -     | 9/30/2023 -               |  |

The default No Image icon is displayed when no image is associated with the dimension position. If an image URL is associated but RPAS CE cannot show the image, then the Broken Image is displayed.

Figure 19-23 No Image Icon

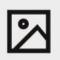

Figure 19-24 Broken Image Icon

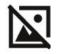

### Enlarge Image

Double-click the image to expand it and get a better look. The enlarged image gives a better understanding of the image. After double-clicking the image, the enlarged image opens in a window that opens in the middle of the screen. On the expanded image window, you can see all facets of image shown on the left side, the position name on top of the dialog box. You can hover over the expanded image to see the zoom-in image.

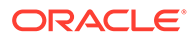

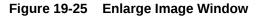

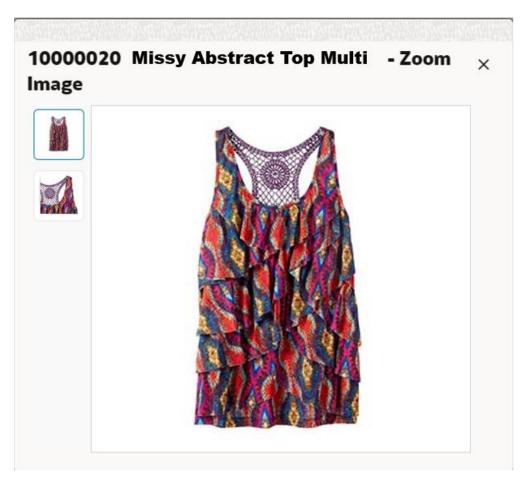

### **Extended Measures**

You can use an extended measure to define, view, and edit a measure as a proportion or percentage of another measure for a parent that is up one or more levels. These measure relationships are also referred to as participation measures. These measures are defined in the pre-configured RPAS CE in a view using the configuration.

This functionality is commonly used to define measures that are percentage participations of sales measures. Typically, these measures are defined as:

- **Absolute Percent of Parent:** A percentage of a fixed level (such as class) so that the participation of each item to the class can be viewed and manipulated.
- **Relative Percent of Parent:** A percentage to the next level shown in any dimension (such as Product).
- Ranking: A value that indicates the relative order of positions in either ascending or descending order.
- **Cumulative Sum:** A sequence of partial sums of a given sequence, based on an ascending or descending rank.
- **Cumulative Percent:** A sequence of partial sums of a given sequence, based on an ascending or descending rank expressed as a percentage to the total.

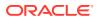

| ~                     |          | Product            | 1                    |             |           | All Dimer    | isions            | Location           | 8        | 1        | Calend    | ar 🖧           | P      |                     |
|-----------------------|----------|--------------------|----------------------|-------------|-----------|--------------|-------------------|--------------------|----------|----------|-----------|----------------|--------|---------------------|
|                       |          | Measure (1. Sal    | es and               | Mar • /     |           | < BRA        | Brick & N         | Mortar 🎯           | >        | <        | 2/18/202  | 23 🔘           | >      |                     |
|                       |          | Produc             | t 100                | Men's Footw | 200 Won   | nen's Fo     | 300 Men's Casuals |                    |          |          | Tops      | 500 Women's Ca |        |                     |
| Measure               |          |                    | 1                    |             |           |              |                   |                    |          | 1        |           |                | 1      |                     |
| Wp Sales R            |          |                    | 3,947.48             | 11,296.23   |           | 5,537.43     |                   |                    | 8,401.59 |          | 28,254.25 |                |        |                     |
| Fcst Sales R          |          |                    | 4,673.95             |             | 13,760.27 | 2,492.02     |                   |                    | 1        | 2,395.01 | 25,053.1  |                | 053.15 |                     |
| Wp Sales R var Fcst % |          |                    | -15.5 <mark>%</mark> |             | -17.9 %   | .9 % 122.2 % |                   |                    | -32.2 %  |          |           |                | 12.8 % |                     |
| Ly Sal                | les R    |                    |                      | 3,588.62    |           | 10,269.30    | 5,034.03          |                    | 7,637.81 |          | 7,637.81  | 24,56          |        | 568.91              |
| Wp Sa                 | ales R v | ar Ly %            |                      | 10.0 %      |           | 10.0 %       | 10.0 % 10.0 %     |                    | 10.0 %   |          | 10.0 %    | 5 15           |        | 15.0 %              |
| MT W                  | /p Sales | s R contrib Prod % |                      | 3.3 %       |           | 9.5 %        |                   | 4.6 %              |          |          | 7.0 %     |                |        | 23.7 %              |
| MT Ly                 | / Sales  | R contrib Prod %   |                      | 3.3 %       |           | 9.6 %        |                   | 4.7 %              |          |          | 7.1 %     | 7.1 %          |        | 22.9 %              |
| MT W                  | p Sales  | R contrib Time %   |                      | 0.6 %       |           | 0.8 %        |                   | 0.6 %              |          |          | 0.7 %     | 7 %            |        | 1. <mark>1</mark> % |
| MT Ly                 | y Sales  | R contrib Time %   |                      | 0.8 %       |           | 0.8 %        |                   | <mark>0.6 %</mark> |          |          | 0.6 %     | 0.6 %          |        | 1.0 %               |
| Wp Ne                 | et Sales | s R                |                      | 2,376.14    | 11,296.23 |              | 5.537.43          |                    | 8,401.5  |          | 8,401.59  | 9 28,3         |        | 254.25              |

#### Figure 19-26 Extended Measure

Note the following:

- Extended measures can be defined only on measures that have Total as their default aggregate method.
- When the percentage of the extended measure is changed, values of the underlying measure change to reflect the newly set percentage.
- Multiple extended measures can be defined for the same underlying measure; however, only one extended measure or the underlying measure can be edited before calculation. All other versions are protected.
- Smart editing is not allowed in the extended measure.
- The value of an extended measure is a fraction between zero and one. If desired, you must format the measure to be displayed as a percentage.
- For extended measures contributions in instances with very small values (such as 0.000001) in the cell, those values are considered to be 0.0 when the extended measures contribution is determined.
- For Ranking, Cumulative Sum, and Cumulative Percent, the extended measures are read only.

# **User Preference**

The User Preference module allows you to control different aspect of the system as needed. For example, you can use the User Preference module to manage what kinds of notifications you want to receive. This provides you a central location to set the preferences. This provides you a central location to set the preferences.

You can control these notifications:

Success Notifications for Build Plan

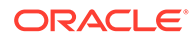

- Copy
- Paste
- Calculate
- Commit
- Export
- Import

You can also set the time duration that a message displays.

To access the User Preference module, click the user name and select Preferences.

#### Figure 19-27 User Preference Module Access

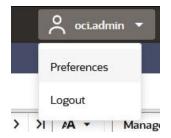

The User Preference module displays these sections:

- Notifications
- Copy / Paste Preferences
- Keyboard Shortcuts

### Notifications Section

Manage your notifications with the toggle to switch On or Off the messages you are interested in. A full toggle indicates that the notification is On. An empty toggle indicates that the notification is Off.

This enables you to manage and see the notifications that are meaningful to you.

The Notifications section displays two categories:

- Global Messages
- Contextual Messages

Use the Message Duration list to select the time duration that messages display. For example, *3 Seconds*, *5 Seconds*, and so on.

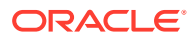

| User Preferer       | ices                            |                    |                   |             |          |                       |      |
|---------------------|---------------------------------|--------------------|-------------------|-------------|----------|-----------------------|------|
| Notifications       | Copy/Paste Preferences          | Keyboard Shortcuts |                   |             |          |                       |      |
| Turn different type | es of notifications on and off. |                    |                   |             |          |                       |      |
|                     |                                 |                    |                   |             |          |                       |      |
|                     |                                 |                    |                   |             |          |                       |      |
|                     |                                 |                    |                   |             |          |                       |      |
|                     | Global Messa                    | ages               | Conte             | extual Mess | ages     |                       |      |
|                     | Success                         | Warnings & Errors  |                   | Success     | Warnings |                       |      |
| Workspace Acti      | ons 🚺                           |                    | Сору              |             |          |                       |      |
| Build Plan Initiate | d 🚺                             |                    | Copy Cells        |             |          |                       |      |
| Build Plan Comp     | ete 🚺                           |                    | Copy Row/Column   |             |          |                       |      |
| Commit              |                                 |                    | Paste and Fill    |             |          |                       |      |
| Segment Edits       |                                 |                    | Paste Cells       |             |          |                       |      |
| Rename Segmer       | t 💽                             |                    | Paste Row/Column  |             |          |                       |      |
| Copy Segment        |                                 |                    | Fill              |             |          |                       |      |
| Delete Segment      |                                 |                    | Workspace Actions |             |          |                       |      |
|                     |                                 |                    | 61.11             |             |          |                       | _    |
|                     |                                 |                    |                   |             |          | Cancel Save and Close | Save |

#### Figure 19-28 Notifications Section Displays that all Notifications are On

### **Global Messages**

Global messages appear on the top right corner of your application. Manage your Global Message notifications with the toggle to switch On or Off the messages you are interested in.

You can enable or disable the success or warning messages for following notifications:

| Global Messages      | Success or Warning  |
|----------------------|---------------------|
| Workspace Actions    |                     |
| Build Plan Initiated | Success             |
| Build Plan Complete  | Success and Warning |
| Commit               | Success and Warning |
| Segment Edits        |                     |
| Rename Segment       | Success             |
| Copy Segment         | Success             |
| Delete Segment       | Success             |
|                      |                     |

#### **Contextual Messages**

Contextual messages appear at the bottom of your application. For Contextual Messages, select notifications for Success and Warnings.

The following table shows how the Contextual Message notifications are grouped under heading based on the features.

You can enable or disable the success or warning messages for following notifications:

| Contextual Messages  | Success or Warning Notifications |
|----------------------|----------------------------------|
| Сору                 |                                  |
| Copy Cells           | Success                          |
| Copy Row/column      | Success and Warning              |
| Paste and Fill       |                                  |
| Paste Cells          | Success and Warning              |
| Paste Row / Column   | Success and Warning              |
| Cut / Fill           | Success                          |
| Workspace Actions    |                                  |
| Calculate            | Success                          |
| Commit               | Success and Warning              |
| Commit Confirmation  | Success                          |
| Delete Format        | Success                          |
| Undo / Redo          | Success                          |
| Workbook Refresh     | Success                          |
| Planning Actions     | Success                          |
| Filters              |                                  |
| Special Filters      | Success                          |
| Position Filters     | Success                          |
| Remove Saved Filters | Success                          |
| Import / Export      |                                  |
| Import               | Success                          |
| Export               | Success                          |

### Message Time Duration

Use the Message Duration list to select the time duration that messages display. For example, *3 Seconds*, *5 Seconds*, and so on.

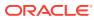

| ifications | Copy/Paste Preferences | Keyboard Shortcuts |                     |   |  |
|------------|------------------------|--------------------|---------------------|---|--|
|            |                        |                    | Commit Confirmation |   |  |
|            |                        |                    | Workbook Refresh    |   |  |
|            |                        |                    | Planning Actions    |   |  |
|            |                        |                    | Undo/Redo           |   |  |
|            |                        |                    | Save Format         |   |  |
|            |                        |                    | Delete Format       |   |  |
|            |                        |                    | Filters             |   |  |
|            |                        |                    | Special Filters     |   |  |
|            |                        |                    | Position Filters    |   |  |
|            |                        |                    | 2 Seconds           |   |  |
|            |                        |                    | 3 Seconds           |   |  |
|            |                        |                    | 4 Seconds           |   |  |
|            |                        |                    | 5 Seconds           |   |  |
|            |                        |                    | 3 Seconds           | • |  |

Figure 19-29 Time Duration for Notification Display

### Copy / Paste Section

Manage your Copy and Paste preferences for when you use the copy and paste functionality for columns or rows.

From the User Preference module, the Copy / Paste Preferences section allows you to set the Copy Levels and the Paste Levels for either:

- Selected Level (currently visible level)
- Base Intersection (lowest level available for the selection)

Set the preference to paste NA values or not every time you use the paste function.

Set the preference for the Confirmation Message setting when you paste data to columns or rows. The copy and paste functionality for columns or rows is a permanent change which cannot be undone.

You have two options:

- Always automatically accept a column or row paste without confirmation.
- Receive a confirmation message that asks you to confirm the paste every time you use the paste functionality.

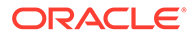

| Jser Preferer       | nces                                                                           |                                                 |  |  |
|---------------------|--------------------------------------------------------------------------------|-------------------------------------------------|--|--|
| Notifications       | Copy/Paste Preferences                                                         | Keyboard Shortcuts                              |  |  |
| Copy Level: Set the | level that data should be copied for                                           | operations using column/row headers             |  |  |
| O Selected Level    | (This is the level that is currently                                           | visible)                                        |  |  |
| O Base Intersect    | ion (This is the lowest level availat                                          | le for the selection)                           |  |  |
| Ask me every        | time                                                                           |                                                 |  |  |
|                     | e level that data should be pasted for<br>(This is the level that is currently | operations using column/row headers<br>visible) |  |  |
| O Base Intersect    | ion (This is the lowest level availab                                          | ole for the selection)                          |  |  |
| Ask me every        | time                                                                           |                                                 |  |  |
| Paste NA values fo  | r operations using column/row head                                             | ers                                             |  |  |
| O Do not paste M    | VA values                                                                      |                                                 |  |  |
| Paste NA valu       | es                                                                             |                                                 |  |  |
|                     | Confirmation Message                                                           |                                                 |  |  |
| O Always autom      | atically accept column/row paste                                               | without confirmation                            |  |  |
| Ask me every        | time                                                                           |                                                 |  |  |
| Changes made by     | pasting an entire column/row are                                               | permanent and cannot be undone.                 |  |  |
|                     |                                                                                |                                                 |  |  |
|                     |                                                                                |                                                 |  |  |
|                     |                                                                                |                                                 |  |  |
|                     |                                                                                |                                                 |  |  |
|                     |                                                                                |                                                 |  |  |
|                     |                                                                                |                                                 |  |  |
|                     |                                                                                |                                                 |  |  |

### Figure 19-30 Copy/Paste Preferences Options

### **Keyboard Shortcuts**

Enable or disable keyboard shortcuts for the Commit and Refresh actions from the User Preference module. The keyboard shortcut for **Commit** is **F8** and **Refresh** is **ALT+F5**.

Use the toggle to switch On or Off the keyboard shortcuts. A full toggle indicates that the shortcut is enabled. An empty toggle indicates that the shortcut is disabled.

Once you make changes to the User Preference module, you can click**Save** to save or **Save and Close** save and close the module. If you click**Cancel**, then the changes made on the User Preference module are not be saved.

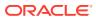

Cancel

Save and Close

Save

| ser Preferer     | eferences              |                    |
|------------------|------------------------|--------------------|
| otifications     | Copy/Paste Preferences | Keyboard Shortcuts |
| Kauhaa           | rd Shortcuts           |                    |
| кеубоа           | ra Snortcuts           |                    |
| Commit (F8)      |                        |                    |
| Refresh (ALT+F5) |                        |                    |
|                  |                        |                    |
|                  |                        |                    |
|                  |                        |                    |
|                  |                        |                    |
|                  |                        |                    |
|                  |                        |                    |
|                  |                        |                    |
|                  |                        |                    |
|                  |                        |                    |
|                  |                        |                    |
|                  |                        |                    |
|                  |                        |                    |

### Figure 19-31 Keyboard Shortcut Preference

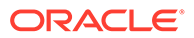

# 20 Favorites

The Favorites option provides the ability to bookmark the templates that are often used by users. It provides quick and easy access to frequently used workflows. These bookmarks save you navigation time through the task list and allowsyou to access the commonly used templates quickly. The following figure shows where the Favorites menu is accessed using the star icon available from the left side menu bar.

Figure 20-1 Favorites Menu

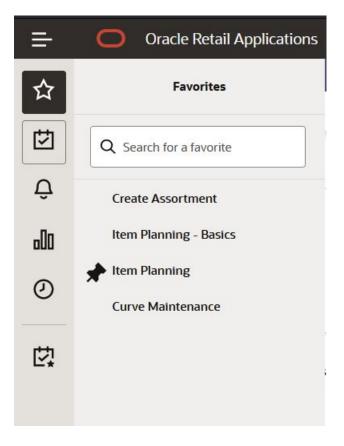

# Add Favorites

By clicking the star icon next to a task name, you can add a task to the Favorites list. A full star next to a task name indicates that it is a Favorite. The icon is visible only when you hover over on the task. New favorites are always added to the end of the list and they can be reordered in the Edit Favorites page. Additionally, you can pin the selected task from the list of Favorites to easily access them from the navigation bar.

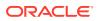

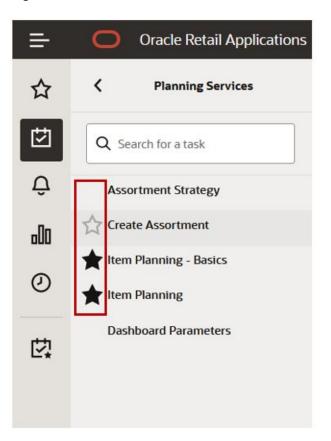

Figure 20-2 Add Favorites

### **Remove Favorites**

By clicking the star icon next to a task name, you can remove a task from the Favorites list. An empty star next to a task name indicates that it is not a Favorite. The icon is visible only when you hover over on the task.

# **Pin Favorites**

By clicking the pin icon in the Favorites menu, a favorite task can be pinned to the navigation bar. A full pin next to a task name indicates that it is pinned. To unpin a task, click the pin icon again to display an empty pin icon. Pinned favorites can also be managed from the Edit Favorites page.

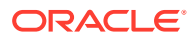

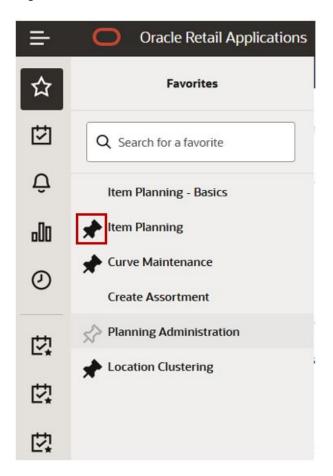

Figure 20-3 Pin Favorites

Additionally, you can unpin or remove the favorites on the navigation bar by using context menu option, removing them from favorites. The context menu option allows you to open the Edit Favorites page.

Figure 20-4 Unpin Favorite

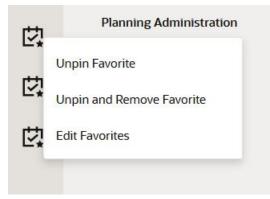

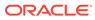

# Search

You can also search the bookmarked tasks in Favorite menu by using search option. Start typing in the search input to find the matching favorite task and then select a favorite from the search result to open that task.

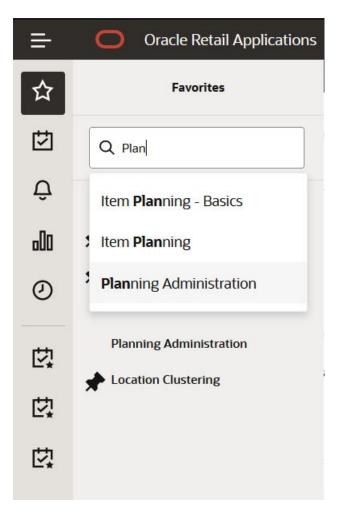

Figure 20-5 Search Favorites

# **Favorites Folders**

Favorites can be organized into folders for better organization. You can create folders for favorites in edit favorite window. You can choose to display the folders which has nested favorites in either Group view or List view. Group view allow you access the folder whereas List view allow you to show all favorite content in flat list.

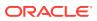

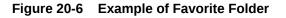

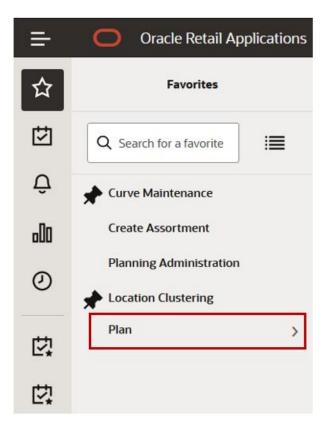

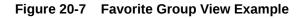

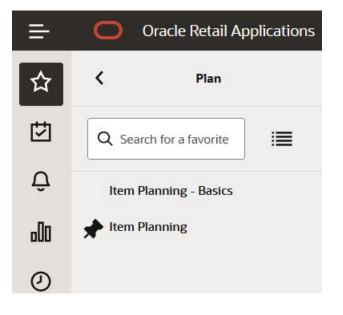

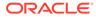

Figure 20-8 Favorite List View Example **Oracle Retail Applications** ☆ Favorites ☑ Q Search for a favorite Û **Curve Maintenance Create Assortment** oD0 **Planning Administration** 0 Location Clustering Plan 岱 **Item Planning - Basics** 豆 Item Planning 苡

### **Edit Favorite Window**

You can organize, re-name, pin and unpin the Favorites from Edit Favorites window. Click **Edit Favorites** at the footer of the Favorites menu to open the Edit Favorites window.

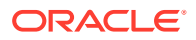

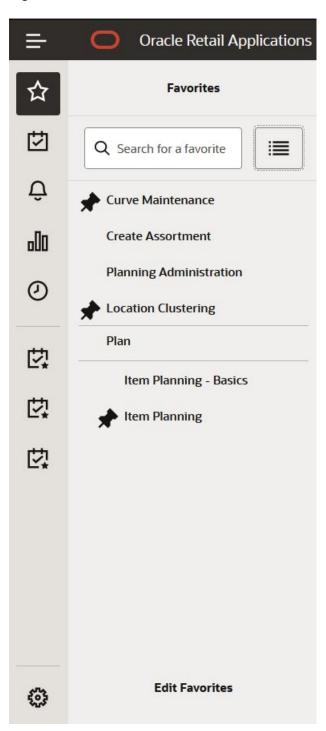

Figure 20-9 Edit Favorite Edit

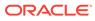

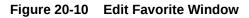

| Edit Favorites      |                                                                                                    | × |
|---------------------|----------------------------------------------------------------------------------------------------|---|
| Organized Favorites | Pinned Navigation Bar Favorites                                                                                                    |   |
| ★                   | Item Planning<br>Plan/Item Planning         Curve Maintenance<br>Curve Maintenance         Curve Idustering<br>Location Clustering         Location Clustering |   |

Cancel OK

### **Create Folder**

You can create folders for organizing your favorite options. From the toolbar on the Edit Favorites window, click the Create Folder icon to add new folder. Enter a name for the folder and click OK to complete.

#### Figure 20-11 Create Folder

| Cancel |
|--------|

### Edit a Favorite or Folder

To edit the Favorite or folder, select the favorite or folder to edit and either:

- From the toolbar on the Edit Favorites window, click the Edit icon
- Use the context menu option

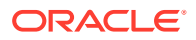

Enter a custom name and click **OK** to complete.

### Delete a Favorite or Folder

To delete the Favorite or folder, select the favorite or folder to delete and either:

- From the toolbar on the Edit Favorites window, click the delete icon
- Use the context menu option

### **Organize Favorites**

Organize your favorites in the Edit Favorites window. Select the folder or favorite and drag it up or down to a new position. You can also drag and drop favorites inside any folder.

### **Pinned Navigation Bar Favorites**

Use the Pinned Navigation Bar Favorites panel in the Edit favorite window to reorder and remove pinned favorites Select and drag pinned favorites to change the order. Select pinned favorites and click the delete icon on the toolbar to remove them. All operations are also available from the context menu available when right-clicking an item.

Figure 20-12 Pinned Navigation Bar Favorite

| р.<br>Б.                         |                  |
|----------------------------------|------------------|
| Item Planning<br>Plan/Item Plann | ing              |
| Curve Maintena                   | ince             |
| Curve Maintenar                  | nce<br>Cut       |
| Location Cluste                  |                  |
| Location Cluster                 | Ing Paste Before |
|                                  | Paste After      |
|                                  | Unpin Favorite   |
| Location Cluster                 | Paste After      |

#### **Pinned Navigation Bar Favorites**

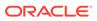

## 21 Manage Workspaces

Workspace management has been streamlined by providing a single view of all the workspaces. This module also allows all users (Administrator and non-administrator) to view each workspace in a centralized space. With manage storage functionality, you can get the information on the space consumption in the application and you can take necessary actions to clear the unwanted workspace or files. You can periodically check the space consumption and take actions. It offers view size of each workspace, create date, time and so on for each workspace. You can access the Manage Workspace window from the button available on the top of Recent plan list. Figure 21-1 shows how the Manage Workspace is accessed from the Recent Plans list.

#### Figure 21-1 Manage Plans Button in the Recent Plans List

|                                                       | •   | ?      |
|-------------------------------------------------------|-----|--------|
| <b>Recent Plans</b>                                   |     | x      |
| Manage Workspaces                                     | ₿ R | efresh |
| 2023 H1_Women's Casual Wear_MP                        |     |        |
| Initial<br>Last Edited 6/16/2022<br>Created 6/16/2022 |     |        |
| 2023 H2_Women's Formal Wear_MP                        | т   |        |
| Initial<br>Last Edited 6/15/2022<br>Created 6/15/2022 |     | ß      |
| Location Setup                                        |     |        |
| Initial<br>Last Edited 6/15/2022<br>Created 6/15/2022 |     |        |
| 2022 H2_Location Target Plan                          |     |        |
| Initial<br>Last Edited 6/16/2022<br>Created 6/16/2022 |     | ß      |

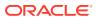

#### Figure 21-2 Manage Workspace Window

| =   | Oracle Retail Applications       | ing the second second second second second second second second second second second second second second second |                |         |            | oci.adm      | in • ?             |
|-----|----------------------------------|----------------------------------------------------------------------------------------------------|----------------|---------|------------|--------------|--------------------|
| ☆   | Dashboard Manage Workspaces      | ×                                                                                                    |                |         |            |              |                    |
|     | Actions ・ View ・ 🧷 × 운 🏹         | Detach Open Workspace                                                                                            |                |         |            |              |                    |
| ₫   | Workspace 1                      | Template 1                                                                                                    | Last Refreshed | Built 1 | Created By | Build Time 1 | Size ↑             |
| Õ   | 2022 H2_Location Target Plan     | Create Location Targets                                                                                          | 6/16/22        | 6/16/22 | oci.admin  | 00:00:13     | 3.2 MB             |
|     | 2022 Plans                       | Merch Target                                                                                                    | 6/17/22        | 6/17/22 | user1      | 00:00:27     | 9.1 MB             |
| ±00 | 2023 H1_Women's Casual Wear_MP   | Merch Plan                                                                                                    | 6/16/22        | 6/16/22 | oci.admin  | 00:00:50     | 30.2 MB<br>18.2 MB |
|     | 2023 H2_Women's Formal Wear_MPT  | Merch Target                                                                                                    | 6/15/22        | 6/15/22 | oci.admin  | 00:00:34     |                    |
| 0   | Auto dashboard for Admin User 1  | Planner Dashboard                                                                                                | 6/15/22        | 6/15/22 | user1      | 00:00:31     | 73.6 MB            |
|     | Auto dashboard for Admin User 10 | Planner Dashboard                                                                                                | 6/15/22        | 6/15/22 | user10     | 00:00:47     | 73.4 MB            |
|     | Auto dashboard for Admin User 2  | Planner Dashboard                                                                                                | 6/15/22        | 6/15/22 | user2      | 00:00:33     | 73.5 MB            |

#### Manage Workspaces Table

Manage Workspaces can be accessed by all users. Administrators have visibility to all workspaces in the environment and each individual user is able to see all the workspaces they created. The table displays the following fields:

- Workspace
- Template
- Last Refreshed
- Built
- Created By
- Build Time
- Size

This table helps you to manage the workspaces in one place and better utilize your disk space.

#### **Edit Workspace**

You can edit the workspace from the Manage Workspaces window directly. Select the workspace which needs to be edited and click **Edit**. The respective wizard window opens for you to make selections of the positions. You can also access **Edit** from the**Actions** list.

#### Figure 21-3 Edit Workspace Icon

| Actions • | View • | / × | 3 V | Detach | Open Workspace |  |
|-----------|--------|-----|-----|--------|----------------|--|
|           |        |     |     |        |                |  |

#### **Delete Workspaces**

You can delete your workspace from the Manage Workspaces window. Select one or more workspace from list and click **Delete**. You can delete more than one workspace from the list at a time. You can also access **Delete** from the **Actions** list. If you try to delete a workspace that is already open, you will see a message to first close the workspace and then delete.

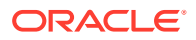

#### Figure 21-4 Delete Workspaces

|   | Actions * | View • | 1 × | S | $\nabla$ | Detach | Open Workspace |  |
|---|-----------|--------|-----|---|----------|--------|----------------|--|
| L |           |        |     |   |          |        | 1              |  |

#### Filter Manage Workspaces

You can filter the Manage Workspaces table by using the filter option available on the tool bar. The filter option allows you to filter on any one of the columns as needed. From the toolbar, click **Filter** (funnel icon) to open the Search options. Use the drop-down list to select the column to apply the filter to. The format for the search keyword changes depending on the chosen column type. Click **Reset** to display all the workspaces again.

| Actions • \      |                   | ☑ Detach Open Workspace |                    |  |
|------------------|-------------------|-------------------------|--------------------|--|
|                  | <b>GU</b> M       | Template 1              | Last Refreshed     |  |
| All              | Target Plan       | Create Location Targets | 6/16/22            |  |
| Workspace        |                   | Merch Target            | 6/17/22            |  |
| Template         | s Casual Wear_MP  | Merch Plan              | 6/16/22            |  |
|                  | s Formal Wear_MPT | Merch Target            | 6/15/22<br>6/15/22 |  |
| Last Refreshed   | r Admin User 1    | Planner Dashboard       |                    |  |
| Built            | r Admin User 10   | Planner Dashboard       | 6/15/22            |  |
| Created By       | r Admin User 2    | Planner Dashboard       | 6/15/22            |  |
| 55               | r Admin User 3    | Planner Dashboard       | 6/15/22            |  |
| Build Time       | r Admin User 4    | Planner Dashboard       | 6/15/22            |  |
| Size             | r Admin User 5    | Planner Dashboard       | 6/15/22            |  |
| Auto dashboard f | or Admin User 6   | Planner Dashboard       | 6/15/22            |  |

Figure 21-5 Using Filter on the Manage Workspaces Table

#### **Refresh Manage Workspaces**

To refresh the Manage Workspaces table, click **Refresh** from the toolbar.

#### Figure 21-6 Refresh Manage Workspace Table

| Actions • | View • | 1 | × | 27 | 🖸 Detach | Open Workspace |  |
|-----------|--------|---|---|----|----------|----------------|--|
|-----------|--------|---|---|----|----------|----------------|--|

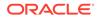

#### **Detach Manage Workspaces**

To detach the Manage Workspaces table, click **Detach** from the toolbar.

|   | Actions • | View 🔻 | Ø | × | <b>C</b> 2 | 7 | 🖸 Detach | Open Workspace |
|---|-----------|--------|---|---|------------|---|----------|----------------|
| 1 |           |        |   |   |            | _ |          |                |

#### **Open Workspace**

You can open any workspace from the Manage Workspaces table by selecting the workspace and then clicking **Open Workspace** from the toolbar.

#### Figure 21-7 Open Workspace

| Actions • | View • | 1 | × | 2 | $\nabla$ | Detach | Open Workspace |
|-----------|--------|---|---|---|----------|--------|----------------|
|           |        |   |   |   |          |        |                |

#### **Manage Columns**

You can manage the columns of the Manage Workspaces table by using the **Manage Columns** options. Access the **Manage Columns** options from the **View** list. You may choose to:

- · Select which columns display or are hidden
- Change the order of the columns displayed in the table

Use the toggle button next to the column name to show or hide that column. Reorder the columns by dragging them either up or down in the list. To revert to the default settings, click **Reset**.

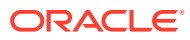

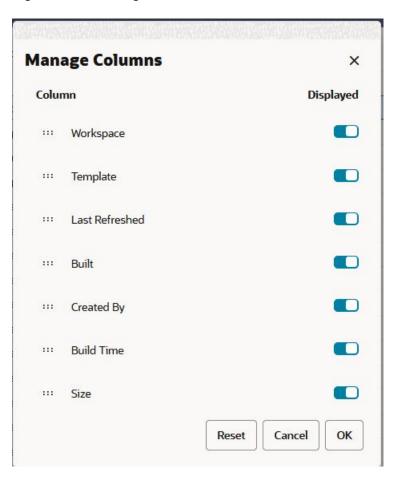

Figure 21-8 Manage Columns

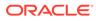

## A Restricted Access Modes

This appendix provides information about restricted access modes.

You may encounter some restricted access modes that were set using the online admin wizards.

The purpose of the restricted access modes is to support backend operations that require limited user interaction with the RPAS data store (domains and workbooks).

When submitting a job, there are two modes of restricted access that can become active from the Online Admin Tool:

- Offline: Highly restrictive
- **Domain Exclusive**: Moderately restrictive

For a list of the offline and domain exclusive online administration tasks that can trigger this behavior, refer to the Oracle Retail Predictive Application Server Cloud Edition Administration Guide.

Table A-1 outlines the behavior that you would see during the restricted access modes.

| Status                       | Domain Exclusive                                                                                                    | Offline                                                                                                    |
|------------------------------|----------------------------------------------------------------------------------------------------|----------------------------------------------------------------------------------------------------|
| Login                        | Allowed for all users including non-admin                                                                                                    | <ul> <li>Allowed for Admin only</li> <li>Non-admin users receive a prescribed message<br/>(specified in OAT) if they try to login</li> </ul>                                                                                                    |
| User is already<br>logged in | <ul> <li>All users stay logged in</li> <li>User sessions continue with restrictions</li> <li>Submitted commits finish to completion</li> </ul> | <ul> <li>Non-admin users are logged out after being presented an error message</li> <li>Submitted commits finish to completion</li> <li>The admin user is allowed to stay logged in. Access is limited to the admin dashboard</li> <li>If the admin attempts any other function, RPAS CE sends feedback</li> </ul> |
| Allowed online operations    | Operations that do not require<br>domain interaction.<br>Examples include edits,<br>calculations, and workbook close.                          | Allow access to OAT dashboard.                                                                                                    |

#### Table A-1 Restricted Access Modes

# B Keyboard Shortcuts

This appendix provides supported RPAS and RPAS applications keyboard shortcuts that provide compatibility with assistive technology.

### User Interface Keyboard Shortcuts

Table B-1 lists the UI keyboard shortcuts for RPAS and RPAS applications.

| Table B-1 UI Keyboard Shortcuts | Table B-1 | <b>UI Keyboard Shortcuts</b> |
|---------------------------------|-----------|------------------------------|
|---------------------------------|-----------|------------------------------|

| User Interface<br>Component                                | Keyboard Shortcut                                          | Action                                                                                                    |
|------------------------------------------------------------|------------------------------------------------------------|----------------------------------------------------------------------------------------------------|
| Window (also known as a<br>pop-up window or dialog<br>box) | Tab or Shift+Tab                                           | Navigates the contents of the window. Closes the open window if there are no tab stops in the window.                       |
|                                                            | F6                                                         | Moves the focus to the launcher for a window with<br>modeless modality. Closes the open window if the<br>modality is modal. |
|                                                            | Esc                                                        | Closes the open window.                                                                                                    |
| List or Tab                                                | Enter or Space                                             | Selects the list item.                                                                                                    |
|                                                            | Up Arrow                                                   | Moves the focus to the previous visible list item.                                                                          |
|                                                            | Down Arrow                                                 | Moves the focus to the next visible list item                                                                               |
|                                                            | Right Arrow (left arrow in Right-To-Left text orientation) | For a horizontal tab bar, the focus moves to next visible item.                                                             |
|                                                            | Left Arrow (right arrow in Right-To-Left text orientation) | For a horizontal tab bar, the focus moves to the previous visible item.                                                     |
|                                                            | Home                                                       | Moves the focus to the first visible list item.                                                                             |
|                                                            | End                                                        | Moves the focus to the last visible list item.                                                                              |
|                                                            | F2                                                         | If the focus is on a list item, pressing F2 makes its contents accessible using Tab.                                        |
|                                                            | Esc                                                        | When F2 mode is enabled, press Esc to exit F2 mode.                                                                         |
|                                                            | Ctrl+x                                                     | Marks the current item to move if reorderable is enabled.                                                                   |
|                                                            | Ctrl+v                                                     | Pastes the items that are marked to directly before the current item.                                                       |
|                                                            | Delete                                                     | Deletes the current item.                                                                                                   |
| Button                                                     | Enter or Space                                             | Pushes the button.                                                                                                    |
|                                                            | Enter or Space                                             | Toggles the button.                                                                                                    |
| Menu Button                                                | Enter, Space or Down Arrow                                 | Opens the menu.                                                                                                    |
|                                                            | Esc                                                        | Closes the menu.                                                                                                    |

| User Interface<br>Component | Keyboard Shortcut      | Action                                                                                                    |
|-----------------------------|------------------------|----------------------------------------------------------------------------------------------------|
| Option Buttons              | Left Arrow             | Navigates to the previous enabled button on the left, wrapping around at the end.                                                                                                    |
|                             | Right Arrow            | Navigates to the next enabled button on the right, wrapping around at the end.                                                                                                    |
| Check Box Set               | Tab                    | Set focus to the first focusable check box in the check box set. Unavailable check boxes are not focusable.                                                                                                    |
|                             |                        | If hints, help instructions, or messages exist in a note window, it opens the note window.                                                                                                    |
| Check Box                   | Space                  | Toggles the check box. If the check box is deselected, it selects it and if the check box is selected, it deselects it.                                                                                                    |
|                             | Tab                    | Sets focus to the next focusable check box in the<br>check box set. Unavailable check boxes are not<br>focusable. If the target is the last focusable check<br>box in the check box set, the focus goes to the next<br>focusable item after the oj-checkboxset.         |
|                             | Shift+Tab              | Sets focus to the previous focusable check box in the<br>check boxset. Unavailable check boxes are not<br>focusable. If the target is the first focusable check<br>box in the check boxset, the focus goes to the<br>previous focusable item before the oj-checkboxset. |
| List                        | Enter                  | Selects the highlighted choice from the list.                                                                                                    |
|                             | Enter                  | Sets the input text as the value.                                                                                                    |
|                             | Up Arrow or Down Arrow | Highlights the option item on the list in the direction of the arrow. If the list is not open, it expands the list.                                                                                                    |
|                             | Esc                    | Collapses the list. If the list is already closed, do nothing.                                                                                                    |
|                             | Tab                    | Sets the focus to the list.                                                                                                    |
|                             |                        | If hints, titles, or messages exist in a note window, it opens the note window.                                                                                                    |
| Table                       | Ctrl+Space             | Selects all of the cells in the current column. This is<br>only available if multiple cell selection mode is<br>enabled.                                                                                                    |
|                             | Shift+Space            | Selects all of the cells in the current row. This is only available if multiple cell selection mode is enabled.                                                                                                    |
|                             | Shift+Arrow            | Extends the current selection.                                                                                                    |
|                             | Ctrl+Arrow             | Moves the focus to level 0 of the active index of the header in the arrow direction if it exists.                                                                                                    |
|                             | Shift+F10              | Brings up the context menu.                                                                                                    |
|                             | F2                     | Makes the content of the cell actionable                                                                                                    |

 Table B-1
 (Cont.) UI Keyboard Shortcuts

| User Interface<br>Component   | Keyboard Shortcut | Action                                                                                                    |
|-------------------------------|-------------------|----------------------------------------------------------------------------------------------------|
|                               | Left Arrow        | Moves the focus to the cell of the previous column<br>within the current row. There is no wrapping at the<br>beginning or end of the columns. If a row header is<br>present, then the row header next to the first column<br>of the current row will gain focus.      |
|                               | Right Arrow       | Moves the focus to the cell of the next column within<br>the current row. There is no wrapping at the<br>beginning or end of the columns.                                                                                                    |
|                               | Up Arrow          | Moves the focus to the cell of the previous row within<br>the current column. There is no wrapping at the<br>beginning or end of the rows. If a column header is<br>present, then the column header preceding the first<br>row of the current column will gain focus. |
|                               | Down Arrow        | Moves the focus to the cell of the next row within the current column. There is no wrapping at the beginning or end of the rows.                                                                                                    |
|                               | Home              | Moves the focus to the first (available) cell of the current row.                                                                                                    |
|                               | End               | Moves the focus to the last (available) cell of the current row.                                                                                                    |
|                               | PgUp (Page Up)    | Moves the focus to the first (available) cell in the current column.                                                                                                    |
|                               | PgDn (Page Down)  | Moves the focus to the last (available) cell in the current column.                                                                                                    |
|                               | Esc               | If the cell is actionable, it exits actionable mode.                                                                                                    |
| Table - Column Header<br>Cell | Space             | If multiple selections are enabled and are not in the selection mode row, then the columns underneath the header are selected.                                                                                                    |
|                               | Shift+Right Arrow | If multiple selections are enabled and are not in the selection mode row, the column selection extends to the right by the number of columns covered by the header to the right of the current selection frontier header.                                             |
|                               | Shift+Left Arrow  | If multiple selections are enabled and are not in the selection mode row, the column selection extends to the left the number of columns covered by the header to the left of the current selection frontier header.                                                  |

#### Table B-1 (Cont.) UI Keyboard Shortcuts

| User Interface<br>Component | Keyboard Shortcut | Action                                                                                                    |
|-----------------------------|-------------------|----------------------------------------------------------------------------------------------------|
|                             | Shift+Up Arrow    | If multiple selections are enabled and are not in the selection mode row and the current selection frontier header has a parent nested header, then the column selection extends to cover the columns beneath the parent header.           |
|                             |                   | Extending the selection with arrow keys uses the<br>parent level. If the parent header is directly<br>preceding the anchor header, then the anchor shifts<br>to the parent header and future selections are based<br>on the parent header. |
|                             |                   | If you are already at the highest level then nothing will happen.                                                                                                    |
|                             | Shift+Down Arrow  | If multiple selections are enabled and are not in the selection mode row and the current selection frontier header has a child nested header, then the column selection extends to cover the columns beneath the child header.             |
|                             |                   | Extending the selection with arrow keys uses the<br>child level. If the child header is directly beneath the<br>anchor header, then the anchor shifts to the child<br>header and future selections are based on the child<br>header.       |
|                             |                   | If you are already at the lowest level, it moves into<br>the databody and selects the first cell underneath<br>the header.                                                                                                    |
| Table- Row Header Cell      | Space             | If multiple selections are enabled and are not in the selection mode row, the columns underneath the header are selected.                                                                                                    |
|                             | Shift+Right Arrow | If multiple selections are enabled and are not in the selection mode row, the column selection extends to the right by the number of columns covered by the header to the right of the current selection frontier header.                  |
|                             | Shift+Left Arrow  | If multiple selections are enabled and are not in the selection mode row, the column selection extends to the right left the number of columns covered by the header to the left of the current selection frontier header.                 |
|                             | Shift+Up Arrow    | If multiple selections are enabled and are not in the selection mode row and the current selection frontier header has a parent nested header, the column selection will extend to cover the columns beneath the parent header.            |
|                             |                   | Extending the selection with arrow keys uses the<br>parent level. If the parent header is directly<br>preceding the anchor header, then the anchor shifts<br>to the parent header and future selections are based<br>on the parent header. |
|                             |                   | If you are already at the highest leve then nothing will happen.                                                                                                    |

 Table B-1
 (Cont.) UI Keyboard Shortcuts

| User Interface<br>Component | Keyboard Shortcut | Action                                                                                                    |
|-----------------------------|-------------------|----------------------------------------------------------------------------------------------------|
|                             | Shift+Down Arrow  | If multiple selections are enabled and are not in the selection mode row and the current selection frontier header has a child nested header, then the column selection extends to cover the columns beneath the child header. |
|                             |                   | Extending the selection with arrow keys uses the child level. If the child header is directly beneath the anchor header, the anchor shifts to the child header and future selections are based on the child header.            |
|                             |                   | If you are already at the lowest level, it moves into<br>the databody and then selects the first cell<br>underneath the header.                                                                                                |
| Date Editor                 | Enter             | Selects the currently focused day.                                                                                                    |
|                             | Up Arrow          | Moves up in the grid.                                                                                                    |
|                             | Down Arrow        | Moves down in the grid.                                                                                                    |
|                             | Right Arrow       | Moves right in the grid.                                                                                                    |
|                             | Left Arrow        | Moves left in the grid.                                                                                                    |
|                             | Esc               | Closes the grid.                                                                                                    |
|                             | Home              | Moves the focus to first day of the month.                                                                                                    |
|                             | End               | Moves the focus to last day of the month.                                                                                                    |
|                             | PgUp              | Switches to the previous month.                                                                                                    |
|                             | PgDn              | Switches to the next month.                                                                                                    |
|                             | Alt+PgUp          | Switches to the previous year.                                                                                                    |
|                             | Alt+PgDn          | Switches to the next year.                                                                                                    |
|                             | Ctrl+Alt+PgUp     | Switches to the previous by step by months.                                                                                                    |
|                             | Ctrl+Alt+PgDn     | Switches to next by step by months.                                                                                                    |
|                             | Ctrl+Alt+T        | Places the focus on the Today button if it is available.                                                                                                    |
| Overflow Menu Button        | Enter or Space    | Opens the menu. This is applicable only for the horizontal tab bar when the overflow is set to the window.                                                                                                    |
| Option Set                  | Up Arrow          | Selects the previous input in the group.                                                                                                    |
|                             | Down Arrow        | Selects the next input in the group.                                                                                                    |
|                             | Tab               | Sets the focus to the selected option input.                                                                                                    |
|                             |                   | If hints, titles, or messages exist in a note window, it opens the note window.                                                                                                    |

#### Table B-1 (Cont.) UI Keyboard Shortcuts

## **Other Keyboard Shortcuts**

Table B-2 lists keyboard shortcuts that are not specific to the UI for RPAS and RPAS applications.

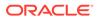

| Item                                                 | Keyboard Shortcut   | Action                                                    |
|------------------------------------------------------|---------------------|-----------------------------------------------------------|
| Workbook                                             | Shift+F10           | Opens the context menu                                    |
|                                                      | F9                  | Calculates                                                |
|                                                      | F8                  | Commits                                                   |
| Select Worksheets and<br>worksheet views Tab         | F2 and Delete       | Removes the selected worksheet from the tabs.             |
| Visual Planning Workbooks                            | F2 and Tab          | Allows card elements to become accessible.                |
| Alerts On Global Toolbar                             | Spacebar+F6+Tab     | Allows elements of the Alert window to become accessible. |
| Edit View Dialog - Details<br>Tab - Attributes Table | F2+Spacebar         | Allows the View and Sort check boxes to become editable.  |
| Workbook                                             | Esc+Tab             | To exit the workbook.                                     |
| Cut                                                  | Ctrl+x              | Cuts the data from the source and stores it in clipboard. |
| Сору                                                 | Ctrl+c              | Copies the data from source and stores it in clipboard.   |
| Paste                                                | Ctrl+v              | Pastes the data from the clipboard to the destination.    |
| Undo                                                 | Ctrl+z              | Undoes the last change.                                   |
| Redo                                                 | Ctrl+y              | Redoes the last change.                                   |
| Global Toolbar                                       | Left or Right Arrow | Navigates within the global toolbar.                      |

# C Troubleshooting

This appendix provides details that you can use to identify and resolve problems.

#### **Accessing Multiple RPAS CE Applications**

A user may need to access multiple RPAS CE applications, such as MFP, Assortment Planning, and RDF, at the same time. In this case it is necessary to launch each application URL in a separate browser window, in the following way.

Launch one application in a browser window, then launch every other application in an incognito window (Chrome) or in a private window (Firefox). Launching multiple applications using regular browser windows of the same type (for example, Chrome/Firefox) can lead to unexpected UI errors, such as logging out of one application causing a logout across all applications.

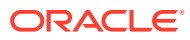